# $\frac{d\ln\ln}{d}$

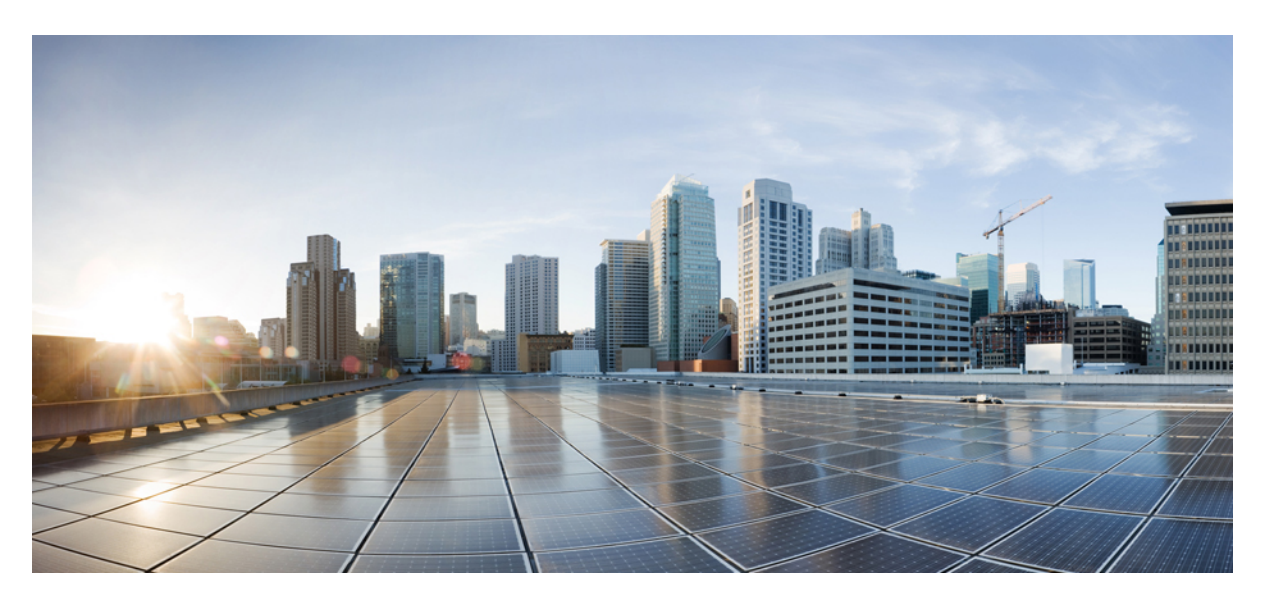

### **Cisco NCS 2000 Series SVO Configuration Guide, Release 12.3.x**

**First Published:** 2022-02-02 **Last Modified:** 2023-09-19

### **Americas Headquarters**

Cisco Systems, Inc. 170 West Tasman Drive San Jose, CA 95134-1706 USA http://www.cisco.com Tel: 408 526-4000 800 553-NETS (6387) Fax: 408 527-0883

© 2023 Cisco Systems, Inc. All rights reserved.

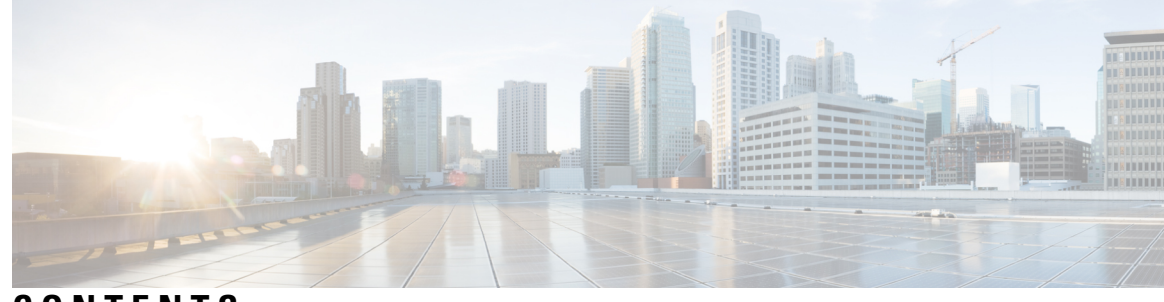

### **CONTENTS**

#### **CHAPTER 1 Cisco SVO Setup and [Installation](#page-16-0) 1**

[Overview](#page-17-0) **2** IPv4 Port [Forwarding](#page-18-0) **3** Layer 3 Management [Interconnection](#page-18-1) for Geo Redundancy **3** [Running](#page-19-0) goBGP Daemon as a Service **4** [Recommended](#page-21-0) Hardware **6** [Recommended](#page-21-1) Software **6** [Recommended](#page-22-0) Resource for Virtual Machines **7** Required Network [Resources](#page-23-0) **8** Bandwidth and Latency [Requirements](#page-25-0) **10** Install [Docker](#page-26-0) Engine **11** Network [Configuration](#page-28-0) File **13** Prepare the Network [Configuration](#page-36-0) **21** Standalone SVO [Configuration](#page-37-0) **22** [Installation](#page-37-1) of SVO **22** [Install](#page-37-2) SVO Card **22** Install the [External](#page-38-0) Server **23** Install SVO in the External Server Using the [Installation](#page-38-1) Script **23** Install SVO in the External Server [Manually](#page-40-0) **25** Bring Up Admin Plane with the SVO [Installation](#page-41-0) Tool **26** [Deployment](#page-42-0) **27** [Deployment](#page-42-1) of Colocated Servers **27** Deployment of Servers in Different Locations (L2 [Interconnection\)](#page-43-0) **28** Deployment of Servers in Different Locations (L3 [Interconnection\)](#page-43-1) **28** Disaster [Recovery](#page-44-0) **29** Data Center [Restoration](#page-45-0) **30**

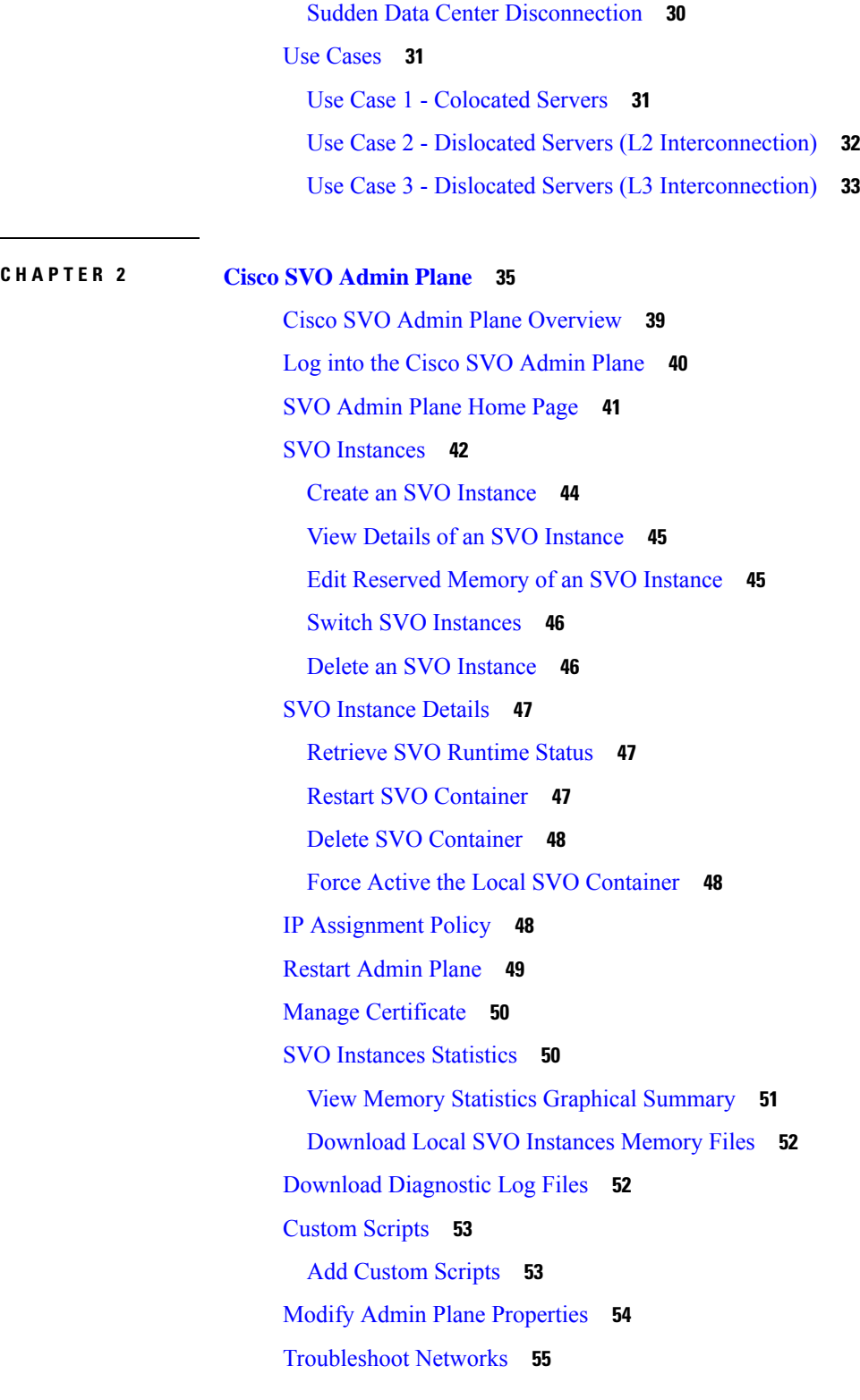

I

**CHAPTER 3 Cisco Light Web User [Interface](#page-72-0) 57**

Cisco Light Web User Interface [Overview](#page-72-1) **57** Log into the Remote Node Light Web User [Interface](#page-73-0) **58** Provision Control Card [Parameters](#page-73-1) **58** Verify Control Card [Parameters](#page-75-0) **60** View [Diagnostics](#page-76-0) **61**

#### **CHAPTER 4 SVO Web User [Interface](#page-78-0) 63**

[Understanding](#page-79-0) Shelf Virtualization Orchestrator **64** SVO Web User [Interface](#page-80-0) **65** Log into the SVO Web [Interface](#page-80-1) **65** Log into the SVO Web [Interface](#page-81-0) Using EPNM **66** Add an SSO [User](#page-81-1) **66** [Enable](#page-82-0) SSO **67** SVO [Views](#page-82-1) **67** [Open](#page-83-0) the Card View **68** Card and Port [Status](#page-84-0) LED **69** Card LED and Port [LED](#page-85-0) **70** [Create](#page-86-0) a Rack **71** Add a [Chassis](#page-86-1) **71** Add a Card to the [Chassis](#page-87-0) **72** [Reposition](#page-88-0) a Chassis **73** [Repositioning](#page-89-0) a Chassis **74** [Inventory](#page-89-1) **74** View Inventory [Information](#page-89-2) **74**

**CHAPTER 5 [Manage](#page-92-0) Users 77**

User [Groups](#page-92-1) **77** [Role-Based](#page-93-0) Access Control **78** External [Authentication](#page-93-1) Users for SVO **78** [Create](#page-94-0) Users **79** Change [Password](#page-95-0) **80** View [Users](#page-95-1) **80** [Delete](#page-96-0) Users **81** Modify User [Settings](#page-97-0) **82**

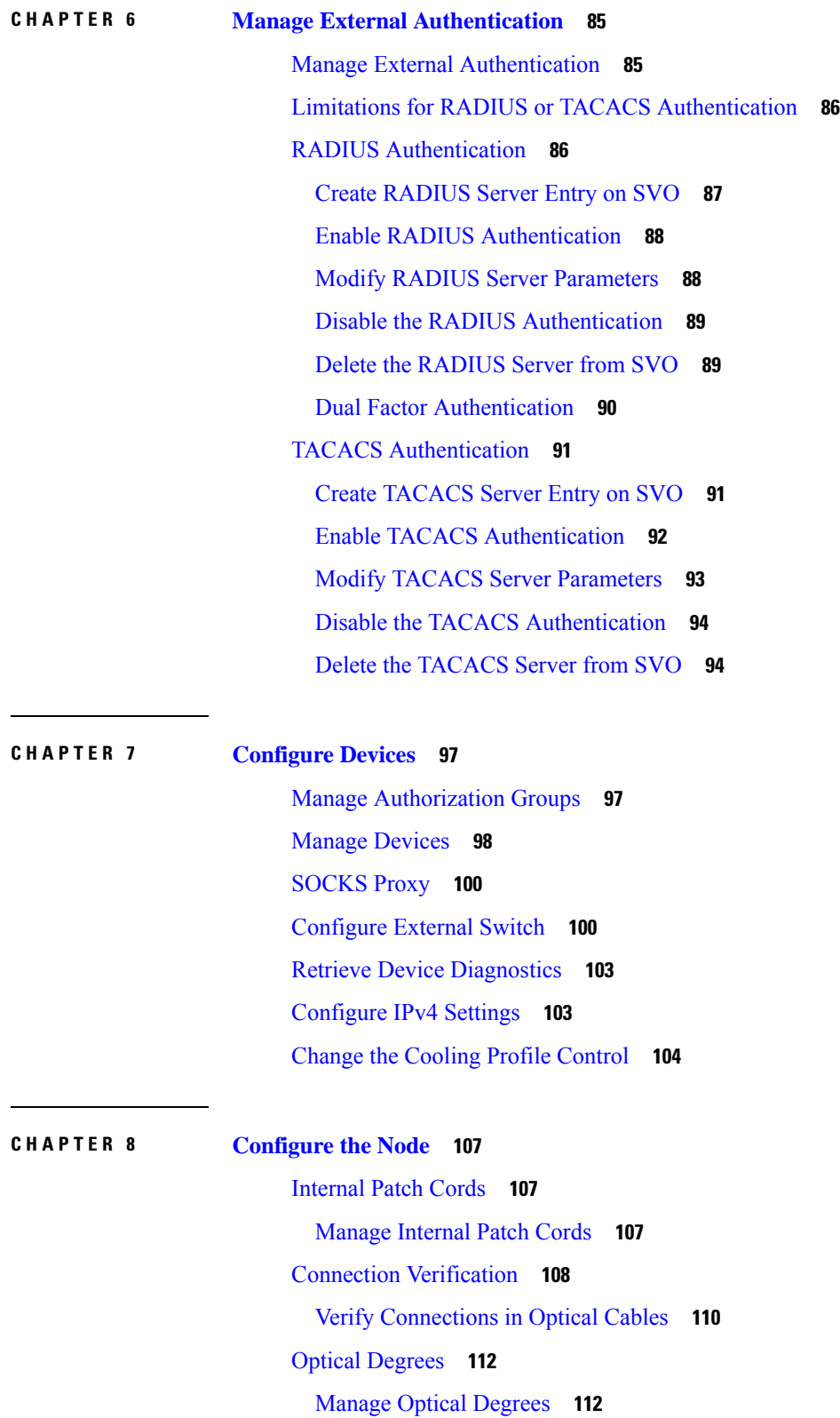

Г

I

Fiber [Attributes](#page-129-0) **114** Manage Fiber [Attributes](#page-129-1) **114** [OSC](#page-130-0) **115** [Manage](#page-130-1) OSC **115** Manage GCC [Terminations](#page-131-0) **116** Optical Degree Power [Monitoring](#page-132-0) **117** Link Power [Control](#page-132-1) **117** LPC at the Shelf [Controller](#page-133-0) Layer **118** LPC at the [Amplifier](#page-135-0) Card Level **120** Forcing Power [Correction](#page-136-0) **121** Disable Link Power [Control](#page-136-1) **121** Enable Link Power [Control](#page-136-2) **121** Span Loss [Measurement](#page-137-0) **122** View or Modify Span Loss [Parameters](#page-137-1) **122** Optical [Cross-connect](#page-138-0) Management **123** View Optical [Cross-connect](#page-139-0) Circuits **124** Import the Cisco ONP [Configuration](#page-140-0) File into SVO **125** OTDR [Support](#page-141-0) **126** OTDR [Training](#page-142-0) **127** [Provision](#page-142-1) OTDR Ports **127** [Perform](#page-144-0) OTDR Scan **129** [Automatic](#page-145-0) OTDR Scan **130** [OTDR](#page-145-1) Graph and Event Table **130** [Expected](#page-146-0) Input Power **131** Manage [Expected](#page-146-1) Input Power **131** DCN [Extension](#page-148-0) **133** Manage DCN [Extension](#page-148-1) **133** Remote Node [Management](#page-150-0) Using GCC **135** [Manage](#page-150-1) Remote Node Using GCC **135** [Provision](#page-150-2) a Node in GCC Using Light Web UI for Remote Node **135** Add NCS 2000 [Node](#page-152-0) in SVO from SVO web UI **137**

**CHAPTER 9 [Provision](#page-154-0) Control Cards 139**

[SVO](#page-155-0) Card **140**

TNC and [TNCE](#page-155-1) Card **140** [TSCE](#page-156-0) Card **141** [TNCS](#page-156-1) Card **141** [TNCS-O](#page-157-0) Card **142** TNCS-2 and [TNCS-2O](#page-157-1) Cards **142** Installing the TNC, TNCE, TSCE, TNCS-2, [TNCS-2O,](#page-159-0) TNCS-O, or TNCS Card **144** [Installing](#page-163-0) the SVO Card **148** Cable [Routing](#page-167-0) for SVO Card **152** [Provision](#page-169-0) PPM **154** Provision [Operating](#page-169-1) Mode **154** [Provision](#page-170-0) UDC **155** Provision RMON [Thresholds](#page-170-1) **155** [Change](#page-171-0) Admin State for SVO Card Ports **156** Provision Optical [Threshold](#page-172-0) Settings for the SVO Card **157** Backup the System [Database](#page-173-0) **158** View the System [Database](#page-173-1) Backup **158** Restore the System [Database](#page-174-0) from a Backup **159**

#### **CHAPTER 1 0 [Manage](#page-176-0) the Shelf 161**

[Configure](#page-176-1) Alarms and Controls **161** Suppress ECU [Multishelf](#page-178-0) Ports Alarm **163** Display Power [Monitoring](#page-179-0) Parameters **164** Set Voltage [Thresholds](#page-179-1) **164** Set PSU [Configuration](#page-180-0) **165** Display Voltage and [Temperature](#page-181-0) Information **166** [Cooling](#page-181-1) Profile **166** Set [Cooling](#page-182-0) Profile **167** Set IP [Address,](#page-182-1) Subnet Mask, Default Router Using LCD **167** [Configure](#page-184-0) Timing **169** Retrieve and Download SVO [Diagnostics](#page-185-0) and System Diagnostics **170** Fault [Monitoring](#page-186-0) **171** [Display](#page-186-1) Alarms **171** Display Transient [Conditions](#page-188-0) **173** Display [Historical](#page-189-0) Alarms **174**

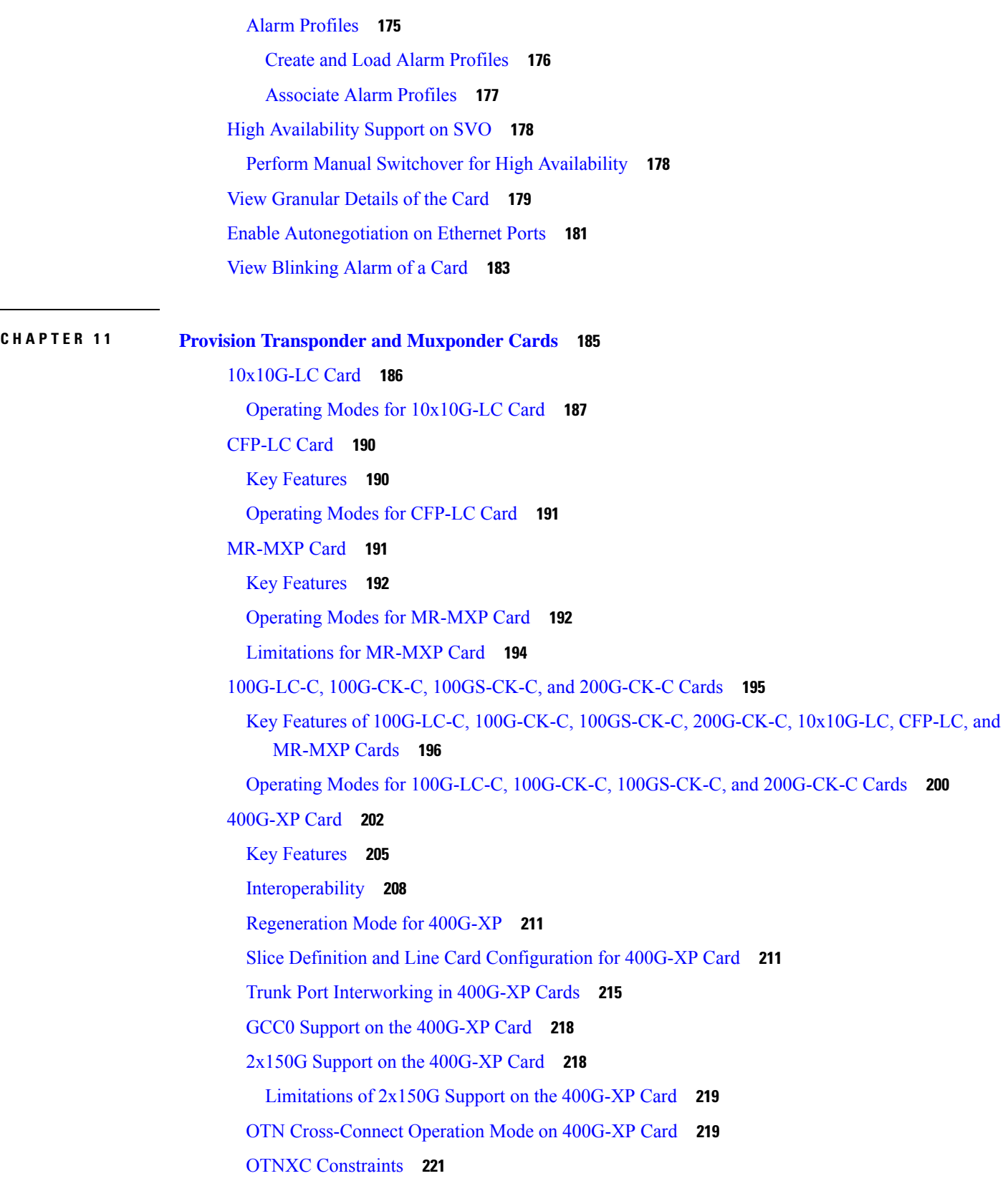

 $\blacksquare$ 

 $\mathbf l$ 

OTNXC [Exceptions](#page-237-0) **222** 40E-MXP-C, [40EX-MXP-C,](#page-237-1) and 40ME-MXP-C Cards **222** [1.2T-MXP](#page-241-0) Card **226** Operating Modes and Slice Definition in the [1.2T-MXP](#page-241-1) Card **226** Key Features of [1.2T-MXP](#page-244-0) **229** [Limitations](#page-247-0) of 1.2T-MXP Card **232** [OTU2-XP](#page-247-1) Card **232** OTU2-XP Card [Configuration](#page-249-0) Rules **234** ODU [Transparency](#page-249-1) **234** [Installing](#page-250-0) the Card **235** [Provision](#page-252-0) PPM **237** Provision an [Operating](#page-252-1) Mode **237** Provision an [Operating](#page-255-0) Mode **240** Provision an Operating Mode on the [OTU2-XP](#page-256-0) Card **241** Provision [Pluggable](#page-257-0) Ports **242** Enable Proactive [Protection](#page-257-1) **242** Provision ODU [Interfaces](#page-259-0) **244** Provision OTU [Interfaces](#page-261-0) **246** Provision G.709 [Thresholds](#page-263-0) **248** Provision FEC [Thresholds](#page-264-0) **249** Provision Trail Trace [Monitoring](#page-264-1) **249** Provision [SONET/SDH](#page-267-0) Interfaces **252** Provision [SONET/SDH](#page-269-0) Trace Monitoring **254** Provision ZR Plus [Interfaces](#page-270-0) **255** Provision ZR Plus Trail Trace [Monitoring](#page-271-0) **256** [Provision](#page-272-0) Optical Channels **257** Provision Optics [Thresholds](#page-274-0) **259** Provision Ethernet [Interfaces](#page-275-0) **260** Provision RMON [Thresholds](#page-276-0) **261** Provision [SONET/SDH](#page-281-0) Thresholds **266** Provision [Loopback](#page-282-0) **267** [Provision](#page-282-1) Optical Safety **267** [Provision](#page-284-0) PRBS **269** [Provision](#page-285-0) ODU Circuit **270**

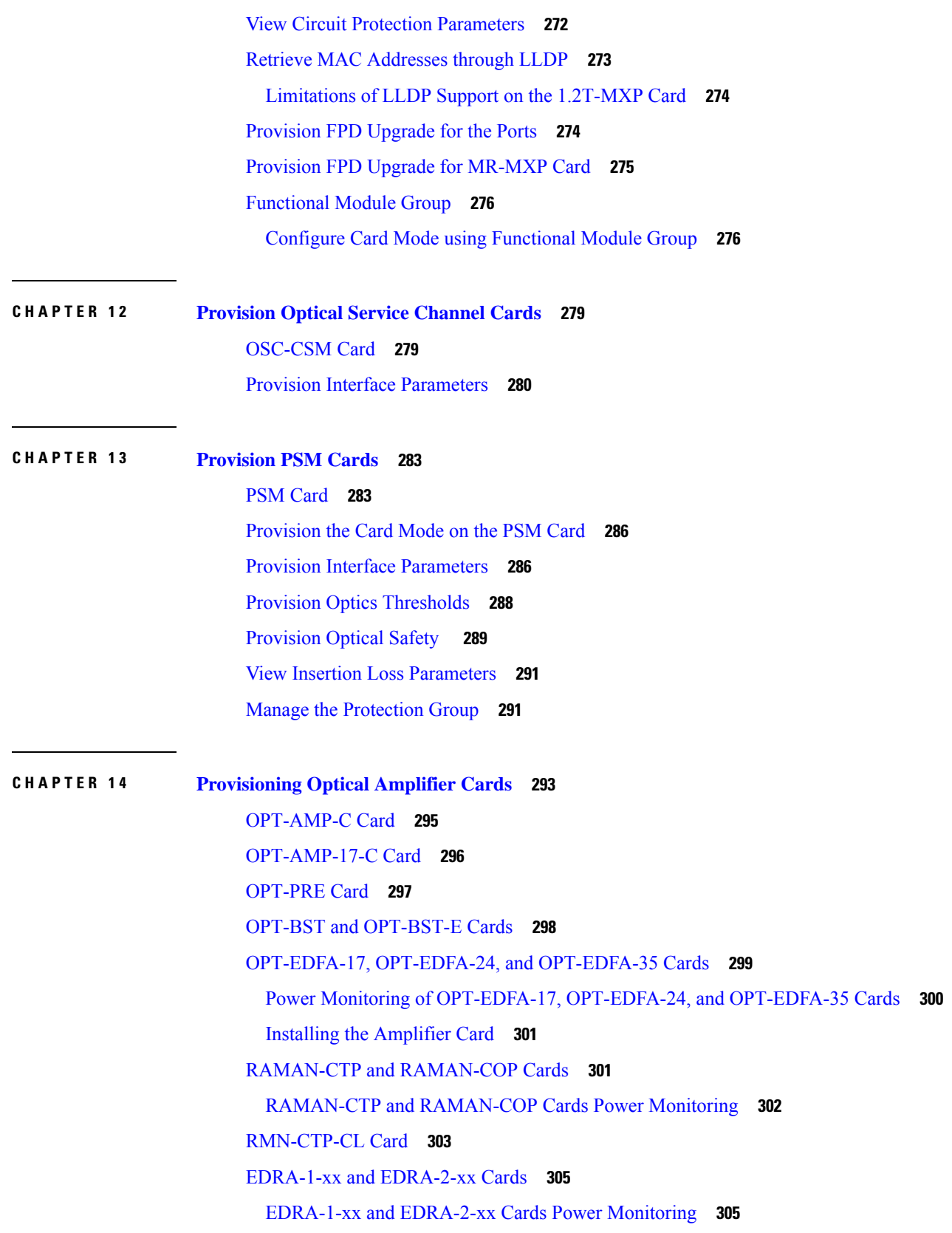

 $\blacksquare$ 

 $\mathbf l$ 

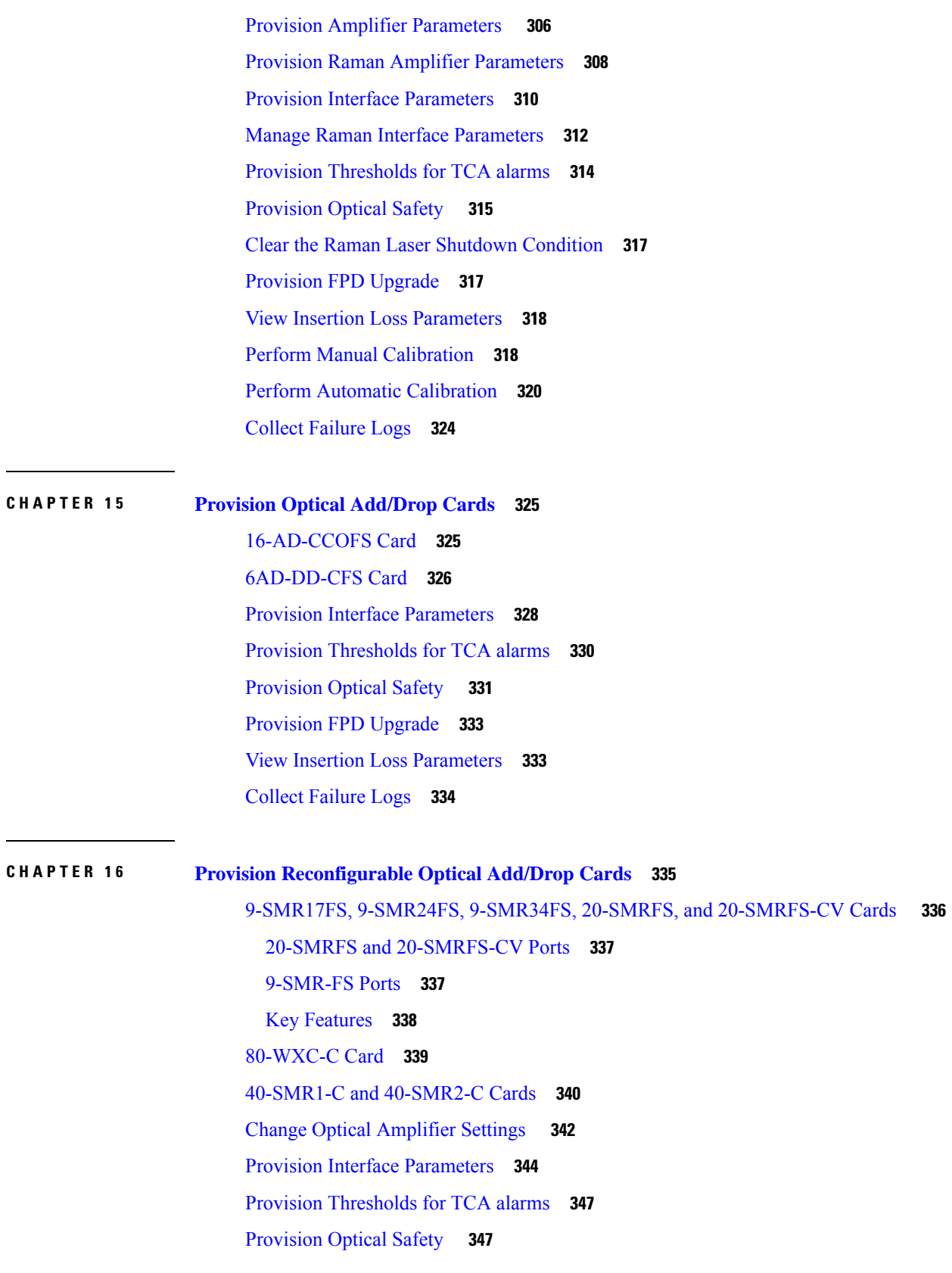

Г

 $\mathbf I$ 

#### **Contents**

[Configure](#page-364-0) Operating Mode **349** View Insertion Loss [Parameters](#page-364-1) **349** [Collect](#page-365-0) Failure Logs **350**

#### **CHAPTER 1 7 [Manage](#page-366-0) Passive Devices 351**

[Overview](#page-366-1) **351**

Laser Radiation Emission [Restrictions](#page-372-0) **357** Laser Safety During [Operation](#page-372-1) **357** [Electrical](#page-372-2) Safety **357** [Manage](#page-372-3) Passive Devices **357** Add a [Passive](#page-373-0) Device to a Rack **358** Add a Passive Device to a Passive [Chassis](#page-374-0) **359** Delete a [Passive](#page-375-0) Device **360** [Associate](#page-375-1) a Passive Chassis or a Passive Device to a USB Port **360** View the [Passive](#page-376-0) Device LED Status **361** View Passive Device Port [Settings](#page-377-0) **362** View [Insertion](#page-379-0) Loss **364** [Provision](#page-380-0) FPD Upgrade for Passive Chassis **365**

#### **CHAPTER 1 8 Node [Functional](#page-382-0) View 367**

[Understanding](#page-383-0) Node Functional View **368** [Alarm](#page-384-0) Status **369** [Action](#page-384-1) Icons in NFV **369** View [Details](#page-384-2) of Node **369** View [Details](#page-385-0) of OLA Node **370** View [Details](#page-386-0) of Side **371** View [Details](#page-387-0) of Side for OLA Node **372** View [Details](#page-388-0) of Card **373** View [Details](#page-389-0) of Port **374** View [Details](#page-389-1) of Patch Cord **374** View [Details](#page-390-0) of Circuit **375** Set User [Preferences](#page-391-0) **376** Active [Circuit](#page-392-0) Count **377** [Display](#page-392-1) Active Circuit List **377**

#### **CHAPTER 1 9 Monitor [Performance](#page-394-0) 379**

Threshold [Performance](#page-394-1) Monitoring **379**

[Performance](#page-394-2) Monitoring **379**

[Performance](#page-395-0) Monitoring Tab **380**

[Interface](#page-395-1) Types **380**

Optical [Channel](#page-395-2) PM **380**

[SDH](#page-397-0) PM **382**

[SONET](#page-399-0) PM **384**

[OTNOdu/](#page-400-0) OTNOtu PM **385**

[Ethernet](#page-401-0) PM **386**

ITU G.709 [Threshold](#page-404-0) PM **389**

FEC [Threshold](#page-405-0) PM **390**

[RMON](#page-406-0) PM **391**

[Performance](#page-410-0) Monitoring of SVO Card **395**

[Ethernet](#page-410-1) Counter PM **395**

[Optics](#page-412-0) PM **397**

[Sensor](#page-412-1) Data PM **397**

View PM [Parameters](#page-412-2) **397**

[View](#page-413-0) Live Data **398**

View PM [Parameters](#page-414-0) of SVO Card **399**

[Export](#page-415-0) PM Data of SVO Card **400**

[Export](#page-415-1) PM Data of SVO Card **400**

### **CHAPTER 2 0 Upgrade [Software](#page-416-0) 401**

- SVO [Software](#page-418-0) Package **403**
- [Workflow](#page-418-1) for Software Upgrade **403**
- [Download](#page-419-0) Software Package **404**
- Delete [Software](#page-420-0) Package **405**
- Activate Admin Plane [Software](#page-421-0) **406**
- Activate SVO [Software](#page-421-1) **406**

[Download](#page-422-0) Device Software **407**

Activate Device [Software](#page-423-0) **408**

Workflow for Software [Downgrade](#page-424-0) **409**

### **CHAPTER 2 1 [Licensing](#page-426-0) Support for NCS 2000 Cards in SVO 411**

[Overview](#page-427-0) of Licensing **412**

Line Cards with SVO [Licenses](#page-427-1) **412**

Licensing [Operations](#page-430-0) **415**

Install [License](#page-431-0) **416**

Save [License](#page-431-1) **416**

Save [Watchtower](#page-432-0) Device Certificate License **417**

Rehost [License](#page-432-1) **417**

View License [Information](#page-433-0) **418**

[Refresh](#page-433-1) License **418**

[Display](#page-434-0) License **419**

Manage [Licensing](#page-434-1) Data **419**

[Annotate](#page-435-0) license **420**

Delete [license](#page-435-1) **420**

Modify [License](#page-436-0) Priority **421**

[Display](#page-436-1) Detail License Usage **421**

#### **Contents**

I

I

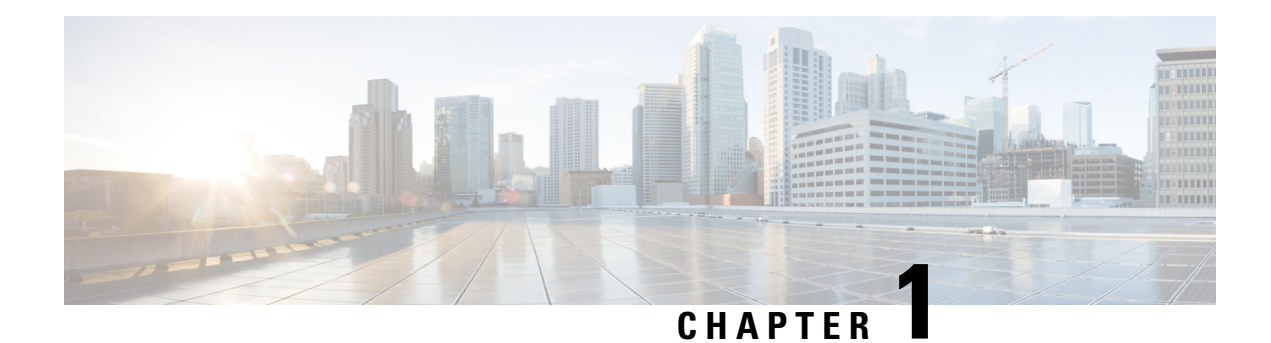

## <span id="page-16-0"></span>**Cisco SVO Setup and Installation**

#### **Table 1: Feature History**

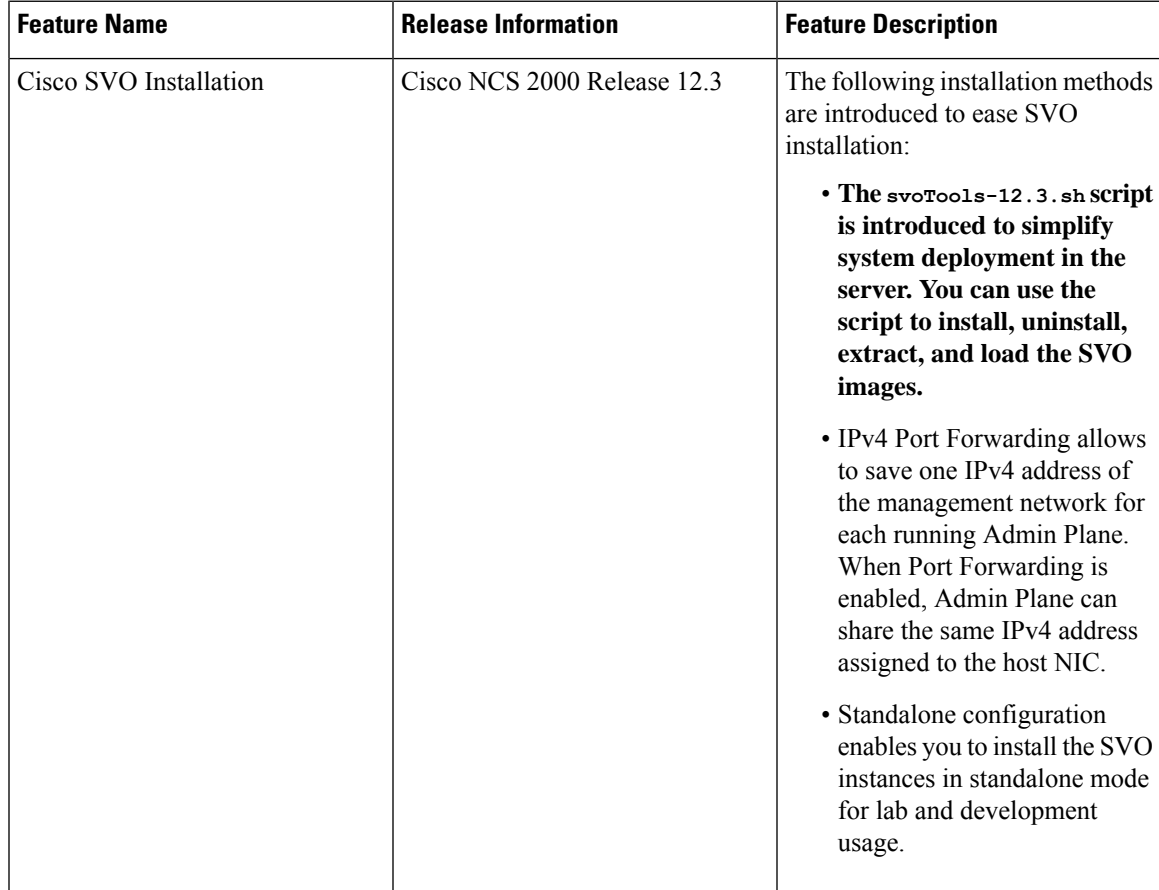

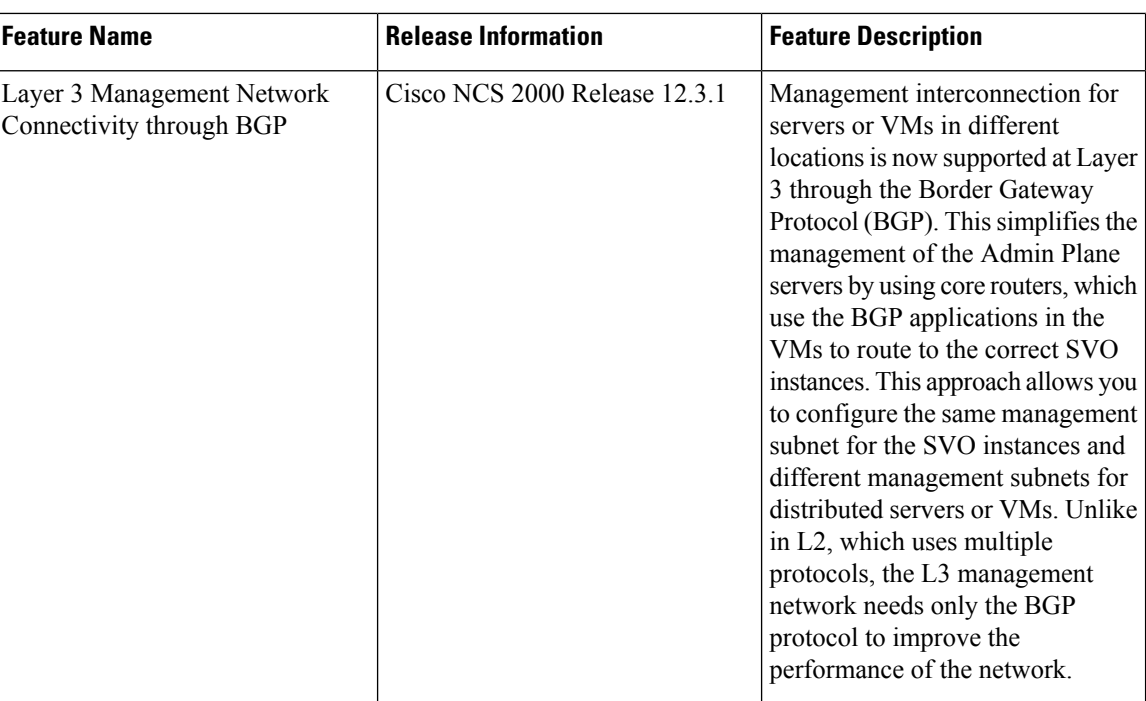

- [Overview,](#page-17-0) on page 2
- [Recommended](#page-21-0) Hardware, on page 6
- [Recommended](#page-21-1) Software, on page 6
- [Recommended](#page-22-0) Resource for Virtual Machines, on page 7
- Required Network [Resources,](#page-23-0) on page 8
- Bandwidth and Latency [Requirements,](#page-25-0) on page 10
- Install Docker [Engine,](#page-26-0) on page 11
- Network [Configuration](#page-28-0) File, on page 13
- Prepare the Network [Configuration,](#page-36-0) on page 21
- Standalone SVO [Configuration,](#page-37-0) on page 22
- [Installation](#page-37-1) of SVO, on page 22
- Bring Up Admin Plane with the SVO [Installation](#page-41-0) Tool, on page 26
- [Deployment,](#page-42-0) on page 27
- Disaster [Recovery,](#page-44-0) on page 29
- Use [Cases,](#page-46-0) on page 31

### <span id="page-17-0"></span>**Overview**

Cisco NCS 2000 Shelf Virtualization Orchestrator (SVO) supports different modes of deployment in the optical network. This chapter provides information related to the installation and configuration of the SVO software application on external servers or virtual machines (VMs).

SVO is a Docker-based application that leverages a complex networking configuration. The SVO application supports both IPv4 and IPv6 scenarios through different Docker networks created during the installation. The extreme flexibility of theSVO software solution and its network architecture allowssatisfying any requirement with proper configuration.

### <span id="page-18-0"></span>**IPv4 Port Forwarding**

IPv4 port forwarding allows saving one IPv4 address of the management network for each running admin plane (two IPv4 addresses in a high availability setup). The admin plane application shares the same IPv4 address assigned to the host NIC.

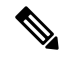

**Note** IPv4 port forwarding can be used in the server only.

Use the **svoTools-12.3.1.sh** script described in Install SVO in the External Server Using the Installation Script, on [page](#page-38-1) 23 to enable IPv4 Port Forwarding.

When preparing the network configuration YAML file, the same IPv4 address must be assigned to the adminplane and host-nic fields in the management IPv4 section. **Note**

For information on how to create the network YAML configuration file, see Network [Configuration](#page-28-0) File, on [page](#page-28-0) 13.

### <span id="page-18-1"></span>**Layer 3 Management Interconnection for Geo Redundancy**

Layer 3 management interconnection between servers for Geo redundancy allows you to avoid stretching the Layer 2 subnet between the two locations where the servers are installed.

Layer 3 management interconnection solution is based on the Border Gateway Protocol (BGP). Servers or VMs in different locations establish a BGP neighbor relationship with a core router. The SVO Admin Plane in the servers or VMs advertises the routes that are related to itself and each SVO instance running in Active mode to the core router.

Layer 3 management interconnection is implemented with goBGP 3.0.0. goBGP is an Open Source BGP implementation that can be downloaded from [https://github.com/osrg/gobgp.](https://github.com/osrg/gobgp) We recommend goBGP 3.0.0 for better compatibility.

goBGP is available as an archive file. It includes a daemon and a client. After you download and extract the files in the local device, it is necessary to create a configuration file. The following examples show the configuration files for IPv4 setup and IPv4/IPv6 setup.

#### **gobgp\_ipv4.yml**

```
global:
  config:
    as: 65001
    router-id: "192.168.85.2"
neighbors:
- config:
    peer-as: 65001
    neighbor-address: "192.168.85.1"
    auth-password: "cisco"
```
#### **gobgp\_ipv4\_ipv6.yml**

global: config:

```
as: 65001
    router-id: "192.168.85.2"
neighbors:
- config:
    peer-as: 65001
    neighbor-address: "fd00::192:168:85:1"
    auth-password: "cisco"
- config:
    peer-as: 65001
    neighbor-address: "192.168.85.1"
    auth-password: "cisco"
```
**Note** The field **auth-password** is optional, remove it if authentication is not a requirement.

When the configuration file is ready, you can execute the goBGP daemon with administrative privileges via command line (or configuring it as a service).

Use the following command for executing the **gobgp\_ipv4.yml** file:

[gacrux@arturo-vm3 gobgp]\$ sudo ./gobgpd -t yaml -f ./gobgp\_ipv4.yml

Use the following command for executing the **gobgp\_ipv4\_ipv6.yml** file:

[gacrux@arturo-vm3 gobgp]\$ sudo ./gobgpd -t yaml -f ./gobgp\_ipv4\_ipv6.yml

To connect to the SVO Installation Tool remotely, its route must be manually advertised with the goBGP client. This operation must be done on the local and remote servers using the following commands. The example commands contain the details of the local machine that must be substituted for the following custom configuration and the next-hop addresses:

- IP address of Admin Plane / SVO Installation Tool
- IP address of the server management network

#### **Example**

```
[gacrux@VM1]$ sudo./gobgp global rib -a ipv4 add 10.58.253.2/32 nexthop 192.168.85.2
[gacrux@VM2]$ sudo./gobgp global rib -a ipv4 add 10.58.253.3/32 nexthop 172.16.16.2
```
For information on how to create the network YAML configuration file, see Network [Configuration](#page-28-0) File, on [page](#page-28-0) 13. Refer to Deployment of Servers in Different Locations (L3 [Interconnection\),](#page-43-1) on page 28 for details aboutSVO software application running with Layer 3 management interconnection and Use Case 3 - [Dislocated](#page-48-0) Servers (L3 [Interconnection\),](#page-48-0) on page 33 for use case example.

#### **Using svoTools.sh Script**

Use the **svoTools-12.3.1.sh** script described in Install SVO in the External Server Using the Installation Script to enable Layer 3 Management Interconnection.

### <span id="page-19-0"></span>**Running goBGP Daemon as a Service**

After you download, extract the files, and create the configuration file as described in the previous section, you can configure the goBGP Daemon as a service.

Create the service file with the following content (substitute the highlighted parts with the correct path where you extracted gobgpd and with the path of the configuration file):

```
[gacrux@arturo-vm3 ~]$ cat /usr/lib/systemd/system/gobgpd.service
[Unit]
```

```
Description=goBGP 3.0 server daemon
Documentation=www.gobgp.com
After=network.target
[Service]
Type=exec
ExecStart=/home/gacrux/gobgp-3.0/gobgpd -t yaml -f /home/gacrux/gobgp-3.0/gobgp_ipv4.yml
ExecReload=/bin/kill -HUP $MAINPID
KillMode=process
Restart=on-failure
RestartSec=2s
[Install]
WantedBy=multi-user.target
```
#### **Enable the Service**

To enable the service, use the following command:

```
[gacrux@arturo-vm3 ~]$ sudo systemctl enable gobgpd.service
Created symlink from /etc/systemd/system/multi-user.target.wants/gobgpd.service to
/usr/lib/systemd/system/gobgpd.service.
[gacrux@arturo-vm3 ~]$
```
#### **Start the Service**

To start the service, use the following command:

[gacrux@arturo-vm3 ~]\$ **sudo systemctl start gobgpd.service**

#### **Check the Status of the Service**

To check the status of the service, use the following command:

```
[gacrux@arturo-vm3 ~]$ sudo systemctl status gobgpd.service
● gobgpd.service - goBGP 3.0 server daemon
  Loaded: loaded (/usr/lib/systemd/system/gobgpd.service; enabled; vendor preset: disabled)
   Active: active (running) since Fri 2022-03-18 16:32:01 CET; 8s ago
Main PID: 28139 (gobgpd)
   Tasks: 10
   Memory: 8.5M
   CGroup: /system.slice/gobgpd.service
           └─28139 /home/gacrux/LG/gobgp-3.0/gobgpd -t yaml -f
/home/gacrux/LG/gobgp-3.0/gobgp_ipv4.yml
Mar 18 16:32:01 arturo-vm3 systemd[1]: Started goBGP 3.0 server daemon.
Mar 18 16:32:01 arturo-vm3 gobgpd[28139]: {"level":"info","msg":"gobgpd
started","time":"2022-03-18T16:32:01+01:00"}
Mar 18 16:32:01 arturo-vm3 gobgpd[28139]: {"Topic":"Config","level":"info","msg":"Finished
reading the config file","time":"2022-03-18T16:32:01+01:00"}
Mar 18 16:32:01 arturo-vm3 gobgpd[28139]:
{"Key":"192.168.85.1","Topic":"config","level":"info","msg":"Add
Peer","time":"2022-03-18T16:32:01+01:00"}
Mar 18 16:32:01 arturo-vm3 gobgpd[28139]:
{"Key":"192.168.85.1","Topic":"Peer","level":"info","msg":"Add a peer
configuration","time":"2022-03-18T16:32:01+01:00"}
Mar 18 16:32:06 arturo-vm3 gobgpd[28139]:
{"Key":"192.168.85.1","State":"BGP_FSM_OPENCONFIRM","Topic":"Peer","level":"info","msg":"Peer
Up","time":"2022-03-18T16:32:06+01:00"}
[gacrux@arturo-vm3 ~]$
```
#### **Stop the Service**

To stop the service, use the following command:

[gacrux@arturo-vm3 ~]\$ **sudo systemctl stop gobgpd.service**

#### **Disable the Service**

To disable the service, use the following command:

[gacrux@arturo-vm3 ~]\$ **sudo systemctl disable gobgpd.service**

## <span id="page-21-0"></span>**Recommended Hardware**

The hardware recommendation is based on the Cisco UCS configuration with the VMWare ESXi-7.0U1c.

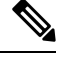

In VMWare ESXi, configure the Security Policy of virtual switches as follow: **Note**

```
Allow promiscuous mode: yes
Allow forged transmits: yes
Allow MAC changes: yes
```
- Cisco UCS-C220-M5SX
- 32 CPUs (2x Intel Xeon Gold 5218 CPU @ 2.30GHz)
- 256GB RAM
- 2x 480GB SSD (Raid)
- MLOM NIC for additional network interfaces

## <span id="page-21-1"></span>**Recommended Software**

#### **Table 2: Feature History**

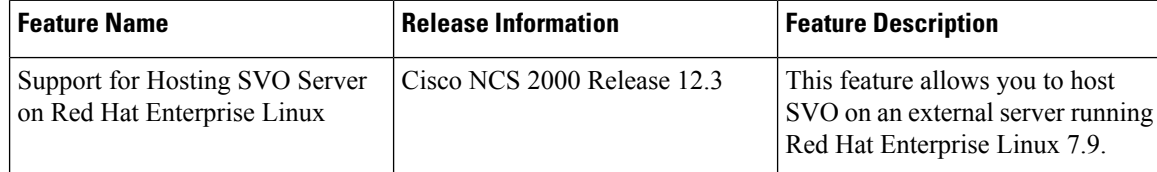

The following are the recommended OS versions.

- CentOS Linux release 7.9.2009 (Docker Engine 20.10.9)
- Red Hat Enterprise Linux 7.9 (Docker Engine 20.10.9)

### <span id="page-22-0"></span>**Recommended Resource for Virtual Machines**

The following sections provide information on the resources that are required to define SVO instances.

In case of high availability, it is recommended to have the same resources on both the VMs.

#### **Release 12.3.1**

Release 12.3.1 introduces effective resource management, which has a significant impact on resource optimization. As a reference of load, a VM created on a UCS server with 64 virtual CPUs, 240 GB RAM and 400 GB of available disk space, can accommodate admin plane and 90SVO instances(the verification is done with 60 percent of ROADM instances and 40 percent of OLA instances).

• **CPU**

Seven virtual CPUs for 10 SVO instances (including admin plane)

- **Memory**
	- 2 GB for admin plane
	- 2.1 GB for each node, irrespective of the SVO type such as ROADM and OLA

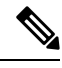

**Note**

We recommend you to use 80 percent of the total available memory of the server or VM to create SVO instances, and use the remaining 20 percent as shared resources to accommodate memory peaks during heavy operations.

• **Disk Space**

2.5 GB for each SVO instance

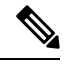

SVO application stores data in the root (/) filesystem ( $\sqrt{var}$  and  $\sqrt{m}$  is considers). It is in charge of the administration of the server/VM to apply the proper partition (advanced disk options during installation). **Note**

#### **Release 12.3 and Earlier**

• **CPU**

- One virtual CPU for each ROADM node
- One virtual CPU for every three OLA, DGE, or TXP nodes
- **Memory**
	- 2 GB for admin plane
	- 3 GB for each OLA, DGE, TXP, or ROADM with 2, 3 or 4 degrees
	- 4 GB for each ROADM with 5, 6, 7 or 8 degrees

• 8 GB for each ROADM with more than 8 degrees

#### • **Disk Space**

5 GB for each SVO instance

## <span id="page-23-0"></span>**Required Network Resources**

Network resources that must be planned in the design phase are related to three different subnets.

The following table describes the different networks.

#### **Table 3: Network Type**

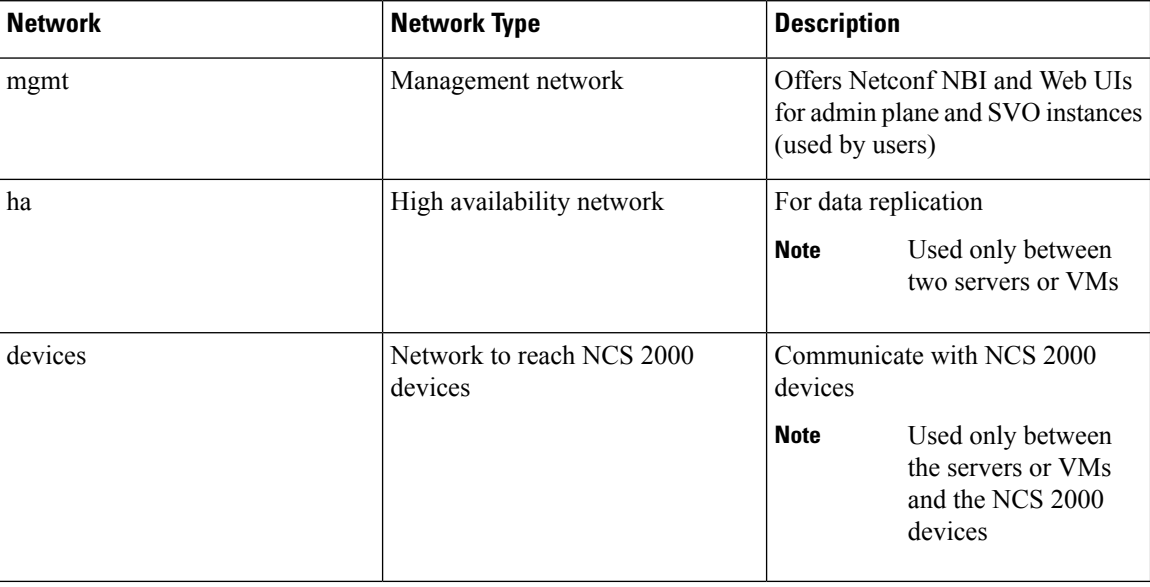

The following figure illustrates the management of an NE before and after the introduction of SVO.

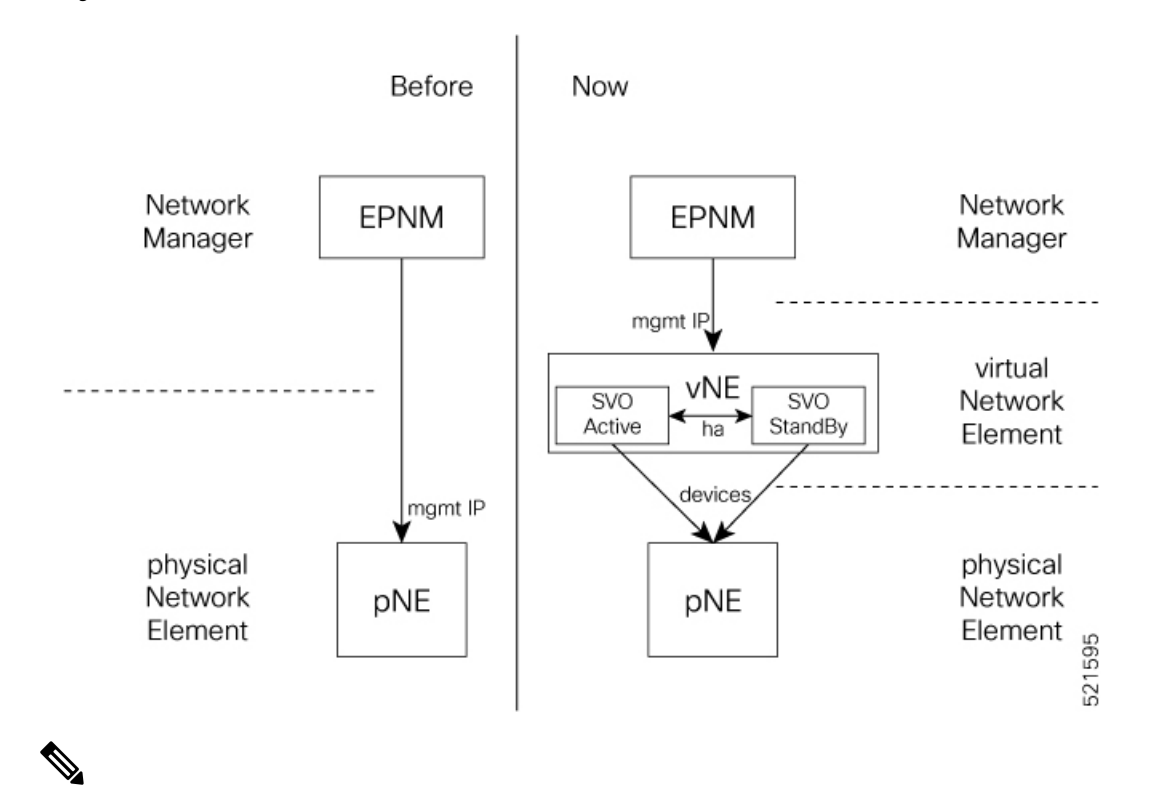

**Figure 1: Network Element Before and After SVO**

For each virtual NE, represented by a SVO instance, there is a single management IP address. The status of the management interface, Up or Down, is aligned with the status of the SVO, active or standby. **Note**

If SVO is active, the management interface is Up. If SVO is standby, the management interface is Down.

The status, active or standby, is orchestrated by admin plane.

In the following table, the data to define the size of the subnets to set up HA network and the description of each network and its usage.

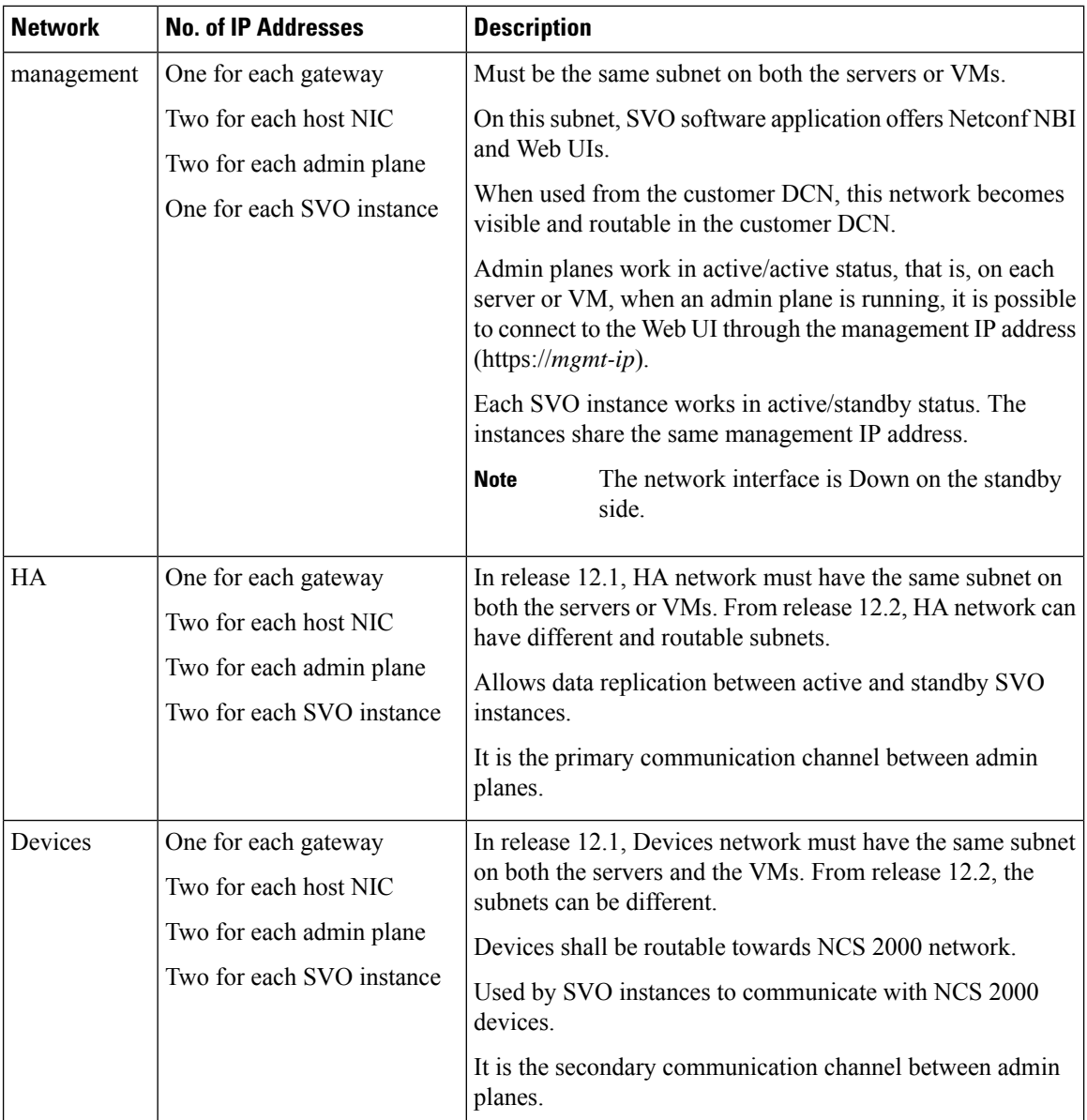

## <span id="page-25-0"></span>**Bandwidth and Latency Requirements**

The bandwidth required for the high availability (HA) networks ranges from 255 to 977 Mbps, depending on the workload of the server.

The latency requirements are:

- EPNM from and to SVO is < 80 ms
- SVO servers from and to NCS 2000 devices is < 80 ms
- SVO servers high availability is < 100 ms

### <span id="page-26-0"></span>**Install Docker Engine**

Use this task to install the docker engine.

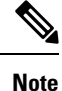

During the installation on RHEL, the following error message could be generated during the execution of the command sudo yum install docker-ce-<version> ...:

```
**********************************************************************
yum can be configured to try to resolve such errors by temporarily enabling
disabled repos and searching for missing dependencies.
To enable this functionality please set 'notify only=0' in
/etc/yum/pluginconf.d/search-disabled-repos.conf
                       *******************************************************************************
```
Edit the file /etc/yum/pluginconf.d/search-disabled-repos.conf and set **notify\_only=0**, then execute again the command.

#### **Procedure**

**Step 1** Check repositories for available package updates.

```
[gacrux@arturo-vm3 ~]$ sudo yum check-update
Loaded plugins: fastestmirror
Determining fastest mirrors
 * base: ams.edge.kernel.org
 * extras: ams.edge.kernel.org
 * updates: ams.edge.kernel.org
...
```
**Step 2** Install the required dependencies from the Docker repositories.

```
[gacrux@arturo-vm3 ~]$ sudo yum install -y yum-utils device-mapper-persistent-data lvm2
Loaded plugins: fastestmirror
Loading mirror speeds from cached hostfile
 * base: ams.edge.kernel.org
 * extras: ams.edge.kernel.org
* updates: ams.edge.kernel.org
Resolving Dependencies
--> Running transaction check
---> Package device-mapper-persistent-data.x86_64 0:0.8.5-3.el7 will be updated
---> Package device-mapper-persistent-data.x86 64 0:0.8.5-3.el7 9.2 will be an update
---> Package lvm2.x86 64 7:2.02.187-6.el7 will be updated
...
Installed:
 yum-utils.noarch 0:1.1.31-54.el7_8
Dependency Installed:
  libxml2-python.x86_64 0:2.9.1-6.el7.5 python-chardet.noarch 0:2.2.1-3.el7
python-kitchen.noarch 0:1.1.1-5.el7
Updated:
  device-mapper-persistent-data.x86 64 0:0.8.5-3.el7 9.2 lvm2.x86 64
7:2.02.187-6.el7_9.3
Dependency Updated:
```

```
device-mapper.x86_64 7:1.02.170-6.el7_9.3 device-mapper-event.x86_64
7:1.02.170-6.el7_9.3
device-mapper-event-libs.x86_64 7:1.02.170-6.el7_9.3 device-mapper-libs.x86_64
7:1.02.170-6.el7_9.3
lvm2-libs.x86_64 7:2.02.187-6.el7_9.3
```
Complete!

#### **Step 3** Set up the Docker repository.

```
[gacrux@arturo-vm3 ~]$ sudo yum-config-manager --add-repo
https://download.docker.com/linux/centos/docker-ce.repo
Loaded plugins: fastestmirror
adding repo from: https://download.docker.com/linux/centos/docker-ce.repo
grabbing file https://download.docker.com/linux/centos/docker-ce.repo to
/etc/yum.repos.d/docker-ce.repo
repo saved to /etc/yum.repos.d/docker-ce.repo
```
#### **Step 4** Install the 20.10.9 version of Docker engine and containerd.

```
[gacrux@arturo-vm3 ~]$ sudo yum install docker-ce-20.10.9 docker-ce-cli-20.10.9 containerd.io
Loaded plugins: langpacks, product-id, search-disabled-repos, subscription-manager
Resolving Dependencies
--> Running transaction check
---> Package containerd.io.x86 64 0:1.4.10-3.1.el7 will be installed
--> Processing Dependency: container-selinux >= 2:2.74 for package:
containerd.io-1.4.10-3.1.el7.x86_64
---> Package docker-ce.x86_64 3:20.10.9-3.el7 will be installed
...
Installed:
 containerd.io.x86_64 0:1.4.10-3.1.el7 docker-ce.x86_64 3:20.10.9-3.el7
              docker-ce-cli.x86_64 1:20.10.9-3.el7
Dependency Installed:
 container-selinux.noarch 2:2.119.2-1.911c772.el7_8 docker-ce-rootless-extras.x86_64
 0:20.10.9-3.el7 docker-scan-plugin.x86 64 0:0.8.0-3.el7
```

```
fuse-overlayfs.x86_64 0:0.7.2-6.el7_8 fuse3-libs.x86_64 0:3.6.1-4.el7
                  slirp4netns.x86_64 0:0.4.3-4.el7_8
```
Complete!

#### **Step 5** Start the Docker engine.

```
[gacrux@arturo-vm3 ~]$ systemctl start docker
==== AUTHENTICATING FOR org.freedesktop.systemd1.manage-units ===
Authentication is required to manage system services or units.
Authenticating as: gacrux
Password:
==== AUTHENTICATION COMPLETE ===
```
#### **Step 6** Enable the Docker engine.

```
[gacrux@arturo-vm3 ~]$ systemctl enable docker
==== AUTHENTICATING FOR org.freedesktop.systemd1.manage-unit-files ===
Authentication is required to manage system service or unit files.
Authenticating as: gacrux
Password:
==== AUTHENTICATION COMPLETE ===
Created symlink from /etc/systemd/system/multi-user.target.wants/docker.service to
/usr/lib/systemd/system/docker.service.
==== AUTHENTICATING FOR org.freedesktop.systemd1.reload-daemon ===
Authentication is required to reload the systemd state.
Authenticating as: gacrux
Password:
==== AUTHENTICATION COMPLETE ===
```
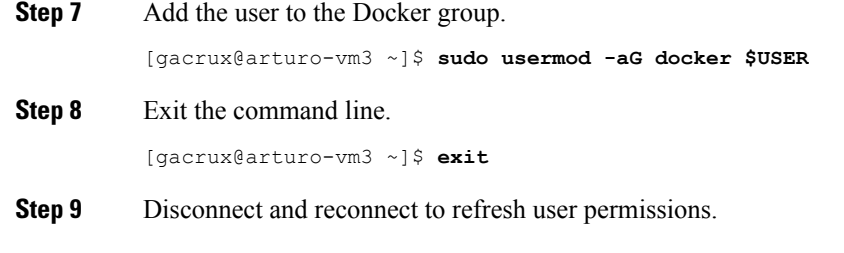

### <span id="page-28-0"></span>**Network Configuration File**

Network configuration file defines all the information that is related to the servers and the networking infrastructure that is required to set up the SVO functionalities. See Required Network [Resources](#page-23-0) section to define the networks.

The *network.yml* configuration file starts with the **server-name** field. The **server-name** field refers to the **name** field of the server in which the installation executes.

The configuration files that are used for the installation in high availability networks on two servers or VMs contain different values in the **server-name** field for the respective servers.

The *network.yml* configuration file contains two main sections, one for each server or VM of the cluster.

For each server section, there are three fields:

- name—Server name (editable)
- mgmt-port—Not editable (value is 443)
- ha-agent-port—Not editable (value is 5480)

SVO network architecture is based on four networks. Each section in a *network.yml* file defines the following networks:

- **Management**—The management ports of the admin plane and SVO instances belong to this network.
- **High Availability**—This network is used for SVO database replication and communication between the admin planes.
- **Private HA Network**—This network is used only for communicating between the admin plane and the local SVO instances in certain processes such as node activation. It doesn't use external networking resources.
- **Devices**—This network is used for connecting the NCS 2000 devices. The devices must be reachable through this subnet. If the admin plane is unable to communicate with its peer server on the primary high availability network, it uses a link on this network as an alternative way to communicate.

The **Private HA Network** is local to the server or VM. The other three networks are exposed outwards and they must have three different subnets.

The following table describes the fields in the *network.yml* configuration files.

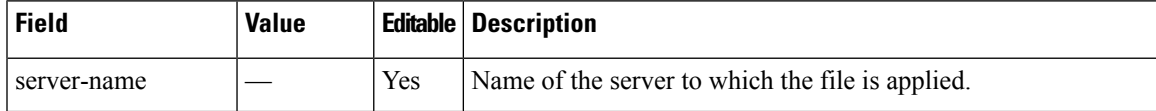

L

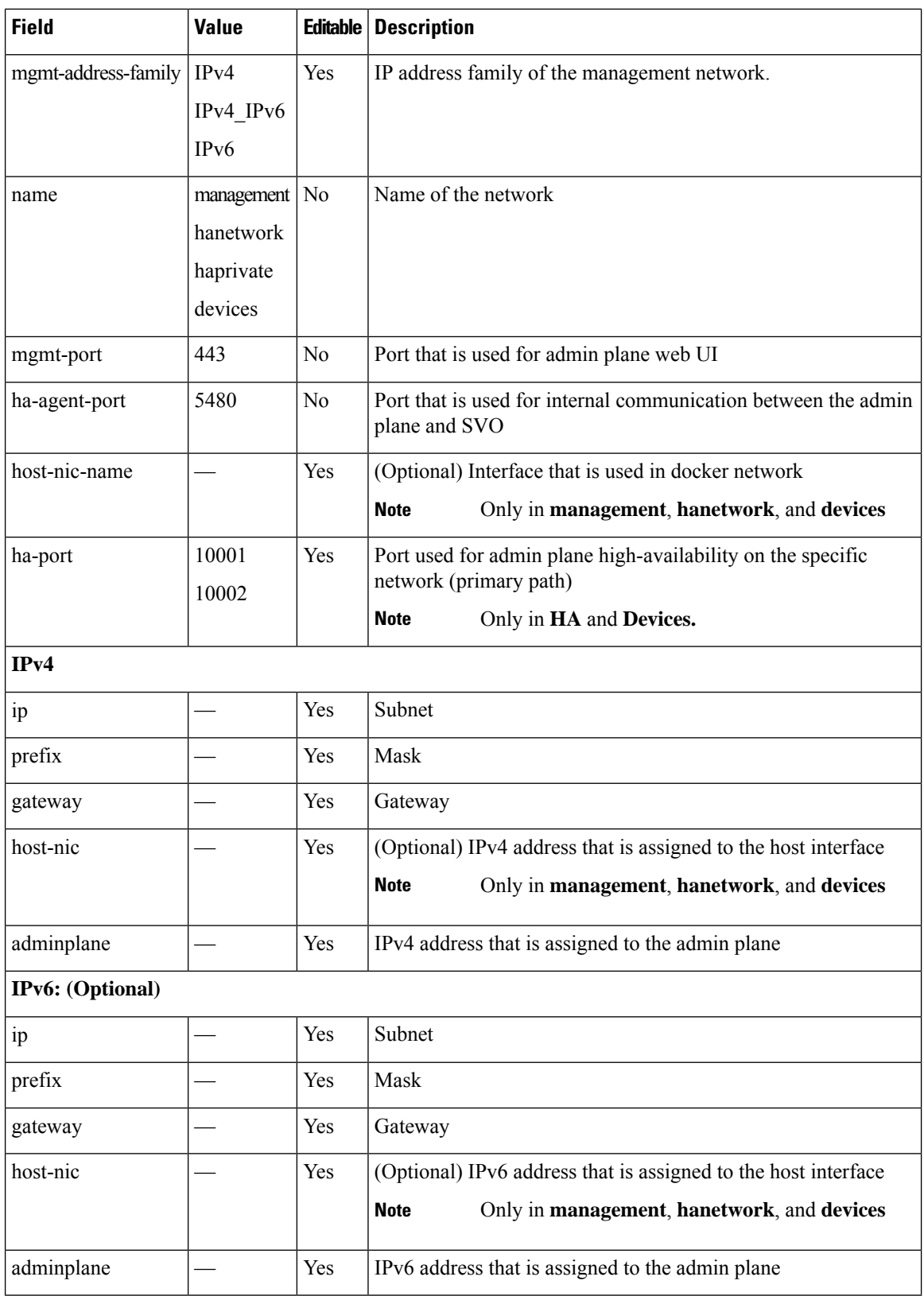

The following sections contain one example of *network.yml* file for IPv4 configuration and one for IPv6 configuration.

To create the configuration file, use one of the following templates.

#### **IPv4 Network YAML Configuration File Sample**

```
server-name: VM1
servers:
  - name: VM1
   mgmt-port: 443
   ha-agent-port: 5480
   mgmt:
      name: management
      host-nic-name: ens192
      ipv4:
       ip: 10.58.233.0
        prefix: 24
        gateway: 10.58.233.1
       host-nic: 10.58.233.75
        adminplane: 10.58.233.76
   ha:
      name: hanetwork
      host-nic-name: ens224
      ha-port: 10001
      ipv4:
       ip: 192.168.1.0
       prefix: 24
        gateway: 192.168.1.1
       adminplane: 192.168.1.4
       host-nic: 192.168.1.2
   haprivate:
      name: haprivate
      ipv4:
        ip: 192.168.3.0
       prefix: 24
       gateway: 192.168.3.1
        adminplane: 192.168.3.2
    devices:
      name: devices
      host-nic-name: ens256
      ha-port: 10002
      ipv4:
        ip: 192.168.2.0
        prefix: 24
        gateway: 192.168.2.1
        adminplane: 192.168.2.4
        host-nic: 192.168.2.2
  - name: VM2
   mgmt-port: 443
   ha-agent-port: 5480
   mgmt:
      name: management
      host-nic-name: ens192
      ipv4:
        ip: 10.58.233.0
        prefix: 24
        gateway: 10.58.233.1
        host-nic: 10.58.233.77
        adminplane: 10.58.233.78
```

```
ha:
 name: hanetwork
  host-nic-name: ens224
 ha-port: 10001
 ipv4:
    ip: 192.168.1.0
    prefix: 24
    gateway: 192.168.1.1
    adminplane: 192.168.1.5
   host-nic: 192.168.1.3
haprivate:
  name: haprivate
  ipv4:
   ip: 192.168.3.0
   prefix: 24
   gateway: 192.168.3.1
    adminplane: 192.168.3.2
devices:
 name: devices
  host-nic-name: ens256
 ha-port: 10002
  ipv4:
    ip: 192.168.2.0
   prefix: 24
    gateway: 192.168.2.1
    adminplane: 192.168.2.5
   host-nic: 192.168.2.3
```
#### **IPv6 Network YAML Configuration File Sample**

Networking infrastructure requires all the *network.yml* files with IPv6 section to have an IPv4 section.

In the following example, the IPv6 section has been configured for the three networks: management, high availability, and devices.

It is not mandatory that all networks must be configured in IPv6. Each network is independent of others.

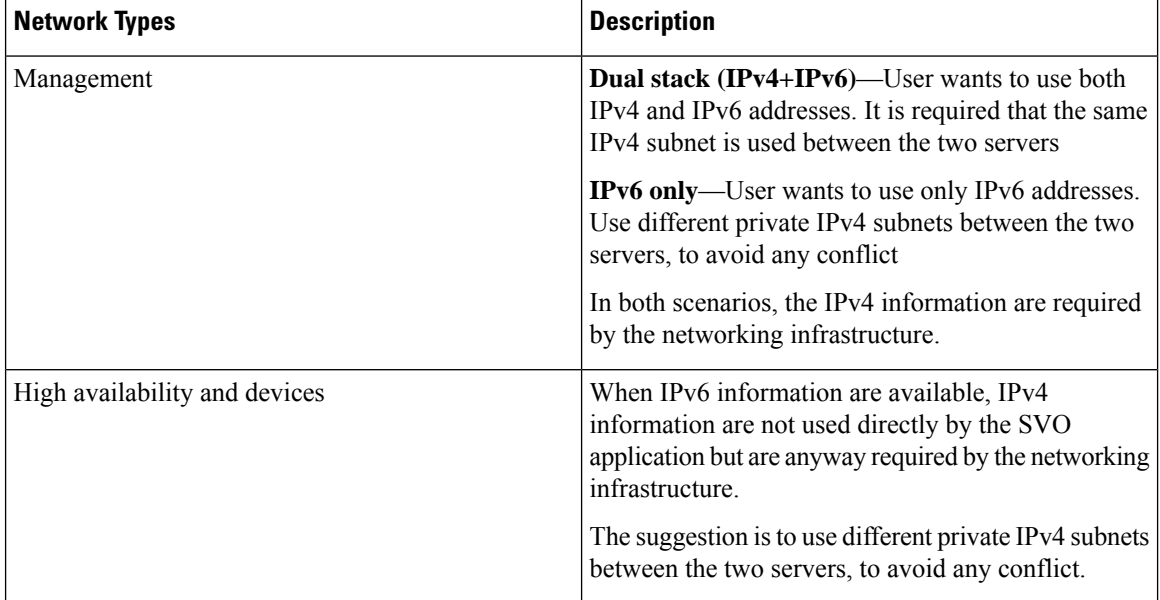

#### **Table 4: Network Types**

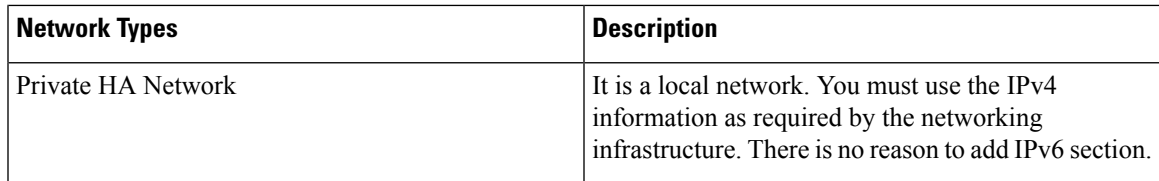

```
server-name: VM1
servers:
  - name: VM1
   mgmt-port: 443
   ha-agent-port: 5480
   mgmt:
      name: management
      host-nic-name: ens192
      ipv4:
       ip: 10.58.233.0
       prefix: 24
        gateway: 10.58.233.1
        adminplane: 10.58.233.72
      ipv6:
        ip: 2001:420:4491:2004::233:0
       prefix: 112
        gateway: 2001:420:4491:2004::233:2
        host-nic: 2001:420:4491:2004::233:70
        adminplane: 2001:420:4491:2004::233:72
    ha:
      name: hanetwork
      host-nic-name: ens224
      ha-port: 10001
      ipv4:
       ip: 192.168.80.0
        prefix: 24
        gateway: 192.168.80.1
        adminplane: 192.168.80.2
      ipv6:
       ip: 2001:db8:abc:111::0
        prefix: 64
        gateway: 2001:db8:abc:111::1
        adminplane: 2001:db8:abc:111::4
       host-nic: 2001:db8:abc:111::2
   haprivate:
      name: haprivate
      ipv4:
        ip: 192.168.3.0
        prefix: 24
        gateway: 192.168.3.1
        adminplane: 192.168.3.2
    devices:
      name: devices
      host-nic-name: ens256
      ha-port: 10002
      ipv4:
        ip: 192.168.81.0
        prefix: 24
        gateway: 192.168.81.1
        adminplane: 192.168.81.2
      ipv6:
        ip: 2001:db8:abc:222::0
        prefix: 64
        gateway: 2001:db8:abc:222::1
        adminplane: 2001:db8:abc:222::4
```
host-nic: 2001:db8:abc:222::2 - name: VM2 mgmt-port: 443 ha-agent-port: 5480 mgmt: name: management host-nic-name: ens192 ipv4: ip: 10.58.233.0 prefix: 24 gateway: 10.58.233.1 adminplane: 10.58.233.73 ipv6: ip: 2001:420:4491:2004::233:0 prefix: 112 gateway: 2001:420:4491:2004::233:2 host-nic: 2001:420:4491:2004::233:71 adminplane: 2001:420:4491:2004::233:73 ha: name: hanetwork host-nic-name: ens224 ha-port: 10001 ipv4: ip: 192.168.83.0 prefix: 24 gateway: 192.168.83.1 adminplane: 192.168.83.3 ipv6: ip: 2001:db8:abc:111::0 prefix: 64 gateway: 2001:db8:abc:111::1 adminplane: 2001:db8:abc:111::5 host-nic: 2001:db8:abc:111::3 haprivate: name: haprivate ipv4: ip: 192.168.3.0 prefix: 24 gateway: 192.168.3.1 adminplane: 192.168.3.3 devices: name: devices host-nic-name: ens256 ha-port: 10002 ipv4: ip: 192.168.84.0 prefix: 24 gateway: 192.168.84.1 adminplane: 192.168.84.3 ipv6: ip: 2001:db8:abc:222::0 prefix: 64 gateway: 2001:db8:abc:222::1 adminplane: 2001:db8:abc:222::5 host-nic: 2001:db8:abc:222::3

#### **IPv4 Port Forwarding Network YAML Configuration**

```
...
servers:
  - name: VM1
   mgmt-port: 443
```

```
ha-agent-port: 5480
mgmt:
  name: management
  host-nic-name: ens192
  ipv4:
    ip: 10.58.233.0
    prefix: 24
    gateway: 10.58.233.1
    host-nic: 10.58.233.75
    adminplane: 10.58.233.75
ha:
  name: hanetwork
  host-nic-name: ens224
  ha-port: 10001
  ipv4:
    ip: 192.168.1.0
    prefix: 24
    gateway: 192.168.1.1
    host-nic: 192.168.1.2
    adminplane: 192.168.1.4
```
### ...

#### **L3 Management Interconnection Network YAML Configuration**

Layer 3 management interconnection between servers simplifies Geo redundancy deployment.

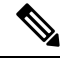

**Note**

A new field is added in the *network.yml* file to configure the management interconnection at Layer 3. The following field is an optional field with the default value set as **LAYER2**.

```
mgmt-interconnection: LAYER3
```
The following *network.yml* file contains the IP addresses used in the Use Case 3 - [Dislocated](#page-48-0) Servers (L3 [Interconnection\),](#page-48-0) on page 33 section.

```
server-name: VM1
mgmt-address-family: IPv4_IPv6
mgmt-interconnection: LAYER3
servers:
  - name: VM1
    mgmt-port: 443
    ha-agent-port: 5480
    mgmt:
      name: management
      host-nic-name: ens161
      ipv4:
        ip: 10.58.253.0
        prefix: 27
        gateway: 10.58.253.1
        host-nic: 192.168.85.2
        adminplane: 10.58.253.2
      ipv6:
        ip: 2000::10:58:253:0
        prefix: 123
        gateway: 2000::10:58:253:1
        host-nic: fd00::192:168:85:2
        adminplane: 2000::10:58:253:2
    ha:
      name: hanetwork
      host-nic-name: ens224
```
ha-port: 10001 ipv4: ip: 192.168.85.32 prefix: 27 gateway: 192.168.85.33 host-nic: 192.168.85.34 adminplane: 192.168.85.35 ipv6: ip: fd00::192:168:85:20 prefix: 123 gateway: fd00::192:168:85:21 host-nic: fd00::192:168:85:22 adminplane: fd00::192:168:85:23 haprivate: name: haprivate ipv4: ip: 192.168.85.96 prefix: 27 gateway: 192.168.85.97 adminplane: 192.168.85.98 devices: name: devices host-nic-name: ens256 ha-port: 10002 ipv4: ip: 192.168.85.64 prefix: 27 gateway: 192.168.85.65 host-nic: 192.168.85.66 adminplane: 192.168.85.67 ipv6: ip: fd00::192:168:85:40 prefix: 123 gateway: fd00::192:168:85:41 host-nic: fd00::192:168:85:42 adminplane: fd00::192:168:85:43 - name: VM2 mgmt-port: 443 ha-agent-port: 5480 mgmt: name: management host-nic-name: ens161 ipv4: ip: 10.58.253.0 prefix: 27 gateway: 10.58.253.1 host-nic: 172.16.16.2 adminplane: 10.58.253.3 ipv6: ip: 2000::10:58:253:0 prefix: 123 gateway: 2000::10:58:253:1 host-nic: fd00::172:16:16:2 adminplane: 2000::10:58:253:3 ha: name: hanetwork host-nic-name: ens224 ha-port: 10001 ipv4: ip: 172.16.16.32 prefix: 27 gateway: 172.16.16.33 host-nic: 172.16.16.34
```
adminplane: 172.16.16.35
  ipv6:
    ip: fd00::172:16:16:20
    prefix: 123
    gateway: fd00::172:16:16:21
    host-nic: fd00::172:16:16:22
    adminplane: fd00::172:16:16:23
haprivate:
  name: haprivate
  ipv4:
    ip: 172.16.16.96
    prefix: 27
    gateway: 172.16.16.97
    adminplane: 172.16.16.98
devices:
  name: devices
  host-nic-name: ens256
  ha-port: 10002
  ipv4:
    ip: 172.16.16.64
    prefix: 27
    gateway: 172.16.16.65
    host-nic: 172.16.16.66
    adminplane: 172.16.16.67
  ipv6:
    ip: fd00::172:16:16:40
    prefix: 123
    gateway: fd00::172:16:16:41
    host-nic: fd00::172:16:16:42
    adminplane: fd00::172:16:16:43
```
## <span id="page-36-0"></span>**Prepare the Network Configuration**

Use this task to prepare the network configuration for the external server model or the SVO card model.

#### **Before you begin**

See Network [Configuration](#page-28-0) File, on page 13.

#### **Procedure**

- **Step 1** Create a configuration file (*network.yml*) for each server with the networking configuration data. This file is uploaded during the installation.
- **Step 2** Cable and configure the related network interfaces (physical or virtual).

Both the configuration files are identical and contain the data for both the servers in HA. The only difference is the *server-name* attribute that contains the name of the server to which the file is applied.

## **Standalone SVO Configuration**

From Release 12.3, you can configure and install SVO in Standalone mode. Independent of IPv4 or IPv6 configuration, the network YAML file contains information of a single server, instead of the local and remote instances.

#### **Limitation of Standalone Mode**

An SVO installed in Standalone mode cannot be upgraded to high availability. The SVO application must be re-installed with a standard network YAML file containing the information of both servers.

## **Installation of SVO**

The SVO application can be installed in the following setups:

- [Install](#page-37-0) SVO Card, on page 22
- Install the [External](#page-38-0) Server, on page 23

The SVO software installation for the external server can be separated in different steps:

- Creation of the VM and resource allocation
- Installation of OS and Docker packages
- Installation of SVO software

#### **VM Creation and Resource Allocation**

Create a VM allocating the proper resources, in terms of CPU, memory and disk space.

#### **Installation of OS and Docker packages**

Installation steps described in the following sections refer to CentOS 7.9.2009 and RHEL 7.9.

### <span id="page-37-0"></span>**Install SVO Card**

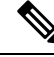

The SVO card model comes pre-installed with the required software packages. You need to power up the card and start the configuration. **Note**

Use this task to install the SVO application using the SVO card.

#### **Before you begin**

Ensure following recommendations are met:

- [Recommended](#page-21-0) Hardware, on page 6
- [Recommended](#page-21-1) Software, on page 6
- [Recommended](#page-22-0) Resource for Virtual Machines, on page 7
- Required Network [Resources,](#page-23-0) on page 8

#### **Procedure**

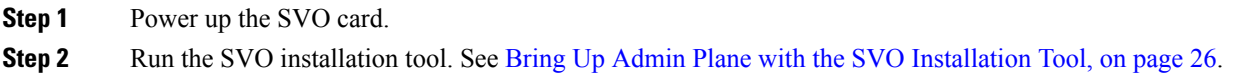

### <span id="page-38-0"></span>**Install the External Server**

Before you begin installing the SVO application using the installation script or manual installation, ensure the following recommendations are met.

- [Recommended](#page-21-0) Hardware, on page 6
- [Recommended](#page-21-1) Software, on page 6
- [Recommended](#page-22-0) Resource for Virtual Machines, on page 7
- Required Network [Resources,](#page-23-0) on page 8
- Install Docker [Engine,](#page-26-0) on page 11

You can install the SVO application in the following methods:

• Install SVO in the External Server Using the [Installation](#page-38-1) Script, on page 23

This method enables you to install the SVO application using the **svoTools-12.3.1.sh** script. When you install the SVO application using the installation script, you can skip the manual installation procedure.

• Install SVO in the External Server [Manually,](#page-40-0) on page 25

This method enables you to install the SVO application using the CLI commands and docker images.

### <span id="page-38-1"></span>**Install SVO in the External Server Using the Installation Script**

The **svoTools-12.3.1.sh** script enables automatic installation of the SVO application in the server for Release 12.3.1. You need not use the Docker engine to install theSVO application. The script is available for download within **svo-utilities-12.3.0.tar** file that is located in the Utilities folder of SVO Release 12.3.1 at the [Cisco](https://software.cisco.com/download/home/283307670/type/281782938/release/12.3.0) Software [Downloads](https://software.cisco.com/download/home/283307670/type/281782938/release/12.3.0) page. The tar archive file contains the related signed RPM with instructions to extract the actual script file. This utility script simplifies the following operations:

- **1.** Extracts and loads SVO images
- **2.** Brings up and starts SVO installation tool
- **3.** Uninstalls SVO

**Note svoTools-12.3.1.sh** script can be used to install the SVO application in the server only.

If any compatibility issue arises between the selected operating system and the script, manually install the SVO application. **Note**

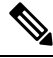

If the management network configuration is **IPv4/IPv6** or **IPv6-only**, the **svoTools-12.3.1.sh** script requires subnet, mask, and gateway for both the stacks. **Note**

The difference between the **IPv4/IPv6** and **IPv6-only** configurationsisthe IPv4 information.For the IPv4/IPv6 dual stacks management network, the same public IPv4 subnet network information must be used between the two servers.For an IPv6-only management network, two different private IPv4 subnet network information must be used between the two servers.

#### **Procedure**

Run the sudo ./svoTools-<version>.sh command as an admin. [gacrux@arturo-vm2 LG]\$ sudo ./svoTools-12.3.1.sh ====================================================================== ====================================================================== SVO Tools 1.3 (compatible with SVO 12.3.1) Cisco Systems, Inc. Copyright 2022 ====================================================================== Welcome to the SVO Tools This script simplifies the following operations: \* Load SVO images from SW release (ncs2k-server-12.3.1\_REL.tar) \* Start SVO Installation Tool \* Uninstall SVO In any moment you can abort the operation pressing CTRL-C ---------------------------------------------------------------------- Enter your choice: 1) Load SVO images 2) Start SVO 3) Uninstall SVO 4) Exit #?

Type the number of your choice.

Load SVO images require downloading the SVO software release from Cisco.com (as a TAR archive file) in the same folder where the script is executing.

Start SVO option allows starting the SVO Installation Tool. After selecting the **Start SVO Tool** option, see Bring Up Admin Plane with the SVO [Installation](#page-41-0) Tool, on page 26 about how to connect via browser to the tool.

Uninstall SVO allows uninstalling the SVO files.

From Release 12.3.1, the **svoTools-12.3.1.sh**allows you to choose between **Layer2** and **Layer3** management interconnection. Select **Layer3** option to enable Layer 3 Management Interconnection solution when the following prompt appears: **Note**

```
Select management interconnection between servers at Layer2 or Layer3:
1) Layer2
2) Layer3
#? 2
```
### <span id="page-40-0"></span>**Install SVO in the External Server Manually**

If you successfully completed the SVO application installation using the Install SVO in the [External](#page-38-1) Server Using the [Installation](#page-38-1) Script, on page 23 procedure, you can skip the following procedure. **Note**

Use this task to install the external server.

#### **Procedure**

- **Step 1** Create the network configuration. See Prepare the Network [Configuration,](#page-36-0) on page 21.
- **Step 2** Obtain the admin plane (es-admin-plane) and SVO (svo-dos) docker images. Perform these steps:
	- Get the ncs2k-server-12.1.0 REL.tar file and extract its contents.

```
> tar xvf ncs2k-server-12.1.0_REL.tar
> cd SIGNED_RPM; ls
NCS2K-S-1210.020K.2311.x86_64.rpm
es-admin-plane-12.1.0.B0582.x86_64.rpm
svo-dos-12.1.0.R0582.x86_64.rpm
> rpm2cpio es-admin-plane-12.1.0.B0582.x86_64.rpm | cpio -D <OUTDIR> -idmv
> rpm2cpio svo-dos-12.1.0.R0582.x86_64.rpm | cpio -D <OUTDIR> –idmv
```
• Load the admin plane and SVO images.

```
docker load -i es-admin-plane.tgz
docker load -i svo-dos.tgz
```
- Verify the images using the **docker images** command.
- **Step 3** Create the configuration folder */misc/disk1/data/adminplane*. The folder path need to used as a parameter the next step.
- **Step 4** Create a text file called *installer.properties* inside the configuration folder. Add the the following line to the file.

```
server.address=<adminplane-mgmt-ip>
installer.remote-connection=true
```
The adminplane-mgmt-ip is the IP address that is assigned to the admin plane in the management network.

- **Step 5** Create a docker network using any one of the following commands:
	- **IPv4**

docker network create -d macvlan --attachable --subnet <subnet>/<mask> --gateway <gw> -o parent=<mgmt-interface> management

docker create --name adminplane --network management --ip <adminplane-mgmt-ip> -m 2g --memory-swap 2q --cap-add NET ADMIN --restart always -v /misc/disk1/data:/misc/disk1/data -v /var/run/docker.sock:/var/run/docker.sock -v /misc/disk1/data/adminplane:/opt/config es-admin-plane:<version>

#### • **IPv4 and IPv6**

```
docker network create -d macvlan --attachable --subnet <subnet>/<mask> --gateway <gw>
--ipv6 --subnet <ipv6-subnet>/<prefix> --gateway <ipv6-gw> -o parent=<mgmt-interface>
management
```

```
docker create --name adminplane --network management --ip <adminplane-mgmt-ip> --ip6
<adminplane-mgmt-ipv6> -m 2g --memory-swap 2g --cap-add NET_ADMIN --restart
always -v /misc/disk1/data:/misc/disk1/data -v /var/run/docker.sock:/var/run/docker.sock
 -v /misc/disk1/data/adminplane:/opt/config es-admin-plane:<version>
```

```
Step 6 Start the application using the following command:
```
docker start adminplane

```
Step 7Installation Tool, on page 26.
```
## <span id="page-41-0"></span>**Bring Up Admin Plane with the SVO Installation Tool**

Use this task to bring up the Admin Plane with the SVO installation tool for the external server model or the SVO card model.

**Note** In the SVO card model, the user created is the superuser in all the SVO instances created later.

## **Procedure Step 1** Start the SVO installation tool using the IP address as follows: • **External server model**—Use the management IP address, http://*adminplane-mgmt-ip*. • **SVO card model**—Use the pre-defined IP address, http://192.168.0.66. **Note** The client must be connected to the SVO craft port using an ethernet cable. **Step 2** In the **Credentials** area, perform these steps: **a.** Enter a username in the **Username** field. **b.** Enter a password in the **Password** field. The password must be a minimum of eight characters, and it can be a maximum of 127 characters. The password must have at least one uppercase letter, one lowercase character, one number, and one special character.

- **c.** Retype the password in the **Retype Password** field.
- **Step 3** In the **Networks** area, perform these steps:
	- **a.** Click **Browse** to select the *network.yml* configuration file **Configuration File** field.

For more information about the configuration file (*network.yml*), see Prepare the Network [Configuration,](#page-36-0) on [page](#page-36-0) 21.

#### **Step 4** Click **Submit**.

The system creates the credentials, verifies the network configuration file and brings up the system. You are now able to connect to Cisco SVO admin plane login page at *https://adminplane-mgmt-ip*. See [Log](#page-55-0) into the Cisco SVO [Admin](#page-55-0) Plane, on page 40.

## **Deployment**

The SVO networking architecture offers a degree of flexibility that meets all requirements.

The following list describes the types of deployment:

- [Deployment](#page-42-0) of Colocated Servers
- Deployment of Servers in Different Locations (L2 [Interconnection\)](#page-43-0)

### <span id="page-42-0"></span>**Deployment of Colocated Servers**

Deployment of the colocated servers is simple. In this deployment, both the servers or VMs share the same subnets for all three networks. The following image displays the schema of the networks and the connections.

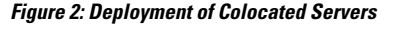

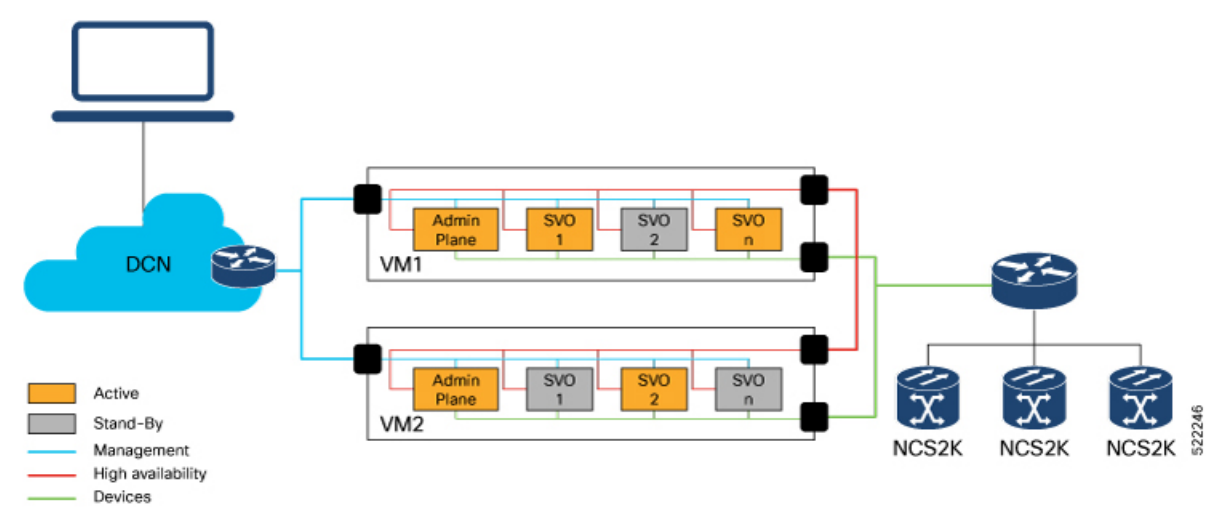

### <span id="page-43-0"></span>**Deployment of Servers in Different Locations (L2 Interconnection)**

Deployment of servers in different locations is complicated. This deployment needs more attention in the design and more checks in the existing subnet.

**Management** subnet reaches the servers in different locations. A Layer 2 connection is required for both the servers and VMs in different locations. The valid Layer 2 connections are L2VPN, L2TPv3, VXLAN, or a similar solution.

In Release 12.1, some limitations can generate more complexities for this kind of deployment. The **high availability** networks on the two servers must be in the same subnets. The same limitation impacts the **devices** networks on the two servers. Cisco recommends following the same approach that is selected for the **management** network. It is valid for both **high availability** and **devices** networks.

From Release 12.2, the high availability and devices networks can be configured in different routable subnets.

The following figure shows the schema of the networks and the connections.

#### **Figure 3: Deployment of Servers in Different Locations**

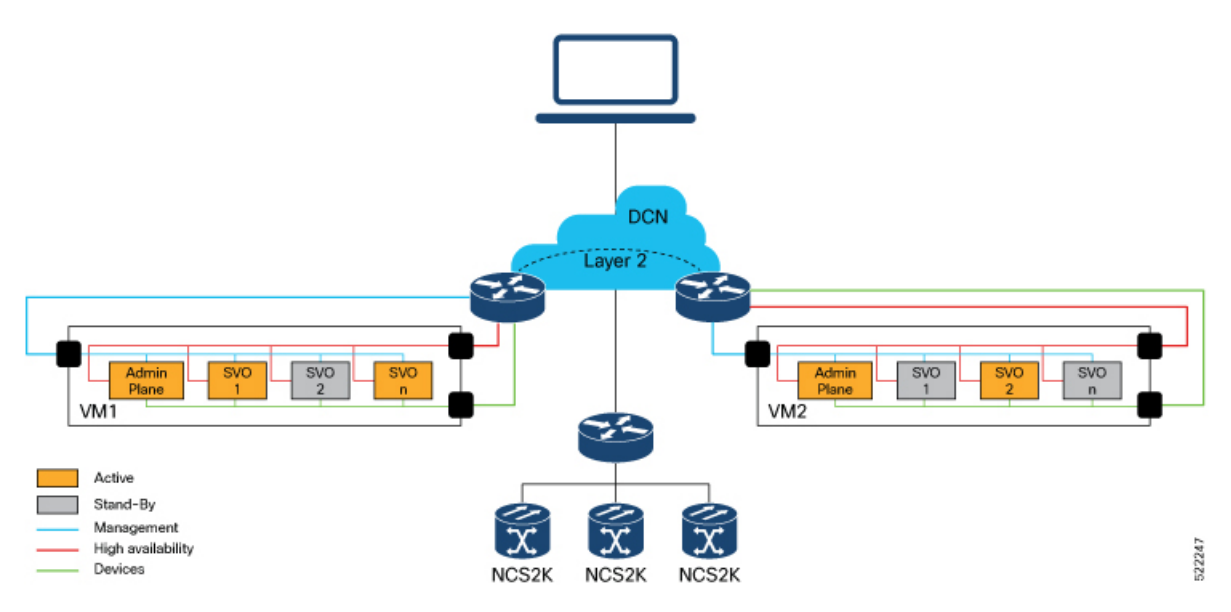

### **Deployment of Servers in Different Locations (L3 Interconnection)**

From Release 12.3.1, deployment of servers in different locations with L3 management interconnection is supported. It enables a Layer 3 management interconnection between servers or VMs that are deployed in different locations.

A single and common **management** subnet is used only by the SVO Admin Plane. The management network interfaces of the servers or VMs have IP addresses on different subnets.

The two servers or VMs establish a BGP neighbor relationship with a core router.

SVO Admin Plane advertises the route that is related to itself and each SVO instance running in Active mode on the local server, with next-hop address pointing to the local server host management IP address.

The IP addresses of the servers are not visible to you, only the SVO management subnet is visible. In the following example, the management subnet is **30.30.30.0/27**.

Ш

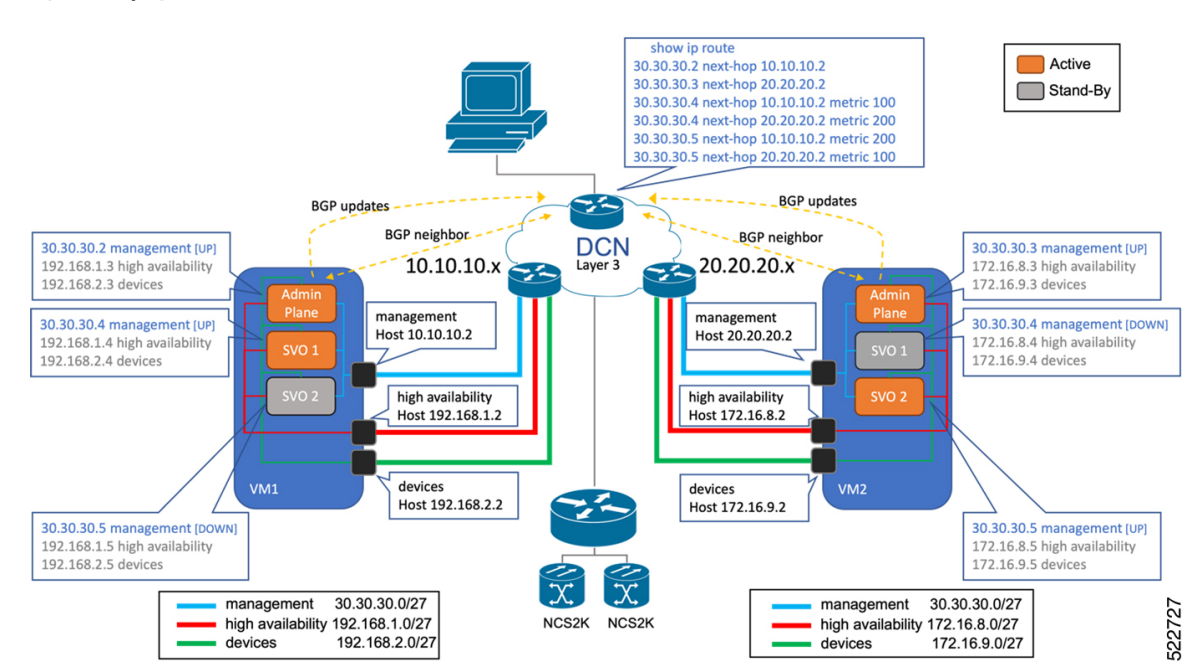

The following image displays the schema of connections, BGP relationships, and networks advertisements. **Figure 4: Deployment of Servers in Different Locations (L3 Interconnection)**

Admin Planes constantly monitor the BGP daemon running on each server and exchange information between themselves about the BGP neighbor relationship status. The status is displayed on the SVO Admin Plane Web UI (near the high availability bell icon) with two colored dots over a router icon.

In case of failure in the BGP neighbor relationship on one server, a switchover of all Active SVO instances is triggered toward the server where the BGP neighbor relationship is still established.

You can configure BGP communities per server through the Web UI or through the configuring file. For configuration in Web UI, refer to Modify Admin Plane [Properties](#page-69-0).

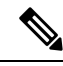

**Note**

You can configure the BGP communities in the adminplane.properties file from the /misc/disk1/data/adminplane/adminplane.properties path. Enter a list of elements that are separated by commas as shown in the following example:

adminplane.bgp.advertiser.communities=100,102

## **Disaster Recovery**

Thissection explainsthe analysis of what happens during a disaster, where a server or VM failed, disconnected, became unreachable or unavailable, and the details of the behavior of SVO instances connected to NCS 2000 devices.

The following lists the implementation of high availability:

• SVO instances use a **high availability** network for database synchronization.

• Admin Planes use a **high availability** network as the primary path and **devices** network as the secondary path. Admin Plane continuously monitors the connectivity between an SVO instance and the associated NCS 2000 device.

Consider there are multiple SVO instances created. Each SVO instance is associated with an NCS 2000 device. Some SVO instances are Active on one server or VM, and other SVO instances are Active on the peer server or VM.

### **Data Center Restoration**

Admin Plane and SVO instances periodically verify the communication channels for high availability.

When network connectivity restores, the SVO recognizes the networks in any order. The SVO can recognize the **devices** network first and then the **high availability** network, or vice versa.

Based on the order of recognition, there can be a transient (less than a minute) delay where an SVO instance is in an Active/Active state. Irrespective of the order, the Admin Planes manage all the situations, assigning the roles.

#### **Figure 5: Data Center Restoration**

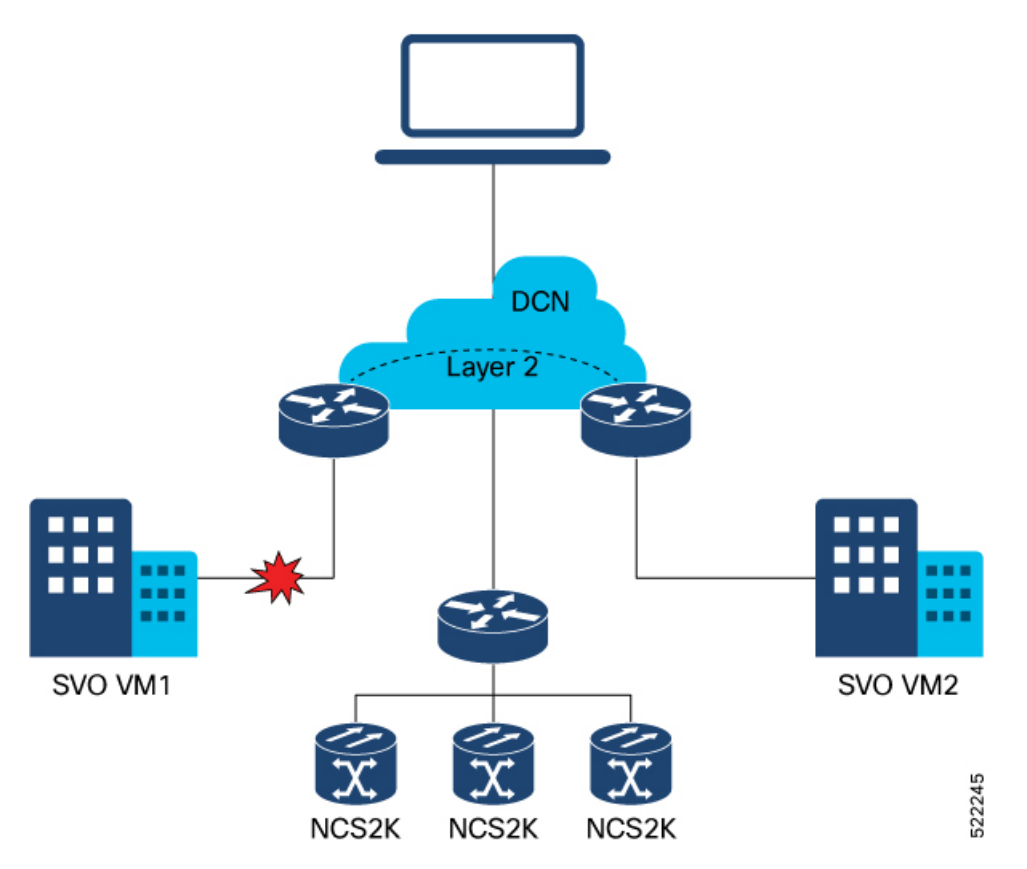

### **Sudden Data Center Disconnection**

Admin Plane and SVO Instances running on one server are not more able to communicate with the peers. SVO Instances in Stand-By move to None because they are not able to communicate with the Active.

Ш

Admin Plane running in the disconnected data center, detects SVO Instances are not able to communicate with NCS 2000 devices, and aware of the high availability issue, move all the SVO Instances from Active to None.

Admin Plane running in the working data center is not able to communicate with the peer Admin Plane on both primary and secondary paths, it verifies SVO Instances are able to communicate with NCS 2000 devices, then moves SVO Instances from Stand-By to Active.

## **Use Cases**

The following is the list of use cases for the SVO application setup.

- Use Case 1 [Colocated](#page-46-0) Servers, on page 31
- Use Case 2 Dislocated Servers (L2 [Interconnection\),](#page-47-0) on page 32

### <span id="page-46-0"></span>**Use Case 1 - Colocated Servers**

The following image displays typical use case of servers or VMs colocated in the same location, it shows an example of IP addresses assignment for host NICs, Admin Planes, and SVO instances.

From Release 12.1, the management, high availability, and devices networks are the same on both the servers or VMs.

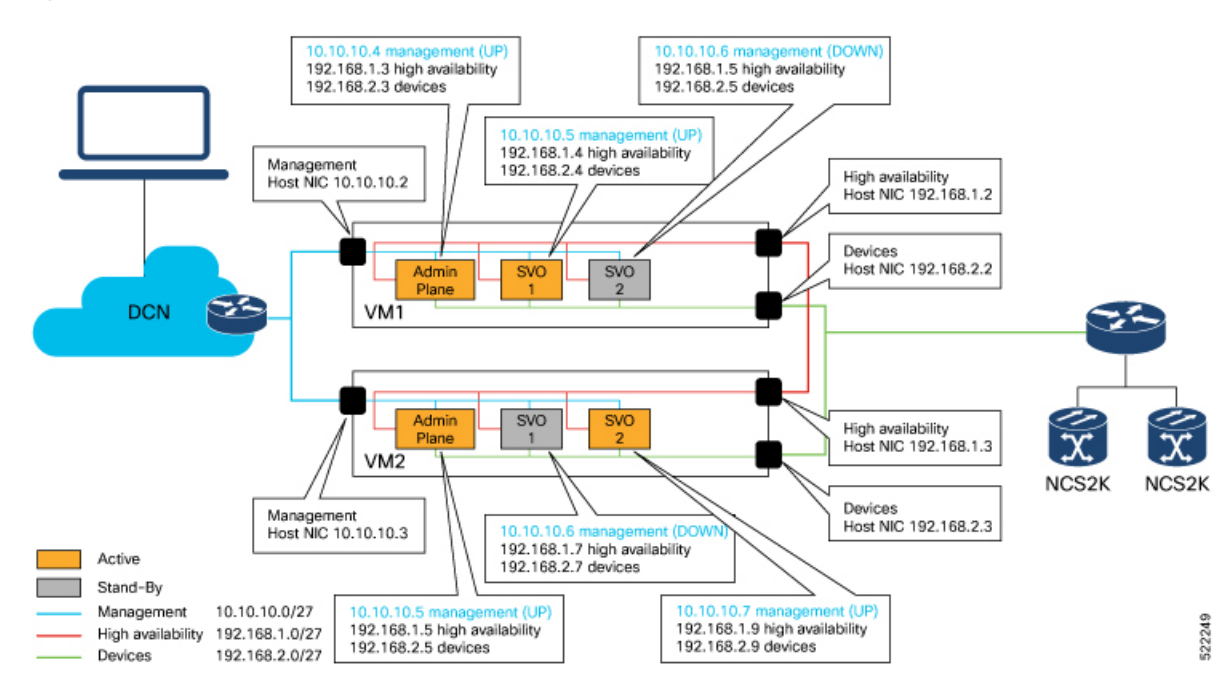

#### **Figure 6: Colocated Servers**

Host NIC IP addresses (text in black) can be configured on the server or VM, before continuing with the SVO installation. **Note**

IP addresses in gray are automatically assigned by the Admin Plane during SVO creation.

### <span id="page-47-0"></span>**Use Case 2 - Dislocated Servers (L2 Interconnection)**

The following image displays the typical use case of servers or VMs distributed in different locations. It describes the IP addresses assigned for the host NICs, Admin Planes, and SVO instances.

From Release 12.2, the management network is common for both the servers and VMs in different locations. However, the high availability and devices networks are different for both the servers and VMs in different locations.

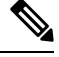

To implement the Layer 2 connection for the router interfaces, use the IPaddresses of the **management**subnet from the end. The valid Layer 2 connections are L2VPN, L2TPv3, VXLAN, or a similar solution. **Note**

The following lists the IP addresses to use for router interfaces on a specific **management** subnet:

- For the 10.10.10.0/27 subnet, use 10.10.10.29 and 10.10.10.30 IP addresses.
- For the 10.10.10.0/24 subnet, use 10.10.10.253 and 10.10.10.254 IP addresses.

#### **Figure 7: Dislocated Servers**

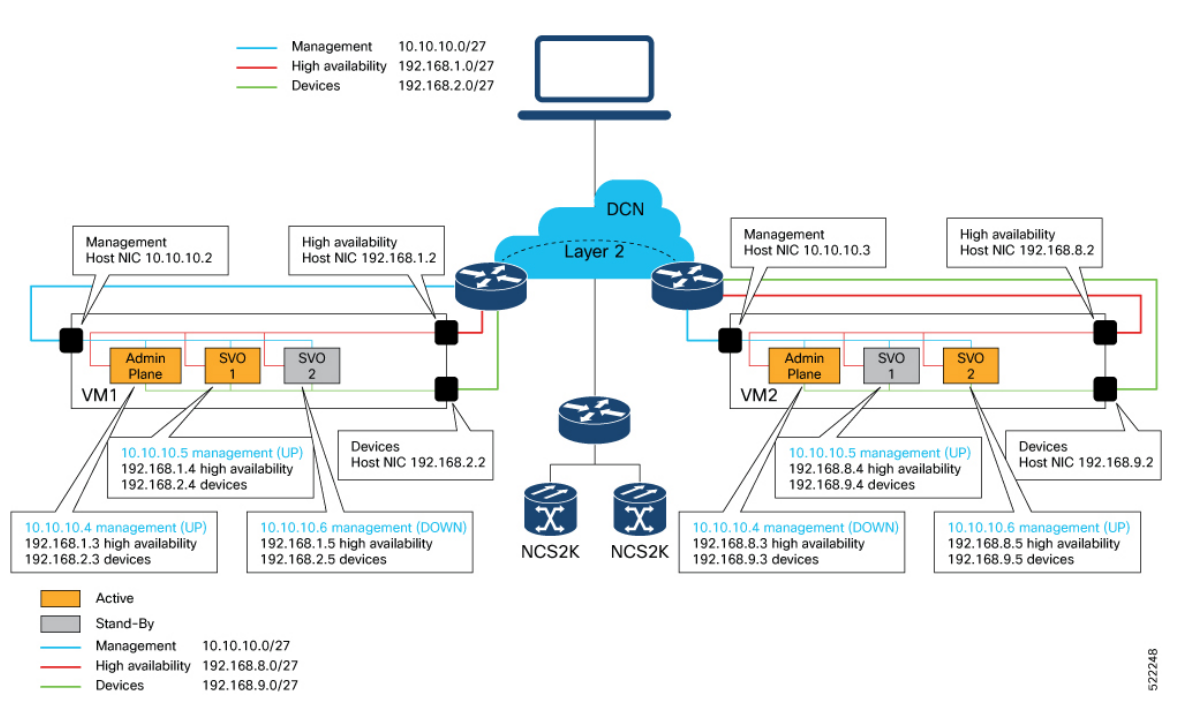

Ш

Host NIC IP addresses (text in black) can be configured on the server or VM before continuing with the SVO installation. **Note**

IP addresses in gray are automatically assigned by the Admin Plane during SVO creation.

### **Use Case 3 - Dislocated Servers (L3 Interconnection)**

The following images display the typical use case of servers or VMs dislocated in different locations. It shows an example of IP addresses assignment for host NICs, Admin Planes, and SVO instances.

In this use case, the management interconnection at Layer 3 exists between the servers or VMs. The Layer 3 interconnection is the difference between this use case and the previous use cases.

From Release 12.3.1, the management, high availability, and devices networks are different for both the servers and VMs in different locations. However, the SVO applications share the same management subnet between the servers or VMs in different locations.

The following image displays the L3 interconnection with IPv4 addresses assigned to the server NICs. The SVO configured management subnet is **10.58.253.0/27**.

**Figure 8: Dislocated Servers (L3 Interconnection) - IPv4 Configuration**

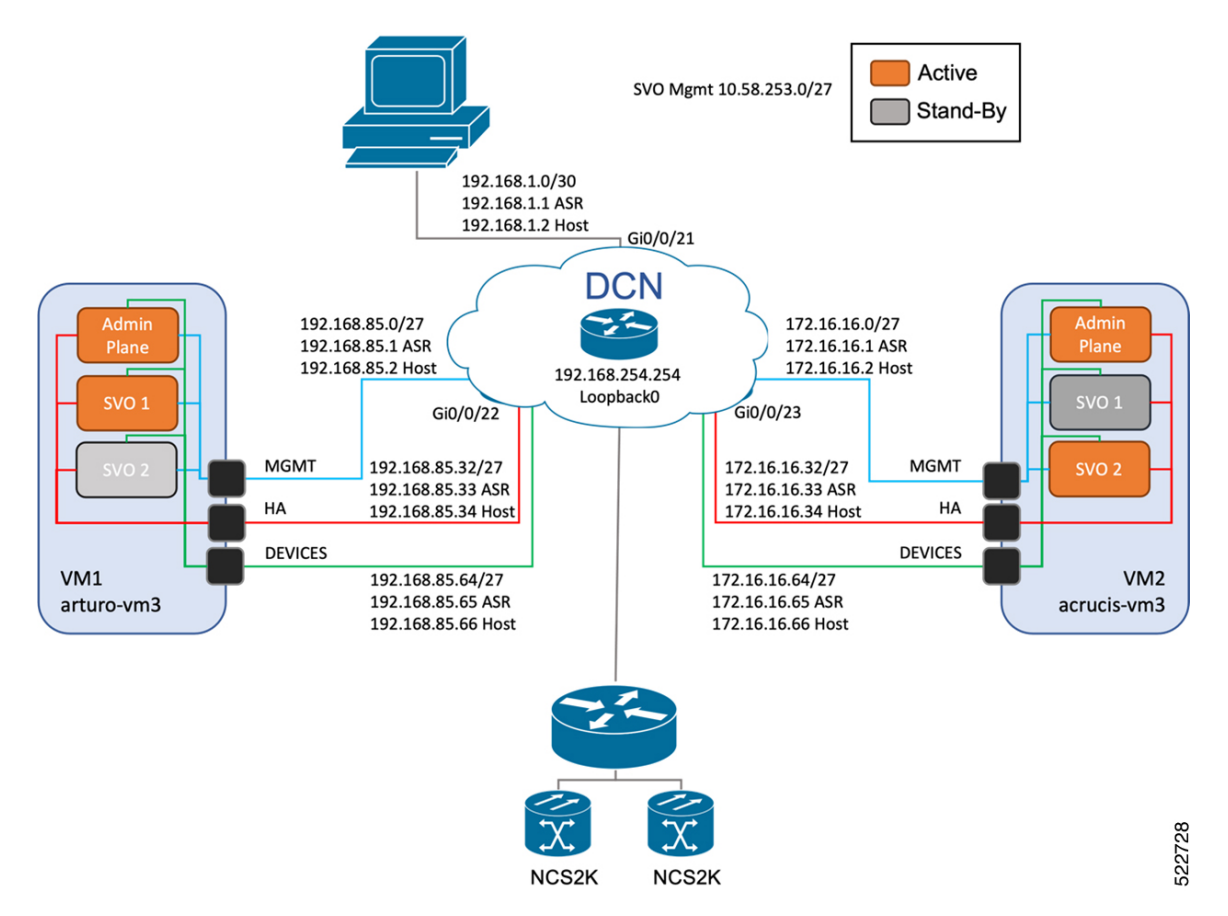

The following image displays L3 interconnection with the IPv6 addresses assigned to the server NICs. The SVO configured management subnet is **2000::10:58:253:0/123**.

**Figure 9: Dislocated Servers (L3 Interconnection) - IPv6 Configuration**

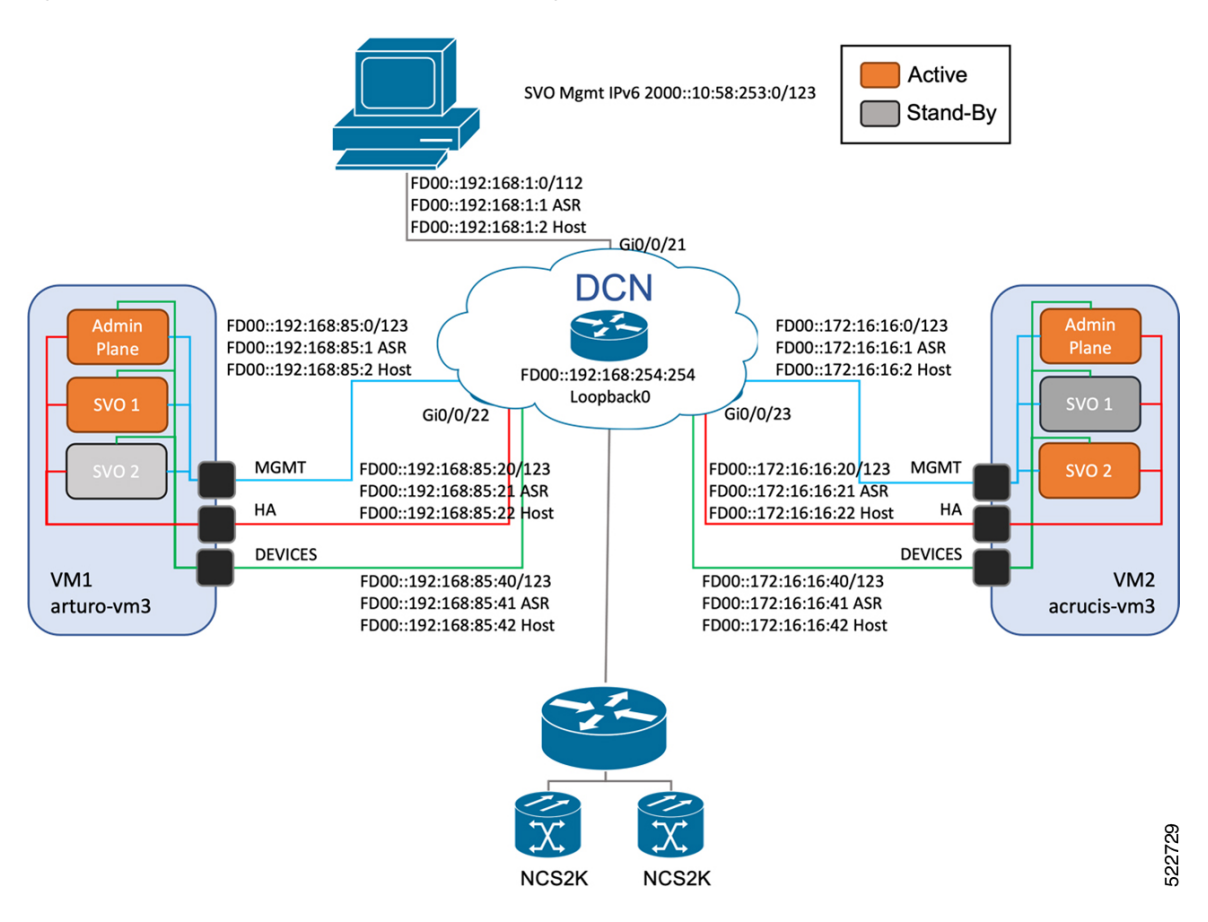

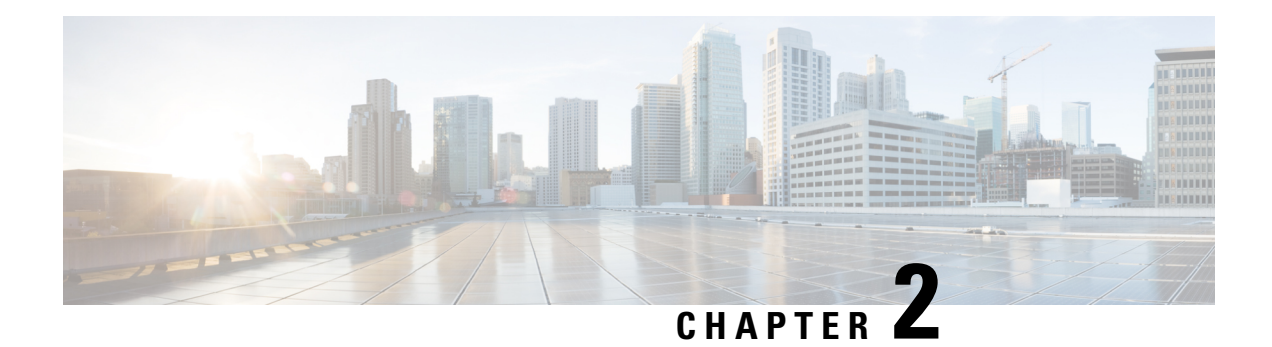

# **Cisco SVO Admin Plane**

This chapter describes the admin plane that used in Cisco NCS 2000 SVO and its related tasks.

I

#### **Table 5: Feature History**

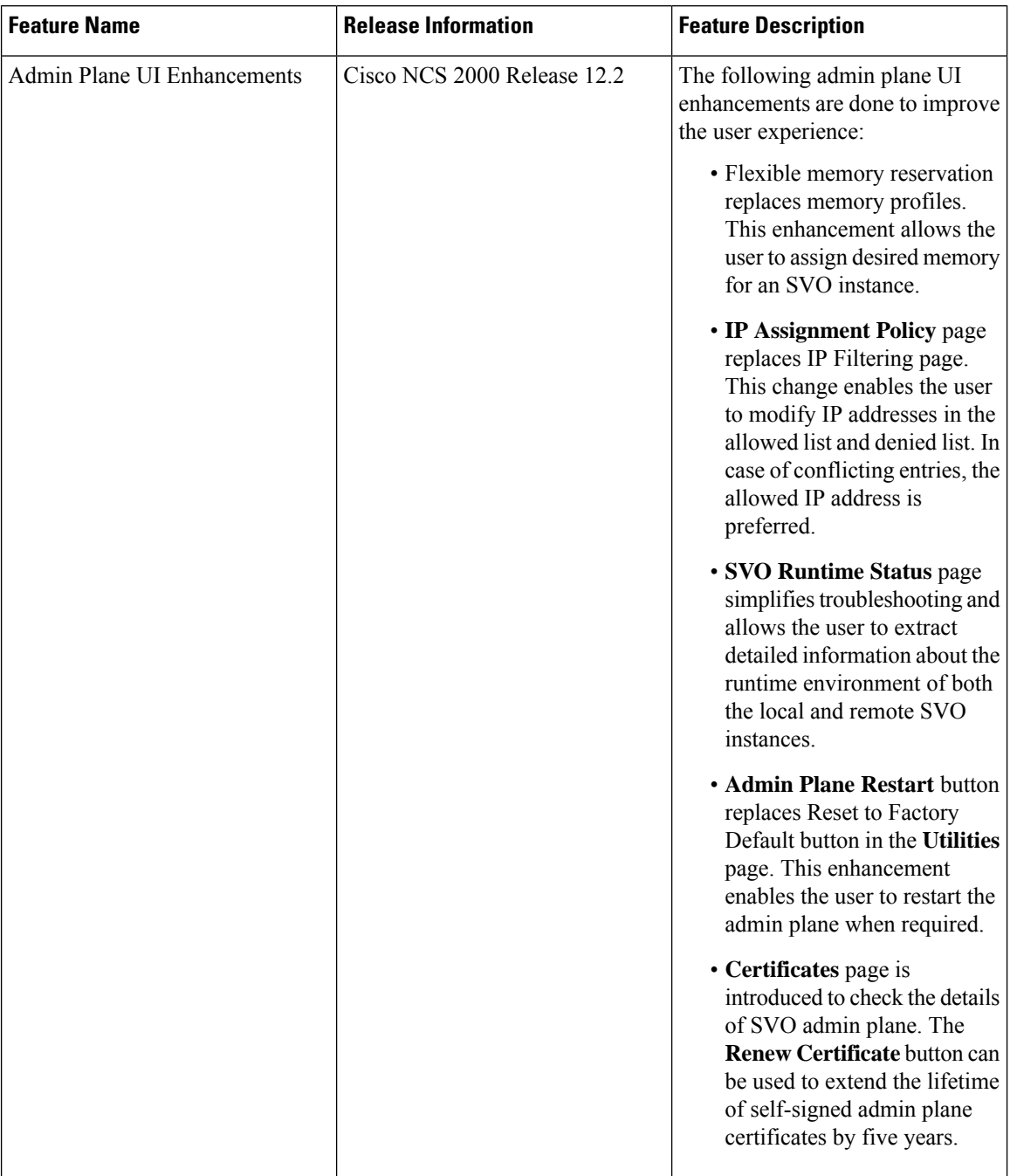

ı

 $\overline{\phantom{a}}$ 

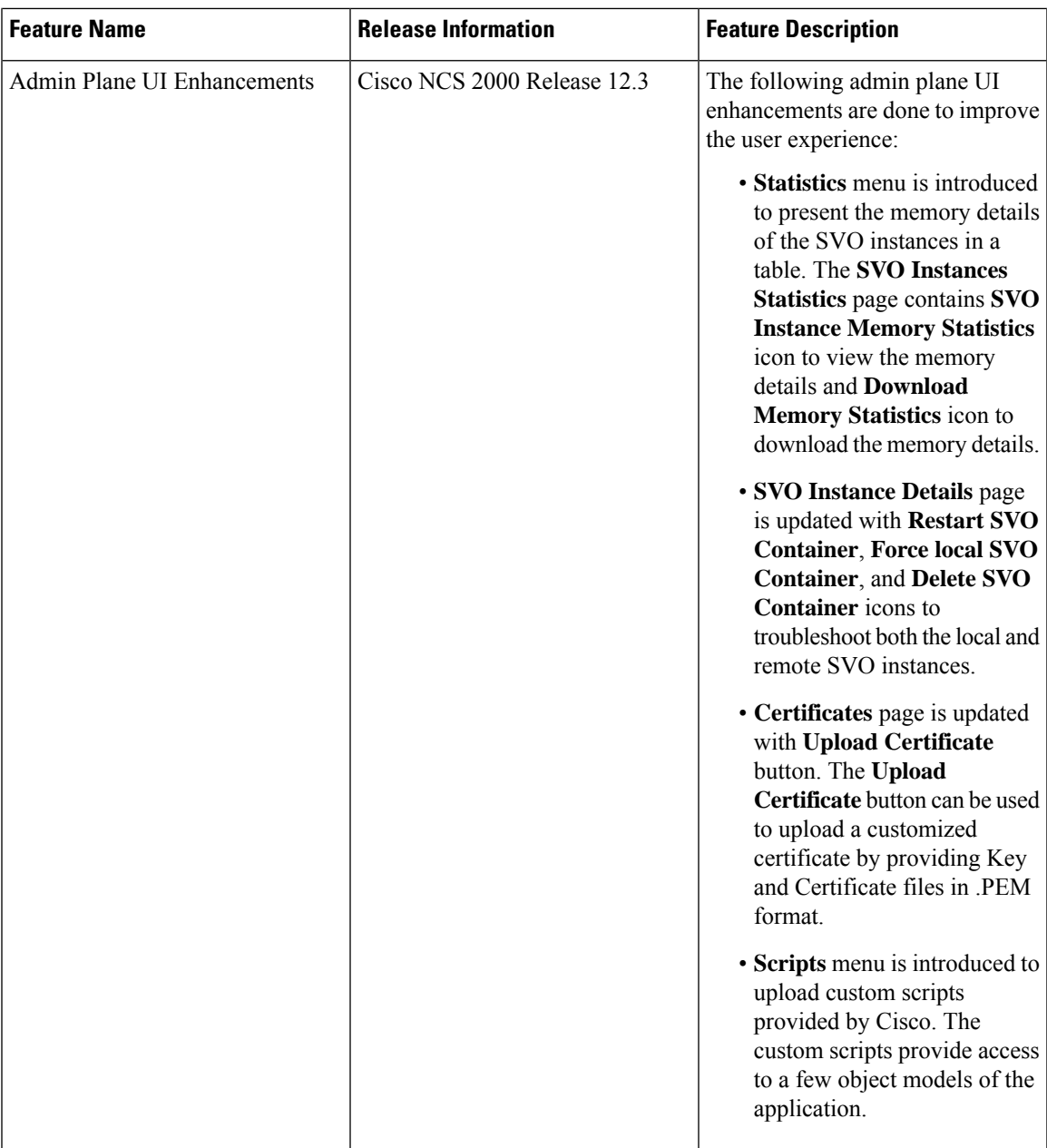

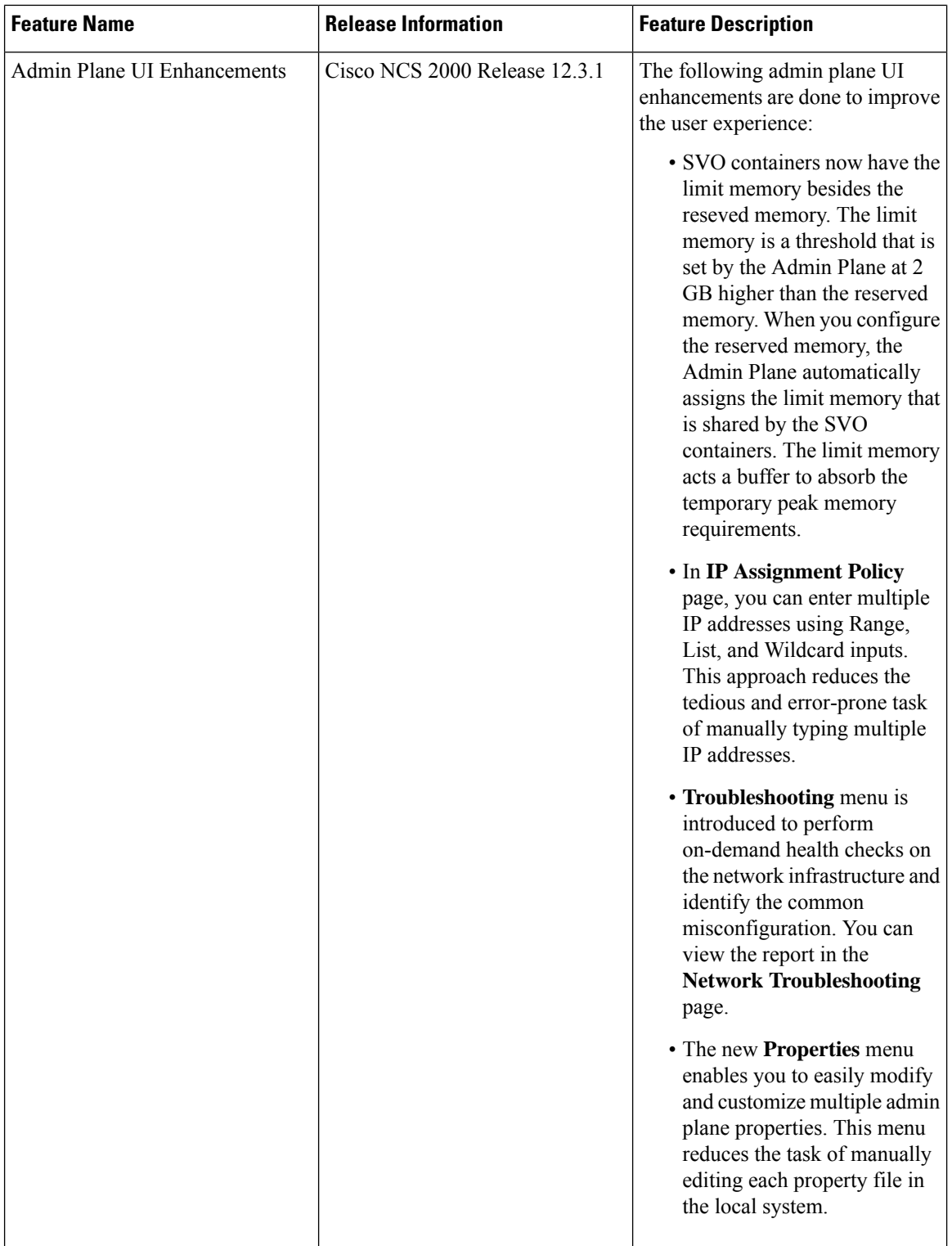

- Cisco SVO Admin Plane [Overview,](#page-54-0) on page 39
- Log into the Cisco SVO [Admin](#page-55-0) Plane, on page 40
- SVO [Admin](#page-56-0) Plane Home Page, on page 41
- SVO [Instances,](#page-57-0) on page 42
- SVO [Instance](#page-62-0) Details, on page 47
- IP [Assignment](#page-63-0) Policy, on page 48
- [Restart](#page-64-0) Admin Plane, on page 49
- Manage [Certificate,](#page-65-0) on page 50
- SVO Instances [Statistics,](#page-65-1) on page 50
- Download [Diagnostic](#page-67-0) Log Files, on page 52
- [Custom](#page-68-0) Scripts, on page 53
- Modify Admin Plane [Properties,](#page-69-0) on page 54
- [Troubleshoot](#page-70-0) Networks, on page 55

## <span id="page-54-0"></span>**Cisco SVO Admin Plane Overview**

Cisco SVO admin plane is responsible for turning up the shelf virtualization orchestration services for the network elements (NE). It is a web user interface that facilitates the installation of the SVO software and configures the NE instances and orchestrates high availability (HA) services.

The admin plane is supported both on the external server and the SVO card. The admin plane allows you to create, update, manage, and delete SVO NE instances.

To achieve high availability for the exernal server, the SVO software is installed on two servers in local and remote locations. In the case of the SVO card, two SVO line cards are installed in two different chassis of the ROADM node. The two external servers or two SVO cards are connected by two intercommunication links—through the HA network (primary link) and through the devices network (secondary link). Both links are used for the communication between the admin planes. The primary link is also responsible for replicating all the configuration transactions that are performed on each active SVO instance to the related standby SVO instance.

All the networking configuration data required by the admin plane is present in a file shared by both the SVO cards or external servers. When creating a new SVO instance, you can configure the management interface address, while the other parameters are automatically selected by the admin plane based on the constraints defined in the configuration file.

The admin planes coordinate to automatically assign active and standby roles to the SVO instances. The admin planes can also perform an automatic switchover that promotes the standby instance to active when software or hardware faults affect the active instance.

The Cisco SVO admin plane allows you to:

- Create the super user for the SVO card model or the admin user for the external server model.
- Create, update, or delete SVO instances of type ROADM, OLA, DGE, or TXP. You can also view the details of the SVO instances.

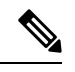

The first SVO instance created on the SVO card is always a ROADM instance. Subsequent SVO instances can be OLA, DGE, or TXP. **Note**

- Control, monitor, and performs health checks of the SVO instances.
- Auto switch SVO instances during a software or hardware fault in the SVO cards or servers.
- Force a manual switch between the active and standby SVO instances.
- View parameters of the network configuration file.
- View a list of allowed and blocked IP addresses
- Troubleshoot using diagnostics. A zip file containing the log filesfrom the admin plane can be downloaded.
- Reset the SVO card to factory defaults. This action erases all containers and configurations on the SVO card.

The following table highlights the differences between the two types of system installation.

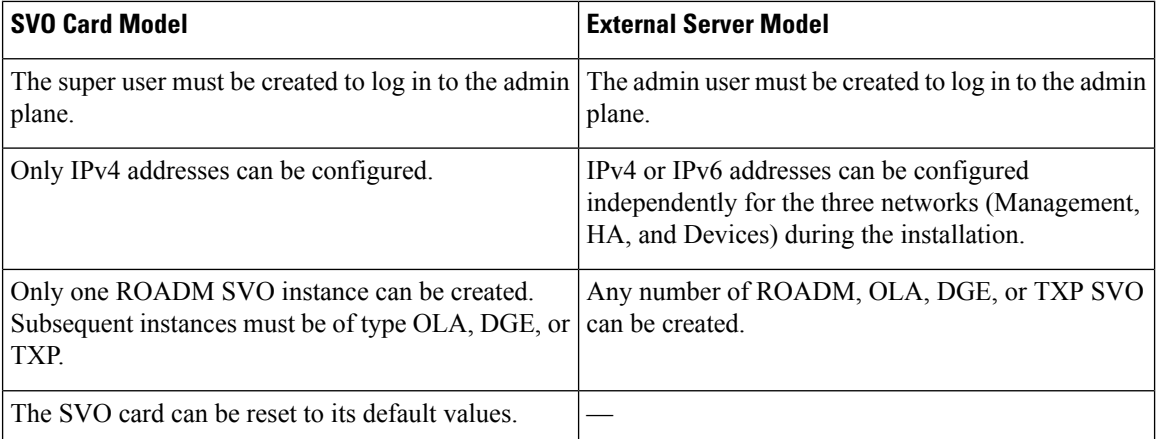

## <span id="page-55-0"></span>**Log into the Cisco SVO Admin Plane**

Use this task to log in to the Cisco SVO admin plane.

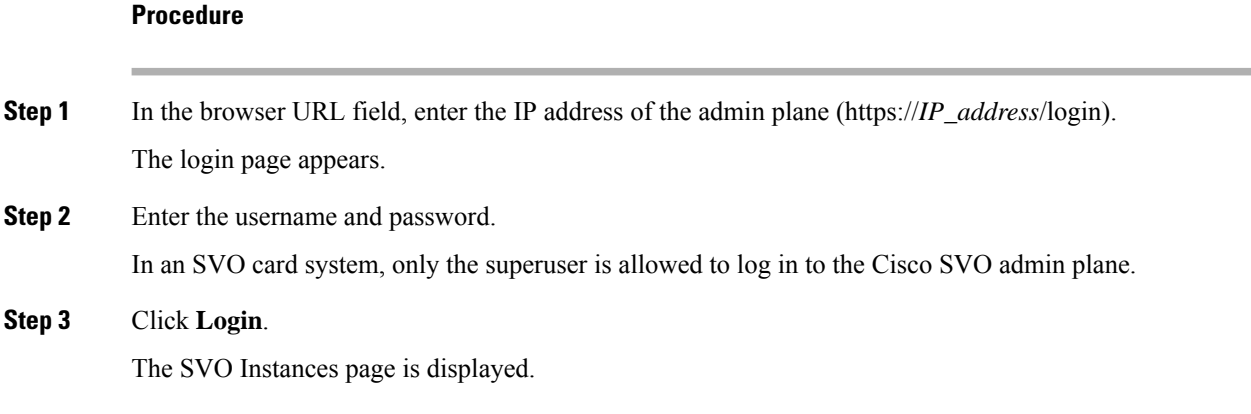

## <span id="page-56-0"></span>**SVO Admin Plane Home Page**

#### **Table 6: Feature History**

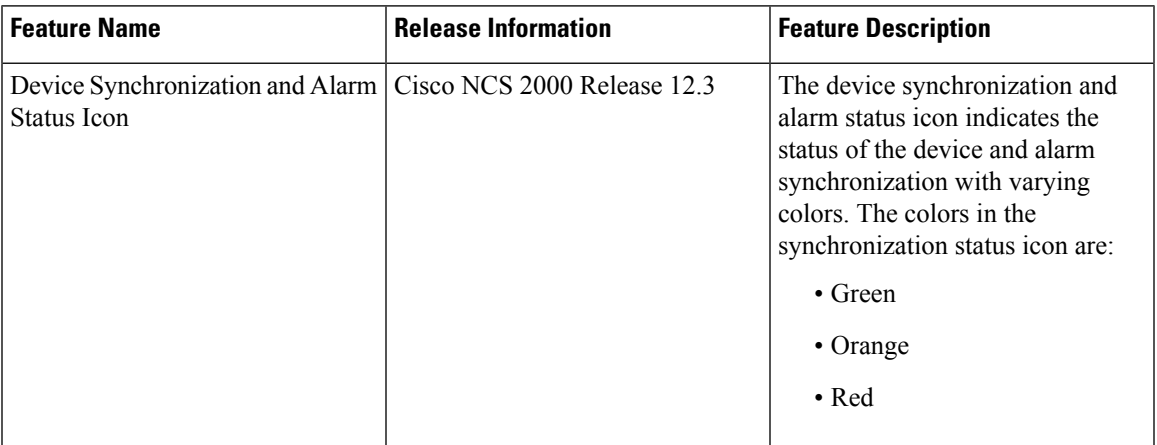

#### **Side Menu Items**

In the SVO Admin Plane home page, the menu items are present in the left panel. The menu items allow you to monitor and troubleshoot SVO instances, view certificates, and restart admin plane. The following list describes the menu items.

- **Instances**—Instances menu enables you to create, edit, and monitor SVO instances.
- **Diagnostics**—Diagnostics menu allows you to download log files to troubleshoot SVO instances.
- **Networks**—Networks menu enables you to configure networks and assign IP addresses.
- **Certificates**—Certificates menu enables you to view and renew the self-signed admin plane certificates.
- **Utilities**—Utilities menu allows you to restart the admin plane.

#### **Device Synchronization and Alarm Status Icon**

The device synchronization and alarm status are indicated as a summary icon with changing colors close to the bell icon.

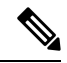

**Note** The icon appears only when you synchronize a device.

The icon indicates the device synchronization and alarm status with respective colors. The icon color changes from lower to a higher priority. The icon statuses are:

- **Green**—All the defined devices are connected and synchronized. The device statusis alarm-synchronised.
- **Orange**—One or more devices are disconnected or locked by the user. The device status changes as sync-not-started, sync-configuration, and sync-operational.
- **Red**—One or more devices have sync-error, sync-not-completed, or out-of-sync-alarms.

#### **Router Icon (BGP Status)**

Each Admin Plane constantly monitors its BGP daemon, exchanging information with its peer about the BGP service and neighbor relationship status.

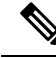

**Note** The icon appears only when SVO is installed with management interconnection at Layer 3.

A router icon with two colored dots over it indicate the neighbor relationship status of the servers or VMs with the core router. The first dot represents the local status, and the second dot represents the remote status. The dots statuses are:

- **Green**—Server or VM has established BGP connection.
- **Red**—Server or VM has lost or not yet established BGP connection.

#### **Bell Icon (HA Status)**

The icon on the top right of the SVO home page indicates the status of high availability network (primary link) and devices network (secondary link). The icon statuses are:

- **Green**—Both the primary and secondary links are up. High availability is working successfully.
- **Yellow**—A warning that the primary link is up but the secondary link is down.
- **Red**—There are two cases:
	- **Small red icon**—The primary link is down but the admin planes are able to communicate because the secondary link is up.
	- **Large red icon**—Both the primary and secondary links are down and the server is functioning in standalone mode.

#### **User Profile Icon**

The user profile icon displays the username and the log out option for the user to exit the currentSVO session.

## <span id="page-57-0"></span>**SVO Instances**

An SVO instance is a software virtualization of the physical NCS 2000 node that has been configured to manage. SVO instances are of types—ROADM, OLA, DGE, and TXP. In an SVO card model, you can configure a maximum of one ROADM SVO instance and up to 30 OLA DGE, or TXP SVO instances.

In an external server model, you can configure any number of ROADM, OLA, DGE, or TXP SVO instances.

You can create, update and delete SVO instances using the admin plane. Each SVO instance runs as an active instance on one server and as a standby instance on the other server. It is also possible to manually switch the roles of the SVO instance between active and standby.

The peer admin planes that are running on the local and remote server respectively have two intercommunication links, one through the HA network (primary link) and the other through the devices network (secondary link).

The table displays the SVO instances that were created. Each row has two entries relating to the local and remote SVO card or server. In each row, the first entry is the local instance and the second entry is the remote instance. The details are:

- **Name**—Name of the SVO instance.
- **IP Address**—The IP address of the SVO instance. It is IPv4 for the SVO card model, and IPv6 or IPv4 for the external server model.
- **SW version**—SW version on the server.
- **State**—State of the SVO instance.
- **App State**—State of the SVO application that is running on the SVO instance.
	- During a manual switching process, the **App State** field displays different statuses such as SWITCHING, SWITCH\_DONE, or UP.
	- The **App State** field displays ACTIVATING or ACTIVATE\_RESTART only after the SVO web UI has requested the admin plane to orchestrate the activation process.
- **Role** —Role of the SVO instance. The roles are ACTIVE, STANDBY, NONE, and UNKNOWN. In case of issues or specific SVO states, special tags are displayed such as NOT\_RESPONDING, STARTING,STOPPED, or BAD\_CLUSTER.

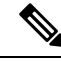

The green icon indicates the reachability of the SVO instance to the connected NCS 2000 device. If the active SVO instance is unable to reach the NCS 2000 device due to a network segregation, it performs an auto-switch. **Note**

- **Up Time**—Up time of the SVO instance.
- **Type**—Label for the SVO instance.
- **Action**—A set of actions can be performed on the SVO instance:
	- **Details of the SVO instance—**Click this icon to view the summary of the local and remote SVO instance.
	- **Edit SVO Instance**—Click this icon to edit the memory size of the SVO instance.
	- **Switch SVO Instance**—Click this icon to manually switch the SVO instance between servers.

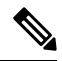

**Note**

A switch operation is possible only if both the SVO instances are up and running and the role of the instances are Active and Standby.

• **Delete SVO Instance**—Click this icon to delete an SVO instance.

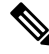

**Note** This icon is disabled when a switch operation is in progress.

### **Create an SVO Instance**

Use this task to configure an SVO instance.

#### **Before you begin**

Log into the Cisco SVO [Admin](#page-55-0) Plane, on page 40

#### **Procedure**

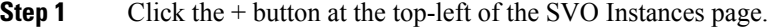

The SVO Instance Configuration page appears.

#### **Step 2** In the **General Info** area, perform these steps:

a) Enter the name for the new SVO instance in the **Name** field.

The name is mandatory and must be unique among the SVO instances managed by the admin plane. It can contain a minimum of two characters and a maximum of 64 characters. It can include numbers, uppercase letters, lowercase letters, dashes (-), or underscores (\_).

- b) Choose the version from the **Software Version** drop-down list.
- c) Choose the type of the SVO instance from the **TDM Terminology** drop-down list.

The two options are ANSI and ETSI.

d) Choose the label of the SVO instance from the **Type** drop-down list.

The four options are ROADM, OLA, DGE, and TXP. The type indicates the role of the SVO instance in the network.

- When Type isselected, a default value for memory size is displayed in the **Reserved Memory GB** field. **Note**
- e) Choose the memory size to be allocated to the SVO instance from the **Reserved Memory GB** field.

The user is allowed to reserve the SVO container memory in steps of 0.1GB. This value is visible and summarized at server level in the SVO instances table.

In addition to the reserved memory,SVO container allocatesthe Limit Memory.SVO solution automatically sets the Limit Memory with a threshold value of 2 GB higher than the configured Reserved Memory. This threshold acts as a buffer to absorb the temporary peak memory requirements. Docker engine kills the operations that cross the Limit Memory threshold due to Out-of-Memory (OOM). **Note**

> If the reserved memory is alloted more than the server or VM memory, the docker engine fails the allocation. Allocate only up to 80 percent of the server or VM memory for the Reserved Memory.

- **Step 3** In the **Admin** User area, perform these steps:
	- a) Enter the username in the **Username** field.

The values "admin," "oper," "private," or, "public" cannot be used as the admin username.

b) Enter the password in the **Password** field.

The password must be a minimum of eight characters. The password must contain at least an uppercase letter a number, and a special character. The special characters supported are !  $\frac{1}{2} \times \frac{1}{2}$  .  $\frac{1}{2}$  .  $\frac{1}{2}$ 

- c) Enter the password again in the **Retype Password** field.
- **Step 4** In the **Management Network** area, the system suggests the management subnets to be used in the **IPv4 Address** or the **IPv6 Address** fields, depending on the type of addressing defined during the installation. The system checks for constraints defined in the network configuration file and ensures that the IP addresses that are assigned are not in use.
	- a) Enter the IPv4 Address in the **IPv4 Address** field in a SVO card model.
		- or
	- b) Enter the IPv4 or the IPv6 Address in the **IPv4 Address** or **IPv6 Address** field respectively in an external server model.
- **Step 5** Click **Create**.
- **Step 6** A message is displayed indicating the creation of the SVO instance.
- **Step 7** Click **OK**.

The SVO Instances page appears. The table displays the new SVO instance.

The SVO instance can now be accessed through a web browser.

### **View Details of an SVO Instance**

Use this task to view the details of an SVO instance.

#### **Before you begin**

Log into the Cisco SVO [Admin](#page-55-0) Plane, on page 40

#### **Procedure**

- **Step 1** Choose the SVO instance you want to view.
- **Step 2** Click **Details of SVO Instance**.

The **SVO Instance Details** page is displayed. See SVO [Instance](#page-62-0) Details, on page 47.

### **Edit Reserved Memory of an SVO Instance**

Use this task to edit the memory size of the SVO instance.

#### **Before you begin**

Log into the Cisco SVO [Admin](#page-55-0) Plane, on page 40

#### **Procedure**

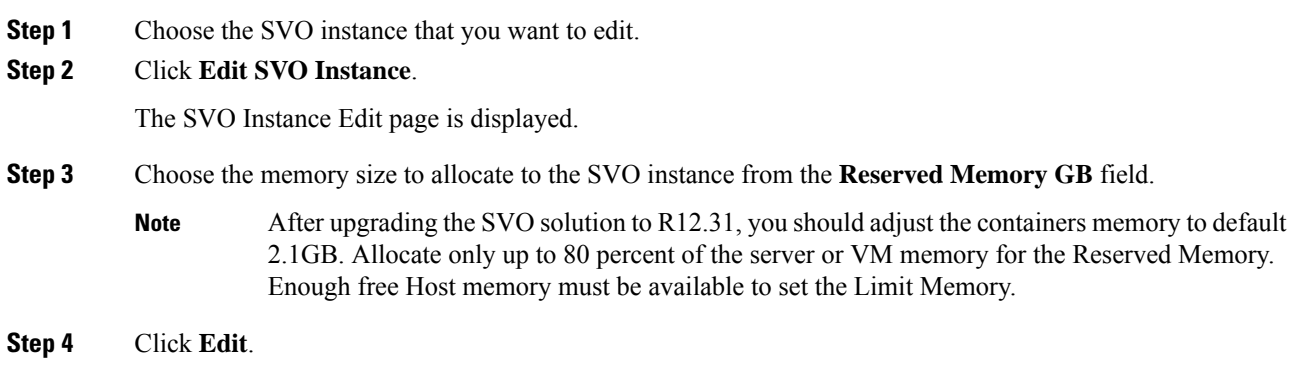

### **Switch SVO Instances**

Use this task to manually switch between active and standby SVO instances.

#### **Before you begin**

Log into the Cisco SVO [Admin](#page-55-0) Plane, on page 40

#### **Procedure**

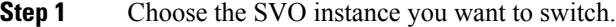

**Step 2** Click **Switch SVO Instances**.

A dialog box is displayed asking for confirmation.

#### **Step 3** Click **Confirm**.

During the switching process, the **App State** field displays different statuses such as SWITCHING, SWITCH\_DONE, and UP. The **Role** field displays NONE, ACTIVE, and STANDBY.

### **Delete an SVO Instance**

Use this task to delete an SVO instance.

#### **Before you begin**

Log into the Cisco SVO [Admin](#page-55-0) Plane, on page 40

#### **Procedure**

**Step 1** Choose the SVO instance you want to delete.

#### **Step 2** Click **Delete SVO Instances**.

A dialog box is displayed asking for confirmation of deletion.

**Step 3** Click **Confirm**.

## <span id="page-62-0"></span>**SVO Instance Details**

The SVO Instance Details page provides information on the various properties of both local and remote SVO instances. The Admin & Troubleshooting property includes a set of action icons for both SVO instances. The action icons enable you to troubleshoot the SVO instances. The actions are:

- Get local SVO Runtime Status—Click this icon to extract detailed information about the runtime status of both local and remote SVO applications.
- **Restart Container**—Click this icon to restart the target SVO container.
- **Delete local SVO container**—Click this icon to delete the target SVO container.
- **Force as Active the local SVO container**—Click this icon to force the local SVO container to become the active instance.

## **Retrieve SVO Runtime Status**

Use this task to retrieve the runtime information of local or remote SVO instances.

#### **Procedure**

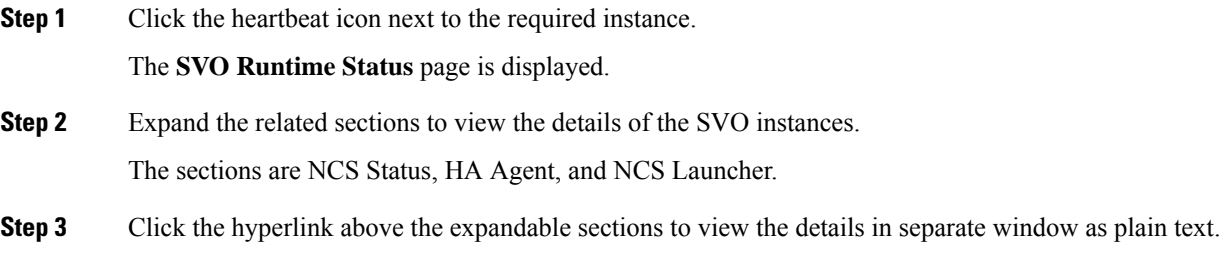

### **Restart SVO Container**

Use this task to restart the required SVO instance.

#### **Procedure**

Click the reload icon next to the desired instance.

You are redirected to the SVO Instances page.

The SVO instance reloads.

## **Delete SVO Container**

Use this task to delete the required SVO instance.

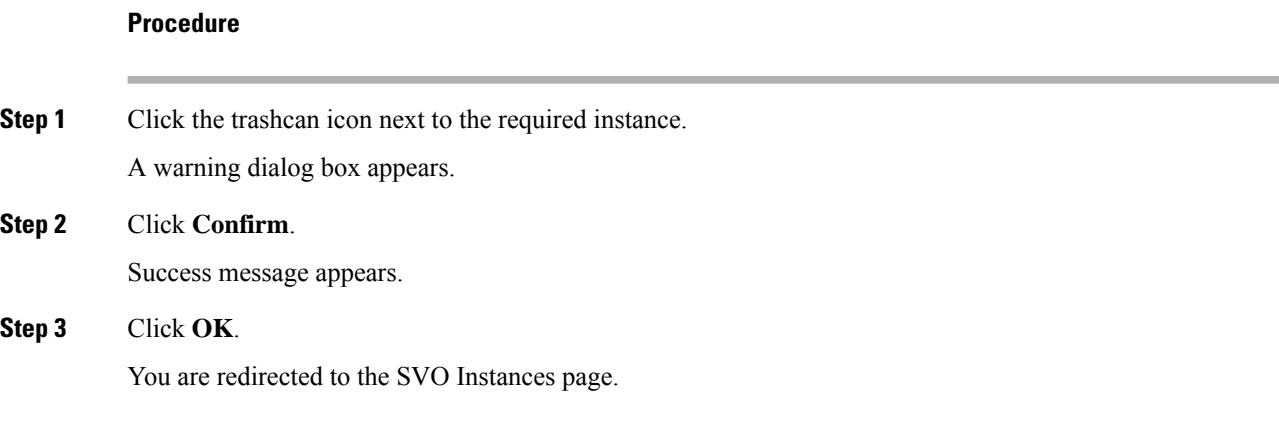

## **Force Active the Local SVO Container**

Use this task to force a local SVO instance as ACTIVE. This action must be performed only when the admin plane fails to assign a role to the local instance.

### **Procedure**

Click the go-forward icon next to the local instance.

You are redirected to the SVO Instances page.

The status of the local SVO instance changes from NONE to ACTIVE.

# <span id="page-63-0"></span>**IP Assignment Policy**

The IP Assignment Policy page displays two sets of IP addresses:

- Allowed List—Contains a list of available IP addresses.
- Denied List—Contains a list of blocked IP addresses.

The list of allowed and denied IP addresses displayed on this page are stored in two separate files on the file system of the local and remote server.

The IP lists are applicable only to the devices network. During the creation of the SVO instance, the denied list prevents the admin plane from selecting any IP address that is on the list for the IPv4 and IPv6 addresses whereas the allowed list permits the admin plane to select any IP address that is in the list.

The IP list can be modified on this page at runtime.

To view these IP addresses in the admin plane:

#### **Before you begin**

Log into the Cisco SVO [Admin](#page-55-0) Plane, on page 40.

#### **Procedure**

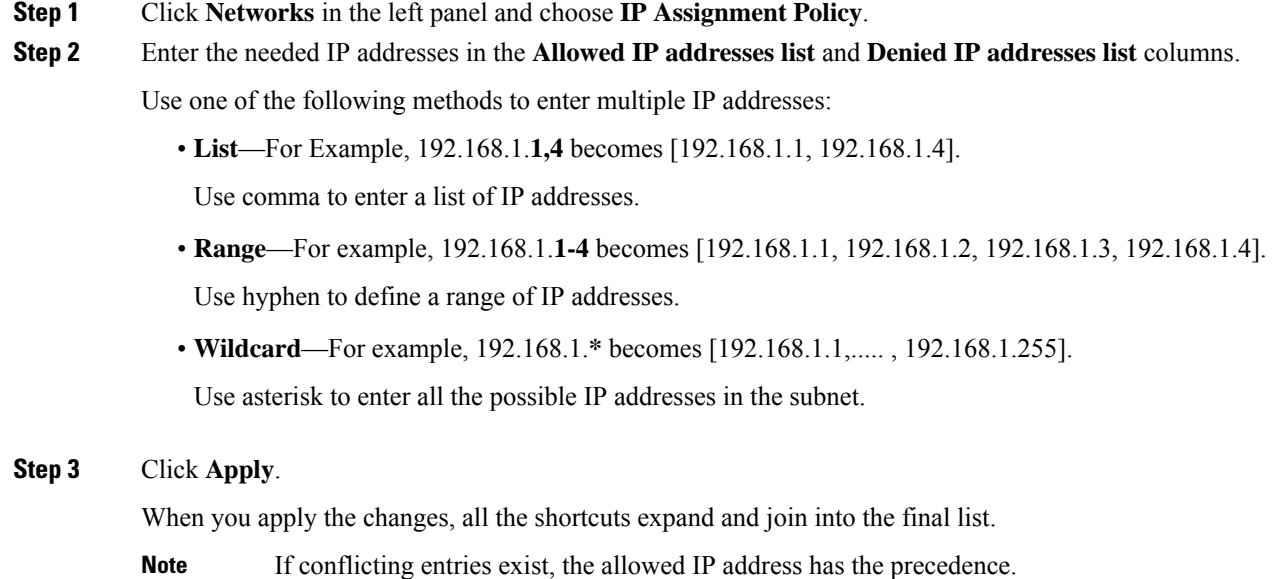

## <span id="page-64-0"></span>**Restart Admin Plane**

Use this task to restart the SVO admin plane.

#### **Before you begin**

Log into the Cisco SVO [Admin](#page-55-0) Plane, on page 40

#### **Procedure**

**Step 1** Click **Utilities** in the left panel. The Utilities page appears.

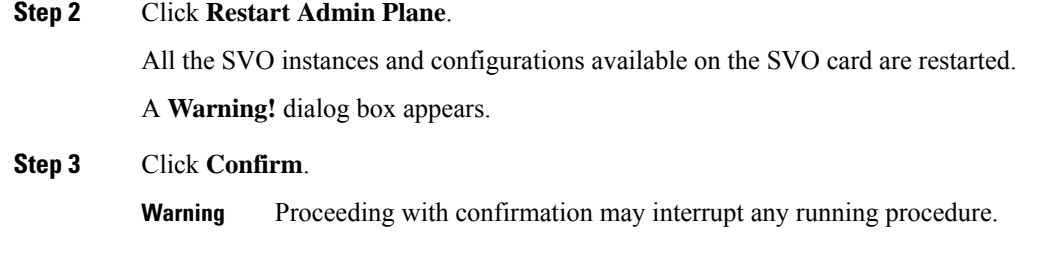

## <span id="page-65-0"></span>**Manage Certificate**

Certificates are required to enable security protocols for the SVO application. Use this task to generate a self-signed certificate or upload your own certificate for the admin plane.

#### **Before you begin**

Log into the Cisco SVO [Admin](#page-55-0) Plane, on page 40.

#### **Procedure**

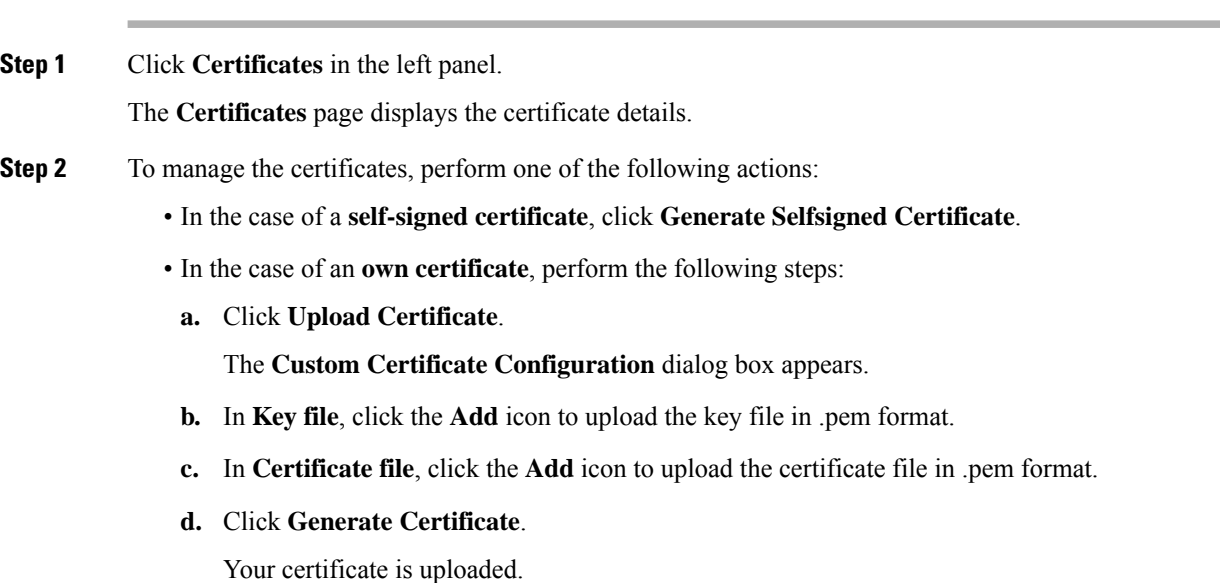

# <span id="page-65-1"></span>**SVO Instances Statistics**

SVO instances statistics table is a collection of memory resource details for each SVO instance. The table periodically collects details such as allocation and consumption of memory for each SVO instance. The statistics table is similar to the SVO instances table with a **Memory** column.

You can view and download the statistical data of the SVO instances using the icons in the **Actions** column. Each SVO instance runs as an active instance on one server and as a standby instance on the other server.

The table displays the created SVO instances and the associated memory details. Each row has two entries relating to the local and remote SVO card or server. In each row, the first entry is the local instance and the second entry is the remote instance. The details are:

- **Name**—Name of the SVO instance.
- **IP Address**—The IP address of the SVO instance. It is IPv4 for the SVO card model, and IPv6 or IPv4 for the external server model.
- **SW version**—SW version on the server.
- **Role**—Role of the SVO instance.

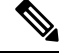

The green icon indicates the reachability of the SVO instance to the connected NCS 2000 device. If the active SVO instance is unable to reach the NCS 2000 device due to a network segregation, it performs an auto-switch. **Note**

- **Type**—Label for the SVO instance.
- **Memory (GB) Min/Max/Actual**—Minimum and maximum memory allocated for each instance and actual memory utilized by each instance.
- **Actions**—A set of actions performed on the SVO instance. The actions are:
	- **Memory Statistics Graph**—Click this icon to view the summary of the local and remote SVO instance.
	- **Download Local Statistics File**—Click this icon to download all the statistics files of the local SVO instance as a zip package.

### **View Memory Statistics Graphical Summary**

Use this task to view the memory details of local and remote SVO instances in graphical format.

#### **Before you begin**

Log into the Cisco SVO [Admin](#page-55-0) Plane, on page 40

#### **Procedure**

**Step 1** Click **Statistics** in the left panel.

The **Statistics** page appears.

**Step 2** Click **Memory Statistics Graph** for an SVO instance.

The **SVO Instance Memory Statistics** page appears displaying memory statistics for both local and remote instances.

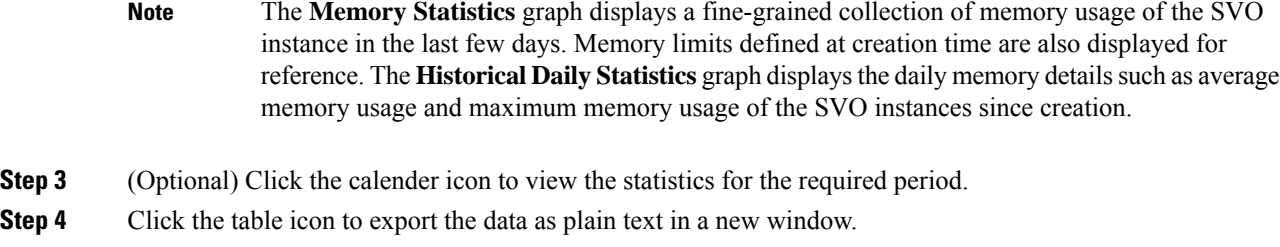

## **Download Local SVO Instances Memory Files**

Use this task to download the local SVO instances memory files.

#### **Before you begin**

Log into the Cisco SVO [Admin](#page-55-0) Plane, on page 40

#### **Procedure**

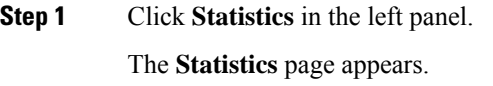

**Step 2** Click **Download Local Statistics File** for an SVO instance. A confirmation message appears.

**Step 3** Click **OK**.

The statistics files for the local SVO instance downloads as a zip package.

## <span id="page-67-0"></span>**Download Diagnostic Log Files**

Use this task to download the diagnostic log files.

#### **Before you begin**

Log into the Cisco SVO [Admin](#page-55-0) Plane, on page 40

#### **Procedure**

**Step 1** Click **Diagnostic** in the left panel. The Diagnostic page appears.

**Step 2** Click **Download Log Files**.

A zip file that contains the admin plane logs is downloaded.

## <span id="page-68-0"></span>**Custom Scripts**

Custom scripts are quick solutions that are specific to each feature. The scripts provide access to the full application object model to extend the capabilities of the admin plane at runtime

The custom scripts let you do the following actions and more:

- Add UI- and REST-based custom actions
- Define in a declarative way web input forms for action parameters
- Export data in different text formats
- Add custom validation logic, for example, when creating a new SVO instance
- Perform custom tasks on application events, for example, when the HA role changes
- Define scripted HA services that can communicate through the Admin Plane GRPC channels

The scripts table displays the added scripts and the relevant script details. The following list describes the table items.

- **Name**—Name of the custom script
- **Type**—Type of the custom script
- **Target**—Target GUI of the SVO admin plane
- **Status**—Status of the custom script
- **Version**—Version of the custom script added
- **Lifetime**—Duration of the script in the admin plane in **dd:hh:mm:ss** format
- **Action**—Action to delete the added script

### **Add Custom Scripts**

Use this task to add custom scripts to the SVO admin plane, for example, **importInstancesCSV** file.

#### **Before you begin**

Log into the Cisco SVO [Admin](#page-55-0) Plane, on page 40

#### **Procedure**

**Step 1** Click **Scripts** in the left panel. The Scripts page appears.

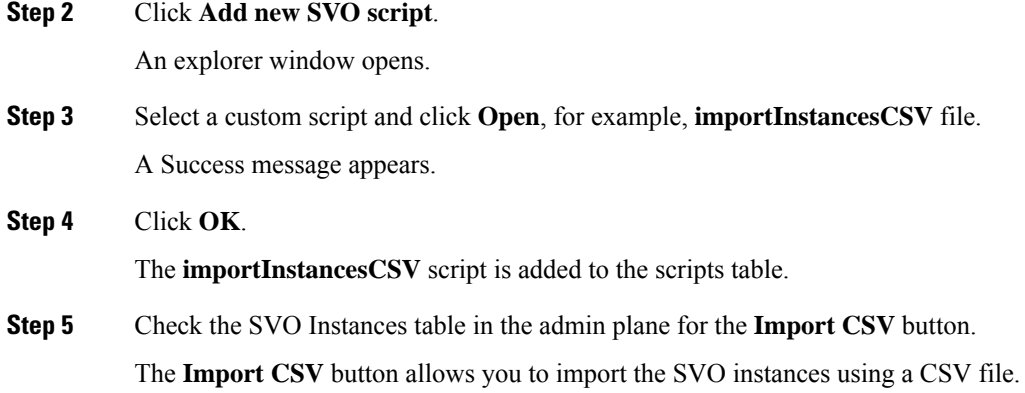

## <span id="page-69-0"></span>**Modify Admin Plane Properties**

Admin plane is customizable through several configuration properties. A few of the admin plane properties are useful in particular contexts or for troubleshooting. From Release 12.31, some "expert only" settings are modifiable directly from the Admin Plane web UI.

Use this task to modify the admin plane properties.

#### **Before you begin**

Log into the Cisco SVO [Admin](#page-55-0) Plane, on page 40

#### **Procedure**

**Step 1** Click **Tools** in the left panel and choose **Properties**.

The **Properties** page appears to display the admin plane properties, current values, and edited values.

#### **Table 7: Properties Table**

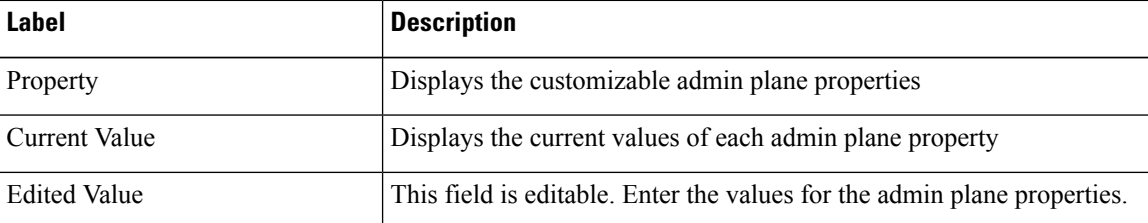

**Step 2** To modify the values for the admin plane properties, perform one of the following actions:

**Tip** When you hover over a property, a tooltip appears to explain the property purpose.

- In **Edited Value**, enter the needed values for the properties that you want to customize.
- Click **Reset to default** to restore the default settings for all the properties.

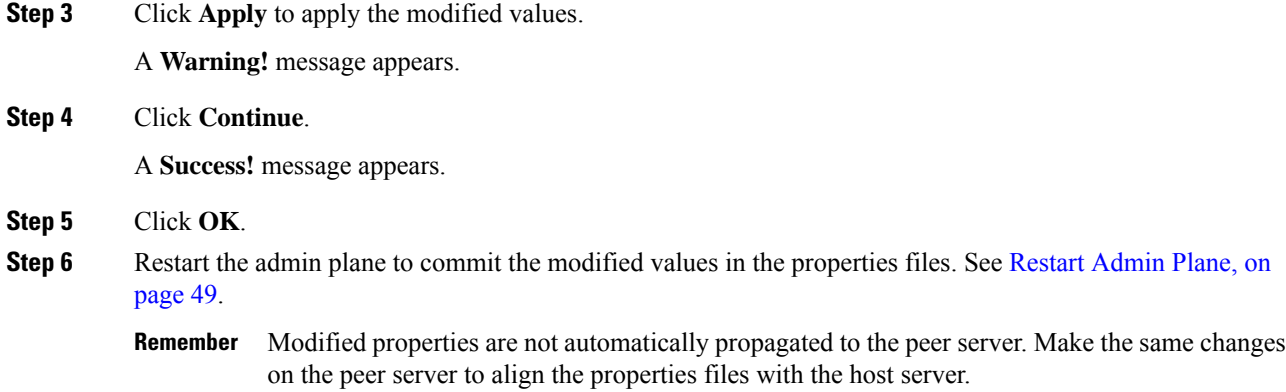

## <span id="page-70-0"></span>**Troubleshoot Networks**

SVO requires proper configurations of management, high availability, and devices networks. The **Networks Troubleshooting** page allows performing general health-checks and identifying some common misconfiguration in the network infrastructure. It performs extra reachability checks when you specify an optional device IP address of any relevant network device.

Use this task to initiate the troubleshooting report of the network infrastructure or a target device.

#### **Before you begin**

Log into the Cisco SVO [Admin](#page-55-0) Plane, on page 40

#### **Procedure**

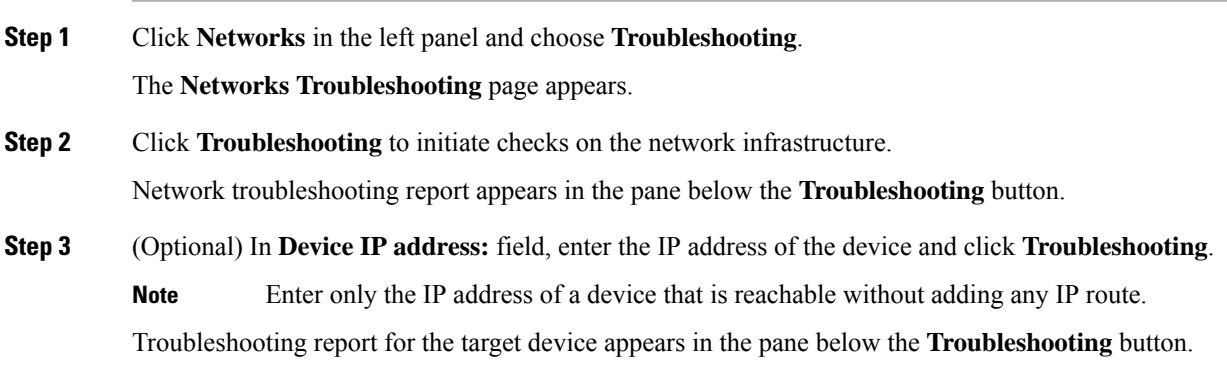

 $\mathbf I$ 

#### **Cisco NCS 2000 Series SVO Configuration Guide, Release 12.3.x**
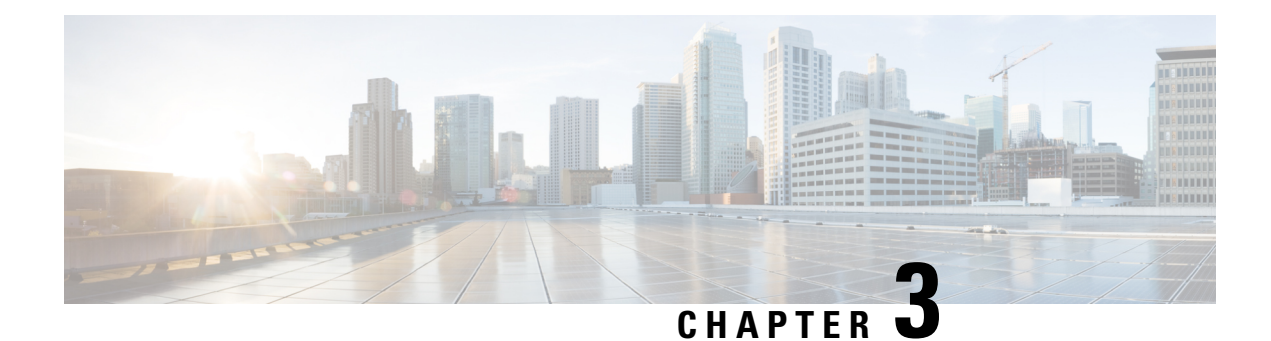

# **Cisco Light Web User Interface**

This chapter describes the Cisco Light Web User Interface that is used to bring up a remote node.

- Cisco Light Web User Interface [Overview,](#page-72-0) on page 57
- Log into the Remote Node Light Web User [Interface,](#page-73-0) on page 58
- Provision Control Card [Parameters,](#page-73-1) on page 58
- View [Diagnostics,](#page-76-0) on page 61

# <span id="page-72-0"></span>**Cisco Light Web User Interface Overview**

The Cisco Light Web User Interface (UI) is a new standalone solution and is used when:

- Installing networks in order bring up a remote node
- A remote node where there is DCN or OSC connectivity, to initiate networking with SVO hosts

The remote nodes are connected through optical fibers through OSC interfaces. These OSC interfaces must be turned on to connect to the SVO web UI.

After the OSC interfaces are up and functional, you can use the SVO web UI to manage the NCS 2000 network elements.

The light web UI runs on the browser without the need to download any JAR or Java files. The UI can be used across multiple operating systems and browsers.

The light web UI allows you to:

- View the summary of an existing remote node such as device, network, and OSC configurations.
- Provision new control card parameters for the remote node.
- View the diagnostics.

During bring up, you must:

- Insert a control card in the remote node. For more information on the control card installation, see Installing the TNC, TNCE, TSCE, TNCS-2, [TNCS-2O,](#page-159-0) TNCS-O, or TNCS Card, on page 144.
- Power on the remote node and connect an Ethernet interface.
- Configure the remote node using the light web UI to provision new control card parameters and turn on OSC interfaces.

• Check the diagnostics if the OSC interfaces are up and functional.

Now you can connect the SVO web UI to manage the NCS 2000 network elements.

## <span id="page-73-0"></span>**Log into the Remote Node Light Web User Interface**

Use this task to log into the remote node light web UI.

#### **Procedure**

**Step 1** In the browser URL, enter *https://<ipv4/ipv6-address>/light-ui* for for secure nodes or *http://<ipv4/ipv6-address>/light-ui*.

The NCS 2000 Device Management login page appears.

The IPaddressto be used isthe factory default unless you have changed it during the installation of the control card. New control cards are shipped with 192.1.0.1.

Only IPv4 address is supported.

**Step 2** Enter the username and password:

When you log into the light web UI for the first time, the system prompts you to change the default password and set a new password.

- For a brand-new factory card, the default user is **tornado** and the password is **password**.
- For a card after the reset factory default procedure, the username is **CISCO15** and password is **otbu+1**.

The NCS 2000 Device Management page appears.

# <span id="page-73-1"></span>**Provision Control Card Parameters**

Use this task to provision new control card parameters.

#### **Procedure**

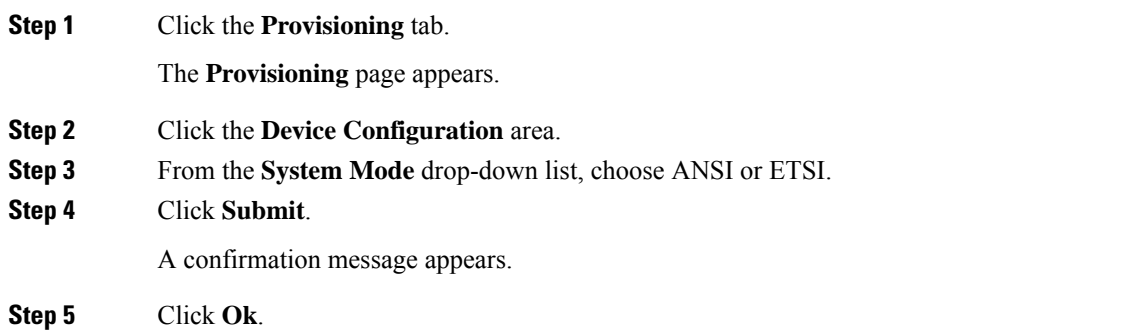

**Step 6** In the **Network Configuration** area:

- **a. Device Name**—Enter the name for the device.
- **b. IPv4 Address**—Enter the network address.
- **c. TNC Front Port Role**—Select the port role from the **TNC Front Port Role** drop-down list. The available options are Access or Trunk.
- **d. Subnet Mask Length**—Enter the length of the subnet mask.
- **e. Gateway IP Address**—Enter the IP address of the Gateway.
- **f. LAN OSPF Area-id**—Enter the area ID of the LAN OSPF.
- **g. Gateway Settings**—Click the **Enable SOCKS** check box to configure SOCKS Proxy server on NCS 2000 nodes.

Choose one of the following options:

- External Network Element (ENE)—Choose this option when the node is not connected to a LAN but has DCC connections to other nodes.
- Gateway Network Element (GNE)—Choose this option when the node is connected to a LAN and has DCC connections to other nodes.
- SOCKS Proxy Only—Choose this option when the node is connected to a LAN and the LAN is separated from the node by a firewall.
- **h. Enable IPv6**—Click the **Enable IPv6** check box to enable IPv6. When IPv6 is enabled, SOCKS Proxy server configuration is mandatory.

Enter the following information:

- **IPv6 Address**—Enter the IPv6 node network address.
- **Subnet Mask Length**—Enter the subnet mask of the network.
- **IPv6 Default Router**—Enter the IPv6 address of the default router.
- **Disable IPv4 access for IPv6 enabled ports**—Check **Disable IPv4 access for IPv6 enabled ports** check box. This option is enabled only for nodes in single mode.

#### **Step 7** Click **Submit**.

A confirmation message appears.

**Step 8** Click **Ok**.

**Step 9** In the **OSC & UDC/VOIP Configuration** area to add the OSC interface configuration:

In the **OSC Config** area:

- **a. Shelf Number**—Select from the **Shelf Number** drop-down list. The available option is 1.
- **b. Slot Number**—Select from the **Slot Number** drop-down list. The available options depend on the slot number in the chassis.
- **c. Port Number**—Select from the **Port Number** drop-down list. The available options are 1 or 2.
- **d. Payload**—Select payload from the **Payload** drop-down list. The available options depend on the system mode selected.
	- STM-1 (ETSI) or OC-3 (ANSI)
	- FE
	- ONE-GE
- **e. OSPF Area-id**—Enter the OSPF area ID for the OSC interface.
- **f.** Click **Add** to add the OSC interface configuration.

A confirmation message appears.

**g.** Click **Ok**.

In the **UDC/VOIP Config** area:

- **a. 1-1 (Slot-1) (STM-1)**—Click the **1-1 (Slot-1) (STM-1)** radio button to select the 1-1 STM-1 slot.
- **b. Service Type**—Select the service type from the **Service Type** drop-down list.
	- UDC
	- VOIP
- **c.** Click **Apply**.
- **Step 10** In the **OSC Configuration** area, to delete the OSC interface configuration:
	- **a.** Select the payload from the **Payload** drop-down list.
	- **b.** Select the OSPF area ID from the **OSPF Area-id**.

### **Step 11** Click **Delete**.

A confirmation message appears.

**Step 12** Click **Ok**.

The drop-down list displays only options for cards and pluggables equipped in the chassis. To delete the shelf, slot, and port numbers, you must remove the pluggable from the chassis. **Note**

### **Verify Control Card Parameters**

In the **Summary** page, you can verify the new or existing control card configuration of the remote node.

#### **Procedure**

**Step 1** Click the **Device Configuration** area to view the new or existing **Device** configuration.

• **Device Mode**—Displays whether the device mode is ANSI or ETSI.

- **Step 2** Click the **Network Configuration** area to view the following new or existing network configuration. In the **IPv4** table:
	- **IPv4 Address**—Displays the IPv4 node network address.
	- **Subnet Mask Length**—Displays the subnet mask of the network.
	- **Gateway IP Address**—Displays the IP address of the gateway.
	- **LAN OSPF Area-id**—Displays the area ID of the LAN OSPF. If there is no value appearing in this field, then it is configured to default.
	- **Device Name**—Displays the device node name.
	- **TNC Front Port**—Displays whether the TNC front port is Access or Trunk.
	- **IPv4 Access on IPv6 enabled ports**—Displays whether the IPv4 access set on IPv6-enabled port is true or false. By default IPv4 is enabled (true) when IPv6 is enabled and node has both the IPv4 and IPv6 addresses, but in single shelf mode it is possible to disable IPv4 (false).
	- **Gateway Network Element**—Displays whether the gateway network element is enabled.

In the **IPv6** table:

- **IPv6 Address**—Displays the IPv6 node network address.
- **Subnet Mask Length**—Displays the subnet mask of the network.
- **IPv6 Default Router**—Displays the IPv6 address of the default router.
- **Gateway Network Element**—Displays whether the gateway network element is enabled.
- **Step 3** Click the **OSC & UDC/VOIP Configuration** area to view the new or existing OSC configuration.
	- **Slot**—Displays the slot number of the chassis.
	- **Port**—Displays the port number through which the OSC interface is configured.
	- **Payload**—Displays the configured payload mode of the system.
	- **OSPF Area-id OSC**—Displays OSPF area ID configured on the OSC interface.
	- **Service Type**—Displays the service type. The service types are NONE, UDC, or VOIP.

## <span id="page-76-0"></span>**View Diagnostics**

Use this task to view the diagnostics of the remoteLA node.

### **Procedure**

**Step 1** Click the **Diagnostics** tab.

The **Diagnostics** page appears.

### **Step 2** In the **Diagnostics** page, click the **Live Diagnostics** button.

The following information is displayed:

- Power details such as EID, AID, power on the OSC interface, laser bias, Tx, and Rx power.
- Routing information
- OSPF area trace details
- OSPF routing table information
- OSPF external routing table information
- OSPF global, virtual, and neighbor configuration information
- OSPF topology details
- Network details

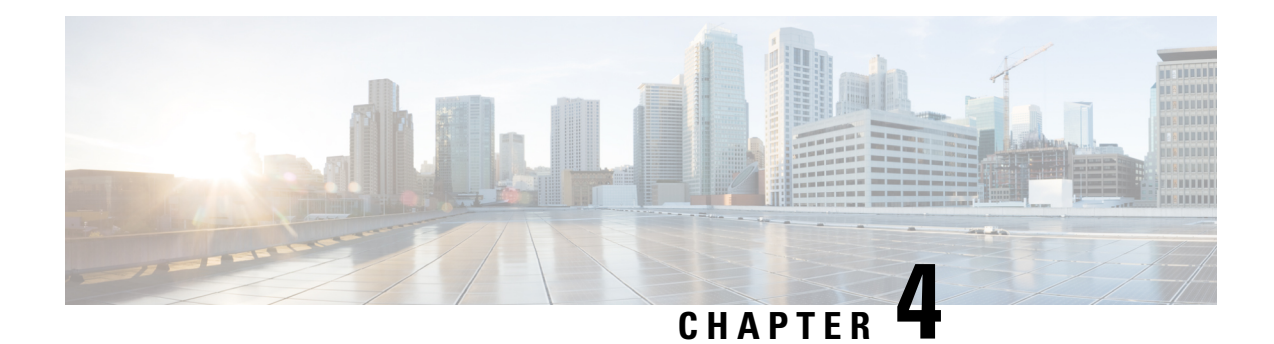

# **SVO Web User Interface**

This chapter describes the web user interface used in Cisco NCS 2000 SVO and its related tasks.

- [Understanding](#page-79-0) Shelf Virtualization Orchestrator, on page 64
- SVO Web User [Interface,](#page-80-0) on page 65
- Log into the SVO Web [Interface,](#page-80-1) on page 65
- Log into the SVO Web [Interface](#page-81-0) Using EPNM, on page 66
- SVO [Views,](#page-82-0) on page 67
- Card and Port [Status](#page-84-0) LED, on page 69
- [Create](#page-86-0) a Rack, on page 71
- Add a [Chassis,](#page-86-1) on page 71
- Add a Card to the [Chassis,](#page-87-0) on page 72
- [Reposition](#page-88-0) a Chassis, on page 73
- [Inventory,](#page-89-0) on page 74

# <span id="page-79-0"></span>**Understanding Shelf Virtualization Orchestrator**

#### **Table 8: Feature History**

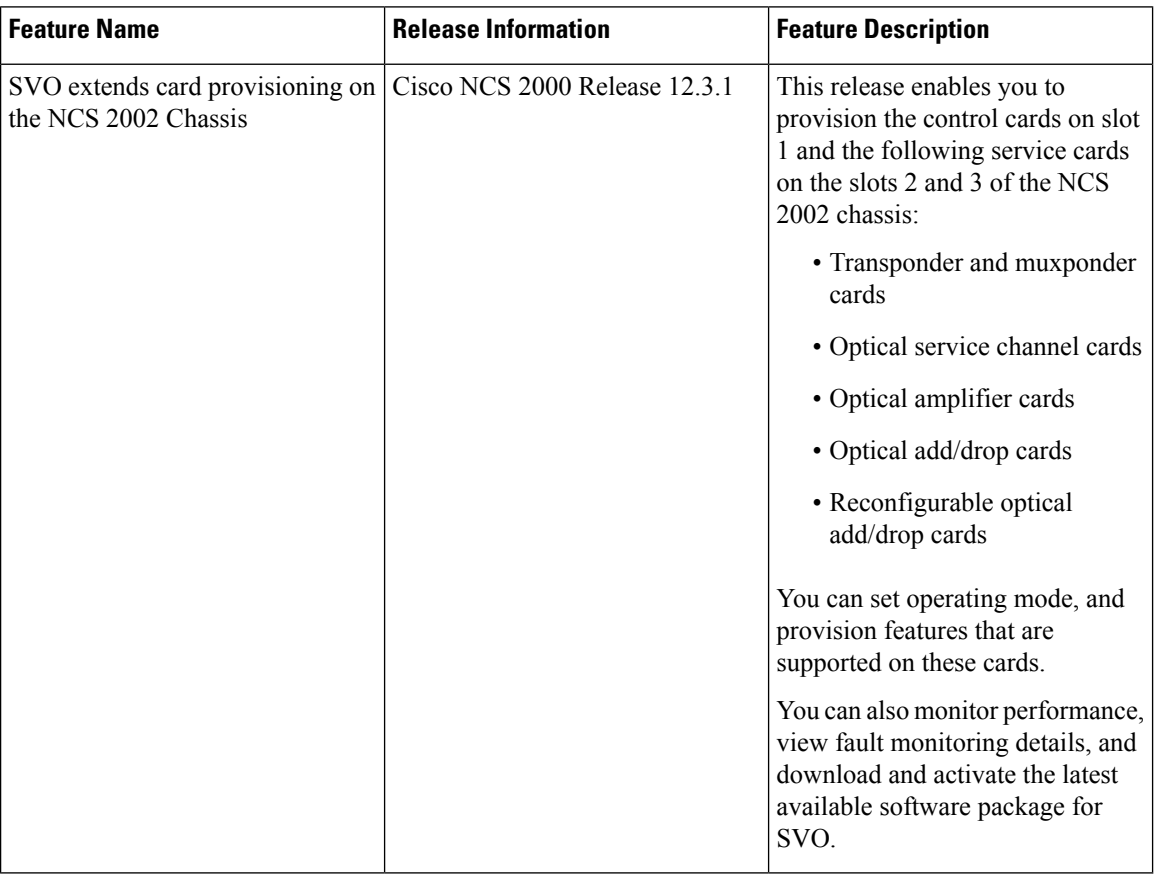

Shelf Virtualization Orchestrator (SVO) is a node-level software solution that addresses multishelf scalability issues and provides node aggregation functions. The SVO solution runs on the SVO card that is installed in the NCS 2006 or NCS 2015 chassis.

The SVO solution introduces a NETCONF interface with Cisco YANG models and a SVO web user interface from R12.0. The web user interface is also referred to as the nodal craft.

The NETCONF/YANG interface is used by network management systems such as Cisco Evolved Programmable Network Manager (EPNM) whereas the SVO web user interface is used to install and troubleshoot.

The SVO solution works in high availability (HA) mode. Each SVO card can have combination of SVO instances that can be in primary or secondary mode. The card running the SVO ROADM primary instance is the main card that monitors and handles the SVO admin plane, networking, and so on.

The SVO solution provides a mechanism for collecting alarms from the subtended NCS 2006 and NCS 2015 nodes and then forwards them to the NETCONF interface. The alarms that are generated by SVO provide the actual root cause of the failure to the end user.

The SVO solution supports:

• One ROADM SVO instance with up to 50 NCS 2006 chassis and 20 NCS 2015 chassis

- 15 OLA SVO instances in Release 12.3 and earlier
- 20 OLA SVO instances in Release 12.3.1

## <span id="page-80-0"></span>**SVO Web User Interface**

The SVO web user interface (UI), also called the nodal craft, is designed to manage the NCS 2000 network elements and replaces CTC. The SVO web UI runs on the browser without the need to download any JAR or Java files. The SVO web UI can be used across multiple operating systems and browsers.

The SVO web UI performs the following functions:

- Manages the chassis, cards, and passive devices
- Manages alarms, faults, and conditions
- Manages users and user profiles
- Administers devices
- Troubleshoots issues
- Provides a seamless user experience with Cisco Evolved Programmable Network Manager (EPNM)

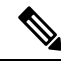

When multiple web UI sessions are open, and there are changes in the card status, it is possible that these changes are not updated correctly in some of the web UI sessions. In such situations, you can refresh the web UI page, and confirm if the expected and actual card states are the same. **Note**

# <span id="page-80-1"></span>**Log into the SVO Web Interface**

Use this task to log into the SVO web interface (SVO instance).

#### **Procedure**

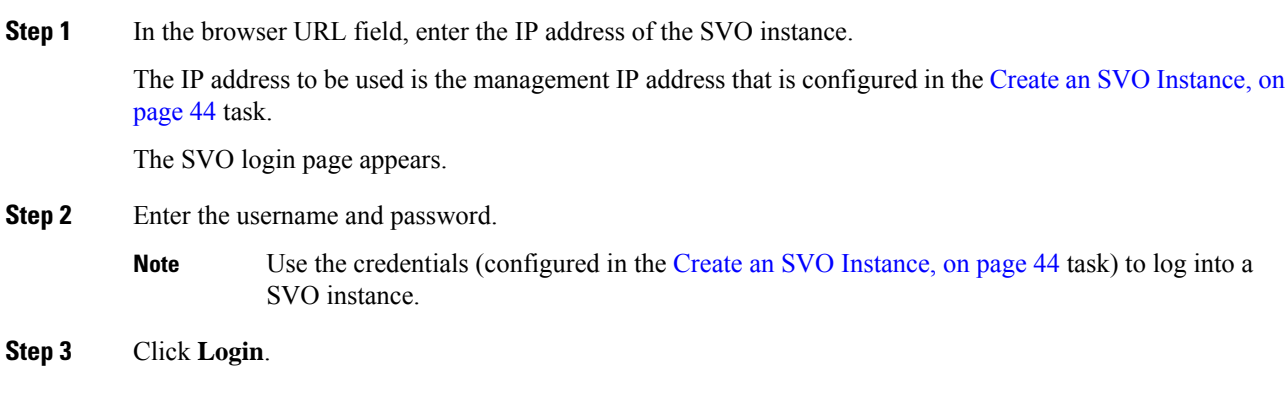

## <span id="page-81-0"></span>**Log into the SVO Web Interface Using EPNM**

From R12.0.1 onwards, SVO provides single sign-on (SSO) support when accessed from EPNM.

For releases before R12.0.1, if the SVO has not configured an SSO server, EPNM users can launch SVO web interface, but users must enter the username and password to log into the SVO web UI.

From R12.0.1 onwards, SVO enables you to configure SSO authentication for some predefined users to add an SSO user and enable SSO authentication. For more information, see Add an SSO [User,](#page-81-1) on page 66 and [Enable](#page-82-1) SSO, on page 67. EPNM users whose SSO is configured can open the SVO web UI without logging in again.

From R12.1 onwards, SVO web user interface allows you to configure Single Sign On (SSO) capability from EPNM. This allows you to redirect from EPNM to SVO without additional sign-on request. For example, if you have a specific alarm present in EPNM and when you click that alarm from EPNM, you can directly navigate to that specific alarm page or global alarm page of SVO. Ensure that the EPNM is configured for SVO navigation pages and SSO is enabled on SVO.

Use this task to start SVO from EPNM.

#### **Before you begin**

[Enable](#page-82-1) SSO, on page 67

#### **Procedure**

- **Step 1** From the left sidebar of EPNM, choose **Inventory** > **Device Management** > **Network Devices**. The **Network Devices** page appears.
- <span id="page-81-1"></span>**Step 2** From the **Network Devices** list, click the SVO instance you want to start. The SVO web interface dashboard appears directly without prompting for SVO login credentials.

## **Add an SSO User**

Use this task to add an SSO user. Only an admin or superuser can add SSO users. Ensure that both SSO users and other users must be different.

#### **Procedure**

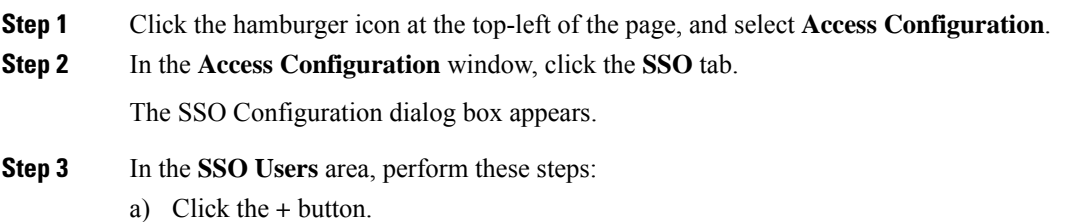

The **SSO Users** dialog box appears.

- b) Enter the username in the **Username** field.
- c) Choose the user group from the **User Group** drop-down list.

The options are Viewer and Editor. The Viewer when mapped for SSO, can only view the SVO configurations. The Editor when mapped for SSO, can configure devices.

**Step 4** Click **Apply**. A confirmation message appears. **Step 5** Click **Yes**.

## <span id="page-82-1"></span>**Enable SSO**

Use this task to enable SSO. Only an admin or superuser can enable SSO.

#### **Procedure**

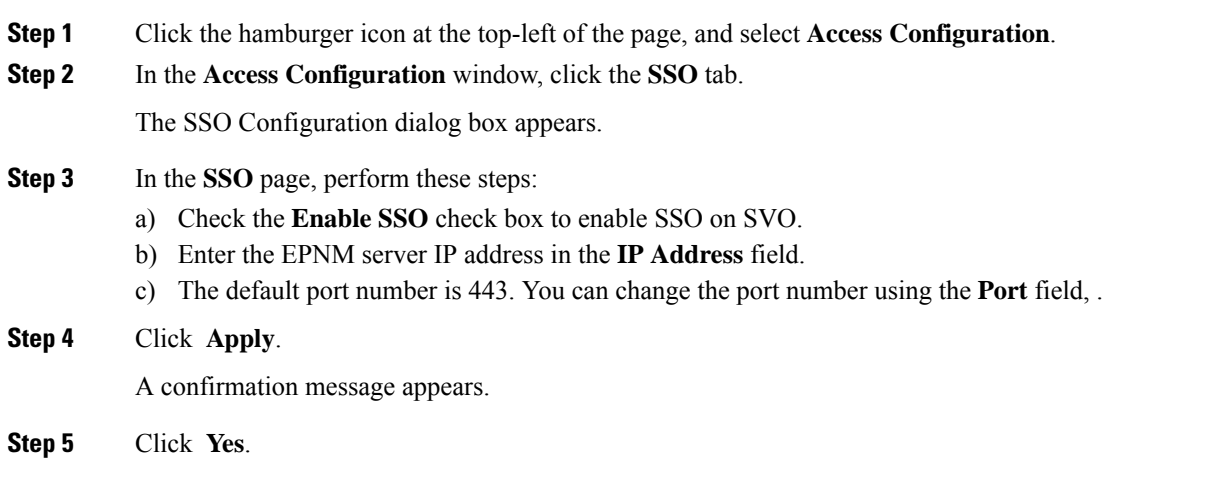

# <span id="page-82-0"></span>**SVO Views**

The SVO Topology page helps you access the topology in two different views:

- The Logical or Tree View (default)
- The Tabular or Table View

The logical or tabular view allows you to view and manage the NCS 2006 and NCS 2015 nodes connected to the SVO controller.

You can access the tabular view by clicking the **Table** toggle button in the logical view. You can access the logical view by clicking the **Tree** toggle button in the Tabular View.

You can display or hide the left panel in either view by using the toggle button on the top-right of the SVO topology page.

Both views allow you to add additional racks to the topology by clicking **Add Rack**.

#### **Logical View**

The left panel of the logical view contains the list of racks and the SVO cards. You can navigate to the nodes in the network by clicking the node or chassis name from the expanded rack view in the left panel or by clicking the node from the logical view. When you hover over a node in the logical view, the chassis type and alarm details are displayed. You can zoom in or zoom out the view by clicking the + and - symbols.

#### **Tabular View**

The tabular view displays two lists:

- The Chassis List table lists the IDs of the nodes, chassis type, Rack ID, and Description.
- The SVO List table lists the SVO ID, Chassis ID, Chassis type, Rack ID, and State.

You can navigate to the nodes in the network by clicking the chassis name from the expanded rack tree view in the left panel or by clicking the ID of the chassis in the Chassis List or the Chassis ID in the SVO List.

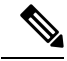

When you navigate between the rack or chassis view, especially on larger nodes and low connection speeds, the information on the right panel of the alarms pane displays before the images on the left panel. The loading spinner is only present until the information on the right panel displays. However, the SVGs (images) on the left panel takes some more time to display the racks and cards. **Note**

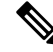

**Note**

In conditions panel while fetching conditions, sometimes *Applying configuration* follows the fetching data spinner, even though there is no configuration change happening.

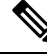

From R12.3.1 onwards, you can view the NCS 2002 chassis and panels with names. You can add a card to the chassis and delete the existing card in the chassis. **Note**

### **Open the Card View**

Use this task to open the card view.

#### **Before you begin**

Log into the SVO Web [Interface,](#page-80-1) on page 65

### **Procedure**

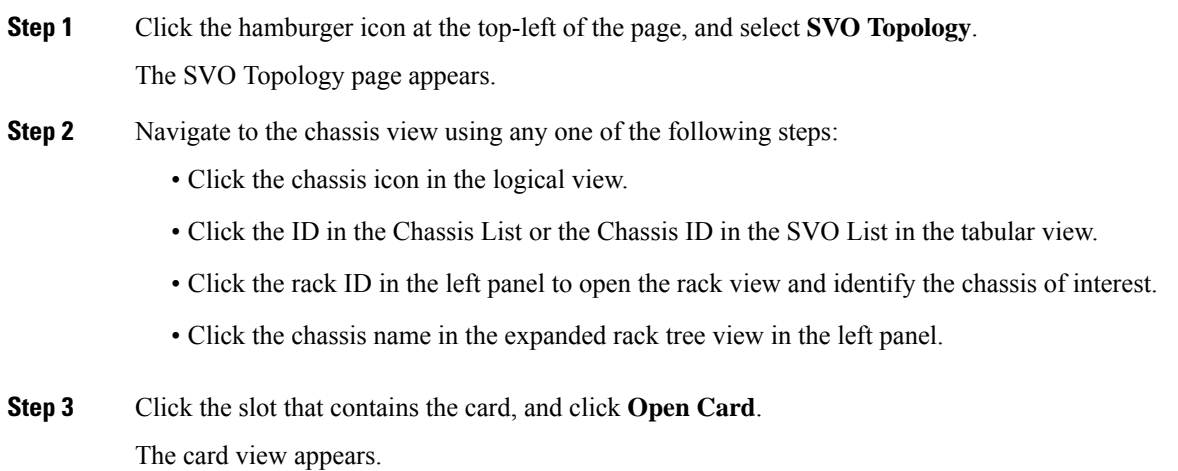

# <span id="page-84-0"></span>**Card and Port Status LED**

This chapter describes the different LED colors available on a card and a port for indicating status.

### **Table 9: Feature History**

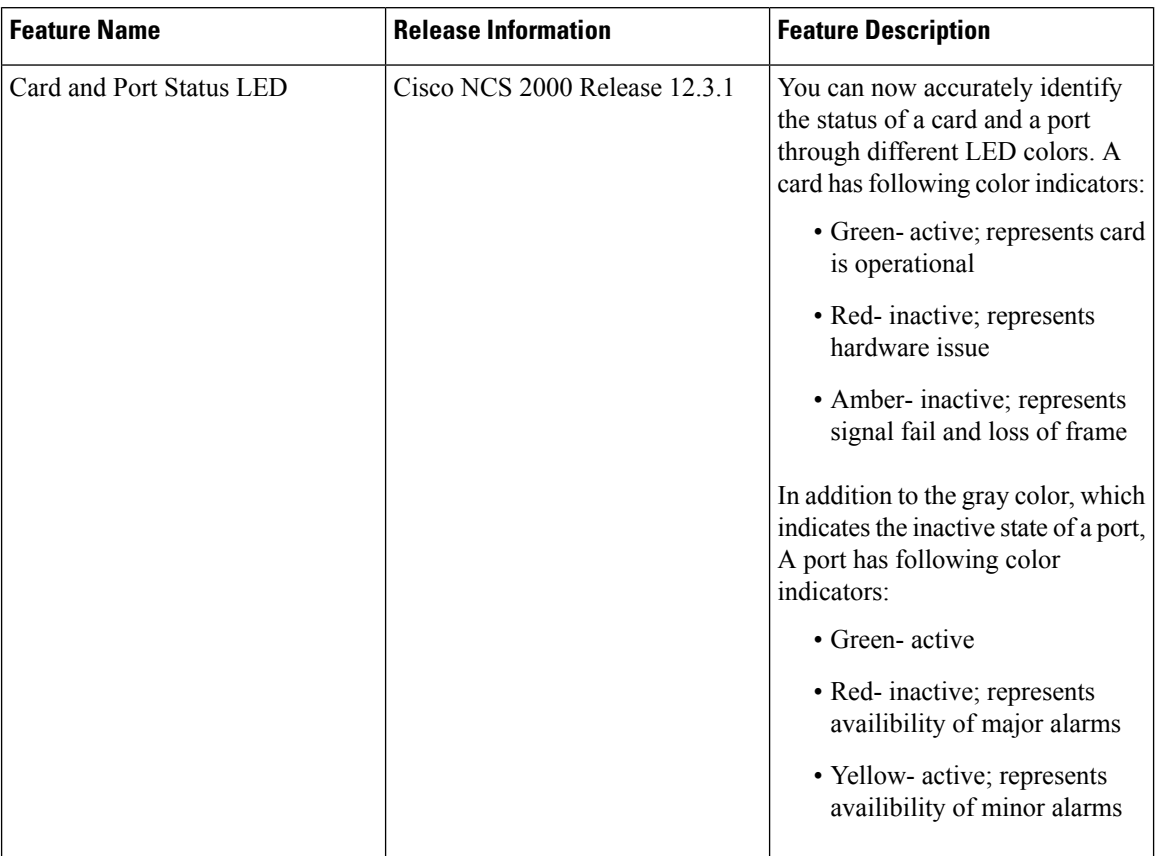

## **Card LED and Port LED**

### **Card LED**

Each card faceplate has following three card-level LED indicators:

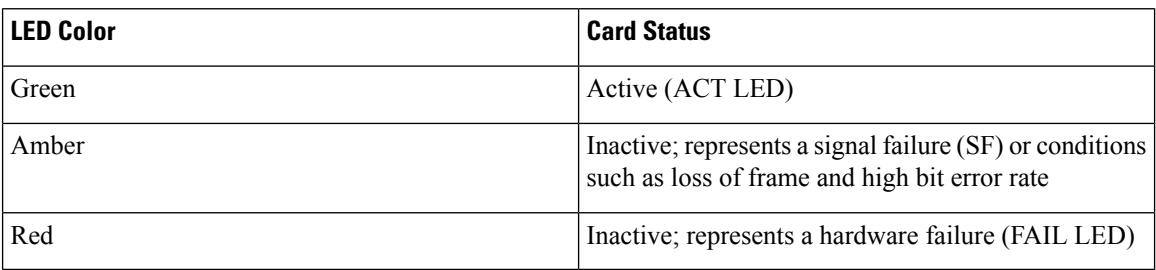

### **Port LED**

For a port, the available color indicators are:

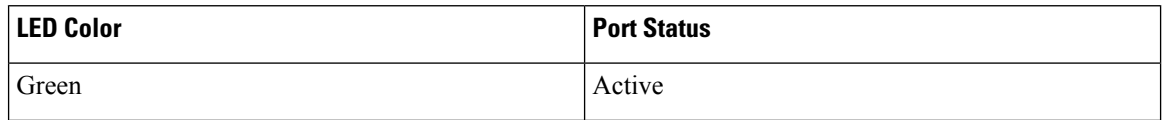

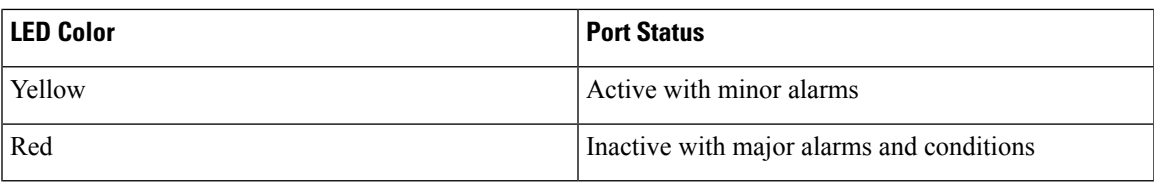

# <span id="page-86-0"></span>**Create a Rack**

Use this task to add a rack.

### **Before you begin**

Log into the SVO Web [Interface,](#page-80-1) on page 65

### **Procedure**

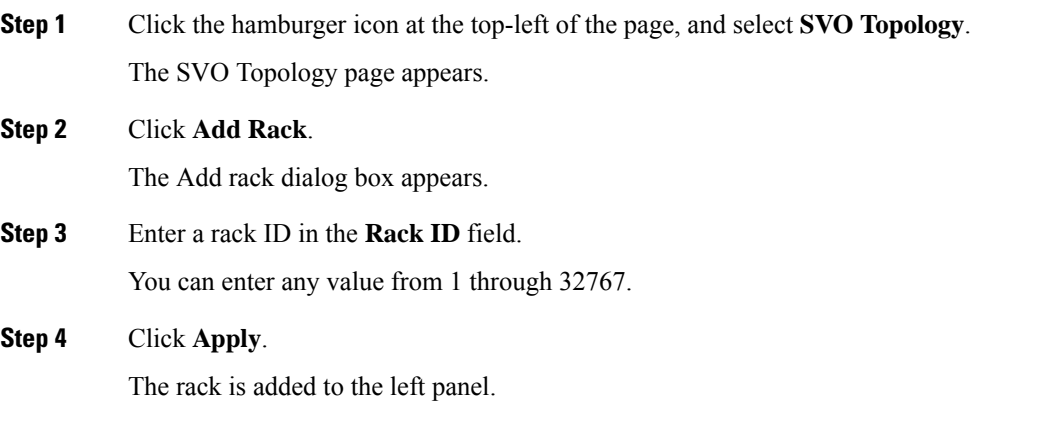

# <span id="page-86-1"></span>**Add a Chassis**

Use this task to add a chassis to the rack. The chassis types are:

- NCS2015-ANSI
- NCS2015-ETSI
- NCS2006-ANSI
- NCS2006-ETSI
- NCS2K-MF-6RU
- NCS2K-MF10-6RU

The NCS2K-MF-6RU and NCS2K-MF10-6RU types are passive chassis.

### **Before you begin**

- Log into the SVO Web [Interface,](#page-80-1) on page 65
- [Create](#page-86-0) a Rack, on page 71-Complete this task if no racks are available in the left panel or the existing racks are full.

### **Procedure**

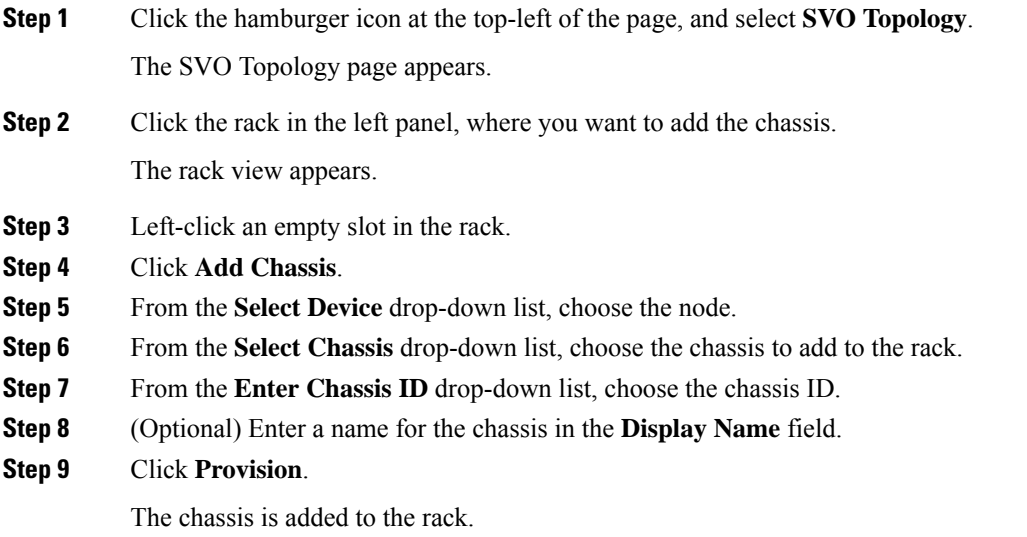

# <span id="page-87-0"></span>**Add a Card to the Chassis**

Use this task to add a card to the NCS 2006 or NCS 2015 chassis.

The following table lists the cards supported by the latest release of SVO.

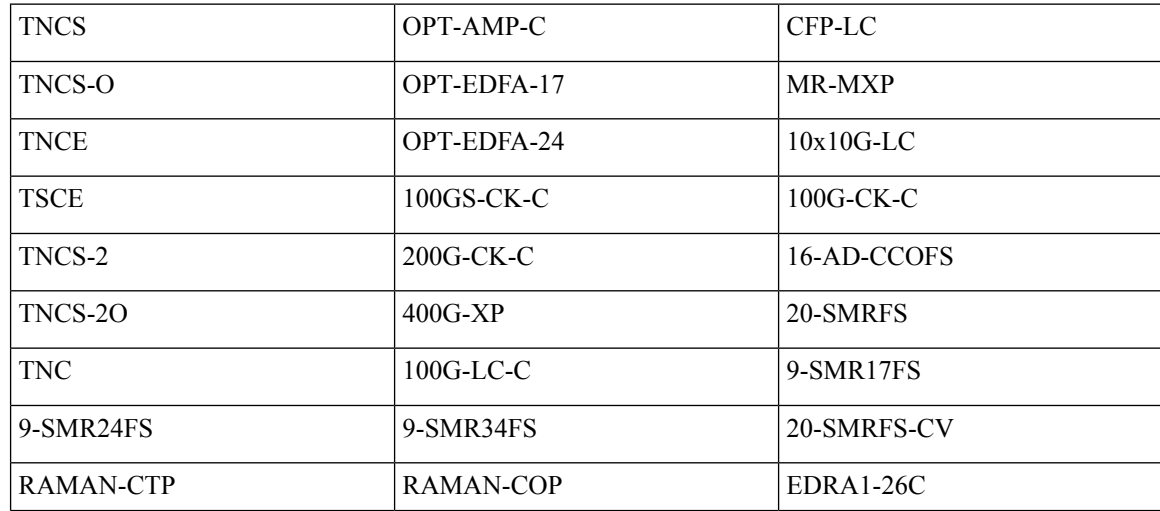

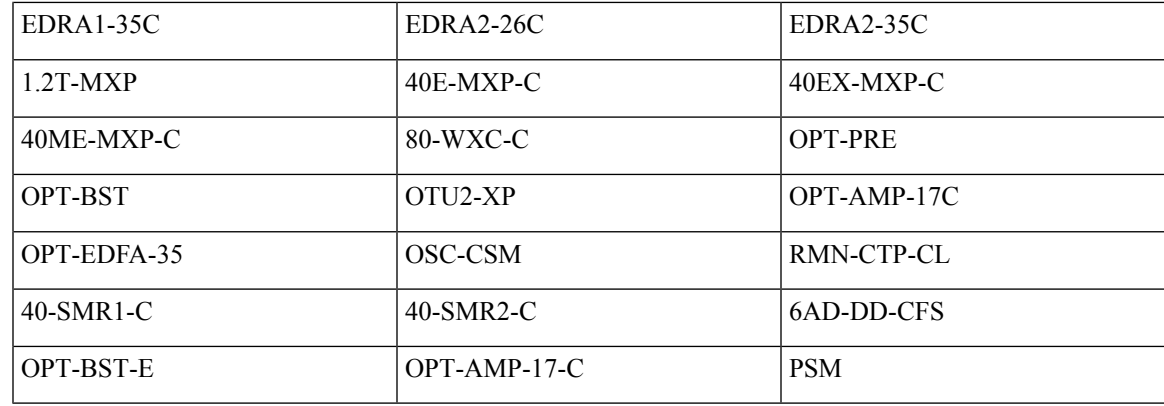

### **Before you begin**

- Log into the SVO Web [Interface,](#page-80-1) on page 65
- Add a [Chassis,](#page-86-1) on page 71

### **Procedure**

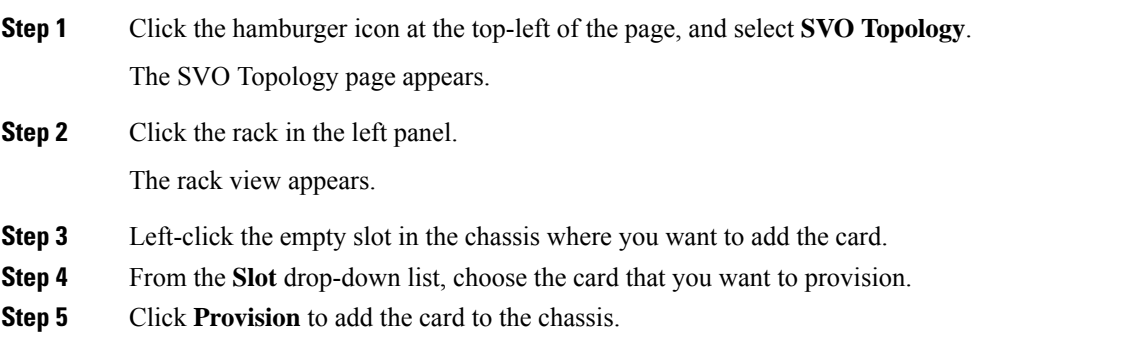

# <span id="page-88-0"></span>**Reposition a Chassis**

This topic describes how you can change the location of a chassis in a rack.

#### **Table 10: Feature History**

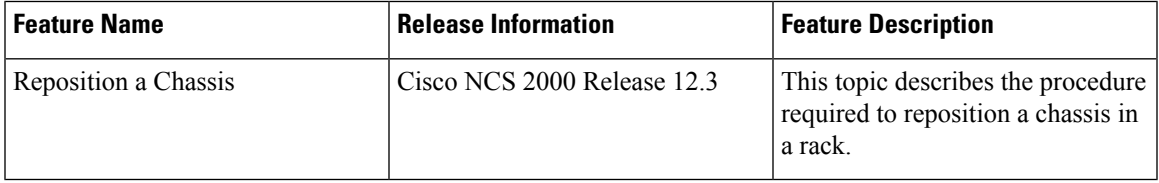

## **Repositioning a Chassis**

Use this task to reposition a chassis in a rack.

#### **Before you begin**

Log into the SVO Web [Interface,](#page-80-1) on page 65

Add a [Chassis,](#page-86-1) on page 71

#### **Procedure**

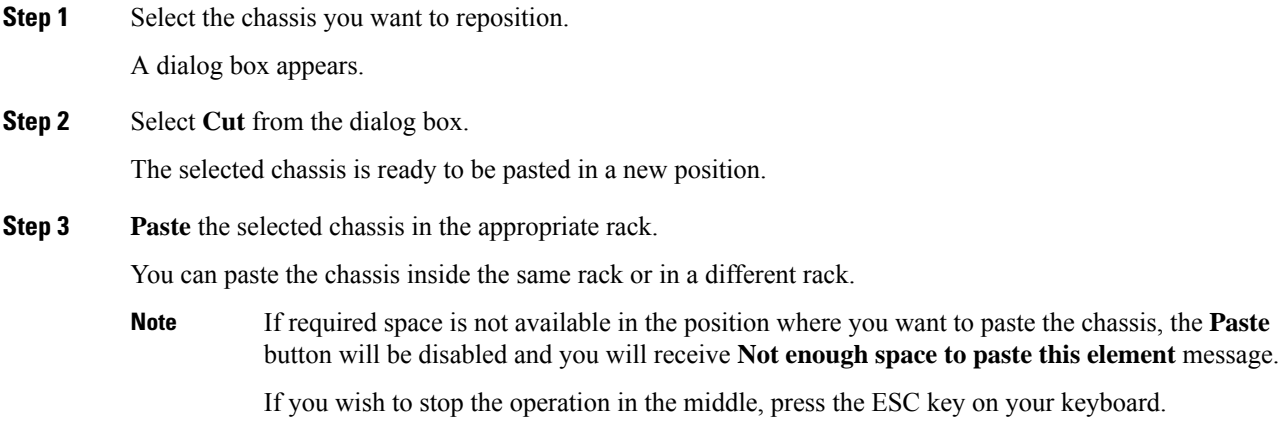

## <span id="page-89-0"></span>**Inventory**

The **Inventory** tab lists the inventory information of all the racks and chassis used on the network.

## **View Inventory Information**

Use this task to view inventory information.

If the user attempts to navigate to the **Inventory** tab immediately after login, the Inventory tab might be empty. Refresh the table to retrieve the inventory information.

#### **Before you begin**

Log into the SVO Web [Interface,](#page-80-1) on page 65

### **Procedure**

**Step 1** Perform this step, as needed.

a) To view inventory information of all the racks and chassis used on the network, perform this step:

- **1.** Click the hamburger icon at the top-left of the page, and select **Inventory**.
- b) To view inventory information of the specific rack, perform these steps:
	- **1.** Click the hamburger icon at the top-left of the page, and select **SVO Topology**. The SVO Topology page appears.
	- **2.** Click the rack in the left panel.

The rack view appears.

- **3.** Select the **Inventory** tab.
- c) To view inventory information of the specific chassis, perform these steps:
	- **1.** Click the hamburger icon at the top-left of the page, and select **SVO Topology**. The SVO Topology page appears.
	- **2.** Click the rack in the left panel.

The rack view appears.

- **3.** Left-click the chassis, and select **Open**. The chassis view appears.
- **4.** Select the **Inventory** tab.

The Inventory page appears. You can view the following inventory details.

- **Location**—Identifies where the equipment is installed.
- **UID**—Displays the unique identifier of each component.
- **Display Name**—Displays the display name of each component.
- **Eqpt Type**—Displays the type of equipment.
- **Eqpt State**—Displays the state of each component.
- **Admin State**—Displays the current administrative state of each component.
- **Service State**—Displays the current service state of each component.
- **Connected To**—Displays the passive unit associated with the USB port of the chassis.
- **Actual Eqpt Type**—Displays the specific card name.
- **Serial No**—Displays the equipment serial number.
- **Product ID**—Displays the manufacturing product identifier.
- **HW Part No**—Displays the hardware part number.
- **CLEI Code**—Displays the Common Language Equipment Identifier (CLEI) code.
- **Version ID**—Displays the manufacturing version identifier.
- **HW Rev**—Displays the hardware revision number.
- **Boot ROM Rev**—Displays the boot read-only memory (ROM) revision number.
- **Step 2** (Optional) Click the **Export to Excel** icon to download the inventory information to an Excel sheet.

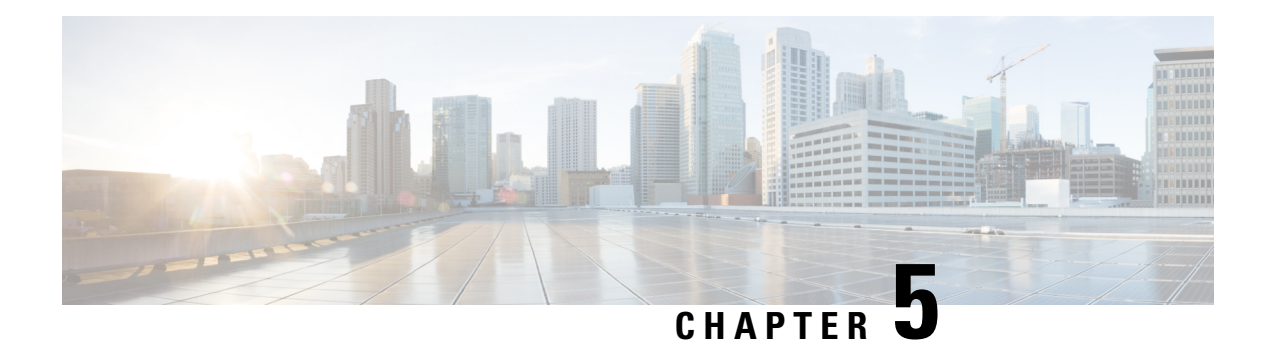

# **Manage Users**

This chapter describes the different types of users in Cisco NCS 2000 SVO. This chapter also describes the tasks to manage users.

#### **Table 11: Feature History**

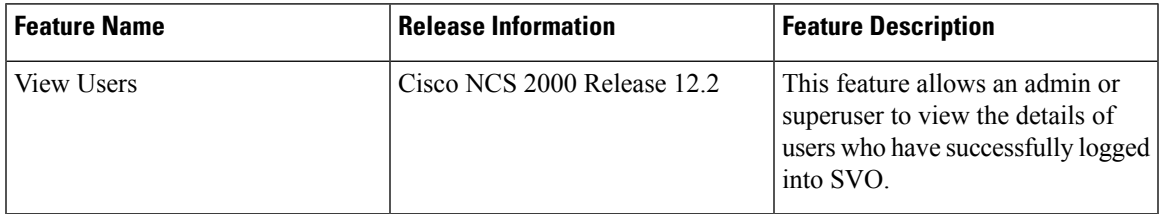

- User [Groups,](#page-92-0) on page 77
- [Role-Based](#page-93-0) Access Control, on page 78
- External [Authentication](#page-93-1) Users for SVO, on page 78
- [Create](#page-94-0) Users, on page 79
- Change [Password,](#page-95-0) on page 80
- View [Users,](#page-95-1) on page 80
- [Delete](#page-96-0) Users, on page 81
- Modify User [Settings,](#page-97-0) on page 82

# <span id="page-92-0"></span>**User Groups**

User groups are system-defined. The users in each group have certain levels of privileges and permissions and can perform a defined set of tasks.

The system-defined user groups are:

- Superuser—A user assigned to this group has special permissions to perform any action on the system. The superuser has access to the SVO Admin Plane and the SSH interface. Superusers can create, modify, and delete users. Only one superuser can be created.
- Admin—A user assigned to this group has read and write permissions. An admin can create, modify, and delete users.
- Editor—A user assigned to this group has limited read and write permissions. An editor does not have permissions to create and manage users.

• Viewer—A user assigned to this group has only read permission. A viewer cannot perform any action on the device.

## <span id="page-93-0"></span>**Role-Based Access Control**

#### **Table 12: Feature History**

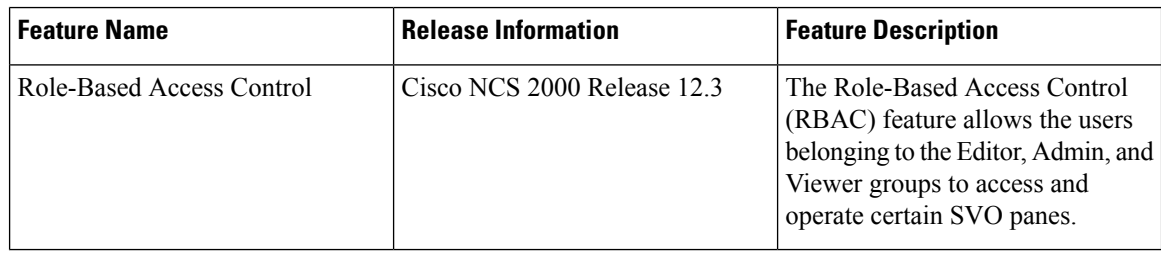

Role-Based Access Control (RBAC) restricts or authorizes system access for users by setting permissions and privileges. Users are assigned roles depending on the resources to which they need access.

RBAC allows users belonging to the Editor, Viewer, and Admin groups to access and operate certain SVO panes as detailed below:

- **Viewer group**: You can
	- Refresh a page or pane.
	- Export reports.
	- View options in panes.

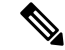

**Note** However, the changes cannot be applied.

- **Viewer and Editor groups**: You can perform all operations except for viewing the **Users & Access** menu when the hamburger icon at the top-left of the page is clicked.
- **Viewer and Admin groups**: Access is restricted based on the instance type. In the TXP instance:
	- For the **Node Configuration** > **Optical Configuration** menu, the **Connection Verification**, **OTDR**, **Internal Patch Cords**, **OSC**, **Optical Degree**, **Optical Degree Power Monitoring**, **Span Loss**, **Expected Input Power**, and **Fiber Attributes** tabs are not accessible.
	- The **Node Configuration** > **APC** tab is not accessible.
	- The **Provisioning** > **Raman Amplifier** tab in the card view is not accessible.

# <span id="page-93-1"></span>**External Authentication Users for SVO**

In SVO, the following users are created to manage SVO provisioning activities:

• Local users (local authentication)—Specifies users created to manage SVO instances.

• External users (external authentication)—Specifies users created on the external authentication servers.

The local and external users are mutually exclusive, for example, if there is a local user as **user1** configured on SVO, then another external user with same name **user1** is not allowed to login.

The RADIUS or TACACS user who is created on the RADIUS or TACACAS server should have the *Cisco-AVPair* reply attribute that is configured for each user on SVO to authenticate.

The following table lists the server attribute mapped to user privileges supported on SVO.

#### **Table 13:**

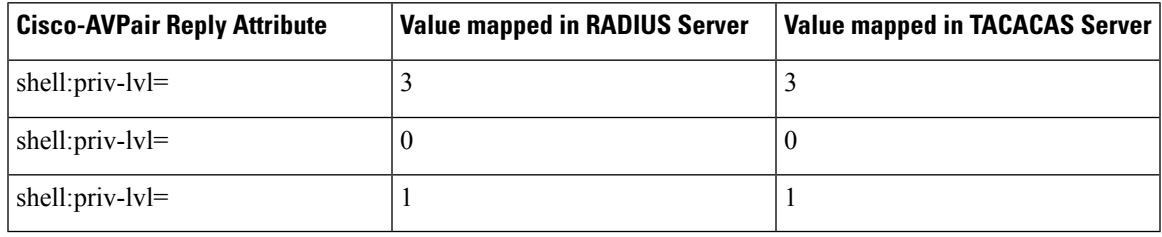

## <span id="page-94-0"></span>**Create Users**

Use this task to create users. Only an admin or superuser creates new users. Superusers cannot be created using this task.

#### **Before you begin**

Log into the SVO Web [Interface,](#page-80-1) on page 65

#### **Procedure**

- **Step 1** Click the hamburger icon at the top-left of the page, and select **Users & Access**.
- **Step 2** In the **Users & Access** tab, click **Create**.

The Create User dialog box appears.

- **Step 3** Enter the following details.
	- a) **User Name**—Type the user name. The user name must be a minimum of six and a maximum of 40 characters. It includes alphanumeric (a-z, A-Z, 0-9) characters and the allowed special characters are  $(\hat{a})$ , " - " (hyphen), and " . " (dot).
	- b) **Password**—Enter the password which will be used by the user while logging into the system. The password must be a combination of alphanumeric (a-z, A-Z, 0-9) and special  $(+, \#,\%)$  characters. The minimum number of characters in the password is eight and the maximum number is 127. The password must not contain the user name.
	- c) **Retype Password**—Retype the password.
	- d) **Full Name**—Enter the full name of the user.
	- e) **Expiry Time (days)**—Enter the time period in days before which the user needs to change the password. For example, if the user has set the expiry time to be 20 days, the user must change the password before 20 days are over.

The user is automatically moved to the Change Password group after the time period in the Expiry Time field elapses. The user must change the password before performing any other action.

- f) **Warning Before Expiry (days)**—Enter the number of days the user is warned of the expiry of the password.
- g) **Max Retry Number**—Enter the number of maximum retries for the user. The user is logged out of the system if the password is incorrectly entered after this number of attempts is reached.
- h) **Group**—Select the group from the drop-down list. The available options are admin, editor, and viewer.

#### **Step 4** Click **Create**.

The new user is added to the list.

# <span id="page-95-0"></span>**Change Password**

Use this task to change password for the user. Only an admin or superuser can change the password.

### **Before you begin**

Log into the SVO Web [Interface,](#page-80-1) on page 65

### **Procedure**

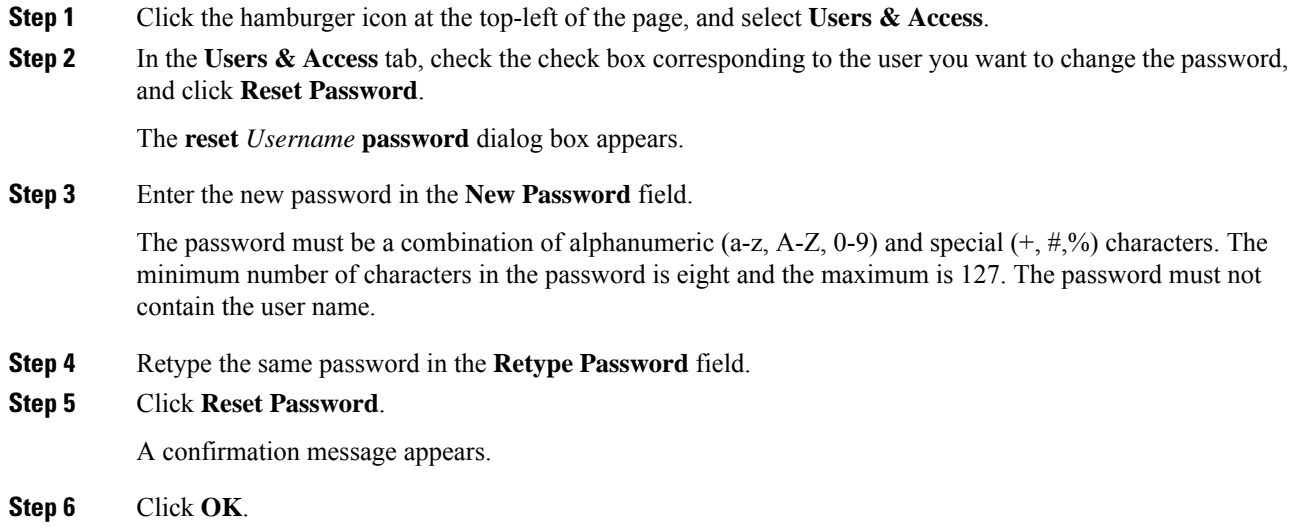

# <span id="page-95-1"></span>**View Users**

Use this task to view users. Only an admin or superuser can view the activities of users.

### **Before you begin**

Log into the SVO Web [Interface,](#page-80-1) on page 65

#### **Procedure**

**Step 1** Click the hamburger icon at the top-left of the page, and select **Users & Access**.

**Step 2** In the **Users & Access** tab, click **Login**.

The **Last Successful Logins** dialog box appears.

**Step 3** View the displayed details in the **Last Successful Logins** tab.

- **Login ID**—Displays the session ID.
- **User**—Displays the user name.
- **Last Login Date**—Displays the date and time on which the user had last logged in.
- **Last Logout Date**—Displays the date and time on which the user had last logged out.
- **Interface**—Displays the interface type that the user used to last log in. The interface types are web UI, CLI, NETCONF, and Unknown.

## <span id="page-96-0"></span>**Delete Users**

Use this task to delete users. Only an admin or superuser can delete users.

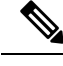

**Note** Superusers cannot be deleted.

#### **Before you begin**

Log into the SVO Web [Interface,](#page-80-1) on page 65

#### **Procedure**

**Step 1** Click the hamburger icon at the top-left of the page, and select **Users & Access**.

**Step 2** In the **Users & Access** tab, check the check box corresponding to the user you want to delete and click **Delete User**.

A confirmation message appears.

**Step 3** Click **Yes**.

## <span id="page-97-0"></span>**Modify User Settings**

Use this task to change the user settings.

#### **Before you begin**

Log into the SVO Web [Interface,](#page-80-1) on page 65

#### **Procedure**

**Step 1** Click the User icon at the top-right of the page, and select **Users & Access**.

The **User Login Details** and **User Configurations** tabs appear.

- **Step 2** View the displayed details in the User Login Details tab.
	- **Last Login Date**—The date on which the user had last logged in.
	- **Last Logout Date**—The date on which the user had last logged out.
	- **Last Login Interface**—The interface used for last login.
	- **Number of Failed Login Attempts**—The number of times the user has had failed login attempts before the current login.
	- **Last Failed Login Message**—The reason for the last login failure.
	- **Warning Message**—The message displays the number of days remaining for the expiry of the current password.
- **Step 3** To change the user attributes, go to the **User Configurations** tab. The following attributes can be changed by a superuser or an admin user except the user name.
	- **User Name**—Displays the user name.
	- **Group**—The original group a user was created in. An admin or a superuser can change the group to which a user belongs. Also, when a user hasreached the set **Expire Time**, the user is moved automatically to the Change Password user group. The user must change the password before performing any other action on the system.
	- **Full Name**—Displays the full name of the user.
	- **Max Retry Number**—The number of times the user can attempt to login. The default value is 3.
	- **Expire Time (days)**—The number of days the current password is valid. The default value is 180.
	- **Warning Before Expire (days)**—The user is warned about the number of days remaining before the expiry of the current password. The value entered for this field must be lesser than the value entered for the **Expire Time** field. The default value is 14.

#### **Step 4** Click **Apply**.

A confirmation message appears.

 $\mathbf l$ 

**Step 5** Click **Yes**.

 $\mathbf I$ 

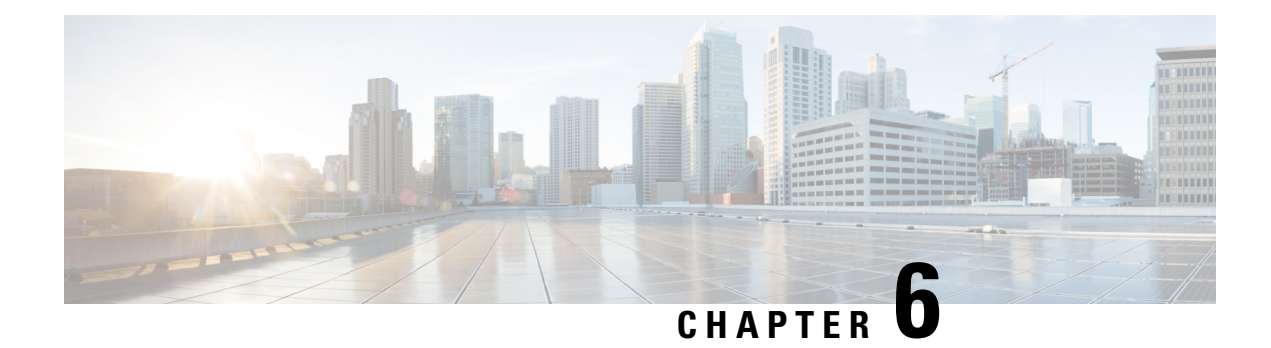

# **Manage External Authentication**

This chapter describes the tasks related to external authentication in Cisco NCS 2000 SVO.

- Manage External [Authentication,](#page-100-0) on page 85
- Limitations for RADIUS or TACACS [Authentication,](#page-101-0) on page 86
- RADIUS [Authentication,](#page-101-1) on page 86
- TACACS [Authentication,](#page-106-0) on page 91

# <span id="page-100-0"></span>**Manage External Authentication**

From 12.1 onwards, SVO supports RADIUS and TACACS modes of external authentication. Ensure that you enable and use either RADIUS or TACACS authentication method. You can add a maximum of up to ten servers for each of RADIUS or TACACS on SVO.

There should be at least one RADIUS or TACACS authentication server that is configured for authentication to be enabled. In order to delete the last RADIUS or TACACS server, you must disable the external authentication first, and then delete the RADIUS or TACACS server.

When your login to SVO with the external authentication enabled, SVO first tries with the configured list of servers. If external authentication servers are not reachable, then SVO uses local authentication provided the local authentication is enabled on SVO.

To manage SVO, the following users are created:

- Local users (local authentication)—Specifies users who are created to manage SVO instances.
- External users (external authentication)—Specifies users who are created on the external authentication servers.

For more information related to users, see External [Authentication](#page-93-1) Users for SVO, on page 78.

The following table lists some external authentication scenarios that describe some possible authentication errors, causes, and actions.

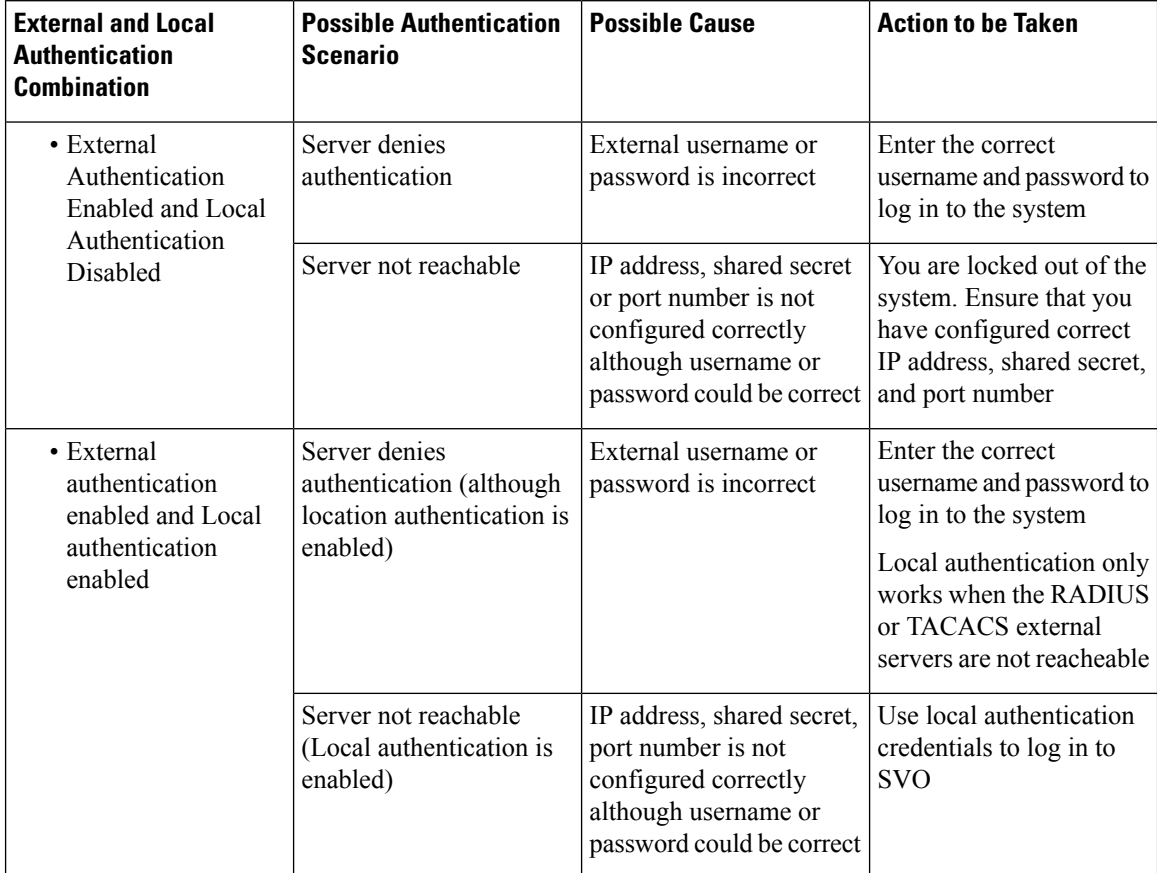

#### **Table 14: External and Local Authentication Scenarios**

# <span id="page-101-0"></span>**Limitations for RADIUS or TACACS Authentication**

• In Release 12.1, an external user list is maintained with username and its respective group (admin, editor, or viewer). The user list is populated whenever a new username is successfully authenticated. This user list is limited to 500 users. The delete (-) button available under the **External Authentication** tab is activated when 450 users limit is reached. Whenever you click the delete (-) button, the external users are cleared. In the user list, if the user limit is reached (500 users), then the new external user  $(501<sup>th</sup>$ external user) cannot login to SVO.

If you are logged in as external user and cleared the list, ensure that you must relogin on all the logged-in sessions. If you do not relogin, the system might not respond properly and information might not appear properly.

• In Release 12.1 external authentication is applicable only on SVO web user interface. External authentication using logging into the Netconf console is not supported.

# <span id="page-101-1"></span>**RADIUS Authentication**

Use the following tasks to manage RADIUS authentication on SVO.

**Note** Only an admin or superuser can manage RADIUS authentication on SVO.

- **1.** Create [RADIUS](#page-102-0) Server Entry on SVO, on page 87
- **2.** Enable RADIUS [Authentication,](#page-103-0) on page 88
- **3.** Modify RADIUS Server [Parameters,](#page-103-1) on page 88
- **4.** Disable the RADIUS [Authentication,](#page-104-0) on page 89
- **5.** Delete the [RADIUS](#page-104-1) Server from SVO, on page 89

### <span id="page-102-0"></span>**Create RADIUS Server Entry on SVO**

Use this task to create RADIUS server entry on SVO. Only an admin or superuser can add RADIUS server.

#### **Before you begin**

Log into the SVO Web [Interface,](#page-80-1) on page 65

Ensure that you have added SVO instances with RADIUS IP addresses in the Cisco Secure ACS server.

#### **Procedure**

- **Step 1** Click the hamburger icon at the top-left of the page, and select **Access Configuration**.
- **Step 2** In the **Access Configuration** window, click the **External Authentication** tab.

The **External Authentication** window appears.

- **Step 3** In the **RADIUS Configuration** area, perform the following steps:
	- a) Click the **+** button.

The **Create RADIUS server Entry** dialog box appears.

- b) Enter the following fields:
	- **Name**—Name of the RADIUS server.
	- **IP Address**—IPv4 or IPv6 address of the RADIUS server.
	- **Authentication Port**—1812 is default for RADIUS. The range is from 0 to 65535. RADIUS server must be running on the port that is configured.
	- **Shared Secret**—Shared secret configured on the RADIUS server.
	- **Confirm Shared Secret**—Confirm the above shared secret for the RADIUS server.
- c) Click **Add**.

The RADIUS server is added to the RADIUS server list on SVO.

## <span id="page-103-0"></span>**Enable RADIUS Authentication**

Use this task to enable RADIUS authentication. Only an admin or superuser can enable RADIUS authentication. You can add upto ten RADIUS servers on SVO.

#### **Before you begin**

- Log into the SVO Web [Interface,](#page-80-1) on page 65
- Create [RADIUS](#page-102-0) Server Entry on SVO, on page 87

#### **Procedure**

- **Step 1** Click the hamburger icon at the top-left of the page, and select **Access Configuration**.
- **Step 2** In the **Access Configuration** window, click the **External Authentication** tab.

The **External Authentication** window appears.

- **Step 3** In the **RADIUS Configuration** area, perform the following steps:
	- a) Check the **Enable RADIUS Authentication** check box to enable RADIUS server on SVO.
	- b) Check the **Enablenode asfinal authentication when RADIUSserver is reacheable** check box to enable the RADIUS server as a final authentication option.
		- When you enable external authentication, local authentication is enabled by default to avoid lock out scenarios (such as configuration errors). Until external authentication is enabled, local authentication can be enabled or disabled based on your requirement. **Note**
	- c) In the **Timeout (seconds)** field, enter the time interval (seconds) to wait for a response from the RADIUS server before retrying to contact the server.
	- d) In the **Attempts** field, enter the number of attempts to contact the first RADIUS server in the authentication list. If there is no response after the allotted number of attempts, then SVO tries to contact the the next RADIUS server in the list.
- <span id="page-103-1"></span>**Step 4** Click **Apply**.

### **Modify RADIUS Server Parameters**

Use this task to modify RADIUS authentication settings. Only an admin or superuser can modify RADIUS server settings.

#### **Before you begin**

Log into the SVO Web [Interface,](#page-80-1) on page 65 and Create [RADIUS](#page-102-0) Server Entry on SVO, on page 87

#### **Procedure**

**Step 1** Click the hamburger icon at the top-left of the page, and select **Access Configuration**.

П

**Step 2** In the **Access Configuration** window, click the **External Authentication** tab.

The **External Authentication** window appears.

- **Step 3** In the **RADIUS Configuration** area, select the RADIUS server to edit from the list of available RADIUS servers and perform the following tasks:
	- a) Click the edit icon.

The **Modify RADIUS server** dialog box appears.

- b) Edit the following fields:
	- **IP Address**
	- **Authentication Port**
	- **Shared Secret**
	- **Confirm Shared Secret**
- c) Click **Save**.

## <span id="page-104-0"></span>**Disable the RADIUS Authentication**

Use this task to disable RADIUS authentication.

#### **Before you begin**

Log into the SVO Web [Interface,](#page-80-1) on page 65

### **Procedure**

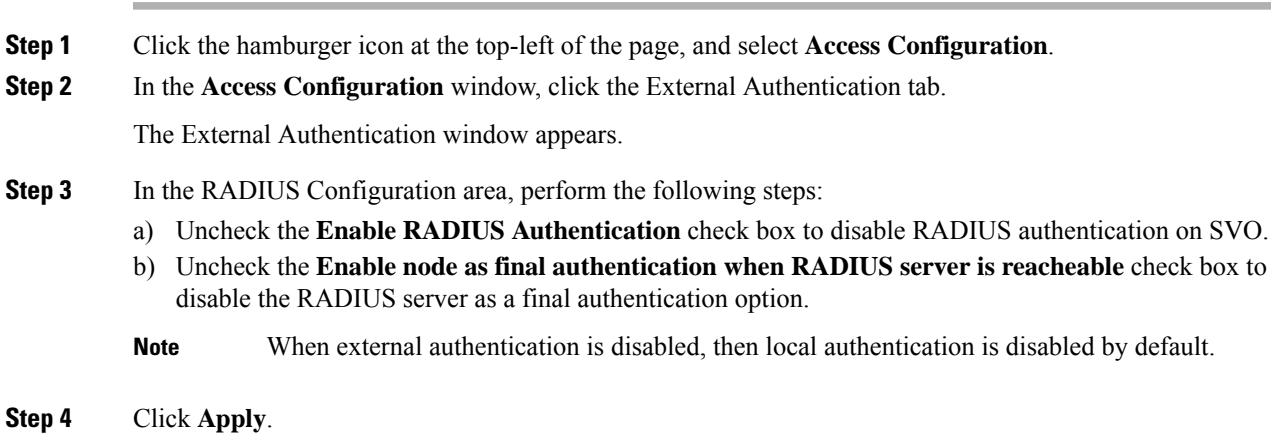

## <span id="page-104-1"></span>**Delete the RADIUS Server from SVO**

Use this task to delete the RADIUS server entry from SVO.

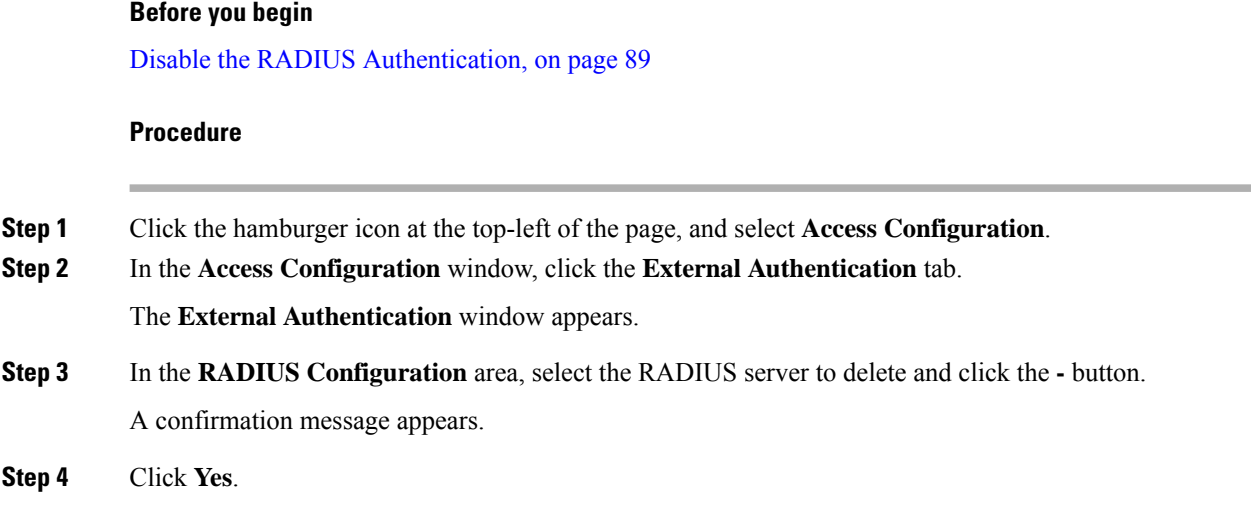

## **Dual Factor Authentication**

SVO external authentication is enhanced to support challenge-response based authentication using RSA Secure login with the Cisco Secure ACS server. The dual factor authentication provides secure way of authentication using passcode and token system. RSA provisioning is performed on the RADIUS server and the user-level access privileges are configured and maintained on the RADIUS server.

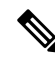

**Note** RSA configuration is not supported on the TACACS server.

#### **Challenge Response RSA Authentication**

In the SVO login page, enter username and passcode or token passcode, and click **Login**.

Based on scenarios (whether the user logged in for the first time or has been locked out), and if a **Challenge/Response** dialog box appears, then you must enter the new soft token PIN in the **Response** field and then click **Ok**.

If username is configured for RSA authentication, then RADIUS passes on user information to the RSA server.

RSA server validates the User ID and associated token. RADIUS passes info to SVO and user can log in through SVO with token and the username.

#### **RSA Authentication Scenarios**

#### **RSA Authentication Using the New PIN Mode**

To log in to SVO using new PIN mode, follow the procedure:

- **1.** For a user with the dual factor authentication configured on the Cisco Secure ACS server, enter username and token code (code that is generated by the RSA token code generator) (without a PIN as the PIN is not generated).
- **2.** Once you click the **Login**button, the **Challenge/Response** dialog box appears. In the **Challenge/Response** dialog box, enter the PIN based on the policy that is configured on the RSA server.

**3.** Once the PIN is sent, then there is an additional confirmation dialog box appears. Renter the same PIN and you can log into SVO.

#### **RSA Authentication Using the New Token Mode**

Next Token mode is applied when the authentication process requires an additional verification of the token code. In this mode, you are notified to enter the next token code. For example, you must wait for the number that is displayed on the passcode or token code generator to change, and then enter the new number (without the PIN).

To log in to SVO using the new token mode, follow the procedure:

- **1.** Enter the user ID.
- **2.** Enter the passcode (enter your PIN, Press Next arrow button, and the passcode appears on the token generator).
- **3.** Wait until your token code changes. When prompted, enter the new token code.

#### **RSA Authentication Using the Normal Login Mode**

To log in to SVO using the normal login mode, follow the procedure:

- **1.** PIN is generated. Enter the username and the PIN in the passcode generator.
- **2.** Copy the passcode code and paste the passcode code in the password field of SVO, and click **Login**.

# <span id="page-106-0"></span>**TACACS Authentication**

Use the following tasks to manage TACACS authentication.

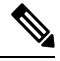

**Note** Only an admin or superuser can manage TACACS authentication on SVO.

- **1.** Create [TACACS](#page-106-1) Server Entry on SVO, on page 91
- **2.** Enable TACACS [Authentication,](#page-107-0) on page 92
- **3.** Modify TACACS Server [Parameters,](#page-108-0) on page 93
- **4.** Disable the TACACS [Authentication,](#page-109-0) on page 94
- **5.** Delete the [TACACS](#page-109-1) Server from SVO, on page 94

### <span id="page-106-1"></span>**Create TACACS Server Entry on SVO**

Use this task to create TACACS server entry on SVO. Only an admin or superuser can add TACACS server. You can add upto ten TACACS server.

#### **Before you begin**

#### Log into the SVO Web [Interface,](#page-80-1) on page 65

Ensure that you have added SVO instances with TACACS IP addresses in the Cisco Secure ACS server.

#### **Procedure**

- **Step 1** Click the hamburger icon at the top-left of the page, and select **Access Configuration**.
- **Step 2** In the **Access Configuration** window, click the **External Authentication** tab.

The **External Authentication** window appears.

**Step 3** In the **TACACS** Configuration area, perform the following steps:

a) Click the **+** button.

The **Create TACACS server Entry** dialog box appears.

- b) Enter the following fields:
	- **Name**—Name of the TACACS server.
	- **IP Address**—IP address of the TACACS server.
	- **Authentication Port**—49 is default for TACACS. TACACS server must be running on the port that is configured.
	- **Shared Secret**—Shared secret configured on the TACACS server.
	- **Confirm Shared Secret**—Confirm the above shared secret for the TACACS server.

### c) Click **Add**.

The TACACS server is added to the TACACS server list on SVO.

## <span id="page-107-0"></span>**Enable TACACS Authentication**

Use this task to enable TACACS authentication.

#### **Before you begin**

- Log into the SVO Web [Interface,](#page-80-1) on page 65
- Create [TACACS](#page-106-1) Server Entry on SVO, on page 91

### **Procedure**

- **Step 1** Click the hamburger icon at the top-left of the page, and select **Access Configuration**.
- **Step 2** In the **Access Configuration** window, click the **External Authentication** tab.

The **External Authentication** window appears.
**Step 3** In the **TACACS Configuration** area, perform the following steps:

- a) Check the **Enable TACACS Authentication** check box to enable TACACS server on SVO.
- b) Check the **Enable node as final authentication when TACACS server is reacheable** check box to enable the TACACS server as a final authentication option.
	- When you enable external authentication, local authentication is enabled by default to avoid lock out scenarios (such as configuration errors). Until external authentication is enabled, local authentication can be enabled or disabled based on your requirement. **Note**
- c) In the **Timeout (seconds)** field, enter the time interval (seconds) to wait for a response from the TACACS server before retrying to contact the server.
- d) In the **Attempts** field, enter the number of attempts to contact the first TACACS server in the authentication list. If there is no response after the allotted number of attempts, then SVO tries to contact the the next RADIUS server in the list.

**Step 4** Click **Apply**.

### **Modify TACACS Server Parameters**

Use this task to modify TACACS authentication settings. Only an admin or superuser can modify TACACS server settings.

#### **Before you begin**

Log into the SVO Web [Interface,](#page-80-0) on page 65 and Create [TACACS](#page-106-0) Server Entry on SVO, on page 91

### **Procedure**

- **Step 1** Click the hamburger icon at the top-left of the page, and select **Access Configuration**.
- **Step 2** In the **Access Configuration** window, click the **External** Authentication tab.

The **External Authentication** window appears.

- **Step 3** In the **TACACS Configuration** area, select the TACACS server to edit from the list of available TACACS servers and perform the following tasks:
	- a) Click the edit icon.

The **Modify TACACS server** dialog box appears.

- b) Edit the following fields:
	- **IP Address**
	- **Authentication Port**
	- **Shared Secret**
	- **Confirm Shared Secret**

c) Click **Save**.

## <span id="page-109-0"></span>**Disable the TACACS Authentication**

Use this task to disable TACACS authentication.

### **Before you begin**

Log into the SVO Web [Interface,](#page-80-0) on page 65

### **Procedure**

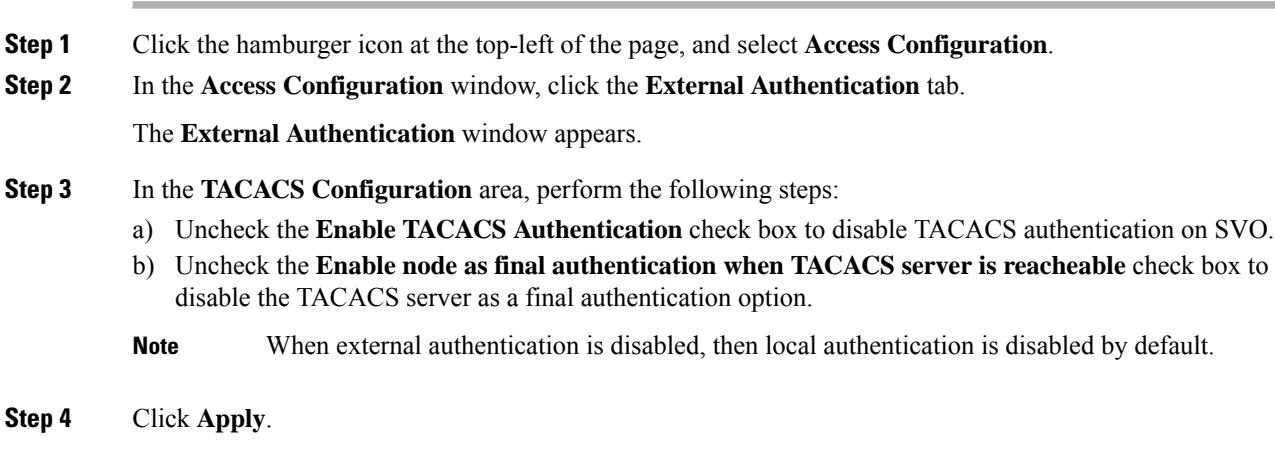

### **Delete the TACACS Server from SVO**

Use this task to delete the TACACS server entry from SVO.

### **Before you begin**

Disable the TACACS [Authentication,](#page-109-0) on page 94

### **Procedure**

**Step 1** Click the hamburger icon at the top-left of the page, and select **Access Configuration**.

**Step 2** In the **Access Configuration** window, click the **External Authentication** tab. The **External Authentication** window appears.

**Step 3** In the **TACACS Configuration** area, select the TACACS server to delete and click the **-** . A confirmation message appears.

I

**Step 4** Click **Yes**.

I

i.

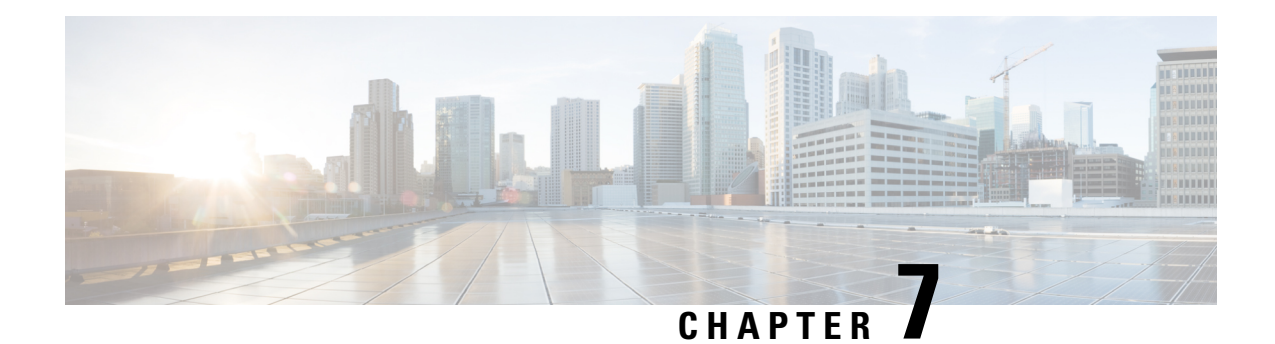

# **Configure Devices**

This chapter describes the tasks related to device configuration in Cisco NCS 2000 SVO.

- Manage [Authorization](#page-112-0) Groups, on page 97
- Manage [Devices,](#page-113-0) on page 98
- [SOCKS](#page-115-0) Proxy, on page 100
- [Configure](#page-115-1) External Switch, on page 100
- Retrieve Device [Diagnostics,](#page-118-0) on page 103
- [Configure](#page-118-1) IPv4 Settings, on page 103
- Change the Cooling Profile [Control,](#page-119-0) on page 104

## <span id="page-112-0"></span>**Manage Authorization Groups**

Use this task to create, edit, or delete authorization groups for devices.

#### **Before you begin**

Log into the SVO Web [Interface,](#page-80-0) on page 65

### **Procedure**

**Step 1** Click the hamburger icon at the top-left of the page, and select **Device Configuration**.

**Step 2** Click the **Authorization Group** tab.

A table appears that lists the authorization groups.

- **Step 3** Perform these steps, as needed:
	- a) To create a new authorization group, perform these steps:
		- **1.** Click the **Add Auth Group** icon.

The **Add Authorization Group** dialog box appears.

- **2.** Enter the Auth Group Name, Remote User Name, and Remote Password in their respective fields.
- **3.** Click **Add**.

The new auth group is added to the table.

- b) To edit an authorization group, perform these steps:
	- **1.** Check the check box that is next to the auth group you want to edit.
	- **2.** Click the **Edit Auth Group** icon.

A warning message appears informing the user that there may be loss in device communication.

**3.** Click **OK**.

The **Edit Authorization Group** dialog box appears.

**4.** Edit the fields, as needed.

**Note** The auth group name cannot be edited.

**5.** Click **Edit**.

The details are updated.

- c) To delete an authorization group, perform these steps:
	- **1.** Check the check box that is next to the auth group you want to delete.
	- **2.** Click the **Delete Auth Group** icon.

A confirmation message appears.

**3.** Click **OK**.

The auth group is deleted from the table.

## <span id="page-113-0"></span>**Manage Devices**

Use this task to add, synchronize, or delete devices.

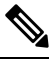

**Note** Only one NCS 2000 device can be added to an SVO instance.

 $\mathscr{D}_{\mathbf{z}}$ 

SVO line card is automatically added as a device. It is listed as svo-primary in the non-high availability mode, and as svo-primary and svo-secondary in the high availability mode. **Note**

### **Before you begin**

Log into the SVO Web [Interface,](#page-80-0) on page 65

### **Procedure**

- **Step 1** Click the hamburger icon at the top-left of the page, and select **Device Configuration**.
- **Step 2** Click the **Devices** tab.

A table appears that lists all the devices that are configured.

- **Step 3** Perform these steps, as needed:
	- a) To create a new device, perform these steps:
		- **1.** Click the **Add Device** icon.

The Add Device dialog box appears.

- **2.** Choose the **Device Type** from the drop-down list.
- **3.** Enter the Device Name and IP Address in their respective fields.
- **4.** Select an auth group from the drop-down list.
- **5.** Click **Add**.

The new device is added to the table.

- b) To delete a device, perform these steps:
	- **1.** Check the check box that is next to the device you want to delete.
	- **2.** Click the **Delete Device** icon.

A confirmation message appears.

**3.** Click **OK**.

The device is deleted from the table.

- c) To synchronize a device, perform these steps:
	- **1.** Check the check box that is next to the device you want to sync.
	- **2.** Click the **Sync Selected Devices** icon.

The **Sync Status** field displays one of the following statuses:

- sync-not-started—Device is waiting for the start of the synchronization process.
- full-sync-requested—A full data synchronization of the device is requested by the user to recover from an error.
- sync-configuration—Device is synchronizing the configuration parameters.
- sync-operational—Device is synchronizing the operational parameters.
- sync-completed—Device is fully synchronized.
- sync-mea—Device cannot be synchronized because it is different from the SVO topology.

**Note** The **Sync Status** field does not display the status of the SVO card.

## <span id="page-115-0"></span>**SOCKS Proxy**

**Table 15: Feature History**

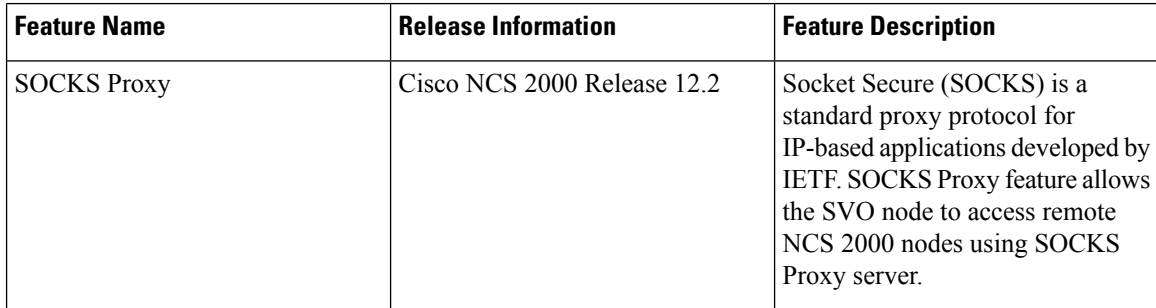

Socket Secure (SOCKS) is a standard proxy protocol for IP-based applications developed by IETF. SOCKS Proxy feature allows the SVO node to access remote NCS 2000 nodes using SOCKS Proxy server. You can set the SOCKS proxy server as an External Network Element (ENE) or a Gateway Network Element (GNE).

### **Benefits**

- SOCKS Proxy is used when the SVO node cannot connect directly to the remote NCS 2000 node through D<sub>CN</sub>
- It is mandatory to use SOCKS Proxy if IPv6 is enabled on NCS 2000 nodes.
- OSPF need not be enabled to propagate the routes as routing to the remote node is done by the SOCKS Proxy server.
- SOCKS Proxy allows the SVO node to connect to remote nodes behind the firewall of a GNE.

#### **Limitations**

- A SOCKS Proxy server must be used only to connect to small remote nodes (OLA nodes).
- A SOCKS Proxy server must serve only up to five NCS 2000 nodes.

## <span id="page-115-1"></span>**Configure External Switch**

Use this task to configure the external switch in the ROADM or OLA instance in the SVO card model. You can add up to a maximum of two external switches. External server model does not support the external switches.

#### **Before you begin**

- To view the network configuration in the admin plane:
	- Log into the Cisco SVO [Admin](#page-55-0) Plane, on page 40.
	- Click **Network** in the left panel and choose **Configuration**.
	- Ensure that the IP address of the external switch to be added, is in the subnet of the HOST NIC IP address that is present in the Devices Network section of the network.yml configuration file. If the switch IP address is not in the subnet, reset the SVO card to factory default, using the task [Restart](#page-64-0) [Admin](#page-64-0) Plane, on page 49, reinstall the SVO software, and upload the proper network.yml configuration file.
- Ensure that the external switches have appropriate initial configuration and cabling.
- Log into the SVO Web [Interface,](#page-80-0) on page 65.
- Create Authorization group for the external switches and NCS 2000 devices. See Manage [Authorization](#page-112-0) [Groups,](#page-112-0) on page 97.
- Add the External Switches. See Manage [Devices,](#page-113-0) on page 98.

### **Procedure**

**Step 1** Click the hamburger icon at the top-left of the page, and select **Device Configuration**.

**Step 2** Click the **Networking** > **Switch Configuration** tabs. There are three options available in the drop-down list.

- **a.** Managed―The switch is present and managed.
- **b.** Not Managed―The switch is present and not managed.
- **c.** None―The switch is not present and managed.
- a) (Only ROADM instance) Choose **Managed** from the drop-down list:
- b) (Only OLA instance) Choose **Not Managed** from the drop-down list:
- c) Click **Apply**.

A confirmation message appears.

d) Click **Yes**.

### **Step 3** (Only ROADM instance) Click the **External Switch Configuration** tab.

a) Click the **Add** icon.

The **Add External Switch** dialog box appears.

- b) Select the switch that you added from the **Device** drop-down list.
- c) Enter the **IP Address** and the **Subnet Address Mask**.
- d) Click **Add**.

A confirmation message appears.

- e) Click **Yes**.
- f) Repeat the above steps for all the external switches added.

I

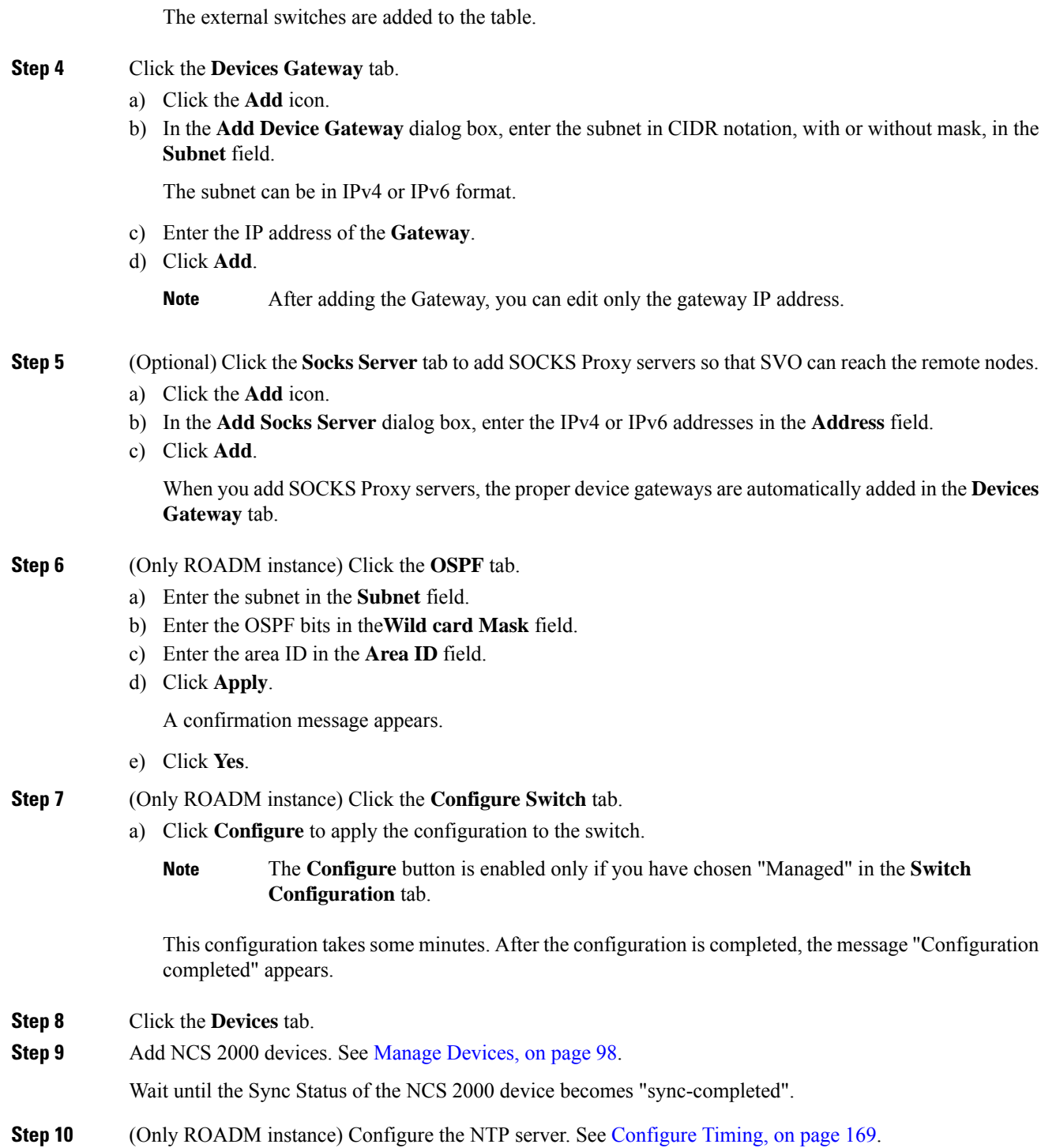

## <span id="page-118-0"></span>**Retrieve Device Diagnostics**

Use this task to retrieve and download the device diagnostic logs.

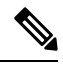

The system retrieves the diagnostics of the selected device. The progress and errors are displayed at the top of the table. **Note**

### **Before you begin**

Log into the SVO Web [Interface,](#page-80-0) on page 65

### **Procedure**

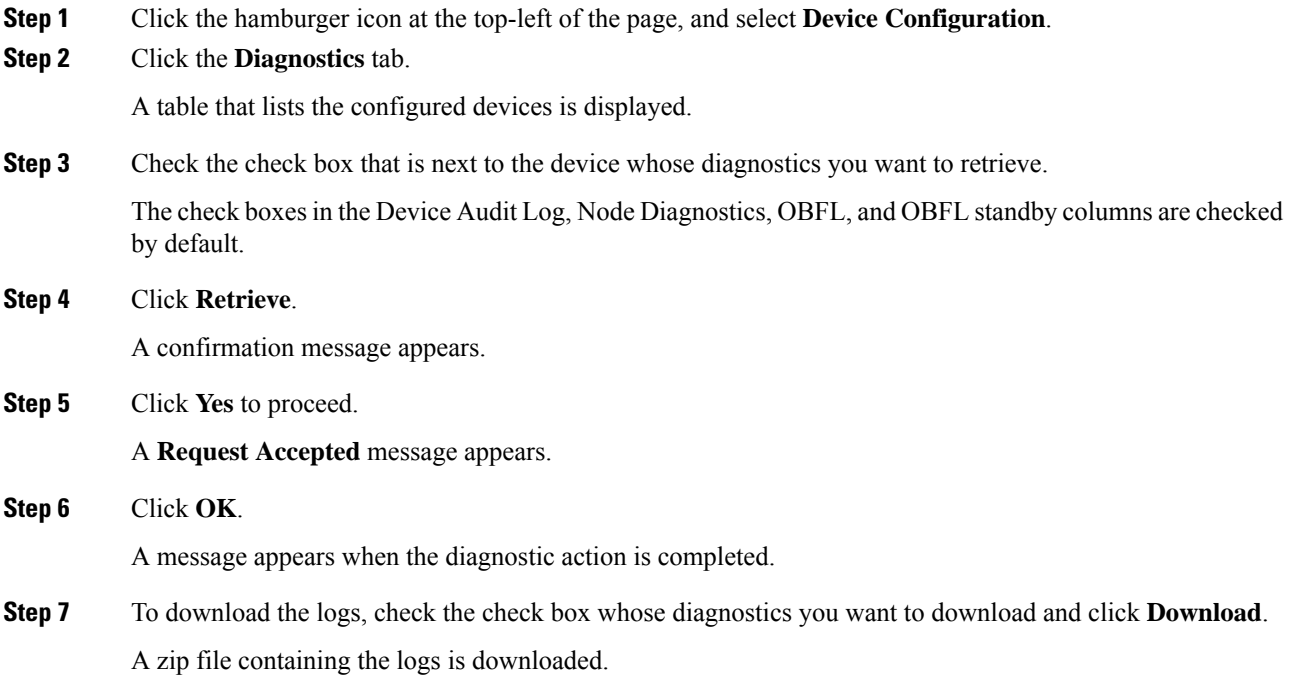

## <span id="page-118-1"></span>**Configure IPv4 Settings**

Use this task to configure IPv4 settings.

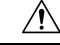

**Caution**

Verify that the IPv4 addresses assigned to the node are unique in the network. Duplicate IP addresses in the same network cause issues in managing the node.

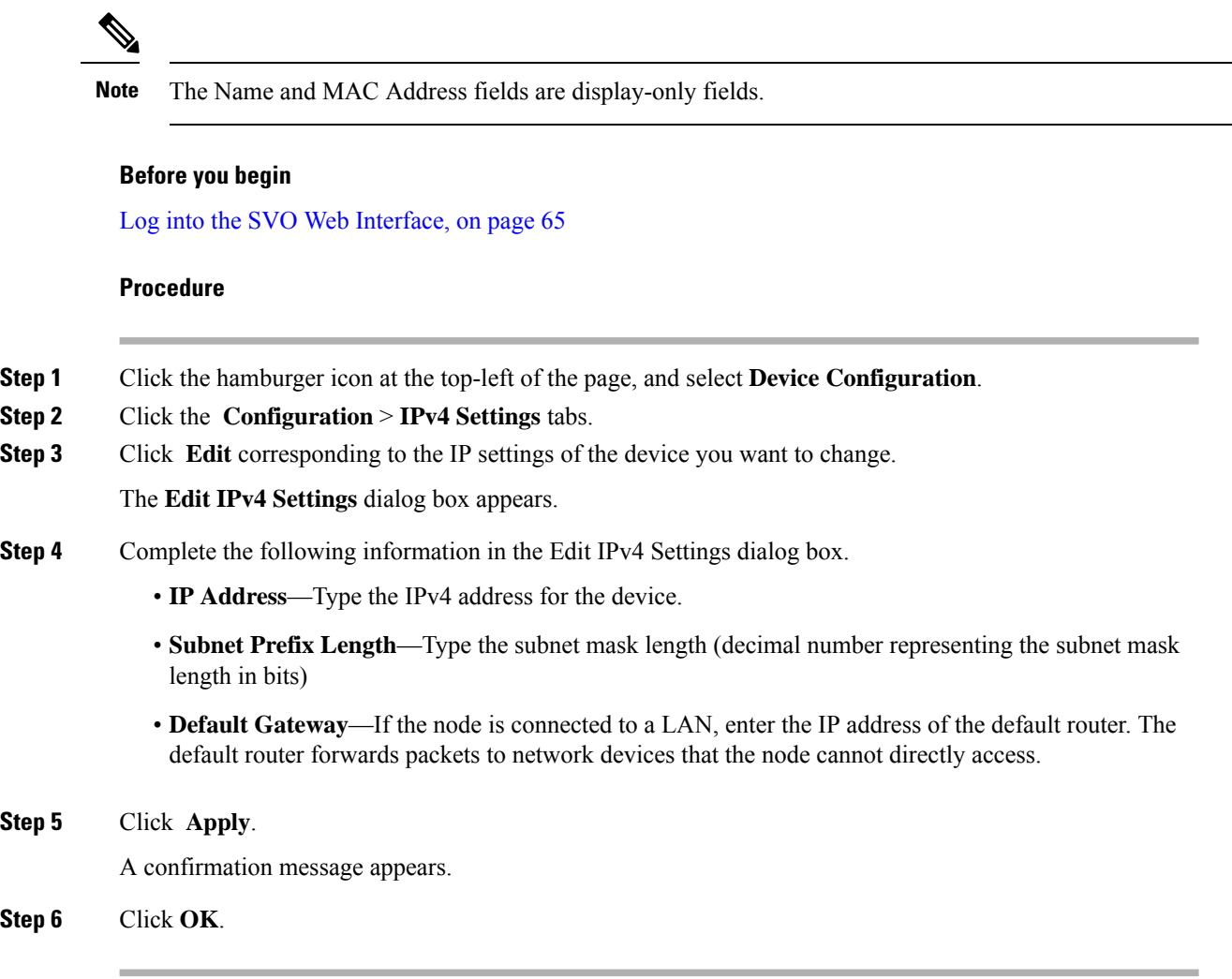

## <span id="page-119-0"></span>**Change the Cooling Profile Control**

Use this task to change the cooling profile control of the NCS 2006 node from automatic to manual or the other way round.

### **Before you begin**

Log into the SVO Web [Interface,](#page-80-0) on page 65

### **Procedure**

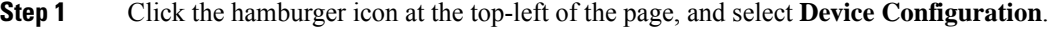

- **Step 2** Click the **Configuration** > **Device Settings** tabs.
- **Step 3** Choose the control from the **Cooling Profile Control** drop-down list.

**Step 4** Click **Apply**. A confirmation message appears. **Step 5** Click **Yes**.

L

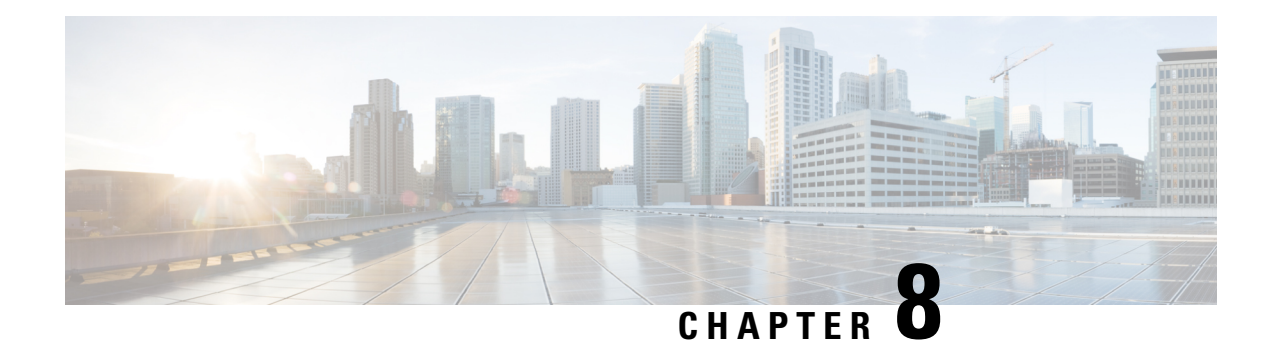

# **Configure the Node**

This chapter describes the tasks related to node configuration in Cisco NCS 2000 SVO.

- [Internal](#page-122-0) Patch Cords, on page 107
- Connection [Verification,](#page-123-0) on page 108
- Optical [Degrees,](#page-127-0) on page 112
- Fiber [Attributes,](#page-129-0) on page 114
- [OSC,](#page-130-0) on page 115
- Manage GCC [Terminations,](#page-131-0) on page 116
- Optical Degree Power [Monitoring,](#page-132-0) on page 117
- Link Power [Control,](#page-132-1) on page 117
- Span Loss [Measurement,](#page-137-0) on page 122
- Optical [Cross-connect](#page-138-0) Management, on page 123
- Import the Cisco ONP [Configuration](#page-140-0) File into SVO, on page 125
- OTDR [Support,](#page-141-0) on page 126
- [Expected](#page-146-0) Input Power, on page 131
- DCN [Extension,](#page-148-0) on page 133
- Remote Node [Management](#page-150-0) Using GCC, on page 135

## <span id="page-122-0"></span>**Internal Patch Cords**

Internal patchcords provide virtual links between two termination points of the network. A termination point may be an OSC port, a transponder or muxponder trunk port, a line port, or a passive device port.

### **Manage Internal Patch Cords**

Use this task to create, modify, view, or delete internal patchcords in the node.

### **Before you begin**

Log into the SVO Web [Interface,](#page-80-0) on page 65

### **Procedure**

**Step 1** Click the hamburger icon at the top-left of the page, and select **Node Configuration**.

#### **Step 2** Click the **Optical Configuration** > **Internal Patch Cords** tabs.

- **Step 3** Perform these steps, as needed.
	- a) To add a new internal patch cord, perform these steps:
		- **1.** Click the **+** button.

The **Create Internal Patch Cord**dialog box appears. It displaysthe **From** and **To** columnsindicating the two termination points.

- **2.** Choose the **Type** of the patch cord from the drop-down list. The options are chassis or passive unit.
- **3.** Choose the **UID**, **Slot**, and **Port** types from the drop-down lists.

**Note** If the selected Type in the previous step is a passive unit, the Slot field is not displayed.

- **4.** Check the **Bi-directional** check box if you want to make the patch cord bidirectional.
- **5.** Click **Apply**.

The internal patch cord is created and added to the table that displays the following information:

- **From**—Specifies the location from where the connection originates.
- **To**—Specifies the location where the connection terminates.
- **Type**—Specifies the type of internal patch cord. Possible values are Transport and Add-Drop.
- b) To delete the internal patch cords, perform these steps:
	- **1.** Check the check boxes corresponding to the internal patch cords you want to delete.
	- **2.** Click the **-** button to delete the selected patch cord.

A confirmation message appears.

**3.** Click **Yes**.

The internal patch cord is deleted from the table.

<span id="page-123-0"></span>**Step 4** (Optional) Click the **Export to Excel** button to export the information to an Excel sheet.

## **Connection Verification**

The connection verification feature measures power levels and verifies the optical cables and patchcords in a node for the following:

- Connectivity: Checks whether the cable is connected.
- Insertion Loss: Checks whether the cable loss is within expected value.

A 1567-nm connectivity check signal is generated and transmitted into the DMUX input port of the 20-SMRFS-CV card by a dedicated laser source. This signal is detected by an embedded photo diode to complete the connection verification.

#### **Supported Cards and Passive Devices**

The cards and passive devices that support connection verification are as follows:

- 16-AD-CCOFS
- 20-SMRFS-CV
- MF-DEG-5 and MF-DEG-5-CV
- MF-MPO-16LC and MF-MPO-16LC-CV
- MF-UPG-4 and MF-UPG-4-CV
- 100GS-CK-LC, 200G-CK-LC, and 400G-XP

The passive devices require loopback caps on unused ports. The CV version of the passive devices is shipped with loopback caps.

### **Prerequisites**

The connection verification feature works only if the following conditions are met:

- Flex nodes must be present.
- Loopback caps must be installed on all the unused ports of the passive devices.
- At least one 20-SMRFS-CV card must be present in the node.
- All sides of the node must have the 20-SMRFS-CV card to test all the cables and patchcords.
- All passive devices must be connected with a USB cable and associated, so that power readings can be calculated.

### **Running the Connection Verification**

The connection verification runs automatically at the following time intervals and events:

- 20 minutes after boot or reboot of the first shelf controller
- One minute after enabling the connection verification
- Ten minutes after creation or deletion of patchcords
- Ten minutes after creation or deletion of circuits
- Every six hours

### **Benefits**

The benefits of connection verification feature are as follows:

- Validates the 20-SMRFS-CV card connectivity with local Add/Drop or other ROADM elements.
- Detects any incorrect cabling in the ROADM network element.

• Collects insertion losses of each optical path inside the network element to detect possible failures.

### **Verify Connections in Optical Cables**

Use this task to verify the optical interconnections between the optical cards inside the flex ROADM node.

#### **Before you begin**

• Log into the SVO Web [Interface,](#page-80-0) on page 65

### **Procedure**

- **Step 1** Click the hamburger icon at the top-left of the page, and select **Node Configuration**.
- **Step 2** Click the **Optical Configuration** > **Connection Verification** tabs.
- **Step 3** Check the **Enable Verification** check box to enable connection verification at the node level.
- **Step 4** View the following information displayed in the **Connection Verification** pane:
	- From—Displays the source slot for connection verification.
	- To—Displays the destination slot for connection verification.
	- Connectivity Verification—Displays connectivity status. This information is summarized and displayed for any patchcord in the MPO cable. The different status includes:
		- Connected—Cable or patchcord is connected.
		- Not Connected—Cable or patchcord is disconnected.
		- Disabled—Cable or patchcord is excluded from connection verification.
		- Not Measurable—Power source is not detected; cable or patchcord cannot be tested for connection verification.
		- Not Verified—Cable or patchcord is not tested for connection verification. This is the default status upon first boot.
	- Connectivity Last Change—Displaysthe date and time when the connectivity information was previously changed.
	- Loss Verification—Displays insertion loss verification status that is one of the following:
		- Not Verified—Cable or patchcord is not tested for insertion loss verification. This is the default status upon first boot.
		- Not Measurable—Power source is not detected; cable or patchcord cannot be tested for insertion loss verification.
		- OK—Cable or patchcord insertion loss is within expected value.
		- Degrade—Cable or patchcord insertion loss is degrading.

When the insertion loss is greater than the Insertion Loss Degrade threshold and less than the Insertion Loss Fail threshold, the status of insertion loss verification is Degrade. The Insertion Loss Degrade threshold is available at the bottom of the **Connection Verification** pane.

• Fail—Cable or patchcord insertion loss crossed the fail threshold.

When the insertion loss is greater than the Insertion Loss Fail threshold, the status of insertion loss verification is Fail. The Insertion Loss Fail threshold is available at the bottom of the **Connection Verification** pane.

- Disabled—Cable or patchcord is excluded from insertion loss verification.
- Loss Last Changed—Displays the date and time when the insertion loss verification information was previously changed.
- Excess Loss [dB]—Displays the excess loss versus the maximum specified loss for the cable under test. When the shelf controller reboots, the information in the Excess Loss column is lost.
- Last Run—Displays the date and time when the connection verification and insertion loss verification were previously run. When the shelf controller reboots, the information in the Last Run column is lost.
- Ack—Displays the alarm acknowledgment information for a specific fiber. The possible values are true or false.
- Is Reachable—Indicates whether the connectivity is available to the patchcords and MPO cables. The possible values are true or false.
- Combined Loss—Indicates whether two or more patch cords are considered as a chain from the connection verification point of view. The possible values are true or false.
- **Step 5** Perform these steps, as needed.
	- a) Click **Abort CV** to stop the connection or insertion loss verification at any point.
	- b) Click **Verify Connectivity** to perform connection verification on all the patchcords and MPO cables (default behavior) or choose the required patchcords and MPO cables and click **Verify Connectivity** to perform connection verification on the selected patchcords and MPO cables.

The confirmation message appears that lists all the links or the selected links accordingly.

c) Click **Verify Loss** to perform insertion loss verification on all the patchcords and MPO cables (default behavior) or choose the required patchcords and MPO cables and click **Verify Loss** to perform insertion loss verification on the selected patchcords and MPO cables.

The confirmation message appears that lists all the links or the selected links accordingly.

- d) Click **Ack** to acknowledge the insertion loss verification result related to the selected MPO cables or patchcords. This button allows MPO cable or patch cord to operate beyond the insertion loss thresholds without raising an alarm. If all the insertion loss verification problems on the current node are acknowledged, the consequent alarm on the node is cleared.
- e) Click **Clear Ack**to clear the acknowledgment on the selected MPO cable or patchcord. The insertion loss verification result becomes Fail or Degrade. This operation can raise the IPC-VERIFICATION-FAIL or IPC-VERIFICATION-DEGRADE alarm on the node.
- f) Enter the Insertion Loss Fail threshold in the Fail field and the Insertion Loss Degrade threshold in the Degrade field.

The IPC-Verification-Running condition israised when connection or insertion loss verification isstarted. The default values of Insertion Loss Fail threshold and Insertion Loss Degrade threshold parameters are 4 and 1.5 dB respectively. These two default thresholds are used to generate the alarms.

g) Click **Refresh** to refresh the connection verification information.

### **Step 6** Click **Apply** to apply the changes.

**Step 7** After connection verification, perform these steps, as needed:

If the insertion loss verification results for a patchcord are Fail or Degrade, perform these steps:

- **a.** Remove the patchcord.
- **b.** Clean the patch cord.
- **c.** Install the patchcord.
- **d.** Perform the insertion loss verification step again.

If the patchcord status is Not Connected, it raises the IPC-VERIFICATION-FAIL alarm on the node. To clear this condition, perform these steps:

- **a.** Ensure that the patchcords are installed correctly on both the ends.
- **b.** Perform the insertion loss verification step again.
- **c.** Replace the patchcords if the alarm still exists.

If the IPC-LOOPBACK-MISS alarm is raised on any port, perform these steps:

- **a.** Identify the port with IPC-LOOPBACK-MISS alarm.
- **b.** Check whether the loopback is installed on the port.
- **c.** If the loopback is correctly installed, perform the insertion loss verification step again.
- **d.** Replace the loopback if the alarm still exists.

# <span id="page-127-0"></span>**Optical Degrees**

From a topological point of view, all the DWDM units that are equipped in a node belong to a side. A side can be identified by a letter, or by the ports that are physically connected to the spans. A node can be connected to a maximum of 20 different spans. Each side identifies one of the spans to which the node is connected.

### **Manage Optical Degrees**

Use this task to create, view, modify, or delete optical degrees in the node.

### **Before you begin**

Log into the SVO Web [Interface,](#page-80-0) on page 65

### **Procedure**

**Step 1** Click the hamburger icon at the top-left of the page, and select **Node Configuration**.

**Step 2** Click the **Optical Configuration** > **Optical Degree** tabs.

### **Step 3** Perform these steps, as needed.

- a) To create an optical degree, perform these steps:
	- **1.** Click the **+** button.

The **Create Optical Degree** dialog box appears.

- **2.** Select the **Degree**, **Line In**, and **Line Out**, values from their respective drop-down lists.
- **3.** (Optional) Enter a description in the **Description** field.
- **4.** Click **Apply**.
	- You can only create a maximum of 20 optical degrees. The optical degree is created and added to the table that displays the following information. **Note**
		- **Degree**—Specifies the optical span of the side.
		- **Description**—Specifies the description as entered while creating the optical degree.
		- **Line In**—Specifies line in settings.
		- **Line Out**—Specifies line out settings.
		- **Connected-to (IP/Degree)**—Specifies the IP address and the optical degree of the remote SVO instance that is connected on the other side of the span.
		- **Span Validation—Specifies whether the span can be used by the GMPLS algorithm for channel** routing and validation. Values are True or False.
		- **Channel Grid**—Specifies the type of grid. Values are Flexible-Grid or Fixed-Grid.
		- **Channel Spacing**—Specifies the minimum frequency spacing between two adjacent channels in the optical grid. Values are 100 or 50 GHz.
		- **Spectrum Occupancy**—Specifies a percentage of the spectral density (the ratio of the C-band used by the carrier versus the total bandwidth). The valid range is 50% to 91%.
		- **Domain Type**—Specifiesthe algorithm that is active on the span. Values are LOGO or LEGACY.
- b) To modify any one of the optical degree parameters described below degree, perform the required step as needed:
	- To modify the span validation of an optical degree, select a value from the drop-down list in the **Span Validation** column and click **Apply**.
	- To enable Fixed-Grid with LOGO on an optical degree, go to the related cell in the **Channel Spacing** column, select 50 or 100 from the drop-down list, and click **Apply**.

The **Channel Grid** value changes to Fixed-Grid and the **Domain Type** value changes to LOGO.

• To enable Flexible-Grid with LOGO on an optical degree, go to the related cell in the **Spectrum Occupancy** column, enter a valid value, and click **Apply**.

The **Channel Grid** value changes to Flexible-Grid and the **Domain Type** value changes to LOGO.

• From R12.3, to change the **Domain Type** from Fixed-Grid with LOGO to LEGACY on an optical degree, go to the related cell in the **ChannelSpacing** column, select **NONE** from the drop-down list, and click **Apply**.

The **Domain Type** value changes to LEGACY.

- From R12.3, to change the **Domain Type** from Flexible-Grid with LOGO to LEGACY on an optical degree, perform these steps:
- **1.** Go to the related cell in the **ChannelSpacing** column, select 50 or 100 from the drop-down list, and click **Apply**.

The **Channel Grid** value changes to Fixed-Grid.

**2.** Go to the related cell in the **ChannelSpacing** column, select **NONE** from the drop-down list, and click **Apply**.

The **Domain Type** value changes to LEGACY.

**Step 4** (Optional) Click the **Export to Excel** button to export the information to an Excel sheet.

## <span id="page-129-0"></span>**Fiber Attributes**

The Fiber Attributes tab lists the attributes of the fibers that are connected to the optical side.

### **Manage Fiber Attributes**

Use this task to create, view, modify, or delete fiber attributes of a span.

### **Before you begin**

Log into the SVO Web [Interface,](#page-80-0) on page 65

### **Procedure**

**Step 1** Click the hamburger icon at the top-left of the page, and select **Node Configuration**.

**Step 2** Click the **Optical Configuration** > **Fiber Attributes** tabs.

- **Step 3** Perform these steps, as needed.
	- a) To create a fiber attribute, perform these steps:
		- **1.** Click the **+** button.

The **Create Fiber Attributes** dialog box appears.

- **2.** Enter the fiber ID in the **Fiber ID** field.
- **3.** Select the **Fiber ID**, **Degree**, **Fiber Type**, **Length**, **PMD**, **Attenuator In**, and **Attenuator Out** from their respective scroll-lists.
- **4.** Click **Apply**.

The fiber attribute is created and added to the table that displays the following information.

• **Degree**—Specifies the optical side.

- **Fiber ID**—Specifies the fiber number in the duct.
- **Fiber Type**—Specifies the type of fiber deployed.
- **Length**—Specifies the length of the optical span in kms or miles.
- **PMD**—Specifies the polarization mode dispersion (PMD) fiber coefficient in ps/sqrt (km).
- **Attenuator In**—Specifies the input attenuation in dB between the node output port (typically LINE-TX port) and the input of the fiber span. The span may include patchcords, attenuators, and patch panels.
- **Attenuator Out**—Specifies the output attenuation in dB between the node input port (typically LINE-RX port) and the output of the fiber span. The span may include patchcords, attenuators, and patch panels.
- b) To modify the fiber attributes, perform these steps:
	- **1.** To modify the Fiber Type, Length, PMD, Attenuator In, Attenuator Out, or PMD values on an optical degree, go to the related cell in the related column, select a value from the drop-down list, and click **Apply**.

A confirmation message appears. Click **Yes**.

- c) To delete a fiber attribute, perform these steps:
	- **1.** Check the check box corresponding to the fiber attribute you want to delete.
	- **2.** Click the **-** button to delete the selected fiber attribute.

A confirmation message appears.

**3.** Click **Yes**.

The fiber attribute is deleted from the table.

<span id="page-130-0"></span>**Step 4** (Optional) Click the **Export to Excel** button to export the information to an Excel sheet.

# **OSC**

OSC is a point-to-point communication channel that connects two consecutive nodes. The OSC carries a supervisory data channel and synchronizes clocking at network nodes. The OSC also carries a user data channel. Before provisioning OSC terminations on TNC ports carrying Fast Ethernet (FE) payloads, ensure that you set the ALS mode on these ports to Disabled.

### **Manage OSC**

Use this task to provision OSC terminations.

### **Before you begin**

Log into the SVO Web [Interface,](#page-80-0) on page 65

### **Procedure**

- **Step 1** Click the hamburger icon at the top-left of the page, and select **Node Configuration**.
- **Step 2** Click the **Optical Configuration** > **OSC** tabs.
- **Step 3** Perform these steps, as needed.
	- a) To create a OSC termination, perform these steps:
		- **1.** Click the **+** button.

The **Create OSC Terminations** dialog box appears.

- **2.** Choose the port from the **Port** drop-down list.
- **3.** Click **Apply**.

The OSC termination is created and added to the table that displays the following information.

- **Port**—Specifies the control card OSC port.
- **Service State**—Specifies the OSC service state.
- b) To delete an OSC termination, perform these steps:
	- **1.** Check the check box corresponding to the OSC termination you want to delete.
	- **2.** Click the **-** button to delete the selected OSC termination. A confirmation message appears.
	- **3.** Click **Yes**.

The OSC termination is deleted from the table.

<span id="page-131-0"></span>**Step 4** (Optional) Click the **Export to Excel** button to export the information to an Excel sheet.

## **Manage GCC Terminations**

Use this task to create or delete the GCC terminations required for the network.

### **Before you begin**

Log into the SVO Web [Interface,](#page-80-0) on page 65

### **Procedure**

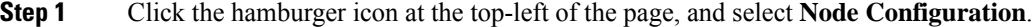

- **Step 2** Click the **Optical Configuration** > **GCC** tabs.
- **Step 3** Perform these steps, as needed.
	- a) To create a GCC termination, perform these steps:

Ш

**1.** Click the **+** button.

The **Create GCC Terminations** dialog box appears.

- **2.** Choose the **Port**, **Channel**, and **Speed (K)** from their respective drop-down lists.
- **3.** (Optional) Enter the foreign IP in the **Foreign IP** field.
- **4.** Choose an option from the **Enable Ospf** drop-down list.
- **5.** Click **Apply**.

The GCC termination is created and added to the table.

- b) To delete a GCC termination, perform these steps:
	- **1.** Check the check box corresponding to the GCC termination you want to delete.
	- **2.** Click the **-** button to delete the selected GCC termination. A confirmation message appears.
	- **3.** Click **Yes**.

The GCC termination is deleted from the table.

**Step 4** (Optional) Click the **Export to Excel** button to export the information to an Excel sheet.

# <span id="page-132-0"></span>**Optical Degree Power Monitoring**

Use this task to view bar graphs of the input and output spectrum on each optical side of the node.

### **Before you begin**

Log into the SVO Web [Interface,](#page-80-0) on page 65

### **Procedure**

<span id="page-132-1"></span>**Step 1** Click the hamburger icon at the top-left of the page, and select **Node Configuration**. **Step 2** Click the **Optical Configuration** > **Optical Degree Power Monitoring** tabs. **Step 3** Choose the **Optical Degree** from the drop-down list. **Step 4** Click **Refresh**.

## **Link Power Control**

The Link Power Control (LPC) feature performs the following functions:

- Maintains constant per channel power when desired or accidental changes to the number of channels occur. Constant per channel power increases optical network resilience.
- Compensates for optical network degradation (aging effects).
- Simplifies the installation and upgrade of DWDM optical networks by automatically calculating the amplifier setpoints.

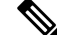

**Note** LPC algorithms manage the optical parameters of the line cards.

Amplifier software uses a control gain loop with fast transient suppression to keep the channel power constant regardless of any changes in the number of channels. Amplifiers monitor the changes to the input power and change the output power proportionately according to the calculated gain setpoint. The shelf controllersoftware emulates the control output power loop to adjust for fiber degradation. To perform this function, the control card must know the channel distribution, which is provided by a signaling protocol, and the expected per channel power, which you can provision. The control card compares the actual amplifier output power with the expected amplifier output power and modifies the setpoints if any discrepancies occur.

### **LPC at the Shelf Controller Layer**

Amplifiers are managed through software to monitor changes in the input power. Changes in the network characteristics have an impact on the amplifier input power. Changes in the input power are compensated for by only modifying the original calculated gain, because input power changes imply changes in the span loss. As a consequence, the gain to span loss established at the amplifier start-up is no longer satisfied, as shown in the following figure.

**Figure 10: Using Amplifier Gain Adjustment to Compensate for System Degradation**

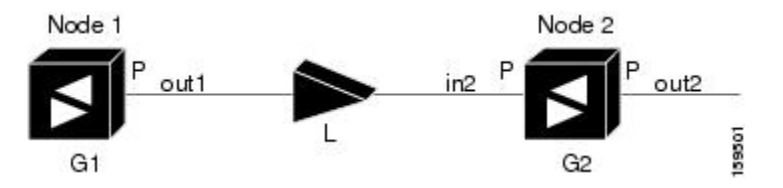

In the preceding figure, Node 1 and Node 2 are equipped with booster amplifiers and preamplifiers. The input power received at the preamplifier on Node 2 (Pin2) depends on the total power launched by the booster amplifier on Node1, Pout1 $(n)$  (where n is the number of channels), and the effect of the span attenuation  $(L)$ between the two nodes.Span loss changes due to aging fiber and components or changesin operating conditions. The power into Node 2 is given by the following formula:

 $Pin2 = L$ Pout $1(n)$ 

The phase gain of the preamplifier on Node 2 (GPre-2) is set during provisioning to compensate for the span loss so that the Node 2 preamplifier output power (Pout-Pre-2) is equal to the original transmitted power, as represented in the following formula:

Pout-Pre-2 = L x GPre-2 x Pout1(n)

In cases of system degradation, the power received at Node 2 decreases due to the change of span insertion loss (from L to L'). As a consequence of the preamplifier gain control working mode, the Node 2 preamplifier output power (Pout-Pre-2) also decreases. The goal of LPC at the shelf controller layer is simply to detect if an amplifier output change is needed because of changes in the number of channels or to other factors. If

factors other than the "changes in the number of channels" factor occur, LPC provisions a new gain at the Node 2 preamplifier (GPre-2') to compensate for the new span loss, as shown in the formula:

 $GPre-2' = GPre-2 (L/L') = GPre-2 + [Pout-Pre-2 - Exp(Pout-Pre-2)]$ 

Generalizing on the preceding relationship, LPC is able to compensate for system degradation by adjusting working amplifier gain or variable optical attenuation (VOA) and to eliminate the difference between the power value read by the photodiodes and the expected power value. The expected power values are calculated using:

- Provisioned per channel power value
- Channel distribution (the number of express, add, and drop channels in the node)
- ASE estimation

Channel distribution is determined by the sum of the provisioned and failed channels. Information about provisioned wavelengths is sent to LPC on the applicable nodes during the circuit creation. Information about failed channels is collected through a signaling protocol that monitors alarms on ports in the applicable nodes and distributes that information to all the other nodes in the network.

ASE calculations purify the noise from the power level that is reported from the photodiode. Each amplifier can compensate for its own noise, but cascaded amplifiers cannot compensate for ASE generated by preceding nodes. The ASE effect increases when the number of channels decreases; therefore, a correction factor must be calculated in each amplifier of the ring to compensate for ASE build-up.

LPC is a network-level feature that is distributed among different nodes. An LPC domain is a set of nodes that are regulated by the same instance of LPC at the network level. An LPC domain optically identifies a network portion that can be independently regulated. Every domain is terminated by two node sides residing on a terminal node, ROADM node, hub node, line termination meshed node, or an XC termination meshed node. An optical network can be divided into several different domains, with the following characteristics:

- Every domain is terminated by two node sides. The node sides terminating domains are:
	- Terminal node (any type)
	- ROADM node
	- Cross-connect (XC) termination mesh node
	- Line termination mesh node
- LPC domains are shown in the GUI.

Inside a domain, the LPC algorithm designates a primary node that is responsible for starting LPC hourly or every time a new circuit is provisioned or removed. Every time the primary node signals LPC to start, gain and VOA setpoints are evaluated on all nodes in the network. If corrections are needed in different nodes, they are always performed sequentially following the optical paths starting from the primary node.

LPC corrects the power level only if the variation exceeds the hysteresis thresholds of  $+/- 0.5$  dB. Any power level fluctuation within the threshold range is skipped because it is considered negligible. Because LPC is designed to follow slow time events, it skips corrections greater than 3 dB. This is the typical total aging margin that is provisioned during the network design phase. After you provision the first channel or the amplifiers are turned up for the first time, LPC does not apply the 3-dB rule. In this case, LPC corrects all the power differences to turn up the node.

To avoid large power fluctuations, LPC adjusts power levels incrementally. The maximum power correction is +/– 0.5 dB. This is applied to each iteration until the optimal power level is reached. For example, a gain

deviation of 2 dB is corrected in four steps. Each of the four steps requires a complete LPC check on every node in the LPC domain. LPC can correct up to a maximum of 3 dB on an hourly basis. If degradation occurs over a longer time period, LPC compensates for it by using all margins that you provision during installation.

LPC can be manually disabled. In addition, LPC automatically disables itself when:

- A Hardware Fail (HF) alarm is raised by any card in any of the domain nodes.
- A Mismatch Equipment Alarm (MEA) is raised by any card in any of the domain nodes.
- An Improper Removal (IMPROPRMVL) alarm is raised by any card in any of the domain nodes.
- Gain Degrade (GAIN-HDEG), Power Degrade (OPWR-HDEG), and Power Fail (PWR-FAIL) alarms are raised by the output port of any amplifier card in any of the domain nodes.
- A VOA degrade or fail alarm is raised by any of the cards in any of the domain nodes.
- The signaling protocol detects that one of the LPC instances in any of the domain nodes is no longer reachable.

LPC raises the following minor, non-service-affecting alarms:

- APC Out of Range—LPC cannot assign a new setpoint for a parameter that is allocated to a port because the new setpoint exceeds the parameter range.
- APC Correction Skipped—LPC skipped a correction to one parameter allocated to a port because the difference between the expected and current values exceeds the  $+/-$  3-dB security range.

### **LPC at the Amplifier Card Level**

In constant gain mode, the amplifier power out control loop performs the following input and output power calculations, where G represents the gain and t represents time.

Pout  $(t) = G * Pin(t)$  (mW)

Pout  $(t) = G + Pin(t)$  (dB)

In a power-equalized optical system, the total input power is proportional to the number of channels. The amplifier software compensates for any variation of the input power due to changes in the number of channels carried by the incoming signal.

Amplifier software identifies changes in the read input power in two different instances, t1 and t2, as change in the traffic is being carried. The letters m and n in the following formula represent two different channel numbers. Pin/ch represents the input power per channel.

Pin  $(t1)$ = nPin/ch

Pin  $(t2) = mP$ in/ch

Amplifier software applies the variation in the input power to the output power with reaction time that is a fraction of a millisecond. This keeps the power constant on each channel at the output amplifier, even during a channel upgrade or a fiber cut.

The per channel power and working mode (gain or power) are set by automatic node setup (ANS). The provisioning is conducted on a per-degree basis.

Starting from the expected per channel power, the amplifiers automatically calculate the gain setpoint after the first channel is provisioned. An amplifier gain setpoint is calculated in order to make it equal to the loss of the span preceding the amplifier itself. After the gain is calculated, the setpoint is no longer changed by the amplifier. Amplifier gain is recalculated every time the number of provisioned channels returns to zero. If you must force a recalculation of the gain, move the number of channels back to zero.

### **Forcing Power Correction**

A wrong use of maintenance procedures can lead the system to raise the APC Correction Skipped alarm. The APC Correction Skipped alarm strongly limits network management (for example, a new circuit cannot be converted into In-Service (IS)state). The **Force Power Correction**button available in the **Node Configuration** > **APC** tab helps the user to restore normal conditions by clearing the APC Correction Skipped alarm. The **Force Power Correction** button must be used under the Cisco TAC surveillance because its misuse can lead to traffic loss.

### **Disable Link Power Control**

Use this task to disable Link Power Control.

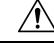

**Caution**

When LPC is disabled, aging compensation is not applied and circuits cannot be activated. Disable LPC only to perform specific troubleshooting or node provisioning tasks. When the tasks are completed, enable and run LPC. Leaving LPC disabled can cause traffic loss.

### **Before you begin**

Log into the SVO Web [Interface,](#page-80-0) on page 65

### **Procedure**

- **Step 1** Click the hamburger icon at the top-left of the page, and select and select **Node Configuration**.
- **Step 2** Click the **APC** tab.
- **Step 3** Choose a degree and choose **force-disabled** from the **Admin Status** drop-down list.

Only degrees with Admin Status as automatic-enabled can be disabled.

- **Step 4** Click **Apply**.
- **Step 5** Verify that the **Service Status** field changes to force-disabled.

### **Enable Link Power Control**

Use this task to enable Link Power Control.

### **Before you begin**

Log into the SVO Web [Interface,](#page-80-0) on page 65

### **Procedure**

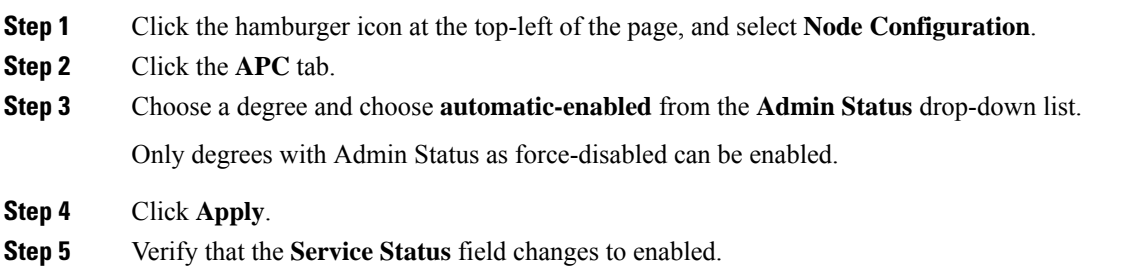

## <span id="page-137-0"></span>**Span Loss Measurement**

Span loss measurements (in dB) check the span loss and are useful whenever changes to the network occur.

The span loss operational parameters are:

- **Measured By**—Displays whether the span loss is measured by the channel or Optical Service Channel (OSC). If a channel is not configured, the span loss is measured by the OSC. After a SMR-20 or SMR-9 channel is configured, the span loss is measured by the channel. An EDFA measures the span loss based on circuits.
- **Measured Span Loss**—Displays the measured span loss.
- **Measured Span Loss Accuracy**—Displays the accuracy of the span loss measurement. For example, if the measured span loss is 20 dB and the displayed accuracy value is 2.5, the actual span loss could either be 19 or 21 dB.
- **Measured Time**—Displays the time and date when the last span loss measured value is changed.

If there is a new network with SVO, the operational parameters list of span loss has two rows. The first row displays the OSC-measured span loss details. After the channel is configured, the second row is added, which displays the channel-measured span loss details. After the channel is configured, only the channel-measured span loss details are updated.

### **View or Modify Span Loss Parameters**

Use this task to view or modify span loss parameters.

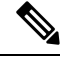

If a channel or OSC is not configured, span loss measurement is not reported and the operational parameters list is empty. **Note**

#### **Before you begin**

Log into the SVO Web [Interface,](#page-80-0) on page 65

### **Procedure**

**Step 1** Click the hamburger icon at the top-left of the page, and select **Node Configuration**.

### **Step 2** Click the **Optical Configuration** > **Span Loss** tabs.

A table is displayed with the following information:

- **Degree**—Displays the side for which span loss information appears.
- **Measured By**—Displays whether the measurement was executed with or without channels. Values are OSC or CHANNEL.
- **Min Exp. Span Loss (dB)**—Displays the minimum expected span loss (in dB) for the incoming span.
- **Max Exp. Span Loss (dB)**—Displays the maximum executed span loss (in dB) for the incoming span.
- **Measured Span Loss (dB)**—Displays the measured span loss value.
- **Measured Accuracy (dB)**—Displays the resolution or accuracy of the span loss measurement. The resolution is  $+/-1.5$  dB if the measured span loss is 0–25 dB. The resolution is  $+/-2.5$  dB if the measured span loss is 25–38 dB.
- **Measured Time**—Displays the time and date when the last span loss measured value is changed.
- **Step 3** Select a row and click **Measure Span Loss**.

A message appears. Click **OK**.

- **Step 4** Refresh the table to view the updated **Measured Span Loss**, **Measured Accuracy**, and **Measured time**.
- **Step 5** Modify the values for **Min. Exp. Span Loss** or **Max. Exp. Span Loss** in dB. The range is from 0 to 99.
- **Step 6** Click **Apply**.

A confirmation message appears.

**Step 7** Click **Yes**.

The span loss range is extended including the Accuracy value. A Span Loss Out of Range condition is raised when the measured span loss is higher than the extended range.

<span id="page-138-0"></span>**Step 8** (Optional) Click the **Export to Excel** button to export the information to an Excel sheet.

## **Optical Cross-connect Management**

Optical cross-connect (OXC) circuits establish connectivity between two optical nodes on a specified C-band wavelength. The connection is made through the ports present on the wavelength selective switches, multiplexers, demultiplexer, and add/drop cards. In an OXC circuit, the wavelength from a source interface port ingresses to a DWDM system and then egresses from the DWDM system to the destination interface port. The OXC circuits are biredirectional in nature and are created using data models. The administrative states are:

- IS/Unlocked
- IS,AINS/Unlocked,AutomaticInService

• OOS,DSBLD/Locked,disabled

### **View Optical Cross-connect Circuits**

Use this task to view the details of the optical cross-connects that are created for a node using data models.

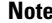

The optical cross-connects are read-only and cannot be modified.

### **Before you begin**

Log into the SVO Web [Interface,](#page-80-0) on page 65

### **Procedure**

**Step 1** Click the hamburger icon at the top-left of the page, and select **Node Configuration**.

**Step 2** Select the **Optical Cross Connections** tab.

The following details are displayed for each cross-connect.

- **Connection Label**—Displays the name of the cross-connect.
- **Type**—Displays the type of cross-connect. It is bidirectional.
- **Admin Status**—Displays the admin state on the circuit.
- **Central Frequency (THz)**—Displays the spectral position of the circuit.
- **Allocation Width(GHz)**—Displays the bandwidth occupied by the service. The range is 25 to 300GHz.
- **Signal Width (GHz)**—Displays the carrier bandwidth.
- **Note** The payload bandwidth is lesser than the allocation bandwidth.
- **Path 1 End-points**—Displays the source and destination interfaces of the path.
- **Path 2 End-points**—Displays the source and destination interfaces of the path.

To view Path 1 or Path 2, click the + icon to expand the cross-connect. Click the down arrow on the right to view the internal details of Path 1 or Path 2. The details are:

- **Interface Name**—Displays the interface name.
- **Optical Power**—Displays the value of the optical power.
- **Power Degrade High**—Displays the threshold for a maximum power degrade.
- **Power Degrade Low**—Displays the threshold for a minimum power degrade.
- **Power Failure Low**—Displays the threshold for power failure.
- **Optical Psd Setpoint (dBm/GHz)**—Displays the optical power spectral density setpoint. This setpoint is independent of the width of the circuit.
- **Optical Power Setpoint**—Displays optical power setpoint. This setpoint is scaled to the width of the circuit and matches the value of the optical power parameter.
- **Step 3** (Optional) Click the **Export to Excel** button to export the information to an Excel sheet.

## <span id="page-140-0"></span>**Import the Cisco ONP Configuration File into SVO**

**Table 16: Feature History**

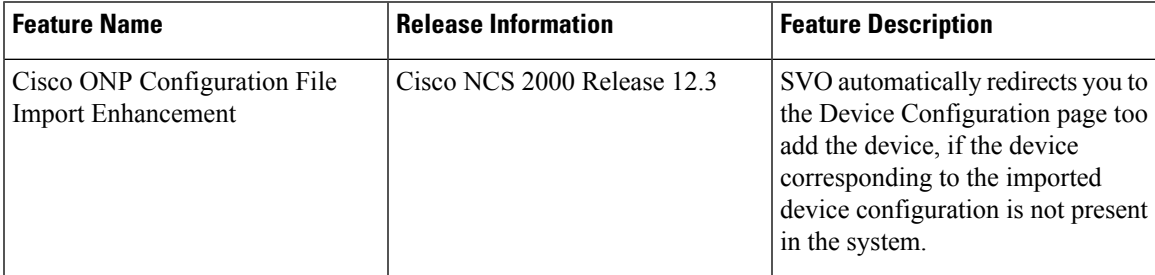

You can import the configuration file (NETCONF file) exported from Cisco ONP. The file contains parameters for the node, shelf, card type, port (including wavelength of the card), pluggable port module (PPM), and OTN and FEC parameters.

 $/ \!\!\! \Lambda$ 

Verify that you have the correct Cisco ONP network file before you begin this procedure. The file has an XML extension and a name that is assigned by your network planner. Check with your network planner or administrator if you have any questions. **Caution**

Only the values present in XML format appear in the configuration file parameters. If the values are not in XML format, a column appears blank. The XML file values are independently reported and do not affect any configuration changes that you apply. Finally, the NETCONF file installs the ANS parameters that are calculated by Cisco ONP.

Use this task to import the Cisco ONP NETCONF file into SVO.

#### **Before you begin**

Log into the SVO Web [Interface,](#page-80-0) on page 65.

### **Procedure**

- **Step 1** Click the hamburger icon at the top-left of the page, and select **Node Configuration**.
- **Step 2** Click **Node Setup** tab.
- **Step 3** Click **Select Files**, browse and select the NETCONF file exported from Cisco ONP.

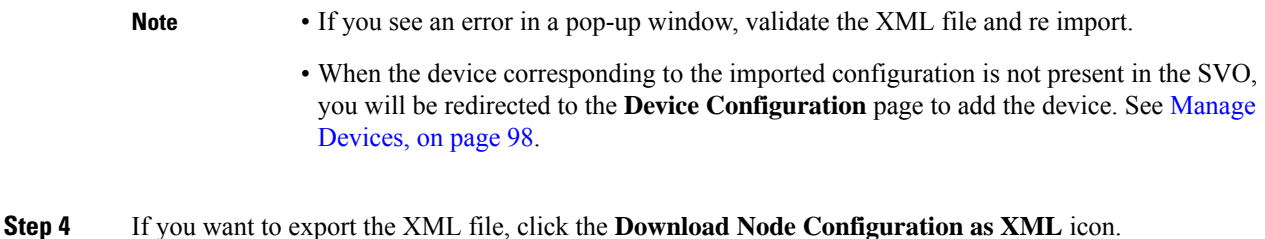

# <span id="page-141-0"></span>**OTDR Support**

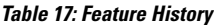

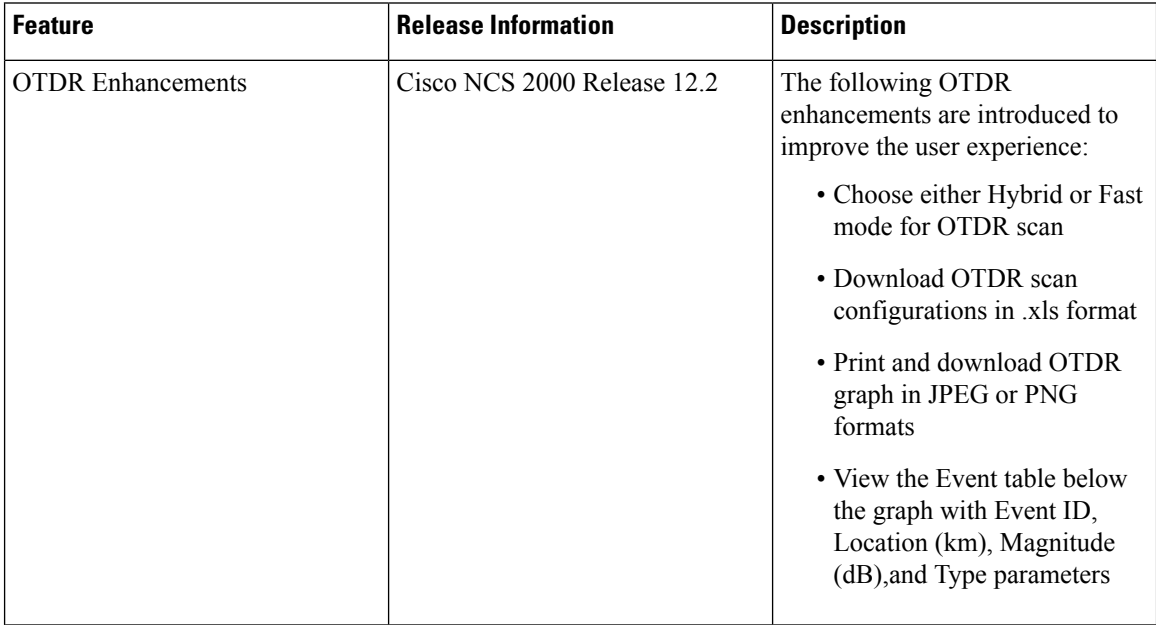

From R12.01 onwards, SVO supports TNCS-O and TNCS-2O cards for Optical Time Domain Reflectometer (OTDR)specific operations. OTDR is used to detect faultsin an optical fiber link of a communication network.

The OTDR feature on the TNCS-O and TNCS-2O cards lets you do the following:

- Inspect the transmission fiber.
- Identify discontinuities or defect on the fiber.
- Measure the distance and magnitude of defects like insertion loss, reflection loss, and so on.
- Monitor variations in scan values and configured threshold values periodically.

OTDR does notsupport the placement of a bulk attenuator in its path. OTDR sends pulses of light and measures the reflected light. Bulk attenuator hinders this mechanism. The attenuator reduces the dynamic range of OTDR, limiting its capability. Another issue with bulk attenuator is that it has two reflective surfaces very close to each other which corrupts the OTDR pulses. **Note**

If a bulk attenuator is placed near the OTDR faceplate, the OTDR may not measure beyond the attenuator. If lumped attenuation is present beyond the attenuator, OTDR may erroneously declare that the fiber ends at that point. As per design, OTDR may exhibit this behavior with 5 dB or more, of lumped attenuation.

**Note**

Once the OTDR port is initialized, it needs calibration every 24 hours for ORL measurement in Tx Direction. For this calibration, ORL training is triggered automatically by the OTDR module. ORL training is performed in hybrid mode and it lasts for just a few minutes. You cannot stop the trigger of this automatic ORL training.

### **OTDR Training**

OTDR scan performances are improved using specific parameters of fiber such as span length, span loss, equipment insertion loss, reflection contributions, and major events on the fiber. This calibration operation is called OTDR training.

OTDR training is executed with the following rules.

- OTDR training is executed on both the Tx fiber and Rx fiber.
- OTDR training results are used to execute the composite scan.
- OTDR training is embedded in the scan operation.
- OTDR training takes up to 2 minutes in fast mode and up to 10 minutes in hybrid mode.
- OTDR training results in calibration file, fast span trace, and identification of the fiber end.

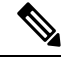

**Note** High reflection location is not available if detected during Optical Return Loss (ORL) training.

### **Provision OTDR Ports**

Use this task to provision OTDR ports on the TNCS-O and TNCS-2O control cards.

### **Before you begin**

Log into the SVO Web [Interface,](#page-80-0) on page 65

### **Procedure**

**Step 1** Click the hamburger icon at the top-left of the page and select **Node Configuration.**

### **Step 2** Click the **OTDR** > **Provisioning** tabs.

- **Step 3** Perform these steps as needed.
	- a) To add an OTDR port, click +**Add**.
		- **1.** In the Create OTDR dialog box, choose the **Port**.
		- **2.** Click **Apply**.

The OTDR port is created and added to the table that displays the following information:

- When you create an OTDR port, there are two entries with the status for direction Tx and the direction Rx. **Note**
	- Port―Displays the OTDR port name.
	- Direction—Displays the direction of the port (Rx or Tx).
	- Scan Status―Displays the status of the OTDR scan; for example, status-progress, status-failure, or status-idle.
	- Scan Progress―Displays the progress of the OTDR scan, in percentage.
	- OTDR Training Status―Displays the status of the OTDR training; for example, status-trained, and status-not-executed. The status is unique for each direction.
	- ORL Training Status—Displays the status of the ORL training. The status is unique for each direction.
	- Scan Failure Message—Displays the reason for the scan failure.
	- High Reflection Location—Displays the location of high reflection that is detected when the scan fails.
	- ORL Threshold— Displays the threshold of the ORL measure. There is an alarm (Excessive ORL Measure) associated with this field.
	- Refractive Index―Displays the fiber refractive index, which depends on the installed fiber.
	- Backscatter―Displays the reflective light on the fiber, which is also dependent on the installed fiber.
	- Loss Sensitivity―Displays the limit under which the loss is not considered as real loss, in dB.
	- Reflection Sensitivity―Displays the limit under which the reflection is not considered as a real reflection, in dB.
- b) (Optional) If you want to delete a port, select one of the entries (Tx or Rx), and click **Delete**. Both entries (Tx and Rx) of the port are deleted.
- **Step 4** To run the OTDR scan, perform these steps:
	- a) (Optional) Set the following values, if required.
		- **Absolute Alarm Thresholds** for loss and reflection
		- **Loss Sensitivity** and **Reflection Sensitivity** of the fiber
	- b) Choose the OTDR port on which OTDR scan has to be performed.
c) Click **Start**.

"OTDR scan started" message appears.

#### **Note**

- You can run only one scan at a time either in TX or RX direction, for each port. When you start a scan on direction TX, the column that is related to TX direction is updated, and when you start the scan on RX, the other column is updated.
	- You can run scan on both ports (for example: ports 1 and 2 on TNCS-O, and ports 3 and 4 on TNCS-2O) at the same time.
	- You can perform as many scans as you want, but SVO database can retain only up to two Tx scans and two Rx scans for each port. If you perform subsequent scans, the existing scan file is overwritten by the latest scan file. Hence, for each port, the web user interface displays only up to two TX scans and two RX scans.

You can view the status of the scan under the **Scan Status** column.

- **Step 5** To view the OTDR scan traces, perform these steps:
	- a) Click the **Traces** tab.
	- b) To set a baseline, perform these steps:
		- From the **Port** drop-down list, choose one of the ports you have configured, to analyze.
		- From the **Last Scan Traces** drop-down list, choose the scan file that you want to analyze.
		- If the selected scan had desired results and you want to set the selected scan file as a baseline, click **Baseline**.
		- Click **Yes** to confirm.
		- Click **Ok** in the **Action** dialog box.

The baseline is saved. You can have one baseline for each direction. You can use this baseline to compare with other OTDR scan results.

c) Choose the scan file and baseline file, and click the **Refresh** icon next to the **Port** drop-down list.

You can view the traces chart having Loss (dB) plotted against Distance (Km). The baseline chart is plotted in blue color, and the selected otdr scan chart is plotted in green color.

To zoom into the graph, press **Shift** key and drag the mouse pointer to select the portion of the graph.

- d) Click **Download** to download the data file saved in the Standard OTDR Record (SOR) format. The SOR file contains fiber trace data that are recorded by the OTDR instrument when testing an optical fiber.
- e) Click the **Export as SVG** icon to download the traces file in SVG format.

## **Perform OTDR Scan**

Use this task to perform the OTDR scan on a specific port.

### **Before you begin**

Log into the SVO Web [Interface,](#page-80-0) on page 65

### **Procedure**

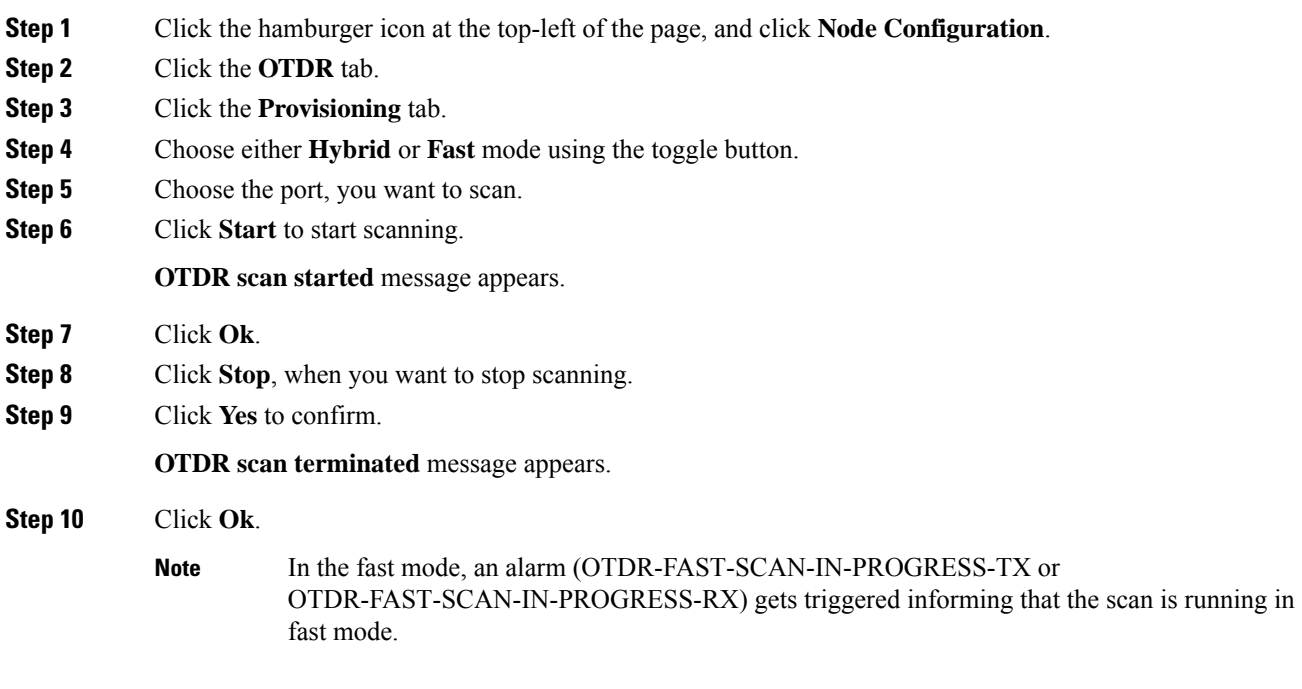

## **Automatic OTDR Scan**

Automatic OTDR scan is started by checking the check box of the following parameters:

- **System Start-up, Fiber cut & Repair**-When there is a fiber cut or after fiber repair, automatic OTDR scan is started. You can set a time delay for the OTDR scan by choosing the **Start Delay (Min)** value.
- **Span Loss Increase**-When the span loss increases above the threshold value, automatic OTDR scan is started. You can choose the **Span Loss Increase Threshold (dB)** value.
- **Excessive ORL from Span**-When the ORL information is excessive, automatic OTDR scan is started.

## **OTDR Graph and Event Table**

You can view the OTDR configurations in the graph. The Events in the graph are represented as following:

- O OPEN CONNECTOR
- P PASS THROUGH
- F FACE PLATE

Ш

You can also print and download the graph in JPEG and PNG formats. You can view the Event table below the graph with the following parameters:

- Event ID
- Location (km)
- Magnitude (dB)
- Type

# **Expected Input Power**

You to manage optical power on external devices while performing cross connection at the node level using expected input power. You can configure the expected input power on the OTS interface of the add port of the passive device.

You can set the expected input power on the following passive units:

- 15216-MD-48-ODD
- 15216-MD-48-EVEN
- 15216-MD-40-ODD
- 15216-MD-40-EVEN
- 15216-EF-40-ODD
- 15216-EF-40-EVEN
- NCS1K-MD-64-C
- NCS2K-MF-M16LC-CV
- NCS2K-MF-4X4-COFS
- NCS2K-MF-MPO-8LC
- NCS2K-MF-6AD-CFS
- NCS2K-MF-10AD-CFS

## **Manage Expected Input Power**

Use this task to add, modify, view, or delete expected input power on the node.

#### **Before you begin**

Log into the SVO Web [Interface,](#page-80-0) on page 65

### **Procedure**

**Step 1** Click the hamburger icon at the top-left of the page, and select **Node Configuration**.

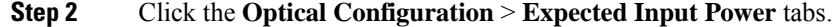

**Step 3** Perform these steps, as needed.

- a) To add a new expected input power, perform these steps:
	- **1.** Click the **+** button.

The **Configure Expected Input Power** dialog box appears.

- **2.** From the **Type** drop-down list, choose **chassis** or **passive** unit.
- **3.** Choose the **UID** and **Input Port** types from the drop-down lists.
- **4.** Enter label to assign for the expected input power in the **Label** field.
- **5.** Enter a value (dBm) in the **Expected Input Power** field.
- **6.** Click **Apply**.

The expected input power is added to the table that displays the following information:

• **Input Port**—Specifies the port on which the expected input power is configured.

- **Label**—Specifies the label information.
- **Expected Input Power**—Specifies the expected input power that is configured in the port.
- b) To delete the expected input power, perform these steps:
	- **1.** Check the check boxes corresponding to the expected input power you want to delete.
	- **2.** Click the **-** button to delete the selected input power. A confirmation message appears.
	- **3.** Click **Yes**.

The expected input power is deleted from the table.

Ш

# **DCN Extension**

#### **Table 18: Feature History**

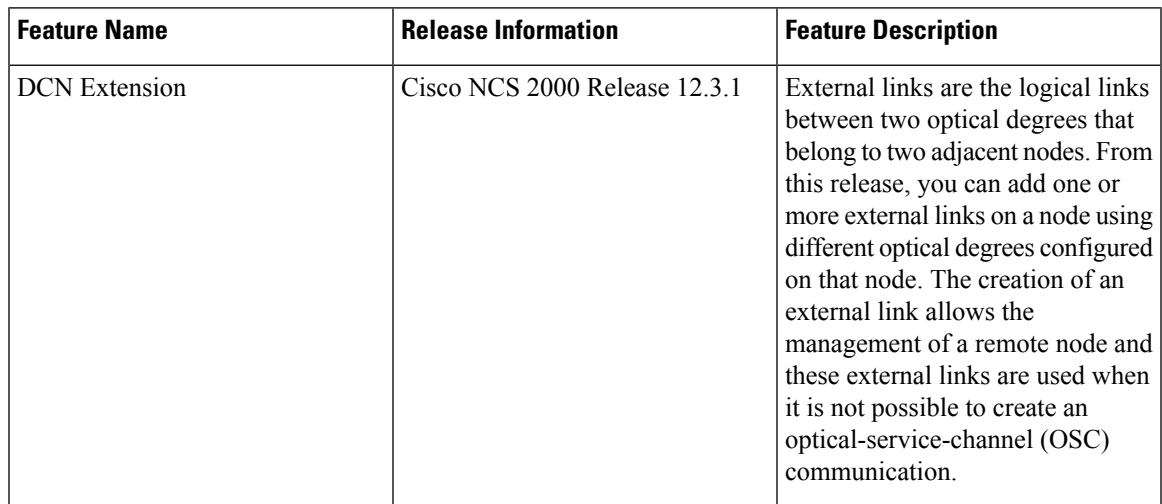

SVO enables you to create and provision external logical links between a source local node and a destination remote node. These nodes use local and remote degrees and require IP addresses of the NCS 2000 devices.

You can also create external links using NETCONF. Ensure that you provide one interface and two endpoints. Each endpoint specifies one link index and IP address. For more information, See Cisco NCS 2000 [Series](https://www.cisco.com/c/en/us/td/docs/optical/ncs2000/121/data-models-configuration/guide/b-data-models-config-guide-121/m-using-datamodels.html) SVO Data Models [Configuration](https://www.cisco.com/c/en/us/td/docs/optical/ncs2000/121/data-models-configuration/guide/b-data-models-config-guide-121/m-using-datamodels.html) Guide.

### **Limitations for DCN Extension**

- If any external link is already configured for a degree on a device, then you cannot use that degree for another external link on the same node or device. To achieve this, you should delete the existing external link and create a new external link on the same degree of the device.
- You cannot delete the degree if that degree is already used by an external link.

## **Manage DCN Extension**

Use this task to add, view, or delete external links on the node.

#### **Before you begin**

Log into the SVO Web [Interface,](#page-80-0) on page 65

Ensure that the degrees are existing in the node before configuring external links.

#### **Procedure**

**Step 1** Click the hamburger icon at the top-left of the page, and select **Node Configuration**.

**Step 2** Click the **Optical Configuration** > **External Links** tabs.

- **Step 3** Perform these steps, as needed.
	- a) To add a new external link, perform these steps:
		- **1.** Click the **+** button.

The **New External Link** dialog box appears.

- **2.** In the **Local IP** field, the Local IP address of SVO instance that you are connected gets displays.
- **3.** Enter username of the remote user who is allowed to perform configuration on the remote SVO instance in the **Remote Username** field.
- **4.** Enter password of the remote user who is allowed to perform configuration on the remoteSVO instance in the **Remote Password** field.
- **5.** Enter the IP address of an SVO instance that you want to get connected in the **Remote IP** field.
- **6.** Click the refresh (image) button at the end of the **Remote IP** field. The details from the remote node are fetched to allow the configuration.
- **7.** From the **Local Degrees** drop-down list, select the available local degrees to create a starting point for the external link connection.
- **8.** From the **Remote Degrees** drop-down list, select the available remote degrees to create an ending point for the external link connection.

**Note** If no degree is displayed, check the remote SVO instance to configure the degrees.

**9.** Click **Add**.

The external link is added to the table of the local and remote SVO **Node Configuration** pages. The table displaysthe following information under the **External Links**section of the **Node Configuration** page:

- **Local Degrees**—Specifies the local degree on which the external link is created.
- **Interfaces**—Specifies the interfaces on which the external link is created.
- **Connected To**—Specifies the remote node instance to which it is connected. You can click the remote node instance link that is connected and it opens the remote node SVO instance. If nothing is displayed, then the local endpoint is not connected.
- **Local IP**—Specifies the IP address of the NCS 2000 device on which the external link is created.
- **Remote IP**—Specifies the NCS 2000 remote device IP address which is the end of the external link connection.
- b) To delete the external link, perform these steps:
	- **1.** Check the check boxes corresponding to the external link that you want to delete.
	- **2.** Click the **-** button to delete the selected external link.

A confirmation message appears. You must authenticate with the username and password for the remote SVO instance to which the external links are connected.

**3.** Click **Yes**.

Ш

The external link is deleted from both the local and remote SVO instances.

# **Remote Node Management Using GCC**

#### **Table 19: Feature History**

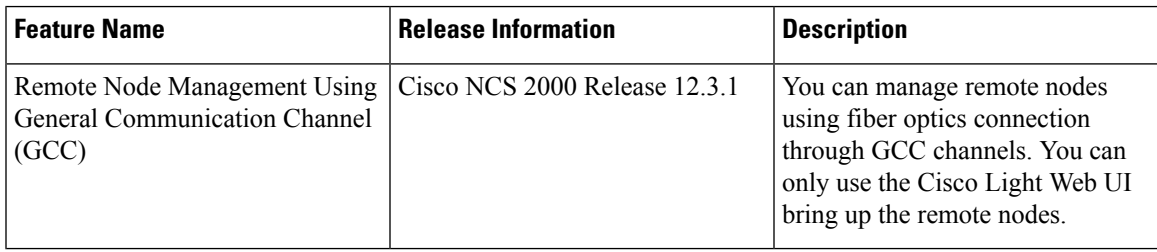

The remote node management feature allows you to remotely manage NCS 2000 devices with transponder cards using the in-band General Communication Channel (GCC) channels with fiber optics from OTN clients. You can only use the Cisco Light Web UI on the NCS 2000 node to create and manage the GCC channel to the remote NCS 2000 node.

The transponder cards that are supported for remote node management using GCC on Cisco web UI are 200G-CK-LC, and 400G-XP and 10x10-LC cards.

#### **Limitations**

For remote node using a GCC0 channel, the SVO and NCS 2000 router should be in different subnets.

## **Manage Remote Node Using GCC**

To manage a remote node, perform the following steps:

- **1.** Bring up the remote node using the Light web UI. For more information, see [Cisco](https://www.cisco.com/c/en/us/td/docs/optical/ncs2000/122/configuration/guide/b-svo-config-guide-r12-2/m-light-web-ui-remote-ola-node.html#Cisco_Task_in_List_GUI.dita_2e2e5eee-9059-4421-9faa-16dabf2e1318) Light Web User [Interface](https://www.cisco.com/c/en/us/td/docs/optical/ncs2000/122/configuration/guide/b-svo-config-guide-r12-2/m-light-web-ui-remote-ola-node.html#Cisco_Task_in_List_GUI.dita_2e2e5eee-9059-4421-9faa-16dabf2e1318).
- **2.** Insert the transponder cards and pluggables in the NCS 2000 device at the remote site.
- **3.** [Provision](#page-150-0) a Node in GCC Using Light Web UI for Remote Node, on page 135.
- **4.** Add NCS 2000 [Node](#page-152-0) in SVO from SVO web UI, on page 137.

## <span id="page-150-0"></span>**Provision a Node in GCC Using Light Web UI for Remote Node**

Use this task to provision a node in GCC using the Cisco Light web UI.

### **Procedure**

From the Cisco light web UI, click **Provisioning** > **GCC Configurations**.

a) In the **GCC Configuration** section, enter the following details:

- Shelf Number—Choose the shelf number.
- Slot Number—Choose the slot number.
- Port Number—Choose the port number. The options are:
	- **200G**—Port 2
	- **400G**—Port 11 or 12 pluggable
- Port Mode—Choose the transponder card port mode.
	- **200G**—The option is MXP 10x10G.
	- **400G**—The options are M100 or M200.
		- **M100**
			- First Slice—First slice should be configured when you are using M\_200G as the port mode.
			- Second Slice—Choose the slice on which the card is configured. The options are OPM 100G or OPM 10 X 10G.
		- **M200**
			- First Slice—Choose the slice on which the card is configured. The options are OPM 100G or OPM 10 X 10G.
			- Second Slice—Choose the slice on which the card is configured. The options are OPM 100G or OPM 10 X 10G.
- GCC Rate—Choose the GCC rate for the channel.
	- **200G**—192K and 1200K
	- **400G**—1200K
- FEC—Choose the FEC rate.
	- **200G**—Standard, HG\_FEC\_7, or SD\_FEC\_20.
	- **400G**—SD\_FEC\_15\_DE\_OFF, SD\_FEC\_15\_DE\_ON, SD\_FEC\_25\_DE\_OFF, or SD\_FEC\_25\_DE\_ON.
- Wavelength—Choose the wavelength for the GCC channel.

View the GCC channel added under the GCC once the status of the GCC channel changes toSync Completed. You can view the status of the GCC channel from both the SVO web UI and light web UI.

- For SVO web UI, see Add NCS 2000 [Node](#page-152-0) in SVO from SVO web UI, on page 137.
- For the light web UI, you can check if the node is provisioned properly under the **Summary** table.

Now the GCC channel is created from remote to local node and the GCC channel is up.

## <span id="page-152-0"></span>**Add NCS 2000 Node in SVO from SVO web UI**

- **1.** Log in to the SVO web UI. For more information, see Log into the SVO Web [Interface.](https://www.cisco.com/c/en/us/td/docs/optical/ncs2000/122/configuration/guide/b-svo-config-guide-r12-2/b-nodal-craft-config_chapter_00.html#id_130651)
- **2.** Click **Networking** tab. In the **Networking** page, you can configure networking based on your requirement:
	- **a.** Using Device Gateway—In the **Device Gateway** section, enter the IPv4 address of the Subnet and Gateway, and click **Add**. This option is used when the Gateway Network Element (GNE) (Firewall) is not configured on the gateway server.
	- **b.** Using SOCKS Server—In the **SOCKS Server** section, enter the IPv4 address (with firewall) or IPv6 address of the SOCKS server and click **Add**.
- **3.** Navigate to the **Device configuration** tab and add an NCS 2000 device in the SVO, and wait for the device to be **sync-completed**.

Now the SVO is connected to the remote node.

I

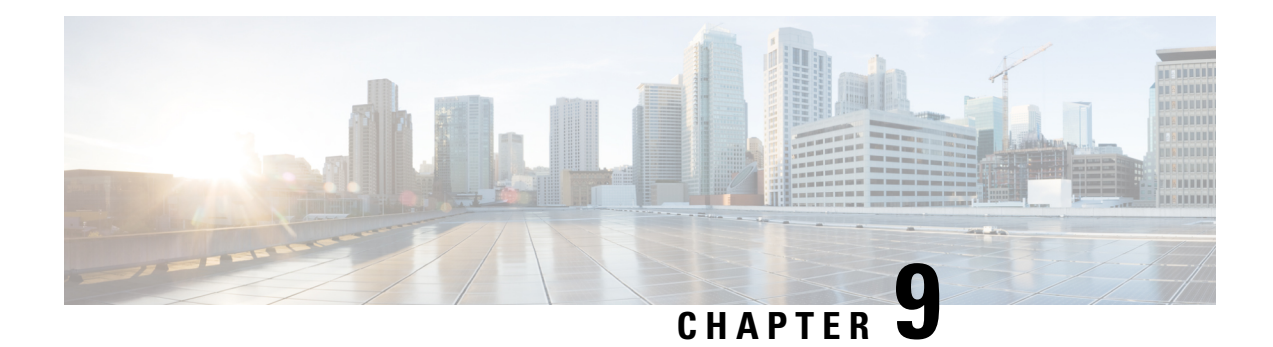

# **Provision Control Cards**

This chapter describes the control cards used in Cisco NCS 2000 SVO and its related tasks.

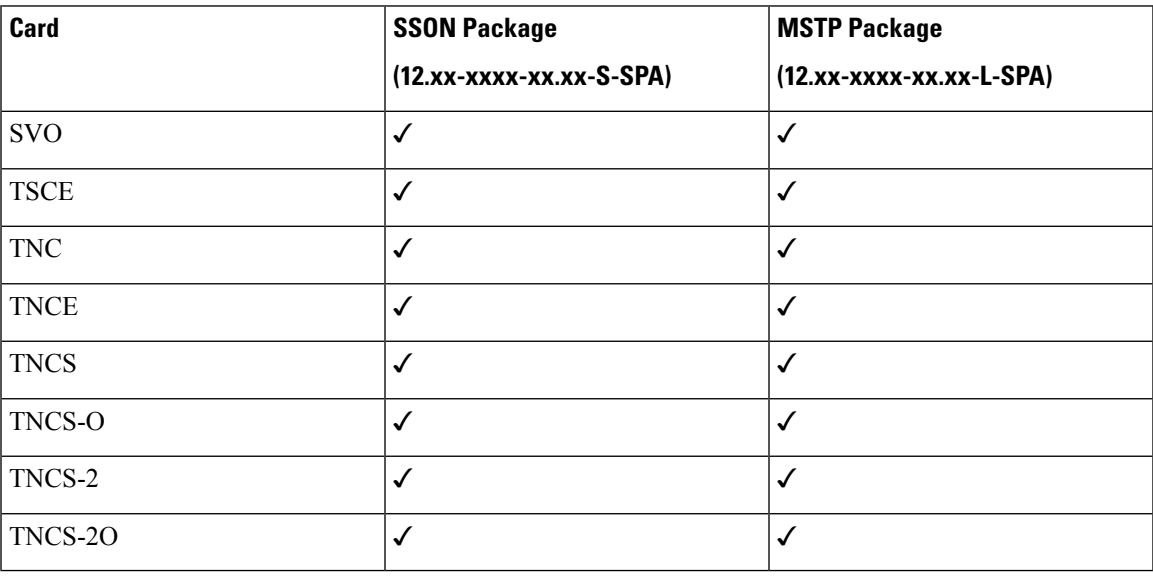

The following table lists the package support for the control cards.

- SVO [Card,](#page-155-0) on page 140
- TNC and [TNCE](#page-155-1) Card, on page 140
- [TSCE](#page-156-0) Card, on page 141
- [TNCS](#page-156-1) Card, on page 141
- [TNCS-O](#page-157-0) Card, on page 142
- TNCS-2 and [TNCS-2O](#page-157-1) Cards, on page 142
- Installing the TNC, TNCE, TSCE, TNCS-2, [TNCS-2O,](#page-159-0) TNCS-O, or TNCS Card, on page 144
- [Installing](#page-163-0) the SVO Card, on page 148
- [Provision](#page-169-0) PPM, on page 154
- Provision [Operating](#page-169-1) Mode, on page 154
- [Provision](#page-170-0) UDC, on page 155
- Provision RMON [Thresholds,](#page-170-1) on page 155
- [Change](#page-171-0) Admin State for SVO Card Ports, on page 156
- Provision Optical [Threshold](#page-172-0) Settings for the SVO Card, on page 157

• Backup the System [Database,](#page-173-0) on page 158

# <span id="page-155-0"></span>**SVO Card**

In this chapter, "SVO" refers to the NCS2K-SVO-K9 card.

The Shelf Virtualization Orchestrator (SVO) card is a two-slot card, which allows better management and control of multichassis solutions for the Cisco NCS 2000.

SVO extends the Network Services Orchestrator (NSO) application by network topology-aware virtualization, thereby improving the management of Cisco NCS 2000 through alarms, status and connection verifications, and so on.

SVO card enables High Availability functionality by connecting the two SFP+ 10GE optics back-to-back with another SVO card

The SVO card is provisioned as active and standby in the Cisco NCS 2006 or Cisco NCS 2015 chassis.

SVO card has a powerful 12 core 2GHz Intel Xeon processor with 64GB DDR4 RAM, 240GB SSD, 4xSFP+ ports, 5x 1GE copper for External Switch, 2x USB 3.0 along with Ethernet management and Console port.

On the Cisco NCS 2015 shelf, the cards can be installed in slots 2 to 15.

On the Cisco NCS 2006 shelf, the cards can be installed in slots 2 to 6.

The following pluggables on the four front panel ports.

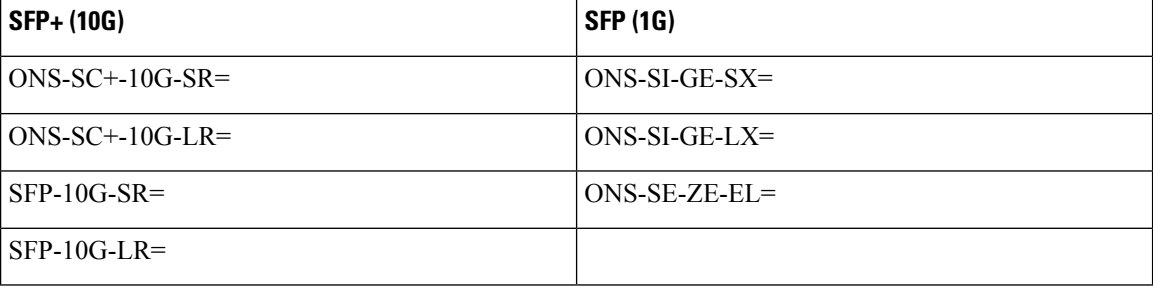

The card has the features:

- Introduces a NETCONF interface with Cisco YANG models and a Nodal Craft web application.
- Hosts up to 15 OLA, DGE, or TXP container along with one ROADM in Release 12.3 and earlier.
- Hosts up to 20 OLA, DGE, or TXP container along with one ROADM in Release 12.3.1.
- Runs in complete redundancy mode with another standby SVO card.
- Provides selfmonitored hardware status with on board logging.
- Provides virtualization of nodes in a network.

# <span id="page-155-1"></span>**TNC and TNCE Card**

Cisco NCS 2002 and Cisco NCS 2006

On the NCS 2006 shelf, install redundant TNC or TNCE cards in slots 1 and 8. If the active TNC or TNCE card fails, the system traffic switches to the redundant TNC or TNCE card.

The NCS 2006 shelf has dual power supply. The TNC or the TNCE card monitors both supply voltage inputs on the NCS 2006 shelf. The TNC or TNCE card raises an alarm if one of the supply voltage inputs has a voltage out of the specified range.

You can insert and remove the TNC or TNCE card without impacting the system traffic, even when the system is online.

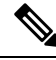

The TNC and TNCE cards are not supported on NCS 2015. When these cards are inserted into the active or standby slots of the NCS 2015 chassis, the cards do not start and become active. **Note**

# <span id="page-156-0"></span>**TSCE Card**

Cisco NCS 2002 and Cisco NCS 2006

The TSCE card is provisioned as active and standby in the NCS 2006 shelf. The TSCE card serves as the processor card for the shelf.

The NCS 2006 shelf has dual power supply. The TSCE card monitors both supply voltage inputs on the NCS 2006 shelf. The TSCE card raises an alarm if one of the supply voltage inputs has a voltage out of the specified range.

You can insert and remove the TSCE card without impacting the system traffic, even when the system is online.

The TSCE card does not support optical service channel (OSC) and SFP ports.

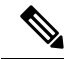

**Note**

The TNC, TNCE, and TSCE cards cannot be inserted in the same shelf.

The TSCE card is not supported on NCS 2015. When the card is inserted into the active or standby slots of the NCS 2015 chassis, the card does not start and become active.

# <span id="page-156-1"></span>**TNCS Card**

In this chapter, "TNCS" refers to the NCS2K-TNCS-K9 card.

The TNCS cards are provisioned as active and standby in the Cisco NCS 2006 or NCS 2015 shelves. On the NCS 2015 shelf, the TNCS cards can be installed in slots 1 and 17. On the NCS 2006 shelf, the cards can be installed in slots 1 and 8. If the active TNCS card fails, the system switches to the redundant TNCS card.

The NCS 2015 shelf is powered by DC power modules with  $3+1$ ,  $2+2$ ,  $2+1$ , or  $1+1$  redundancy. A minimum of one power module is required to turn up the chassis. The number of power modules to be connected is dependent on the chassis load. The TNCS cards raise an alarm if one of the supply voltage inputs has a voltage out of the specified range.

You can insert and remove the TNCS cards without impacting the system traffic, even when the system is online.

# <span id="page-157-0"></span>**TNCS-O Card**

In this chapter, "TNCS-O" refers to the NCS2K-TNCS-O-K9 card.

The TNCS-O card is provisioned as active and standby in the Cisco NCS 2006 or NCS 2015 shelves. On the NCS 2015 shelf, the TNCS-O card can be installed in slots 1 and 17. On the NCS 2006 shelf, the card can be installed in slots 1 and 8. If the active TNCS-O card fails, the system switches to the redundant TNCS-O card.

The TNCS-O cards support only Fast Ethernet (FE) and wavelength of 1518 nm in OSC transmissions.

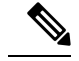

Note OC-3 and ONE-GE payloads are not supported by the TNCS-O card.

The OSC transmission ranges are:

- Standard range: 12 43 dB
- Reduced range: 5 30 dB

The OTDR feature of TNCS-O and TNCS-2O cards is not supported over DWDM network configuration having PSM card at the line side of booster amplifier. In this configuration, the PSM Working (W) and Protect (P) ports are connected to the fiber. The OTDR signal is split into both W and P fibers and back reflected light from both the fibers leads to inconsistent OTDR results. **Note**

# <span id="page-157-1"></span>**TNCS-2 and TNCS-2O Cards**

In this chapter, "TNCS-2" refers to the NCS2K-TNCS-2-K9 card. "TNCS-2O" refers to the NCS2K-TNCS-2O-K9 card.

(NCS 2002, NCS 2006, NCS 2015)

The TNCS-2 and TNCS-2O cards are provisioned as active standby in the NCS 2006 or NCS 2015 chassis.

On the NCS 2015 shelf, the TNCS-2 and TNCS-2O cards can be installed in slots 1 and 17.

On the NCS 2006 shelf, the cards can be installed in slots 1 and 8.

On the NCS 2002 shelf, the cards can be installed in slot 1.

You can insert and remove the TNCS-2 and TNCS-2O cards without affecting the system traffic, even when the system is online.

The card has the following features:

- The TNCS-2 and the TNCS-2O cards work in redundant mode with another TNCS-2, TNCS-2O, TNCS, TNCSO, or TNCE cards.
- Synchronous Ethernet is supported on all GE and FE ports of the TNCS-2 and the TNCS-2O cards.
- The TNCS-2 and TNCS-2O cards address CPU EOL and SDRAM supply issues on the existing controller cards.

Ш

- The TNCS-2 and the TNCS-2O cards supports a secure boot.
- The TNCS-2 and TNCS-2O cards exhibit chassis control functionsincluding the control of powersupplies, fans, ECU, optical modules, clock synchronization, and line card configuration. It can also configure the field programmable devices present in the TNCS-2 or TNCS-2O card.
- The TNCS-2 and TNCS-2O cards support environment monitoring and alarm reporting features.

**Contract Contract Contract Contract Contract Contract Contract Contract Contract Contract Contract Contract C** 

- The TNCS-2 and TNCS-2O cards cannot be installed in the chassis that runs software earlier than R11.0. **Note**
	- All packages are supported on the TNCS-2 and TNCS-2O cards.

The **Lamp Test** button is not available on the TNCS-2 and TNCS-2O cards.

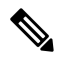

**Note**

When the EMS port is configured with 10 Mbps speed for TNCS-2 and TNCS-2O cards, it causes unicast storm control over the EMS peer port connected to the switch. However, when the storm controller is enabled on the EMS port for unicast packets on the switch, the EMS link goes down.

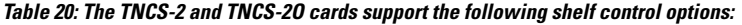

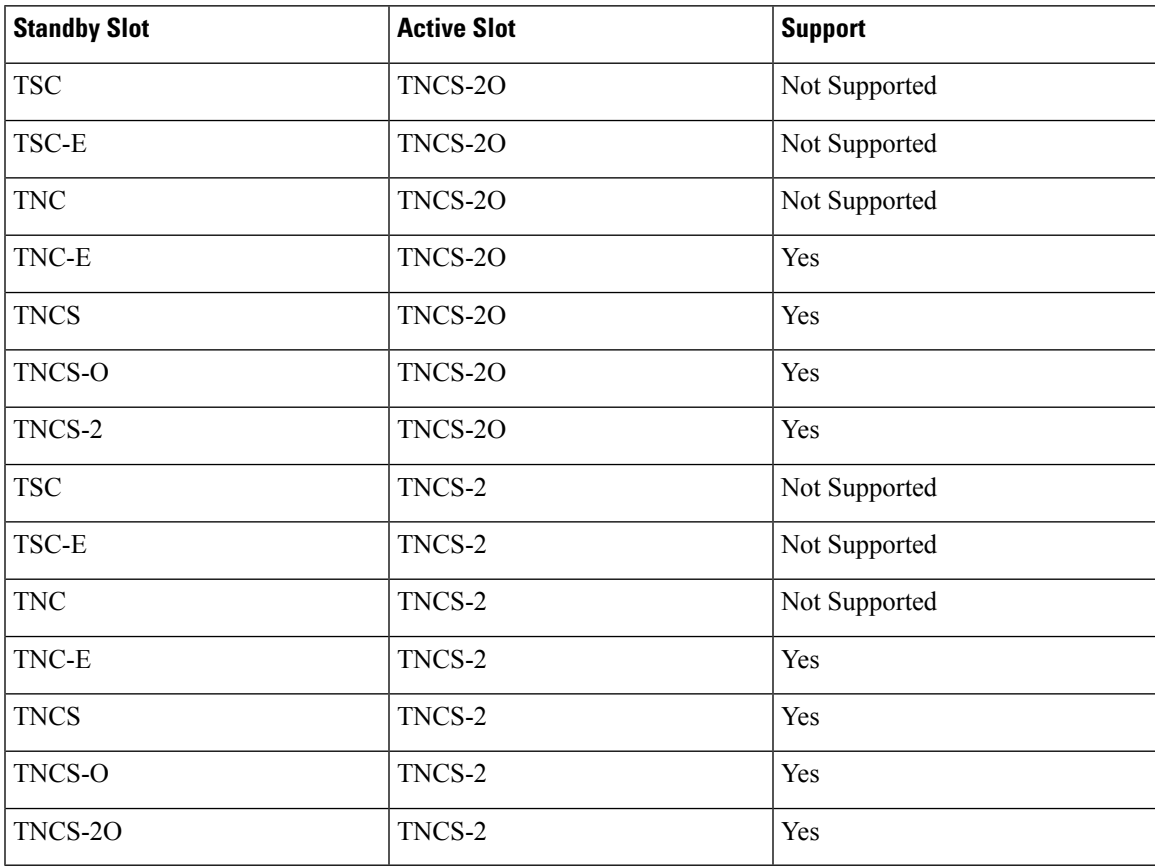

### **Power Settings of TNCS-O and TNCS-2O OTDR Ports**

OTDR ports of TNCS-O and TNCS-2O operate in two modes:

- High Power
- Low Power

These power changes occur based on the settings of the **Max Expected Span Loss** parameter. If the **Max Expected Span Loss** parameter is set to 28 dB or less, OTDR ports operate in low power and if the **Max Expected Span Loss** parameter is set to more then 28 dB, OTDR ports operate in high power.

After changing the value of **Max Expected Span Loss** parameter, you must perform **Launch ANS** from CTC as it is an ANS parameter.

# <span id="page-159-0"></span>**Installing the TNC, TNCE, TSCE, TNCS-2, TNCS-2O, TNCS-O, or TNCS Card**

This task installs active and standby cards on the Cisco NCS 2006 or Cisco NCS 2015 shelf.

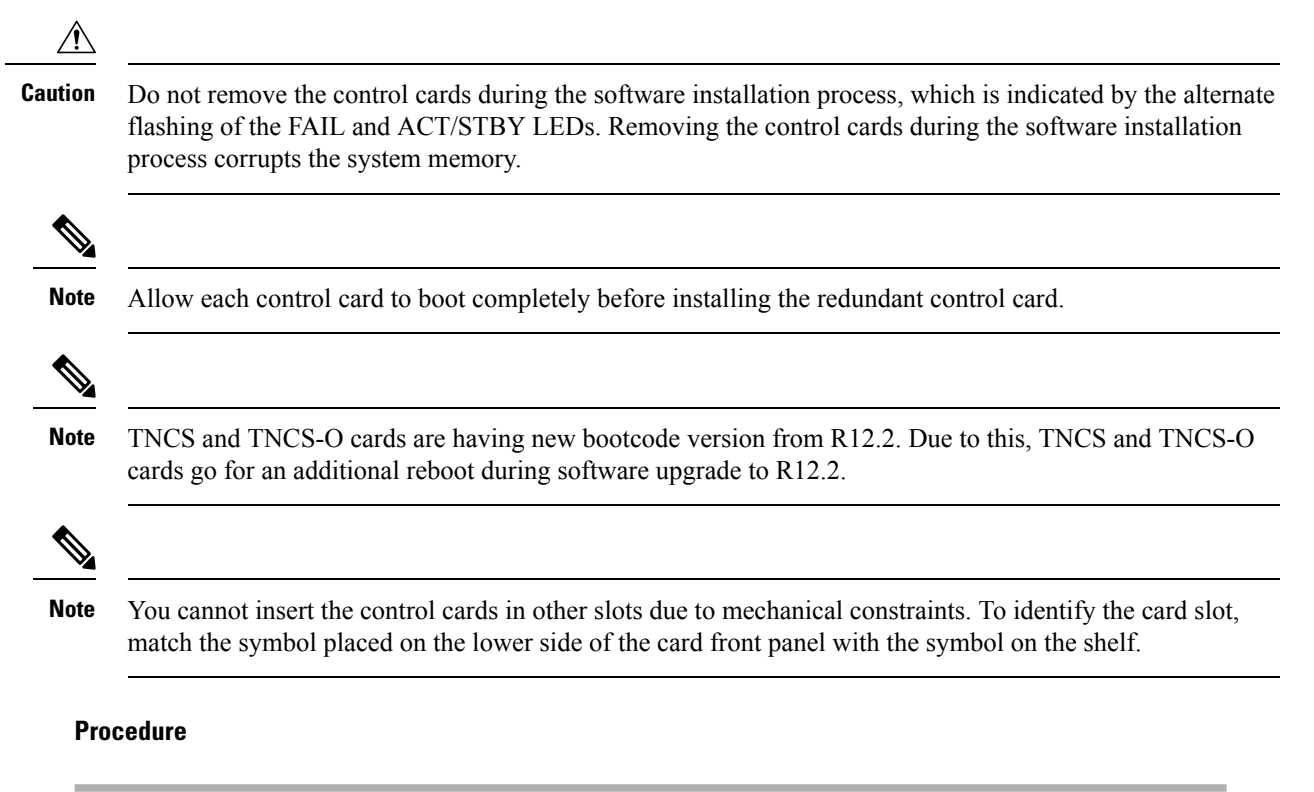

<span id="page-159-1"></span>**Step 1** Open the latches or ejectors of the first control card that you will install.

**Step 2** Use the latches or ejectors to firmly slide the card horizontally along the guide rails until the card plugs into the receptacle at the back of the slot (slot 1 or 8 in the NCS 2006 shelf, slot 1 or 17 in the NCS 2015 shelf).

**Note** The cards slide vertically in the NCS 2015 shelf.

Ш

- **Step 3** Verify that the card is inserted correctly, and close the latches or ejectors on the card. If you insert a card into a slot assigned for a different card, all LEDs turn off.
- **Step 4** If needed, verify the LED activity on the control card.
	- The red FAIL LED, PWR LED turn on briefly.
	- The red FAIL LED turns on for about 10 seconds.
	- The red FAIL LED and the amber ACT/STBY LED turn on for about 30 seconds.
	- The red FAIL LED blinks for about 10 seconds.
	- The red FAIL LED turns on for about 15 seconds.
	- All the LEDs including the CRIT, MAJ, MIN, REM, SYNC, and ACO LEDs blink once and turn off for about 10 seconds.
	- ACT/STBY LED blinks for about 1 second.
	- All the LEDs including the CRIT, MAJ, MIN, REM, SYNC, and ACO LEDs turn off for about 10 seconds.
	- The ACT/STBY, ACO, and PWR LEDs turn on.
	- The boot process is complete when the PWR LEDs turn green and the amber ACT/STBY LED remains on. The ACT/STBY LED turns green if this is the first control card installed, but turns amber if this is the second control card installed.
	- **Note** It might take up to four minutes for the power alarms to clear.
	- During the control card initialization, the SFTWDOWN alarm appears twice. The alarm clears after the control card boots completely. **Note**
	- If the FAIL LED is on continuously, see the note in [Step](#page-162-0) 8 about the control card automatic upload. **Note**

**Figure 11: Installing TNC and TNCE Cards on the NCS 2006 Shelf**

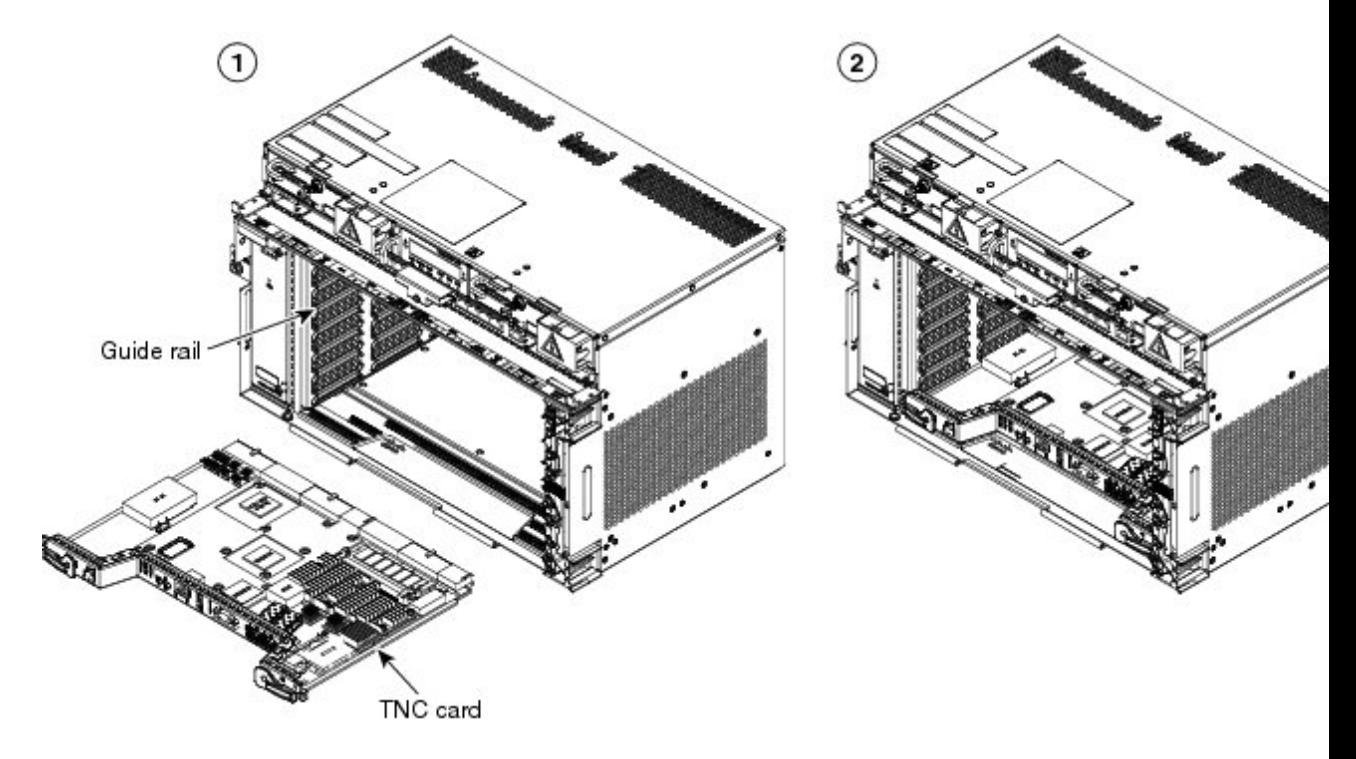

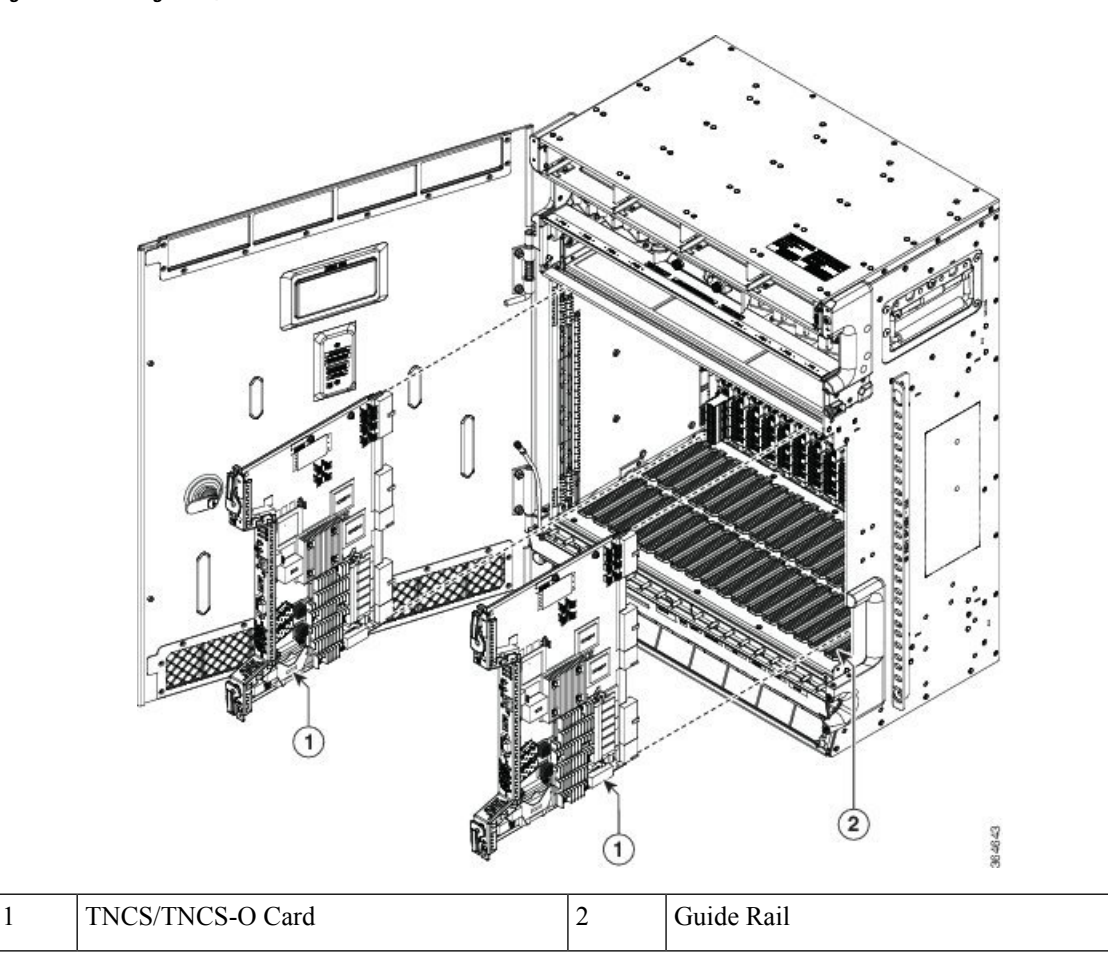

#### **Figure 12: Installing TNCS/TNCS-O Cards on the NCS 2015 Shelf**

- **Step 5** Verify that the ACT/STBY LED is green if this is the first powered-up control card installed or amber if this is the second powered-up control card. The IP address, temperature of the node, and time of day appear on the LCD. The default time and date is 12:00 AM, January 1, 1970.
- <span id="page-162-1"></span>**Step 6** The LCD cycles through the IP address (the default is 192.1.0.2), node name, and software version. Verify that the correct software version is shown on the LCD. The software text string indicates the node type (SDH or SONET) and software release. (For example: SDH 09.20-05L-20.10 indicates it is an SDH software load, Release 9.2. The numbers following the release number do not have any significance.)
- <span id="page-162-0"></span>**[Step](#page-162-0) 7** If the LCD shows the correct software version, continue with Step 8. If the LCD does not show the correct software version, refer to your next level of technical support, upgrade the software, or remove the control card and install a replacement card. Refer to the release-specific software upgrade document to replace the software.
- **Step 8** (NCS 2006 or NCS 20[1](#page-159-1)5 shelf only) Repeat Steps 1 through [7](#page-162-1) for the redundant control card.
	- If you install a standby control card that has a different software version than the active control card, the standby control card copies the software version from the one in the active control card. When the standby card is first inserted, the LEDs follow the normal boot-up sequence. However, after the red FAIL LED turns on for about 5 seconds, the FAIL LED and the ACT/STBY LED begin to flash alternately for up to 30 minutes. After loading the new software, the upgraded control cards LEDs repeat the appropriate bootup sequence, and the amber ACT/STBY LED turns on. **Note**

**Step 9** Return to your originating procedure.

# <span id="page-163-0"></span>**Installing the SVO Card**

This task installs the SVO card on the Cisco NCS 2006 or the Cisco NCS 2015 shelf.

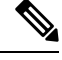

**Note**

Install and configure the SVO card before installing any other line cards into the shelf assemblies.

When you install the SVO card on the NCS 2000 chassis, the PWR-CON-LMT alarm is raised when the power consumption limit is exceeded. We recommend that you remove the SVO card and place it in another chassis that supports the required power.

### **Procedure**

- **Step 1** Align the SVO card so the markings on the card and the chassis are on the same side.
- **Step 2** Open the latches or ejectors of the first SVO card that you will install.
- **Step 3** Use the latches or ejectors to firmly slide the card horizontally along the guide rails until the card plugs into the receptacle at the back of the slot (any slot from slot 2 to 6 in the NCS 2006 shelf or slot 2 to 15 in the NCS 2015 shelf).
- **Step 4** Verify that the card is inserted correctly, and close the latches or ejectors on the card.

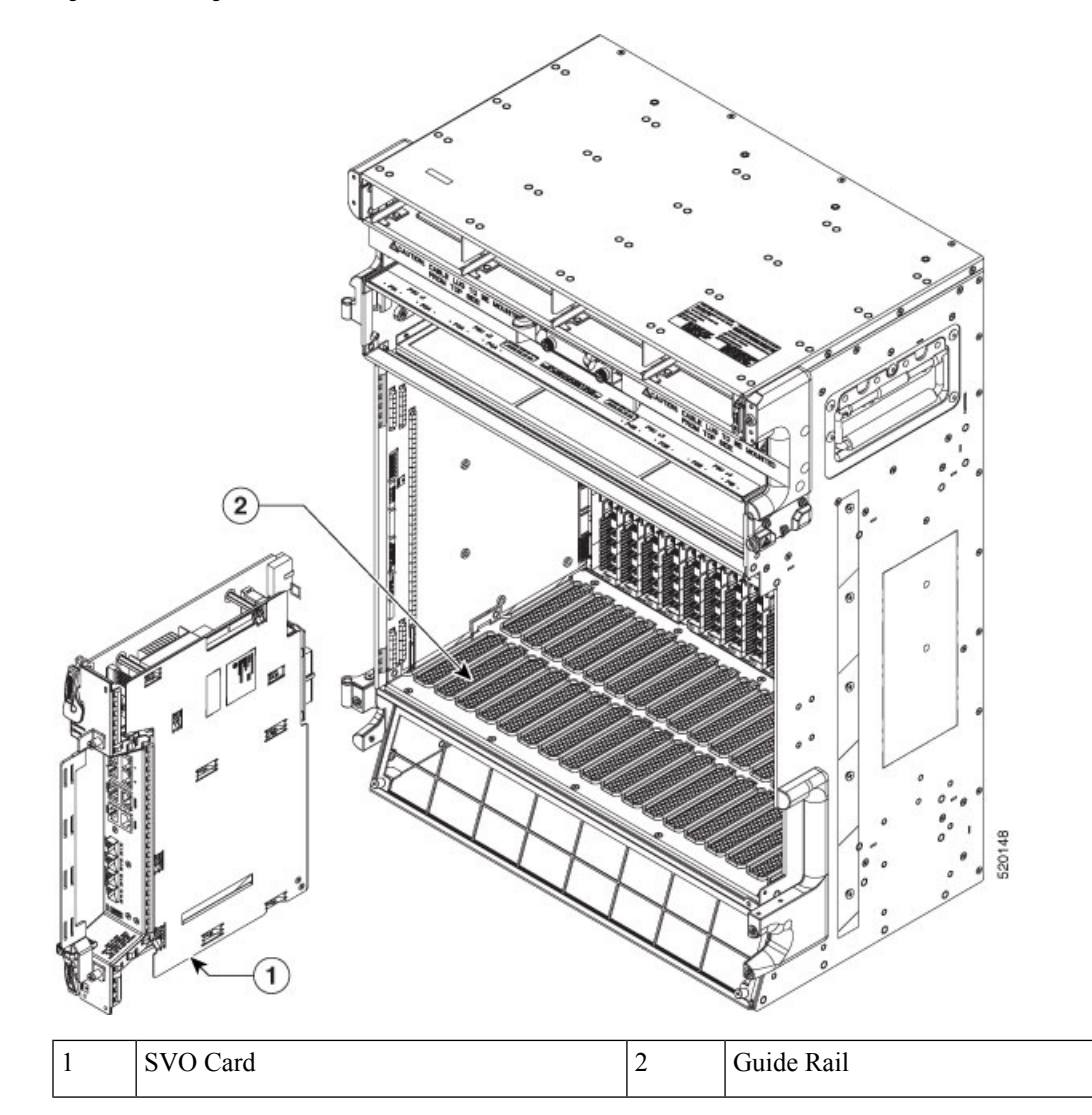

**Figure 13: Installing SVO Card on the NCS 2015 Shelf**

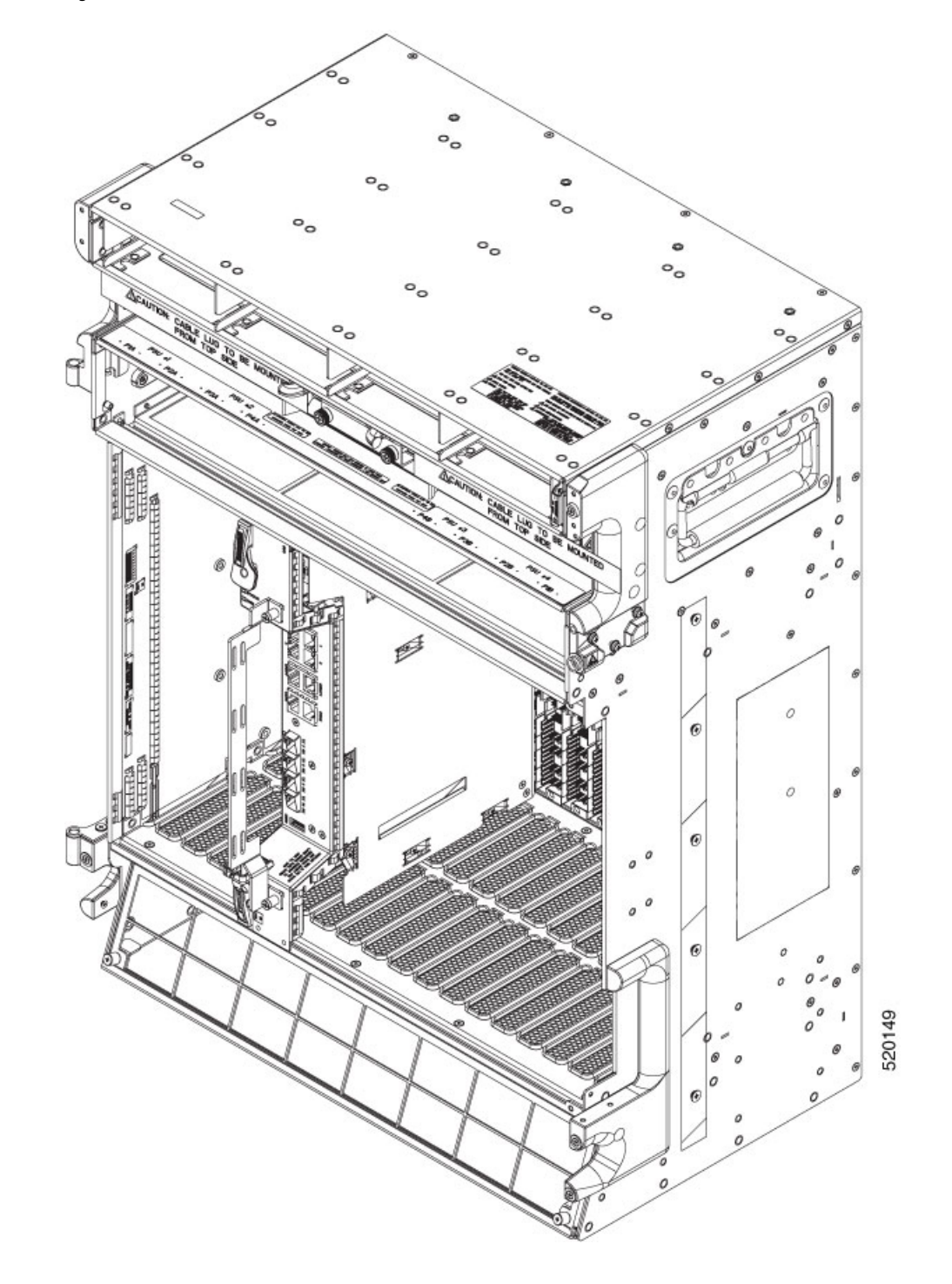

**Figure 14: Installed SVO Card on the NCS 2015 Shelf**

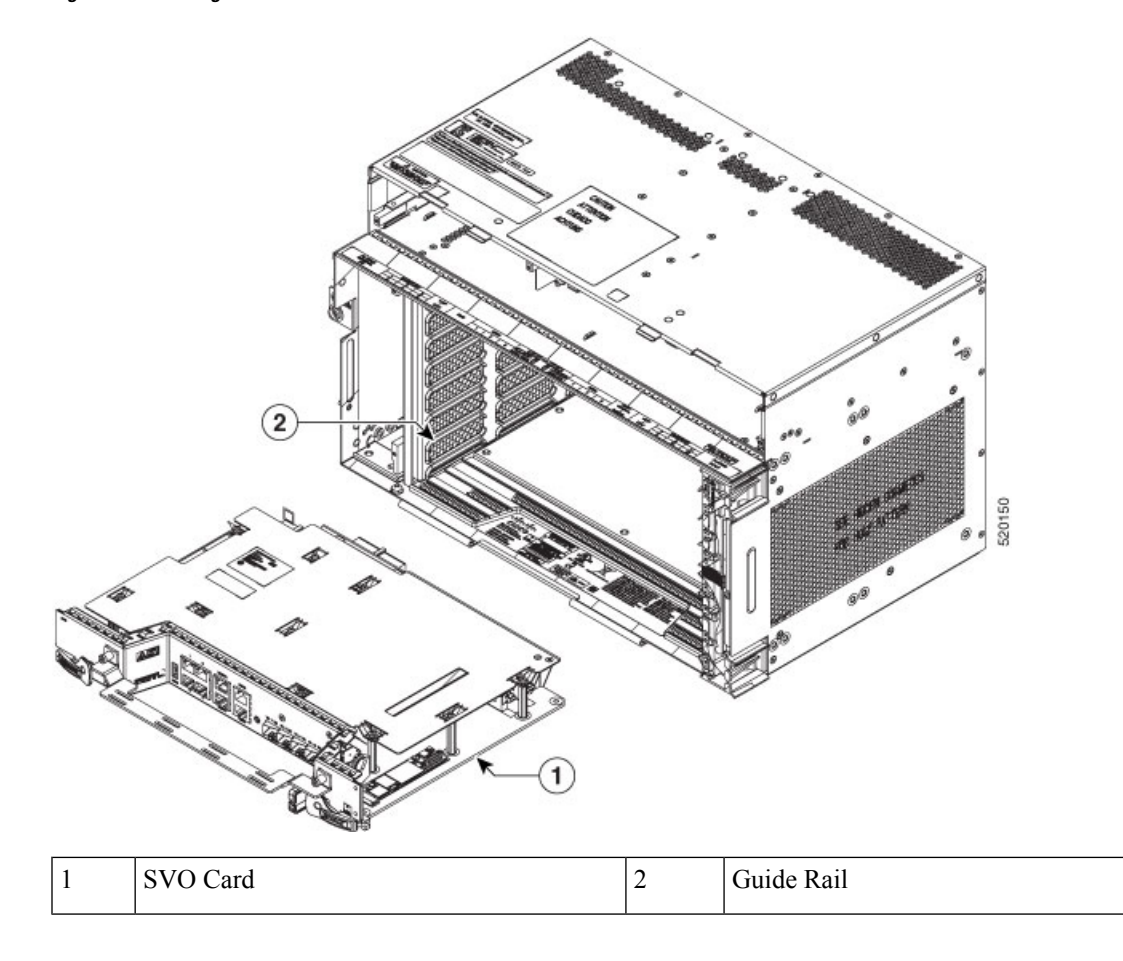

**Figure 15: Installing SVO Card on the NCS 2006 Shelf**

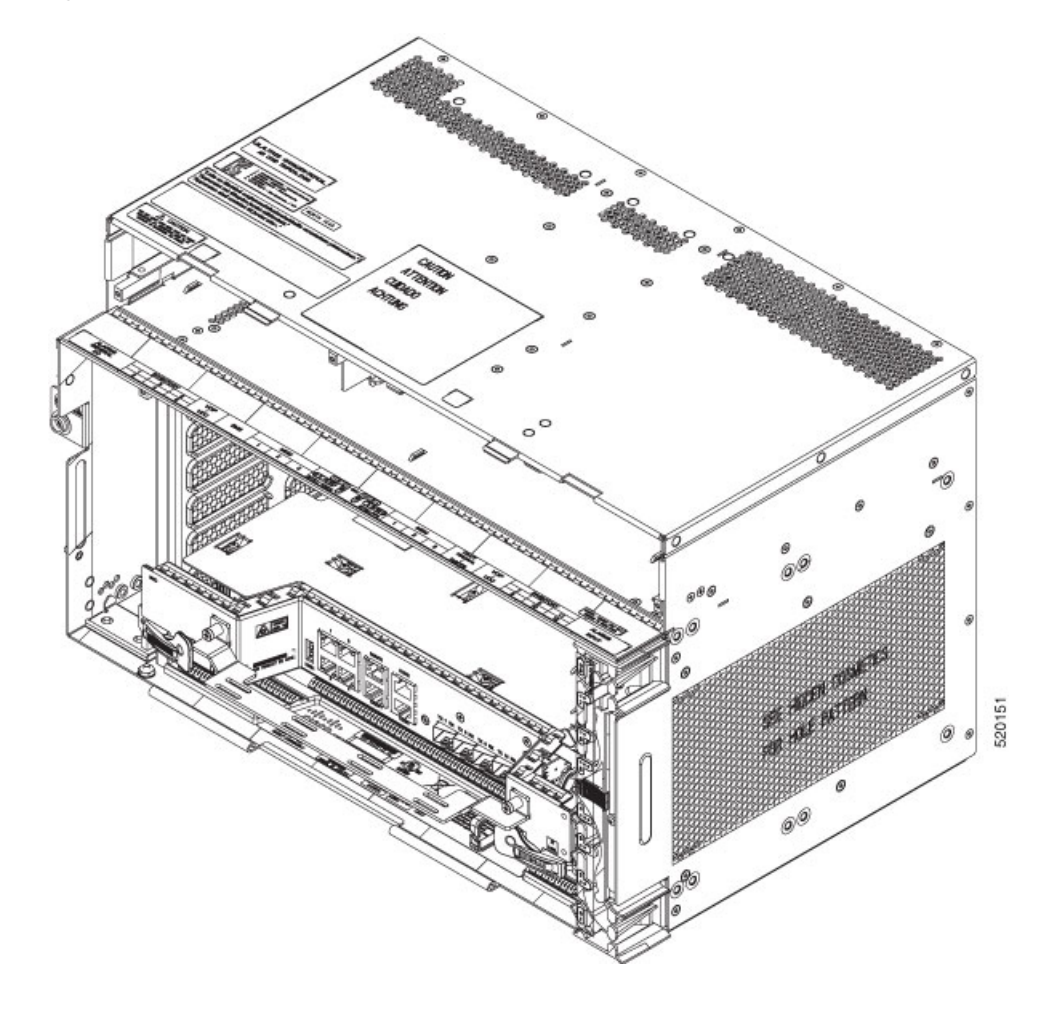

**Figure 16: Installed SVO Card on the NCS 2006 Shelf**

# **Cable Routing for SVO Card**

This task routes the cables on the SVO card that you are installing on the Cisco NCS 2006 or Cisco NCS 2015 shelf.

### **Before you begin**

- Log into the SVO Web [Interface,](#page-80-0) on page 65
- [Installing](#page-163-0) the SVO Card

### **Procedure**

**Step 1** Route the optical fiber cables under the cable management bracket through the optical fiber clip as shown below.

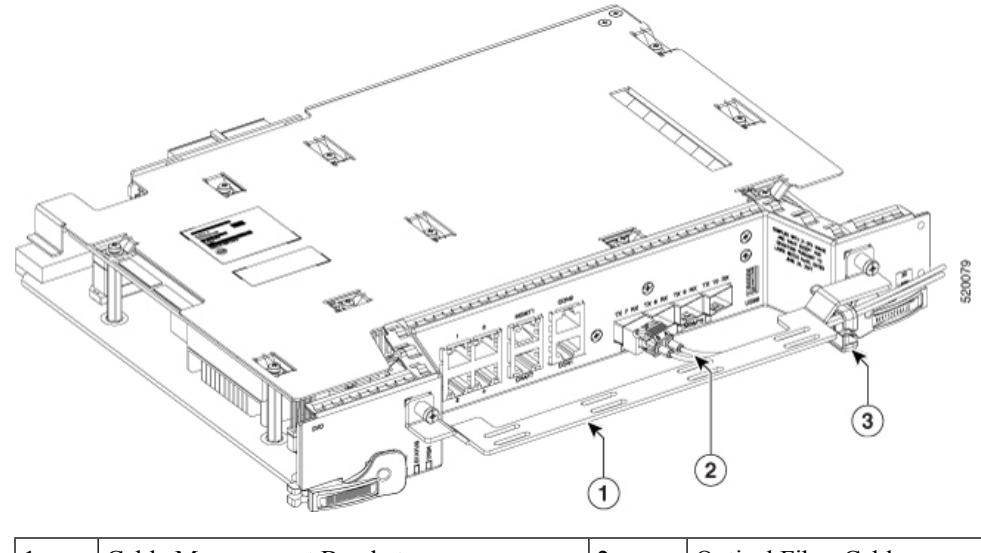

|  | <b>Cable Management Bracket</b> | <b>Optical Fiber Cables</b> |
|--|---------------------------------|-----------------------------|
|  | Clip for Optical Fibers         |                             |

**Step 2** Route the Amphenol, CAT6 FTP flat cable or an equivalent on top of the cable management bracket.

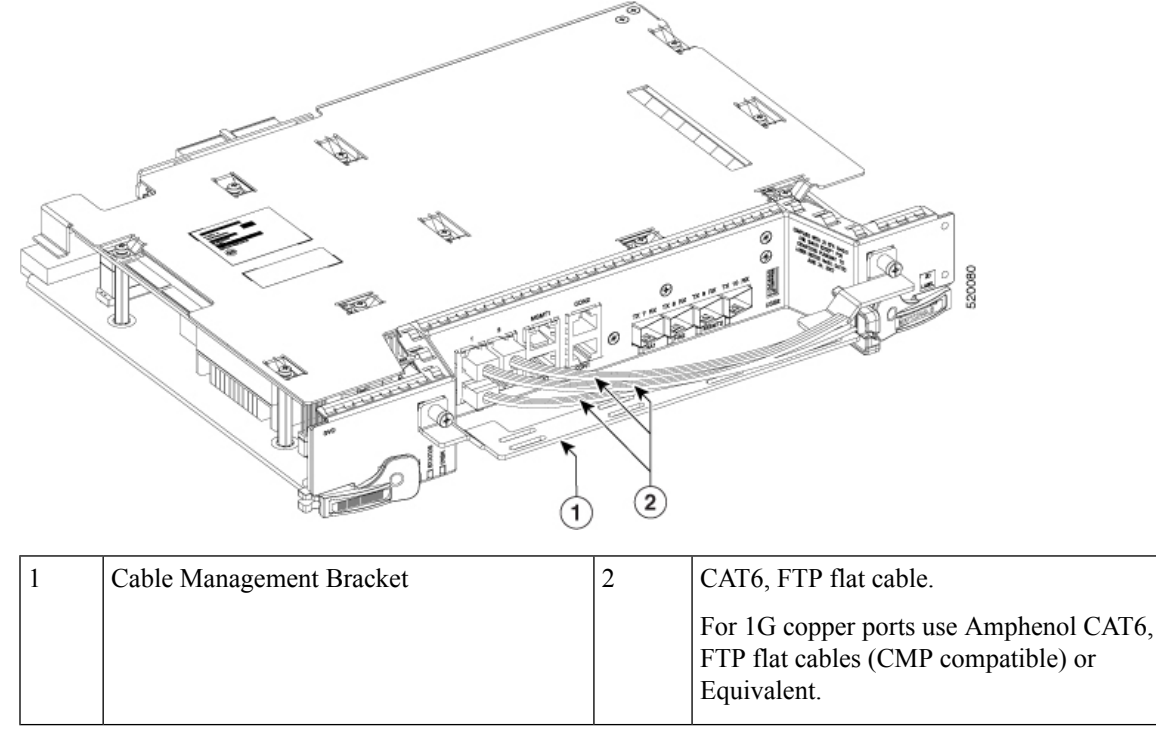

**Note**

The CMP compliant flat cable manufacturer is Amphenol and the MPN's for the same are 1 meter, 3 meters, and 10 meters.

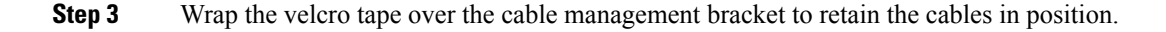

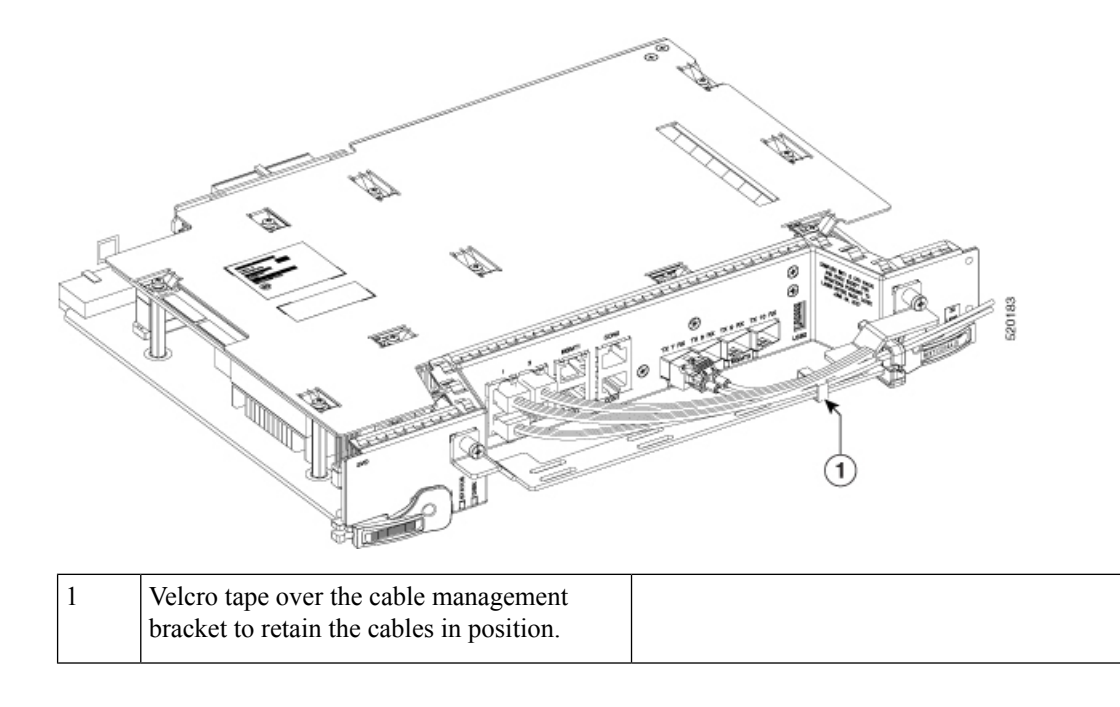

# <span id="page-169-0"></span>**Provision PPM**

Use this task to provision the Pluggable Port Module (PPM) on the control card.

### **Before you begin**

- Log into the SVO Web [Interface,](#page-80-0) on page 65
- Open the Card [View,](#page-83-0) on page 68

## **Procedure**

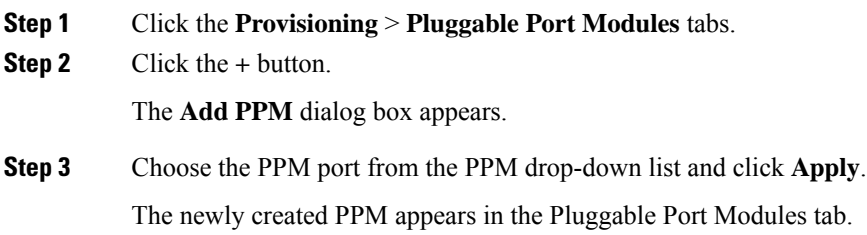

# <span id="page-169-1"></span>**Provision Operating Mode**

Use this task to provision the operating mode on the control card.

Ш

### **Before you begin**

- Log into the SVO Web [Interface,](#page-80-0) on page 65
- Open the Card [View,](#page-83-0) on page 68

### **Procedure**

**Step 1** Click the **Provisioning** > **Card Mode** tabs.

**Step 2** In the Card Mode area, choose **TNC-MODE** or **TNCO-MODE** and click **Apply**.

The control cards can be configured either in TNC or TNCO operating mode. The TNC mode is the default operating mode for the cards. A card is configured in TNCO mode if the actual card that must be inserted into a shelf is a TNCS-O card.

# <span id="page-170-0"></span>**Provision UDC**

Use this task to provision the UDC on the control card.

### **Before you begin**

- Log into the SVO Web [Interface,](#page-80-0) on page 65
- Open the Card [View,](#page-83-0) on page 68

### **Procedure**

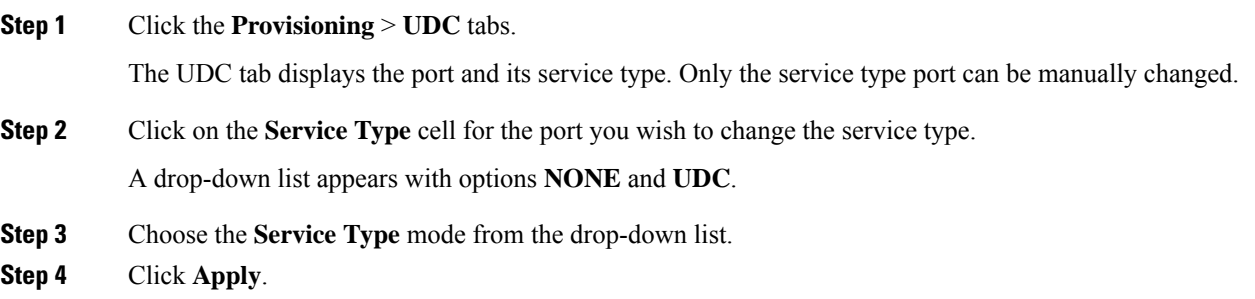

# <span id="page-170-1"></span>**Provision RMON Thresholds**

Use this task to provision the RMON thresholds on the control card.

#### **Before you begin**

• Log into the SVO Web [Interface,](#page-80-0) on page 65

• Open the Card [View,](#page-83-0) on page 68

### **Procedure**

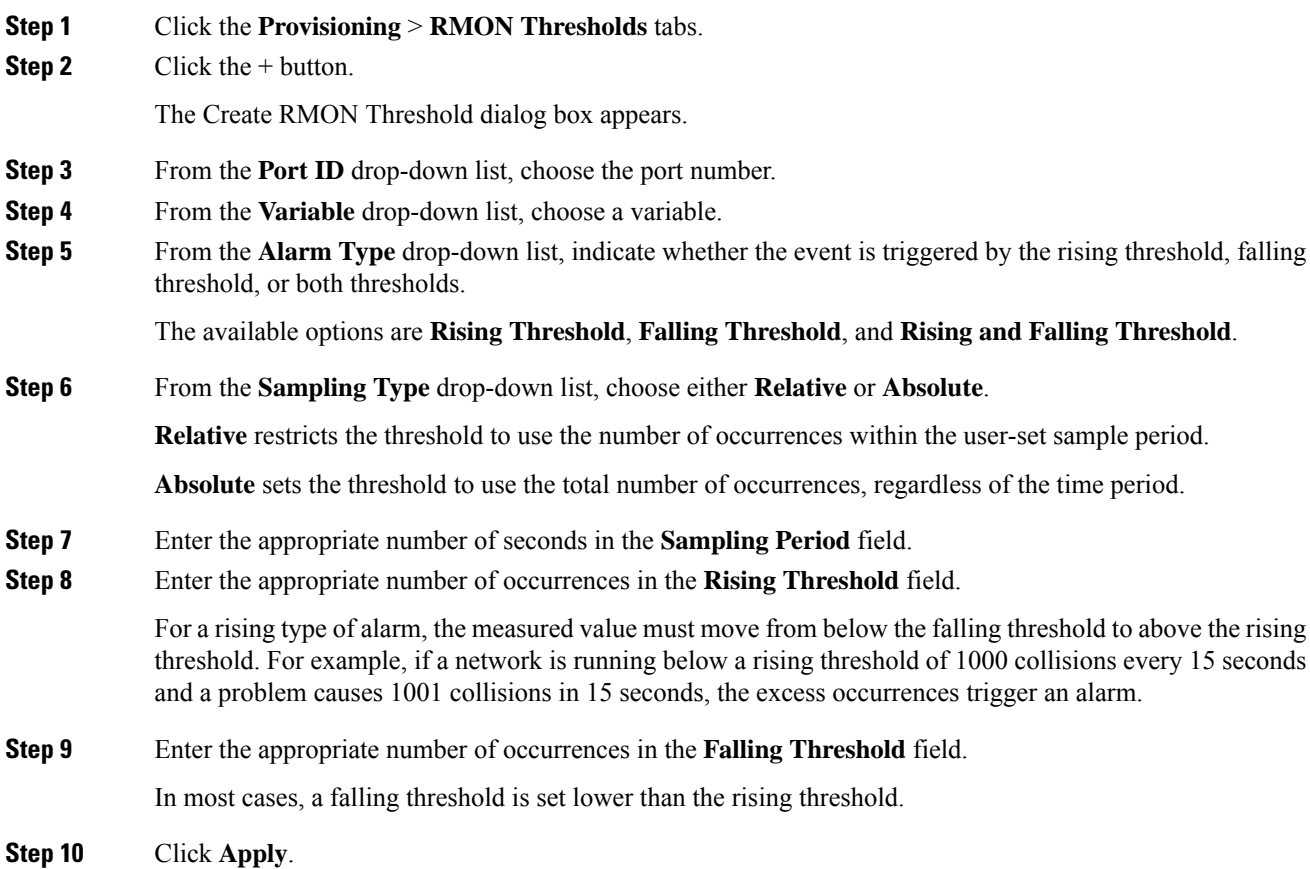

# <span id="page-171-0"></span>**Change Admin State for SVO Card Ports**

Use this task to change the admin state of the ports on the SVO card.

### **Before you begin**

- Log into the SVO Web [Interface,](#page-80-0) on page 65
- Open the Card [View,](#page-83-0) on page 68

### **Procedure**

**Step 1** Click the **Provisioning** tab.

The different ports along with their rates, reach distances, and admin states are displayed in the Ports pane.

Only the admin state of each port may be changed. For ANSI node, the admin state options are IS, OOS, and AINS. For ETSI nodes, the admin state options are unlocked, locked, or maintenance.

- **Step 2** Change the admin state as appropriate and click **Apply**.
- **Step 3** (Optional) Choose a port from the drop-down list and click **Reset to Defaults** to reset the port to default values.

# <span id="page-172-0"></span>**Provision Optical Threshold Settings for the SVO Card**

Use this task to provision the optical thresholds on the SVO card.

#### **Before you begin**

- Log into the SVO Web [Interface,](#page-80-0) on page 65
- Open the Card [View,](#page-83-0) on page 68
- [Provision](#page-169-0) PPM

### **Procedure**

- **Step 1** Click the **Provisioning** > **Optics Thresholds** tabs.
- **Step 2** Choose the type of threshold that you want to change, 15 Min TCA, 1 Day TCA, or Alarm.
- **Step 3** Click **Refresh** to view the latest values.
- **Step 4** Modify any of the following threshold settings as needed by double-clicking the threshold value, deleting it, and entering a new value.
	- **Port**—(Display only) Displays the port number and port type.
	- **Laser Bias High**—Sets the maximum laser bias in percentage.
	- **RX Power High**—Sets the maximum optical power received in dBm.
	- **RX Power Low**—Sets the minimum optical power received in dBm.
	- **TX Power High**—Sets the maximum optical power transmitted in dBm.
	- **TX Power Low**—Sets the minimum optical power transmitted in dBm.
- **Step 5** Click **Apply**.
- **Step 6** Click **Yes** to complete the changes.

# <span id="page-173-0"></span>**Backup the System Database**

From R12.01 onwards, you can back up the database of SVO instance and NCS 2000 on the SVO card. You can backup the database on an individual node on which the SVO node-level software is running. The SVO instances ofSVO node-level database include ROADM nodes, and NCS2000 nodes connected to ROADMs.

You can request the backup using the NETCONF command (RPC call). For example, you can use the following XML for backup.

```
backup='''
<action xmlns="http://tail-f.com/ns/netconf/actions/1.0">
<data>
<svo-backup xmlns="http://cisco.com/yang/svo/diag">
<commands>
<backup>
</backup>
</commands>
</svo-backup>
</data>
</action>
```
The backup is performed and the database is stored on the SVO. You can view the backups taken from the SVO web UI. You can take any number of backups as required but the last backup taken is only available to download.

# **View the System Database Backup**

Use this task to view the backup taken for the system database.

### **Procedure**

**Step 1** Click the hamburger icon at the top-left of the page, and Select **Database**.

In the **Database** page, you can view the following information:

- Latest Backup File Name
- Latest Backup Timestamp
- Current Status
- Log Message
- Current Log Status Timestamp
- **Step 2** Click **Download** to download the current backup.

The current backup is downloaded to your system.

- **Step 3** In the **Database** page, you can view a list of backups taken with the following information for the ROADM and NCS 2000 nodes:
	- Component—Displays the list of ROADM and NCS 2000 node names.
	- Log message—Displays whether the backup for the component is performed or not.

• Timestamp—Displays the date and time at which the backup is taken.

# **Restore the System Database from a Backup**

You can back up the database of SVO instance and NCS 2000 on the SVO card. You can back up the database on an individual node on which the SVO node-level software is running. The SVO instances of SVO node-level database include NCS 2000 nodes.

The following steps describe how to perform the database restore operation.

**1.** Click the hamburger icon at the top-left of the page, and Select **Database**.

In the **Database** page, you can view a list of backups that are taken for the ROADM and NCS2000 nodes.

**2.** (Optional) Click **Upload** to upload a backup file.

The backup file that you upload is the latest backup file.

**3.** Click **Restore** to restore the SVO node to the latest backup file.

The restore process takes some time to complete. After the restore process, you have to log in to the SVO container again.

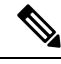

**Note**

When you create a new container and restore the database:

- If the SVO instance name and Device name are the same as in the backup file, but the SVO instance IP address is different, database restore operation takes place.
- If the SVO instance name is different from the one in the backup file, database restore operation fails with the following error message.

Request cannot be executed: Backup file was generated in SVO 'old-name' but current SVO is 'new-name'

• If the Device name is different from the one in the backup file, database restore operation fails with the following error message.

DB Restore of all devices completed with some error. SVO NAME (SVO) restore-procedure of component is busy saving recent modifications. Please retry this operation later. DEVICE NAME (NCS2K) restore-procedure of component is failed.

• If the backed-up database contains both SVO and NCS2K components, add the NCS2K component to the SVO container before restoring. Otherwise, database restore operation fails with the following error message.

Request cannot be executed: Backup file was generated with '1' device(s) but currently '0' present(s)

I

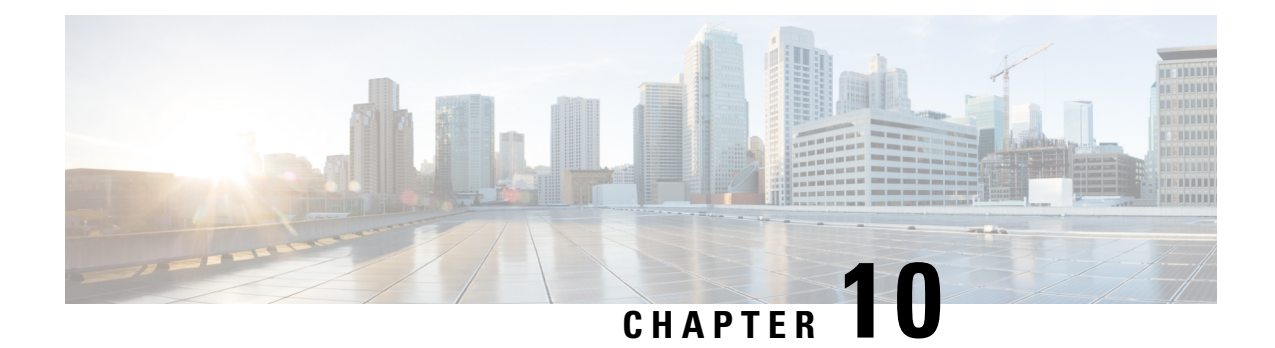

# **Manage the Shelf**

This chapter describes the tasks related to shelf management in Cisco NCS 2000 SVO.

- [Configure](#page-176-0) Alarms and Controls, on page 161
- Display Power Monitoring [Parameters,](#page-179-0) on page 164
- Set Voltage [Thresholds,](#page-179-1) on page 164
- Set PSU [Configuration,](#page-180-0) on page 165
- Display Voltage and [Temperature](#page-181-0) Information, on page 166
- [Cooling](#page-181-1) Profile, on page 166
- Set IP [Address,](#page-182-0) Subnet Mask, Default Router Using LCD, on page 167
- [Configure](#page-184-0) Timing, on page 169
- Retrieve and Download SVO Diagnostics and System [Diagnostics,](#page-185-0) on page 170
- Fault [Monitoring,](#page-186-0) on page 171
- High [Availability](#page-193-0) Support on SVO, on page 178
- View [Granular](#page-194-0) Details of the Card, on page 179
- Enable [Autonegotiation](#page-196-0) on Ethernet Ports, on page 181
- View [Blinking](#page-198-0) Alarm of a Card, on page 183

# <span id="page-176-0"></span>**Configure Alarms and Controls**

Use this task to configure external (environmental) alarms and external controls.

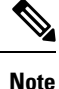

You can configure up to 14 alarms in the external alarms mode. You can configure up to 10 entities under external alarms and 4 entities under external controls in the external controls mode.

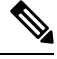

**Note** External alarms or external controls are not supported on the NCS 2002 chassis.

### **Before you begin**

Log into the SVO Web [Interface,](#page-80-0) on page 65

### **Procedure**

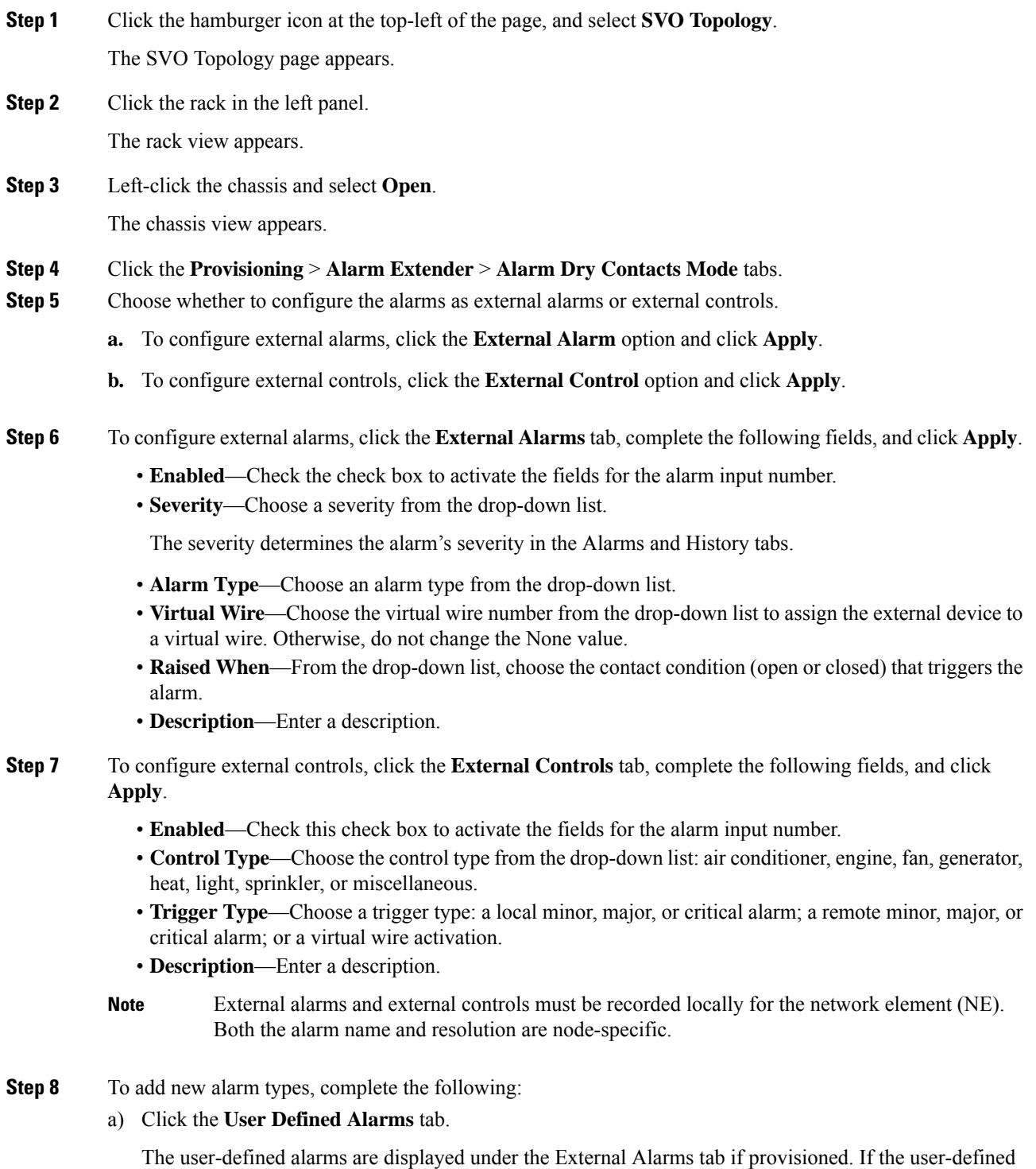

alarm is configured as an external alarm, the alarm cannot be deleted. You can create up to 50 user-defined alarms.

- b) Click **Add**.
- c) Enter the new alarm type and click **OK**.

## **Suppress ECU Multishelf Ports Alarm**

Alarms are raised when an ECU Multishelf (Management Ethernet) port is open. You can suppress the alarms on the unused ECU MSM ports and verify the ECU Multishelf ports alarm suppression settings.

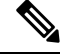

Note ECU multishelf is not supported on the NCS 2002 chassis.

### **Before you begin**

Log into the SVO Web [Interface,](#page-80-0) on page 65

### **Procedure**

**Step 1** Click the hamburger icon at the top-left of the page and select **SVO Topology**.

The **SVO Topology** page appears.

**Step 2** Click the rack in the left panel.

The rack view appears.

**Step 3** Left-click the chassis and select **Open**.

The chassis view appears.

- **Step 4** Click the **Provisioning** > **ECU Multishelf** tabs.
- **Step 5** To suppress alarms for ECU multishelf ports:
	- a) Check the **Suppress Alarms** check box corresponding to the port for which you want to suppress the alarm.
	- b) Click **Apply**.
	- c) Click **Yes**.

#### **Step 6** Click the **Alarms** tab and verify whether the suppressed alarms are removed from the Alarms Summary table.

**Step 7** Click the **Conditions** tab and verify whether the suppressed conditions are removed from the table.

**Step 8** (Optional) To discontinue alarm suppression for the ECU ports:

- a) Check the **Suppress Alarms** check box corresponding to the port for which you want to suppress the alarm.
- b) Click **Apply**.
- c) Click **Yes**.

# <span id="page-179-0"></span>**Display Power Monitoring Parameters**

Use this task to display the power monitoring parameters of a chassis.

### **Before you begin**

Log into the SVO Web [Interface,](#page-80-0) on page 65

and PSU configuration for NCS 2015.

#### **Procedure**

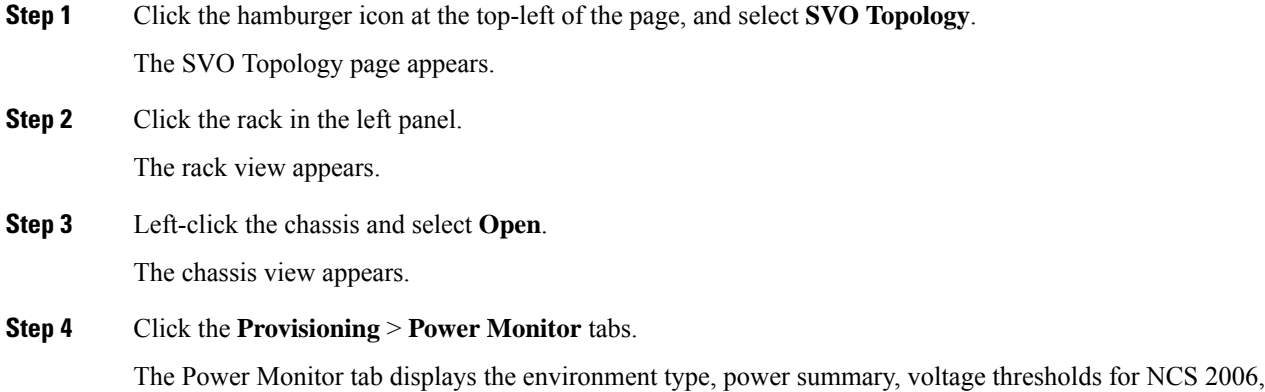

# <span id="page-179-1"></span>**Set Voltage Thresholds**

Use this task to set voltage thresholds within a –48 (ECU48) VDC environment and –60 (ECU60) VDC environment for NCS 2006.

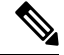

**Note** This task is applicable only for NCS2006-SA; voltage thresholds are not applicable for NCS2015-SA.

 $\sqrt{ }$ 

**Caution**

The default battery voltage thresholds are not changed. Threshold changes must only be performed at the direction of your site administrator.

The voltage threshold range for each battery is –40.5 to –57.2 for ECU 48 and 40.5 to 72.0 for ECU 60.

### **Before you begin**

Log into the SVO Web [Interface,](#page-80-0) on page 65
# **Procedure**

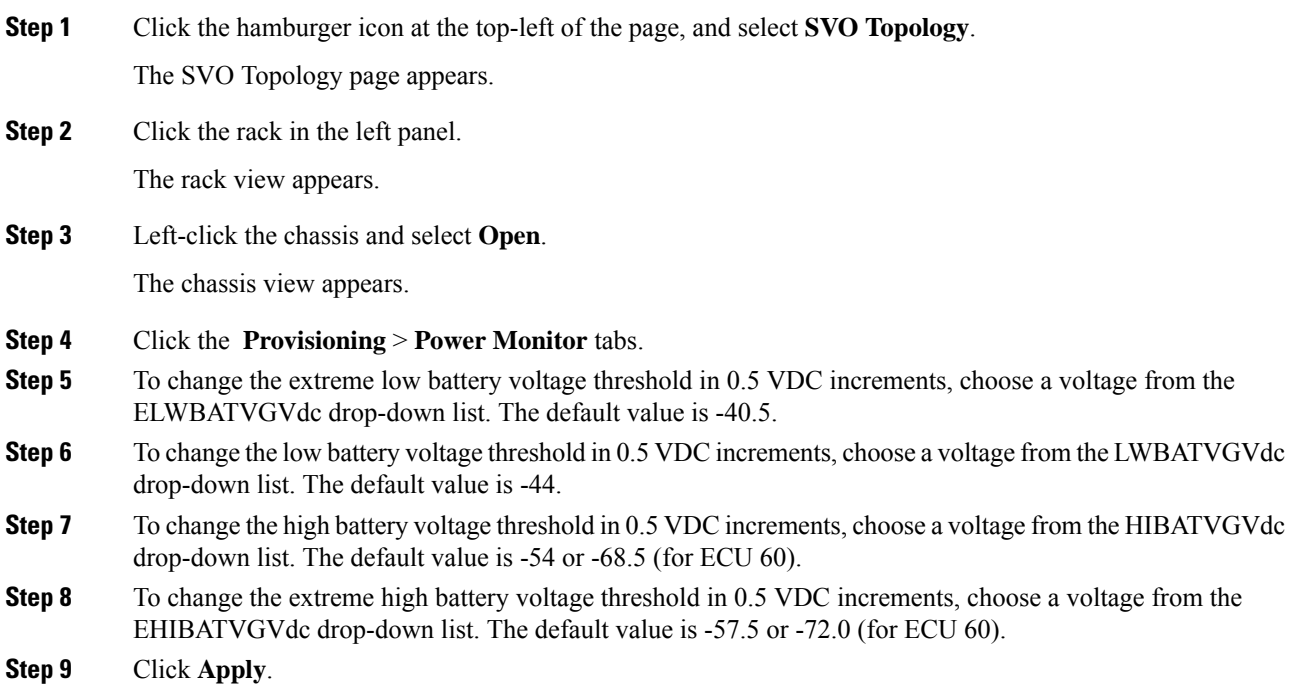

# **Set PSU Configuration**

Use this task to set PSU configuration for NCS 2015.

## **Before you begin**

Log into the SVO Web [Interface,](#page-80-0) on page 65

## **Procedure**

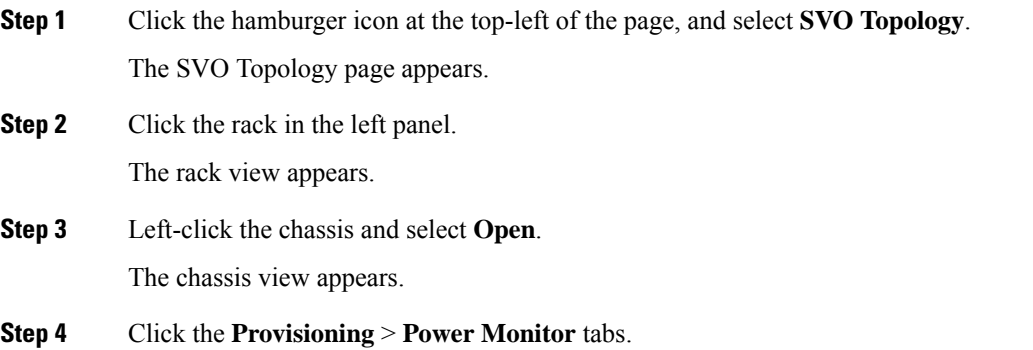

**Step 5** Choose the appropriate PSU configuration for each PSU. The applicable values are none, work, protect, and both.

**Step 6** Click **Apply**.

# **Display Voltage and Temperature Information**

Use this task to display the voltage and temperature information of a chassis.

#### **Before you begin**

Log into the SVO Web [Interface,](#page-80-0) on page 65

#### **Procedure**

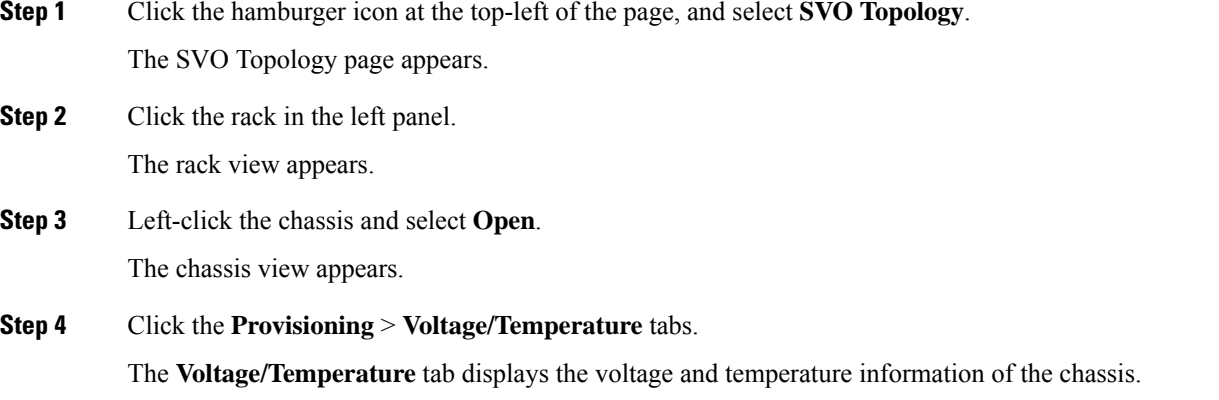

# **Cooling Profile**

The cooling profile feature allows you to control the speed of the fans in the Cisco NCS 2006 depending on the line cards used.

You can enable automatic cooling profile or manual cooling profile at the node level. The automatic cooling profile is selected by default. In this case, the cooling profile of the shelf is set, based on the line cards used in the shelf. The supported cooling profile values are Low, Medium, and High. The default cooling profile value is High.

You can change the cooling profile of the node from automatic to manual. In this case, you must change the cooling profile of the shelf depending on the line cards used in the shelf. If there are multiple cards in the shelf, you must choose the cooling profile of the card that requires the highest cooling profile. For example, if the shelf has two cards with low cooling profile, three cards with medium cooling profile, and one card with high cooling profile, you must choose a high cooling profile for the shelf.

Ш

# **Set Cooling Profile**

Use this task to set the cooling profile on Cisco NCS 2006.

## **Before you begin**

- Log into the SVO Web [Interface,](#page-80-0) on page 65
- Change the Cooling Profile [Control,](#page-119-0) on page 104

## **Procedure**

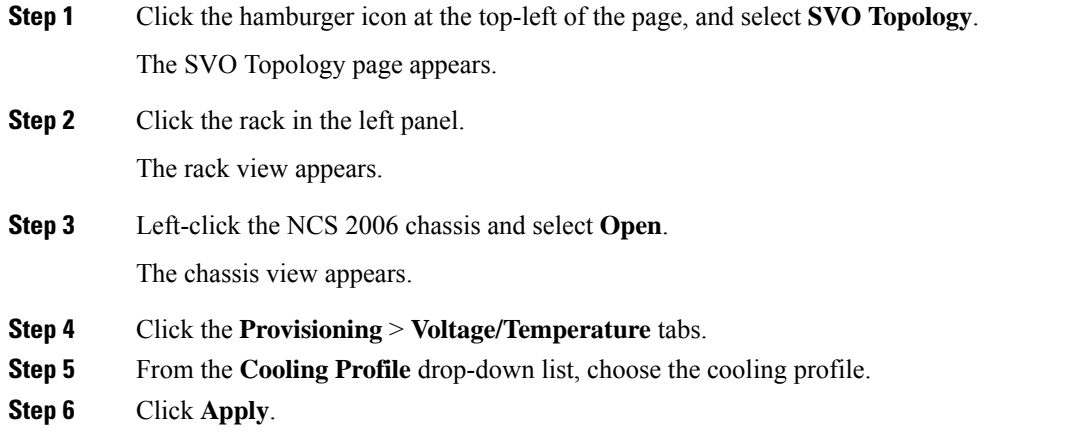

# **Set IP Address, Subnet Mask, Default Router Using LCD**

Use this task to change the IP address, default router, and network mask using the LCD of NCS 2006 and NCS 2015. On NCS 2006, the LCD is a separate unit at the top of the shelf with a display. On NCS 2015, the LCD is on the fan tray.

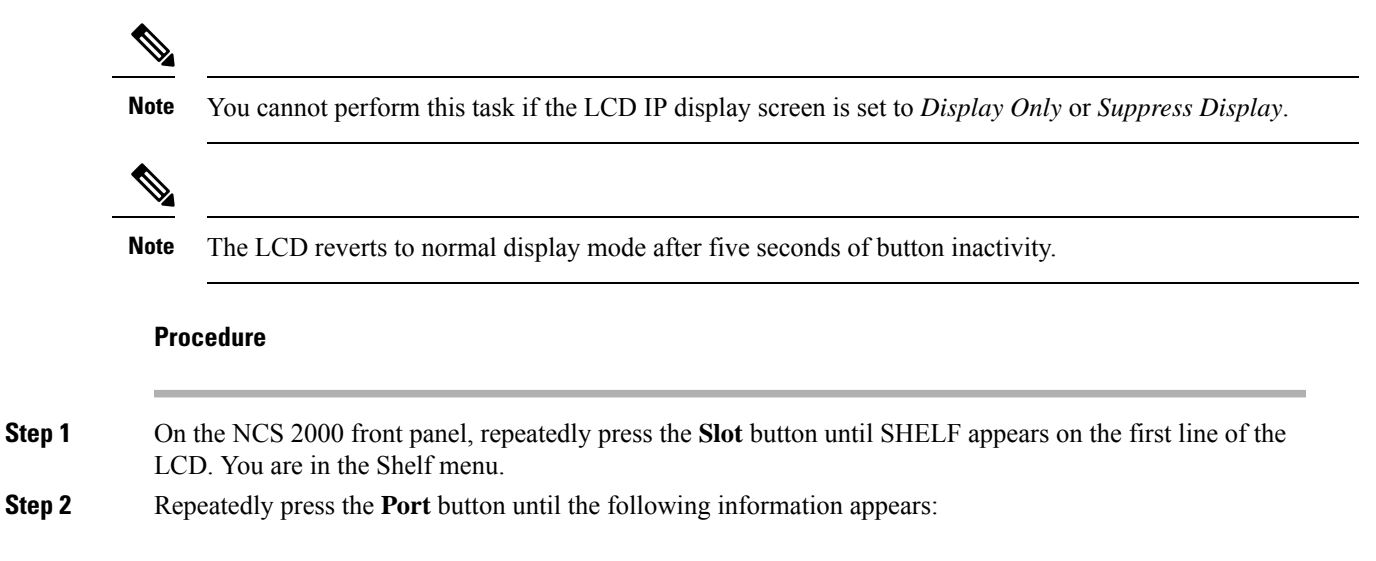

- To change the node IP address, Node Status=IpAddress
- To change the node network mask, Node Status=Net Mask
- To change the default router IP address, Node Status=Default Rtr
- **Step 3** Press the **Status** button to display the node IP address, the node subnet mask length, or the default router IP address.

The following IP addresses are displayed in the LCD one after the other:

- Regular IP―Node IP address that is used to access the node when the controller card is in nonsecure mode.
- Secure IP (15454 secure mode IP)—IP address that is assigned to the backplane LAN port. This port connects the node to an operations support system (OSS) through a central office LAN or private enterprise network. This IP address becomes a private address in the secure mode and prevents the front-access craft port user from accessing the LAN through the backplane port.
- Primary SVO―IP address of the SVO card that is currently managing the NCS 2000 device. The value is assigned only when the SVO card is connected to the NCS 2000 device and managing it. Otherwise, when SVO is not connected, the value of the IP address is 0.0.0.0. It is a read-only IP address that is displayed for troubleshooting.
- **Restriction** If the Primary SVO node has an IPv6 address, the LCD is unable to display the full IP address because of the character limit of the display.
- **Step 4** Push the **Slot** button to move to the digit of the IP address, subnet mask, or default router that you want to change. The selected digit flashes.

The Slot, Status, and Port button positions correspond to the positions of the commands shown on the LCD. For example, you press the Slot button to invoke the Next command and the Status button to invoke the Done command.

- **Step 5** Press the **Port** button to cycle the IP address, subnet mask, or default router to the correct digit.
- **Step 6** When the change is complete, press the **Status** button to return to the relevant Node Status menu.
- **Step 7** Repeatedly press the **Port** button until the Shelf Save Configuration option appears.
- **Step 8** Press the **Status** button to choose the Save Configuration option.
	- A Save and REBOOT message appears.
- **Step 9** Press the **Slot** button to apply the new IP address, subnet mask, or default router configuration or press **Port** to cancel the configuration.
	- The IP address and default router must be on the same subnet. If it is not, you cannot apply the configuration. **Note**
- **Step 10** Saving the new configuration causes the control cards to reboot. During the reboot, a message appears on the LCD. The LCD returns to the normal alternating display after both the control cards finish rebooting.

# **Configure Timing**

Use this task to configure the node identification information such as NTP servers, date, time, and time zone.

### **Before you begin**

Log into the SVO Web [Interface,](#page-80-0) on page 65

### **Procedure**

**Step 1** Click the hamburger icon at the top-left of the page, and select **SVO Configuration**.

- **Step 2** Click the **SVO Configuration** > **Time Settings** tabs to view the timezone information.
	- **Enable Date and Time**—Check this check box to enable the synchronization ofSVO card with network time.
	- **Server Address**—Type the IP address of the primary NTP server.
	- **Backup Server Address**—Type the IP address of the secondary NTP server.

When the primary NTP server fails or is not reachable, the node uses the secondary NTP server to synchronize its date and time. If both the primary and secondary NTP servers fail or are not reachable, the SNTP-FAIL alarm is raised. The node checks for the availability of the primary or secondary NTP server at regular intervals until it can get the time from any one of the NTP servers. When the node receives the time from any one server, it synchronizes its date and time with the server's date and time and the SNTP-FAIL alarm is cleared. For each retry and resynchronization, the node checks the availability of the primary NTP server first, followed by the secondary NTP server. The node synchronizes its date and time every hour.

- **Date and Time**—Choose the date and time.
- **Time Zone**—Choose a city within your time zone from the drop-down list.

## **Step 3** Click **Apply**.

A confirmation message appears.

**Step 4** Click **Yes**.

# **Retrieve and Download SVO Diagnostics and System Diagnostics**

### **Table 21: Feature History**

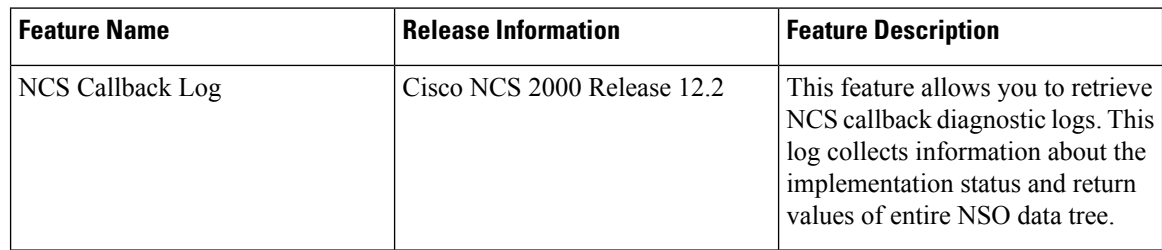

Use this task to retrieve and download SVO diagnostics and system diagnostics information.

## **Before you begin**

Log into the SVO Web [Interface,](#page-80-0) on page 65

## **Procedure**

- **Step 1** Click the hamburger icon at the top-left of the page, and select **SVO Configuration**.
- **Step 2** Click the **Diagnostics** tab.
- **Step 3** To retrieve SVO diagnostic logs, perform these steps:
	- a) Click the **SVO Logs** tab.
	- b) Check the **Alarms**, **Audit Logs**, **Conditions**, **DB Logs**, **Engineer Logs**, **History Logs**, **NCS Callback Log**, and **Inventory Logs** check boxes as appropriate.
		- **NCS Callback Log** check box is not selected by default because retrieving NCS callback log could take long time to complete. **Note**

#### **Table 22: Fields Description**

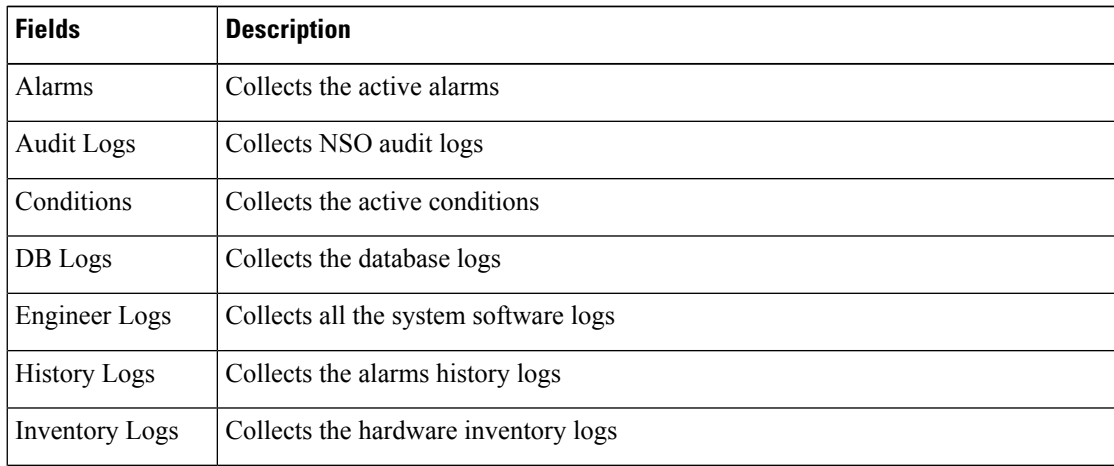

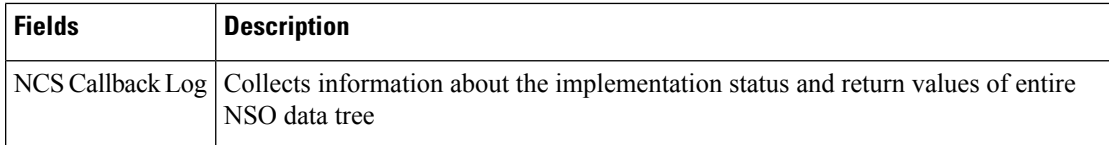

c) Click **Retrieve** to retrieve the diagnostics report.

A confirmation message appears.

- d) Click **Yes**.
- e) Click **Download** to download the diagnostics report.

A zip file containing the logs is downloaded.

**Step 4** To retrieve system diagnostic logs, perform these steps:

**Note** The System logs can be retrieved only by the superuser on a ROADM node.

- a) Click the **System Logs** tab.
- b) Check the **Admin Plane Logs**, **HA Logs**, and **System Logs** check boxes as appropriate.
- c) Click **Retrieve** to retrieve the diagnostics report.

A confirmation message appears.

- d) Click **Yes**.
- e) Click **Download** to download the diagnostics report.

A zip file containing the logs is downloaded.

The following details are displayed for both SVO logs and system logs:

- **Diagnostic Type**—Displays the request of the user
- **Progress Status**—Displays the progress of retrieval of logs
- **Result Info**—Displays the completed progress of retrieval of logs
- **Latest Log Time Stamp**—Displays the latest date and time of retrieval of logs

# **Fault Monitoring**

The Fault Monitoring pane provides an alarm summary for all alarms and conditions that are encountered. It displays the number of Critical (CR), Major (MJ), Minor (MN), Warnings (W), and Non-applicable (NA) alarms. It displays the alarms, transient conditions, and historical alarms that are related to chassis, passive devices, pluggables, line cards, amplifier cards, and control cards. You can also create custom alarm profiles and apply them on the node using this pane.

# **Display Alarms**

Use this task to display the alarms raised on a rack, chassis, or card.

### **Before you begin**

Log into the SVO Web [Interface,](#page-80-0) on page 65

## **Procedure**

**Step 1** Perform this step, as needed.

- a) To view the alarms raised on the specific rack, perform these steps:
	- **1.** Click the hamburger icon at the top-left of the page, and select **SVO Topology**.

The SVO Topology page appears.

**2.** Click the rack in the left panel.

The rack view appears.

From R12.0.1 onwards, the alarm severities are displayed with alarm icons that are based on the alarm severity colors along with alarms. The expanded rack view on the left panel displays the highest alarm severity for each chassis.

**3.** Click the **Alarms** tab.

In the rack view, the alarms that are related to the rack are displayed. The alarms with several severities such as Critical, Major, Minor, and Not Alarmed are displayed. The alarm severities are indicated by different colors.

- b) To view the alarms raised on the specific chassis, perform these steps:
	- **1.** Click the hamburger icon at the top-left of the page, and select **SVO Topology**.

The SVO Topology page appears.

**2.** Click the rack in the left panel.

The rack view appears.

**3.** Left-click the chassis and select **Open**.

The chassis view appears.

**4.** Click the **Alarms** tab.

In the chassis view, the alarms that are related to chassis and ancillaries of NCS 2006 and NCS 2015, control cards, line cards, amplifier cards, and pluggables are displayed. The alarms with several severities such as Critical, Major, Minor, and Not Alarmed are displayed. The alarm severities are indicated by different colors.

In the chassis view, you can view borders with maximum alarm severity. For example, if critical alarms are raised for ports, then the borders of the ports section along with the chassis display with the designated alarm severity color.

- c) To view the alarms raised on the specific card, perform these steps:
	- **1.** Click the hamburger icon at the top-left of the page, and select **SVO Topology**.

The SVO Topology page appears.

**2.** Click the rack in the left panel.

The rack view appears.

**3.** Left-click the chassis and select **Open**.

The chassis view appears.

**4.** Left-click the card and select **Open Card**.

The card view appears.

**5.** Click the **Alarms** tab.

In the card view, the alarmsthat are related to the card are displayed. The alarms with severalseverities such as Critical, Major, Minor, and Not Alarmed are displayed. The alarm severities are indicated by different colors. The color of the card is the same as that of the highest severity alarm.

- **Step 2** Click the **Auto delete cleared alarms** check box to automatically delete the cleared alarms.
- **Step 3** Click **Export to Excel** to export the alarms to the excel sheet.
- **Step 4** From the **Severity** drop-down list, choose a severity to filter the alarms based on severity.

# **Display Transient Conditions**

Use this task to display the transient conditions raised on a rack, chassis, or card.

### **Before you begin**

Log into the SVO Web [Interface,](#page-80-0) on page 65

### **Procedure**

- **Step 1** Perform this step, as needed.
	- a) To view the transient conditions raised on the specific rack, perform these steps:
		- **1.** Click the hamburger icon at the top-left of the page, and select **SVO Topology**. The SVO Topology page appears.
		- **2.** Click the rack in the left panel.

The rack view appears.

- **3.** Click the **Conditions** tab.
- b) To view the transient conditions raised on the specific chassis, perform these steps:
	- **1.** Click the hamburger icon at the top-left of the page, and select **SVO Topology**. The SVO Topology page appears.
	- **2.** Click the rack in the left panel.

The rack view appears.

**3.** Left-click the chassis and select **Open**.

The chassis view appears.

- **4.** Click the **Conditions** tab.
- c) To view the transient conditions raised on the specific card, perform these steps:
	- **1.** Click the hamburger icon at the top-left of the page, and select **SVO Topology**. The SVO Topology page appears.
	- **2.** Click the rack in the left panel.

The rack view appears.

- **3.** Left-click the chassis and select **Open**. The chassis view appears.
- **4.** Left-click the card and select **Open Card**. The card view appears.
- **5.** Click the **Conditions** tab.
- **Step 2** Click **Fetch Conditions** to display the transient conditions.
- **Step 3** Click **Export to Excel** to export the transient conditions to the excel sheet.

# **Display Historical Alarms**

Use this task to display the historical alarms raised on a rack, chassis, or card.

### **Before you begin**

Log into the SVO Web [Interface,](#page-80-0) on page 65

## **Procedure**

**Step 1** Perform this step, as needed.

- a) To view the historical alarms raised on the specific rack, perform these steps:
	- **1.** Click the hamburger icon at the top-left of the page, and select **SVO Topology**. The SVO Topology page appears.
	- **2.** Click the rack in the left panel.

The rack view appears.

- **3.** Click the **History** tab.
- b) To view the historical alarms raised on the specific chassis, perform these steps:
	- **1.** Click the hamburger icon at the top-left of the page, and select **SVO Topology**. The SVO Topology page appears.

**2.** Click the rack in the left panel.

The rack view appears.

- **3.** Left-click the chassis and select **Open**. The chassis view appears.
- **4.** Click the **History** tab.
- c) To view the historical alarms raised on the specific card, perform these steps:
	- **1.** Click the hamburger icon at the top-left of the page, and select **SVO Topology**. The SVO Topology page appears.
	- **2.** Click the rack in the left panel.

The rack view appears.

**3.** Left-click the chassis and select **Open**.

The chassis view appears.

**4.** Left-click the card and select **Open Card**.

The card view appears.

- **5.** Click the **History** tab.
- **Step 2** Click **Export to Excel** to export the historical alarms to the excel sheet.

**Step 3** From the **Severity** drop-down list, choose a severity to filter the alarms based on severity.

# **Alarm Profiles**

The alarm profiles feature allows the user to change default alarm severities by creating unique alarm profiles for individual ports, cards, chassis, passive units, optical cross-connects, and optical interfaces.

By defalut, you can view two alarm profiles:

- Defalut—The Default alarm profile containing all the alarms is preprovisioned on the node. The Default profile sets alarm severities to standard Telcordia GR-474-CORE settings. The alarm severities in the Default profile cannot be changed. After loading the Default profile on the node, you can create custom alarm profiles. In the Inherited alarm profile, alarms inherit or copy severity from the next highest level. For example, a card with an Inherited alarm profile copies the severities that are used by the node hosting the card.
- all-suppressed alarms―Includes all the suppressed alrams.

You do not have to apply a single alarm profile to the node, card, and port-level alarms. Different profiles can be applied at different levels. You could use the default profile on a node and on all the cards and ports, but apply a custom profile that downgrades an alarm on a specific card.

When you modify severities in an alarm profile, all the Critical (CR) or Major (MJ) default or user-defined severity settings are demoted to Minor (MN) in Non-Service-Affecting (NSA) settings and the other way

round as defined in Telcordia GR-474. Default severities are used for all alarms and conditions until you create a new profile and apply it.

# **Create and Load Alarm Profiles**

Use this task to create and load alarm profiles on the node.

## **Before you begin**

Log into the SVO Web [Interface,](#page-80-0) on page 65

## **Procedure**

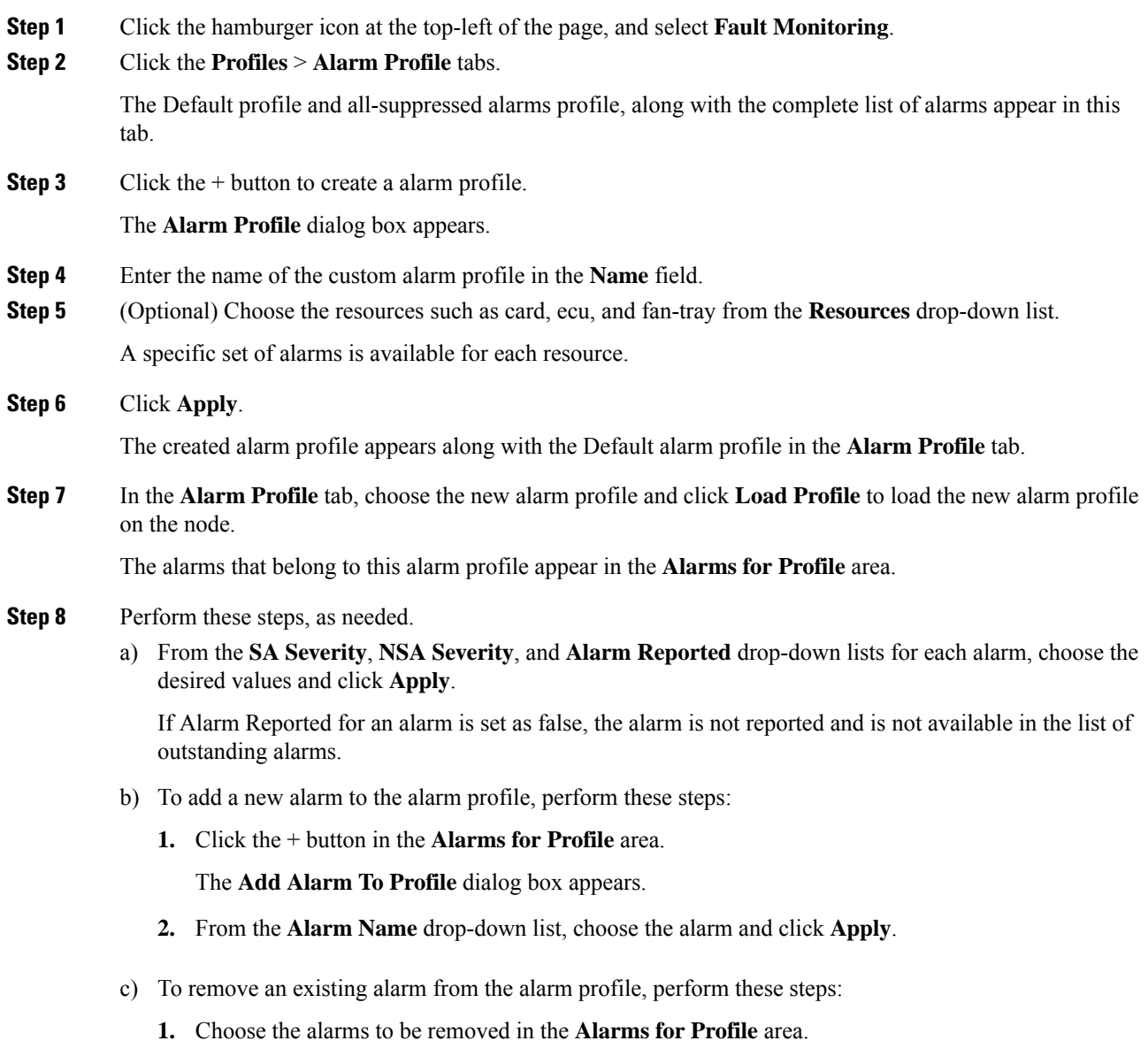

**2.** Click the - button.

A confirmation message appears.

**3.** Click **Yes**.

# **Associate Alarm Profiles**

Use this task to associate alarm profiles with the resources such as ports, cards, chassis, passive units, optical cross-connects, and optical interfaces.

## **Before you begin**

Log into the SVO Web [Interface,](#page-80-0) on page 65

### **Procedure**

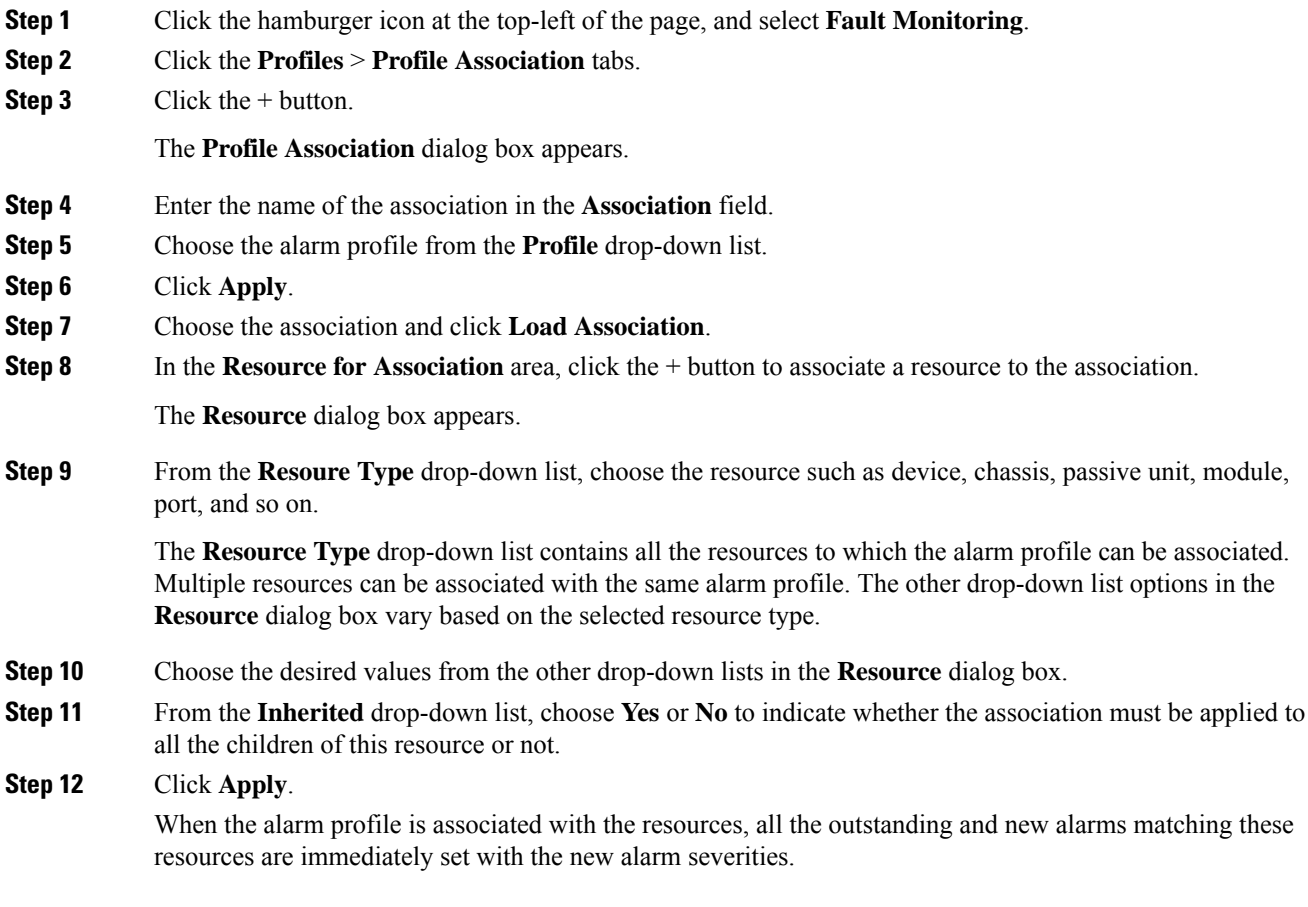

# **High Availability Support on SVO**

High Availability (HA) runs as a service package in each of the SVO instances. It is responsible for:

- Manual switchover for ROADM and OLA nodes
- Public IP address management after switchovers

A manual switchover is performed by the user for load balancing or during an upgrade, where an active instance is made standby and the standby instance becomes active. When the switchover is completed, the public IPaddress of the active instance is moved to the standby instance (which is currently the active instance). When the switchover between the primary and secondary instance is completed, the user must relogin.

# **Perform Manual Switchover for High Availability**

Use this task to perform the manual switchover for high availability.

### **Before you begin**

Log into the SVO Web [Interface,](#page-80-0) on page 65

#### **Procedure**

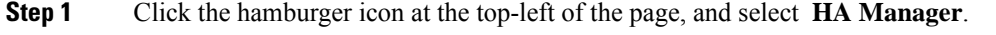

The HA Status pane is displayed with the following details:

- **SVO Instance Name**—Displays the name of the SVO instance.
- **SVO Instance IP**—Displays the public IP address of the SVO instance that is used to access the Web UI of the SVO instance.
- **SVO Role on Primary**—Displays the role of the SVO instance on the primary card. The role can be primary or secondary.
- **SVO Role on Secondary**—Displays the role of the SVO instance on the secondary card. The role can be primary or secondary.
- **Step 2** From the SVO Instance drop-down list, select the SVO instance for which the switch over is required.

### **Step 3** Click **Switch**.

The HA Status table is automatically updated with the switchover details for the selected SVO instance.

- **Step 4** Click the IP address in the IP address column to get the details of the nodes.
	- While configuring a standalone HA link, if the user puts the high availability port on the standby SVO to OOS through the nodal craft, the standby SVO becomes unmanageable on nodal craft permanently. **Note**

Ш

To avoid this situation, click **Admin Plane** > **Details of Instance icon** > **Make the instance active** on the SVO where HA port is put to the OOS.

# **View Granular Details of the Card**

### **Table 23: Feature History**

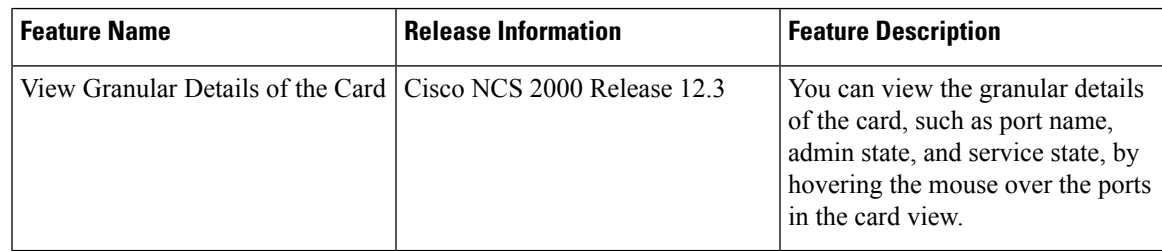

Use this task to view the granular details of cards up to the port details.

### **Before you begin**

Log into the SVO Web [Interface,](#page-80-0) on page 65.

## **Procedure**

**Step 1** Click the hamburger icon at the top-left of the page, and select **SVO Topology**.

The SVO Topology page appears.

**Step 2** Click the rack in the left panel.

The rack view appears.

- **Step 3** Hover the mouse over the card ports to view the following details that are available under the **Provisioning** > **Optical Channel** or **Provisioning** > **Interface** tabs in the card view:
	- Port name
	- Service state
	- Admin state

You can view these details in the rack view, chassis view and card view as well.

The following cards are supported:

- 15454-M-10X10G-LC
- 15454-M-100G-LC-C
- 15454-M-CFP-LC
- NCS2K-100G-CK-C
- NCS2K-100GS-CK-C
- NCS2K-200G-CK-C
- NCS2K-MR-MXP
- NCS2K-400G-XP
- NCS2K-1.2T-MXP
- 15454-40E-MXP-C
- 15454-OPT-AMP-C
- 15454-OPT-EDFA-17
- 15454-OPT-EDFA-24
- NCS2K-OPT-EDFA-35
- 15454-M-RAMAN-CTP
- 15454-M-RAMAN-COP
- NCS2K-EDRA1-26C
- NCS2K-EDRA1-26C
- NCS2K-EDRA2-26C
- NCS2K-EDRA2-35C
- NCS2K-EDRA1-35C
- NCS2K-9-SMR17FS
- NCS2K-9-SMR24FS
- NCS2K-9-SMR34FS
- NCS2K-20-SMRFS-CV
- NCS2K-20-SMRFS
- NCS2K-12-AD-CCOFS
- NCS2K-16-AD-CCOFS
- NCS2K-6-AD-DD-CFS
- 15454-PSM
- 15454-OTU2-XP
- 15454-80-WXC-C
- 15454-40-SMR1-C
- 15454-40-SMR2-C
- 15454-OPT-PRE
- 15454-OPT-BST

Ш

- 15454-OPT-BST-E
- 15454-OPT-AMP-17C
- 15454-OSC-CSM
- TNC
- TNCS-2
- TNCS-20
- TSC

# **Enable Autonegotiation on Ethernet Ports**

#### **Table 24: Feature History**

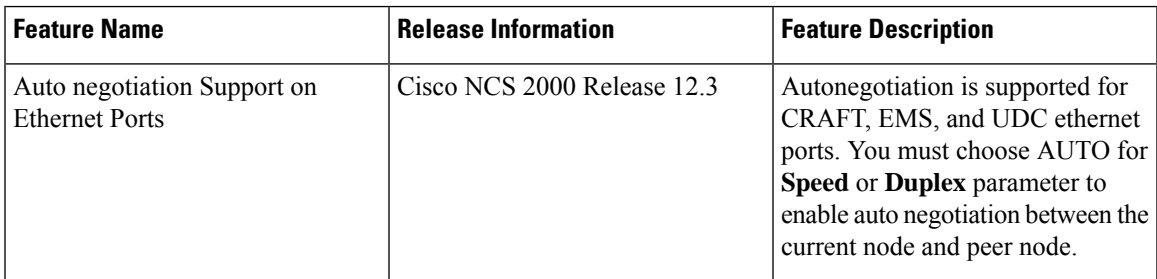

From Release 12.3, Autonegotiation can be enabled for CRAFT, EMS, and UDC ethernet ports.

Use this task to provision the parameters for the Ethernet interfaces of a chassis.

### **Before you begin**

• Log into the SVO Web [Interface,](#page-80-0) on page 65

## **Procedure**

**Step 1** Click the hamburger icon at the top-left of the page, and select **SVO Topology**.

The SVO Topology page appears.

**Step 2** Click the rack in the left panel. The rack view appears.

- **Step 3** Left-click the chassis and select **Open**. The chassis view appears.
- **Step 4** Click the **Provisioning** > **Ethernet** tabs.

**Step 5** Modify any of the Ethernet settings as described in the following table.

## **Table 25: Ethernet Settings**

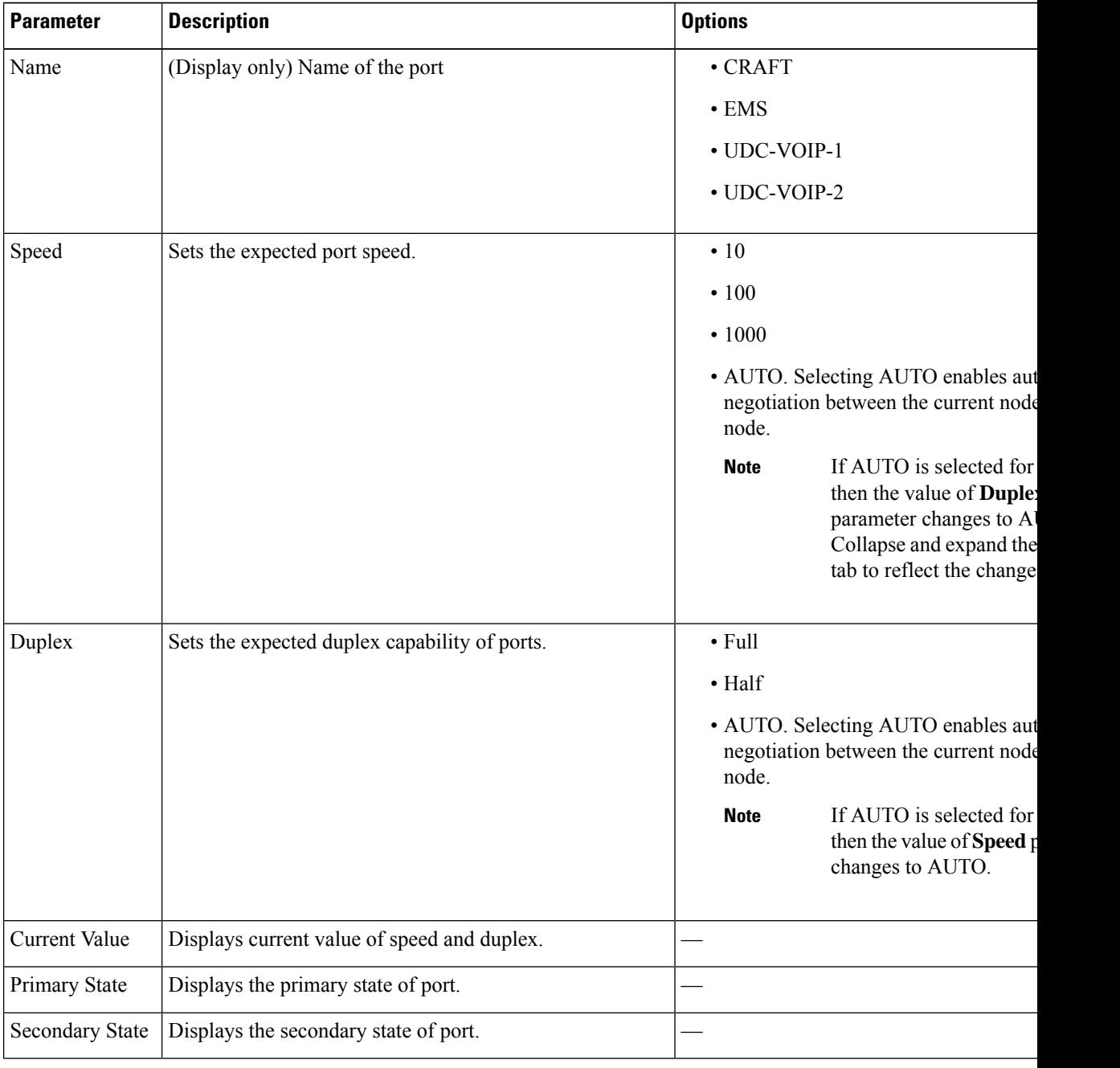

**Step 6** Click **Apply**.

# **View Blinking Alarm of a Card**

### **Table 26: Feature History**

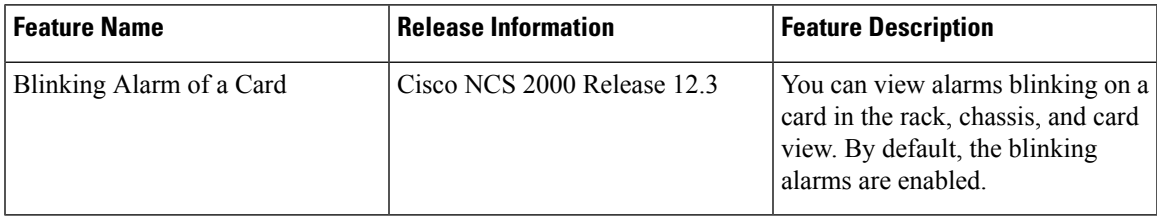

In Release 12.3, the SVO application displays blinking alarms for a card. The color of the blinking alarm changes based on the severity level of the alarm. The SVO application displays the highest severity alarm and hides the low severity alarms. To view the low severity alarms, you must disable the high severity alarms.

Use this task to view the blinking alarm of racks, chassis, and cards.

### **Before you begin**

• Log into the SVO Web [Interface,](#page-80-0) on page 65

# **Procedure**

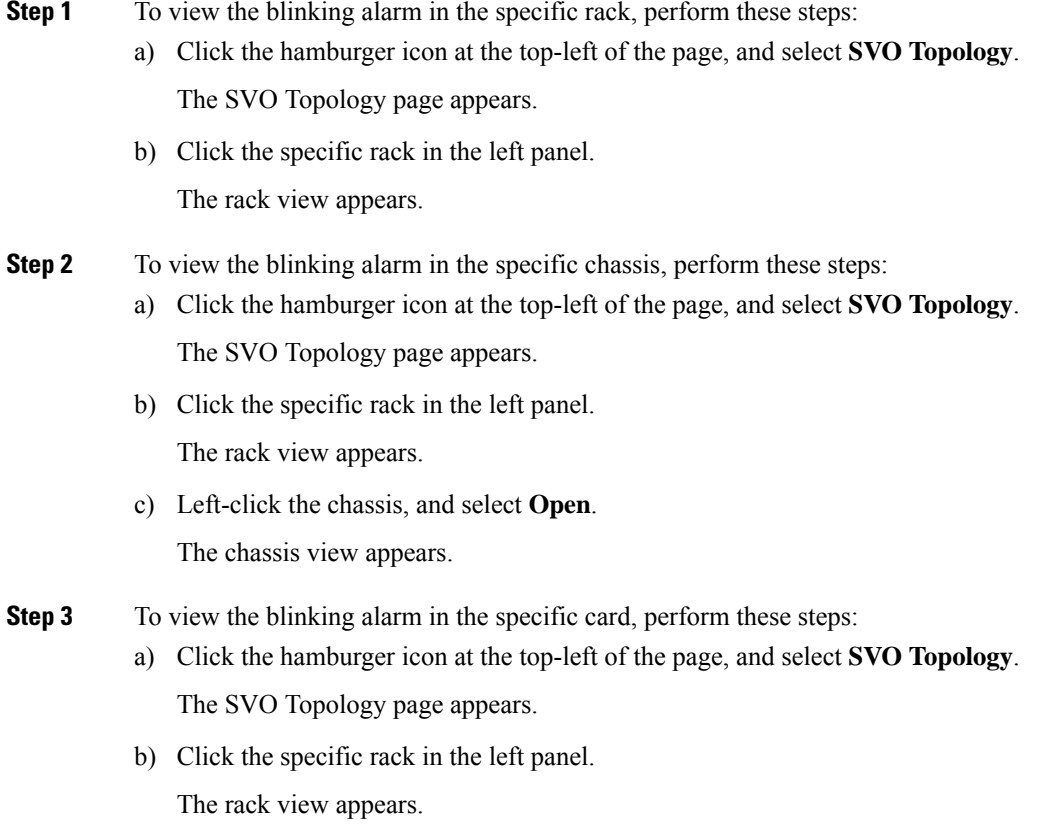

c) Left-click the specific chassis, and select **Open**.

The chassis view appears.

d) Click the slot that contains the card, and click **Open Card**.

The card view appears.

To disable the blinking alarms, click the respective alarm status icon in Alarm Summary under the **Alarms** tab. **Note**

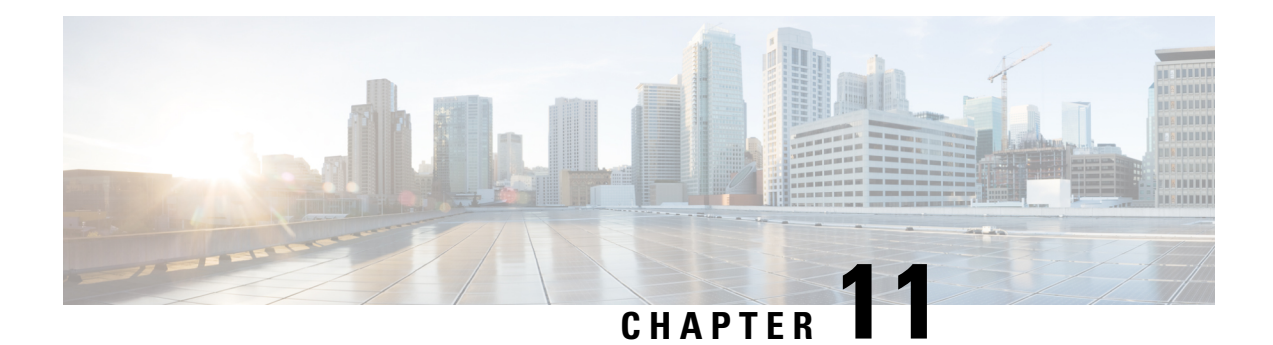

# **Provision Transponder and Muxponder Cards**

This chapter describes the transponder and muxponder cards used in Cisco NCS 2000 SVO and its related tasks.

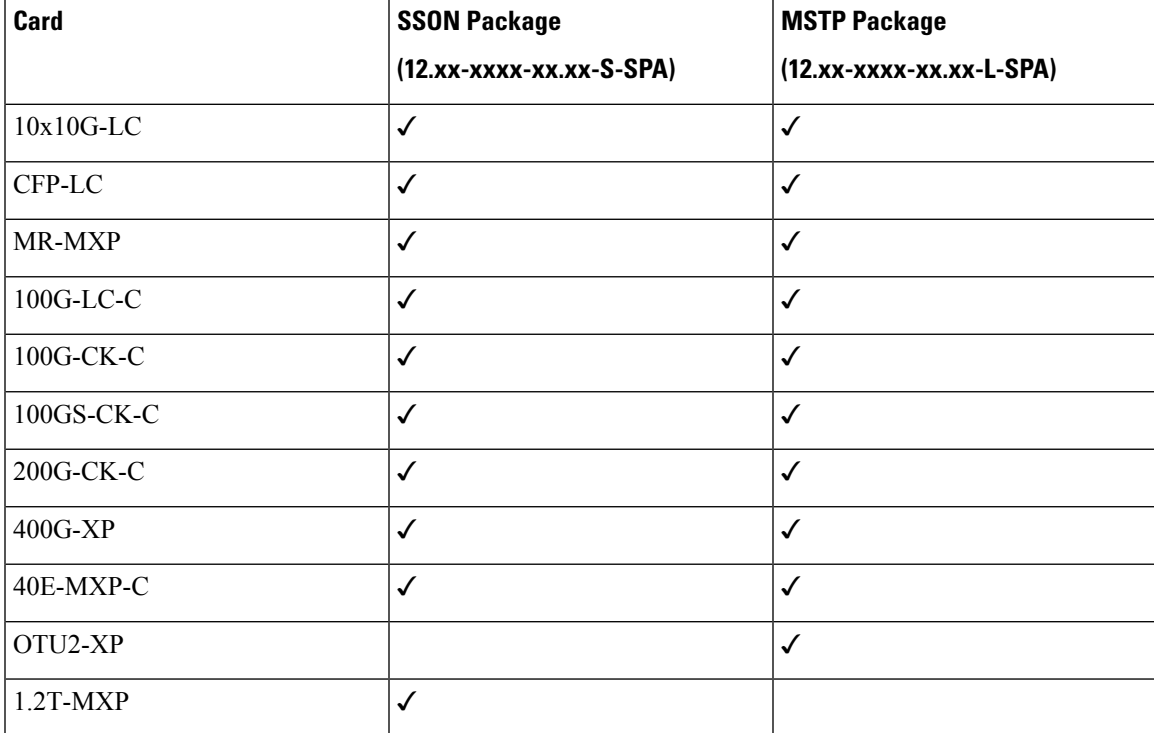

The following table lists the package support for the transponder and muxponder cards.

• [10x10G-LC](#page-201-0) Card, on page 186

- [CFP-LC](#page-205-0) Card, on page 190
- [MR-MXP](#page-206-0) Card, on page 191
- 100G-LC-C, 100G-CK-C, [100GS-CK-C,](#page-210-0) and 200G-CK-C Cards, on page 195
- [400G-XP](#page-217-0) Card, on page 202
- 40E-MXP-C, [40EX-MXP-C,](#page-237-0) and 40ME-MXP-C Cards, on page 222
- [1.2T-MXP](#page-241-0) Card, on page 226
- [OTU2-XP](#page-247-0) Card, on page 232
- [Installing](#page-250-0) the Card, on page 235
- [Provision](#page-252-0) PPM, on page 237
- Provision an [Operating](#page-252-1) Mode, on page 237
- **Provision an [Operating](#page-255-0) Mode**, on page 240
- Provision an Operating Mode on the [OTU2-XP](#page-256-0) Card, on page 241
- Provision [Pluggable](#page-257-0) Ports, on page 242
- Enable Proactive [Protection,](#page-257-1) on page 242
- Provision ODU [Interfaces,](#page-259-0) on page 244
- Provision OTU [Interfaces](#page-261-0), on page 246
- Provision G.709 [Thresholds](#page-263-0) , on page 248
- Provision FEC [Thresholds,](#page-264-0) on page 249
- Provision Trail Trace [Monitoring,](#page-264-1) on page 249
- Provision [SONET/SDH](#page-267-0) Interfaces, on page 252
- Provision [SONET/SDH](#page-269-0) Trace Monitoring, on page 254
- Provision ZR Plus [Interfaces,](#page-270-0) on page 255
- Provision ZR Plus Trail Trace [Monitoring,](#page-271-0) on page 256
- Provision Optical [Channels,](#page-272-0) on page 257
- Provision Optics [Thresholds,](#page-274-0) on page 259
- Provision Ethernet [Interfaces,](#page-275-0) on page 260
- Provision RMON [Thresholds,](#page-276-0) on page 261
- Provision [SONET/SDH](#page-281-0) Thresholds, on page 266
- Provision [Loopback,](#page-282-0) on page 267
- [Provision](#page-282-1) Optical Safety, on page 267
- [Provision](#page-284-0) PRBS, on page 269
- [Provision](#page-285-0) ODU Circuit, on page 270
- View Circuit Protection [Parameters,](#page-287-0) on page 272
- Retrieve MAC [Addresses](#page-288-0) through LLDP, on page 273
- [Provision](#page-289-0) FPD Upgrade for the Ports, on page 274
- Provision FPD Upgrade for [MR-MXP](#page-290-0) Card, on page 275
- [Functional](#page-291-0) Module Group, on page 276

# <span id="page-201-0"></span>**10x10G-LC Card**

In this chapter, "10x10G-LC" refers to the 15454-M-10x10G-LC card.

The 10x10G-LC card is a DWDM client card, which simplifies the integration and transport of 10 Gigabit Ethernet interfaces and services to enterprises or service provider optical networks. The 10x10G-LC card is supported on Cisco NCS 2000 Series platforms.

The 10x10G-LC card is a single-slot card and can be installed in any service slot of the chassis. The 10x10G-LC card consists of a 10-portSFP+ based (with gray-colored, coarse wavelength division multiplexing ([CWDM] and DWDM optics available) and one 100 G CXP-based port.

The 10x10G-LC card interoperates with 100G-LC -C, 100G-CK-C, 100GS-CK-C, and 200G-CK-C cards through a chassis backplane.

The 10x10G-LC card supports the following signal types:

- 10 Gigabit Ethernet LAN PHY (10.3125 Gbps)
- OTU-2
- G.709 overclocked to transport 10 Gigabit Ethernet as defined by ITU-T G. Sup43 Clause 7.1 (11.0957 Gbps)
- IB 5G (supported only in TXP-10G operating mode)

$$
\theta
$$

You may observe traffic glitches on the receiving direction of client ports 7, 8, 9, and 10 on the 400G-XP-LC card that you connect to CXP port of a 10x10G-LC card in fanout mode. To bringup traffic in such cases, change the admin state of the CXP port from **OOS-DSBLD** state to **IS-NR** state. Repeat the same action if you continue to observe glitches. **Note**

The key features of 10x10G-LC card are listed in Key Features of 100G-LC-C, 100G-CK-C, [100GS-CK-C,](#page-211-0) [200G-CK-C,](#page-211-0) 10x10G-LC, CFP-LC, and MR-MXP Cards, on page 196.

# <span id="page-202-0"></span>**Operating Modes for 10x10G-LC Card**

The 10x10G-LC card supports the following operating modes:

- MXP-10x10G (10x10G Muxponder)
- RGN-10G (5x10G Regenerator)/TXP-10G (5x10G Transponder)
- Low Latency
- Fanout-10X10G
- TXPP-10G

Each operating mode can be configured using specific set of cards and client payloads. Key [Features](#page-211-0) of 100G-LC-C, 100G-CK-C, [100GS-CK-C,](#page-211-0) 200G-CK-C, 10x10G-LC, CFP-LC, and MR-MXP Cards, on page [196](#page-211-0) lists the valid port pair for a specific operating mode and the supported payloads, and describes how each mode can be configured.

## **MXP-10x10G (10x10G Muxponder)**

The 10x10G-LC card can be configured as a 10x10G muxponder. It can be connected with a 100G-LC-C, 100G-CK-C, or 100GS-CK-C card to support 10-port 10 G muxponder capabilities. The 100G-LC-C, 100G-CK-C, 100GS-CK-C, or 200G-CK-C card can be connected through the chassis backplane (no client CXP/CPAK is required) with the 10x10G-LC card to provide OTN multiplexing of the 10 G data streams into a single 100 G DWDM OTU4 wavelength. When the 10x10G-LC card is configured with the 100GS-CK-C card, and 10 Gigabit Ethernet LAN PHY payloads are supported. The allowed slot pairs are 2-3, 4-5, 6-7, 8-9, 10-11, 12-13, or 14-15.

The 10x10G muxponder mode supports client signals that are a combination of any 10 Gigabit Ethernet LAN-PHY or OTU2 data rates.

### **RGN-10G (5x10G Regenerator)/TXP-10G (5x10G Transponder)**

The 10x10G-LC card works as a standalone card, supporting the multitransponder functionality. The 10 Gbps SFP+ ports should be paired to provide the 10 G transponder functionality for each port of the port pair. By using the grey opticsSFP+ to provide the client equipment connectivity and DWDM SFP+ on the WDM side, up to five 10 G transponders are supported by a single  $10x10G$ -LC card. Up to six  $10x10G$ -LC cards are supported on the Cisco NCS 2006 chassis allowing for 30 10 Gbps transponders in a single shelf.

All ports can be equipped with or without the G.709 Digital Wrapper function that provides wide flexibility in terms of the supported services.

As the client and trunk ports are completely independent, it is also possible to equip both SFP+ of the same pair of ports with the DWDM SFP+, thereby allowing them to function as a WDM regenerator. The CXP pluggable is unused in this configuration.

Each of the SFP+ ports can be provisioned as a client or trunk. When one port is selected as a trunk, the other port of the pair is automatically selected as the client port. The allowed port pairs are 1-2, 3-4, 5-6, 7-8, or 9-10.

For RGN-10G mode, both ports are trunk ports.

It is not a constraint to provision five pairs of TXP-10G mode or five pairs of RGN-10G mode. A mix of TXP-10G and RGN-10G modes can be configured. For example, pairs 1-2 and 5-6 can be configured as TXP-10G mode and the remaining pairs as RGN-10G mode.

**Table 27: Supported Payload Mapping Between Two SFP+ Ports**

| <b>SFP+ Payload (Peer-1)</b> | SFP+ Payload (Peer -2)         |
|------------------------------|--------------------------------|
| 10GE-LAN (CBR Mapped)        | OTU2e or 10GE-LAN (CBR Mapped) |
| OTU2                         | OC192 or OTU2                  |

#### **Low Latency**

The 10x10G-LC card can be configured in low latency mode. This configuration minimizes the time spent by the signal to cross the card during the regeneration process. Athough each SFP port functions as a unidirectional regenerator, adjacent SFP ports must be selected while provisioning this mode. Both ports are trunk ports. The allowed ports are 1-2, 3-4, 5-6, 7-8, or 9-10. A mix of TXP-10G, RGN-10G, and low latency modes can be configured.

The low latency mode supports 10GE data rates. The same payload must be provisioned on both SFP ports involved in this operating mode. GCC cannot be provisioned on the ports used in low latency mode. The low latency mode does not support terminal and facility loopback.

## **Fanout-10X10G**

The 10x10G-LC card can be configured in the fanout-10x10G mode. The fanout configuration configures the CXP side as the client and SFP side as the trunk. This configuration functions as ten independent transponders. The CXP lanes are managed independently and the payload for each CXP-lane-SPF+ pair is independent of the other pairs.

The fanout configuration provides the following mapping for the port pairs:

- CXP lane 2-SFP1
- CXP lane 3-SFP2
- CXP lane 4-SFP3
- CXP lane 5-SFP4
- CXP lane 6-SFP5
- CXP lane 7-SFP6
- CXP lane 8-SFP7

Ш

- CXP lane 9-SFP8
- CXP lane 10-SFP9
- CXP lane 11-SFP10

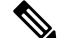

**Note** CXP lane 1 and CXP lane 12 are not supported in this configuration.

The fanout configuration supports the following payload types and mapping modes:

- 10GE (CXP line), transparent (no mapping), 10GE (SFP)
- 10GE (CXP line), GFP mapping, OTU2 (SFP)
- 10GE (CXP line), CBR mapping, OTU2e (SFP)

## **TXPP-10G**

Splitter protection can be implemented on the 10x10G-LC card in TXPP-10G mode. The 10x10G-LC card supports up to two splitter protection groups with one client and two trunk ports. The client and trunk ports on the two groups are:

- Port 3 (client), port 4, and port 6 (trunks) on the first protection group
- Port 7 (client), port 8, and port 10 (trunks) on the second protection group

Port 1 and port 2 are available for unprotected transponders and can be configured in the standard TXP-10G mode, with the first port selected as the trunk and the other port selected as the client. Two ports, port 5 and port 9, are left unused. A Y-Cable protection group cannot be defined on the same 10x10G-LC card when it is provisioned in the TXPP-10G mode. The splitter protection is supported only for 10GE traffic, with trunk ports set to disabled FEC, standard FEC, or enhanced FEC (E-FEC) mode.

The following figure shows the 10x10G-LC card configured for splitter protection.

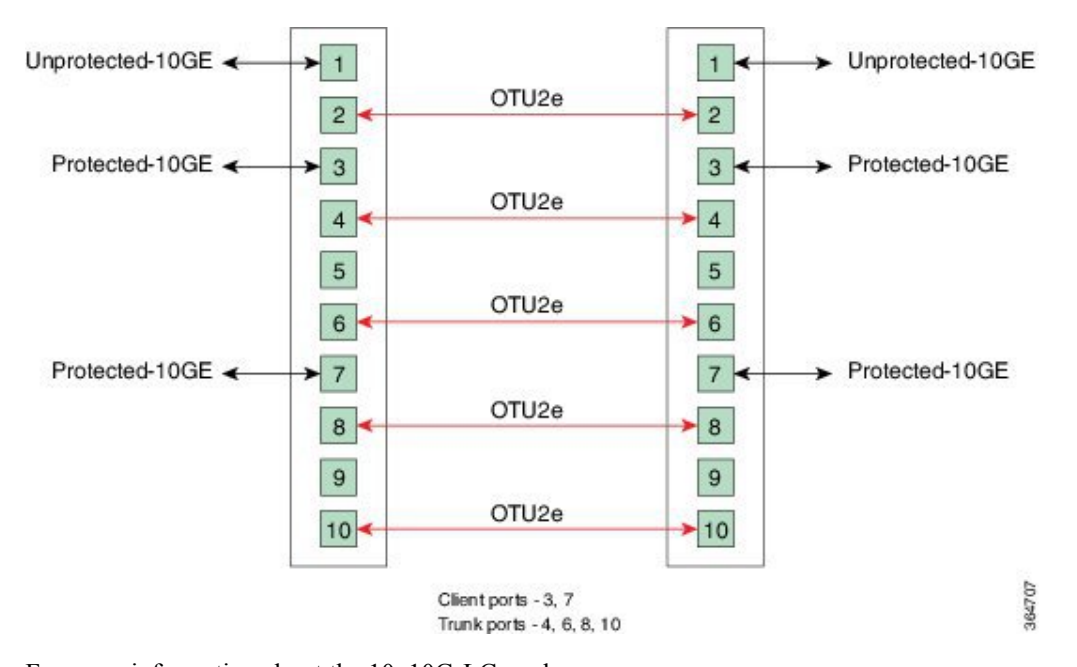

#### **Figure 17: Splitter Protection on the 10x10G-LC card**

For more information about the 10x10G-LC card, see [http://www.cisco.com/en/US/prod/collateral/optical/ps5724/ps2006/data\\_sheet\\_c78-713296.html.](http://www.cisco.com/en/US/prod/collateral/optical/ps5724/ps2006/data_sheet_c78-713296.html)

# <span id="page-205-0"></span>**CFP-LC Card**

In this chapter, "CFP-LC" refers to the \_15454-M-CFP-LC card.

The CFP-LC card is a client card, which simplifies the integration and transport of 40 GE and 100 GE interfaces and services to enterprises or service provider optical networks. The CFP-LC card is supported on the Cisco NCS 2006 and NCS 2015 platform. The CFP-LC card provides 100 Gbps services to support 100 G DWDM wavelengths generated by the 100G-LC-C card. The traffic coming from CFP interfaces is switched to the trunk port through a cross-switch.

The CFP-LC card supports the following signal types:

- 100 Gigabit Ethernet
- 40 Gigabit Ethernet
- OTU-3
- OTU-4

Client ports can be equipped with a large variety of CFP pluggables.

# **Key Features**

The key features of CFP-LC card are listed in Key Features of 100G-LC-C, 100G-CK-C, [100GS-CK-C,](#page-211-0) [200G-CK-C,](#page-211-0) 10x10G-LC, CFP-LC, and MR-MXP Cards, on page 196.

The CFP-LC card is a double-slot card and can be installed in Slot 3 or Slot 5 in the Cisco NCS 2006 chassis, and the 100G-LC-C peers cards must be placed in the adjacent slots (2 and 5 or 4 and 7). If the card is plugged in one of the unsupported slots or in a Cisco NCS 2002 chassis, the system raises an EQPT::MEA (Mismatch of Equipment Alarm) notification. Up to two CFP-LC cards per Cisco NCS 2006 shelf assembly can be installed, supporting up to 28x 40-Gbps or 14x 100 Gbps interfaces per 42-rack units (RU) bay frame.

The CFP-LC card is equipped with two 100 G CFP pluggable modules and a cross-bar embedded switch module. The CFP-LC card provides two backplane interfaces (working both at 100 Gb or 40 Gb) that are suitable for the cross-switch application on the incoming CFP signals. The CFP-LC card can be configured to send all client CFP services towards the backplane to be connected with up to two 100G-LC-C cards placed in the two adjacent slots (upper and lower) of the Cisco NCS 2006 chassis in order to provide two 100 G transponders configurations.

# <span id="page-206-1"></span>**Operating Modes for CFP-LC Card**

The CFP-LC card supports the following operating modes:

- 2x40G Muxponder
- CFP-TXP (100G Transponder)

Each operating mode can be configured using the specific set of cards and client payloads. Key [Features](#page-211-0) of 100G-LC-C, 100G-CK-C, [100GS-CK-C,](#page-211-0) 200G-CK-C, 10x10G-LC, CFP-LC, and MR-MXP Cards, on page [196](#page-211-0) lists the valid port pair for a specific operating mode and the supported payloads, and describes how each mode can be configured.

### **2x40G Muxponder**

The CFP-LC card can be configured as a 2-port 40 G muxponder. It can be connected with the 100G-LC-C or 100G-CK-C card to support 2-port 40 G muxponder capabilities. The 100G-LC-C or 100G-CK-C card can be connected through the Cisco NCS 2006 backplane (no client CXP/CPAK required) with the CFP-LC card to provide OTN multiplexing of the 40 G data streams into a single 100 G WDM OTU4 wavelength. The 2x40G muxponder mode supports client signals that are a mix and combination of any 40 Gigabit Ethernet LAN-PHY or OTU3 data rates.

### **CFP-TXP (100G Transponder)**

The CFP-LC card can be configured as a 100G transponder. It can be connected with the 100G-LC-C or 100G-CK-C card to support the client interface for the 100-Gbps transponder capabilities. The 100G CXP pluggable available on the 100G-LC card supports only the 100GE-BASE-SR10 client interface, while the 100GE-BASE-LR4 is supported using only a CFP form factor. The 100G CPAK pluggable available on the 100G-CK-C card supports the CPAK-100G-SR10 and CPAK-100G-LR4 client interfaces.

The CFP-LC card can be connected through the Cisco NCS 2006 backplane with up to two 100G-LC cards placed in the upper or lower slot of the same shelf to provide the equivalent functionalities of two 100 G LR4 transponders, leveraging on CFP pluggables as the client interface.

For more information about the CFP-LC card, see [http://www.cisco.com/en/US/prod/collateral/optical/ps5724/ps2006/data\\_sheet\\_c78-713295.html](http://www.cisco.com/en/US/prod/collateral/optical/ps5724/ps2006/data_sheet_c78-713295.html)

# <span id="page-206-0"></span>**MR-MXP Card**

In this chapter, "MR-MXP" refers to the NCS2K-MR-MXP card.

The MR-MXP card is a mixed rate 10G and 40G client muxponder that is supported on Cisco NCS 2000 Series platforms. The card is equipped with one CPAK port, two SFP ports, and two QSFP+ ports. The card can interoperate with 100GS-CK-C, 200G-CK-C, and 10x10G-LC cards through a chassis backplane.

# **Key Features**

The card key features are listed in the Key Features of 100G-LC-C, 100G-CK-C, [100GS-CK-C,](#page-211-0) 200G-CK-C, [10x10G-LC,](#page-211-0) CFP-LC, and MR-MXP Cards, on page 196.

The MR-MXP card provides the following features:

• Termination point for a 100G client payload on the CPAK port. The aggregated payloads are forwarded to a 200G companion trunk card.

For a detailed list of the supported pluggables, see, [http://www.cisco.com/c/en/us/td/docs/optical/spares/gbic/](http://www.cisco.com/c/en/us/td/docs/optical/spares/gbic/guides/b_ncs_pluggables.html) [guides/b\\_ncs\\_pluggables.html](http://www.cisco.com/c/en/us/td/docs/optical/spares/gbic/guides/b_ncs_pluggables.html)

# <span id="page-207-0"></span>**Operating Modes for MR-MXP Card**

The MR-MXP card supports the following 200G operating modes:

- MXP-200G
- MXP-10x10G-100G
- MXP-CK-100G

Each operating mode can be configured using specific set of cards and client payloads. The operating mode is configured on the companion trunk card (100GS-CK-C or 200G-CK-C). For more information about these operating modes, see Key Features of 100G-LC-C, 100G-CK-C, [100GS-CK-C,](#page-211-0) 200G-CK-C, 10x10G-LC, CFP-LC, and [MR-MXP](#page-211-0) Cards, on page 196.

The MR-MXP card supports the following 100G operating modes:

- MXP-100G
- TXP-100G
- 100G-B2B

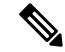

**Note** All 100G and 200G operating modes support the encryption feature except for the MXP-CK-100G mode.

### **MXP-100G**

The MXP-100G operating mode is provisioned with MR-MXP card on the client side and the adjacent 200G-CK-C card or 100GS-CK-C card on the trunk side. The operating mode can be provisioned only from the client side but can be deleted from both client and trunk sides. This mode supports 10GE as the payload. This mode uses the SFP+ and QSFP+ ports on MR-MXP client card and the DWDM port on the 200G-CK-C card or 100GS-CK-C card. The aggregate signal from the client is sent to trunk through the backplane.

The MXP-100G operating mode is also provisioned with MR-MXP card on the client side and the adjacent 200G-CK-C card on the trunk side. The operating mode can be provisioned only from the client side but can be deleted from both client and trunk sides. This mode supports 2X10GE+2X40GE as the payload. This mode uses the SFP+ and QSFP+ ports on MR-MXP client card and the DWDM port on the 200G-CK-C card. The aggregate signal from the client is sent to trunk through the backplane.

The operating mode can be provisioned on the following slots:

- NCS 2006: Slots 2 and 3, 4 and 5, 6 and 7
- NCS 2015: Slots 2 and 3, 4 and 5, 6 and 7, 8 and 9, 10 and 11, 12 and 13, 14 and 15

#### **TXP-100G**

TXP-100G operating mode is provisioned with MR-MXP card on the client side and the adjacent 200G-CK-C card or 100GS-CK-C card on the trunk side. The operating mode can be provisioned only from the client side but can be deleted from both client and trunk sides. This mode supports 100GE as the payload. This mode uses the CPAK port on MR-MXP client card and the DWDM port on the 200G-CK-C card or 100GS-CK-C card. The aggregate signal from client is sent to trunk through the backplane.

The operating mode can be provisioned on the following slots:

- NCS 2006: Slots 2 and 3, 4 and 5, 6 and 7
- NCS 2015: Slots 2 and 3, 4 and 5, 6 and 7, 8 and 9, 10 and 11, 12 and 13, 14 and 15

### **100G-B2B**

The 100G-B2B operating mode can be provisioned with MR-MXP card on the client side and the adjacent MR-MXP card card on the trunk side. The operating mode performs encryption of an 100GE client signal taken from the CPAK interface or 10x10GE client signal taken from the two QSFP and SFP interfaces of the client MR-MXP card and maps it to an OTU4 signal with encryption. The OTU4 signal is passed to the trunk MR-MXP card in the peer slot through the back plane. The trunk MR-MXP card converts the OTU4 signal to grey wavelength with either anSR-10 or an LR-4 through the CPAK interface of the trunk card. The 100GE client payload can be divided into either four or 10 sub-lanes.

The CPAK port or two QSFP and 2 SFP+ ports can be selected on the client card during the provisioning. The operating mode can be provisioned from any MR-MXP card in the peer slot pair. When the operating mode is created, the card that the user selects to create operating mode acts as the client card and the peer card for that card acts as the trunk card.

The operating mode can be provisioned on the following slots:

- NCS 2006: Slots 2 and 3, 4 and 5, 6 and 7
- NCS 2015: Slots 2 and 3, 4 and 5, 6 and 7, 8 and 9, 10 and 11, 12 and 13, 14 and 15

The provisioning operations like payload/operating mode creation and FEC settings in 100G-B2B operating mode of MR-MXP card takes longer when compared to other operating modes.

#### **Sub Operating Modes**

The sub OpMode in MR-MXP cards determines the operating mode on the card client ports. For example, the QSFP+ port can be provisioned either as a 40GE port or can be divided into four 10G ports. This provisioning is controlled by the sub OpMode. The sub OpMode is created by default when the operating mode is configured on the card.

• OPM 10x10G—This is the default sub OpMode for the MXP-100G, MXP-200G, and MXP-10x10G-100G operating modes. In this sub OpMode, the SFP and QSFP+ ports are divided in such a way that 10 10GE payloads can be provisioned. When aPPM is provisioned on a QSFP+ port, four internal ports are created. A 10 GE payload can be provisioned on each of these ports. The OPM-10x10G operating mode is

provisioned with MR-MXP card on the client side and the adjacent MR-MXP card on the trunk side. The operating mode can be provisioned only from the client side but can be deleted from both client and trunk sides. The aggregate signal from client is sent to trunk through the backplane.

- OPM 100G—This is the default sub OpMode for the MXP-CK-100G operating mode where the CPAK port can be provisioned with a 100GE or OTU4 payload. The 100GE payload can be divided into either four or ten sub-lanes.For 100GE payload, the OPM-100G operating mode is provisioned with MR-MXP card on the client side and the adjacent MR-MXP card on the trunk side. For OTU4 payload, the OPM-100G operating mode is provisioned with MR-MXP card on the client side and the adjacent 200G-CK-C card on the trunk side.The operating mode can be provisioned only from the client side but can be deleted from both client and trunk sides. The aggregate signal from client is sent to trunk through the backplane.
- OPM\_2x40G\_2x10G—This sub OpMode is provisioned for the MXP-100G operating mode to support the 2X10GE+2X40GE payload. This operating mode is provisioned with MR-MXP card on the client side and the adjacent 200G-CK-C card on the trunk side. The operating mode can be provisioned only from the client side but can be deleted from both client and trunk sides. The aggregate signal from client is sent to trunk through the backplane.

This sub OpMode is also provisioned for the MXP-200G operating mode to support the following sub OpMode combinations on both peer and skip MR-MXP cards.

- OPM\_10x10G and OPM\_10x10G
- OPM 2x40G 2x10G and OPM 2x40G 2x10G
- OPM\_2x40G\_2x10G and OPM\_10x10G
- OPM\_10x10G and OPM\_2x40G\_2x10G

# **Limitations for MR-MXP Card**

- Line timing is not supported.
- GCC0 communication channel is not supported.
- Overclocking of OTU2 payload is not supported.
- Y cable protection is not supported.
- Only G-FEC is supported on OTN payloads.
- The lanes in a QSFP+ port support only homogeneous payloads.
- Terminal loopback on the client port is not supported for the CPAK-FRS pluggable.
- In MXP-CK-100G-CPAK operating mode, when the MR-MXP card with a CPAK-FRS client pluggable is rebooted or chassis power cycled, the traffic in the transmit direction does not recover. To recover the traffic, you must delete and recreate the operating mode.

# <span id="page-210-0"></span>**100G-LC-C, 100G-CK-C, 100GS-CK-C, and 200G-CK-C Cards**

## **100G-LC-C and 100G-CK-C Cards**

In this chapter, "100G-LC-C" refers to the \_15454-M-100G-LC-C card. "100G-CK-C" refers to the NCS2K-100G-CK-C card.

The 100G-LC-C and 100G-CK-C cards are tunable DWDM trunk cards. These cards simplify the integration and transport of 100-Gigabit Ethernet interfaces and services to enterprises or service provider optical networks. The 100GS-CK-C and 200G-CK-C cards simplify the integration and transport of 100 and 200-Gigabit Ethernet interfaces and services to enterprises or service provider optical networks. These cards are supported on Cisco NCS 2006 and Cisco NCS 2015 platforms.

The cards interoperate with 10x10G-LC and CFP-LC cards through a chassis backplane.

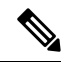

**Note** The 100GS-CK-C and 200G-CK-LC cards do not operate with the CFP-LC card.

The cards provide the following benefits:

- Provide 100-Gbps wavelengths transport over fully uncompensated networks, with more than 2,500 km of unregenerated optical links
- Enable 100-Gbps transport over very high Polarization Mode Dispersion (PMD)
- Improve overall system density of up to 100-Gbps per slot, which is five times greater than what can be achieved with 40-Gbps units

You can install up to six cards per Cisco NCS 2006 shelf, supporting up to 42 100-Gbps interfaces per 42-rack units (RU) bay frame. It is possible to place up to two 100G TXPs, one 100 G Regen, or one 100 G MXP on a Cisco NCS 2006 shelf.

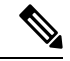

- **Note**
- You must instal the fan-tray assembly NCS2006-FTA= (for the NCS 2006 chassis) on the shelf, where the cards are installed. When you use an ONS-SC+-10G-C pluggable along with the  $10x10G$ -LC card, the maximum operating temperature of the shelf must not exceed 50 degrees Celsius.

The 100G-CK-C card works in a similar way as the 100G-LC-C card. The 100G-CK-C card has the new CPAK client interface replacing the CXP client interface of the 100G-LC-C card. The CPAK client interface enables different payload combinations, and so this card can be used instead of the 100G-LC-C and CFP-LC cards.

The 100G-CK-C card supports the following pluggables:

- CPAK-100G-SR10 pluggable with 100GE/OTU4 and 40GE payloads
- CPAK-100G-LR4 pluggable with 100GE/OTU4 payloads
- CPAK-100G-SR4 pluggable with 100GE payloads

The 100G-LC-C card supports the following client signal types:

- 100GE/OTU4
- OTU4 from BP OTL4.10 (interconnect with the CFP client)
- 100GE from BP CAUI (interconnect with CFP client)
- 3 x OTU3e(255/227) from BP OTL3.4 (interconnect with 10 x10G client)
- 2 x OTU3 from BP OTL3.4 (interconnect with the CFP client)
- 2 x 40 GE from BP XLAUI (interconnect with the CFP client)

In addition to the above, the 100G-CK-C card supports the following client signal types:

- 100GE/OTU4 for the CPAK-100G-SR10/CPAK-100G-LR4 client interface
- 40GE for the CPAK-100G-SR10 client interface

The 100G-LC-C card and 100G-CK-C cards provide a 100G DWDM trunk interface thatsupports up to 70000 ps/nm of CD robustness. These cards enable configuration of the CD dispersion tolerance to 50000 ps/nm and 30000 ps/nm to reduce power consumption.

### **100GS-CK-C and 200G-CK-C Cards**

In this chapter, "100GS-CK-C" refers to the NCS2K-100GS-CK-C card. "200G-CK-C" refers to the NCS2K-200G-CK-C card.

The 100GS-CK-C and 200G-CK-C cards are tunable DWDM trunk cards, which simplify the integration and transport of 100 and 200- Gigabit Ethernet interfaces and services to enterprises or service provider optical networks. The 200G-CK-C card is an enhancement of the 100GS-CK-C card.

The 100GS-CK-C and 200G-CK-C cards provide the following benefits:

- Allow choosing 16 QAM and QPSK as the modulation formats at the line side
- Provide Standard G-FEC (Reed-Solomon), Soft Decision FEC (SD-FEC) encoding with 20% overhead, and Hard Decision FEC (HD-FEC) encoding with 7% overhead
- Provide Nyquist filtering for best performance and optimal band usage
- Support gridless tunability
- Allow client access either through the local 100G CPAK interface or through backplane lines
- In MXP-10X10G operating mode, allow 10GE clients (multiplexed on 100G trunk)

# <span id="page-211-0"></span>**Key Features of 100G-LC-C, 100G-CK-C, 100GS-CK-C, 200G-CK-C, 10x10G-LC, CFP-LC, and MR-MXP Cards**

The 100G-LC-C, 100G-CK-C, 100GS-CK-C, 200G-CK-C, 10x10G-LC, CFP-LC, and MR-MXP cards support the following key feature:

• Operating Modes—You can configure the cardsinto multiple operating modes. The cards can be equipped with pluggables for client and trunk options, and offer large variety of configurations. When you configure the card into multiple operational modes, make sure that you complete the following tasks:

Ш

- The card must be preprovisioned and the modes must be configured. None of the modes are provisioned on the card by default. All operating modes are created on the card level. These are card-specific provisioning, which decides the behavior of a particular card.
- Depending on the card mode selected, the supported payload for that particular card mode must be provisioned on the PPMs. The payloads can be provisioned after configuring the operational mode on the card.

For a detailed list of the supported pluggables, see, [http://www.cisco.com/c/en/us/td/docs/optical/spares/gbic/](http://www.cisco.com/c/en/us/td/docs/optical/spares/gbic/guides/b_ncs_pluggables.html) [guides/b\\_ncs\\_pluggables.html](http://www.cisco.com/c/en/us/td/docs/optical/spares/gbic/guides/b_ncs_pluggables.html).

For operating modes of the respective cards, see the [Operating](#page-206-1) Modes for  $10x10G$ -LC Card, Operating Modes for [CFP-LC](#page-206-1) Card, Operating Modes for [MR-MXP](#page-207-0) Card, on page 192, and Operating Modes for [100G-LC-C,](#page-215-0) 100G-CK-C, [100GS-CK-C,](#page-215-0) and 200G-CK-C Cards, on page 200.

• Protocol Transparency—The 100G-LC-C, 100G-CK-C, 100GS-CK-C, and 200G-CK-C cards deliver any 100-Gbps services for cost-effective, point-to-point networking. The 10x10G-LC card delivers any 10-Gbps services for cost-effective, point-to-point networking. In case of 100 G muxponder clients that are mapped into OTU4 DWDM wavelength.

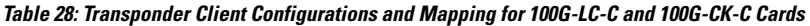

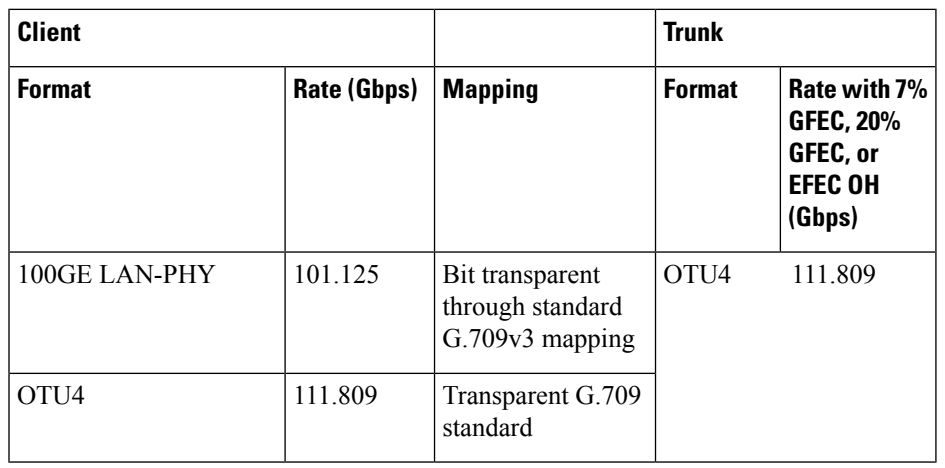

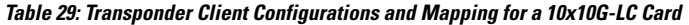

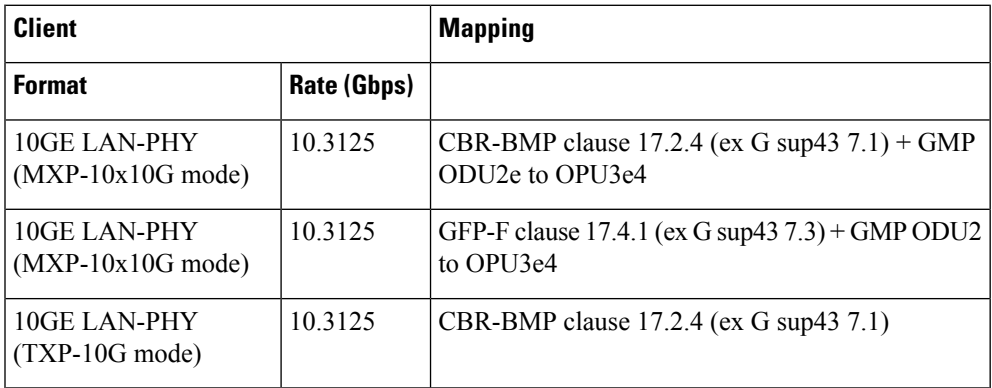

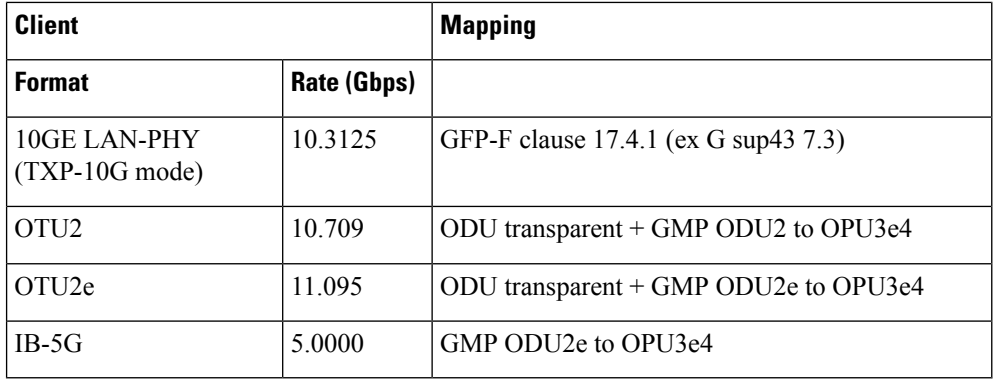

**Table 30: Client Configurations and Mapping for CFP-LC Card**

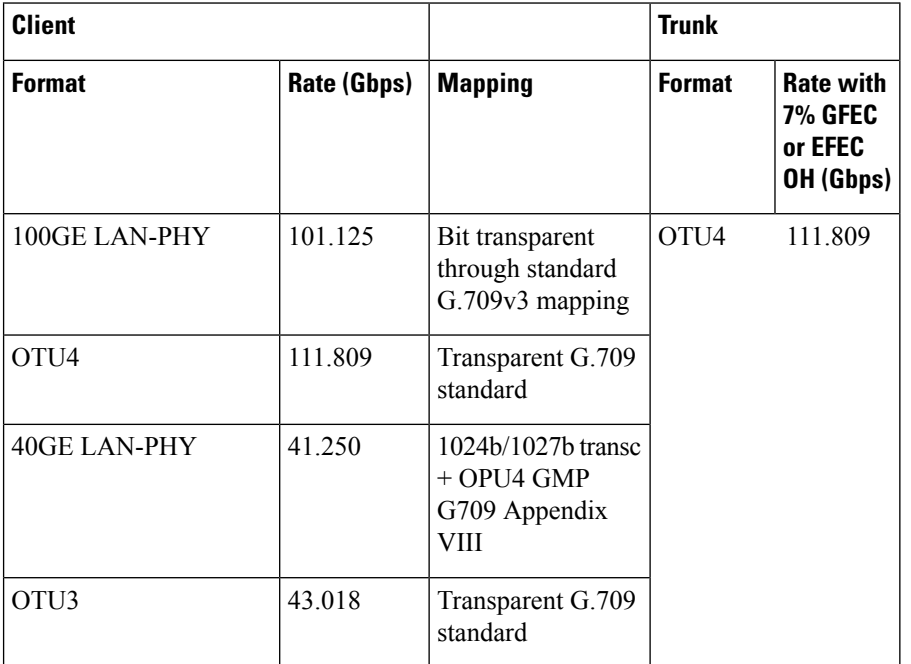

- Flow-Through Timing—The cards allow the timing to flow through from the client to line optical interface. The received timing from the client interface is used to time the line transmitter interface. This flow-through timing allows multiple cards to be placed in the same shelf but be independently timed fully, independent of the NE timing.
- Far-End Laser Control (FELC)—FELC is supported on the cards.
- Performance Monitoring—The 100-Gbps DWDM trunk provides support for both transparent and non-transparent signal transport performance monitoring. The Digital Wrapper channel is monitored according to G.709 (OTN) and G.8021 standards. Performance Monitoring of optical parameters on the client and DWDM line interface include loss of signal (LOS), Laser Bias Current, Transmit Optical Power, and Receive Optical Power. Calculation and accumulation of the performance monitoring data is supported in 15-minute and 24-hour intervals as per G.7710. Physical system parameters measured at the wavelength level, like Mean PMD, accumulated Chromatic Dispersion, or Received OSNR, are also included in the set of performance monitoring parameters. These measurements can greatly simplify troubleshooting operations and enhance the set of data which can be collected directly from the equipment. The performance monitoring for the CFP-LC card takes into account the fact that the two CFP-LC cards

are a host board supporting CFP client equipment. The digital monitoring takes into account the fact that if the incoming client is implemented on the 100G cards. There is a virtual port connection that displays the Digital Wrapper monitoring according to G.709 (OTN) and the RMON for Ethernet signals, while the optical performance monitoring is directly available on the two CFP-LC cards. Calculation and accumulation of the performance monitoring data issupported in 15 minute and 24 hour intervals according to G.7710.

- Loopback—The terminal, facility, or backplane loopback can be provisioned on all the ports of the 100G-LC-C, 100G-CK-C, 10x10G-LC, 100GS-CK-C, and 200G-CK-C cards, configured in any operating mode except for the low latency mode. The backplane facility loopback cannot be configured on the 10x10G -LC card that is configured in the MXP-10x10G mode. The loopback can be provisioned only when the port is in OOS-MT state. A new port cannot be provisioned when the backplane loopback is configured on the 10x10G-LC card. For the CFP-LC card configured in the CFP-TXP or CFP-MXP mode, the facility or terminal loopback can be configured on the backplane of the peer 100G-LC-C, 100G-CK-C, 100GS-CK-C, and 200G-CK-C cards. Terminal and facility loopback can be provisioned on MR-MXP cards that are configured in any operating mode.
- Fault propagation on 10GE, 40GE, and 100GE clients—A new squelch option that is named LF is supported for GigE payloads. A local fault (LF) indication isfowarded to the client port in the downstream direction when a failure on the trunk port occurs. The LF option is supported for:
	- 10GE payloads on 10x10G-LC cards configured in the:
		- RGN-10G or TXP-10G mode
		- MXP-10x10G mode (paired with 100G-LC-C, 100G-CK-C, or 100GS-CK-C card)
		- MXP-10x10G-100G mode (paired with a 100GS-CK-C or 200G-CK-C card)
	- 100GE payloads on:
		- 100G-LC-C, 100G-CK-C, 100GS-CK-C, or 200G-CK-C cards configured in the TXP-100G mode
		- CFP-LC cards configured in the CFP-TXP mode (paired with 100G-LC-C or 100G-CK-C card)
	- 40GE payloads on:
		- CFP-LC card configured in the 2x40G Muxponder mode (paired with a 100G-LC-C or 100G-CK-C card)
		- 100G-CK-C card configured in the MXP-2x40G mode
- Trail Trace Identifier—The Trail Trace Identifier (TTI) in the path monitoring overhead is supported in OTU, and ODU OTN frames.
	- 10x10G-LC—OTU4 and ODU4 payloads
	- CFP-LC—OTU4, ODU4, OTU3, and ODU3 payloads
	- 100G-LC-C, 100G-CK-C, 100GS-CK-C, 200G-CK-C—OTU4 and ODU4 payloads

The Trail Trace Identifier Mismatch (TTIM) alarm is raised after checking only the SAPI bytes.

- Automatic Laser Shutdown (ALS) can be configured on all ports. ALS is supported only on the ports that are configured with OTU2 and OTU4 payloads.
- GCC channels—can be provisioned on the OTU2 client and trunk ports of the 10 x10G-LC card, OTU3 port (virtual port on the peer 100G-LC-C or 100G-CK-C card) of the CFP-LC card, and the OTU4 client and trunk ports of the 100G-LC-C or 100G-CK-C card.
- Pseudo Random Binary Sequence (PRBS)—PRBS allows you to perform data integrity checks on their encapsulated packet data payloads using a pseudo-random bit stream pattern. PRBS generates a bit pattern and sends it to the peer router that uses this feature to detect whether the sent bit pattern is intact or not. The supported PRBS patterns are PRBS\_NONE and PRBS\_PN31.
- Multivendor Interoperability The 200G-CK line card can be configured to interoperate with other vendor interfaces. A new option called, Interop Mode is available to disable or enable interoperability. This option is available when the:
	- Modulation format is 100G-QPSK.
	- FEC is set to 7% High Gain FEC.
	- Admin state of the trunk port is set to OOS-DSBLD (Out of service and disabled).

The behavior and performance of the card that is configured with HG-FEC Multivendor FEC is the same as the old HG-FEC mode. There is no optical performance variation.

# <span id="page-215-0"></span>**OperatingModes for 100G-LC-C, 100G-CK-C, 100GS-CK-C,and200G-CK-CCards**

Each operating mode can be configured using the specific set of cards and client payloads. The Key [Features](#page-211-0) of 100G-LC-C, 100G-CK-C, [100GS-CK-C,](#page-211-0) 200G-CK-C, 10x10G-LC, CFP-LC, and MR-MXP Cardssection lists the valid port pair for a specific operating mode and the supported payloads, and describes how each mode can be configured.

### **100G Operating Modes**

The 100G-LC-C, 100G-CK-C, 100GS-CK-C, and 200G-CK-LC cards support the following 100G operating modes. You can perform the operating mode configuration for the 100G operating modes on the client card.

- TXP-100G (Standalone 100GE Transponder)
- RGN-100G (100G Regenerator)

#### **TXP-100G (Standalone 100GE Transponder)**

You can configure the cards as a standalone 100-Gigabit Ethernet transponder. CXP or CPAK and coherent optical trunk supports the 100-Gigabit Ethernet traffic. The 100-Gigabit Ethernet or OTU4 payload traffic is routed from the CXP or CPAK to the optical trunk, passing through the T100 framer and the opposite way. The supported client signals in this mode are 100-Gigabit Ethernet LAN-PHY or OTU4 data rates.

### **RGN-100G (100G Regenerator)**

You can configure the cards as a regenerator. You can connect the two cards to work in back-to-back mode connecting through the chassis backplane in the same shelf. The allowed slot pairs are  $2-3$ ,  $4-5$ ,  $6-7$ ,  $8-9$ , 10–11, 12–13, or 14–15.
The card supports 100-Gigabit Ethernet or OTU4 client signals. Regeneration is performed leveraging on the OTU4 backplane interconnection. OTU4 overhead isterminated, allowing ODU4 to transparently passthrough. GCC0 is terminated, while GCC1 and GCC2 are allowed to pass through.

The CXP client is not required because communication between the two cards acting as a regeneration group is supported through the chassis backplane.

### **MXP-2x40G**

The 100G-CK-C card supports the MXP-2x40G operating mode. The 100G-CK-C card can be configured as a 2-port 40 GE muxponder. Two 40 GE flows through the CPAK client interface and are multiplexed in the 100G trunk interface. You can configure the traffic on the second client interface only after provisioning the traffic on the first client interface. This operating mode is not supported on the 100GS-CK-C card.

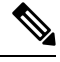

The synchronization for the 100G-CK-C card is derived only from port 1. Hence, the traffic on port 2 must originate from the same synchronization source as port 1. The two ports must carry traffic from the same synchronization source. **Note**

### **200G Operating Modes**

The 100GS-CK-C and 200G-CK-LC cards also support the 200G operating modes. You can perform the operating mode configuration for these modes on the trunk card.

- MXP-200G
- MXP-10x10G-100G
- MXP-CK-100G

### **MXP-200G**

Three cards such as a trunk card, a peer card, and a skip card are required to configure this operating mode. The skip card is next to the peer card.

The trunk card is a 100GS-CK-C or 200G-CK-LC card; the peer card and skip cards are MR-MXP. You can use the first 10x10G from the two SFP and two QFSP+ ports of the peer MR-MXP card. You can use the second 10x10G from the two SFP and two QFSP+ ports of the skip MR-MXP card.

The 200G-CK-LC card supports another configuration in the MXP\_200G operating mode. In this configuration,  $2x40GE$  clients on QSFP+ ports and  $2x10GE$  clients on SFP+ ports of both peer MR-MXP and skip MR-MXP cards are multiplexed into 200G traffic on the trunk 200G-CK-LC card.

You can provision the operating mode on the following slots:

- NCS 2006: 100GS-CK-C or 200G-CK-LC card in slots 2 or 7. The peer and skip MR-MXP cards in adjacent slots 3, 4 or 5, 6.
- NCS 2015: 100GS-CK-C or 200G-CK-LC card in slots 2, 7, 8, 13, or 14. The peer and skip MR-MXP cards in adjacent slots.

### **MXP-10x10G-100G**

You require three cards such as the trunk card, peer card, and skip card to configure this operating mode.

The trunk card is a 100GS-CK-C or 200G-CK-LC card; the peer card is a 10x10G-LC and the skip card is a MR-MXP.card You can use the first 10x10G from the ten SFP ports of the peer 10x10G-LC card. You can use the second 10x10G from the two SFPs and two QFSP+ ports of the skip MR-MXP card.

You can provision the operating mode on the following slots:

- NCS 2006: The 100GS-CK-C or 200G-CK-LC card in slots 2 or 7, peer, and skip MR-MXP cards in adjacent slots 3, 4 or 5, 6.
- NCS 2015: The 100GS-CK-C or 200G-CK-LC card in slots 2, 7, 8, 13, or 14, peer, and skip MR-MXP cards in adjacent slots.

### **MXP-CK-100G**

Two cards, trunk and peer cards, are required to configure this operating mode. The trunk card is 100GS-CK-C or 200G-CK-LC; the peer card is MR-MXP. The first 100G is taken from the CPAK client port of the trunk 100GS-CK-C or 200G-CK-LC card and the second 100G is taken from the CPAK client port of the MR-MXP card.

200G-CK-LC card supports another configuration in the MXP\_CK\_100G operating mode. In this configuration, 10x10GE clients on QSFP+ or SFP+ ports of the peer MR-MXP card and 100GE client on the CPAK port of the 200G-CK-LC card are multiplexed into a 200G configuration on the trunk 200G-CK-LC card.

The operating mode can be provisioned on the following slots:

- NCS 2006: 100GS-CK-C or 200G-CK-LC card and the peer MR-MXP card must be in adjacent slots  $2-3$ ,  $4-5$ , and  $6-7$ .
- NCS 2015: 100GS-CK-C or 200G-CK-LC card and the peer MR-MXP card must be in adjacent slots 2–3, 4–5, 6–7, 8–9, 10–11, 12–13, and 14–15.

## **400G-XP Card**

In this chapter, "400G-XP" refers to the NCS2K-400G-XP card.

The 400G-XP card is a tunable DWDM trunk card that simplifies the integration and transport of 10 Gigabit and 100 Gigabit Ethernet interfaces and services to enterprises and service provider optical networks. The card is a double-slot unit that provides 400 Gbps of client and 400 Gbps of trunk capacity. The card supports six QSFP+ based client ports that can be equipped with 4x 10 Gbps optics and four QSFP28 or QSFP+ based client ports that can be equipped with 100 Gbps QSFP28 and 4x 10 Gbps QSFP+ optics. The card is capable of aggregating client traffic to either of the two 200 Gbps coherent CFP2 trunk ports. The CFP2 - 11 trunk port of the 400G-XP card can interoperate with the  $10x10G-LC$  card through the chassis backplane. To enable this interoperability between the 400G-XP and 10x10G-LC cards, the OPM\_PEER\_ODU2 and OPM PEER ODU2e slice modes are supported on Slice 2 when the 400G-XP card is configured in the MXP mode.

The table below details the layout constraints when the 400G-XP card is paired with the 10x10G-LC card in the Cisco NCS 2006 and Cisco NCS 2015 chassis.

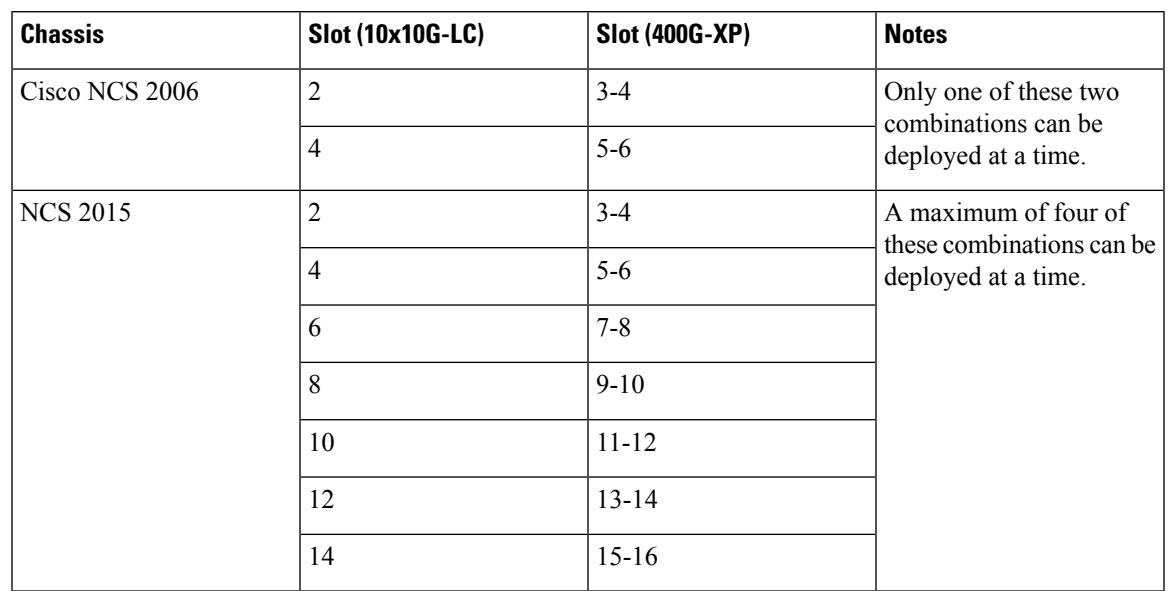

#### **Table 31: Slot Constraints for the 400G-XP and 10x10G-LC Cards**

The 400G-XP card supports the following client signals:

- 10 GE: The payload can be provisioned for the OPM\_10x10G, OPM\_PEER\_ODU2, or OPM\_PEER\_ODU2e slice mode for any trunk configuration. 10GE is provisioned for the OPM\_PEER\_ODU2 and OPM\_PEER\_ODU2e slice modes in the GFP and CBR mapping modes respectively. The cross-connect circuit bandwidth is ODU2e.
- 100 GE: The payload can be provisioned for the OPM\_100G slice mode for any trunk configuration. The cross-connect circuit bandwidth is ODU4.
- OTU2: This payload is supported only on the QSFP-4X10G-MLR pluggable. The payload can be provisioned for the OPM\_10x10G or OPM\_PEER\_ODU2 slice mode for any trunk configuration. The cross-connect circuit bandwidth is ODU2.
- OTU2e: This payload is supported only on the QSFP-4X10G-MLR pluggable. The payload can be provisioned for the OPM\_10x10G or OPM\_PEER\_ODU2e slice mode for any trunk configuration. The cross-connect circuit bandwidth is ODU2e.
- OC192/STM64: This payload is supported only on the QSFP-4X10G-MLR pluggable. The payload can be provisioned for the OPM\_10x10G or OPM\_PEER\_ODU2 slice mode for any trunk configuration. The cross-connect circuit bandwidth is ODU2.

**Note** This payload is not supported for R 12.0.

• OTU4: This payload is supported only on the ONS-QSFP28-LR4 pluggable. The payload can be provisioned for the OPM\_100G slice mode for any trunk configuration. The cross-connect circuit bandwidth is ODU4.

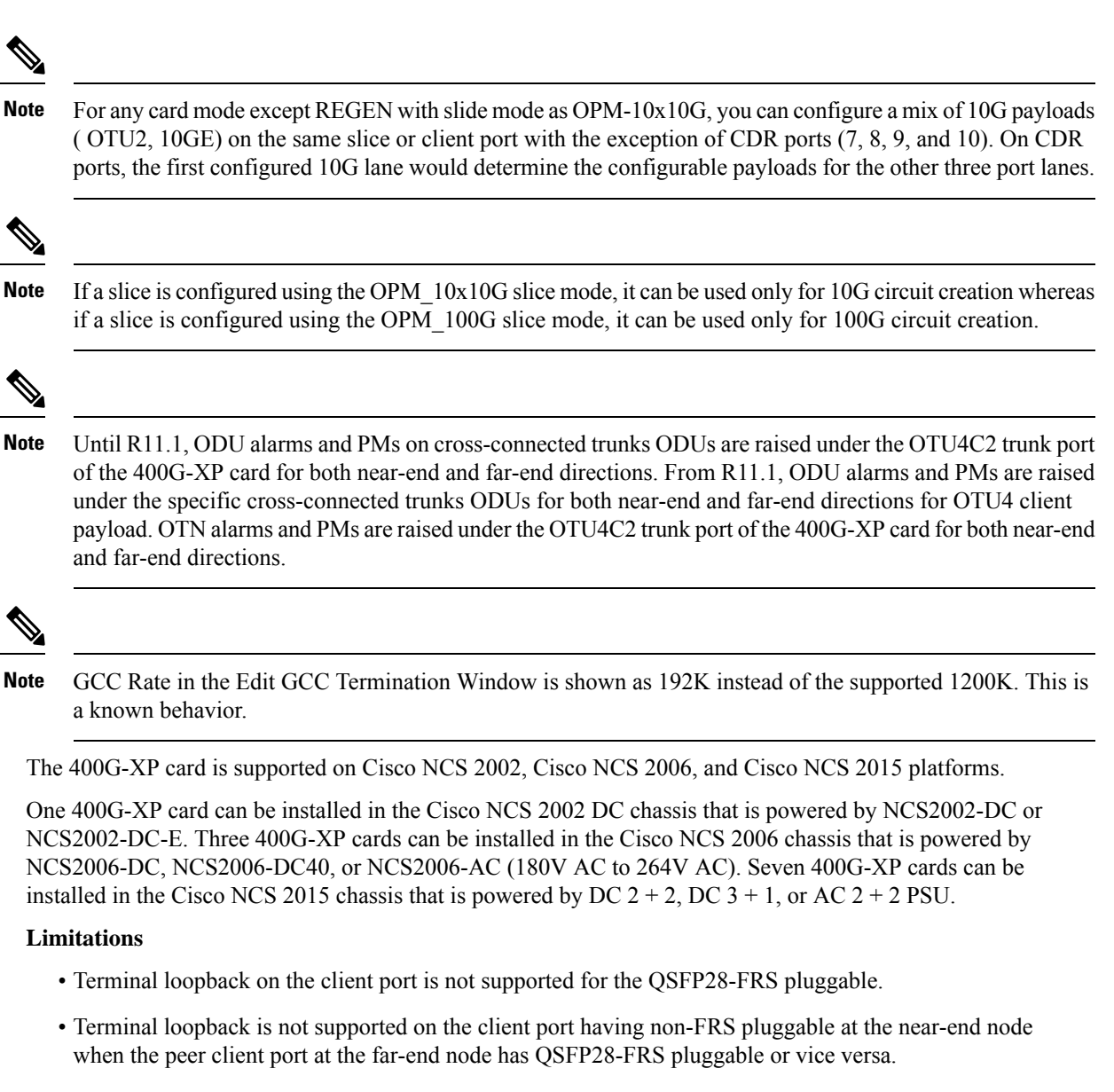

• Encrypted traffic is not supported on the client port with a QSFP28-FRS pluggable.

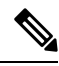

The maximum short term operating temperature of the Cisco NCS 2002 shelf must not exceed 50 degrees when the 400G-XP card is installed. **Note**

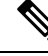

**Note**

You may observe traffic glitches on the receiving direction of client ports 7, 8, 9, and 10 on the 400G-XP-LC card that you connect to CXP port of a 10x10G-LC card in fanout mode. To bringup traffic in such cases, change the admin state of the CXP port from **OOS-DSBLD** state to **IS-NR** state. Repeat the same action if you continue to observe glitches.

For more information about the 400G-XP card, see [http://www.cisco.com/c/en/us/products/collateral/](http://www.cisco.com/c/en/us/products/collateral/optical-networking/network-convergence-system-2000-series/datasheet-c78-736916.html) [optical-networking/network-convergence-system-2000-series/datasheet-c78-736916.html](http://www.cisco.com/c/en/us/products/collateral/optical-networking/network-convergence-system-2000-series/datasheet-c78-736916.html).

## **Key Features**

Ш

The 400G-XP card supports the following key feature:

- • Operating Modes—The card can be configured in various operating modes. The cards can be equipped with pluggables for client and trunk ports, and offer a large variety of configurations. When you configure the card, make sure that the following tasks are completed:
	- The trunk port PPMs must be preprovisioned before configuring the card operating mode. When the 400G-XP card is paired with the  $10x10G$ -LC card, all the operating mode provisioning must performed on the 400G-XP card. The client payloads can be provisioned after configuring the operational mode on the card.

The table below details the configurations supported on the 400G-XP card for the supported card modes.

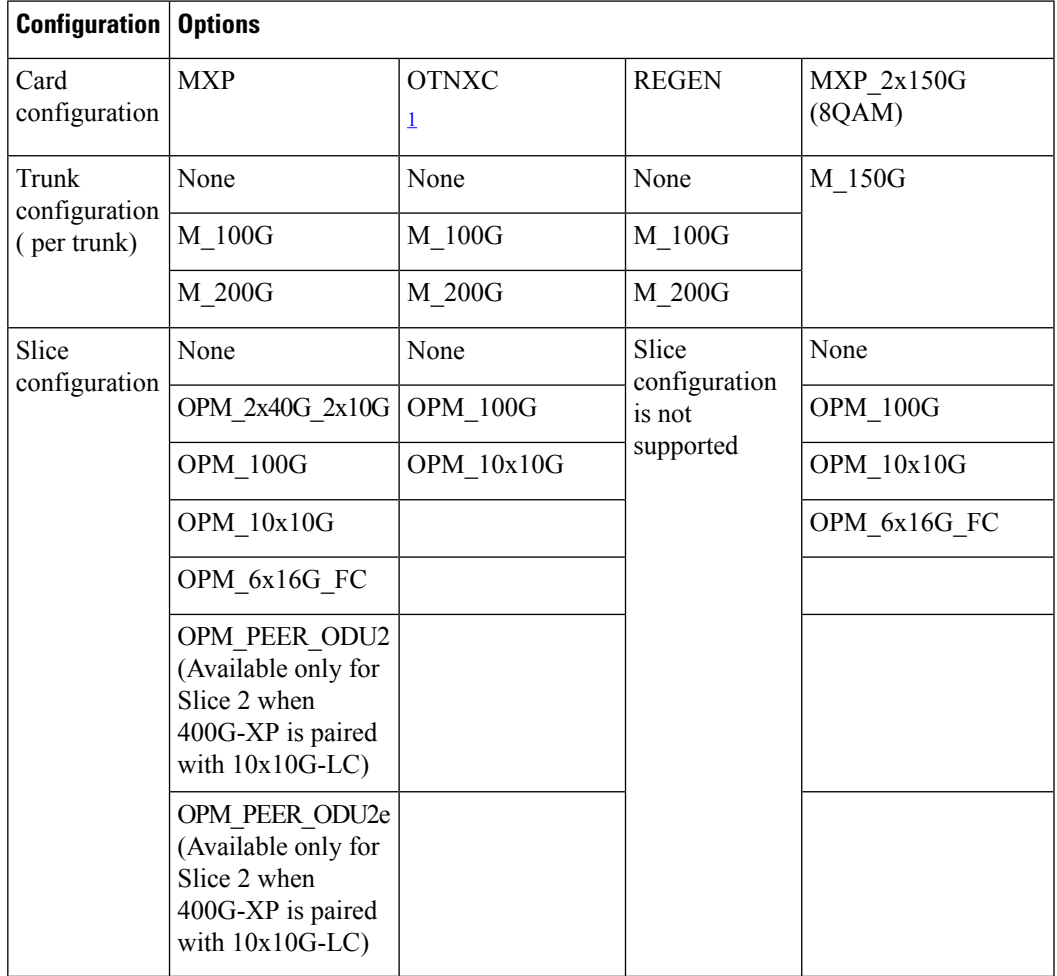

#### **Table 32: Configuration Options for the 400G-XP Card Modes**

<span id="page-221-0"></span> $1$  Not supported in R12.0

For more information about the trunk and slice configuration, see Slice [Definition](#page-226-0) and Line Card [Configuration](#page-226-0) for 400G-XP Card, on page 211.

- Each trunk port functions as a muxponder instance has the following features:
	- The trunk port supports Analog Coherent Optical (ACO) CFP2 coherent pluggable.

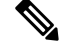

Before removing the CFP2 pluggable from any of two trunk ports, ensure that the relevant trunk port is set to the OOS (Out-of-service) state. Wait until the trunk port LED turns off. Wait for a further 120 seconds before extracting the CFP2 pluggable. **Note**

- Configurable trunk capacity:
	- 100 Gbps coherent DWDM transmission with quadrature phase shift keying (QPSK) modulation.
	- 200 Gbps coherent DWDM transmission with 16-state quadrature amplitude modulation (16-QAM) modulation.
- Configurable trunk FEC: SD-FEC with 15% or 25% overhead.
- Configurable differential/non-differential line encoding.
- Nyquist shaping if channels at trunk TX.
- Flex spectrum tunability over the full extended C-Band.
- 100 Gbps through 100 Gbps QSFP28 client ports.
- 10 Gbps through 4x 10 Gbps QSFP+ client ports.
- 16 Gbps through 4 x 16 Gbps QSFP+ client ports.
- The supported CD ranges are detailed in the table below:

### **Table 33: CD Range for 400G-XP Card**

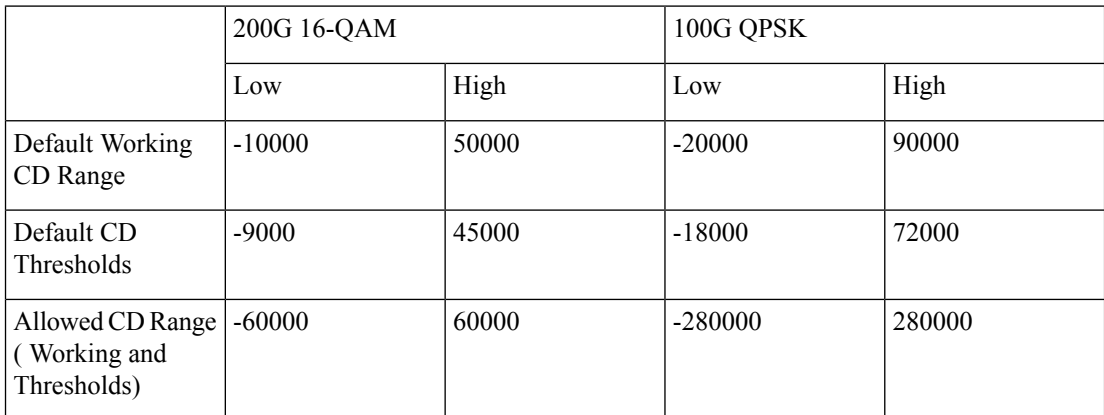

• Loopback—The following loopback types are supported:

Ш

- Client ports Terminal (Inward), Facility (Line)
- Trunk ports Terminal (Inward)
- Iports Facility (Line), Terminal loopback (Drop)

- Before you provision loopback on the iports, place the relevant trunk ports in the OOS-MT state. This causes the iports to move to the OOS-MT state. **Note**
	- Automatic Laser Shutdown (ALS) can be configured on all the ports.
	- 100GE ethernet client ports can be provisioned with or without IEEE 802.3 bj FEC. The options are Auto, Force-Fec-On, Force-Fec-Off.
	- Trail Trace Identifier (TTI)—TTI in the section monitoring overhead is supported . Source Access Point Identifer (SAPI), Destination Access Point Identifer (DAPI), and User Operator Data fields are supported in Release 10.6.2 and later releases.
	- Trunk Port Interworking—The two CFP2 trunk ports can interoperate with each other when the source and destination 400G-XP cards have the same trunk mode and slice mode configuration. For more information, see Trunk Port [Interworking](#page-230-0) in 400G-XP Cards, on page 215.
	- GCC0 Support—The 400G-XP card supports provision of GCC0 channel on the trunk port. For more information, see GCC0 Support on the [400G-XP](#page-233-0) Card, on page 218.
	- Interoperability—The 400G-XP card is interoperable with the NC55-6X200-DWDM-S card supported on NCS 5500 and the NCS4K-4H-OPW-QC2 Card supported on NCS 4000.

The following table describes the configurations, payload types, and pluggables supported for interoperability between the 400G-XP card and the NCS4K-4H-OPW-QC2 card.

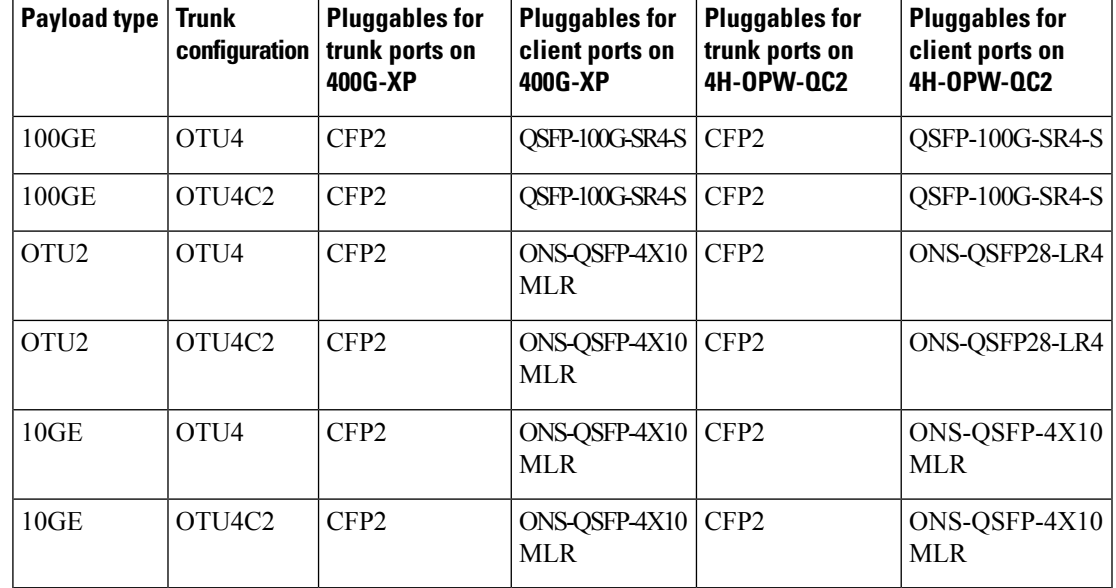

### **Table 34: 400G-XP Interoperability with the NCS4K-4H-OPW-QC2 card.**

The following table describes the configurations, payload types, and pluggables supported for interoperability between the 400G-XP card and the NC55-6X200-DWDM-S card.

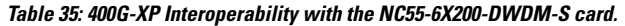

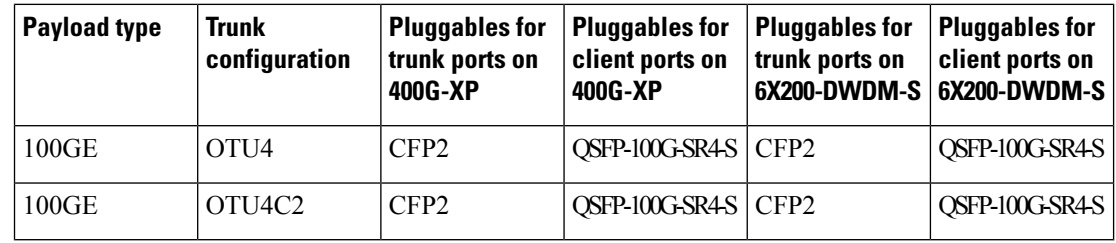

For a detailed list of the supported pluggables, see [http://www.cisco.com/c/en/us/td/docs/optical/spares/gbic/](http://www.cisco.com/c/en/us/td/docs/optical/spares/gbic/guides/b_ncs_pluggables.html) [guides/b\\_ncs\\_pluggables.html](http://www.cisco.com/c/en/us/td/docs/optical/spares/gbic/guides/b_ncs_pluggables.html) .

## **Interoperability**

The 400G-XP card has two trunk ports, each supporting up to 20 ODU2es. These ODU2es are numbered from 1 through 20. ODU2es 1 through 10 belong to the first ODU4 slice and ODU2es 11 through 20 belong to the second ODU4 slice. Each ODU number has a pre-defined group of timeslots as seen in the following table.

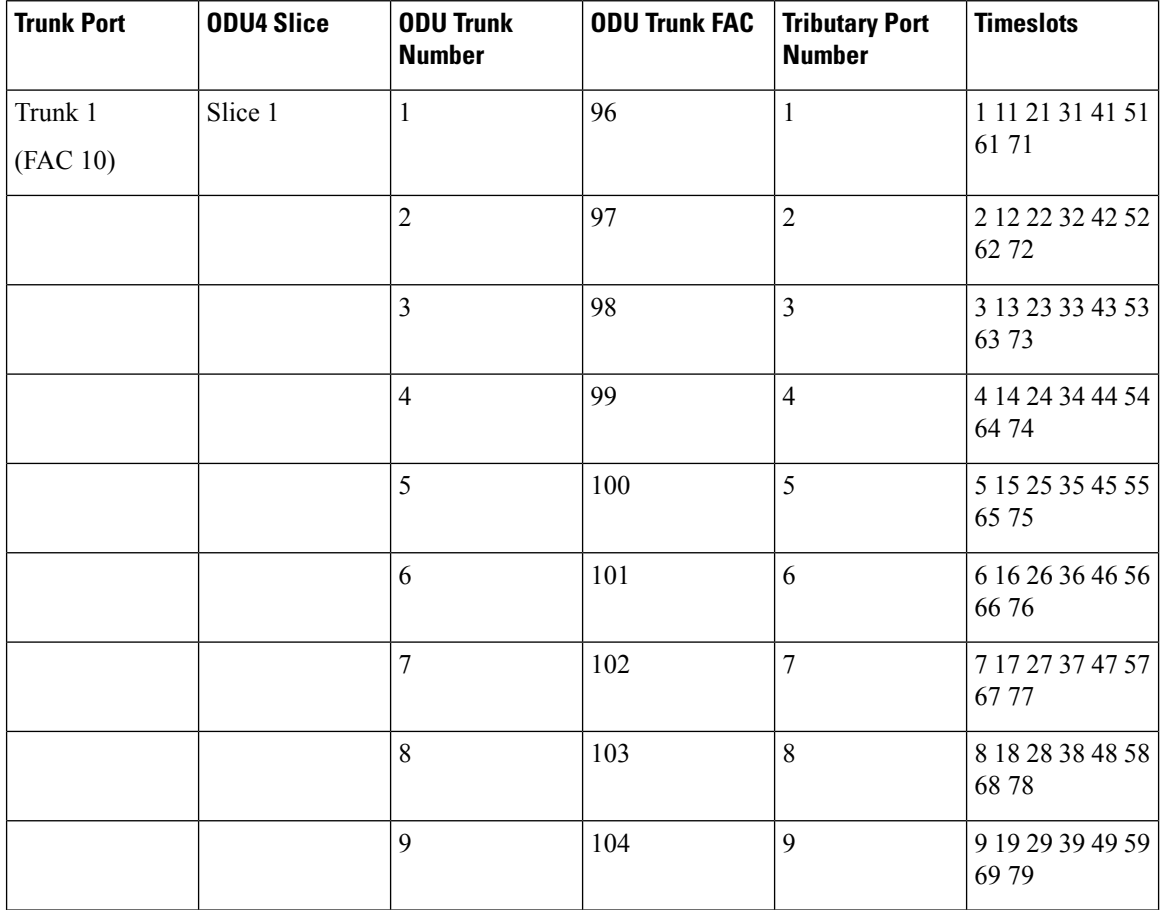

 $\mathbf l$ 

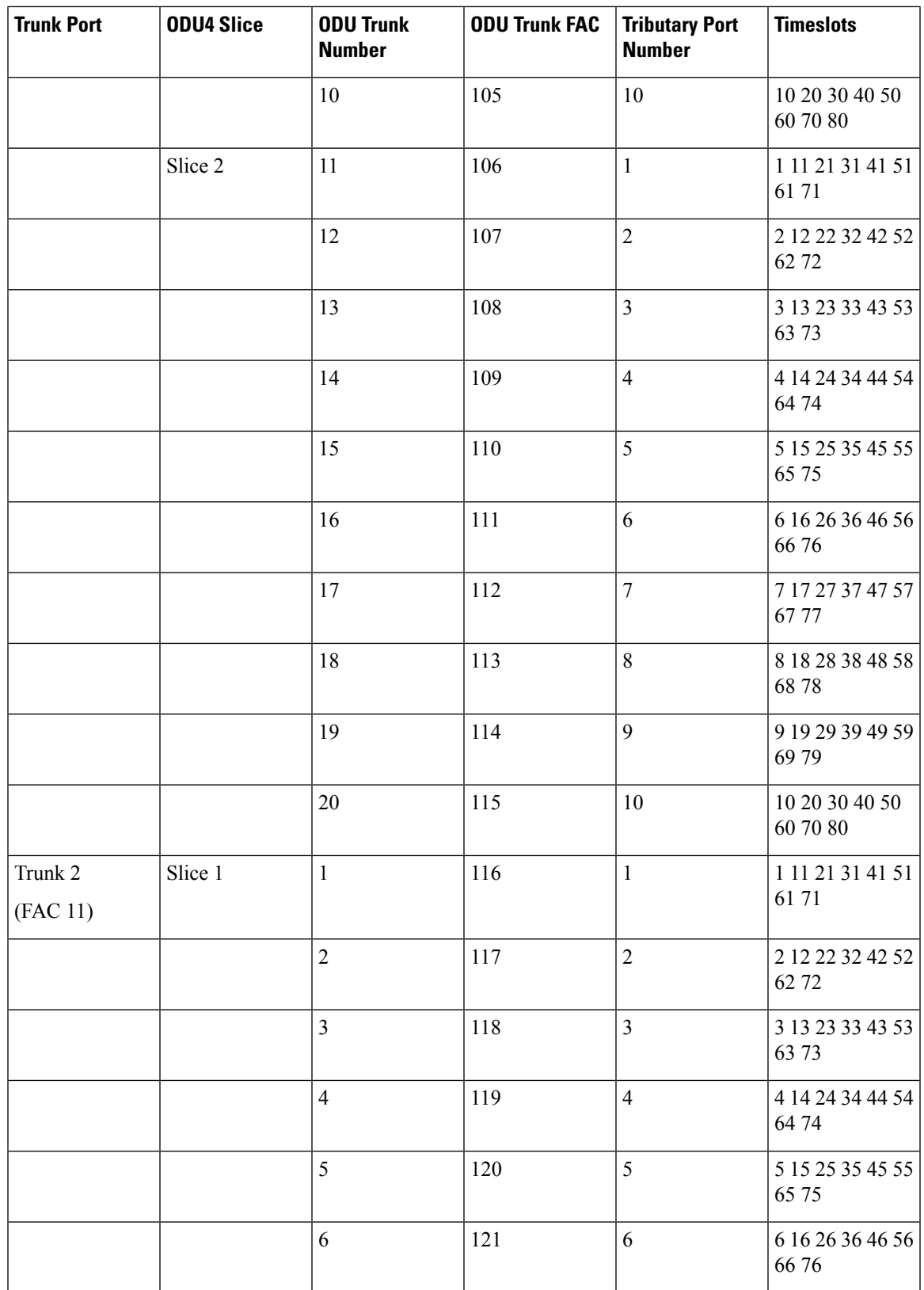

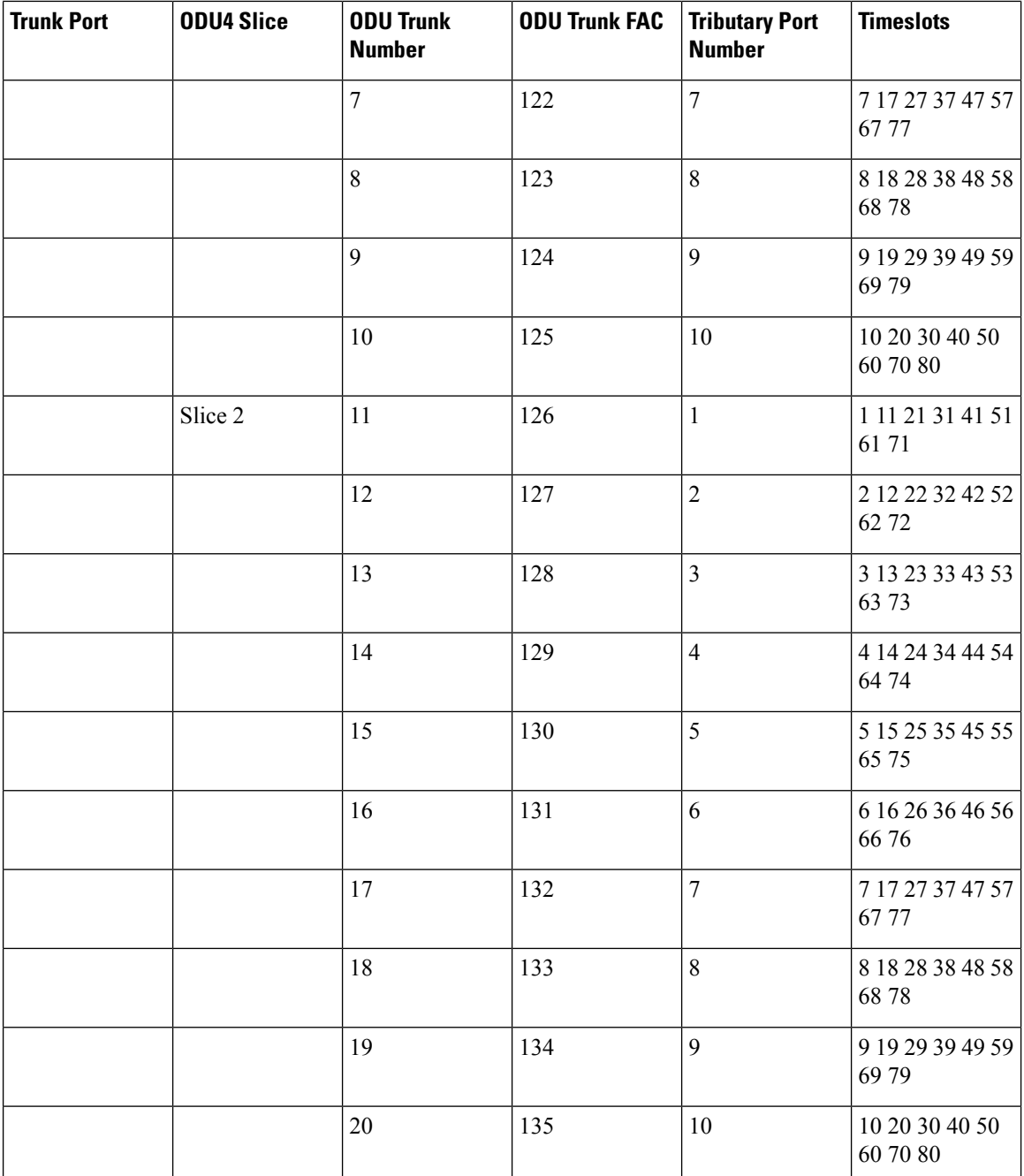

When the 400G-XP card interoperates with the NCS4K-4H-OPW-QC2 card, the first ODU4 slice of the 400G-XP trunk is connected to the second ODU4 slice of the same NCS4K-4H-OPW-QC2 trunk.

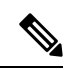

**Note**

The ODU circuit between the 400G-XP and NCS4K-4H-OPW-QC2 cards is created even when the ODU number is incorrect. Please ensure that the correct source and destination ODU numbers are selected.

Ш

## **Regeneration Mode for 400G-XP**

From Release 10.8.0, the 400G-XP can be configured as a regenerator. The regeneration functionality is available only on the trunk ports. A new card operating mode, REGEN, is available. No client ports are involved. The two trunk ports must have the same rate to achieve regeneration (wavelengths and FEC of the trunks can vary).

For traffic to flow in the REGEN mode, it is mandatory that the 400G-XP should be running on firmware (SCP) version 5.24 or later. **Note**

We recommend that you use the REGEN mode only with the MXP operating mode (the output from the MXP trunk of a 400G-XP can be connected to trunk ports in REGEN mode).

## <span id="page-226-0"></span>**Slice Definition and Line Card Configuration for 400G-XP Card**

The image below displays the client and trunk ports of the 400G-XP card.

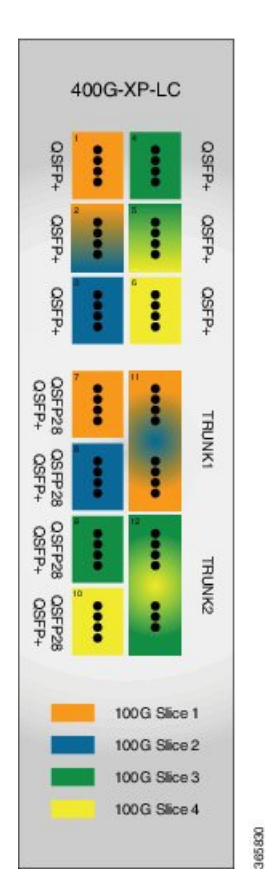

The client to trunk port mapping is fixed in the 400G-XP card as detailed in this table:

**Figure 18: 400G-XP Card**

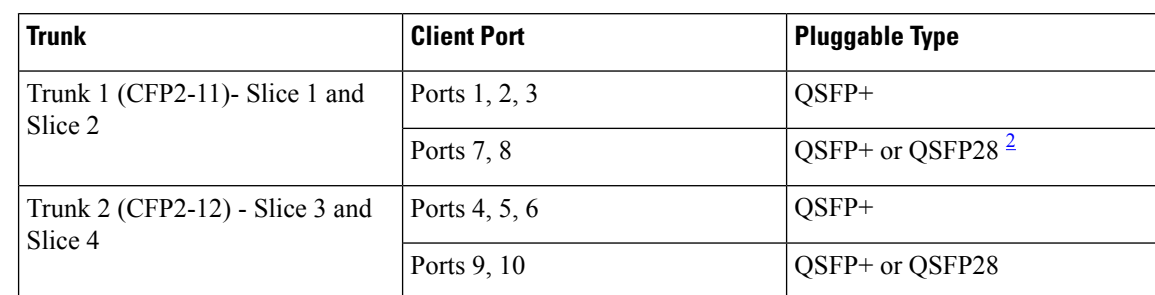

### **Table 36: Trunk -Client Port Mapping on the 400G-XP Card**

<span id="page-227-0"></span><sup>2</sup> QSFP+ and QSFP28 share the same form factor.

The trunk ports can be configured with either 100G or 200G rates. The client ports are grouped into four slices. The slice mode defines the aggregation capacity and can be configured independently.

The configuration of each of the two trunk ports is independent of the configuration of the other and is done using either one of the two trunk operating modes.

Trunk Operating Modes (trunk capacity)

- M-100G: 100G QPSK. One slice is enabled on the trunk. Slice 2 is enabled for Trunk 1 and Slice 4 is enabled on Trunk 2.
- M-200G: 200G 16 QAM. Two slices are enabled on the trunk.
- provision a ONS-QC-16GFC-SW= pluggable on the shared ports and have 6x 16G-FC payloads and 8x 10G payloads (10GE or OTU2)
- provision a QSFP-4X10G-MLR (or ONS-QSFP-4X10G-LR-S) pluggable on the shared ports and have 4x 16G-FC + 10x 10G payloads (10GE and/or OTU2)

Slice Mode:

- OPM-100G: Enables 100G client on the QSFP 28 port.
- OPM-10x10G: Enables 10G client over a set of QSFP+ ports.
- OPM\_2x40G\_2x10G: Enables 40G client over a set of QSFP+ ports.

Traffic from the client ports are aggregated on the 100G or 200G trunk at the intermediate ports. There are four intermediate ports (iports), two per trunk. The iports are automatically configured when the slices are configured.

The relation between the two trunk ports (Ports 11 and 12), client ports (Ports 1 through 10) and the four slices are represented in the tables below.

The OPM-6x16G\_FC mode is referred to as 6x16G\_FC and OPM\_2x40G\_2x10G mode is referred to as 2x40G 2x10G in this table.

**Table 37: Trunk, Slice, and Port Configuration for Trunk 1 of the 400G-XP Card**

| Trunk 1       |                      |         | Client Ports |        |   |  |  |  |
|---------------|----------------------|---------|--------------|--------|---|--|--|--|
| Trunk<br>Mode | Slice Operation Mode |         |              | $\sim$ | 3 |  |  |  |
|               | Slice 1              | Slice 2 | Port Lanes   |        |   |  |  |  |

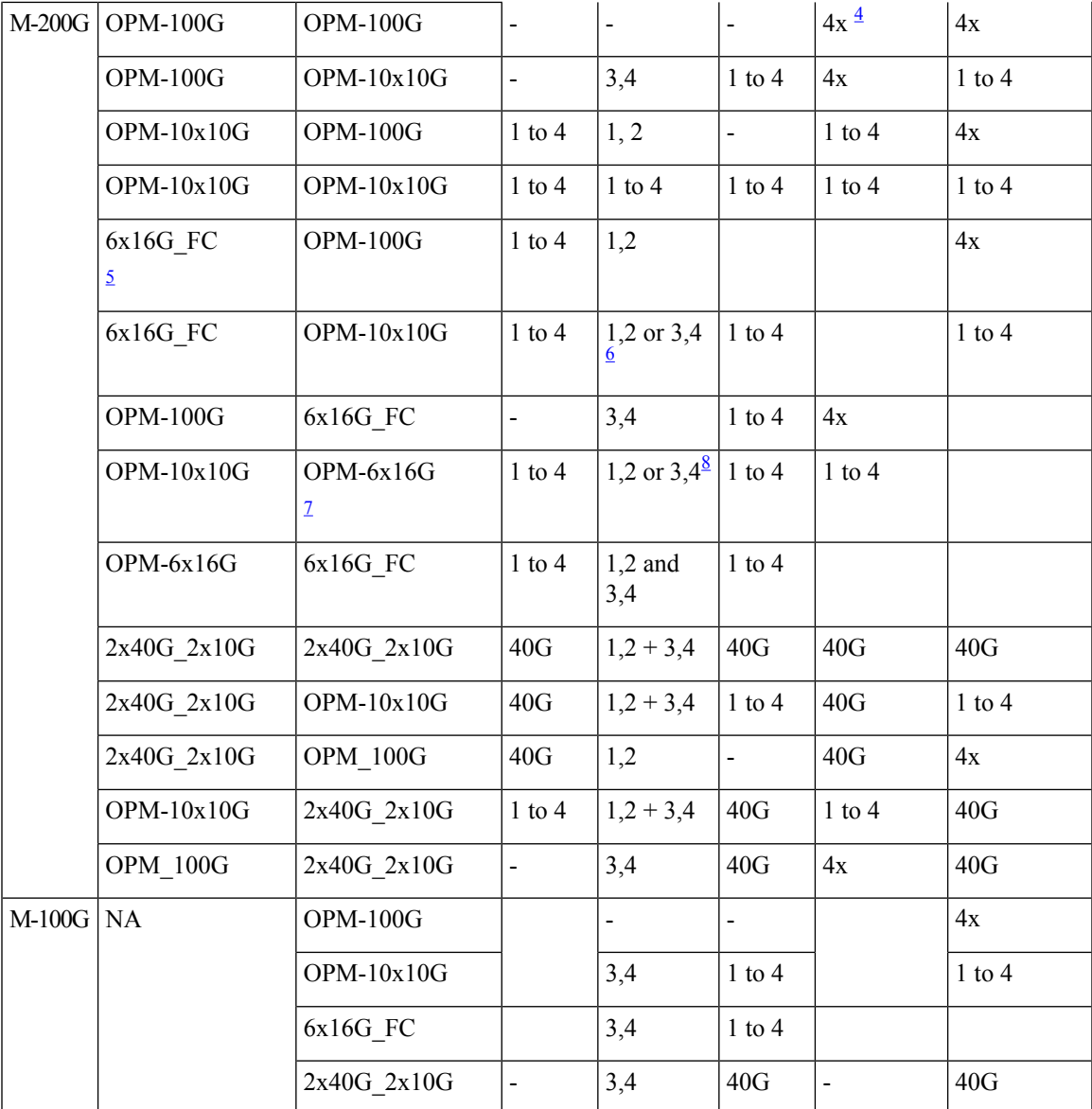

<span id="page-228-5"></span><span id="page-228-4"></span><span id="page-228-3"></span><span id="page-228-2"></span><span id="page-228-1"></span><span id="page-228-0"></span><sup>3</sup> Port 2 is shared between Slice 1 and Slice 2.

<sup>4</sup> 4x refers to all four lanes of the QSFP28 pluggable.

 $5$  This slice mode is not supported in R12.0.

<sup>6</sup> Depending on the PPM provisioned, ports 1 and 2 can be 16G FC or ports 3 and 4 can be 10GE/OTU2.

 $\frac{7}{8}$  This slice mode is not supported in R12.0.

<sup>8</sup> Depending on the PPM provisioned, ports 3 and 4 can be 16G FC or ports 1 and 2 can be 10GE/OTU2.

The OPM-6x16G\_FC mode is referred to as 6x16G\_FC and OPM\_2x40G\_2x10G mode is referred to as 2x40G\_2x10G in this table.

### **Table 38: Trunk, Slice, and Port Configuration for Trunk 2 of the 400G-XP Card**

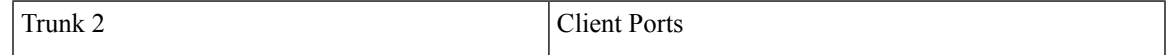

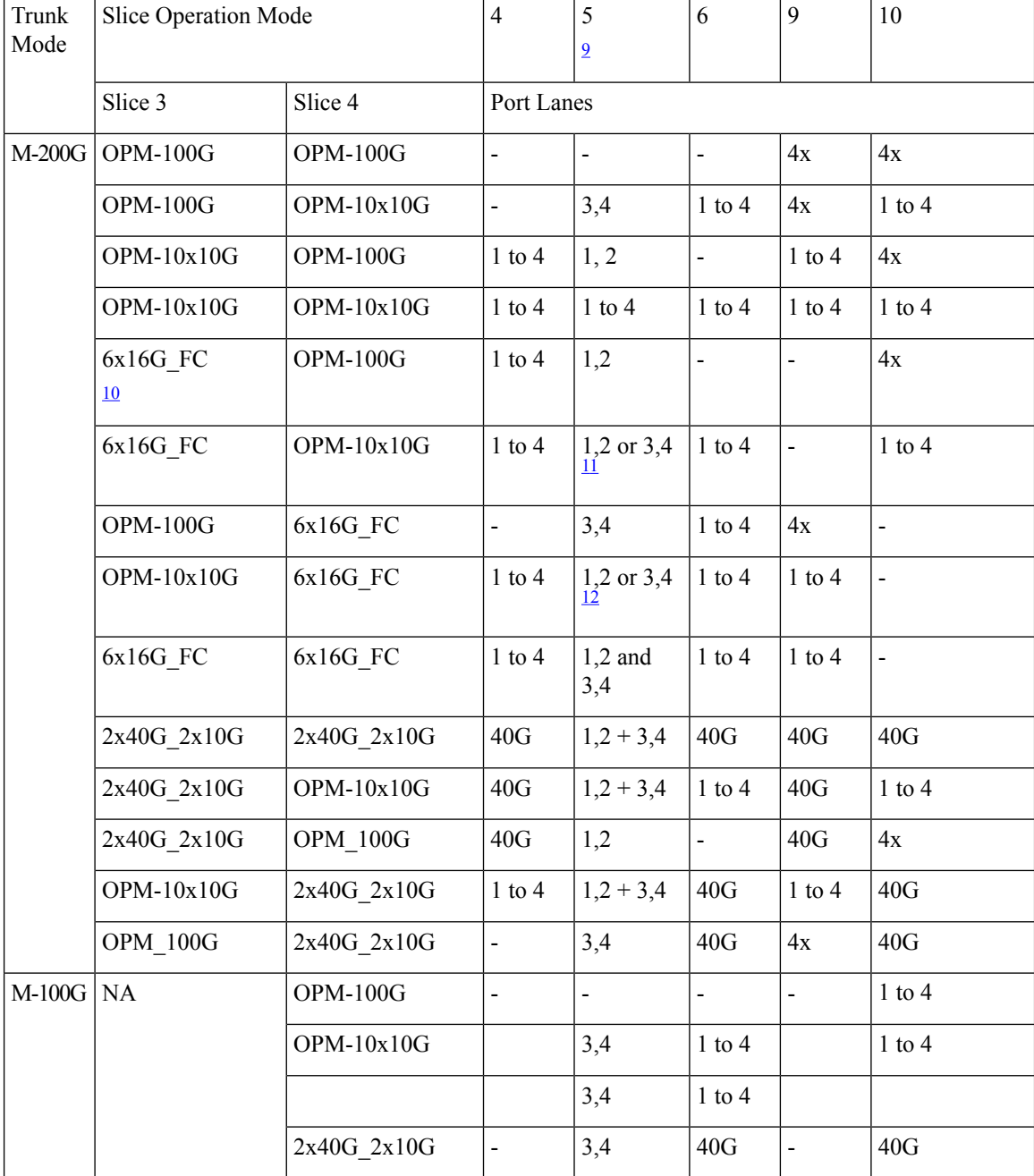

<span id="page-229-3"></span><span id="page-229-2"></span><span id="page-229-1"></span><span id="page-229-0"></span><sup>9</sup> Port 5 is shared between Slice 3 and Slice 4.

 $10$  This slice mode is not supported in R12.0.

<sup>11</sup> Depending on the PPM provisioned, ports 1 and 2 can be 16G FC or ports 3 and 4 can be 10GE/OTU2.

<sup>12</sup> Depending on the PPM provisioned, ports 3 and 4 can be 16G FC or ports 1 and 2 can be 10GE/OTU2.

## <span id="page-230-0"></span>**Trunk Port Interworking in 400G-XP Cards**

To provide greater flexibility on the network design and deployment, the two CFP2 trunk ports of the 400G-XP card can interoperate with each other when the same trunk operating mode and slice configurations exist on both source and destination cards.

OCHCC circuits can be created between compatible client ports as detailed in the tables below.

**Table 39: Compatible Client Ports for M-100G Trunk Port Configuration**

| Trunk 1 - CFP2 Port 11   |                                | <b>Source/Destination</b><br><b>Client Ports</b> | <b>Client Ports</b> | Source/Destination   Trunk 2 - CFP2 Port 12 |                          |  |
|--------------------------|--------------------------------|--------------------------------------------------|---------------------|---------------------------------------------|--------------------------|--|
| Slice<br>configuration 1 | Slice 2:<br>$OPM_100G$         | 8                                                | 10                  | Slice 4:<br>OPM 100G                        | Slice<br>configuration 1 |  |
| Slice<br>configuration 2 | Slice 2:<br>OPM_10x10G         | $2 - 3$                                          | $5 - 3$             | Slice 4:<br>OPM 10x10G                      | Slice<br>configuration 2 |  |
|                          |                                | $2 - 4$                                          | $5-4$               |                                             |                          |  |
|                          |                                | $3 - 1$                                          | $6 - 1$             |                                             |                          |  |
|                          |                                | $3 - 2$                                          | $6 - 2$             |                                             |                          |  |
|                          |                                | $3 - 3$                                          | $6 - 3$             |                                             |                          |  |
|                          |                                | $3-4$                                            | $6 - 4$             |                                             |                          |  |
|                          |                                | $8 - 1$                                          | $10-1$              |                                             |                          |  |
|                          |                                | $8 - 2$                                          | $10-2$              |                                             |                          |  |
|                          |                                | $8 - 3$                                          | $10-3$              |                                             |                          |  |
|                          |                                | $8 - 4$                                          | $10 - 4$            |                                             |                          |  |
| Slice                    | Slice 2:<br>OPM 6x16G FC<br>13 | $2 - 3$                                          | $5 - 3$             | Slice 4:                                    | Slice<br>configuration 2 |  |
| configuration 2          |                                | $2 - 4$                                          | $5-4$               | OPM_6x16G_FC                                |                          |  |
|                          |                                | $3 - 1$                                          | $6-1$               |                                             |                          |  |
|                          |                                | $3 - 2$                                          | $6 - 2$             |                                             |                          |  |
|                          |                                | $3 - 3$                                          | $6 - 3$             |                                             |                          |  |
|                          |                                | $3-4$                                            | $6 - 4$             |                                             |                          |  |

<span id="page-230-1"></span><sup>13</sup> This slice mode is not supported in R12.0.

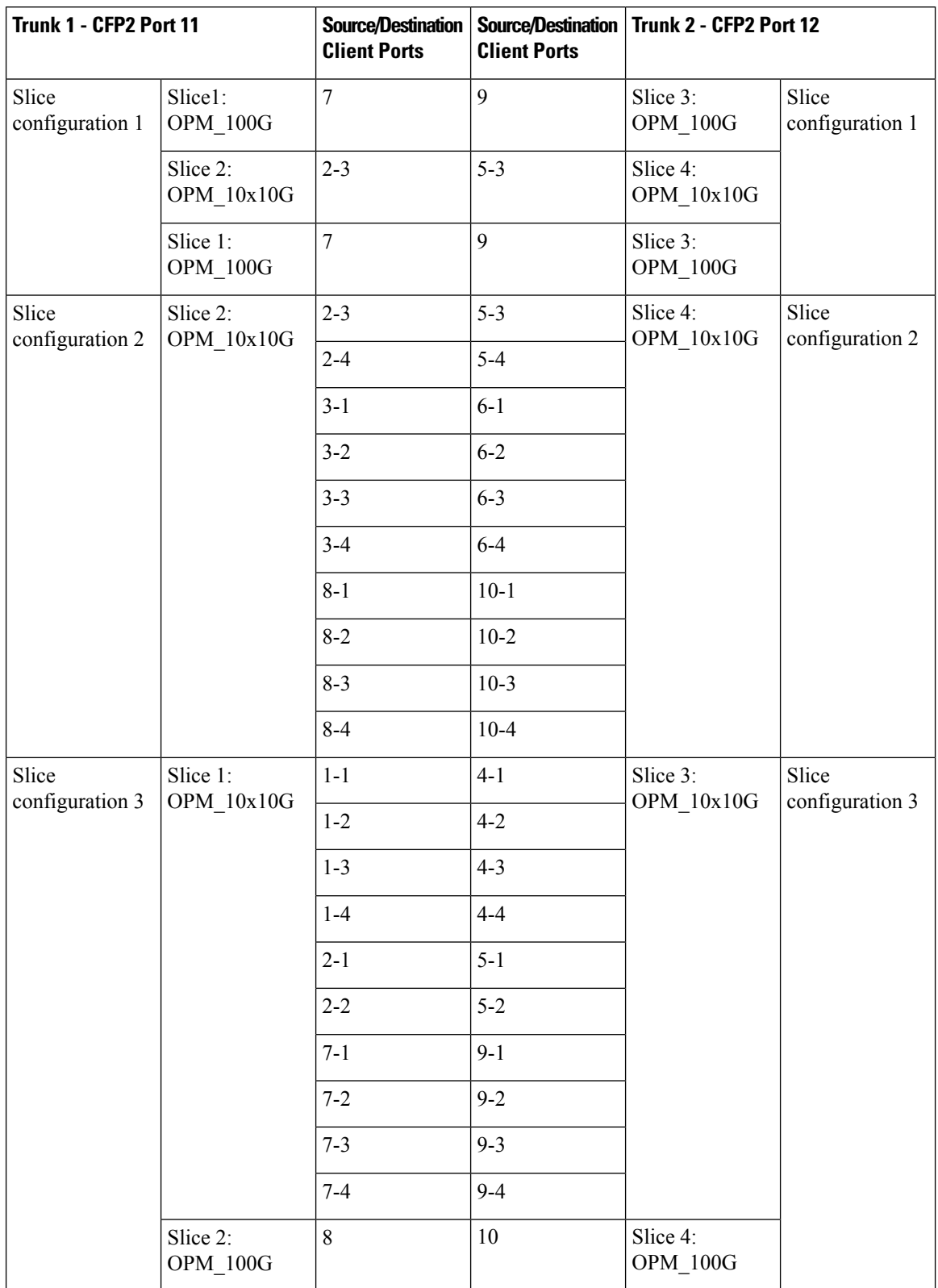

### **Table 40: Compatible Client Ports for M-200G Trunk Port Configuration**

I

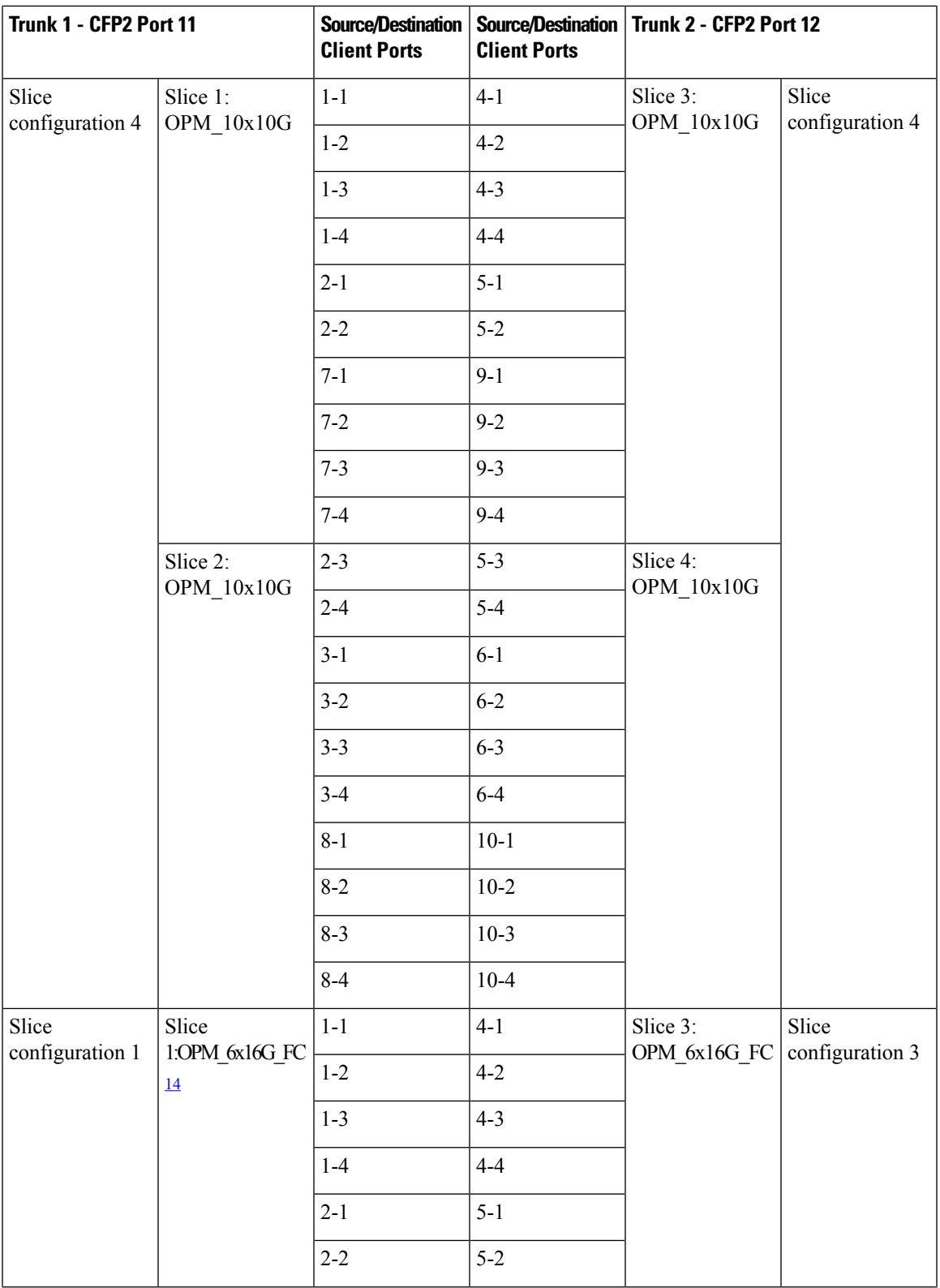

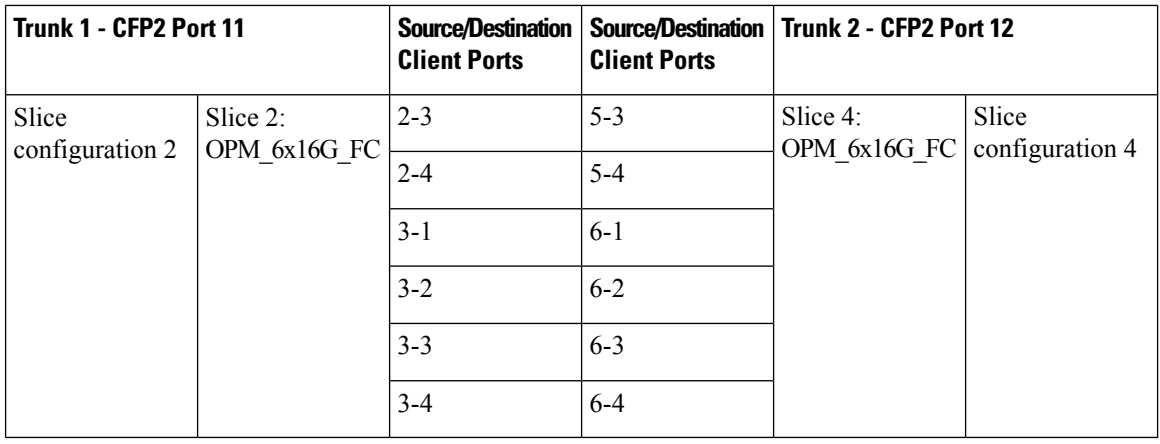

<span id="page-233-1"></span><sup>14</sup> This slice mode is not supported in R12.0.

## <span id="page-233-0"></span>**GCC0 Support on the 400G-XP Card**

- The 400G-XP card supports provision of one GCC0 channel for each of the trunk ports on the operating modes-MXP, and MXP-2x150G(8QAM).
- In case of the OTU4C3 (8QAM) payload, only one GCC0 channel is configurable on the first trunk port (Port-11). The configuration on the second trunk port (Port-12) is automatically blocked.
- In case of the MXP-2x150G(8QAM) payload, the GCC0 channel is configurable only on the second trunk port (Port-12); no GCC0 channel configuration is supported on the first trunk port (Port-11).
- The OTU4 and OTU2 client ports do not support GCC0 channels on the card.
- The 400G-XP card supports a maximum of two GCC0 channels on each trunk port.
- The OTU4C2 trunk port supports the Low Speed GCC 196K and High Speed GCC 1200K. The 400G-XP card supports only the High Speed GCC rate, 1200K. So, GCC0 channels provisioning on 400G-XP cards, which are part of 15454-M12 as Node Controller (NC) configurations, is not supported.
- The OTNXC or OCHTRAIL circuits are not supported over the direct GCC0 link on the 400G-XP card.
- The GCC0 channel provisioning is not supported on REGEN card mode on the 400G-XP-LC card. However, GCC0 tunneling is enabled.
- From R11.1.1.2, the GCC0 channel provisioning is supported on the REGEN card mode on the 400G-XP-LC card. If the GCC0 provisioning is not provisioned, it acts transparent for GCC0 channel.
- GCC0 channels provisioning is supported with hardware FPGA image version > 0.28. GCC provisioning will fail with a deny error message if FPGA version is  $=$  < 0.28.
- In presence of the TIM-SM alarm, GCC0 link remains down.

## **2x150G Support on the 400G-XP Card**

From Release 10.9, the 400G-XP card supports the configuration of 2x150G mode in 8QAM modulation format. It is configurable on the trunk ports of the card by selecting M\_150G as the Trunk Operating mode.

The M 150G mode does not support muxponder, cross connection, and regeneration configurations.

The M\_150G trunk mode configuration supports client slices 1, 3 and 4. The available ports 1[1:4], 2[1:2], 4[1:4], 5[1:4], 6[1:4], 7[1:4], 9[1:4], 10[1:4]. When the M\_150G trunk mode in configured, the slices 1, 3 and 4 are independently configurable as OPM\_100G, OPM\_10x10G or OPM\_6x16G-FC. It is possible to change a slice mode without it being traffic affecting on the other provisioned slices. The admin state of both trunk ports are aligned.

On a M\_150G configured trunk mode, all client payloads or options are the same as the standard M\_200G MXP mode.

The M\_150G trunk mode is applicable to both trunk ports. This is required because this mode splits the ODU4line frames into two interleaved 150G signals transported separately by the two trunk ports.

The trunk ports configured as M\_150G support the same optical and FEC alarms or monitors provided by the M\_200G mode. An LOS-P or LOF alarm on any of the two trunk ports of M\_150G correlates all the OTU4C3 container OTN alarms.

The Line OTN Alarms and Performance Monitors of the  $2x150G$  mode container frame (OTU4C3) is evaluated as the summarization of the Alarms or PMs related to the 3 embedded ODU4 internal ports 1, 3, and 4. The resulting values are available at the OTN layer of Trunk12.

### **Limitations of 2x150G Support on the 400G-XP Card**

- The trunk ports are put in the Out-of-Service state before unplugging any CFP2 trunk. Extracting an In-Service CFP2 trunk results in shutting down of the other trunk.
- The loopback setting of both M\_150G trunks are aligned. However, the internal loopback ports are configurable independently with the same limitations as that of M\_100G and the M\_200G modes.
- The TTI-SM of the OTU4C3 container is configurable and is monitored only on Trunk 12.
- The GCC0 provisioning is supported only for Trunk-12.
- The FEC setting of both M\_150G trunks are aligned.

### **OTN Cross-Connect Operation Mode on 400G-XP Card**

### **Table 41: Feature History**

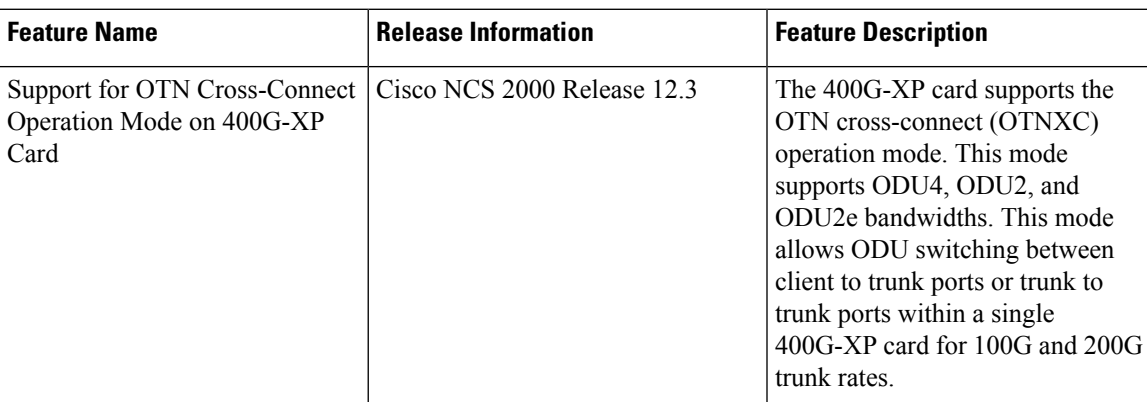

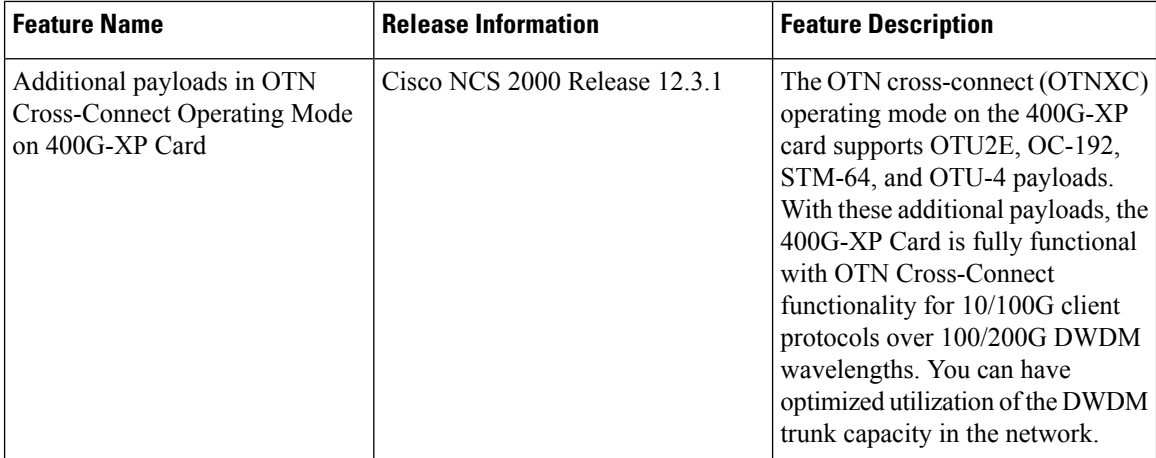

The 400G-XP card supports the OTN cross-connect (OTNXC) operating mode. You cannot edit the trunk and slice mode after the 400G-XP card is configured in OTNXC mode. This mode supports ODU4, ODU2, and ODU2e bandwidths and allows ODU2e switching between client to trunk ports or trunk to trunk ports within a single 400G-XP card for 100G and 200G trunk rates. Both trunk ports are configured with the same rate (100G or 200G).

10GE, OTU2, 100GE, OTU2E, OC-192, STM-64, and OTU-4 are supported as client payloads. Each 10GE is mapped to an ODU or ODU2e channel. Each 10G client port of the 400G-XP card consists of only one ODU or ODU2e and each OTU4C2 (200G) trunk port of the 400G-XP card consists of 20 ODUs or ODU2es.

As part of the OTNXC operating mode, after defining the operation mode on the card, you can create 20xODU or 20xODU2e trunk-to-trunk cross-connections or up to 40x10GE client-to-trunk cross-connections. You can create the ODU connections only through a NETCONF client. For more information on the NETCONF client, see Cisco NCS 2000 Series SVO Data Models [Configuration](https://www.cisco.com/c/en/us/td/docs/optical/ncs2000/121/data-models-configuration/guide/b-data-models-config-guide-121/m-programmatic-config-datamodels.html) Guide.

OTNXC operating mode allows ODU2, ODU2e, and OTDU4 switching between client to trunk ports or trunk to trunk ports within a single 400G-XP-LC card for 100G and 200G trunk rates. In OTNXC operating mode both trunk ports are configured with the same rate (100G or 200G). You can create a trunk-to-trunk cross-connections or client-to-trunk cross-connections.

Client-to-trunk cross-connections can be protected or unprotected. The card supports up to  $20x10GE$  circuits with SNC-N 1+1 bidirectional protection. The ODU connections are always bidirectional.

The OTNXC card mode requires a new trunk FPGA image. Make sure that the 400G-XP card is running on firmware (SCP) version 5.24 or above. A Condition message warnsthe user about availability of a new image.

OTNXC operating mode is not supported in EPNM Release 6.0. Hence, we cant create WSON/SSON OCH trail directly from EPNM, and an end-to-end ODU connection cannot be created from EPNM. For SVO Release 12.3, and EPNM Release 6.0, you can create the ODU connections only through a NETCONF client at each node which is part of OTNXC services.

Ensure that you adhere to the following ODU interface naming conventions when you create an ODU connection through the NETCONF client:

Ш

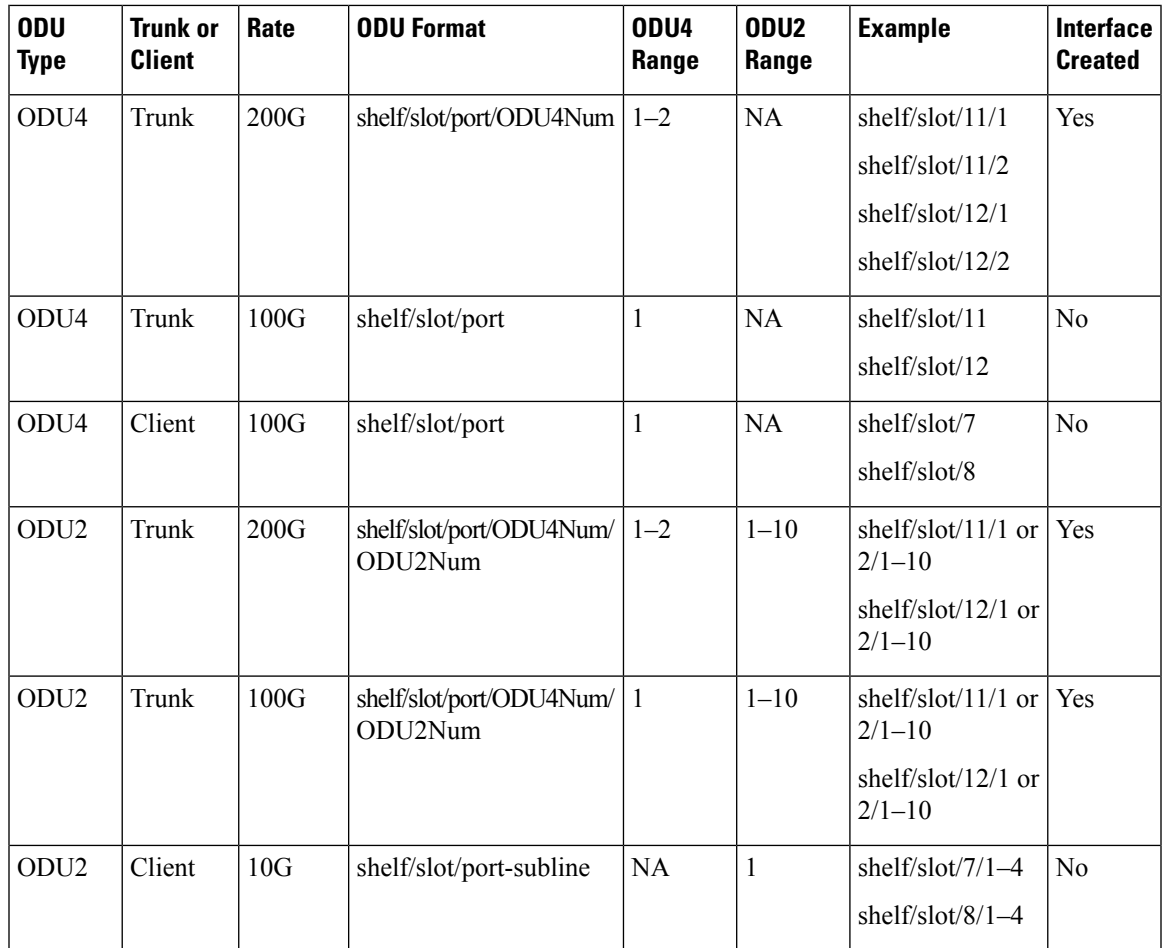

## **OTNXC Constraints**

The following constraints apply to ODU circuit creation between 400G-XP cards configured in the OTNXC mode.

- Both trunk ports of the 400G-XP card are configured with the same rate (100G or 200G)
- An ODU circuit cannot be created between two client ports of the 400G-XP card.
- Each client port belongs to one of the four card slices. Slice 1 and Slice 2 are linked to the first trunk port and Slice 3 and Slice 4 are linked to the second trunk port. Cross-connecting between slices of the same trunk is not allowed. The possible cross-connections that can be created are within the same client slice or between the client slice and any of the other trunk slices.
- There is a bandwidth limitation between the two internal ASICs of the 400G-XP card due to which a maximum of 20x10G interlink connections can be defined. These resources are consumed by either trunk-to-trunk cross-connects or client-to-trunk cross-connects when the client does not belong to the trunk slice.
- Protected cross-connects are restricted to client ports 1, 2, 3, 7, and 8 belonging to slices 1and 2.
- Do not provision more than one path for nonprotected circuits.
- The NE defaults thresholds for ODU interfaces cannot be set for cross-connected ODUs.
- With 100GE payload on QSFP-100G-FR-S on 400G-XP card with OTNXC mode, protection switching time is high during Manual/Force switching (varies between 2.5 to 3.5 seconds); however auto switching time is less than 50 ms.
- When non-revertive mode is configured or the cross connection is not protected, NETCONF output shows the default revertive timer or the previously configured revertive timer. TheSVO web UI displays **NA** in such cases.

### **OTNXC Exceptions**

The following exceptions apply to ODU circuits between 400G-XP cards configured in the OTNXC mode:

• If the circuit protection type is SNC-N, the circuit service state is OOS-PARTIAL (Locked-partial) if the source or destination nodes have a fault on both the trunk ports causing the port service state to change to OOS-AU, FLT (ANSI) or Unlocked-disabled, failed (ETSI)) or if three or more intermediate nodes have the service state as FLT.

If the circuit protection type is None, the circuit service state is OOS-PARTIAL (Locked-partial) if the source or intermediate nodes have the service state as FLT.

- When the traffic is manually switched to the protect path in a protected revertive ODU circuit, the WKSWPR alarm is raised on the node. The alarm may not persist after a control card reset.
- Performing a database restore operation, may not clear the WKSWPR alarm.
- If you create a protected OTN-XC connection from the NETCONF client with same destination, the system considers both destinations as the same and creates a nonprotected OTN-XC connection.

# **40E-MXP-C, 40EX-MXP-C, and 40ME-MXP-C Cards**

### **Table 42: Feature History**

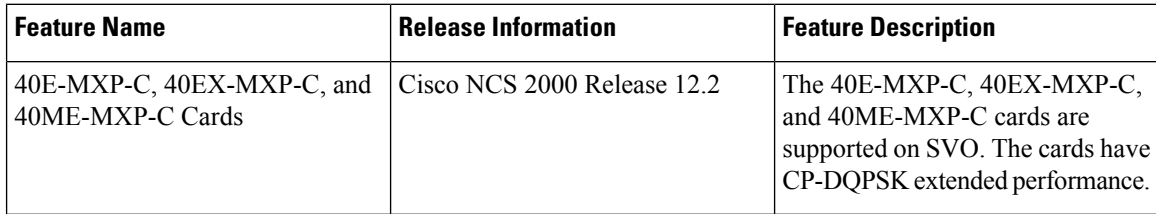

The 40E-MXP-C, 40EX-MXP-C, and 40ME-MXP-C cards aggregate a variety of client service inputs (10GE, OTU2, OTU2e, and OC-192) into a single 40-Gbps OTU3/OTU3e signal on the trunk side.

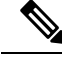

The 40E-MXP-C, 40EX-MXP-C, or 40ME-MXP-C card is displayed with the same card name, \_15454-40E-MXP-C. **Note**

The 40E-MXP-C, 40EX-MXP-C, and 40ME-MXP-C cards support aggregation of the following signals:

• With overclock enabled on the trunk port:

• OTU2e

• 10 Gigabit Ethernet LAN-Phy (CBR mapping)

• With overclock disabled on the trunk port:

• OC-192/STM-64

• OTU2

You can install and provision the cards in:

- Slots 2 to 6 in Cisco NCS 2006 chassis
- Slots 2 to 15 in Cisco NCS 2015 chassis

The client ports of the 40E-MXP-C, 40EX-MXP-C, and 40ME-MXP-C cardsinteroperate with all the existing TXP or MXP (OTU2 trunk) cards.

For OTU2 and OTU2e client protocols, Enhanced FEC (EFEC) is not supported on Port 1 of the 40E-MXP-C, 40EX-MXP-C, and 40ME-MXP-C cards.

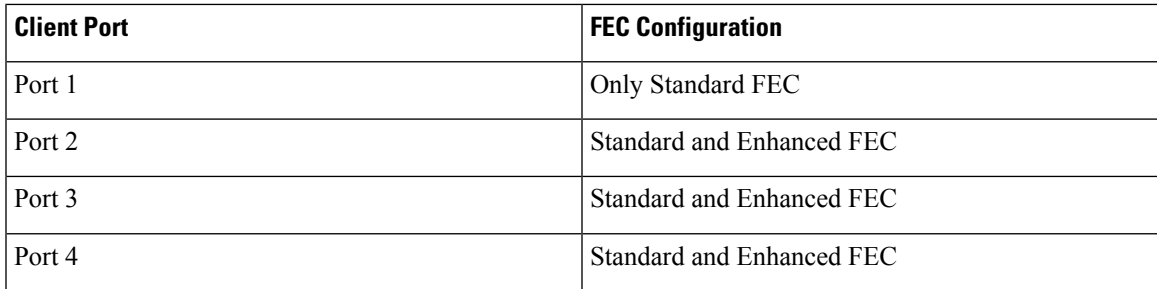

### **Key Features**

The 40E-MXP-C, 40EX-MXP-C, and 40ME-MXP-C cards provide the following key features:

- The cards use the CP-DQPSK modulation format.
- Onboard E-FEC processor—The E-FEC functionality improves the correction capability of the transponder to improve performance, allowing operation at a lower OSNR compared to the standard RS (239,255) correction algorithm. A new BCH algorithm implemented (according to G.975.1 I.7) in E-FEC allows recovery of an input BER up to 1E-3. The 40E-MXP-C, 40EX-MXP-C, and 40ME-MXP-C cardssupport both the standard RS (specified in ITU-T G.709) and E-FEC standard, which allows an improved gain on trunk interfaces with a resultant extension of the transmission range on these interfaces.
- Automatic Laser Shutdown (ALS)—A safety mechanism, Automatic Laser Shutdown (ALS), is used in the event of a fiber cut. The Auto Restart ALS option is supported only for OC-192/STM-64 and OTU2 payloads. The Manual Restart ALS option is supported for all payloads.
- Automatic timing source synchronization—The 40E-MXP-C, 40EX-MXP-C, and 40ME-MXP-C cards synchronize to the card clocks. Because of a maintenance or upgrade activity, if the control cards are not available, the cards automatically synchronize to one of the input client interface clocks.
- Squelching policy—The cards are set to squelch the client interface output if there is LOS at the DWDM receiver, or if there is a remote fault. In the event of a remote fault, the card manages MS-AIS insertion.

• The 40E-MXP-C, 40EX-MXP-C, and 40ME-MXP-C cards are tunable across the full C-band wavelength.

### **Wavelength Identification**

The 40E-MXP-C, 40EX-MXP-C, and 40ME-MXP-C cards use trunk lasers that are wave-locked, which allows the trunk transmitter to operate on the ITU grid effectively. These cards implement the UT2 module; they use a C-band version of the UT2. The laser is tunable over 82 wavelengths in the C-band at 50-GHz spacing on the ITU grid.

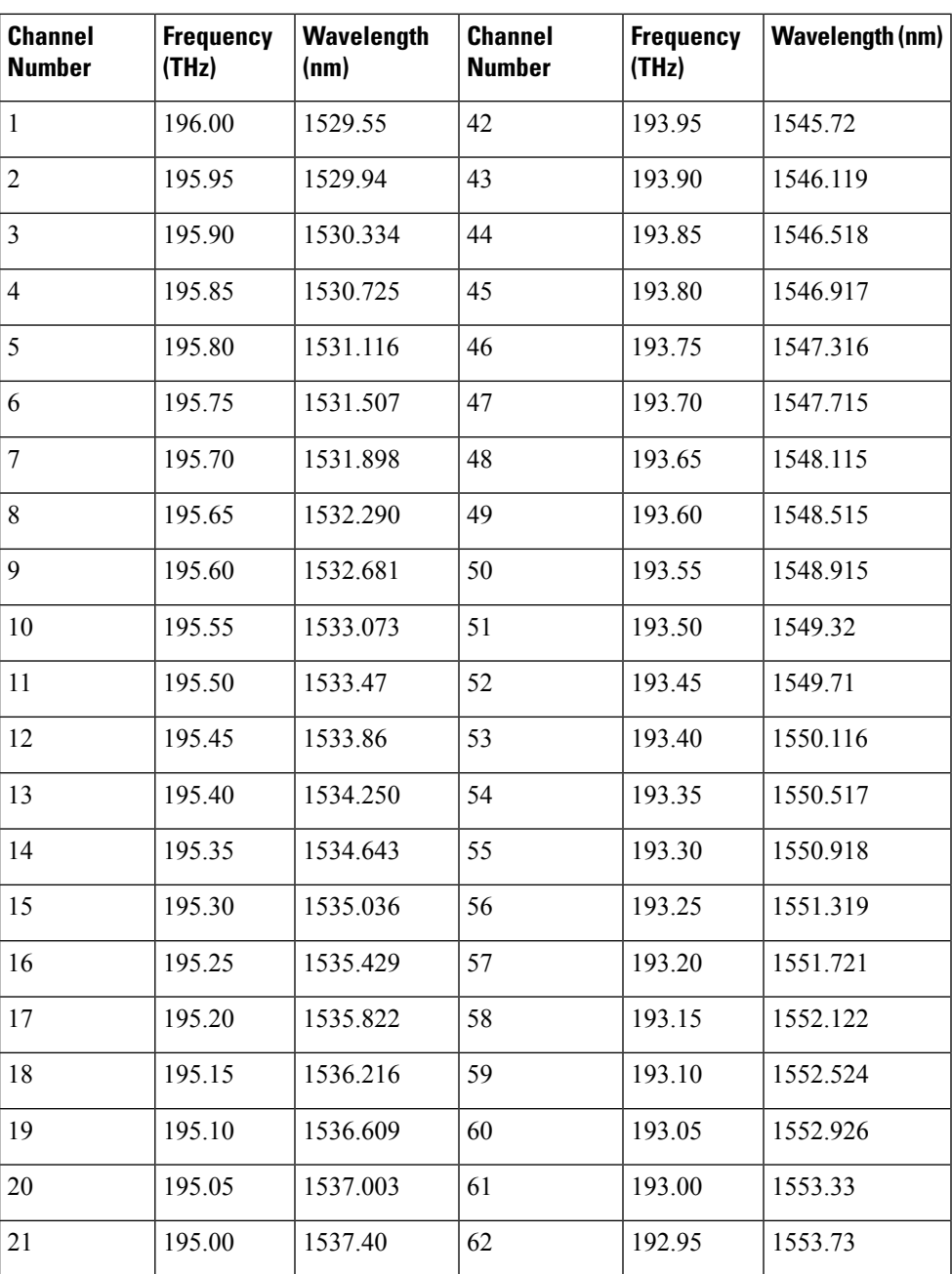

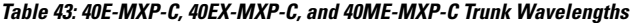

I

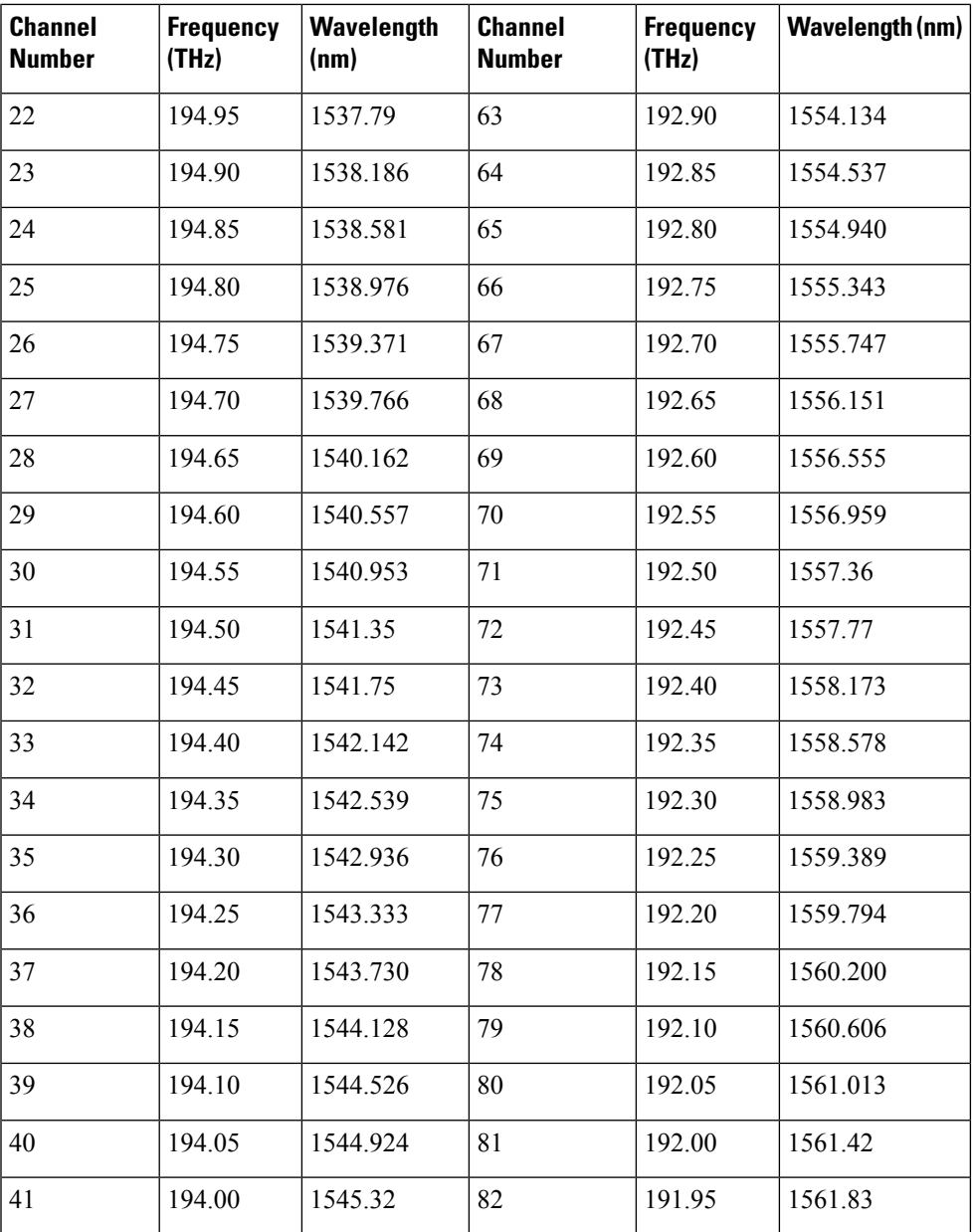

## **1.2T-MXP Card**

### **Table 44: Feature History**

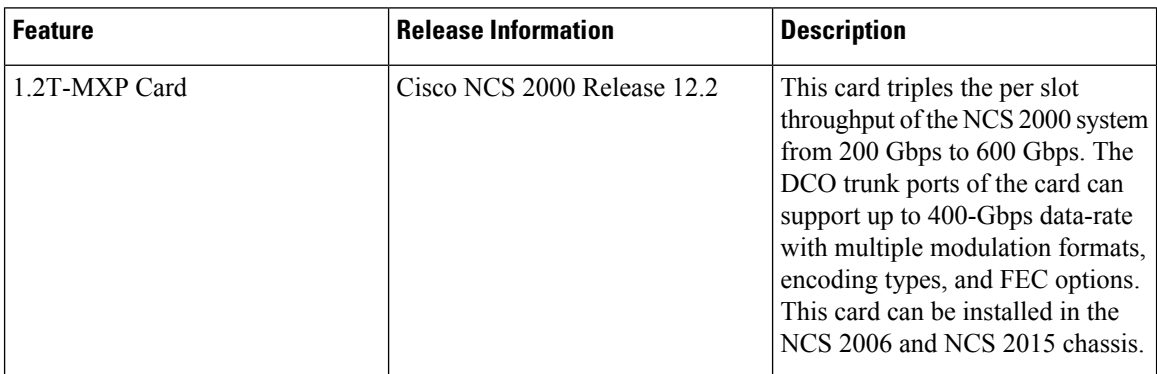

In this chapter, "1.2T-MXP" refers to the NCS2K-1.2T-MXP card.

The 1.2Tbps Transponder or Muxponder line card (1.2T-MXP) is the first line card to have a 400G trunk and 400GE client interface in the NCS 2000 platform. It is a two-slot card that triples the per slot throughput of the NCS 2000 system from 200 Gbps to 600 Gbps.

The 1.2T-MXP card has three QSFPDD56 or QSFP28 client ports, five QSFP28 client ports, and three CFP2 DWDM Digital Coherent Optics (DCO) trunk ports. The QSFPDD56 client ports can also be used alternately as QSFP28 ports on an individual port. The DCO ports can support up to 400-Gbps data-rate with multiple modulation formats, encoding types, and FEC options. You can configure the 1.2T-MXP card in different ways with a maximum of 1.2Tbps total traffic on the client side (QSFP-DD/28) and the 1.2Tbps total traffic on the trunk side.

The 1.2T-MXP card can be installed in:

- NCS 2006 chassis that can accommodate a maximum of three 1.2T-MXP cards.
- NCS 2015 chassis that can accommodate a maximum of seven 1.2T-MXP cards.

The 1.2T-MXP card coexists with other NCS 2000 line cards without restricting their functionalities. However, it does not interoperate with any other line cards.

## **Operating Modes and Slice Definition in the 1.2T-MXP Card**

### **Table 45: Feature History**

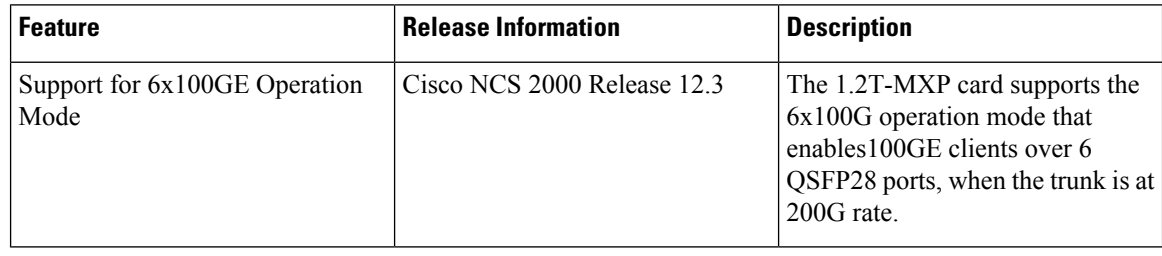

Ш

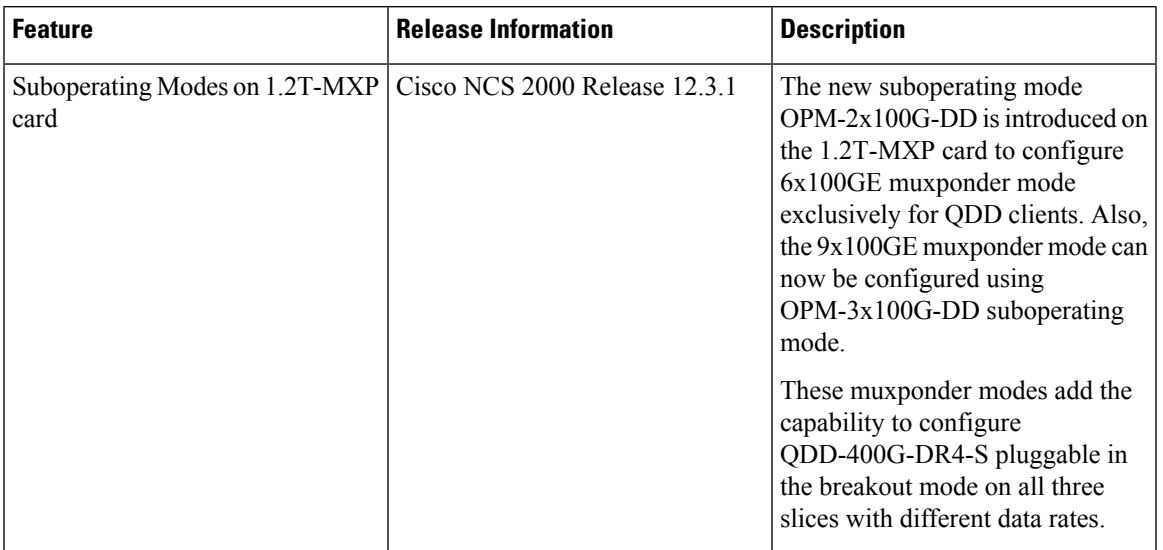

### **Table 46: Feature History**

### **Operating Modes**

You can configure the 1.2T-MXP card in the TXPMXP mode. The following are the suboperating modes:

- OPM-400G―Enables 400GE client on the QSFP DD port, when the trunk is at 400G rate.
- OPM-4x100G-DD—Enables four 100GE clients that use four-level Pulse Amplitude Modulation (PAM4), on one QSFP DD port, when the trunk is at 400G rate.
- OPM-2x100G-DD―Enables two 100GE clients that use PAM4, on one QSFP DD port, when the trunk is at 200G rate.
- OPM-3x100G-DD—Enables three 100GE clients that use PAM4, on one QSFP DD port, when the trunk is at 300G rate.
- OPM-4x100G―Enables 100GE clients over four QSFP28 ports, when the trunk is at 400G rate.
- OPM-3x100G―Enables 100GE clients over three QSFP28 ports, when the trunk is at 300G rate.
- OPM-2x100G―Enables100GE clients over two QSFP28 ports, when the trunk is at 200G rate.

The slices are configured based on the required data path configuration. The following table explains the suboperating modes that are enabled on trunk ports for each slice:

### **Table 47: Sub-Operating Modes**

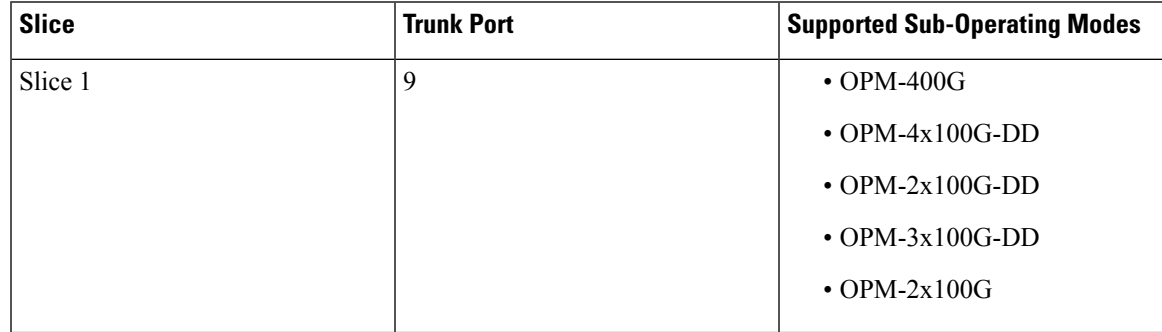

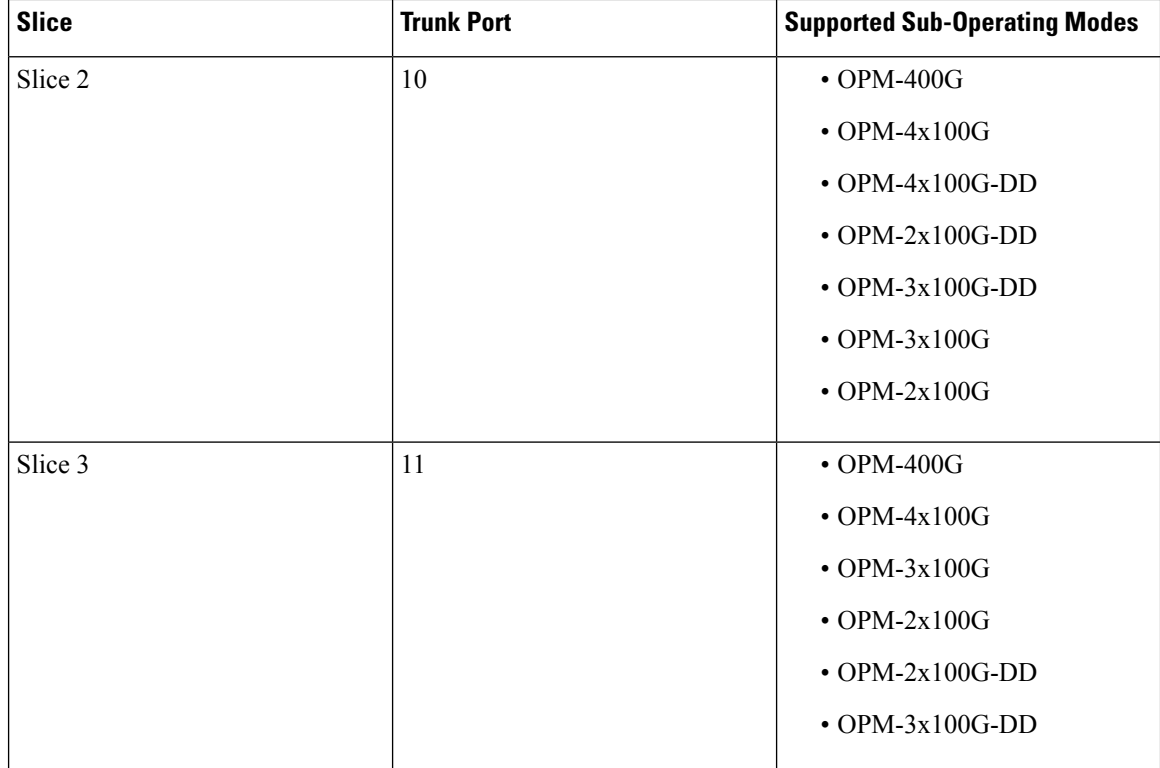

You can use the 1.2T-MXP card in different configurations. The following table describes the combinations of suboperating modes, the trunk ports, and client ports for each slice:

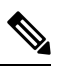

Note In the combinations described, you can also choose to configure only one of the slices 1–3.

### **Table 48: Different Combinations of Sub-Operating Modes**

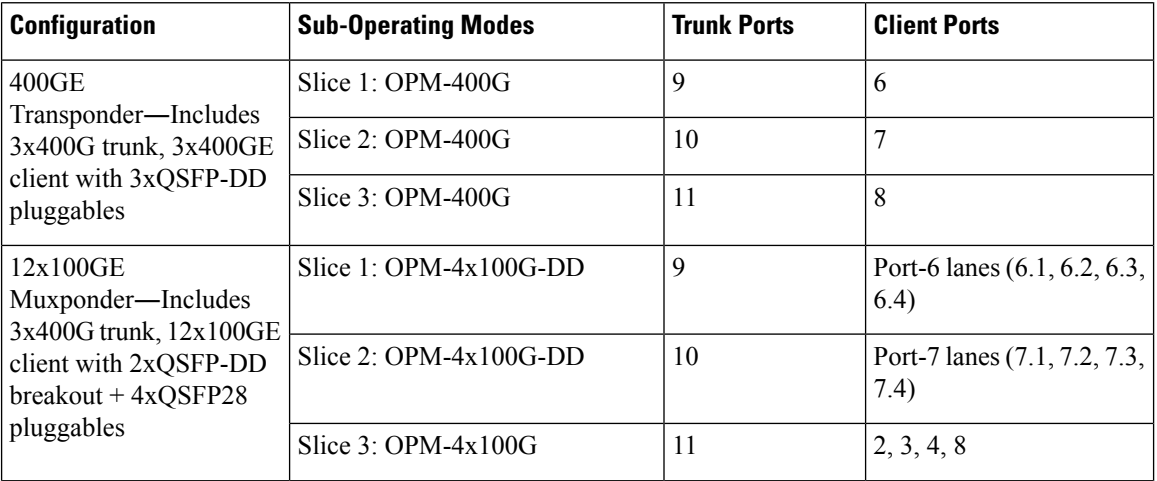

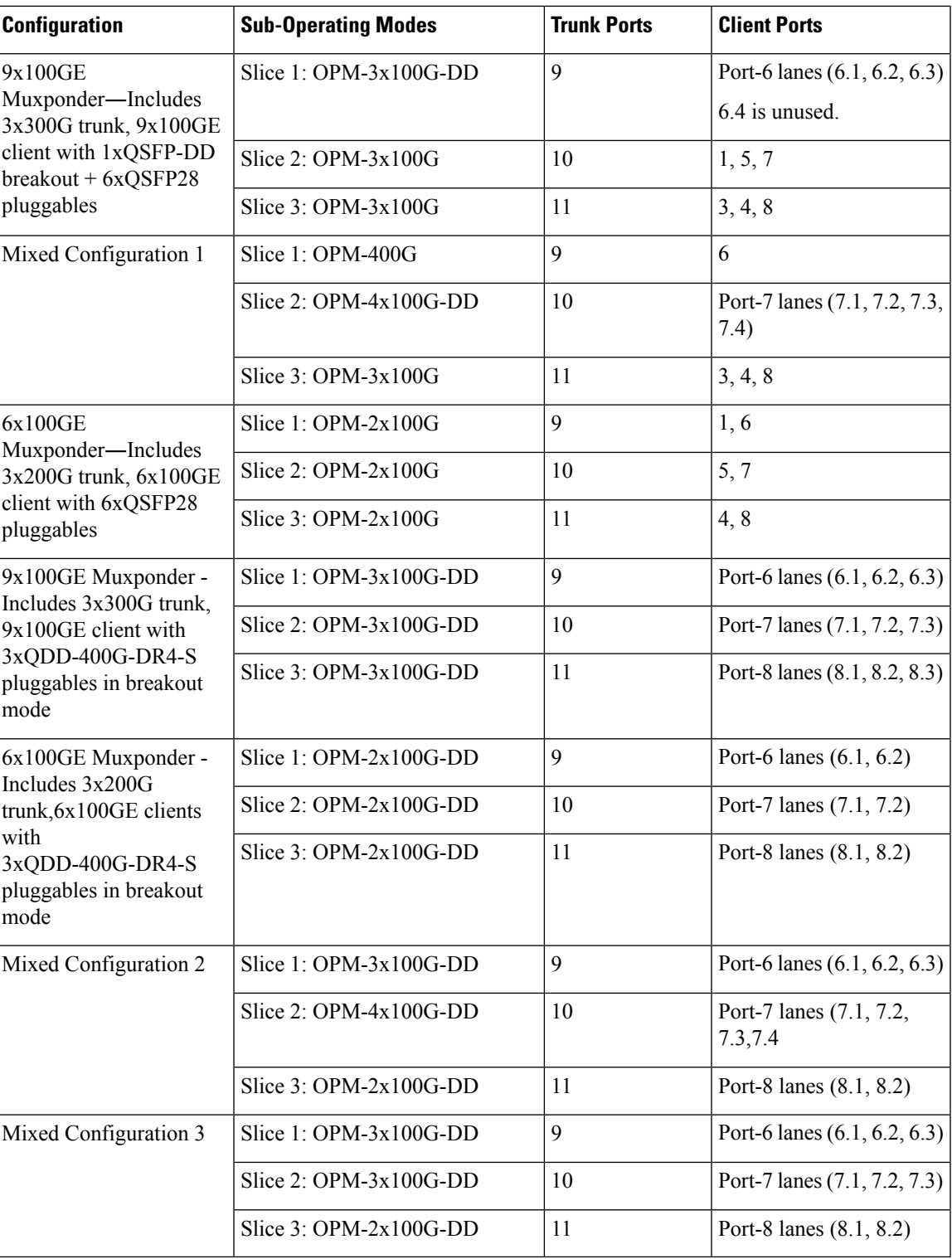

## **Key Features of 1.2T-MXP**

The key features are:

- Enhanced muxponder or transponder capabilities while enabling double-slot card with 100GE or 400GE client type.
- O-FEC encoding on the trunk interface.
- Nyquist filtering for OSNR.
- Supports configurable modulation format such as 300 8QAM, 400 16QAM, PAM4, and 16QAM in both Open ROADM and 400ZR+ framing mode.
- Flex spectrum support with Nyquist filtering.
- ZR+ based framing on trunk.
- 3x400GE client bandwidth using QSFP-DD or 12x100GE client bandwidth using QSFP-DD (break-out mode)
- LLDP support on 100GE or 400GE clients.
- Supports secure boot.
- Alarms for ZR interface and, Alarms, Performance, and Statistics for GE interface as well as Optical Pluggable.
- Diagnostics and maintenance support.
- Supports GroupId that uniquely identifies a group of physical ports in a ZR frame.
- Performance Monitoring―Supports monitoring of temperature, Rx optical power, Tx optical power, and the following parameters:

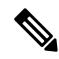

The following data is applicable to the ONS-CFP2D-400G-C pluggable connected to the trunk port of 1.2T-MXP card. **Note**

#### **Table 49: Optical PM Parameters Supported by 1.2T-MXP Card**

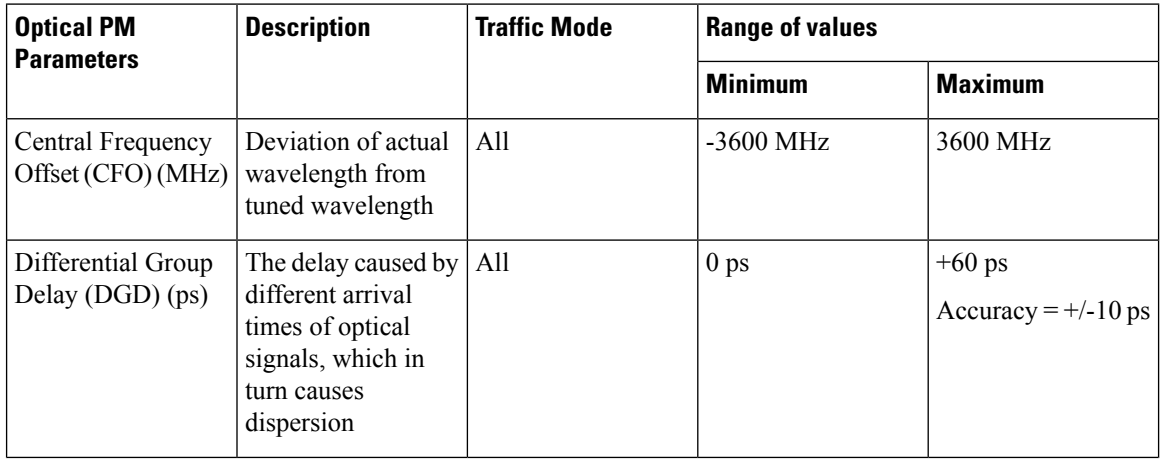

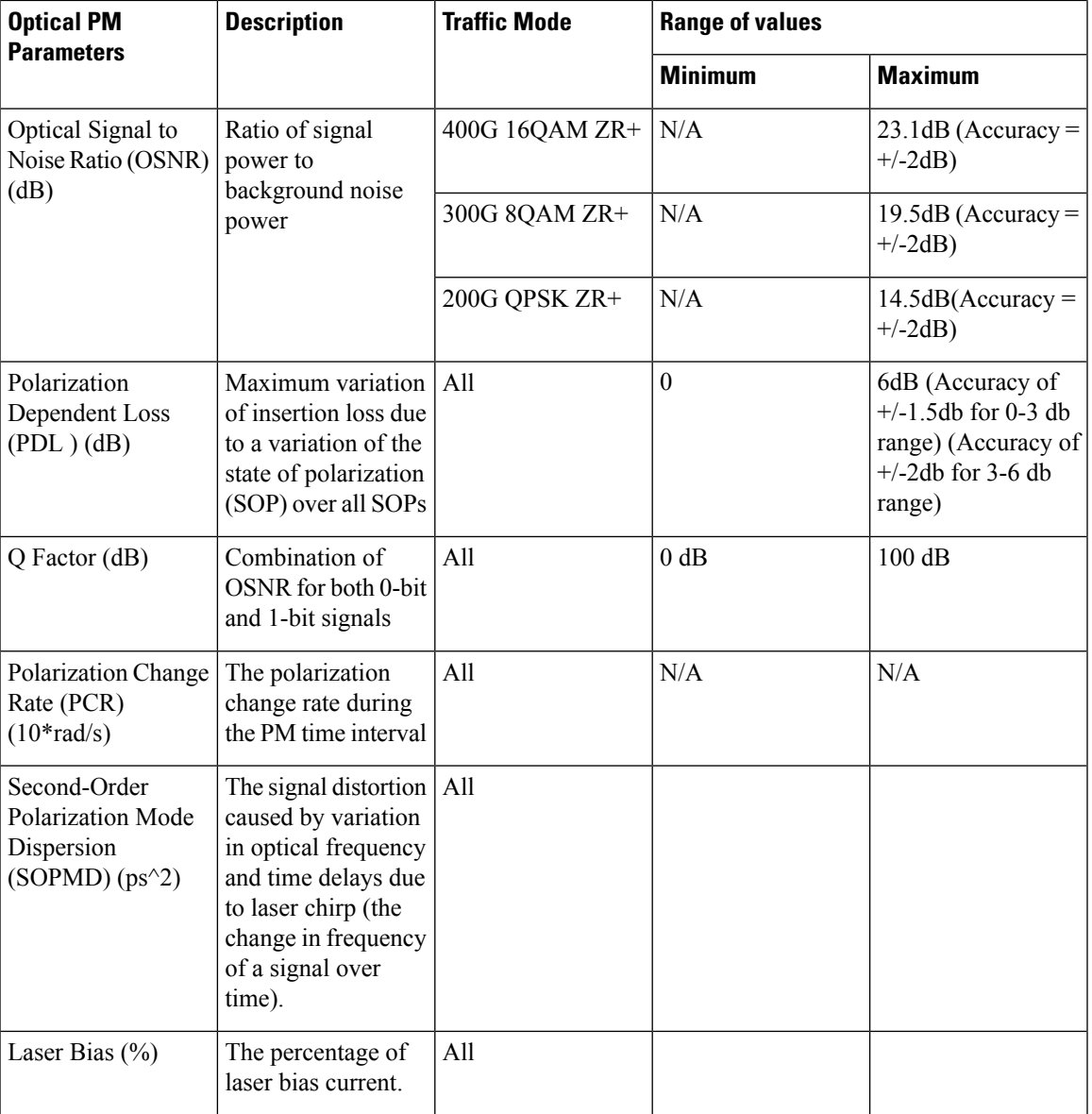

## **Note**

• The available values for SOPMD and Laser bias are not accurate.

• For PCR, the values are not supported.

### **Supported Pluggables**

The supported pluggables are:

- Three CFP2 400G DCO trunk pluggables
- Eight QSFP28 or three QSFP-DD pluggables

• Five QSFP28 client pluggables

### **Limitations of 1.2T-MXP Card**

The following are the limitations of the 1.2T-MXP card:

- Optics PMs are not supported by Active Optical Cable (AOC) PPM.
- GroupID feature is not supported for 400GE transponder configuration.
- I-port management is not supported.
- OTN is not supported on trunk.
- Traffic does not go down when FlexO-SR Interface Trail Trace Identifier Mismatch (FOIC-TIM) alarm is raised.
- Starting from Release 12.3, the CFP2-DCO detection takes 20–25 seconds (5 seconds longer than the earlier release).
- There might be traffic fluctuations affecting some switches and routers due to the following scenario:

When there is a  $400GE$  or  $4x100GE$  traffic congestion on the pluggables, an electrical squelch or unsquelch is performed for one second on the transmit side of the pluggables. This operation relocks the transmit Clock and Data Recovery (CDR) of the pluggables. This results in an out-of-range frequency on the client for four to six seconds before the traffic clears.

This issue occurs in pluggables such as QSFP-DD DR4, QDD-400G-FR4, QDD-400G-LR8, QDD-400-AOC1M, QDD-400-AOC2M, QDD-400-AOC3M, QDD-400-AOC5M, QDD-400-AOC7M, QDD-400-AOC10M, and QDD-400-AOC15M.

# **OTU2-XP Card**

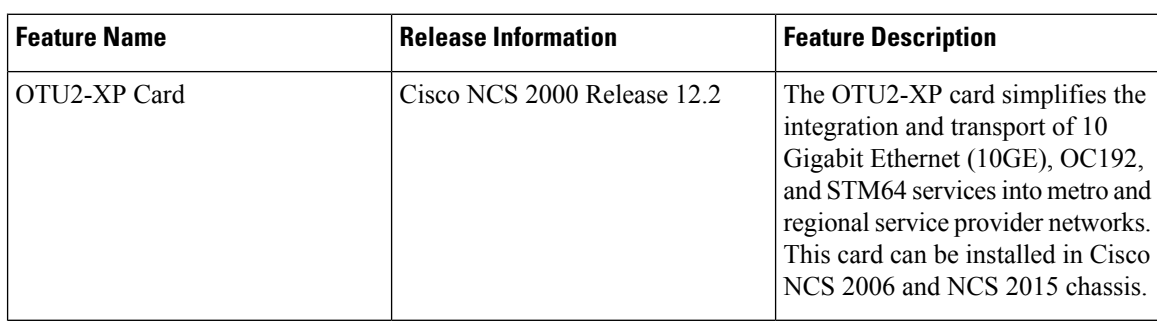

**Table 50: Feature History**

In this chapter, "OTU2-XP" refers to the 15454-M-OTU2-XP card.

The OTU2-XP card is a single-slot card that can be installed in slots 2 to 7 in NCS 2006 and slots 2 to 16 in NCS 2015 chassis. All the four ports in the card are ITU-T G.709 compliant and support 40 channels (wavelengths) at 100-GHz channel spacing in the C-band (that is, the 1530.33 to 1561.42 nm wavelength range).

The following operating modes are supported on the OTU2-XP card.

- **OTU2XP-2XP**—This is the default card mode. In this mode, both the port pairs (1-3 and 2–4) are configured in Transponder mode.
- **OTU2XP-2REG**—In this mode, both the port pairs (1-3 and 2–4) are configured in Regenerator mode.
- **OTU2XP-XP-REG**—In this mode, port pair 1–3 is configured in Transponder mode and port pair 2–4 is configured in Regenerator mode.
- **OTU2XP-REG-XP**—In this mode, port pair 1–3 is configured in Regenerator mode and port pair 2–4 is configured in Transponder mode.

### **Table 51: OTU2-XP Card Configurations and Ports**

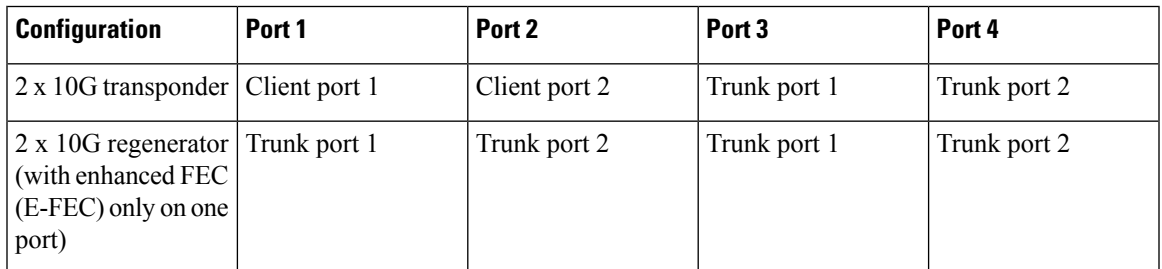

### **Key Features**

The OTU2-XP card has the following key features:

- 10G transponder and regenerator capability.
- Four ports with multirate (OC-192/STM-64, 10G) client interface. The client signals are mapped into an ITU-T G.709 OTU2 signal using standard ITU-T G.709 multiplexing.
- The supported payloads are TEN-GE, OTU2, OTU2e, OC192, and STM64. 10G FC and IB-5 payloads are not supported.
- The default configuration is transponder, with trunk ports configured as ITU-T G.709 standard FEC.
- In transponder or regenerator configuration, if one of the ports is configured, the corresponding port is automatically created.
- In regenerator configuration, only ports 3 and 4 can be configured as E-FEC (Standard ITU-T G.975.1 (subclause I.7)). The ports 1 and 2 can be configured only with standard FEC (Standard ITU-T G.709).
- When the port pair 1–3 or 2–4 is configured as regenerator, the default configuration on ports 3 and 4 is automatically set to standard FEC.
- The following OTU2 link rates are supported on the OTU2-XP trunk port:
	- Standard G.709 (10.70923 Gbps) when the client is provisioned as "SONET" (including 10G Ethernet WAN PHY) (9.95328 Gbps).
	- G.709 overclocked to transport 10GE as defined by ITU-T G. Sup43 Clause 7.2 (11.0491 Gbps) and ITU-T G. Sup43 Clause 7.1 (11.0957 Gbps) when the client is provisioned as "10G Ethernet LAN Phy" (10.3125 Gbps).
- The Fixed Stuff parameter is applicable only in transponder operating mode with TEN-GE payload. The trunk port is OTU2e when this parameter is set to Enable (default).

## **OTU2-XP Card Configuration Rules**

The following rules apply to OTU2-XP card configurations:

- When you provision port pairs 1-3 or 2-4, they come up in the default Transponder mode.
- The port pairs 1–3 and 2–4 can be configured in different modes only when the card configuration is Mixed. If the card configuration is Mixed, you must choose different modes on port pairs 1–3 and 2–4 (that is, one port pair in Transponder mode and the other port pair in Regenerator mode).

The Mixed card configurations are as follows:

- **OTU2XP-XP-REG**—In this mode, port pair 1–3 is configured in Transponder mode and port pair 2–4 is configured in Regenerator mode.
- **OTU2XP-REG-XP**—In this mode, port pair 1–3 is configured in Regenerator mode and port pair 2–4 is configured in Transponder mode.
- If the card is in Transponder configuration, you can change the configuration to Regenerator or Mixed.
- If the card is in Regenerator configuration and you have configured only one port pair, then configuring payload rates for the other port pair automatically changes the card configuration to Mixed, with the new port pair in Transponder mode.
- If the card is in Regenerator configuration, you cannot change the payload rate of the port pairs. You must change the configuration to Transponder, change the payload rate, and then move the card configuration back to Regenerator.
- If the card is in Transponder configuration with TEN-GE payload, the trunk port interfaces 3 and 4 are created as OTU2e.
- If the card is in Regenerator configuration with TEN-GE payload, all the port interfaces are created as OTU2e.
- If the card is in Transponder configuration, the **OTN Disable** parameter can be set to True (G.709 disabled). In this case, both the port pairs (1-2 and 3–4) does not have OTU and ODU interfaces.
- If any of the affected ports are in IS (ANSI) or Unlocked-enabled (ETSI) state, you cannot change the card configuration.

## **ODU Transparency**

A feature of the OTU2-XP card is the ability to configure the ODU overhead bytes (EXP bytes and RES bytes 1 and 2) using the ODU Transparency parameter.SVO supports ODU Transparency parameter on OTU client interfaces 1 and 2 when the card mode is set as Regenerator. The valid values are Disable (Cisco Extended Use) or Enable (Transparent Standard Use).

- Cisco Extended Use—ODU overhead bytes are terminated and regenerated on both the ports of the regenerator group.
- Transparent Standard Use—ODU overhead bytes are transparently passed through the card. This option allows the OTU2-XP card to act transparently between the two trunk ports when the card is configured in Regenerator mode.

Ш

The ODU Transparency parameter is configurable only for Regenerator configuration. For Transponder and Mixed configurations, this parameter defaults to Interop-None and cannot be changed.

## **Installing the Card**

Use this task to install the card.

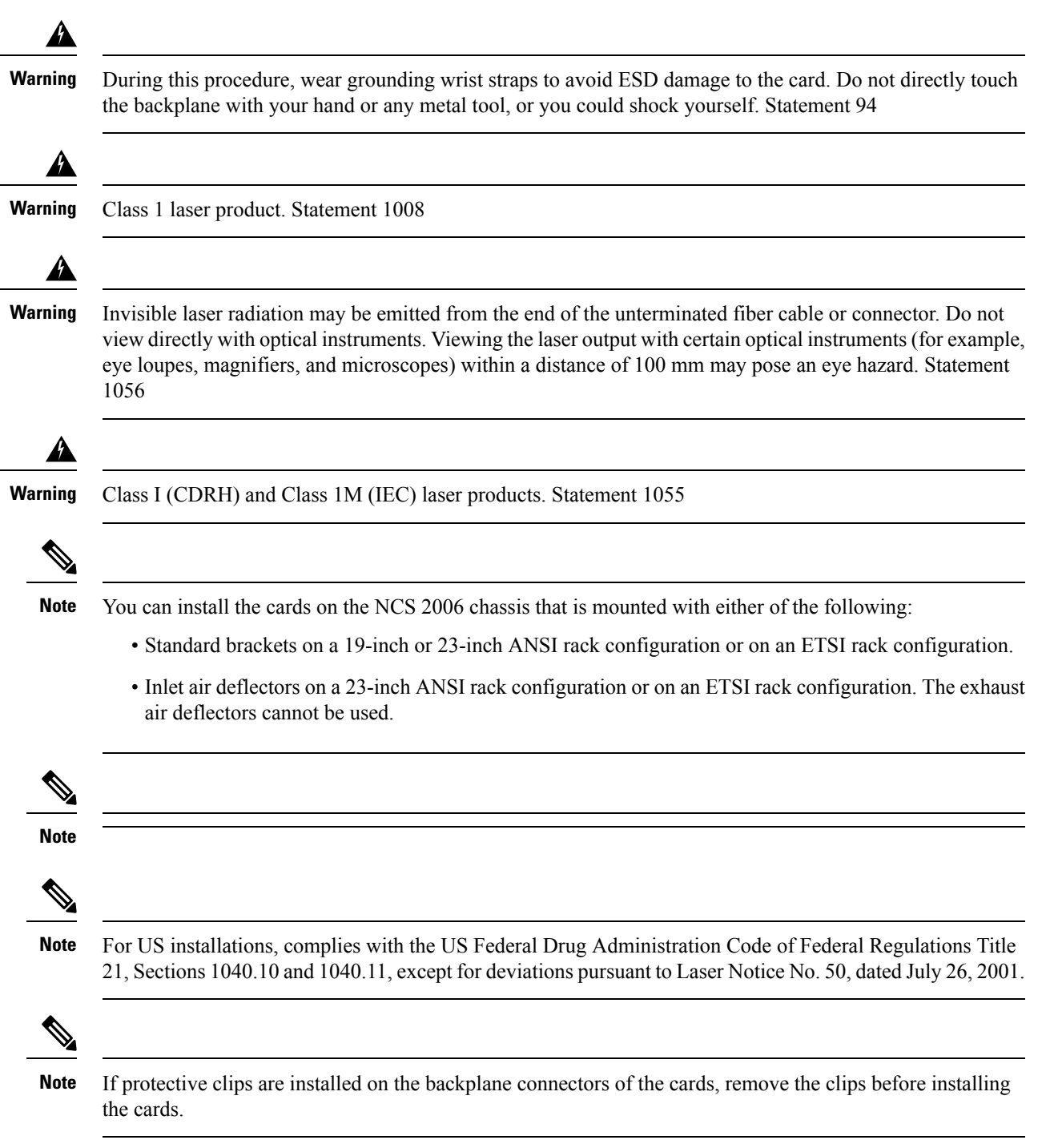

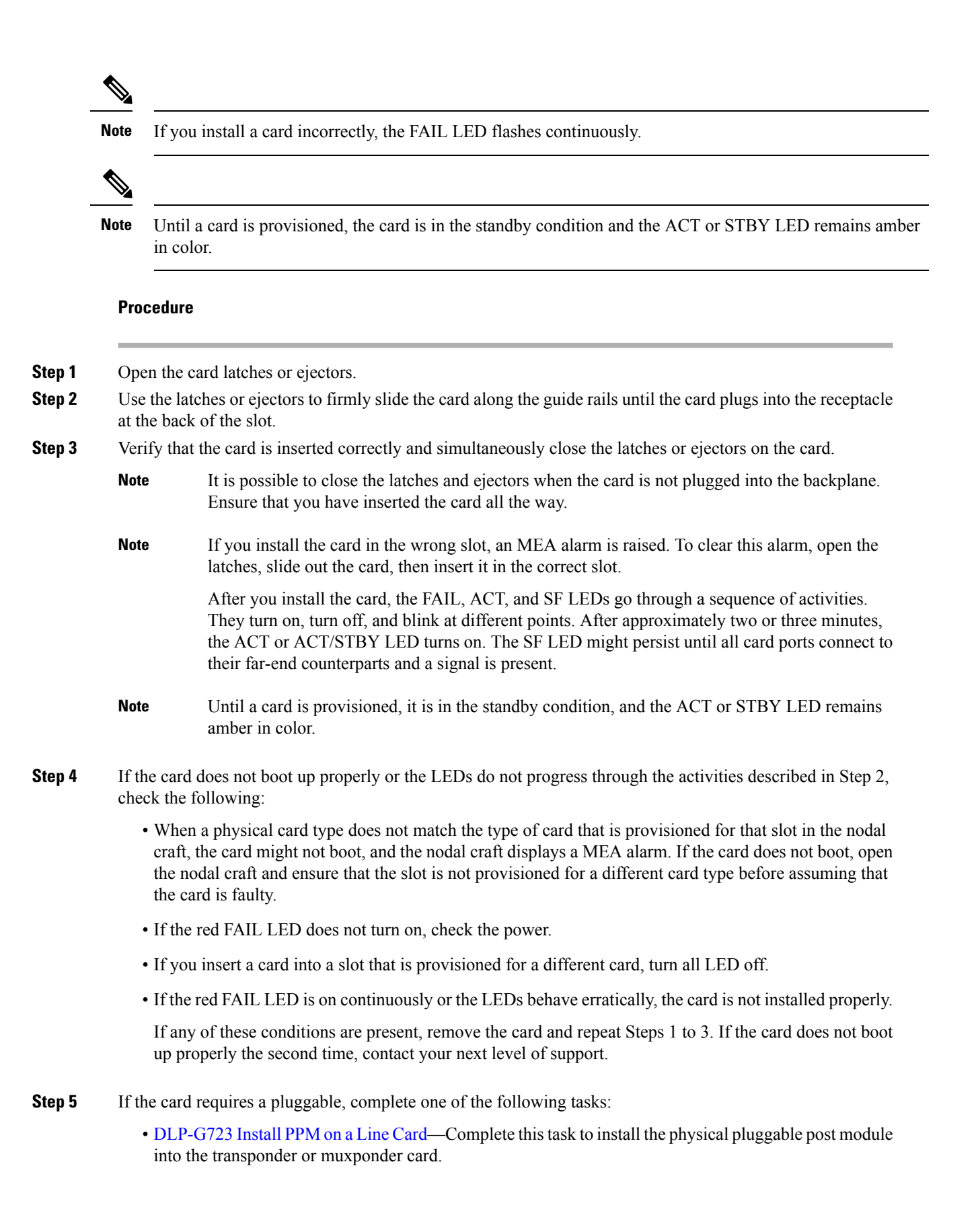
• [Provision](#page-252-0) PPM, on page 237—(Optional) Complete this task if you do not have the physical pluggable and must preprovision the PPM slot.

### <span id="page-252-0"></span>**Provision PPM**

Use this task to provision a PPM on a line card.

#### **Before you begin**

- Log into the SVO Web [Interface,](#page-80-0) on page 65
- Open the Card [View,](#page-83-0) on page 68

#### **Procedure**

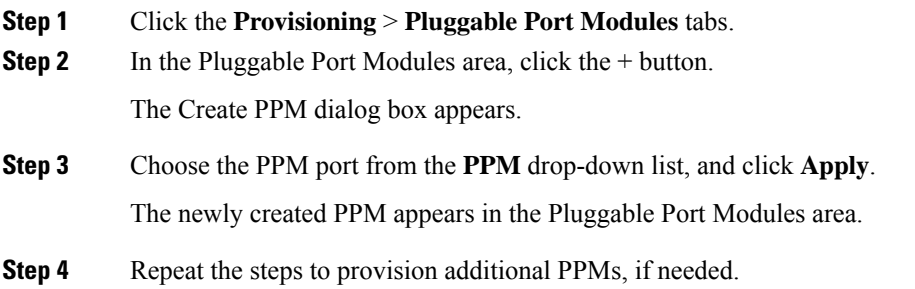

# <span id="page-252-1"></span>**Provision an Operating Mode**

Use this task to provision an operating mode on the card.

The following table lists the operating modes that are supported on the cards.

Pluggable port modules are hot-swappable I/O devices that plug into a transponder or muxponder card. **Note**

I

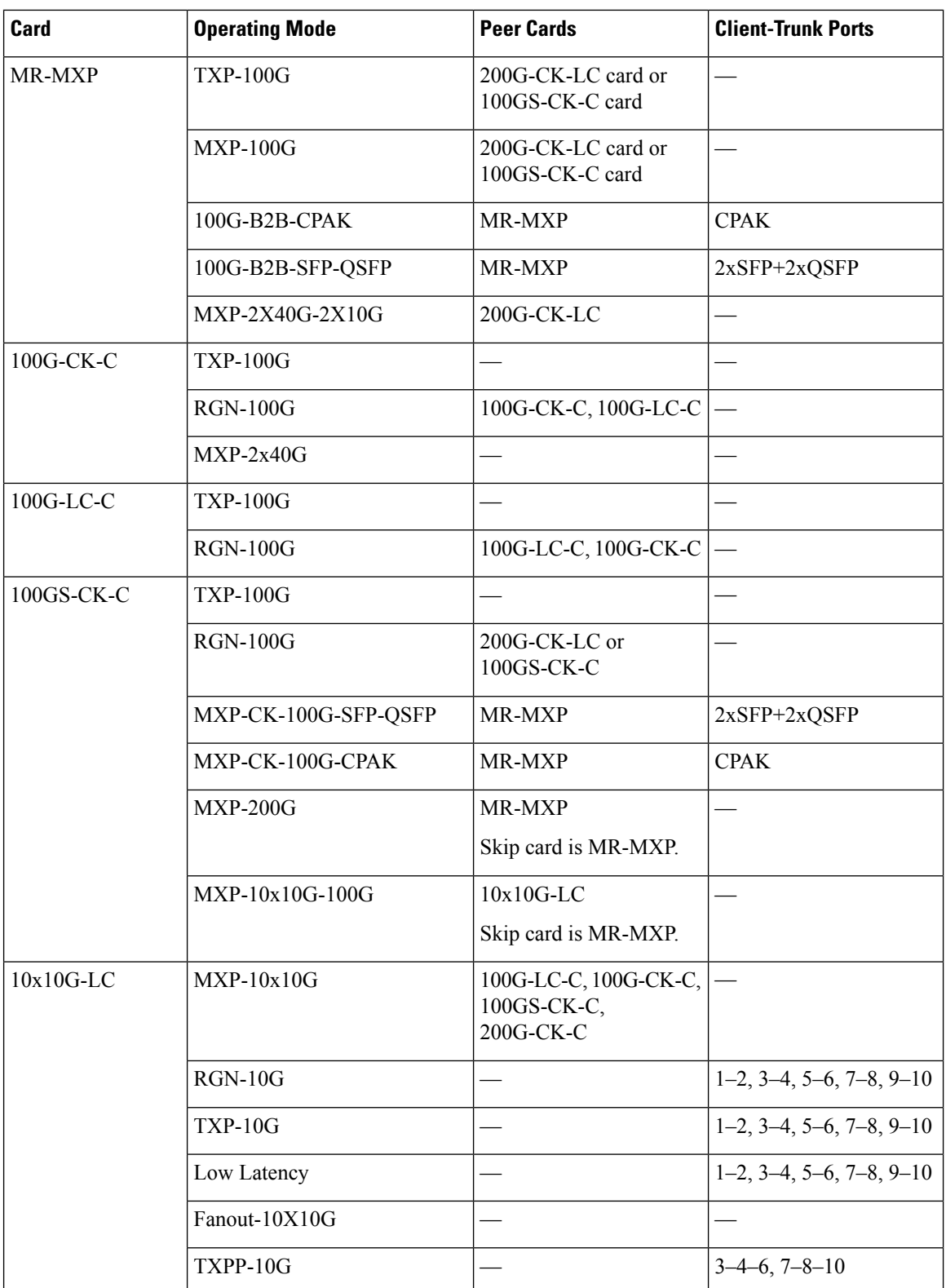

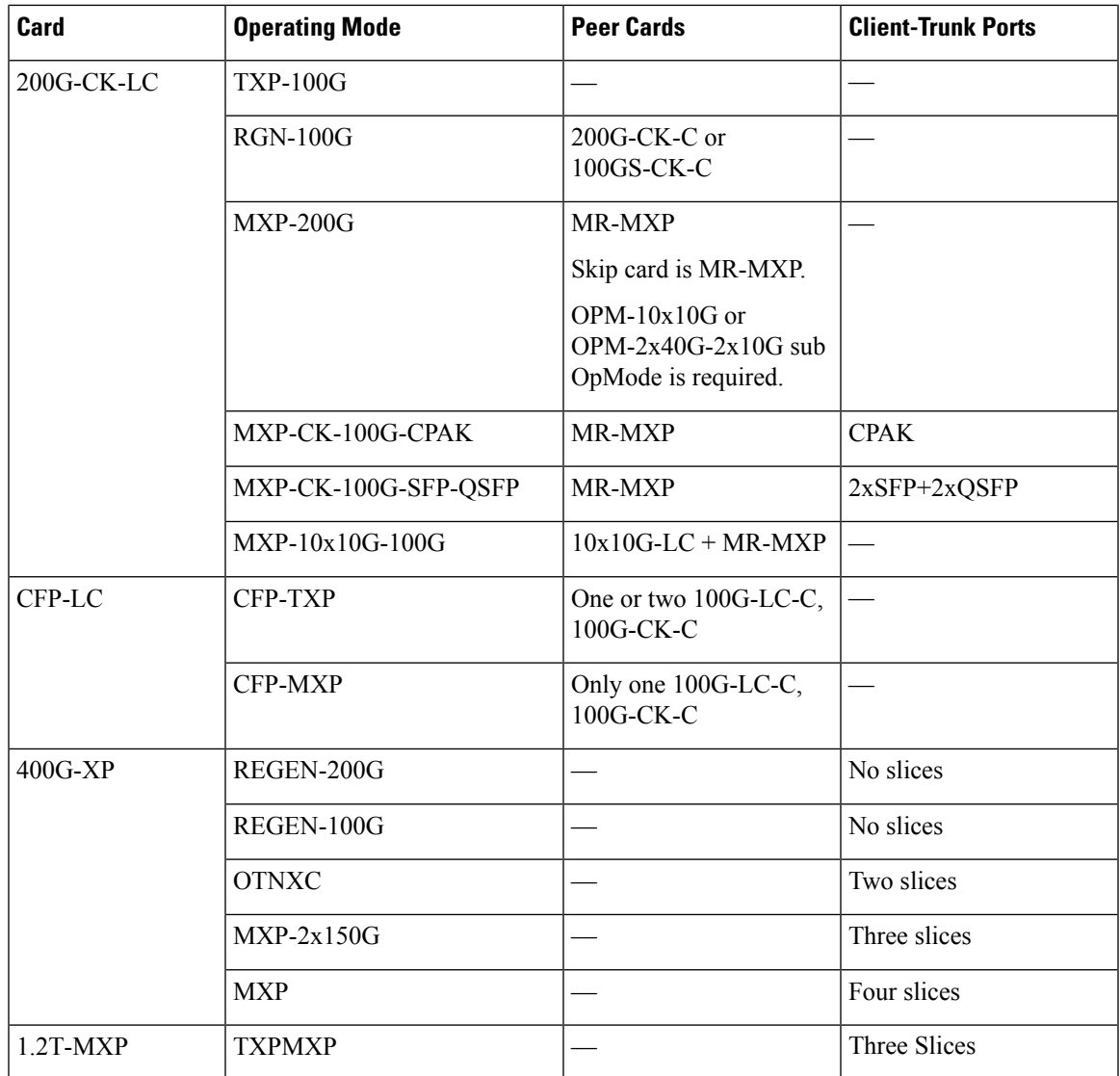

#### **Before you begin**

- Log into the SVO Web [Interface,](#page-80-0) on page 65
- Open the Card [View,](#page-83-0) on page 68
- Complete the [Provision](#page-252-0) PPM, on page 237 task to provision the PPM on the ports of the card.
- For 1.2T-MXP card, you must pre-povision the pluggable ports, port 9, port 10 amd port 11.

#### **Procedure**

- **Step 1** Click the **Provisioning** > **Card Modes** tabs.
- **Step 2** In the Card Modes area, click the + button.

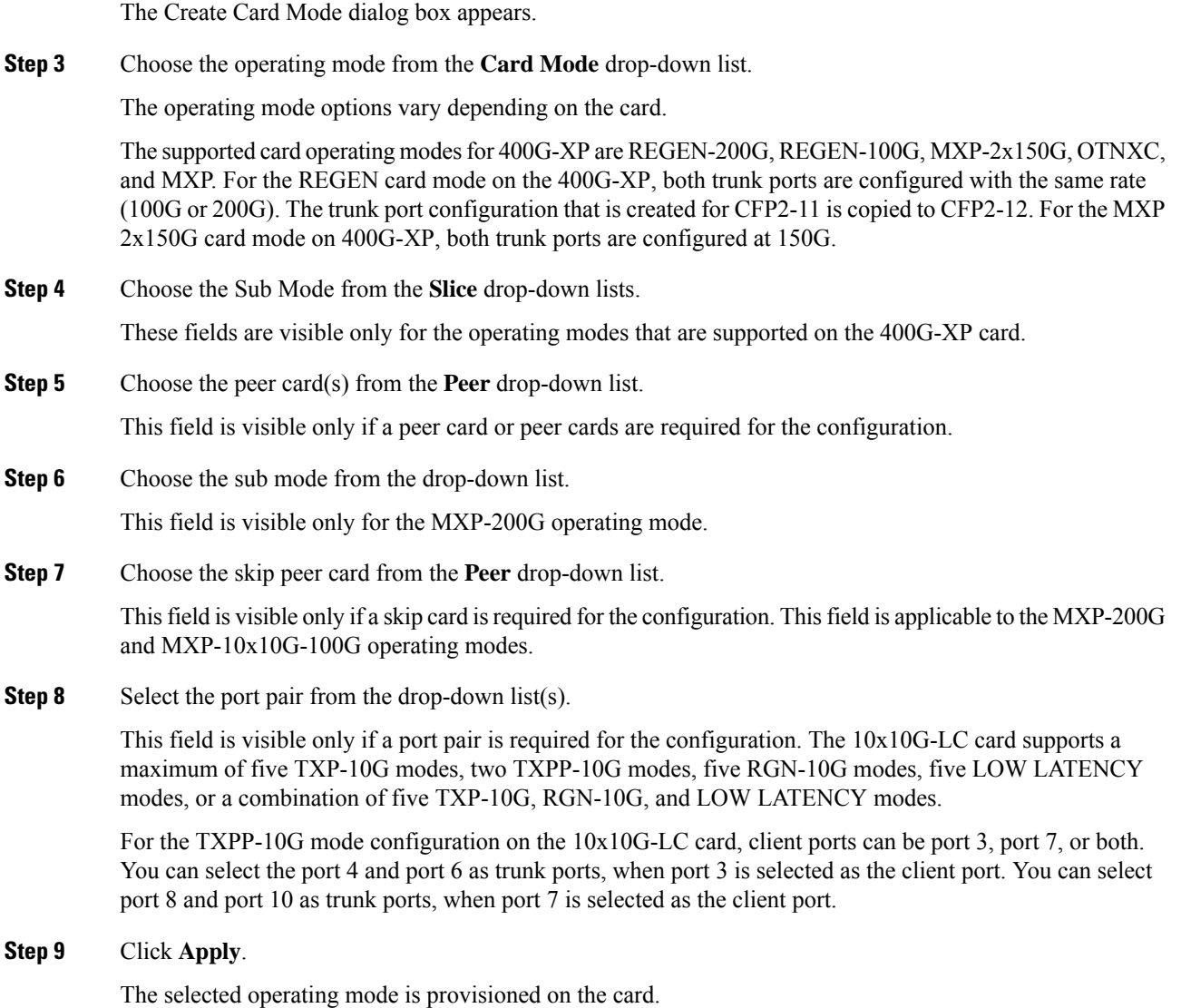

#### **What to do next**

Complete the Provision [Pluggable](#page-257-0) Ports, on page 242 task.

# **Provision an Operating Mode**

Use this task to provision an operating mode on the 40E-MXP-C, 40EX-MXP-C, or 40ME-MXP-C card.

The following operating modes are supported on the cards.

- **XM-40G-OTU3E2**—This is the default card mode. Overclock is enabled on the trunk port.
- **XM-40-OTU3**—Overclock is disabled on the trunk port.

Ш

#### **Before you begin**

- Log into the SVO Web [Interface,](#page-80-0) on page 65
- Open the Card [View,](#page-83-0) on page 68
- Complete the [Provision](#page-252-0) PPM, on page 237 task to provision the PPM on the ports of the card.

#### **Procedure**

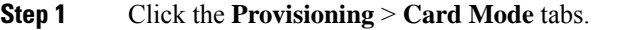

- **Step 2** Choose the operating mode from the **Card Mode** drop-down list.
- **Step 3** Choose the timing source from the **TimeSource** drop-down list.

The values are:

• **System-clock**—The cards synchronize to the control cards.

• **Internal-clock**—The cards automatically synchronize to one of the input client interface clocks.

#### **Step 4** Click **Apply**.

The selected operating mode is provisioned on the card.

#### **What to do next**

Complete the Provision [Pluggable](#page-257-0) Ports, on page 242 task.

### **Provision an Operating Mode on the OTU2-XP Card**

Use this task to provision an operating mode on the OTU2-XP card.

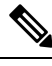

**Note** Enhanced FEC and 10GE LAN to WAN operating modes are not supported by SVO.

#### **Before you begin**

- Log into the SVO Web [Interface,](#page-80-0) on page 65
- Open the Card [View,](#page-83-0) on page 68
- Complete the [Provision](#page-252-0) PPM, on page 237 task to provision the PPM on the ports of the card.
- Complete the Provision [Pluggable](#page-257-0) Ports, on page 242 task to provision at least one payload on the ports of the card.

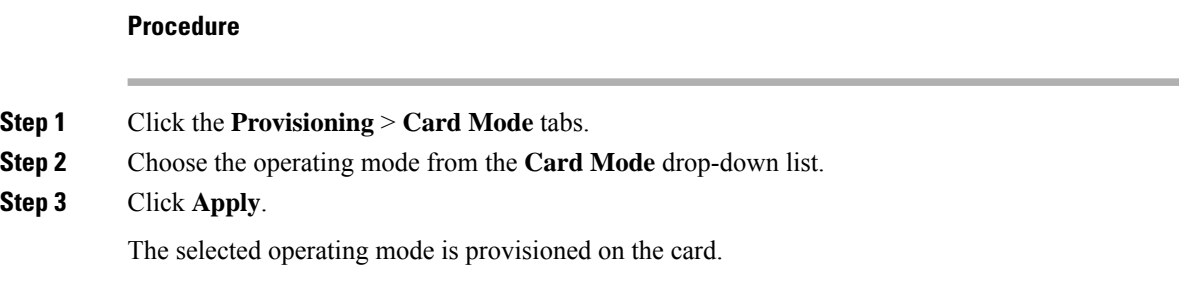

# <span id="page-257-0"></span>**Provision Pluggable Ports**

Use this task to provision the payloads supported on the card.

#### **Before you begin**

- Log into the SVO Web [Interface,](#page-80-0) on page 65
- Open the Card [View,](#page-83-0) on page 68
- Provision an [Operating](#page-252-1) Mode, on page 237

#### **Procedure**

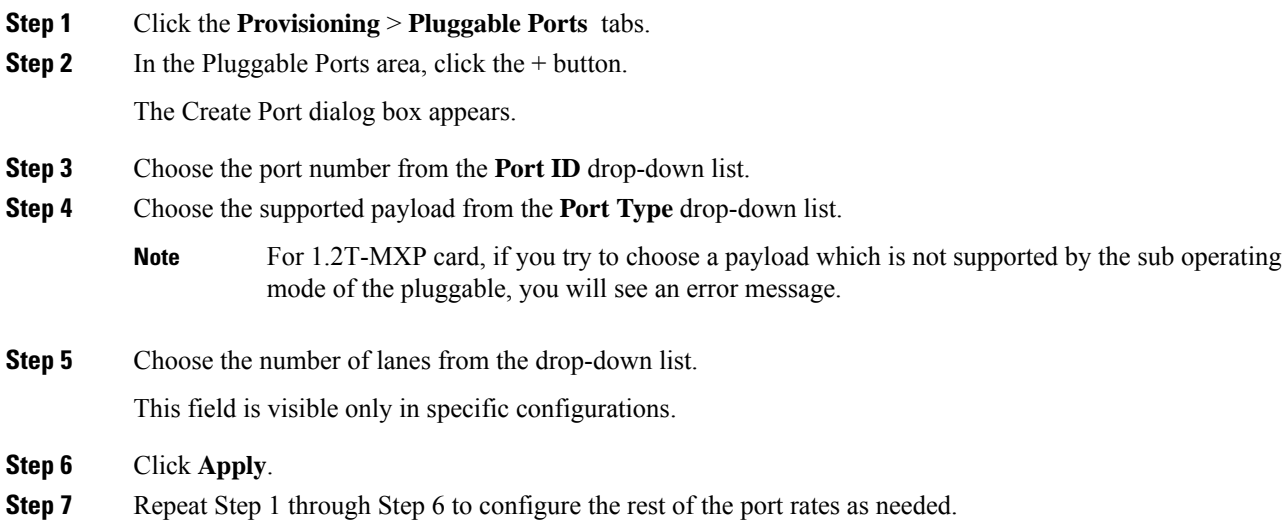

# **Enable Proactive Protection**

Use this task to modify the proactive protection settings of the card.

#### **Before you begin**

- Log into the SVO Web [Interface,](#page-80-0) on page 65
- Open the Card [View,](#page-83-0) on page 68

#### **Procedure**

- **Step 1** Click the **Provisioning** > **Proactive Protection** tabs.
- **Step 2** Modify required settings described in the following table.

#### **Table 52: Proactive Protection Regen Settings**

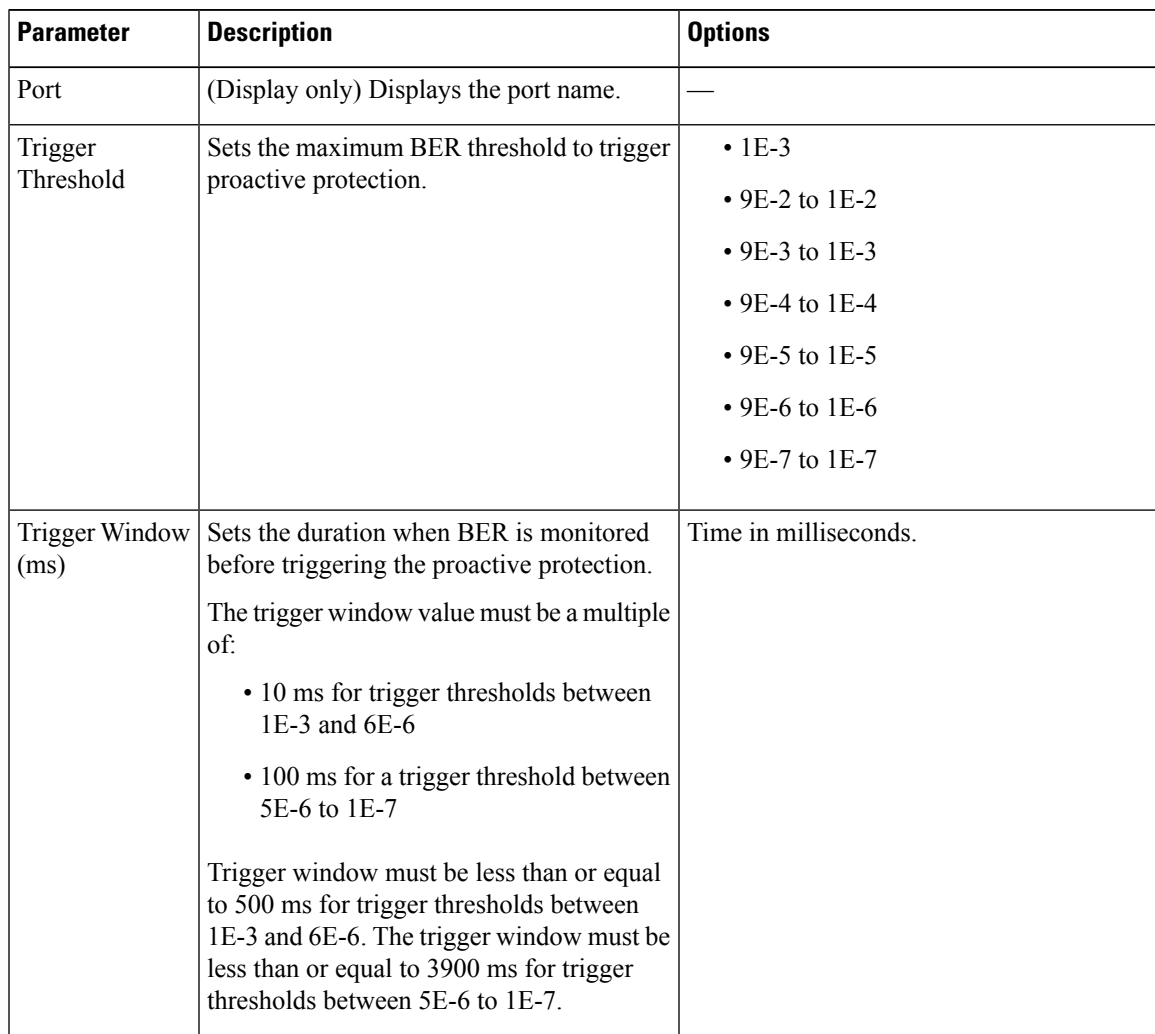

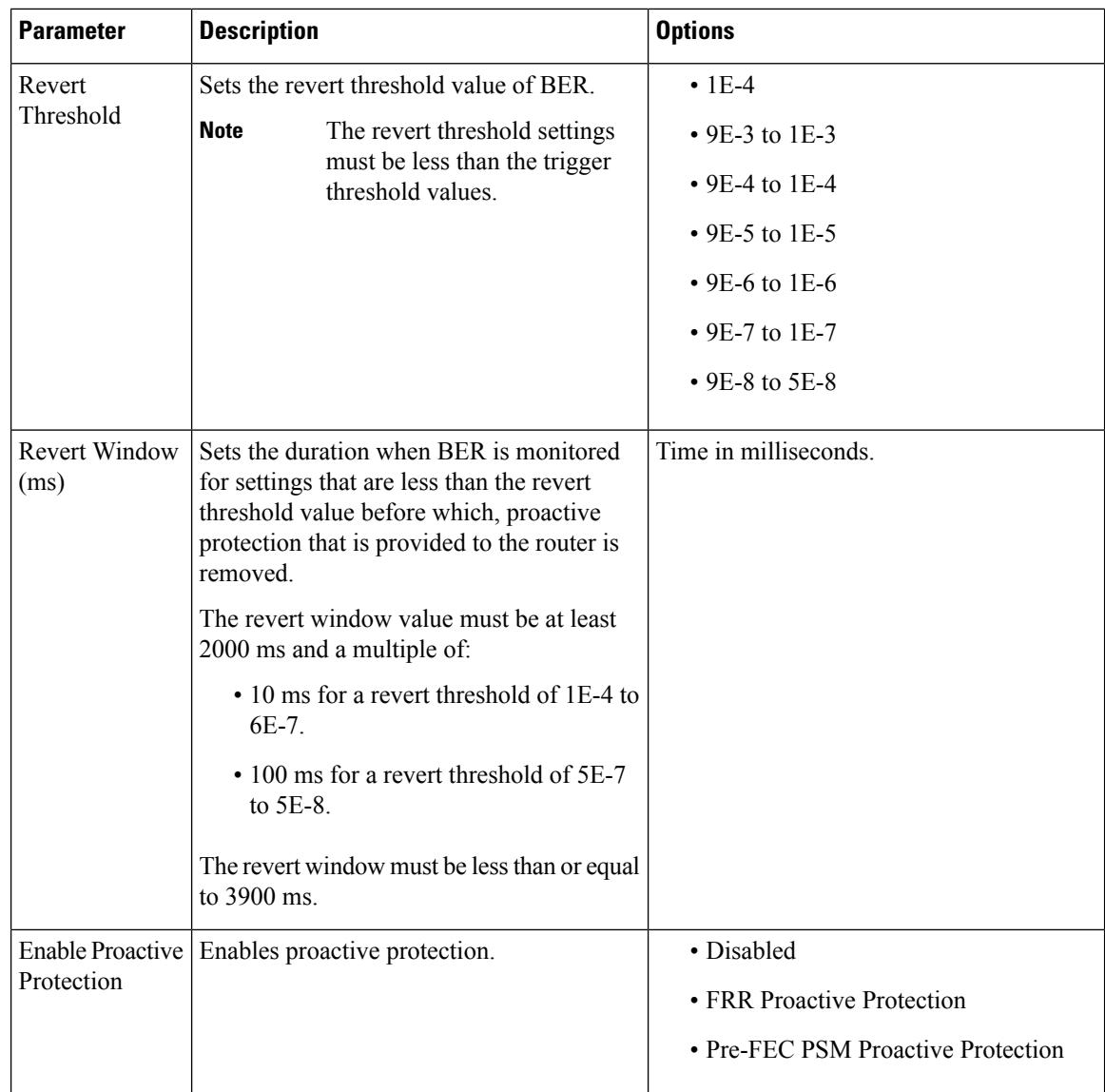

**Step 3** Click **Apply**.

# **Provision ODU Interfaces**

Use this task to modify the ODU settings of the card.

#### **Before you begin**

- Log into the SVO Web [Interface,](#page-80-0) on page 65
- Open the Card [View,](#page-83-0) on page 68

#### **Procedure**

- **Step 1** Click the **Provisioning** > **ODU Interfaces** tabs.
- **Step 2** Modify required settings described in the following table.

#### **Table 53: ODU Interface Settings**

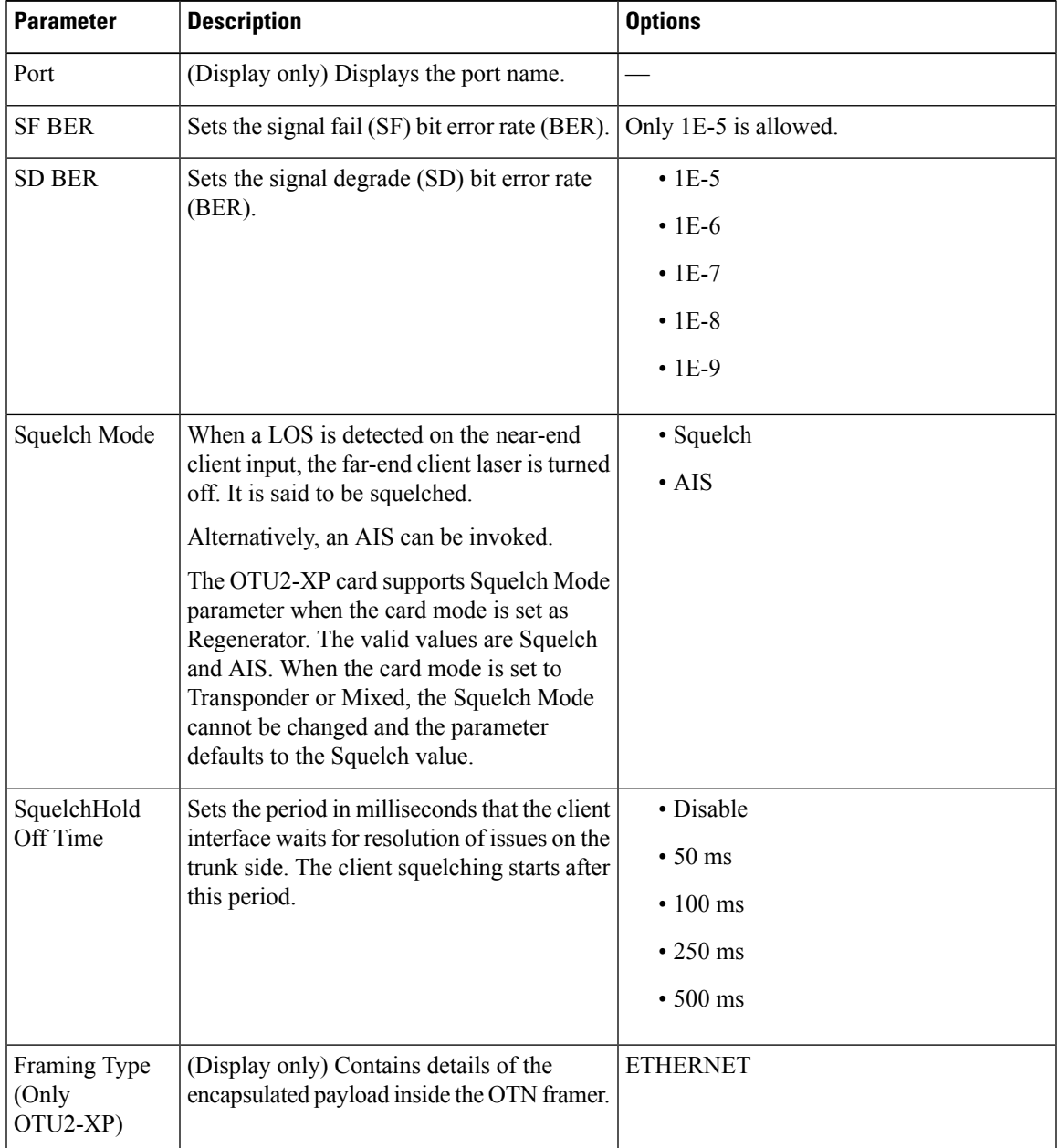

**Step 3** Click **Apply**.

### **Provision OTU Interfaces**

Use this task to modify the OTU settings of the card.

#### **Before you begin**

- Log into the SVO Web [Interface,](#page-80-0) on page 65
- Open the Card [View,](#page-83-0) on page 68

#### **Procedure**

- **Step 1** Click the **Provisioning** > **OTU Interfaces** tabs.
- **Step 2** Modify required settings described in the following table.

#### **Table 54: OTU Interface Settings**

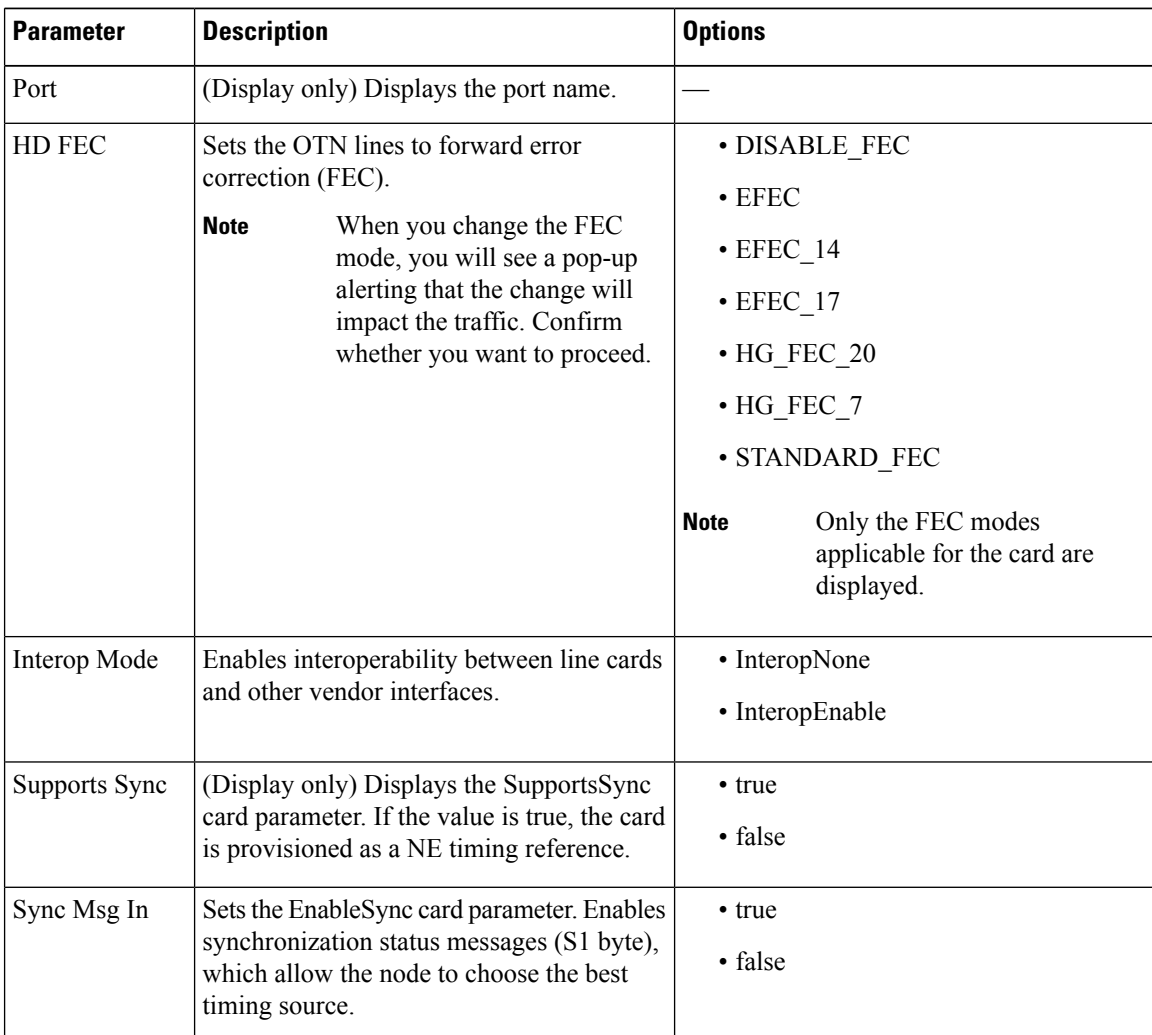

I

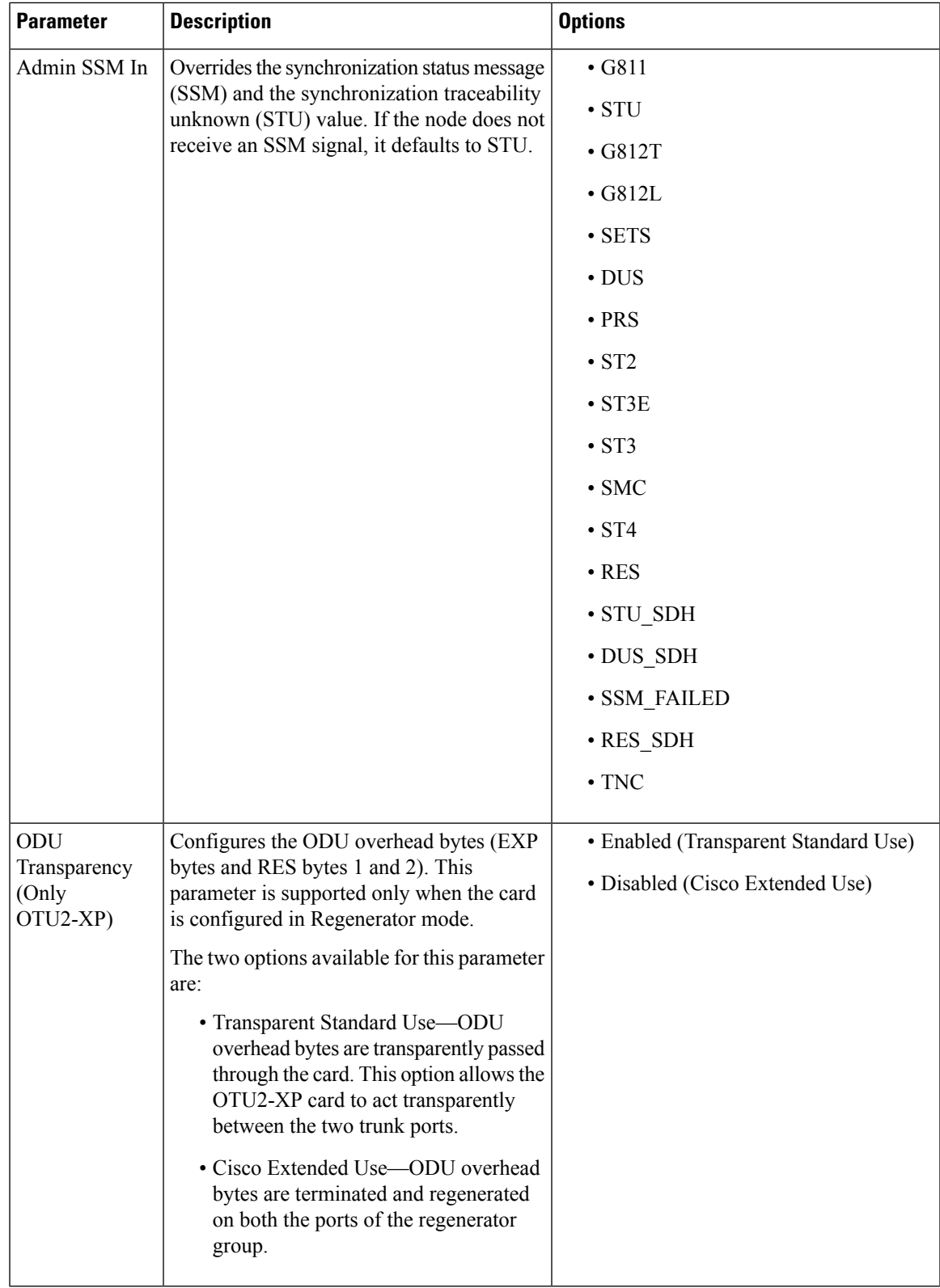

**Step 3** Click **Apply**.

### **Provision G.709 Thresholds**

Use this task to provision the G.709 PM thresholds for the OTN ports.

#### **Before you begin**

- Log into the SVO Web [Interface,](#page-80-0) on page 65
- Open the Card [View,](#page-83-0) on page 68

#### **Procedure**

**Step 1** Click the **Provisioning** > **G.709 Thresholds** tabs.

**Step 2** Choose the value for the G.709 PM thresholds, and click **Apply**.

You can set the thresholds for Near End or Far End, for 15 minutes or 1 day intervals, or for SM (OTUk) or PM (ODUk).

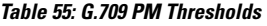

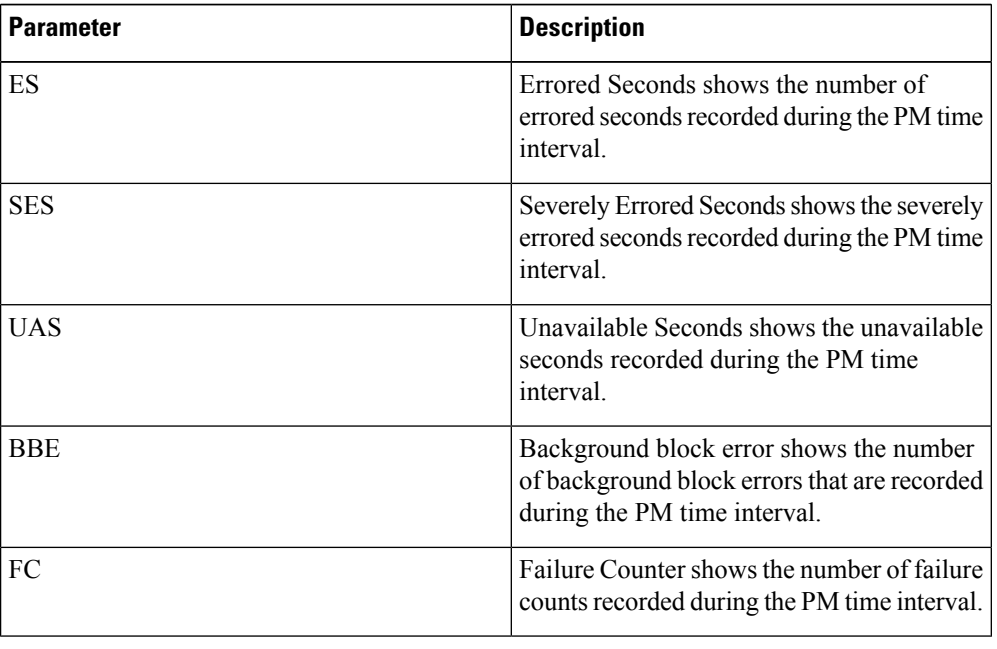

Ш

### **Provision FEC Thresholds**

Use this task to provision the FEC thresholds for the card.

#### **Before you begin**

- Log into the SVO Web [Interface,](#page-80-0) on page 65
- Open the Card [View,](#page-83-0) on page 68

#### **Procedure**

- **Step 1** Click the **Provisioning** > **FEC Thresholds** tabs.
- **Step 2** Choose the value for the FEC PMs and click **Apply**.

You can set the FEC thresholds for 15 minutes or one-day intervals.

The possible PM types are:

- BIT-EC—Sets the value for bit errors corrected.
- UNC-WORDS—Sets the value for uncorrectable words.

# **Provision Trail Trace Monitoring**

This task provisions the trail trace monitoring parameters that are supported for both the OTU and ODU payloads. Trail trace monitoring is supported on all the cards except CFP-LC.

#### **Before you begin**

- Log into the SVO Web [Interface,](#page-80-0) on page 65
- Open the Card [View,](#page-83-0) on page 68

#### **Procedure**

- **Step 1** Click the **Provisioning** > **Trail Trace Monitoring** tabs.
- **Step 2** From the Level drop-down list, choose **Section** to list all the OTU interfaces and **Path** to list all the ODU interfaces.
- **Step 3** Modify required settings as described in the following table.

#### **Table 56: Trail Trace Identifier Settings**

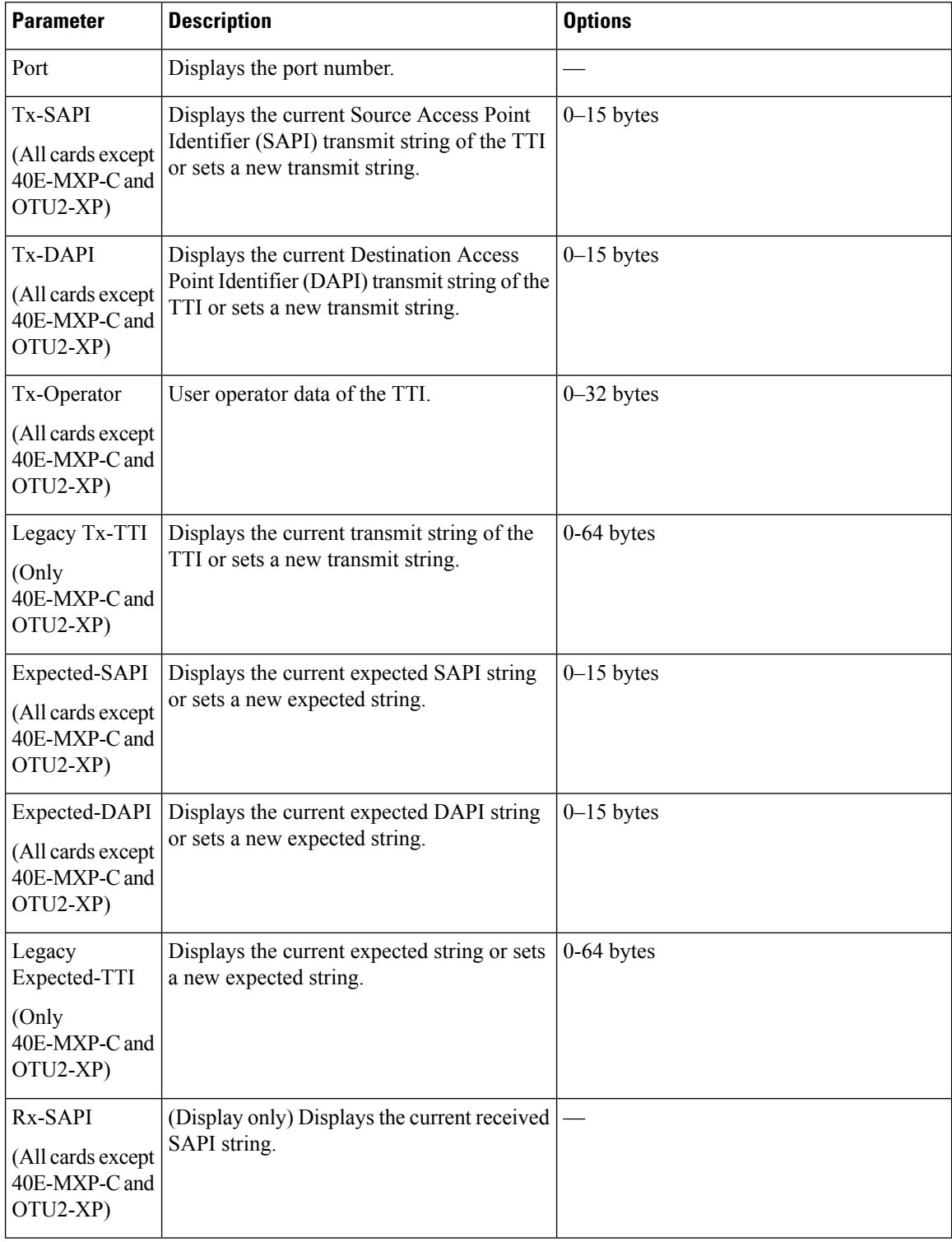

| <b>Parameter</b>                                              | <b>Description</b>                                                                                                    | <b>Options</b>                                                                                                    |
|---------------------------------------------------------------|----------------------------------------------------------------------------------------------------|----------------------------------------------------------------------------------------------------|
| Rx-DAPI<br>(All cards except<br>40E-MXP-C and<br>OTU2-XP)     | (Display only) Displays the current received<br>DAPI string.                                                                                                    |                                                                                                    |
| Rx-Operator<br>(All cards except<br>40E-MXP-C and<br>OTU2-XP) | (Display only) User operator data of the TTI.                                                                                                    |                                                                                                    |
| Legacy Rx-TTI<br>(Only<br>40E-MXP-C and<br>OTU2-XP)           | (Display only) Displays the current received<br>string.                                                                                                    |                                                                                                    |
| Alarm<br>Propagation                                          | If a discrepancy is detected between the<br>expected and received trace, it raises an<br>alarm. If set to True, the alarm is propagated<br>downstream to the other nodes. | $\cdot$ True<br>• False                                                                                                    |
| Detect Mode                                                   | Sets the mode for detecting the discrepancy<br>between the expected and received trace.                                                                                   | • Disabled<br>• Enabled<br>$\bullet$ SAPI<br>(All cards except 40E-MXP-C and<br>OTU2-XP)<br>$\cdot$ DAPI<br>(All cards except 40E-MXP-C and<br>OTU2-XP)<br>• SAPI-and-DAPI<br>(All cards except 40E-MXP-C and<br>OTU2-XP) |

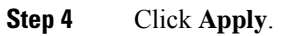

### **Provision SONET/SDH Interfaces**

#### **Table 57: Feature History**

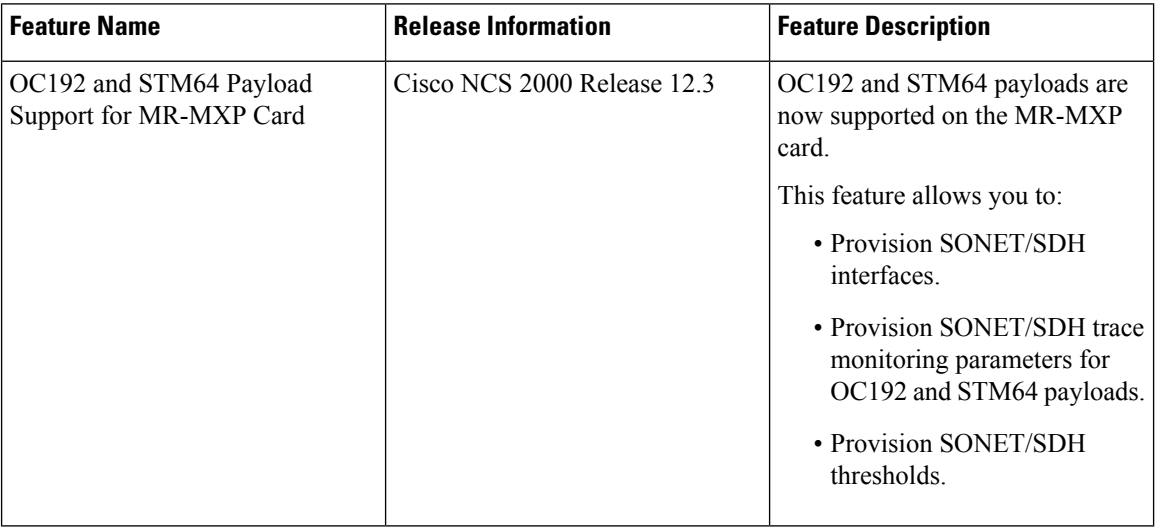

Use this task to provision the parameters for the SONET/SDH interfaces of 10x10G-LC, 40E-MXP, 400G-XP, MR-MXP and OTU2-XP cards.

#### **Before you begin**

- Log into the SVO Web [Interface,](#page-80-0) on page 65
- Open the Card [View,](#page-83-0) on page 68

#### **Procedure**

- **Step 1** Click the **Provisioning** > **SONET/SDH Interfaces** tab.
- **Step 2** Modify required settings as described in the following table.

#### **Table 58: Card SONET/SDH Settings**

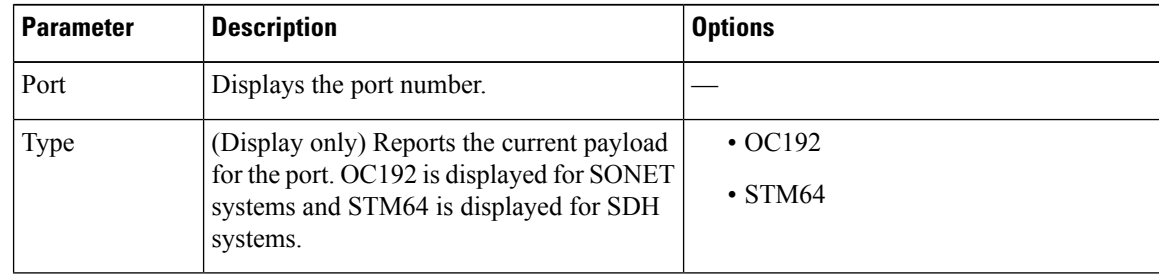

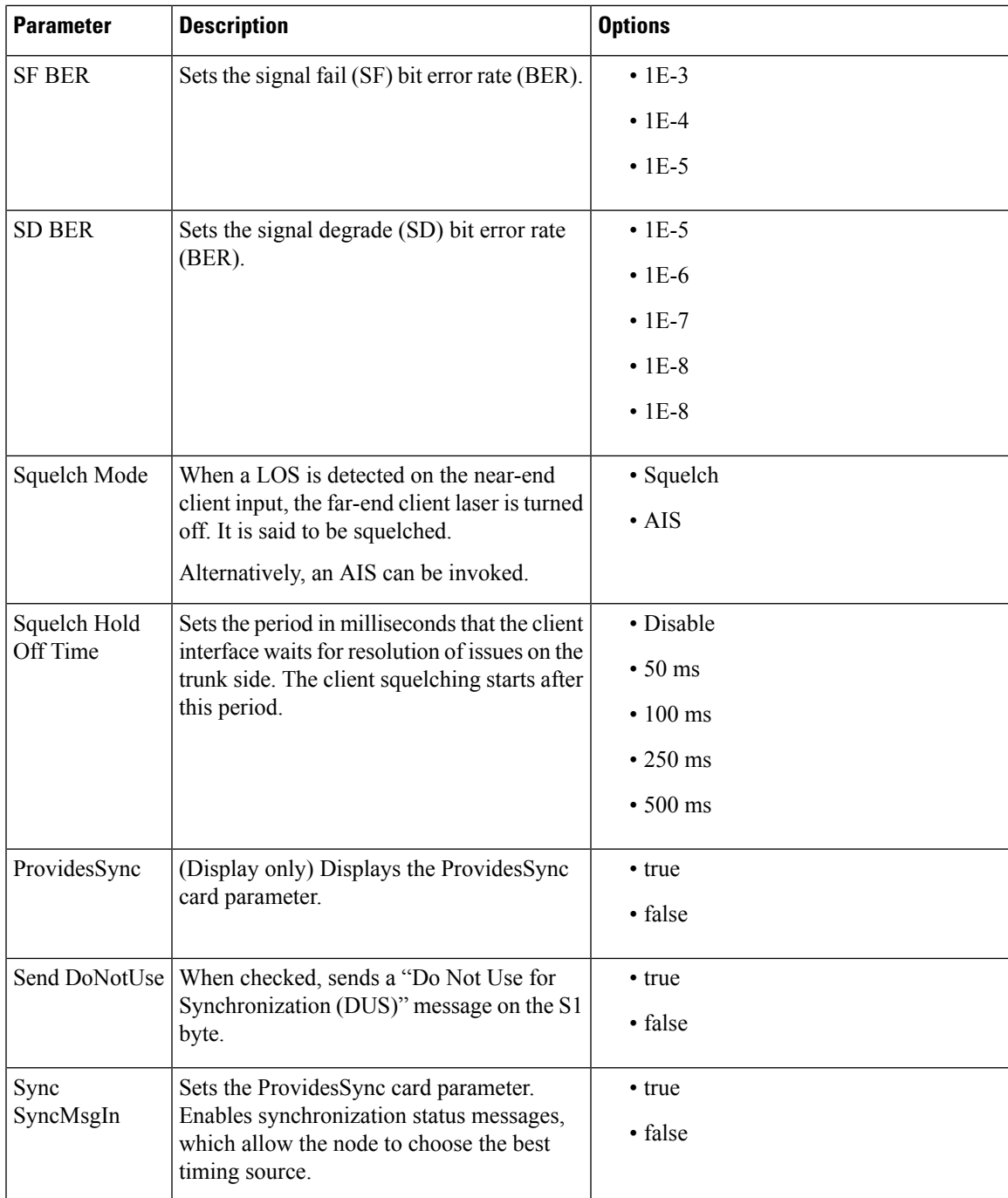

| <b>Parameter</b>    | <b>Description</b>                                                                                                    | <b>Options</b>         |
|---------------------|----------------------------------------------------------------------------------------------------|------------------------|
| Admin SSM           | Overrides the synchronization status message<br>(SSM) and the synchronization traceability<br>unknown (STU) value. If the node does not<br>receive an SSM signal, it defaults to STU.                                                                                                    | $\cdot$ DUS            |
|                     |                                                                                                    | $\cdot$ PRS            |
|                     |                                                                                                    | $\cdot$ RES            |
|                     |                                                                                                    | $\cdot$ SMC            |
|                     |                                                                                                    | $\cdot$ ST2            |
|                     |                                                                                                    | $\cdot$ ST3            |
|                     |                                                                                                    | $\cdot$ ST3E           |
|                     |                                                                                                    | $\cdot$ ST4            |
|                     |                                                                                                    | $\cdot$ STU            |
|                     |                                                                                                    | $\cdot$ TNC            |
| Termination<br>Mode | Sets the termination mode. When a session<br>is terminated, the signal is reinitialized or is<br>passed through without any changes.<br>For 400G-XP, 10x10G-LC, and OTU2-XP<br>cards it is Transparent by default.<br>For 40E-MXP card, it is Transparent by<br>default but can be set to the other values as<br>required. | For SONET:             |
|                     |                                                                                                    | • Transparent          |
|                     |                                                                                                    | $\bullet$ Line         |
|                     |                                                                                                    | • Session              |
|                     |                                                                                                    | For SDH:               |
|                     |                                                                                                    | • Transparent          |
|                     |                                                                                                    | • Multiplex Section    |
|                     |                                                                                                    | • Regeneration Section |

**Step 3** Click **Apply**.

# **Provision SONET/SDH Trace Monitoring**

This task provisions the trace monitoring parameters that are supported for both the OC192 and STM64 payloads. SONET/SDH trace monitoring is supported on 10x10G-LC, 40E-MXP, 400G-XP, MR-MXP and OTU2-XP cards.

#### **Before you begin**

- Log into the SVO Web [Interface,](#page-80-0) on page 65
- Open the Card [View,](#page-83-0) on page 68

#### **Procedure**

- **Step 1** Click the **Provisioning** > **SONET/SDH Trace Monitoring** tabs.
- **Step 2** Modify required settings as described in the following table.

#### **Table 59: SONET/SDH Trace Identifier Settings**

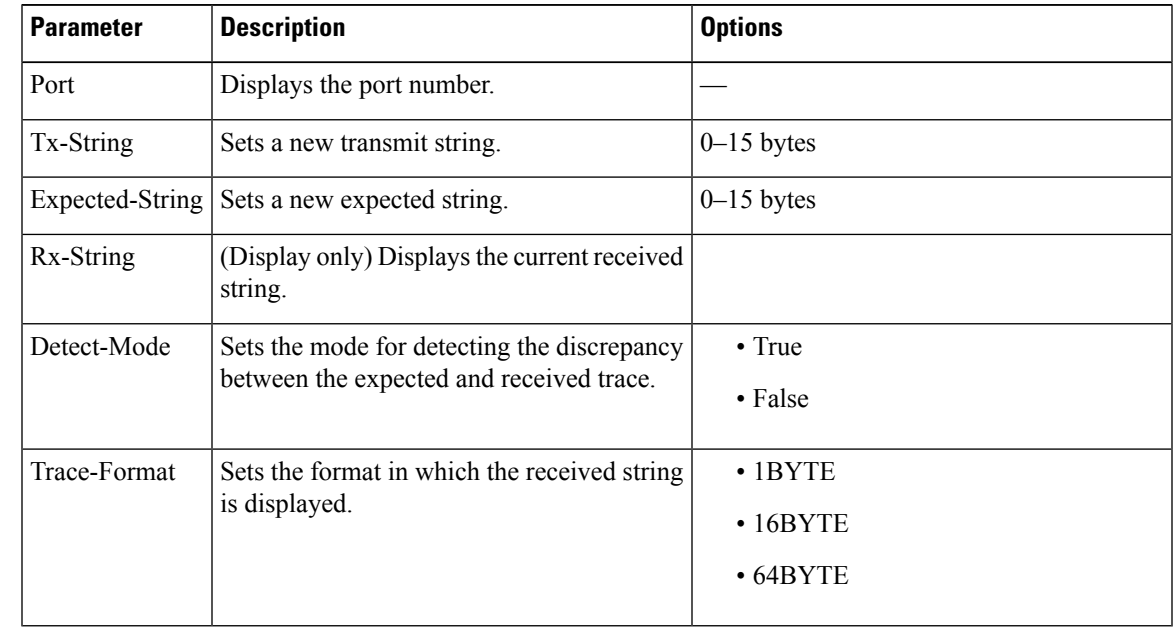

**Step 3** Click **Apply**.

### **Provision ZR Plus Interfaces**

Use this task to provision the parameters for the ZR Plus interfaces of the 1.2T-MXP card.

#### **Before you begin**

- Log into the SVO Web [Interface,](#page-80-0) on page 65
- Open the Card [View,](#page-83-0) on page 68

#### **Procedure**

**Step 1** Click the **Provisioning** > **ZR Plus Interfaces** tabs. **Step 2** Modify any of the ZR Plus settings as described in the following table. These parameters depend on the card mode.

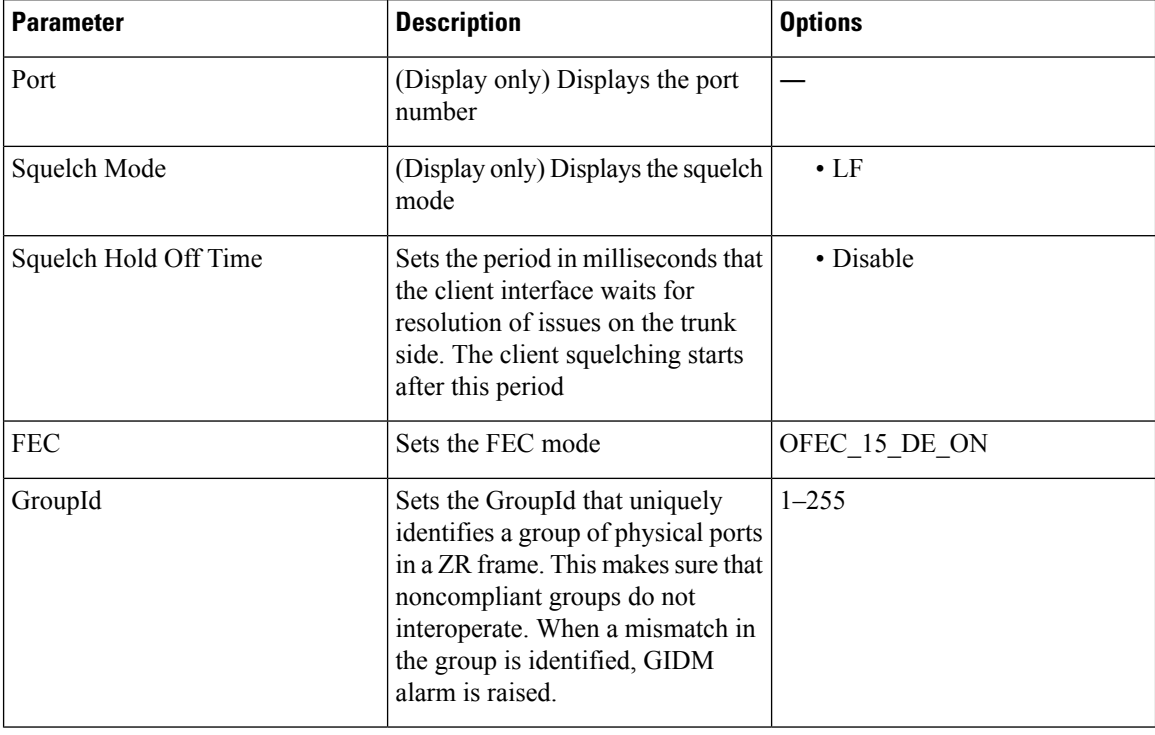

#### **Table 60: Card ZR Plus Settings**

**Step 3** Click **Apply**.

# **Provision ZR Plus Trail Trace Monitoring**

This task provisions the trail trace monitoring parameters that are supported for the ZR plus payloads on the 1.2T-MXP card.

#### **Before you begin**

- Log into the SVO Web [Interface,](#page-80-0) on page 65
- Open the Card [View,](#page-83-0) on page 68

#### **Procedure**

- **Step 1** Click the **Provisioning** > **ZR Plus Trail Trace Monitoring** tabs.
- **Step 2** Modify any of the ZR Plus settings as described in the following table.

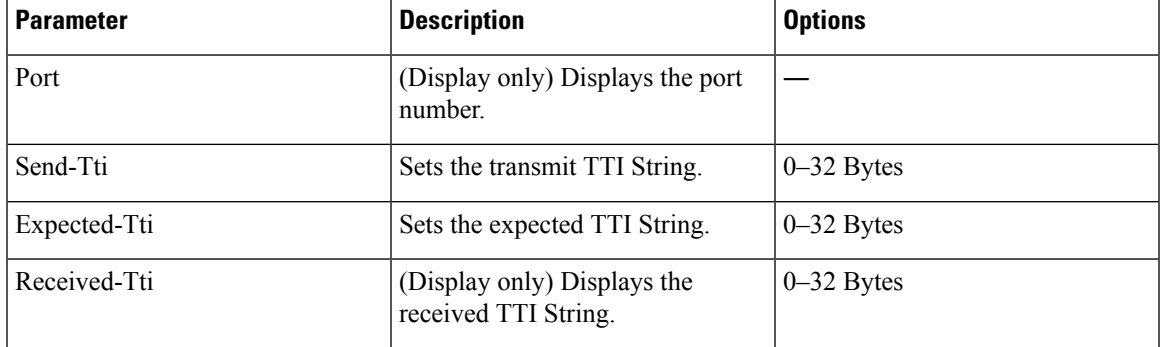

**Table 61: ZR plus Trail Tracing Settings**

**Note**

• When the trunk port is in OOS-DSBL state, its received TTI is not displayed in the GUI.

• Sometimes, the received TTI value takes up to ten seconds to get displayed in the GUI.

**Step 3** Click **Apply**.

# <span id="page-272-0"></span>**Provision Optical Channels**

Use this task to provision the parameters for the optical channels on the card.

#### **Before you begin**

- Log into the SVO Web [Interface,](#page-80-0) on page 65
- Open the Card [View,](#page-83-0) on page 68

#### **Procedure**

- **Step 1** Click the **Provisioning** > **Optical Channel** tabs.
- **Step 2** Modify required settings described in the following table.

#### **Table 62: Optical Channel Settings**

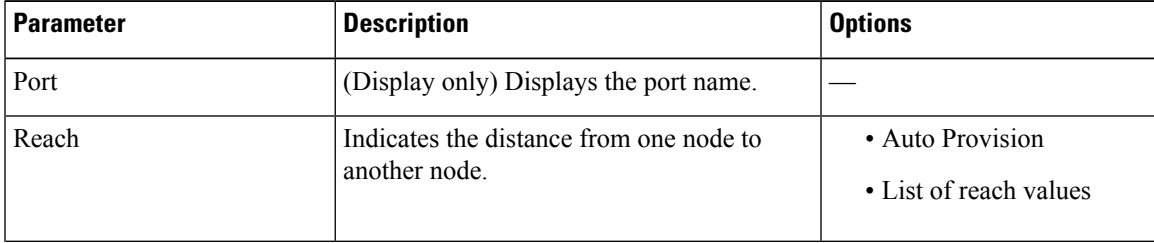

I

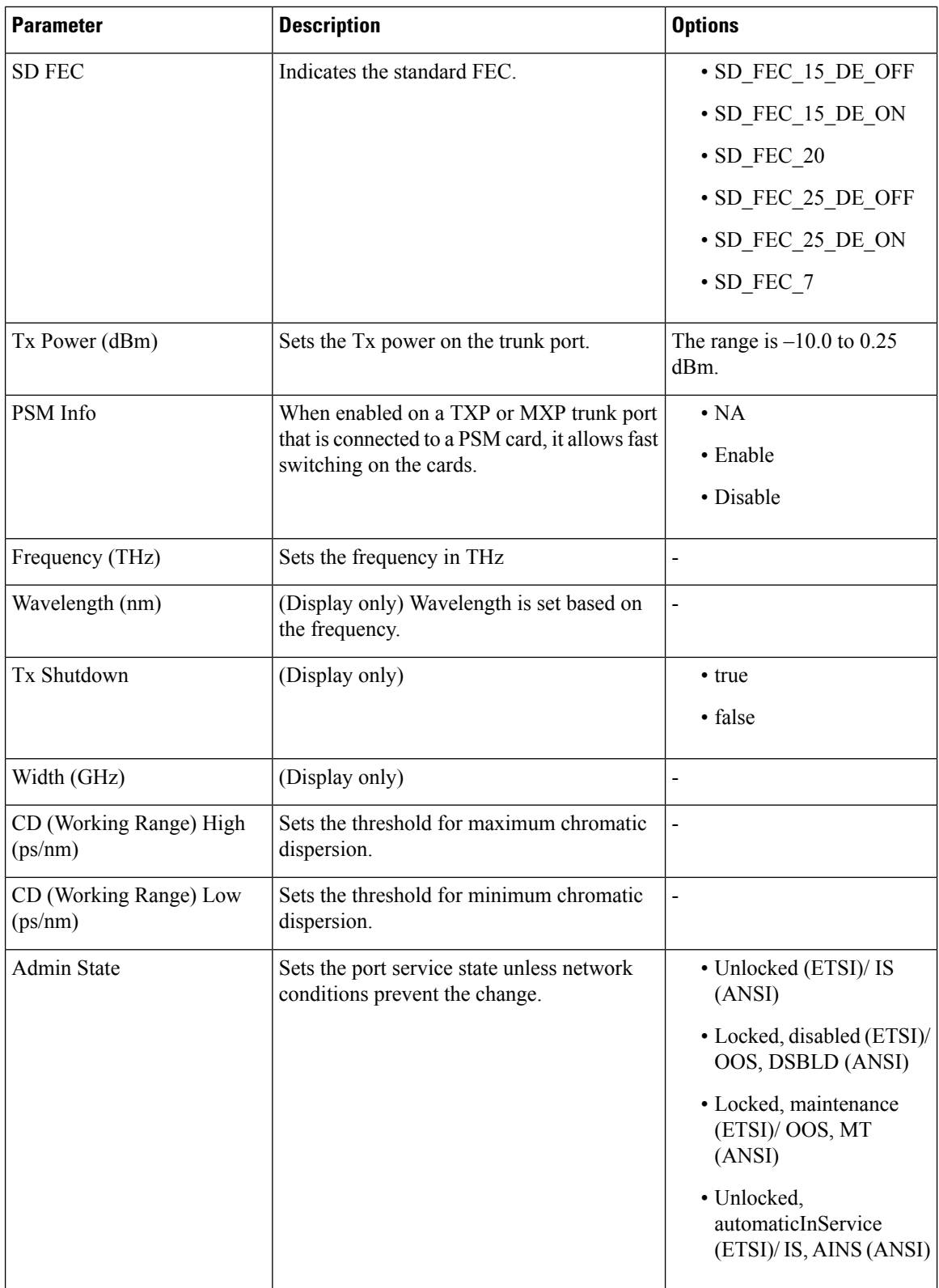

| <b>Parameter</b>  | <b>Description</b>                    | <b>Options</b> |
|-------------------|---------------------------------------|----------------|
| OTN Enabled (Only | Sets the OTN lines according to ITU-T | • true         |
| OTU2-XP)          | G.709.                                | $\cdot$ false  |

**Step 3** Click **Apply**.

# **Provision Optics Thresholds**

Use this task to provision the optics thresholds of all the payload ports of the card.

#### **Before you begin**

- Log into the SVO Web [Interface,](#page-80-0) on page 65
- Open the Card [View,](#page-83-0) on page 68

#### **Procedure**

- **Step 1** Click the **Provisioning** > **Optics Thresholds** tabs.
- **Step 2** Choose the types (Alarm or TCA) and 15-minute or one-day intervals, and click **Apply**.
- **Step 3** Modify required settings described in the following table.

#### **Table 63: Optics Threshold Settings**

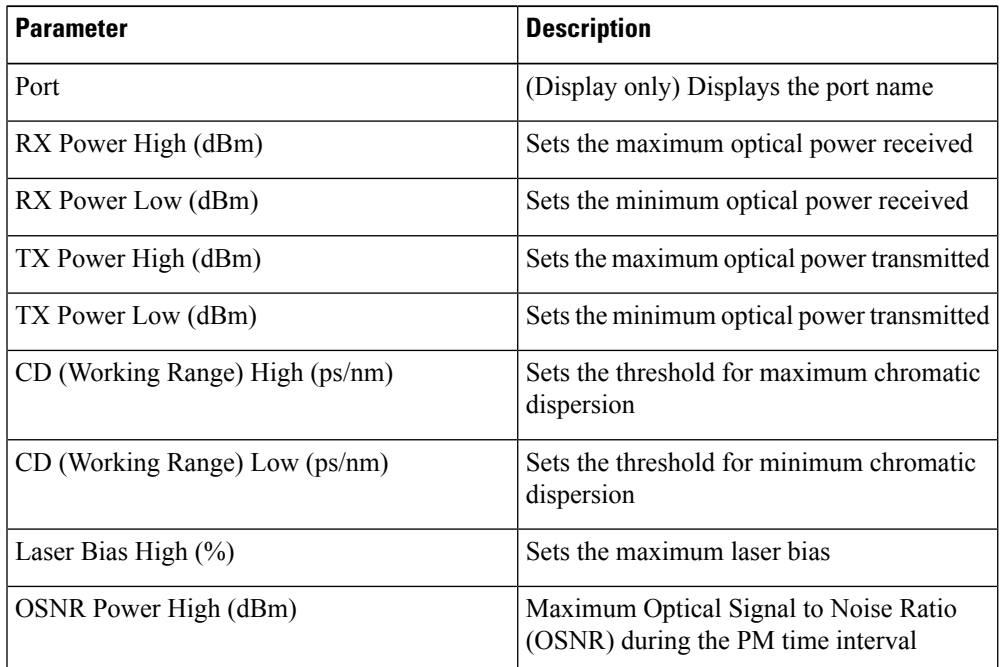

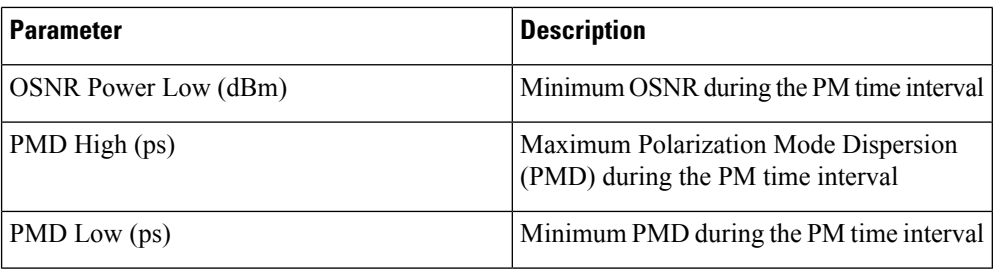

**Step 4** Click **Apply**.

# **Provision Ethernet Interfaces**

Use this task to provision the parameters for the Ethernet interfaces of the card.

#### **Before you begin**

- Log into the SVO Web [Interface,](#page-80-0) on page 65
- Open the Card [View,](#page-83-0) on page 68

#### **Procedure**

**Step 1** Click the tabs.

**Step 2** Modify any of the Ethernet settings as described in the following table. These parameters appear depends on the card mode.

#### **Table 64: Card Ethernet Settings**

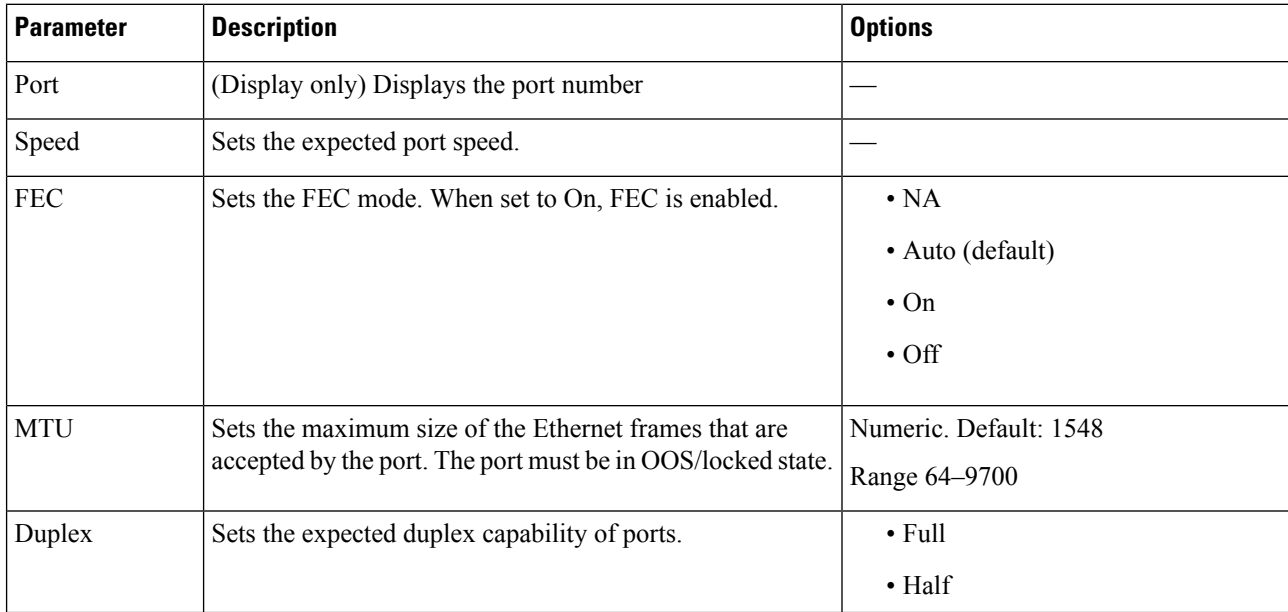

| <b>Parameter</b>         | <b>Description</b>                                                                                                    | <b>Options</b>                                                                   |
|--------------------------|----------------------------------------------------------------------------------------------------|----------------------------------------------------------------------------------|
| Mapping                  | Sets the mapping mode.                                                                                                    | $\cdot$ CBR<br>$\cdot$ GFP                                                       |
| Autonegotiation          | Enables or disables autonegotiation on the port.                                                                                                    | • Disabled<br>• Enabled                                                          |
| Squelch Mode             | Sets the squelch mode.                                                                                                    | • Disable<br>• Squelch<br>$\cdot$ LF                                             |
| Squelch Hold<br>Off time | Sets the period in milliseconds that the client interface waits<br>for resolution of issues on the trunk side. The client<br>squelching starts after this period or local fault is sent. | • Disable<br>$\cdot$ 50 ms<br>$\cdot$ 100 ms<br>$\cdot$ 250 ms<br>$\cdot$ 500 ms |

**Step 3** Click **Apply**.

### **Provision RMON Thresholds**

Use this task to create and list the RMON thresholds of the Ethernet ports of the card.

#### **Before you begin**

- Log into the SVO Web [Interface,](#page-80-0) on page 65
- Open the Card [View,](#page-83-0) on page 68

#### **Procedure**

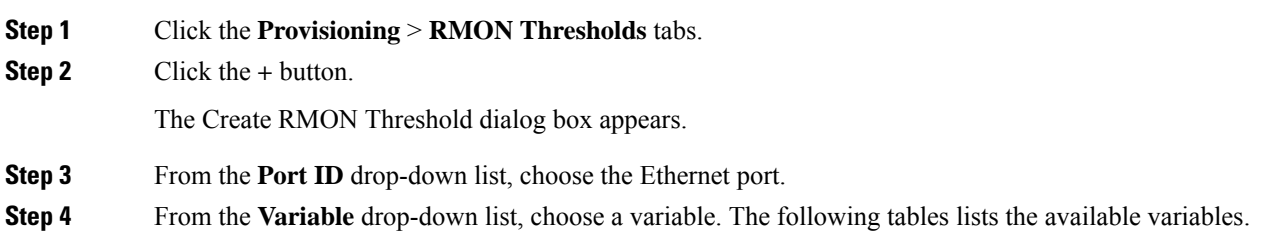

I

#### **Table 65: Card Ethernet Variables**

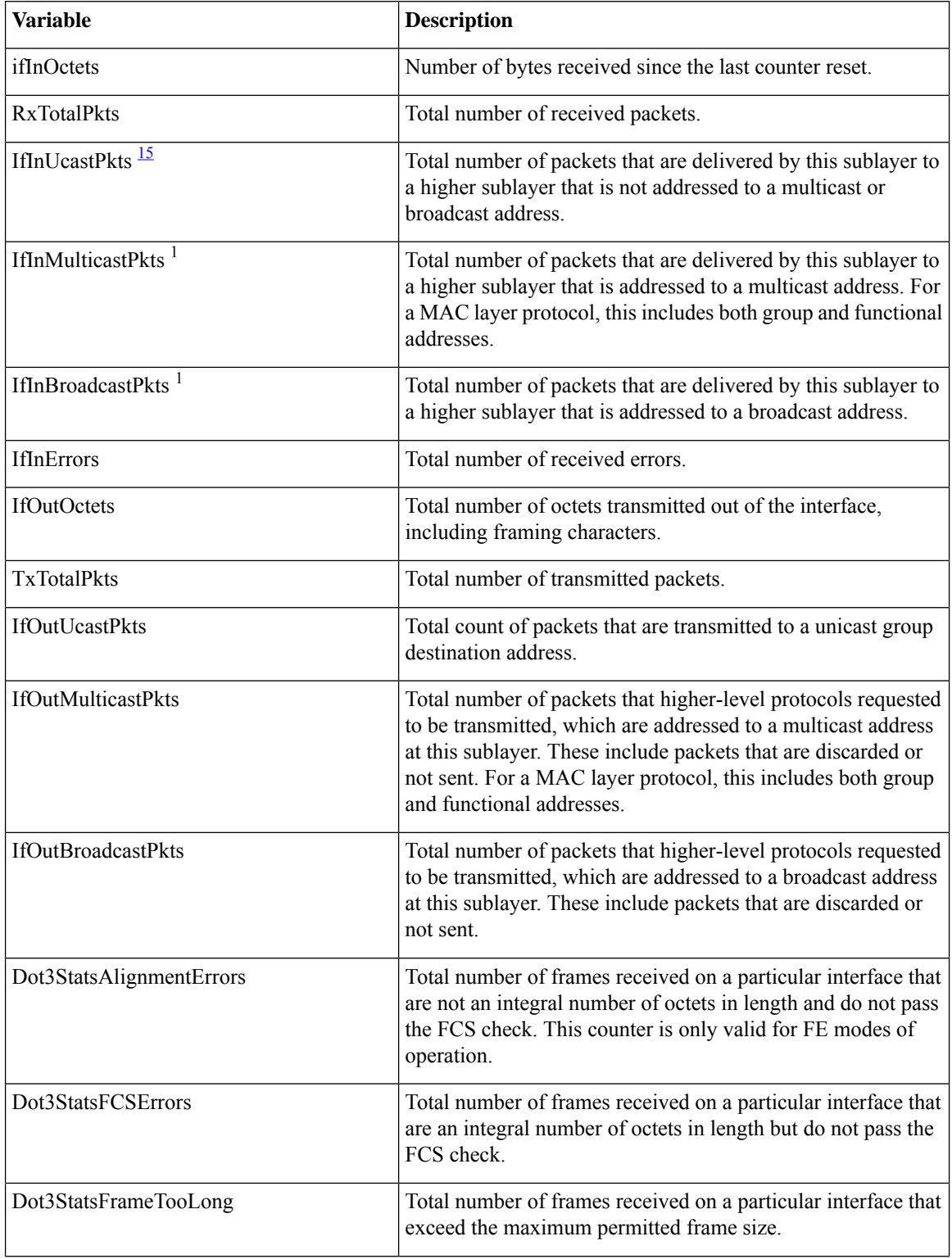

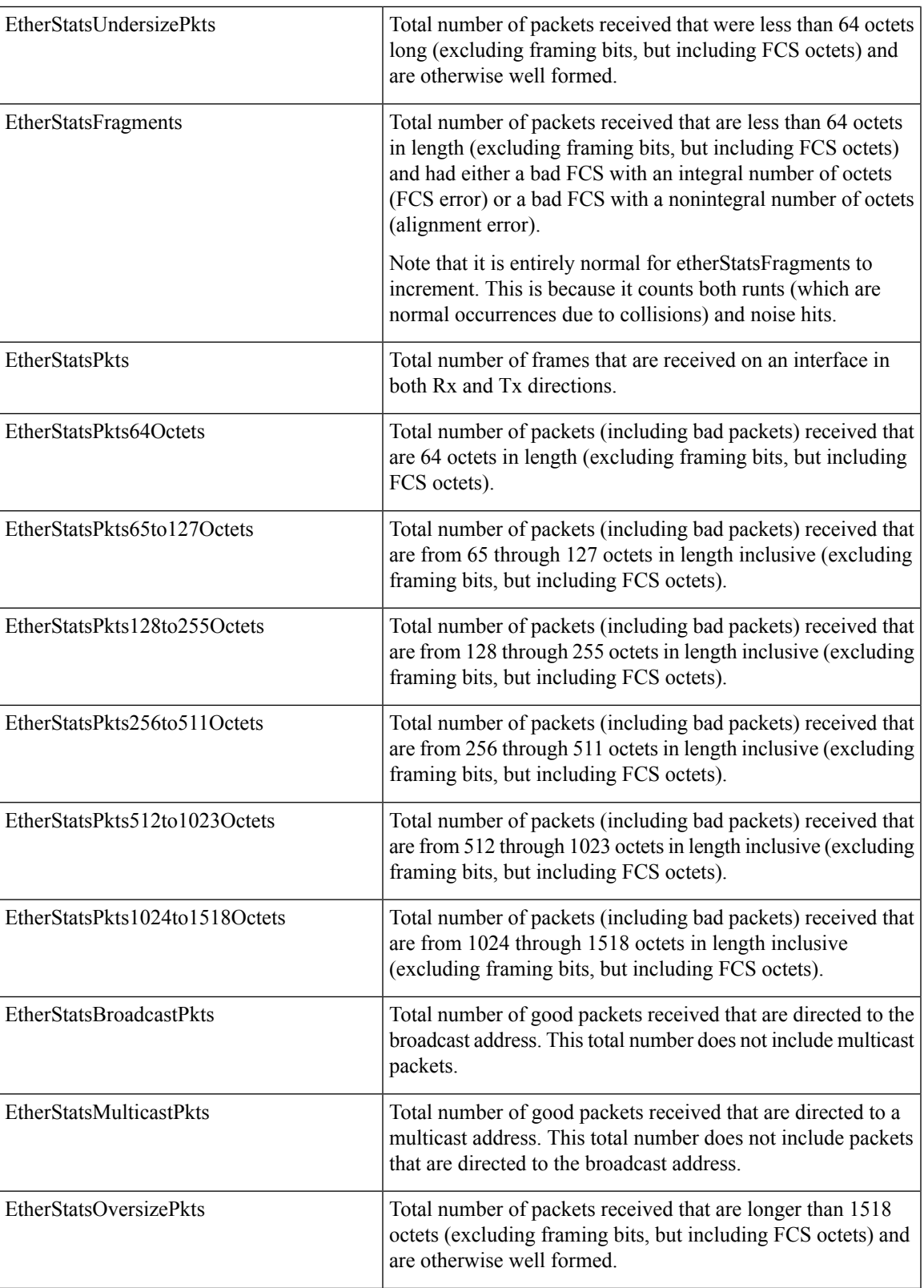

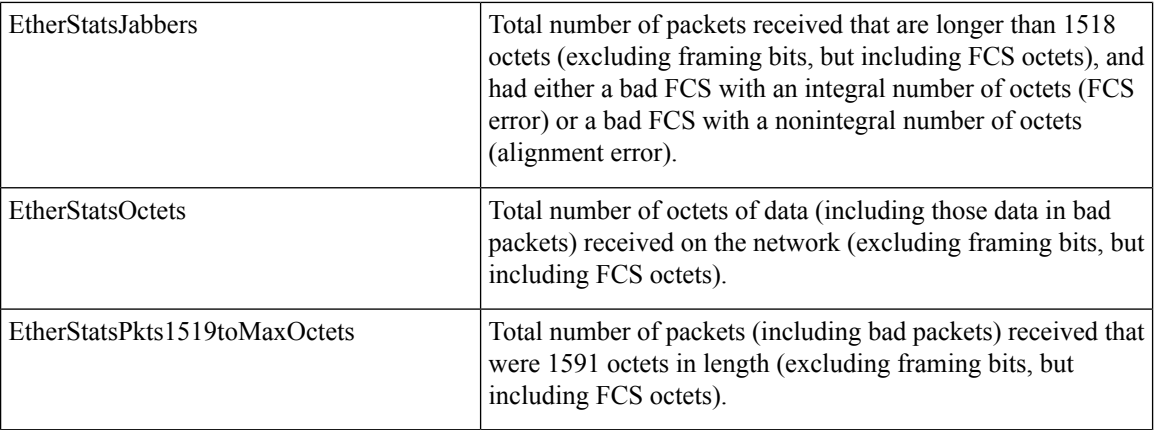

<sup>15</sup> The counter does not increment for traffic with incorrect Ethertype and packet size of more than 64 bytes on the 10x10G-LC and 100G-LC-C cards.

#### <span id="page-279-0"></span>**Table 66: 10x10G-LC FC/FICON Variables**

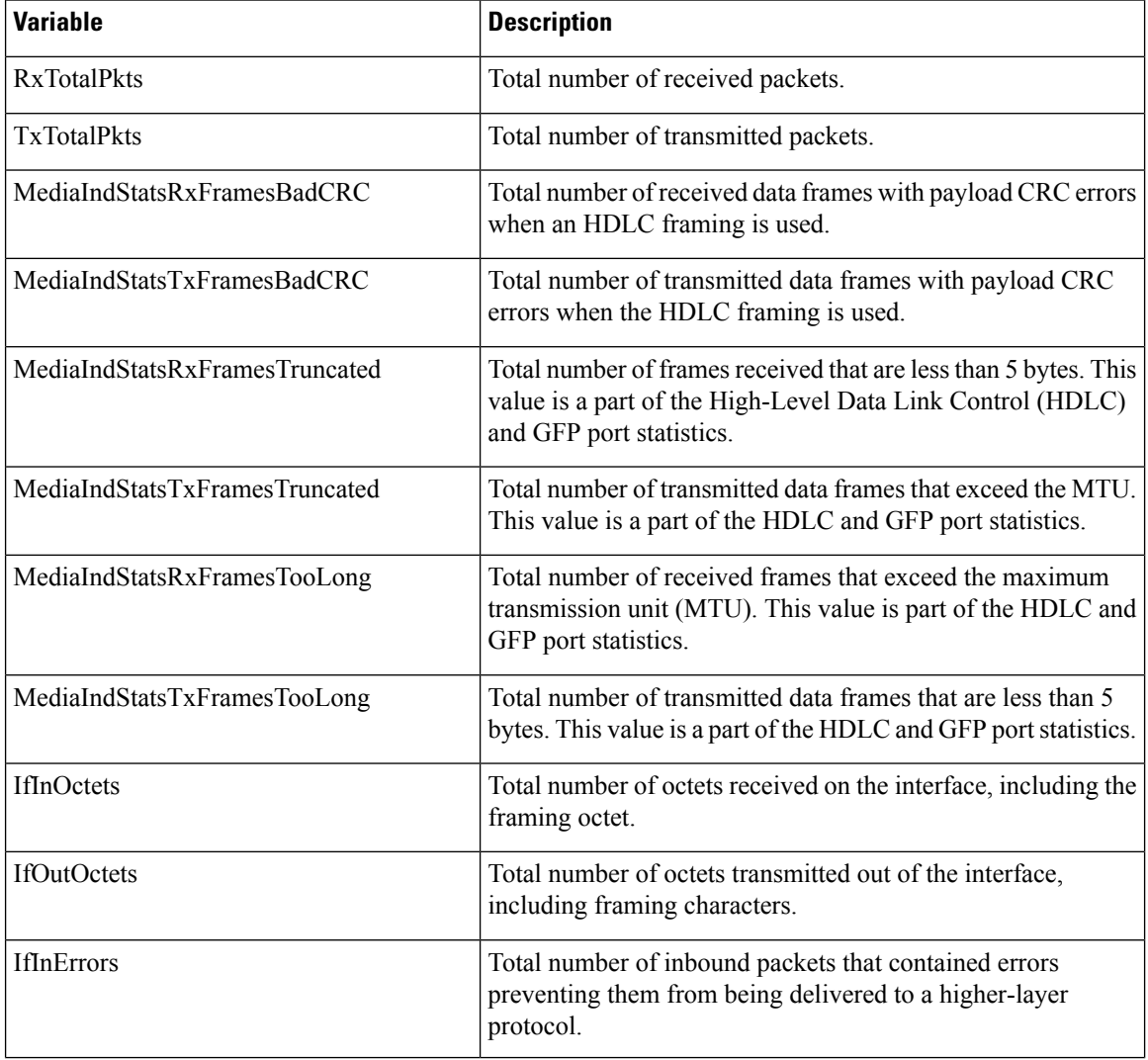

Ш

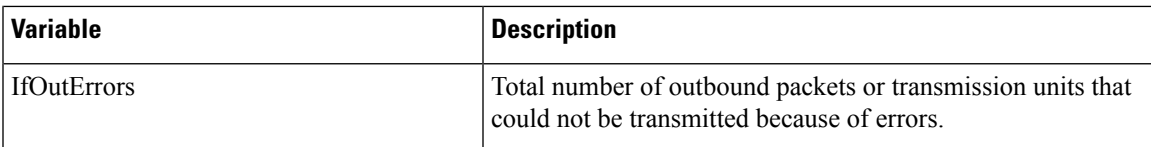

#### **Table 67: 10x10G-LC GFP RMON Variables**

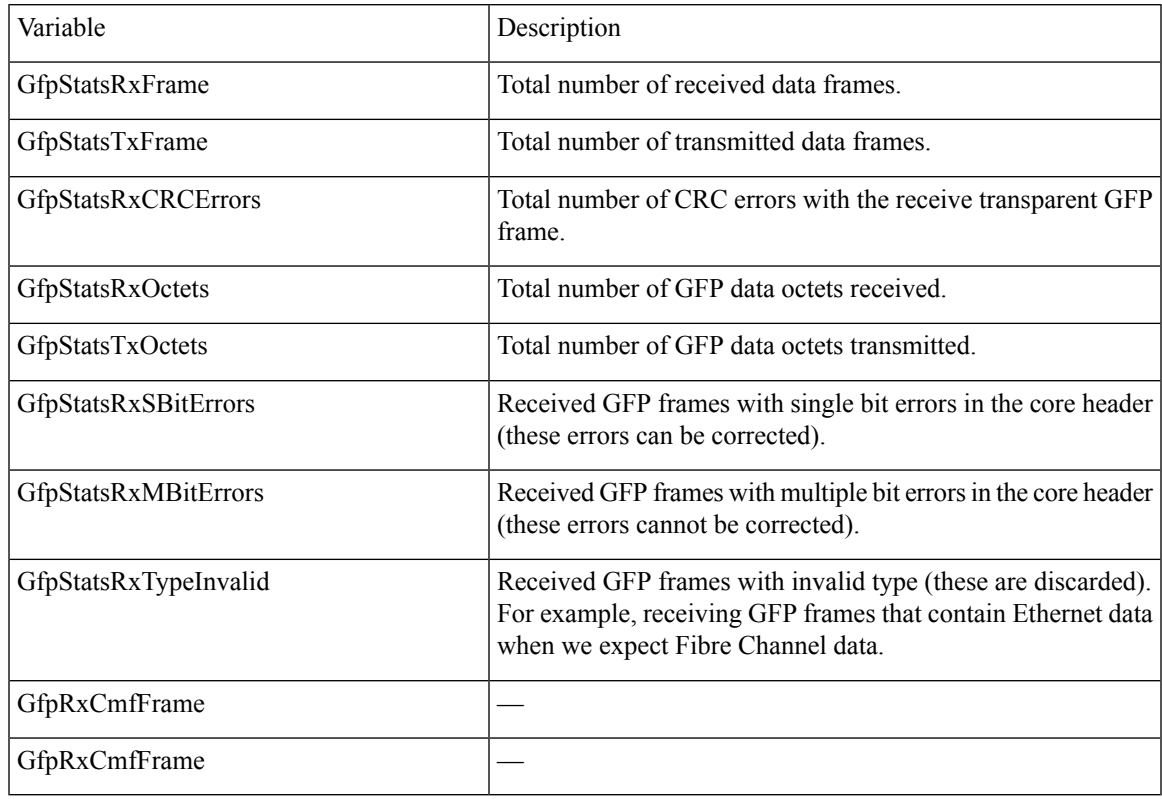

**Step 5** From the **Alarm Type** drop-down list, indicate whether the event is triggered by the rising threshold, falling threshold, or both rising and falling thresholds.

The available options are Rising Threshold, Falling Threshold, and Rising and Falling Threshold.

**Step 6** From the **Sampling Type** drop-down list, choose either **Relative** or **Absolute**.

**Relative** restricts the threshold to use the number of occurrences in the user-set sample period. **Absolute** sets the threshold to use the total number of occurrences, regardless of the time period.

- **Step 7** Enter the appropriate number of seconds in the **Sampling Period** field.
- **Step 8** Enter the appropriate number of occurrences in the **Rising Threshold** field.

For a rising type of alarm, the measured value must move from below the falling threshold to above the rising threshold. For example, if a network is running below a rising threshold of 1000 collisions every 15 seconds and a problem causes 1001 collisions in 15 seconds, the excess occurrences trigger an alarm.

**Step 9** Enter the appropriate number of occurrences in the **Falling Threshold** field. In most cases, a falling threshold is set to a lower value than the value of the rising threshold.

A falling threshold isthe counterpart to a rising threshold. When the number of occurrencesis above the rising threshold and then drops below a falling threshold, it resets the rising threshold. For example, when the network problem that caused 1001 collisions in 15-seconds subsides and creates only 799 collisions in 15 seconds, occurrences fall below a falling threshold of 800 collisions. This resets the rising threshold so that if network collisions again spike over a 1000 per 15-second period, an event again triggers when the rising threshold is crossed. An event is triggered only the first time a rising threshold is exceeded (otherwise, a single network problem might cause a rising threshold to be exceeded multiple times and cause a flood of events).

#### **Step 10** Click **Apply**.

### **Provision SONET/SDH Thresholds**

Use this task to provision the SONET/SDH thresholds of the OC192 and STM64 payload ports of the card. SONET/SDH threshold provisioning is supported on 10x10G-LC, 40E-MXP, 400G-XP, MR-MXP and OTU2-XP cards.

#### **Before you begin**

- Log into the SVO Web [Interface,](#page-80-0) on page 65
- Open the Card [View,](#page-83-0) on page 68

#### **Procedure**

#### **Step 1** Click the **Provisioning** > **SONET/SDH Thresholds** tabs.

**Step 2** Thresholds can be set for near-end or far-end directions for either the 15-minute or 1-day intervals. For SONET/ANSI and OC192 systems, you can select Line or Section types. For SDH/ETSI and STM64 systems, you can select Regeneraion or Multiplex types.

#### **Table 68: SONET/SDH Threshold Settings**

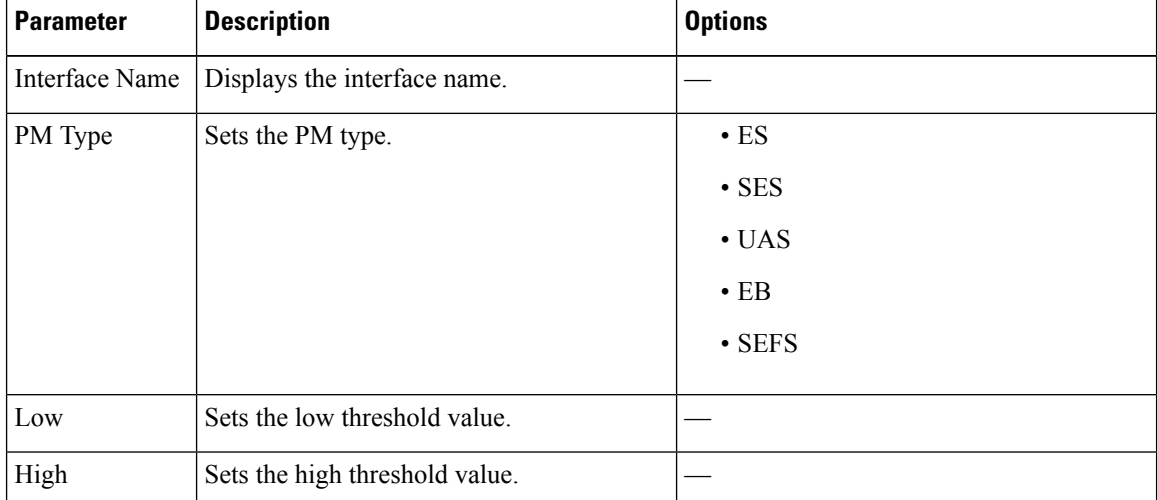

**Step 3** Click **Apply**.

### **Provision Loopback**

Use this task to provision loopback on the card.

**Caution** This task is traffic-affecting.

#### **Before you begin**

- Log into the SVO Web [Interface,](#page-80-0) on page 65
- Open the Card [View,](#page-83-0) on page 68
- Perform the loopback configuration only in the maintenance service state. To place the trunk ports in the Locked, maintenance state, see Provision Optical [Channels,](#page-272-0) on page 257.

#### **Procedure**

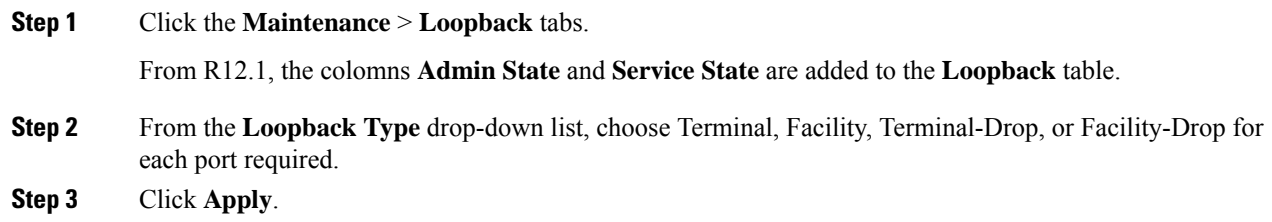

### **Provision Optical Safety**

Use this task to provision the optical safety parameters for cards.

#### **Before you begin**

- Log into the SVO Web [Interface,](#page-80-0) on page 65
- Open the Card [View,](#page-83-0) on page 68

#### **Procedure**

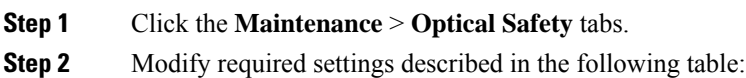

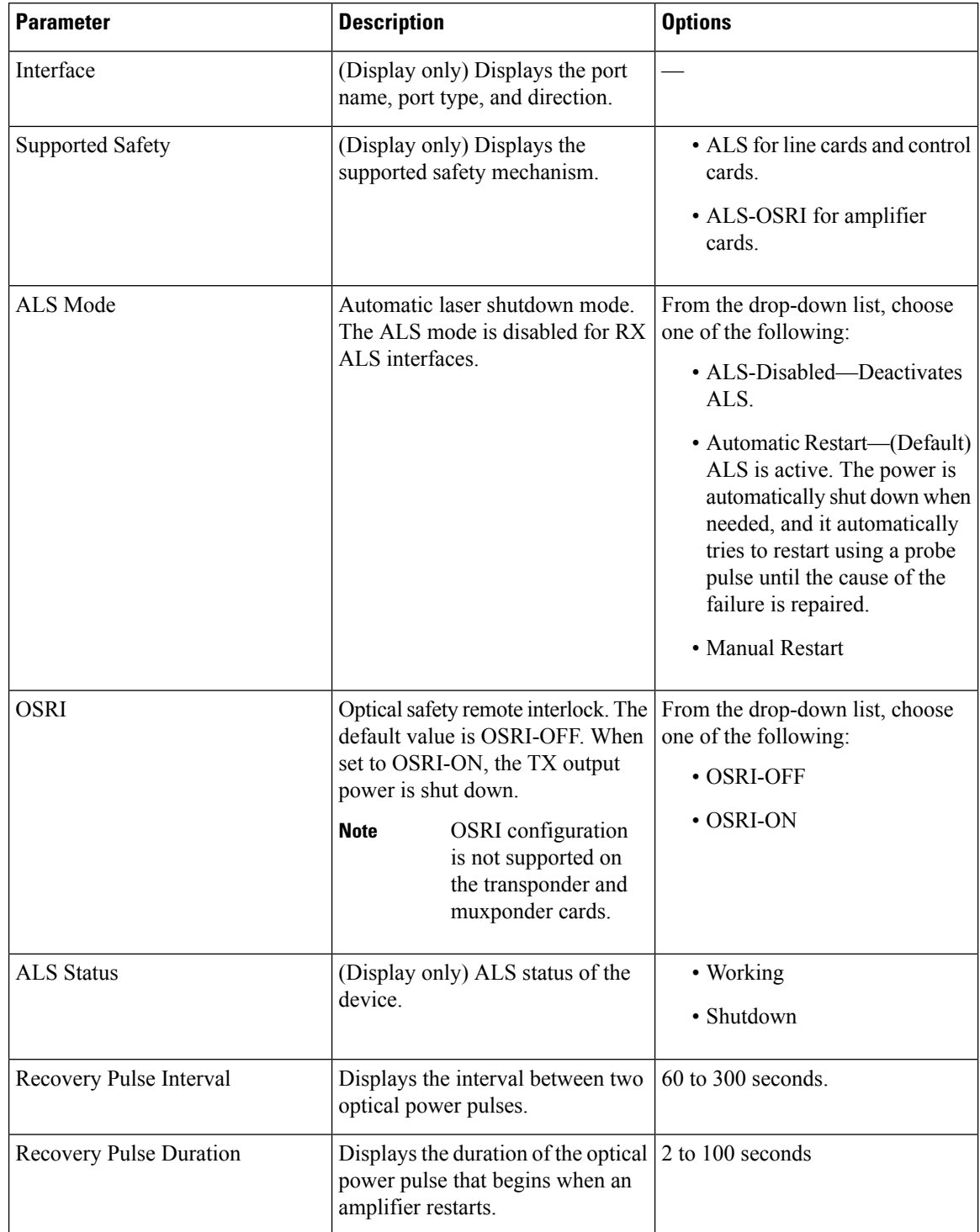

#### **Table 69: Optical Safety Parameters for Cards**

Ш

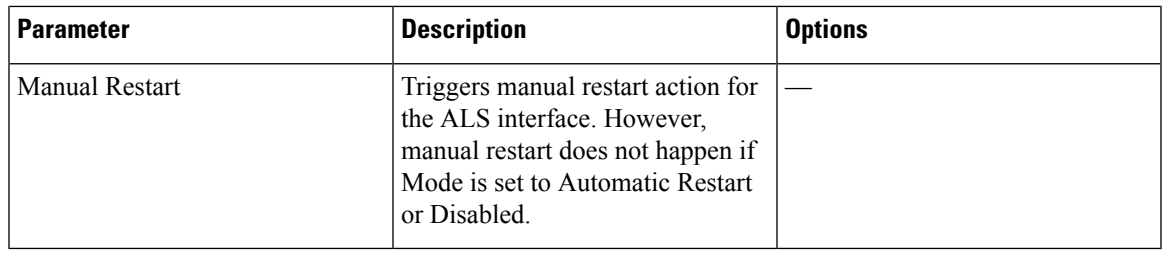

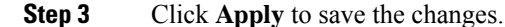

### **Provision PRBS**

This task provisions the Pseudo Random Binary Sequence (PRBS) settings on the card.

PRBS supports the following cards:

- 100G-LC-C, 100G-CK-C, and 200G-CK-C cards in TXP-100G operating mode
- 200G-CK-C and MR-MXP card combination in MXP-CK-100G-CPAK operating mode

#### **Before you begin**

- Log into the SVO Web [Interface,](#page-80-0) on page 65
- Open the Card [View,](#page-83-0) on page 68

#### **Procedure**

- **Step 1** Change the admin state on the trunk port to Locked, disabled (ETSI) /OOS,DSBLD (ANSI). See [Provision](#page-272-0) Optical [Channels,](#page-272-0) on page 257.
- **Step 2** Click the **Maintenance** > **PRBS** tabs.

From R12.1, the colomns **Admin State** and **Service State** are added to the **PRBS** table.

**Step 3** From the Generator Pattern drop-down list, choose a pattern for each port. The supported patterns are PRBS\_NONE and PRBS\_PN31.

Apply the same pattern in both source and destination trunk ports.

#### **Step 4** Click **Apply**.

The Pattern Sync Status field displays one of the following values:

- PATTERN OK: When the port is receiving one of the recognized patterns.
- PATTERN\_ERROR—When the port is receiving a recognized pattern but the pattern contains errors. This error also occurs when there is a pattern mismatch.
- PATTERN NONE—When the port is not receiving a recognized PRBS pattern.

In case of pattern errors, the card provides a PRBS error counter. The counter zeroes itself when the PRBS is disabled.

**Step 5** Change the admin state on the trunk port to Unlocked (ETSI) /IS (ANSI). See Provision Optical [Channels,](#page-272-0) on [page](#page-272-0) 257.

### **Provision ODU Circuit**

Use this task to provision ODU circuit created through NETCONF client, in the OTNXC mode of the 400G-XP card.

Both unprotected and protected ODU connections or OTNXC circuitsthat are created in CTC will be available in the SVO, Release 12.3 user interface after the NCS2000 device is upgraded from CTC to SVO and the device sync is completed. The ODU connection data that is displayed in the SVO user interface has the following discrepancies:

- When ODU connections are discovered, SVO autogenerates the connection name as "device-name/object" index" (an integer number) and displays the connection name as Circuit ID.
- CTC allows creating a protected ODU connection with two trunk ODU sources and one client ODU destination. But SVO considers this protected ODU connection as invalid. Hence as part of discovery, SVO recreates the protected ODU connection with one source client and two destination trunk ODUs, by swapping.

Use this task to provision ODU circuit created in the OTNXC mode of the 400G-XP card.

#### **Before you begin**

- Log into the SVO Web [Interface,](#page-80-0) on page 65
- Open the Card [View,](#page-83-0) on page 68

#### **Procedure**

**Step 1** Click the **Maintenance** > **OTN Circuit** tabs.

The **OTN Circuit** tab displays the following information:

- Circuit ID—Unique identifier for the end-to-end circuit
- Connection label—Unique identifier for ODU connections
- Bandwidth—Bandwidth of the circuit. Supported values are ODU4, ODU2, ODU2e
- Direction—Only bidirectional is supported
- Source―Source ODU port
- Destination—Destination ODU port
- Protection Reference―Displays the Protection port
- Admin State—Displays the admin state
- Service State—Displays the service state
- ILK Usage—Displays interlink port usage
- **Step 2** Click the plus icon to view the **Protection Attributes** of the circuit.
- **Step 3** (Optional) Edit the **Connection label** and the **Admin State**.
- **Step 4** (Optional) Click **ODU Utilization** to view ODU Utilization information.

An ODU utilization window for the 400G-XP-LC card is displayed where you can get information about the availability of each port for ODU circuit creation. All ODU ports are displayed according to the slice configuration that was configured. Each row represents 100G or ODU4 bandwidth. The client ports are listed first followed by the trunk ports. The ports that are already used by the ODU circuit are displayed in green, the ports that are available for circuit creation are displayed in orange and the ports that are not applicable nor configured are displayed in gray.

To view Bandwidth Utilization using the NETCONF client, use the following RPCs:

• To show the utilization under odu-interface which is part of otn-xc connection:

```
<action xmlns="urn:ietf:params:xml:ns:yang:1">
  <svo xmlns="http://cisco.com/yang/svo">
    <odu-connection-commands>
      <interface-otnxc-utilization>
        <interface-name>1/3/11/1-1</interface-name>
      </interface-otnxc-utilization>
    </odu-connection-commands>
  \langle/svo\rangle</action>
```
• To show card level utilization (You enter the shelf and slot info.):

```
<action xmlns="urn:ietf:params:xml:ns:yang:1">
  <svo xmlns="http://cisco.com/yang/svo">
    <odu-connection-commands>
      <module-otnxc-utilization>
        <uid>1</uid>
        <module-id>3</module-id>
      </module-otnxc-utilization>
    </odu-connection-commands>
  </svo>
</action>
```
#### **Step 5** Click **Apply**.

You can edit only the Admin State and the Connection label in the SVO user interface. For protected ODU connection, Protection group Name, Revertive mode, and Revertive time can be edited from NETCONF, and web user interface (under the **Provisioning** > **Protection** tabs in the shelf view).

From Cisco NCS2000 Release 12.3.1, you can configure Hold Off Timer for OTN-XC protection groups from **Chassis > Provisioning > Protection** tab in the SVO user interface and using the NETCONF client. **Note**

### **View Circuit Protection Parameters**

Use thistask to display the protection parameters of ODU circuit created in the OTNXC mode of the 400G-XP card. The protection parameters are defined when a protected ODU circuit is created through NETCONF client.

#### **Before you begin**

Log into the SVO Web [Interface,](#page-80-0) on page 65

#### **Procedure**

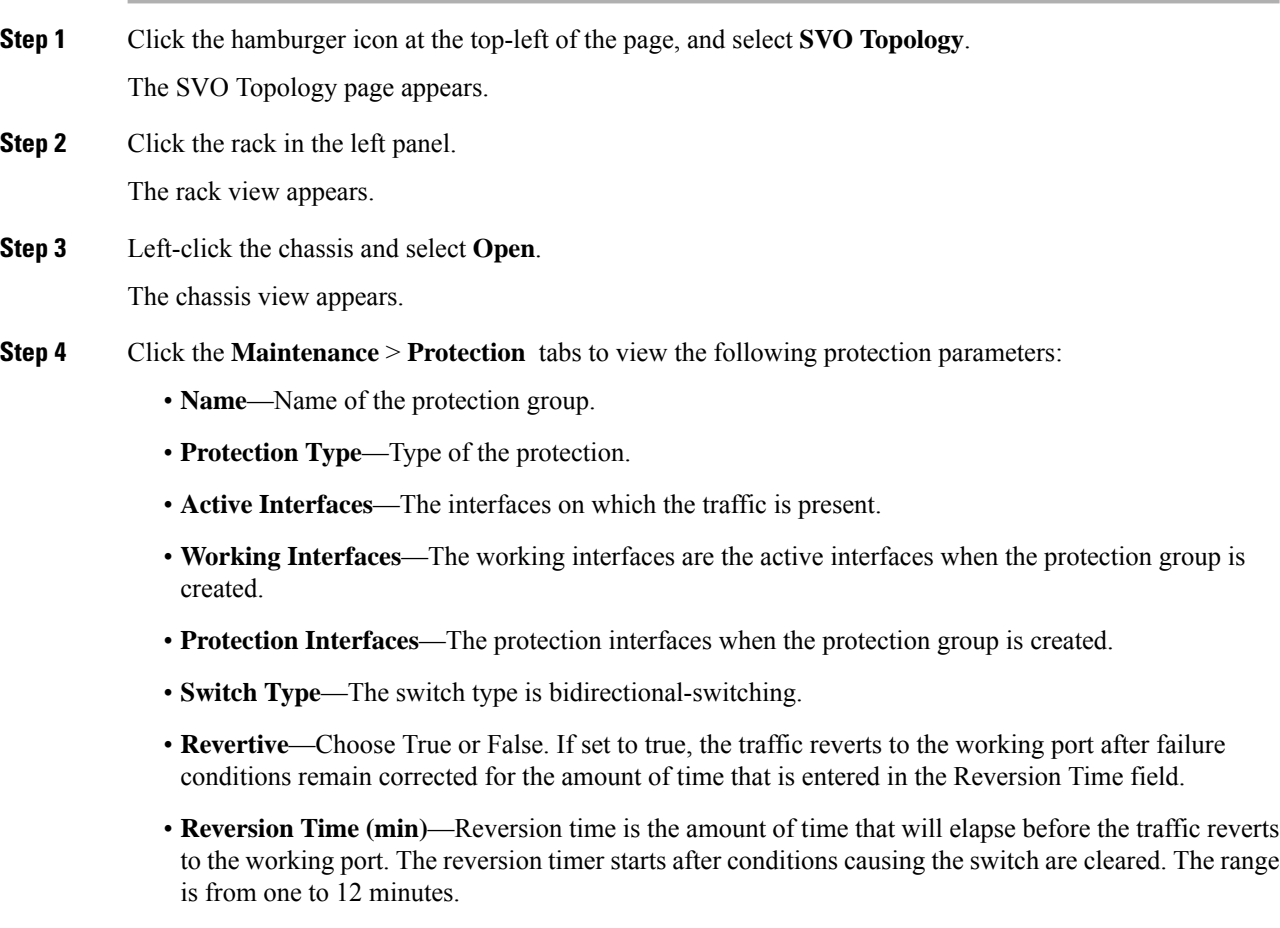

• **Reversion Pulse Width (sec)**—Reversion Pulse Width is not applicable for the ODU circuit.
Ш

The following fields in the protection group are editable in the **Chassis view** > **Provisioning** tab: **Note**

- Name
- Revertive
- Reversion Time
- Reversion Pulse Width
- **Step 5** Click + to view the protection group data.

The interfaces of the protection group are displayed.

- **Interface**—Displays the name of the interface
- **Entity**—Displays the entity of the interface, whether it is working or protect
- **Entity Status**—Displays the status of the entity, whether it is active or Standby
- **Switch Status**—Displays the switch status when a switch operation is performed.
- **Step 6** To perform a switch operation between the interfaces of a protection group, perform these steps:
	- **a.** Check the check box of the interface that has **Entity Status** as active.
	- **b.** Click **Edit**.

The **Switch Command** dialog box appears.

**c.** Select an option from the **Action** drop-down list.

The options available are—Lock-Out, Force-Switch, Manual-Switch, and Release.

- **d.** Click **Apply**.
- SVO does not support the Y-cable protection type. If a Y-cable protected circuit is available in the system, SVO cannot fetch the data when you expand the protection data. **Note**

### **Retrieve MAC Addresses through LLDP**

Use this task to retrieve the source MAC address of the host connected to the 100GE or 400GE ports of 1.2T-MXP card, after a Link Layer Discovery Protocol (LLDP) packet is received on the client port.

#### **Before you begin**

- Log into the SVO Web [Interface,](#page-80-0) on page 65
- Open the Card [View,](#page-83-0) on page 68

#### **Procedure**

**Step 1** Click the **Maintenance** > **LLDP** tabs.

**Step 2** Click **Refresh**.

The table displays the following fields:

- Port—Displays the port number.
- Source MAC Address―Displays the MAC address of the node to which the port is connected.

### **Limitations of LLDP Support on the 1.2T-MXP Card**

The LLDP support on the 1.2T-MXP card has the following limitations:

- The 1.2T-MXP card can handle only one LLDP packet of 2000byte size per client every four seconds.
- LLDP packet is not detected when the client ports if moved to from IS to OOS.
- After the trunk port transits from OOS to IS, there is a delay of 12 to15 seconds to detect the LLDP packet and display it on the GUI.
- LLDP capture does not happen when CFP2 DCO associated with the client port is not plugged in.
- The 1.2T-MXP card captures the LLDP packets only when:
- **1.** The value of ETH TYPE header is 0x88CC.
- **2.** The destination Multicast addresses are:
	- 01:80:C2:00:00:00
	- 01:80:C2:00:00:0e
	- 01:80:C2:00:00:03

### **Provision FPD Upgrade for the Ports**

#### **Table 70: Feature History**

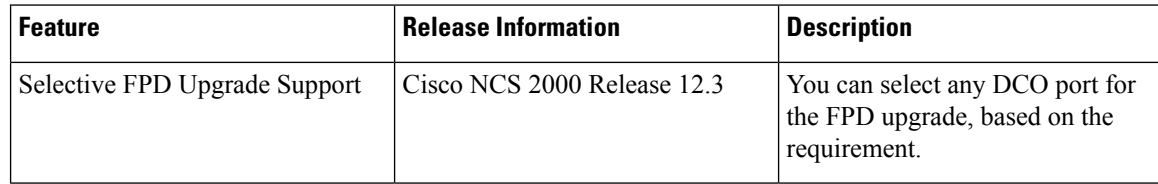

When the firmware version on the DCO trunk port is earlier than the NCS 2000 package firmware version, an alarm "FPD-UPG-REQUIRED" is raised on that trunk port in the **Alarms** tab. Each trunk port has separate upgrade alarm.

You can view the DCO running firmware version and the NCS 2000 package firmware version under the **Maintenance** > **FPD upgrade** tabs.

Use this task to upgrade DCO (trunk ports) on the 1.2T-MXP card with the latest firmware released as part of the NCS 2000 software release.

#### **Before you begin**

- Log into the SVO Web [Interface,](#page-80-0) on page 65
- Open the Card [View,](#page-83-0) on page 68

#### **Procedure**

- **Step 1** Click the **Maintenance** > **FPD Upgrade** tabs.
- **Step 2** Choose the DCO ports that you want to upgrade.

You can consider the following use cases to choose the DCO ports for upgrade:

- When the DCO ports have both traffic-affecting and non-traffic affecting upgrade alarms, you can select only the DCO ports with non-traffic affecting upgrade alarms and proceed with the firmware upgrade without affecting traffic on the node.
- If the upgrade is required only for a DCO on a specific circuit, you can select that particular DCO and perform the upgrade without disturbing any other DCO ports.

**Step 3** Click **FPD upgrade** to perform firmware upgrade for the chosen ports.

After the firmware upgrade is completed successfully, the "FPD-UPG-REQUIRED" alarm gets cleared in the **Alarms** tab and you can view the updated running firmware version in the **FPD Upgrade** table.

### **Provision FPD Upgrade for MR-MXP Card**

#### **Table 71: Feature History**

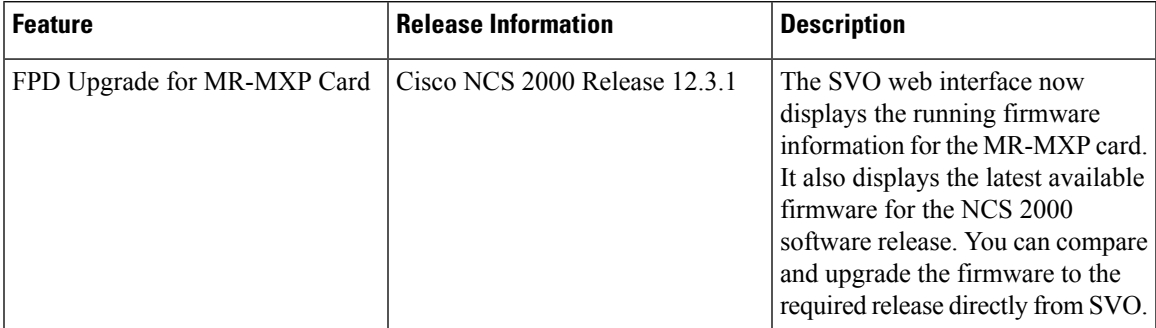

When the firmware version on the MR-MXP card is earlier than the NCS 2000 package firmware version, an alarm "TRAF-AFFECT-RESET-REQUIRED" is raised on that card in the **Alarms** tab.

You can view the running firmware version and the NCS 2000 package firmware version under the **Maintenance** > **FPD upgrade** tabs.

Use this task to upgrade the MR-MXP card with the latest firmware released as part of the NCS 2000 software release.

#### **Before you begin**

- Log into the SVO Web [Interface,](#page-80-0) on page 65
- Open the Card [View,](#page-83-0) on page 68

#### **Procedure**

**Step 1** Click the **Maintenance** > **FPD Upgrade** tabs.

**Step 2** Click **FPD upgrade** to perform firmware upgrade for the card.

After the firmware upgrade is completed successfully, the "TRAF-AFFECT-RESET-REQUIRED" alarm gets cleared in the **Alarms** tab and you can view the updated running firmware version in the **FPD Upgrade** table.

### **Functional Module Group**

#### **Table 72: Feature History**

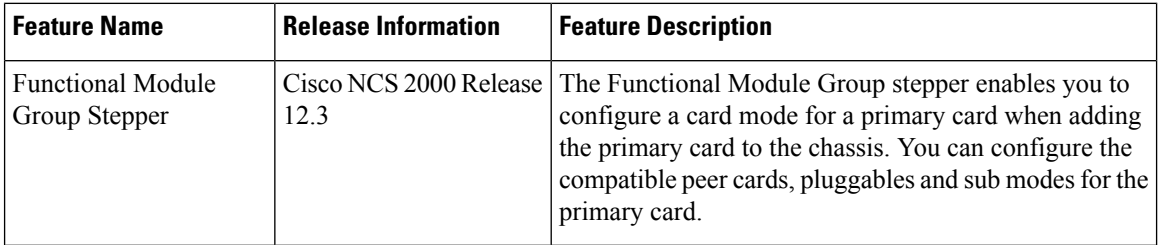

Functional Module Group (FMG) stepper simplifies the process of configuring the operating modes for transponder and muxponder cards. In the previous releases, you must navigate through multiple tabs in the SVO application to make the appropriate selections. With the FMG stepper, you can configure the operating modes and sub operating modes of different cards with specific client payloads in simple steps.

### **Configure Card Mode using Functional Module Group**

Use this task to configure the operating mode and sub operating modes of a card while adding it to the NCS 2006 or NCS 2015 chassis.

#### **Before you begin**

- Log into the SVO Web [Interface,](#page-80-0) on page 65
- Add a [Chassis,](#page-86-0) on page 71

#### **Procedure**

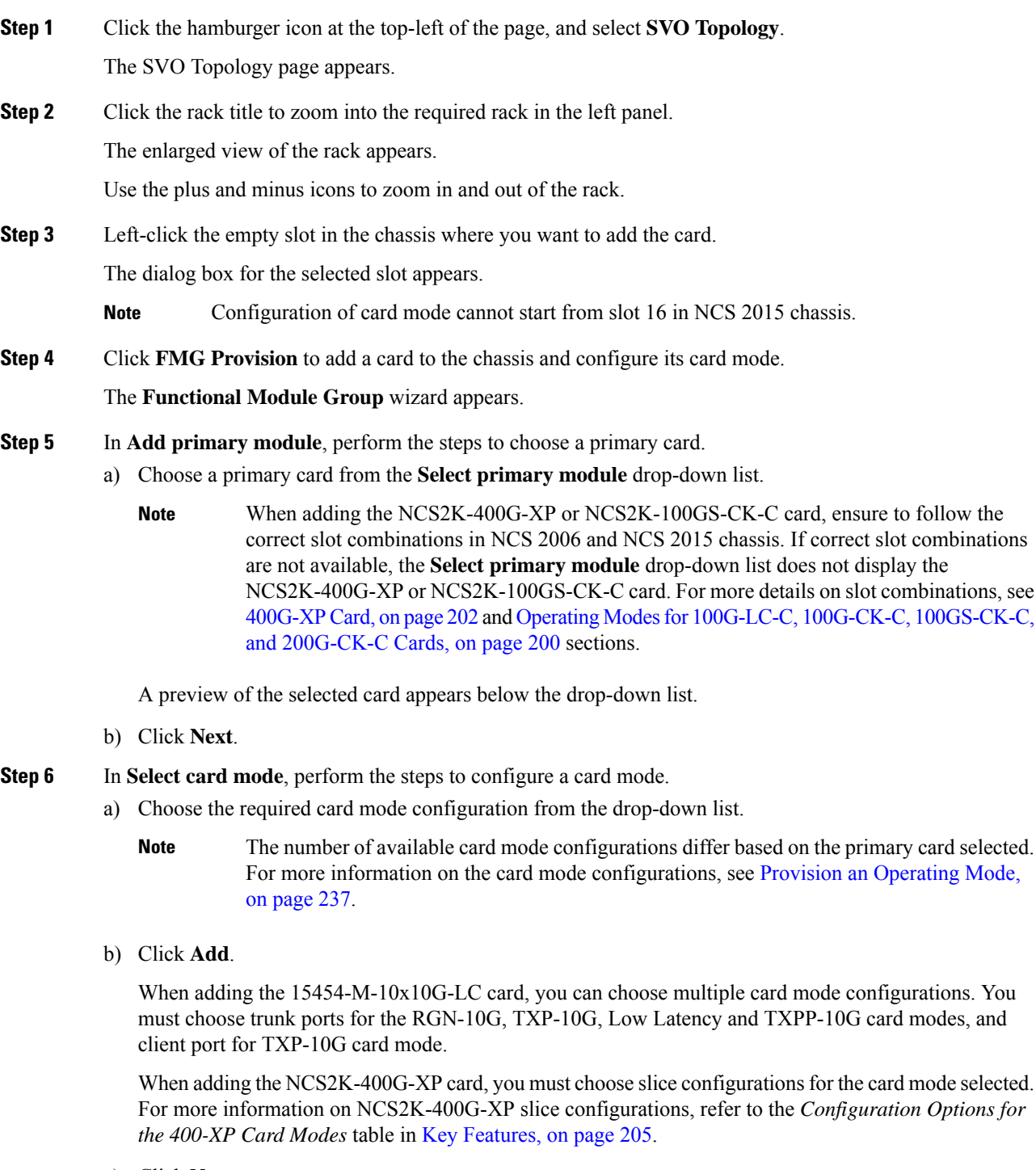

c) Click **Next**.

**Step 7** In **Add secondary modules**, perform the steps to configure the required peer card.

a) Choose the peer card from the **Select secondary modules** drop-down list.

The **Functional Module Group** wizard liststhe compatible peer cardsfor the selected primary card and its card mode configuration. For NCS2K-100GS-CK-C and NCS2K-200G-CK-C cards, you must choose sub operating modes for MXP-200G card mode from the **Submode** drop-down list. **Note**

A preview of the selected peer card appears below the drop-down list.

- b) Click **Next**.
	- Forstandalone card modes, the **Functional Module Group** wizard skipsthe **Addsecondary modules** step. **Note**
- **Step 8** In **Add pluggables**, perform the following steps to configure the pluggable parameters.
	- You need to configure the pluggable port modules and pluggables ports for the primary card followed by the secondary cards. **Note**
	- a) In the **Pluggable Port Modules** pane, choose from the **PPM** drop-down list and click **Add**.

The added port modules appear below the drop-down list.

- b) In the **Pluggable Ports** pane, choose from the **Port ID** and **Port Type** drop-down lists and click **Add**. The added Port ID and Port Type appear below the drop-down list.
- c) Click **Next**.

A preview of the configured cards, pluggable port modules and pluggable ports appear in **Configuration recap**. If sub modes and slices are configured, then a preview of the sub modes and slices are also displayed.

#### **Step 9** Click **Finish**.

**Note** Errors are displayed if the configuration is inaccurate.

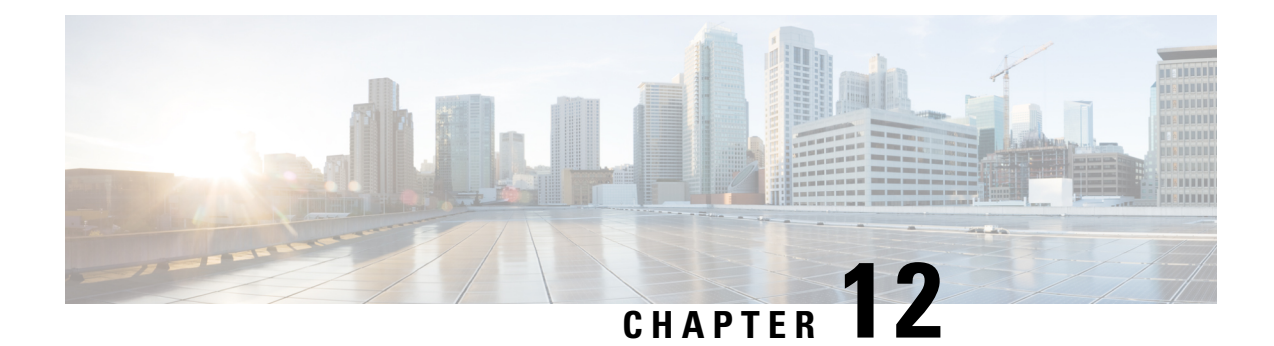

# **Provision Optical Service Channel Cards**

This chapter describes the Optical Service Channel cards used in Cisco NCS 2000 SVO and its related tasks. This table lists the package support for the OSC-CSM card.

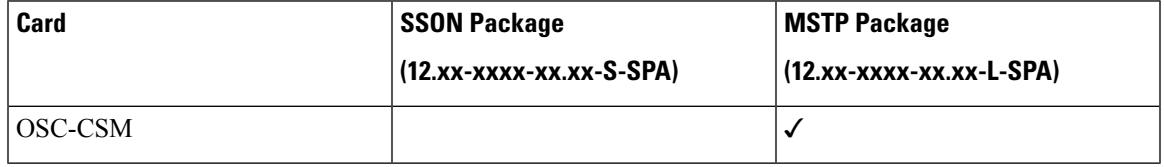

• [OSC-CSM](#page-294-0) Card, on page 279

• Provision Interface [Parameters,](#page-295-0) on page 280

### <span id="page-294-0"></span>**OSC-CSM Card**

#### **Table 73: Feature History**

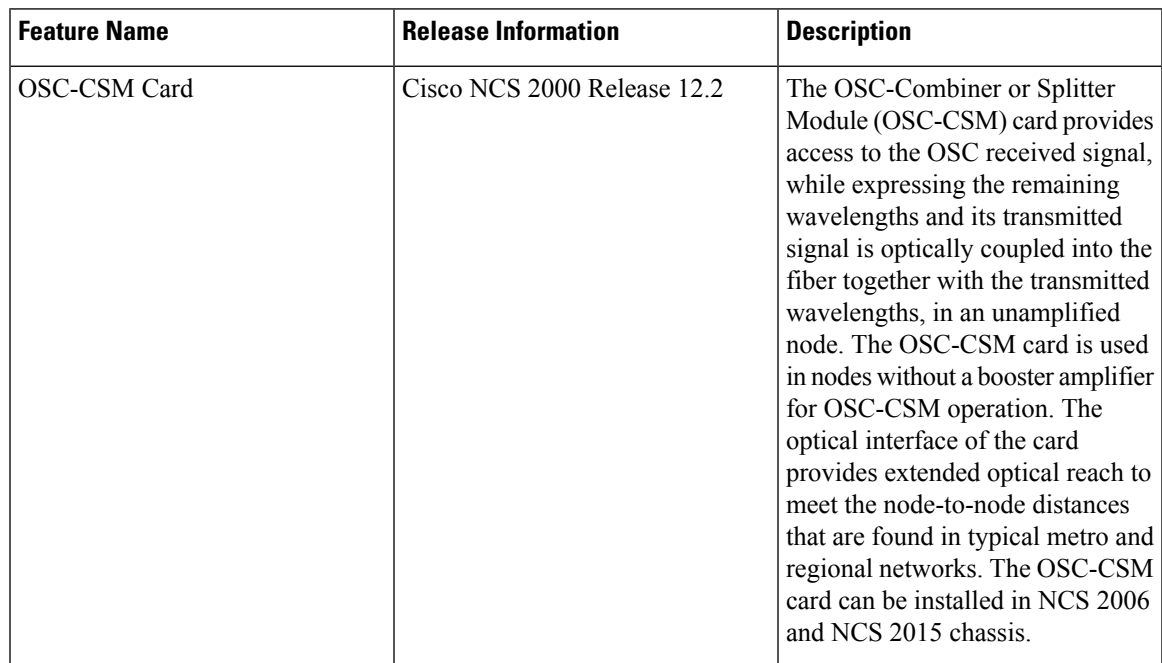

The OSC-CSM receives the optical signal and separates the optical service channel from the optical payload. The card is supported only on the Multiservice Transport Platforms (MSTP) package. The optical interfaces of the card support threshold, performance monitoring, and safety parameters. The OSC-CSM can be installed in Slots 2–7 of M6 shelf. The card supports OSC-RX and OSC-TX as internal interfaces.

The OSC-CSM supports the following features:

- Optical combiner and separator module for multiplexing and demultiplexing the optical service channel to or from the wavelength division multiplexing (WDM) signal
- OC-3/STM-1 formatted OSC
- Optical safety: Signal loss detection and alarming, fast transmitted power shut down by an optical 1x1 switch
- Optical safety remote interlock (OSRI), a feature capable of shutting down the optical output power
- Automatic laser shutdown (ALS), a safety mechanism used in the event of a fiber cut.

You can provision OSC only on OC-3/STM-1 UDC at the node configuration level. To manage provisioning of the OSC-CSM card, see [Manage](https://www.cisco.com/c/en/us/td/docs/optical/ncs2000/121/configuration/guide/b-svo-config-guide-r12-1/b-nodal-craft-config_chapter_01.html#id_128241) OSC.

For more information, such as the block diagrams and the card specifications, see the [OSC-CSM](https://www.cisco.com/c/en/us/td/docs/optical/15000r9_4/dwdm/configuration/guide/454d94_configuration/454d94_osc.html#87344) card.

### <span id="page-295-0"></span>**Provision Interface Parameters**

Use this task to change the optical interface parameters of OSC-CSM cards.

#### **Before you begin**

- Log into the SVO Web [Interface,](#page-80-0) on page 65
- Open the Card [View,](#page-83-0) on page 68

#### **Procedure**

#### **Step 1** Click the **Provisioning** > **Interface** tabs.

**Step 2** Modify the settings described in the following table. The provisionable parameters are listed in the Options column in the table.

#### **Table 74: Interface Options**

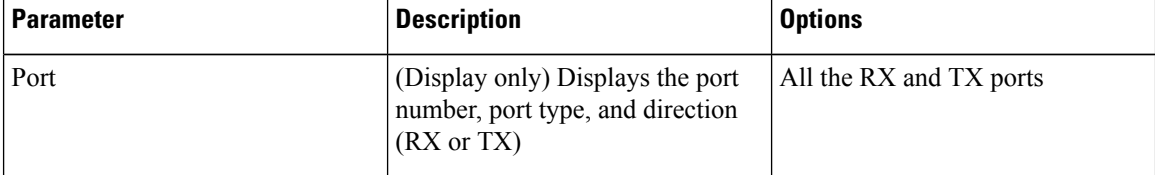

 $\mathbf l$ 

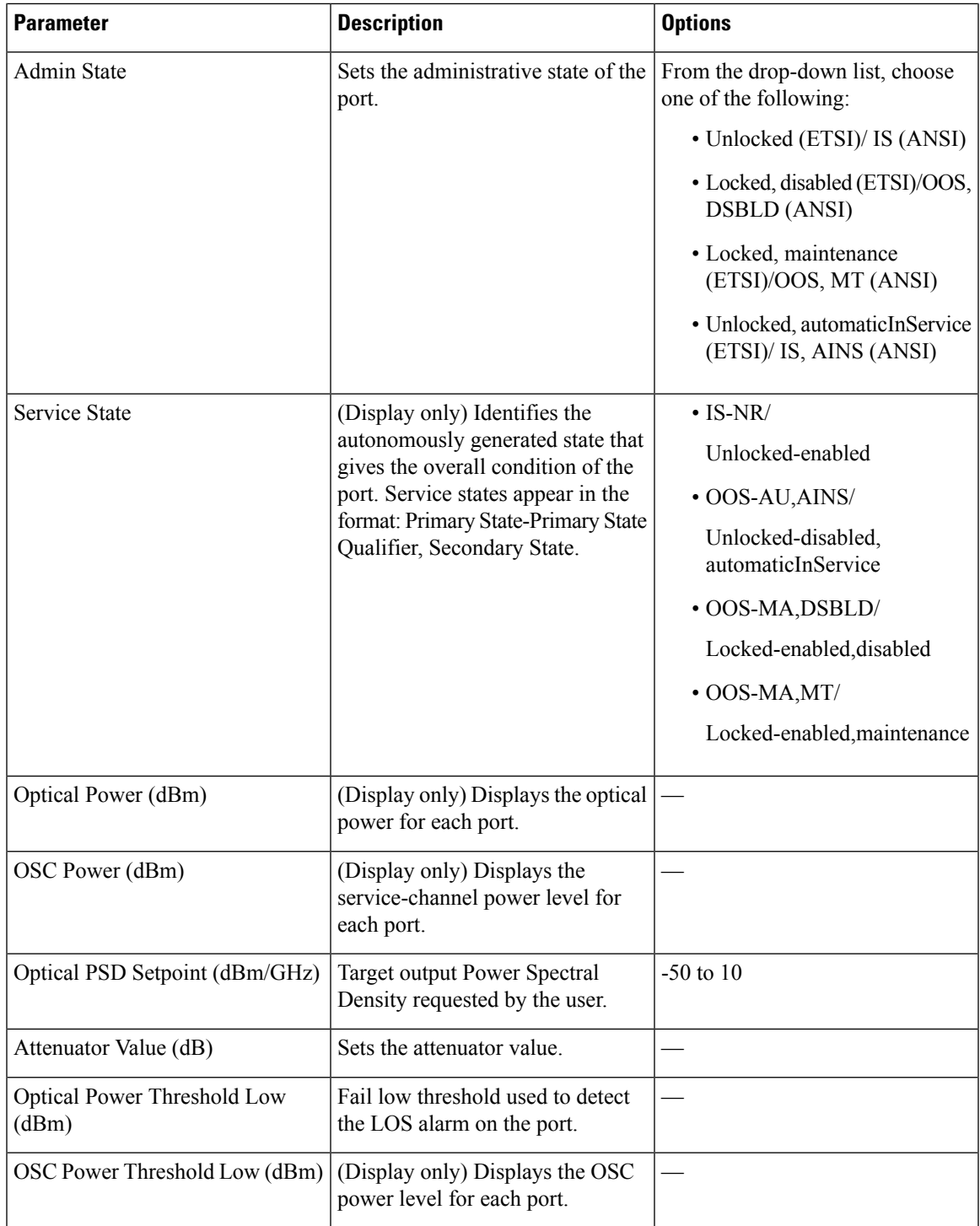

I

| <b>Parameter</b>                    | <b>Description</b>                                                                                                    | <b>Options</b> |
|-------------------------------------|----------------------------------------------------------------------------------------------------|----------------|
| Current Power Degrade High<br>(dBm) | (Display only) Shows the current<br>value of the optical power degrade<br>high threshold configured in the<br>card.                  |                |
|                                     | Power Degrade High refers to the<br>Signal Output Power value of the<br>port and is automatically calculated<br>by the control card. |                |
| Current Power Degrade Low (dBm)     | (Display only) Shows the current<br>value of the optical power degrade<br>low threshold configured in the<br>card.                   |                |
|                                     | Power Degrade Low refers to the<br>Signal Output Power value of the<br>port and is automatically calculated<br>by the control card.  |                |
| Current Power Failure Low (dBm)     | (Display only) Shows the optical<br>power failure low threshold for the<br>port.                                                     |                |
| VOA Attenuation Setpoint (dB)       | Sets the VOA attenuation value                                                                                                    | 0 to 25        |
| VOA Attenuation Offset (dB)         | Sets the offset with respect to the<br>set setpoint                                                                                  |                |
| VOA Current Attenuation (dB)        | (Display only) Shows the VOA<br>current attenuation                                                                                  |                |

**Step 3** Click **Apply** to save the changes.

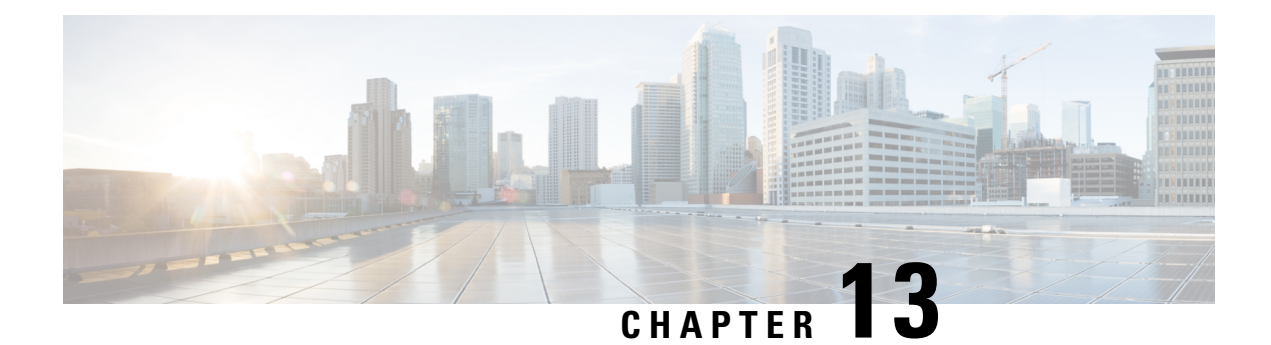

# **Provision PSM Cards**

This chapter describes the PSM card used in Cisco NCS 2000 SVO and its related tasks.

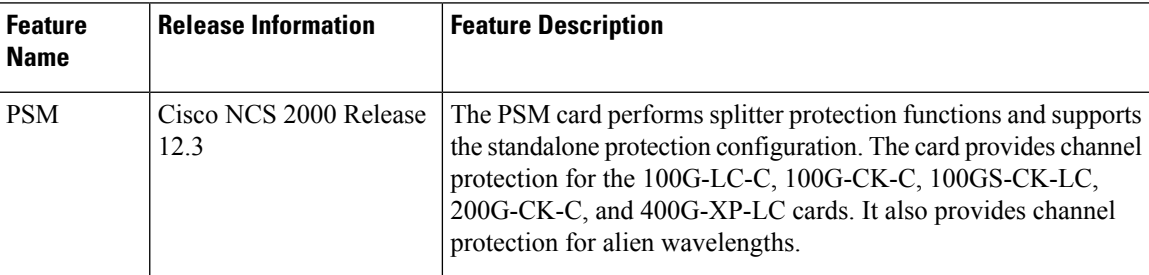

**Table 75: Feature History**

This table lists the package support for the PSM card.

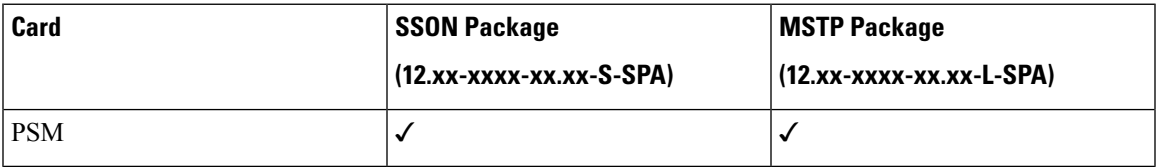

In this chapter, "PSM" refers to the 15454-PSM= card.

- PSM [Card,](#page-298-0) on page 283
- [Provision](#page-301-0) the Card Mode on the PSM Card, on page 286
- Provision Interface [Parameters,](#page-301-1) on page 286
- Provision Optics [Thresholds,](#page-303-0) on page 288
- [Provision](#page-304-0) Optical Safety , on page 289
- View Insertion Loss [Parameters,](#page-306-0) on page 291
- Manage the [Protection](#page-306-1) Group, on page 291

### <span id="page-298-0"></span>**PSM Card**

The PSM card performs splitter protection functions. In the transmit (TX) section of the PSM card, the signal received on the common receive port is duplicated by a hardware splitter to both the working and protect transmit ports. In the receive (RX) section of the PSM card, a switch is provided to select one of the two input signals (on working and protect receive ports) to be transmitted through the common transmit port.

The PSM card supports the Standalone protection configuration. The card provides channel protection for the 100G-LC-C, 100G-CK-C, 100GS-CK-LC, 200G-CK-C, and 400G-XP-LC cards. It also provides channel protection for alien wavelengths.

The PSM card is a single-slot card that can be installed in any service slot in the NCS 2006 and NCS 2015 chassis. The PSM card includes six LC-PC-II optical connectors on the front panel. In channel protection configuration, the PSM card can be installed in a different shelf from its peer TXP/MXP card.

#### **Key Features**

The PSM card provides the following features:

- Operates over the C-band (wavelengths from 1529 nm to 1562.5 nm) and L-band (wavelengths from 1570.5 nm to 1604 nm) of the optical spectrum.
- Implements bidirectional revertive protection scheme.
- Supports automatic creation of a splitter protection group when the PSM card is provisioned.
- Supports switching priorities based on ITU-T G.873.1.
- Supports performance monitoring and alarm handling with settable thresholds.

#### **PSM Bidirectional Switching**

A VOA is equipped after the hardware splitter within the PSM card. The VOA implements bidirectional switching when there is a single fiber cut in a protection configuration involving two peer PSM cards. The following figure shows a sample configuration that explains the bidirectional switching capability of the PSM card.

#### **Figure 19: PSM Bidirectional Switching**

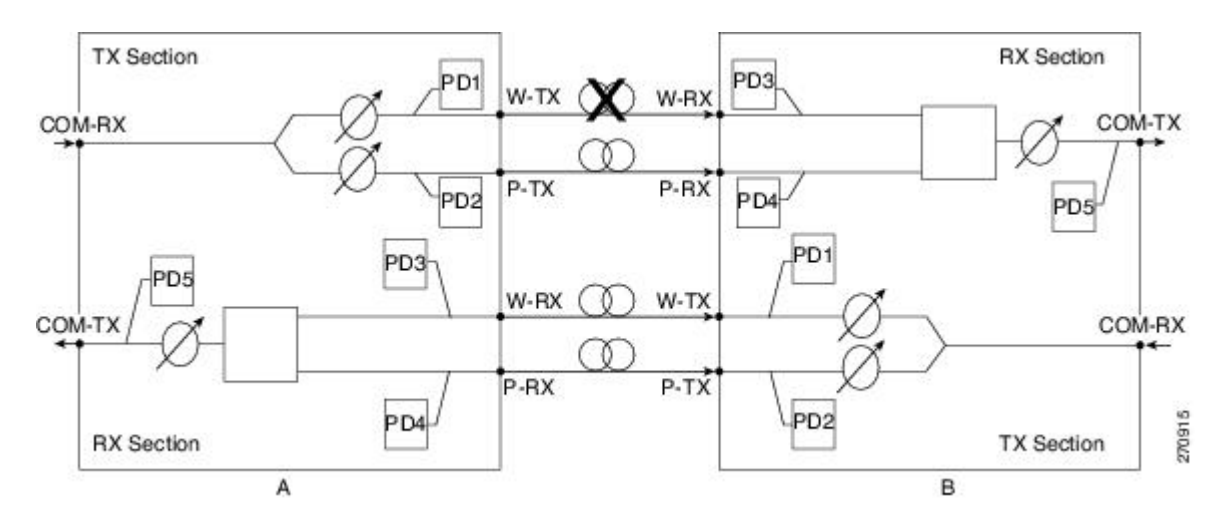

In this example, there is a fiber cut in the working path from Station A to Station B. As a result of the fiber cut, an LOS alarm is raised on the W-RX port of Station B and it immediately switches traffic on to its P-RX port. Station B simultaneously also stops transmission (for approximately 25 milliseconds) on its W-TX port, which raises an LOS alarm on the W-RX port of Station A. This causes Station A to also switch traffic to its P-RX port. In this way, PSM implements bidirectional switching without any data Exchange between the two stations.

Because the two stations do not communicate using signaling protocols (overhead bytes), a Manual or Force protection switch on the PSM card is implemented by creating a traffic hit. For example, consider that you perform a Manual or Force protection switch on Station A. The TX VOA on the active path is set to automatic VOA shutdown (AVS) state for 25 milliseconds. This causes Station B to switch traffic to the other path because it cannot differentiate between a maintenance operation and a real fail. After 25 milliseconds, the VOA in Station A is automatically reset. Now Station B does not revert back by itself if the non-revertive switching protection scheme is used in the PSM card. However, if the automatic reversion feature on the PSM card is enabled, Station B reverts back to the working path once Wait To Restore (WTR) timer is over.

To effectively implement switching, the Lockout and Force commands must be performed on both the stations. If these commands are not performed on both the stations, the far-end and near-end PSMs can be misaligned. In case of misalignment, when a path recovers, traffic might not recover automatically. You might have to perform a Force protection switch to recover traffic.

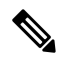

The order in which you repair the paths is important in the event of a double failure (both the working and protect paths are down due to a fiber cut) on the PSM card in line protection configuration when the active path is the working path. If you repair the working path first, traffic is automatically restored. However, if you repair the protect path first, traffic is not automatically restored. You must perform a Force protection switch to restore traffic on the protect path. **Note**

#### **Automatic PSM Reversion**

The PSM cards support automatic bidirectional switching. When the fault on the working path clears, traffic automatically switches from the protection path to the working path. The reversion takes place after the Wait To Restore (WTR) timer is over. The key features of automatic PSM reversion are:

- Only normal and standalone modes of PSM card support automatic reversion.
- Protection cannot be provisioned asrevertive if automatic lasershutdown (ALS) is enabled in standalone mode, and vice versa.
- Revertive feature is supported for only OCH protection.
- By default, the protection in PSM is non-revertive.
- Reversion parameters that include revertive/non-revertive protection, WTR, pulse width, and interval can be configured only when the working path is active.
- WTR time can be set to a duration between one to 12 minutes and is configurable only if the protection is revertive. By default, the timer is set to five minutes.
- Reversion Pulse Width is between 10 to 200 seconds and is configurable only if the protection is revertive. By default, the duration is set to 60 seconds. This parameter value can be calculated using the following formula:

#### **Minimum reversion pulse width = ROADM delay + 10 seconds**

#### **ROADM delay = N x 5 x 2**

N=number of filter cards in the network between the source and destination PSM nodes on the working path.

- $5 =$  maximum startup delay in seconds
- 2=bidirectional communication

For example, if a network has four ROADM nodes with the end nodes having PSM cards on the working path as depicted below:

[PSM - Node 1 - FILTER 1 ] ==== [FILTER 2 - Node 2 - FILTER 3 ] ==== [FILTER 4 - Node 3 - FILTER  $5$  ] ==== [FILTER  $6$  - Node  $4$  - PSM]

then  $N = 6$ 

ROADM delay =  $6 \times 5 \times 2 = 60$ 

Minimum reversion pulse width =  $60 + 10 = 70$  seconds

• Recovery Pulse Interval for reversion is auto-calculated and the user cannot configure the thresholds.

### <span id="page-301-0"></span>**Provision the Card Mode on the PSM Card**

Use this task to configure the card mode on the PSM card. There are two card modes available.

- PSM-NORMAL—Sets the PSM card in normal configuration. In this configuration, the PSM card supports channel protection, line protection, and multiplex section protection configurations.
- PSM-STANDALONE—Sets the PSM card in standalone configuration. In this configuration, the PSM card can be equipped in any slot and supports all node configurations.

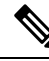

In Release 12.3, only the PSM-STANDALONE card mode is supported. A PROV-MISMATCH alarm is raised if the PSM-NORMAL card mode is configured or an upgrade is performed with this operating mode from an earlier release. **Note**

#### **Before you begin**

- Log into the SVO Web [Interface,](#page-80-0) on page 65
- Open the Card [View,](#page-83-0) on page 68

#### **Procedure**

<span id="page-301-1"></span>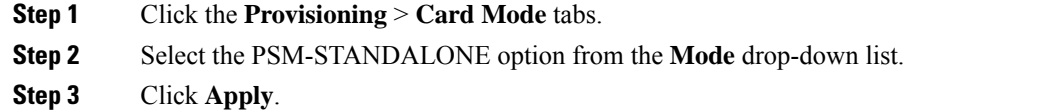

# **Provision Interface Parameters**

Use this task to change the optical interface parameters of cards.

#### **Before you begin**

- Log into the SVO Web [Interface,](#page-80-0) on page 65
- Open the Card [View,](#page-83-0) on page 68

#### **Procedure**

- **Step 1** Click the **Provisioning** > **Interface** tabs.
- **Step 2** Modify the settings described in the following table. The provisionable parameters are listed in the Options column in the table.

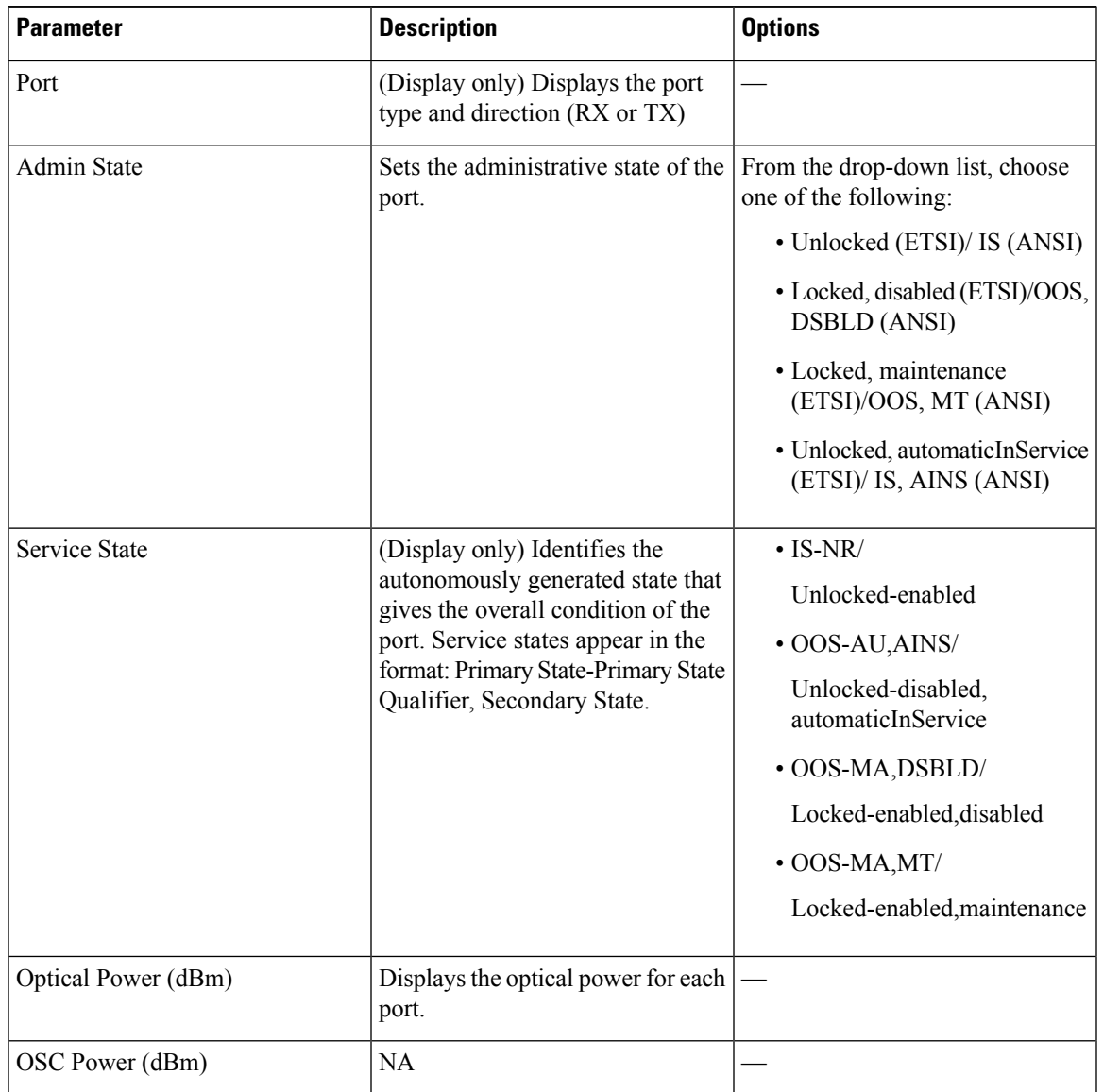

#### **Table 76: Interface Options**

| <b>Parameter</b>                     | <b>Description</b>                                                               | <b>Options</b> |
|--------------------------------------|----------------------------------------------------------------------------------|----------------|
| Optical PSD Setpoint (dBm/GHz)       | NA                                                                               |                |
| Attenuator Value (dB)                | Sets the attenuator value                                                        |                |
| Optical Power Threshold Low<br>(dBm) | Fail low threshold used to detect<br>the LOS alarm on the port.                  |                |
| OSC Power Threshold Low (dBm)        | <b>NA</b>                                                                        |                |
| Current Power Degrade High<br>(dBm)  | <b>NA</b>                                                                        |                |
| Current Power Degrade Low (dBm)      | <b>NA</b>                                                                        |                |
| Current Power Failure Low (dBm)      | (Display only) Shows the optical<br>power failure low threshold for the<br>port. |                |
| VOA Attenuation Setpoint (dB)        | Sets the VOA attenuation value                                                   | $0$ to 25      |
| VOA Attenuation Offset (dB)          | Sets the offset with respect to the<br>set setpoint                              |                |
| VOA Current Attenuation (dB)         | (Display only) Shows the VOA<br>current attenuation                              |                |

**Step 3** Click **Apply** to save the changes.

### <span id="page-303-0"></span>**Provision Optics Thresholds**

Use this task to configure the optics thresholds for the card.

#### **Before you begin**

- Log into the SVO Web [Interface,](#page-80-0) on page 65
- Open the Card [View,](#page-83-0) on page 68

#### **Procedure**

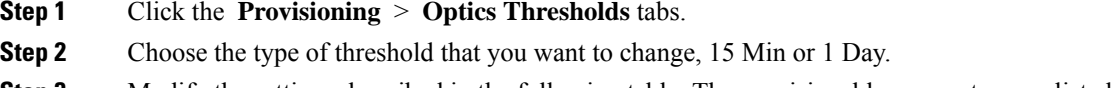

**Step 3** Modify the settings described in the following table. The provisionable parameters are listed in the Options column in the table.

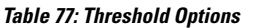

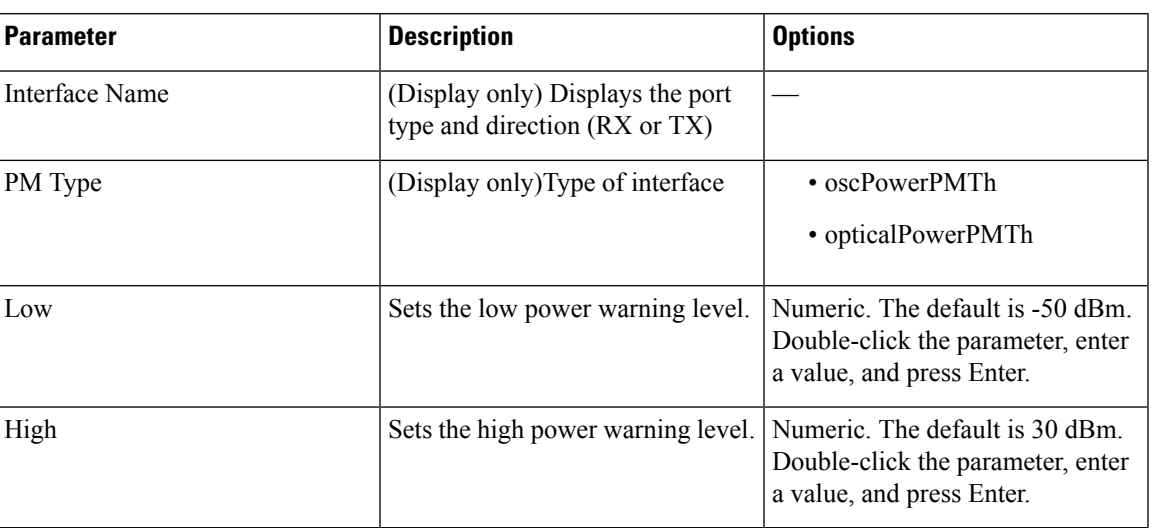

**Step 4** Click **Apply** to save the changes.

**Note** Click **Reset** to reset the default settings.

# <span id="page-304-0"></span>**Provision Optical Safety**

Use this task to provision the optical safety parameters for cards.

#### **Before you begin**

- Log into the SVO Web [Interface,](#page-80-0) on page 65
- Open the Card [View,](#page-83-0) on page 68

#### **Procedure**

- **Step 1** Click the **Maintenance** > **Optical Safety** tabs.
- **Step 2** Modify required settings described in the following table:

#### **Table 78: Optical Safety Parameters for Cards**

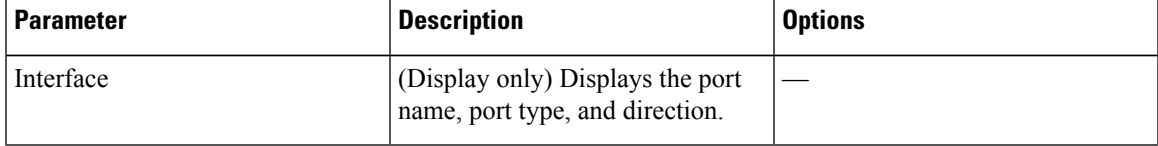

L

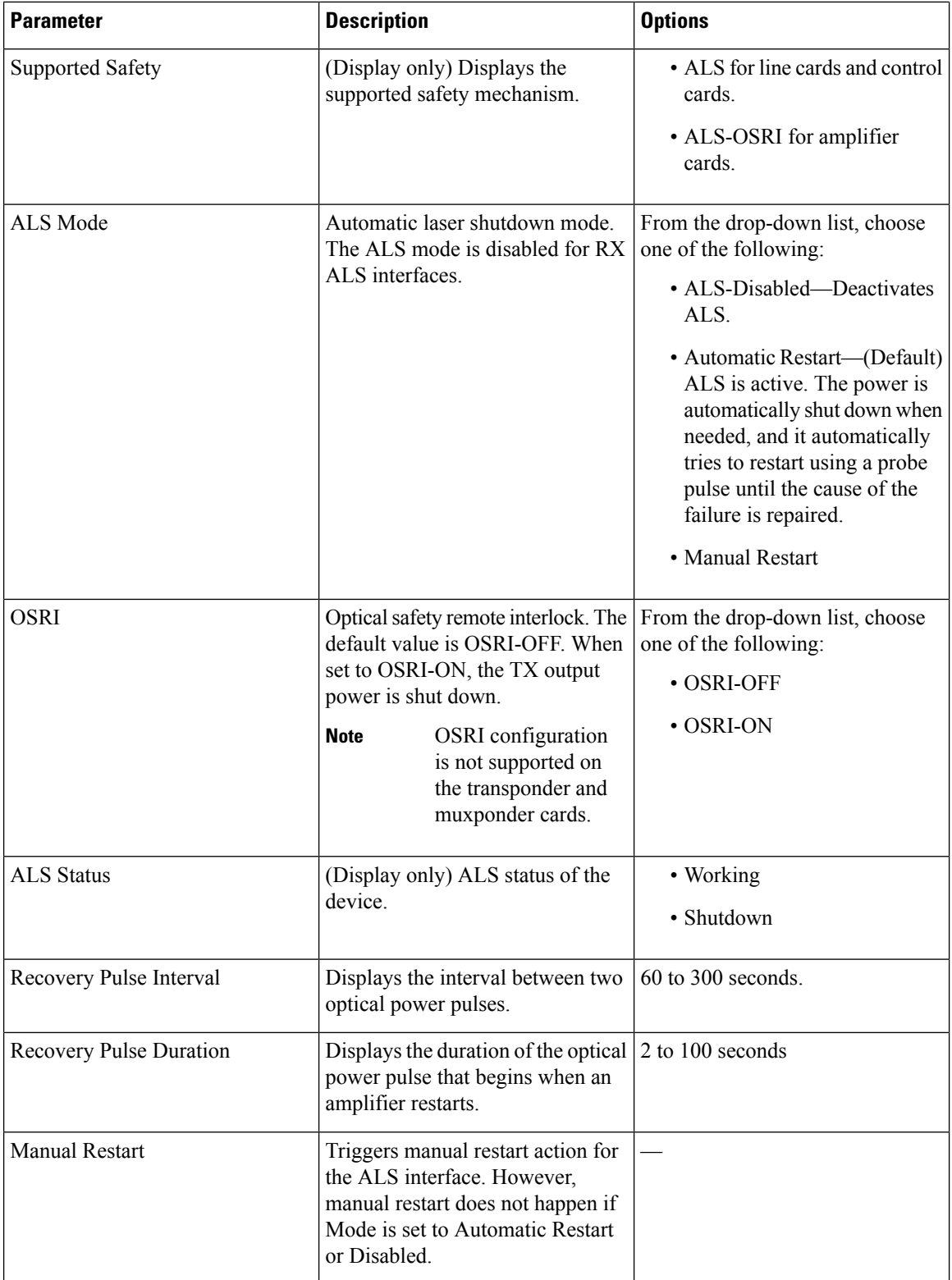

**Step 3** Click **Apply** to save the changes.

### <span id="page-306-0"></span>**View Insertion Loss Parameters**

Use this task to view the insertion loss parameters of cards.

#### **Before you begin**

- Log into the SVO Web [Interface,](#page-80-0) on page 65
- Open the Card [View,](#page-83-0) on page 68

#### **Procedure**

Click the **Maintenance** > **Insertion Loss** tabs to view the insertion loss parameters.

The Insertion Loss tab displays the following information:

- **Insertion Loss Path**—Displays the insertion loss path.
- **IL Value (dB)**—Displays the insertion loss value.
- When the card is removed, the last retrieved Insertion Loss values are displayed in the SVO web UI. When the card is replaced, the Insertion Loss values are updated in the SVO web UI. **Note**

### <span id="page-306-1"></span>**Manage the Protection Group**

Use this task to view the protection group that is automatically created when a new PSM card is provisioned. You can also perform a switch operation on the interfaces.

#### **Before you begin**

- Log into the SVO Web [Interface,](#page-80-0) on page 65
- Open the Card [View,](#page-83-0) on page 68

#### **Procedure**

**Step 1** Click the **Maintenance** > **Protection** tabs to view the parameters of the PSM protection group.

The Protection tab displays the following information:

- **Name**—Name of the protection group
- **Protection Type**—The protection type is splitter
- **Active Interfaces**—The interfaces on which the traffic is present
- **Working Interfaces**—The working interfaces are the active interfaces when the protection group is created.
- **Protection Interfaces**—The protection interfaces when the protection group is created.
- **Switch Type**—The switch type is bidirectional-switching.
- **Revertive**—If set to true, the traffic reverts to the working port after failure conditions remain corrected for the amount of time entered in the Reversion Time field.
- **Reversion Time (min)**—Reversion time is the amount of time that will elapse before the traffic reverts to the working card. The reversion timer starts after conditions causing the switch are cleared. The range is from one to 12 minutes.
- **Reversion Pulse Width (sec)—Reversion Pulse Width is between 10 to 200 seconds and is configurable** only if the protection is revertive. By default, the duration is set to 60 seconds.
- The following fields in the protection group are editable in the Chassis view > Provisioning tab: **Note**
	- Name
	- Revertive
	- Reversion Time
	- Reversion Pulse Width
- **Step 2** Click + to view the protection group data.

The interfaces of the protection group are displayed.

- **Interface**—displays the name of the interface
- **Entity**—Displays the entity of the interface, whether it is working or protect
- **Entity Status**—Displays the status of the entity, whether it is active or Standby
- **Switch Status**—Displays the switch status when a switch operation is performed.
- **Step 3** To perform a switch operation between the interfaces of a protection group, perform these steps:
	- **Note** A switch operation can only be performed if revertive is set to false.
	- **a.** Check the check box corresponding to the interface you want to perform a switch operation.
	- **b.** Click **Edit**.

The Switch Command dialog box appears.

- **c.** Select an option from the **Action** drop-down list. The options available are—Lock-Out, Force-Switch, Manual-Switch, and Release.
- **d.** Click **Apply**.

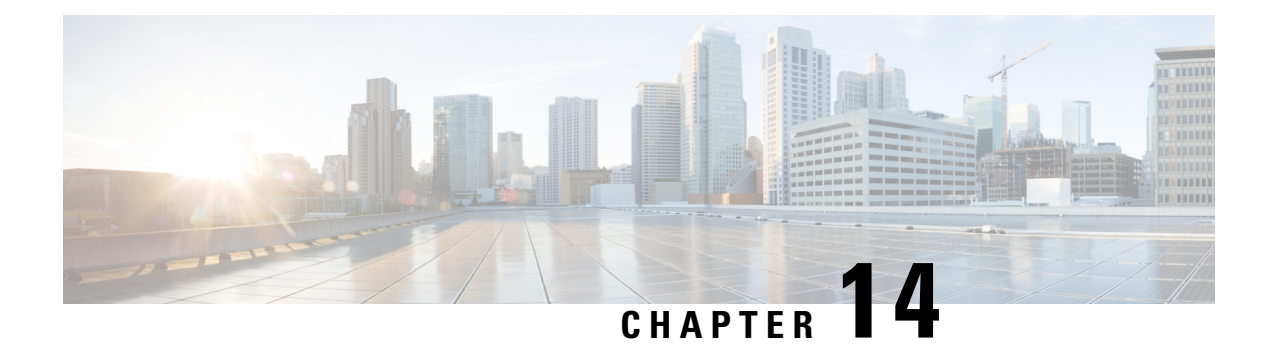

# **Provisioning Optical Amplifier Cards**

This chapter describes the optical amplifier cards used in Cisco NCS 2000 SVO and its related tasks.

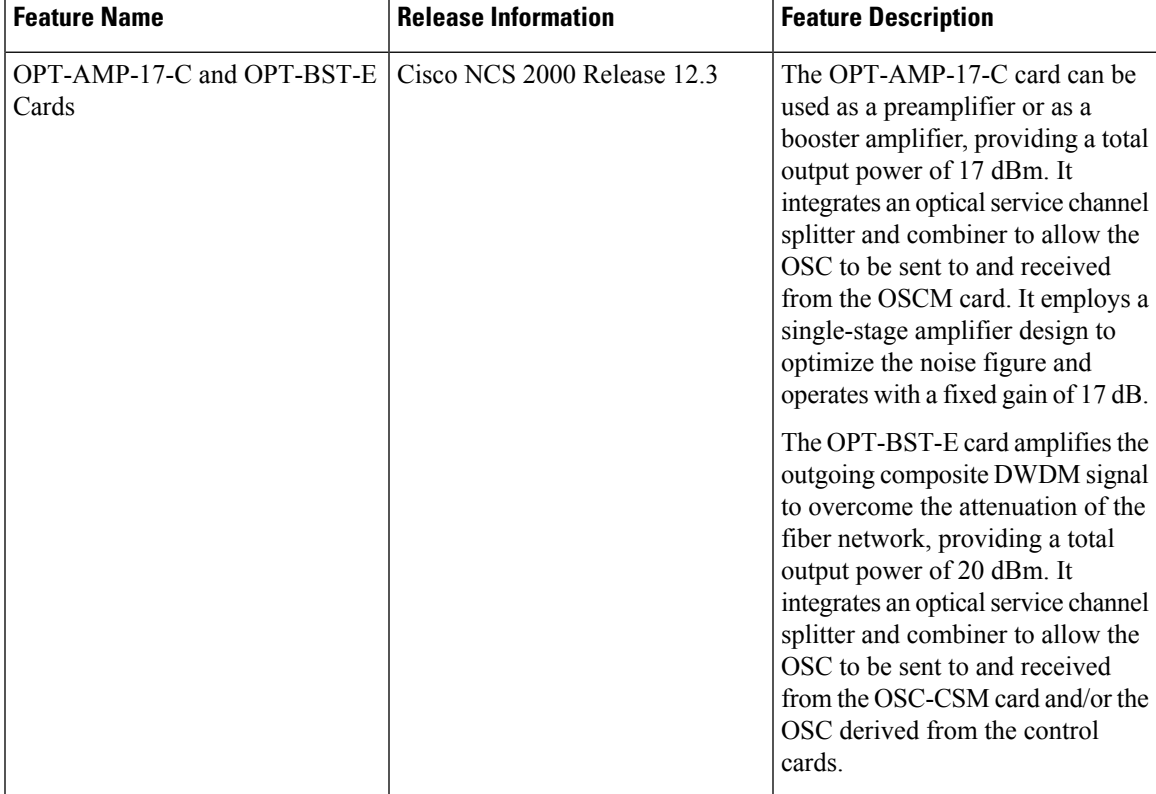

#### **Table 79: Feature History**

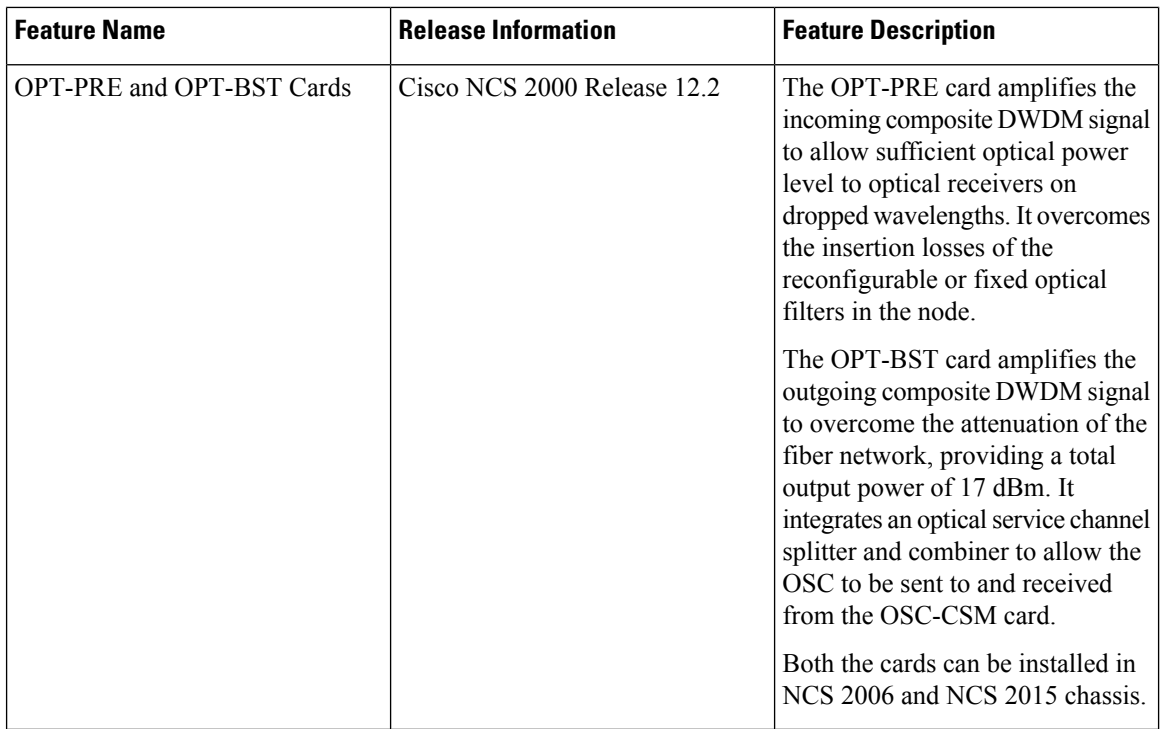

The following table lists the package support for the optical amplifier cards.

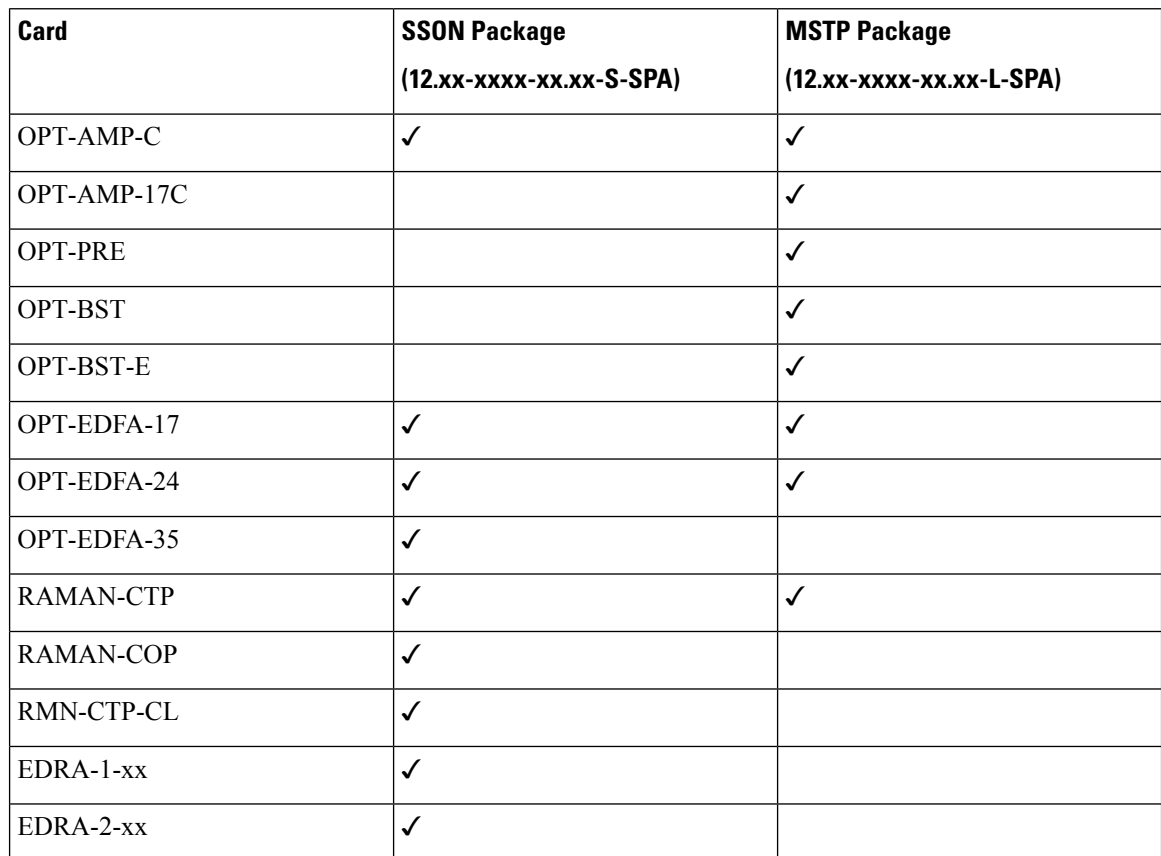

- [OPT-AMP-C](#page-310-0) Card, on page 295
- [OPT-AMP-17-C](#page-311-0) Card, on page 296
- [OPT-PRE](#page-312-0) Card, on page 297
- OPT-BST and [OPT-BST-E](#page-313-0) Cards, on page 298
- OPT-EDFA-17, [OPT-EDFA-24,](#page-314-0) and OPT-EDFA-35 Cards, on page 299
- RAMAN-CTP and [RAMAN-COP](#page-316-0) Cards, on page 301
- [RMN-CTP-CL](#page-318-0) Card, on page 303
- EDRA-1-xx and [EDRA-2-xx](#page-320-0) Cards, on page 305
- Provision Amplifier [Parameters](#page-321-0) , on page 306
- Provision Raman Amplifier [Parameters,](#page-323-0) on page 308
- Provision Interface [Parameters,](#page-325-0) on page 310
- Manage Raman Interface [Parameters,](#page-327-0) on page 312
- Provision [Thresholds](#page-329-0) for TCA alarms, on page 314
- [Provision](#page-330-0) Optical Safety, on page 315
- Clear the Raman Laser Shutdown [Condition,](#page-332-0) on page 317
- [Provision](#page-332-1) FPD Upgrade, on page 317
- View Insertion Loss [Parameters,](#page-333-0) on page 318
- Perform Manual [Calibration,](#page-333-1) on page 318
- Perform Automatic [Calibration,](#page-335-0) on page 320
- [Collect](#page-339-0) Failure Logs, on page 324

### <span id="page-310-0"></span>**OPT-AMP-C Card**

In this chapter, "OPT-AMP-C" refers to the \_15454-OPT-AMP-C card.

The OPT-AMP-C card is a 20-dB output power, C-band, DWDM EDFA amplifier or preamplifier. It contains midstage access loss for a Dispersion Compensation Unit (DCU). A Variable Optical Attenuator (VOA) is used to control gain tilt. The VOA can also be used to attenuate the signal of the DCU to a reference value. The amplifier module also includes the OSC add (TX direction) and drop (RX direction) optical filters.

The features of the card include:

- Fast transient suppression
- Nondistorting low-frequency transfer function
- Mid-stage access for DCU
- Constant pump current mode (test mode)
- Fixed output power mode
- Constant gain mode
- Amplified spontaneous emissions (ASE) compensation in Constant Gain and Constant Output Power modes
- Programmable tilt
- Full monitoring and alarm handling capability
- Gain range with gain tilt control of 12–24 dB
- Extended gain range (with uncontrolled tilt) of 24–35 dB
- Full monitoring and alarm handling with settable thresholds
- Optical Safety Remote Interlock (OSRI)—Shuts down optical output power or reduces the power to a safe level
- Automatic laser shutdown (ALS)—Safety mechanism used in case of fiber cut

You can install the OPT-AMP-C card in the following slots:

• Slots 2–7 in NCS 2006

For more information about the OPT-AMP-C card, see

[http://www.cisco.com/en/US/prod/collateral/optical/ps5724/ps2006/prod\\_data\\_sheet0900aecd8072b322.html.](http://www.cisco.com/en/US/prod/collateral/optical/ps5724/ps2006/prod_data_sheet0900aecd8072b322.html) and Card [Features](https://www.cisco.com/c/en/us/td/docs/optical/r11/ncs/linecard-config/guide/b-ncs-line-card-configuration-r11/b-ncs-line-card-configuration-r11_appendix_01100.html#ID8).

### <span id="page-311-0"></span>**OPT-AMP-17-C Card**

In this chapter, "OPT-AMP-17-C" refers to the \_15454-OPT-AMP-17-C card.

The OPT-AMP-17-C is a 17-dB gain, C-band, DWDM EDFA amplifier or preamplifier with OSC add-and-drop capability. It supports 80 channels at 50-GHz channel spacing in the C-band (that is, the 1529 to 1562.5 nm wavelength range). When the system has an OPT-AMP-17-C card that is installed, an OSCM card and/or OSC derived from the controller card is needed to process the OSC.

The features of the card include:

- Fixed gain mode (no programmable tilt)
- Standard gain range of 14–20 dB at startup when configured as a preamplifier
- Standard gain range of 20–23 dB in transient mode when configured as a preamplifier
- Gain range of 14–23 dB (with no transient gain range) when configured as a booster amplifier
- True variable gain
- Fast transient suppression
- Nondistorting low-frequency transfer function
- Settable maximum output power
- Fixed output power mode
- Amplified spontaneous emissions (ASE) compensation in fixed gain mode
- Full monitoring and alarm handling with settable thresholds
- Optical Safety Remote Interlock (OSRI)—Shuts down optical output power or reduces the power to a safe level
- Automatic laser shutdown (ALS)—Safety mechanism used in case of fiber cut

You can install the OPT-AMP-17-C card in the following slots.

• Slots 2–7 in NCS 2006

• Slots 2–16 in NCS 2015

For more information about the OPT-AMP-17-C card, see [https://www.cisco.com/c/en/us/products/collateral/](https://www.cisco.com/c/en/us/products/collateral/optical-networking/ons-15454-series-multiservice-provisioning-platforms/prod_data_sheet0900aecd8072b322.html) [optical-networking/ons-15454-series-multiservice-provisioning-platforms/prod\\_data\\_](https://www.cisco.com/c/en/us/products/collateral/optical-networking/ons-15454-series-multiservice-provisioning-platforms/prod_data_sheet0900aecd8072b322.html) [sheet0900aecd8072b322.html](https://www.cisco.com/c/en/us/products/collateral/optical-networking/ons-15454-series-multiservice-provisioning-platforms/prod_data_sheet0900aecd8072b322.html) and Card [Features.](https://www.cisco.com/c/en/us/td/docs/optical/r11/ncs/linecard-config/guide/b-ncs-line-card-configuration-r11/b-ncs-line-card-configuration-r11_appendix_01100.html#ID8)

### <span id="page-312-0"></span>**OPT-PRE Card**

In this chapter, "OPT-PRE" refers to the \_15454-OPT-PRE card.

The OPT-PRE is a C-band, DWDM, two-stage erbium-doped fiber amplifier (EDFA) with midamplifier loss (MAL). This card can be connected to a dispersion compensating unit (DCU). The OPT-PRE is equipped with a built-in Variable Optical Attenuator (VOA) that controls the gain tilt and attenuates the signal of the DCU to a reference value. The card is designed to support up to 80 channels at 50-GHz channel spacing.

The features of the card include:

- Fixed gain mode with programmable tilt
- True variable gain
- Fast transient suppression
- Nondistorting low-frequency transfer
- Settable maximum output power
- Fixed output power mode
- MAL for fiber-based DCU
- Amplified spontaneous emissions (ASE) compensation in fixed gain mode
- Full monitoring and alarm handling with settable thresholds
- An optical output port for external monitoring

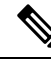

The optical splitter has a ratio of 1:99, resulting in about 20-dB lower power at the MON port than at the COM TX port. **Note**

You can install the OPT-PRE card in the following slots.

- Slots 2 and 3 in NCS 2002
- Slots 2–7 in NCS 2006
- Slots 2–16 in NCS 2015

For more information about the OPT-PRE card, see [https://www.cisco.com/c/en/us/products/collateral/](https://www.cisco.com/c/en/us/products/collateral/optical-networking/ons-15454-series-multiservice-provisioning-platforms/prod_data_sheet0900aecd8072b322.html) [optical-networking/ons-15454-series-multiservice-provisioning-platforms/prod\\_data\\_](https://www.cisco.com/c/en/us/products/collateral/optical-networking/ons-15454-series-multiservice-provisioning-platforms/prod_data_sheet0900aecd8072b322.html) [sheet0900aecd8072b322.html](https://www.cisco.com/c/en/us/products/collateral/optical-networking/ons-15454-series-multiservice-provisioning-platforms/prod_data_sheet0900aecd8072b322.html) and Card [Features.](https://www.cisco.com/c/en/us/td/docs/optical/r11/ncs/linecard-config/guide/b-ncs-line-card-configuration-r11/b-ncs-line-card-configuration-r11_appendix_01100.html#ID8)

### <span id="page-313-0"></span>**OPT-BST and OPT-BST-E Cards**

In this chapter, "OPT-BST" refers to the \_15454-OPT-BST card and "OPT-BST-E" refers to the \_15454-OPT-BST-E card.

The OPT-BST is designed to support up to 80 channels at 50-GHz channel spacing. The OPT-BST-E amplifier card is a gain-enhanced version of the OPT-BST card. It is designed to support up to 80 channels at 50-GHz channel spacing.The cards are C-band, DWDM EDFA with optical service channel (OSC) add-and-drop capability.

The features of the cards include:

- Fixed gain mode (with programmable tilt)
- Gain range of 5–20 dB in constant gain mode and output power mode
- The standard gain range with tilt control is 8–23dB. The extended gain range without tilt control is 23–26 dB.
- True variable gain
- Built-in VOA to control gain tilt
- Fast transient suppression
- Nondistorting low-frequency transfer function
- Settable maximum output power
- Fixed output power mode
- ASE compensation in fixed gain mode
- Full monitoring and alarm handling with settable thresholds
- Optical Safety Remote Interlock (OSRI)—Shuts down optical output power or reduces the power to a safe level
- Automatic laser shutdown (ALS)—Safety mechanism used in case of fiber cut

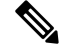

Each optical splitter has a ratio of 1:99. The result is that MON TX and MON RX port power is about 20 dB lower than COM TX and COM RX port power. **Note**

You can install the cards in the following slots:

- Slots 2–7 in NCS 2006
- Slots 2–16 in NCS 2015

For more information about the cards, see [https://www.cisco.com/c/en/us/products/collateral/optical-networking/](https://www.cisco.com/c/en/us/products/collateral/optical-networking/ons-15454-series-multiservice-provisioning-platforms/prod_data_sheet0900aecd8072b322.html) [ons-15454-series-multiservice-provisioning-platforms/prod\\_data\\_sheet0900aecd8072b322.html](https://www.cisco.com/c/en/us/products/collateral/optical-networking/ons-15454-series-multiservice-provisioning-platforms/prod_data_sheet0900aecd8072b322.html) .

### <span id="page-314-0"></span>**OPT-EDFA-17, OPT-EDFA-24, and OPT-EDFA-35 Cards**

In this chapter, "OPT-EDFA-17" refers to the \_15454-OPT-EDFA-17 card. "OPT-EDFA-24" refers to the \_15454-OPT-EDFA-24 card. "OPT-EDFA-35" refers to the NCS2K-OPT-EDFA-35 card.

The OPT-EDFA-17, OPT-EDFA-24, and OPT-EDFA-35 cards are C-band DWDM EDFA amplifiers and preamplifiers. The cards are true variable gain amplifiers, offering an optimal equalization of the transmitted optical channels over a wide gain range. They support 96 channels at 50-GHz channel spacing in the C-band (that is, 1528.77 to 1566.72-nm wavelength range). The OPT-EDFA-17 and OPT-EDFA-24 cards deliver 20-dBm output powers and the OPT-EDFA-35 card delivers +23-dBm output power. These cards do not contain mid-stage access loss for a Dispersion Compensation Unit (DCU). The cards provide a noise-figure optimized version of the EDFA amplifiers to cope with new modulation formats like PM-DQPSK, which do not need dispersion compensation. To control gain tilt, a VOA is used. The amplifier module also includes the OSC add (TX direction) and drop (RX direction) optical filters.

The OPT-EDFA-17, and OPT-EDFA-24 cards share the same hardware platform and firmware architecture, but they differ in their operative optical gain range, which is 17 and 24 dB respectively.

The OPT-EDFA-35 card includes two identical amplification sections to serve two fiber directions simultaneously. Each section has a switchable gain range that allows its usage over a wide gain range. The OPT-EDFA-35 card is bidirectional. The card acts on both pairs of fibers entering and exiting from the node.

The OPT-EDFA-35 card has two possible gain ranges: gain range 1 from 12–24, gain range 2 from 20–35. The card also has extended gain range up to 40 dB without tilt control.

The OPT-EDFA-35 card is managed in a similar way as the OPT-EDFA-17 and OPT-EDFA-24 cards. For each EDFA unit inside the OPT-EDFA-35 card, the following settings are allowed:

- Configuration of PRE or BST role
- Configuration of Constant Gain working mode
- Configuration of Gain Range

The main functionalities of the OPT-EDFA-17, OPT-EDFA-24, and OPT-EDFA-35 cards are:

• (OPT-EDFA-17 and OPT-EDFA-24) Amplification of the input signal at the COM-RX port toward the LINE-TX port through a true-variable gain EDFA block.

(OPT-EDFA-35) Two EDFA amplifier units embedded into the card, amplification of the input signal at the LINE-1-RX port toward the LINE-2-TX port through a true-variable gain EDFA-2 block, and amplification of the inputsignal at the LINE-2-RX port toward the LINE-1-TX port through a true-variable gain EDFA-1 block.

- Multiplexing the OSC to the LINE-TX port
- Demultiplexing the OSC from the LINE-RX port
- Monitoring of the LINE input or output signal with 1% TAP splitters

The features of the OPT-EDFA-17, OPT-EDFA-24, and OPT-EDFA-35 cards are:

- Embedded Gain Flattening Filter
- Constant pump current mode (test mode)
- Constant output power mode
- Constant gain mode
- Nondistorting low-frequency transfer function
- ASE compensation in Constant Gain and Constant Output Power modes
- Fast transient suppression
- Programmable tilt
- Full monitoring and alarm handling capability
- Gain range with gain tilt control of 5–17 dB (for OPT-EDFA-17 card) , 12 to 24 dB and 20 to 35 dB (for OPT-EDFA-35 card), and 12–24 dB (for OPT-EDFA-24 card).
- Extended gain range (with uncontrolled tilt) of 17–20 dB (for OPT-EDFA-17 card) , (for OPT-EDFA-35 card) of upto 27dB (for Gain Range1) and 40dB (for Gain Range2), and 24–27 dB (for OPT-EDFA-24 card).
- Optical Safety Remote Interlock (OSRI)
- Automatic Laser Shutdown (ALS)

You can install the OPT-EDFA-17, OPT-EDFA-24, and OPT-EDFA-35 cards in the following slots:

- Slots 2–7 in NCS 2006
- Slots 2–16 in NCS 2015

For more information about the OPT-EDFA-17, OPT-EDFA-24, and OPT-EDFA-35 cards, see the data [sheet](http://www.cisco.com/en/US/prod/collateral/optical/ps5724/ps2006/data_sheet_c78-658542.html).

### **Power Monitoring of OPT-EDFA-17, OPT-EDFA-24, and OPT-EDFA-35 Cards**

Physical photodiodes PD1 through PD6 monitor the power for the OPT-EDFA-17 and OPT-EDFA-24 cards.

**Table 80: Port Calibration of OPT-EDFA-17 and OPT-EDFA-24 Cards**

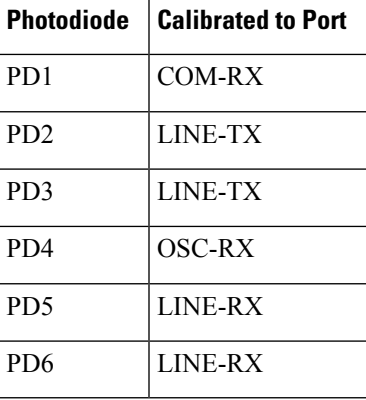

Physical photodiodes PD1 through PD8 monitor the power for the OPT-EDFA-35 card.

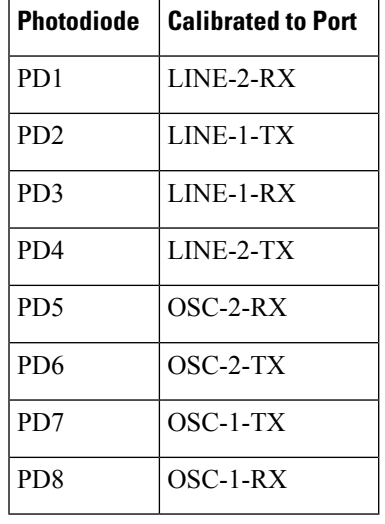

**Table 81: Port Calibration of OPT-EDFA-35 Card**

### **Installing the Amplifier Card**

Use this task to install the amplifier cards on the chassis.

#### **Procedure**

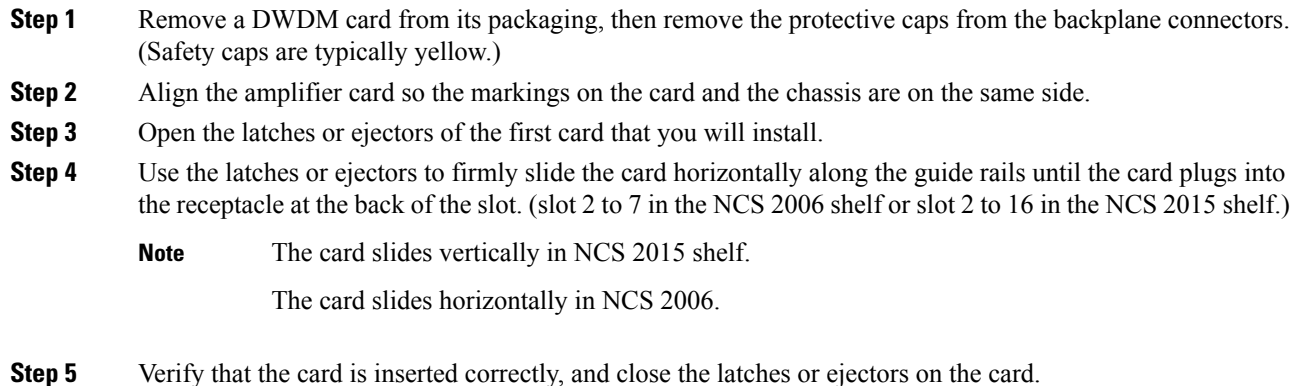

### <span id="page-316-0"></span>**RAMAN-CTP and RAMAN-COP Cards**

In this chapter, "RAMAN-CTP" refers to the 15454-M-RAMAN-CTP card and "RAMAN-COP" refers to the 15454-M-RAMAN-COP card.

The single-slot RAMAN-CTP and RAMAN-COP cards support counter and co-propagating Raman amplification on long unregenerated spans.

The cards manage up to 96 ITU-T 50 GHz spaced channels over the C-band of the optical spectrum (wavelengths from 1528.77 to 1566.72 nm). The counter-propagating RAMAN-CTP card is the primary unit. The co-propagating RAMAN-COP card is the secondary unit and can be used only when the counter-propagating unit is present. The OSC pluggable used with the cards is ONS-SC-OSC-18.0=.

The RAMAN-CTP card can be calibrated either manually or automatically from the **Maintenance** tab in the SVO web interface. When the RAMAN-COP card is used, the RAMAN-CTP card can be calibrated only using the manual option.

The features of the RAMAN-CTP and RAMAN-COP cards include:

- Raman section: 1000-mW total pump power for four pumps and two wavelengths.
- Embedded distributed feedback (DFB) laser at 1568.77 nm to be used for optical safety and link continuity (in RAMAN-CTP card only).
- Photodiodes to enable monitoring of Raman pump power.
- Photodiodes to enable monitoring of the DFB laser and signal power (in RAMAN-CTP card only).
- Automatic laser shutdown (ALS) for optical laser safety.
- Hardware output signals for loss of signal (LOS) monitoring at input photodiodes.
- Raman pump back reflection detector to check for excessive back reflection.

When the node has either RAMAN-CTP or RAMAN-COP card, you can install the card in the following slots.

- Slots 2–7 in NCS 2006
- Slots 2–16 in NCS 2015

When the node has both RAMAN-CTP or RAMAN-COP cards, you can install the cards in the following slots.

- If the RAMAN-CTP card is installed in an even slot, the RAMAN-COP card must be installed in the next odd slot.
- If the RAMAN-COP is installed in an even slot, the RAMAN-CTP card must be installed in the next odd slot.

### **RAMAN-CTP and RAMAN-COP Cards Power Monitoring**

Physical photodiodes P1 through P10 monitor the power for the RAMAN-CTP card.

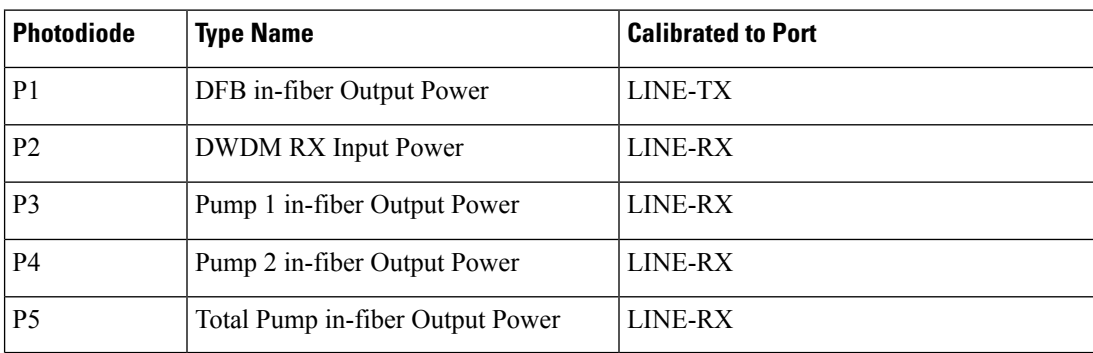

#### **Table 82: RAMAN-CTP Port Calibration**

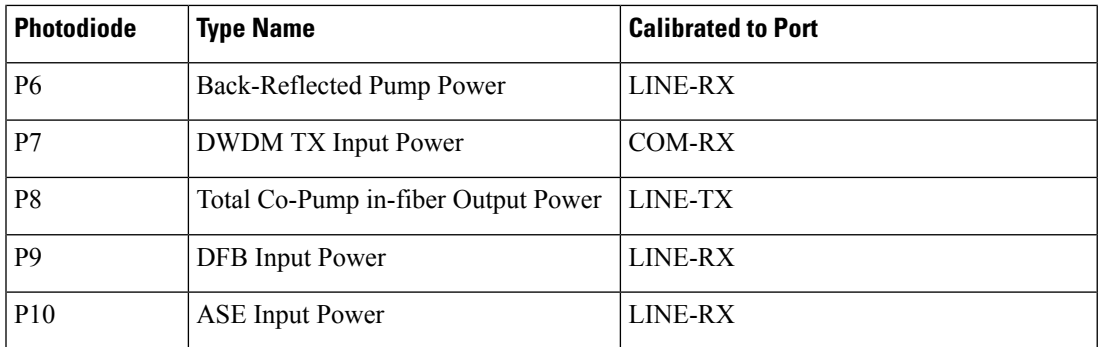

Physical photodiodes P3 through P6 monitor the power for the RAMAN-COP card.

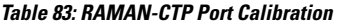

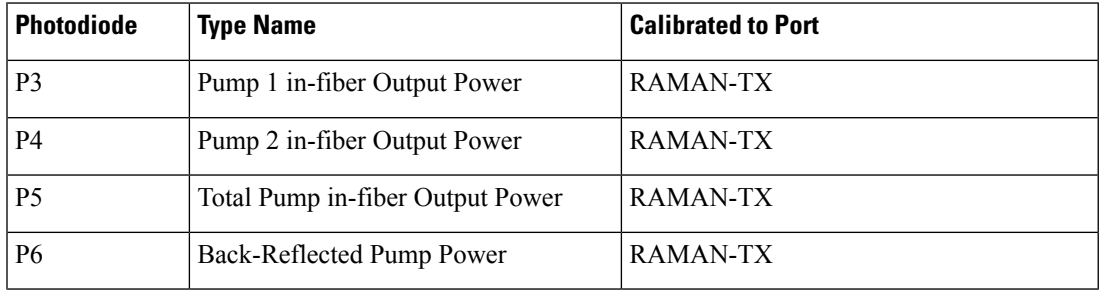

For more information about the RAMAN-CTP and RAMAN-COP cards, see the data [sheet.](https://www.cisco.com/c/en/us/products/collateral/optical-networking/ons-15454-series-multiservice-provisioning-platforms/data_sheet_c78-658538.html)

# <span id="page-318-0"></span>**RMN-CTP-CL Card**

#### **Table 84: Feature History**

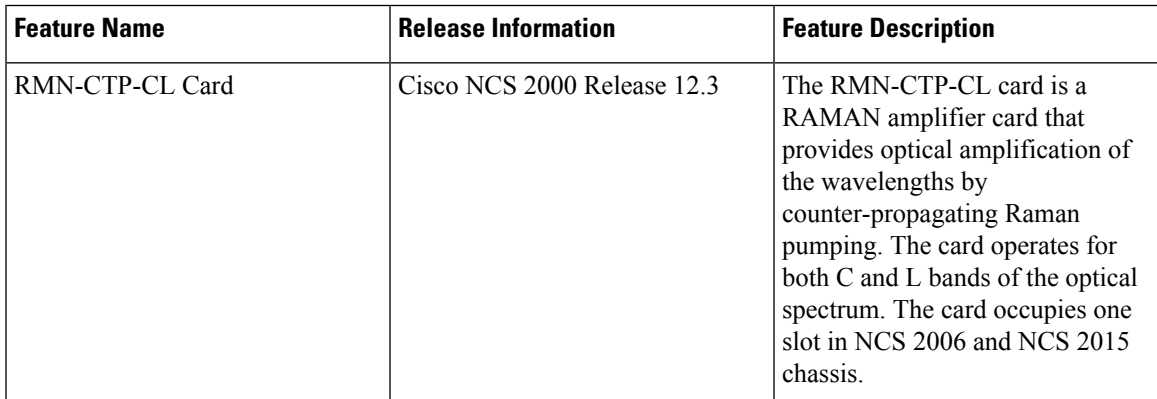

In this chapter, "RMN-CTP-CL" refers to the NCS2K-RMN-CTP-CL card.

The RMN-CTP-CL card provides optical amplification of the wavelengths by counter-propagating Raman pumping. The card operates for both C and L bands of the optical spectrum.

The RMN-CTP-CL card can be installed in any service slot in the Cisco NCS 2006 and NCS 2015 chassis. The RMN-CTP-CL card works on a node that is installed with the flex package.

#### **Key Features**

The RMN-CTP-CL card provides the following key features:

- 1.2W total power with five Raman pump wavelengths to support Raman amplification over the C-band and L-band wavelength range.
- Multiplexer and demultiplexer section to combine and split the C-band and L-band wavelength range.
- Embedded laser at 1568.77 nm used for optical safety and link continuity.
- Photodiodes to enable monitoring of Raman pump power, embedded laser, and signal power.
- Raman pump back reflection detector to check for excessive back reflection.
- Automatic laser shutdown (ALS) for optical laser safety.
- Automated turn up of the card with automatic tuning of the pump wavelengths to ensure optimal amplification performance.

#### **Faceplate Diagram**

#### **Figure 20: Faceplate Diagram of RMN-CTP-CL Card**

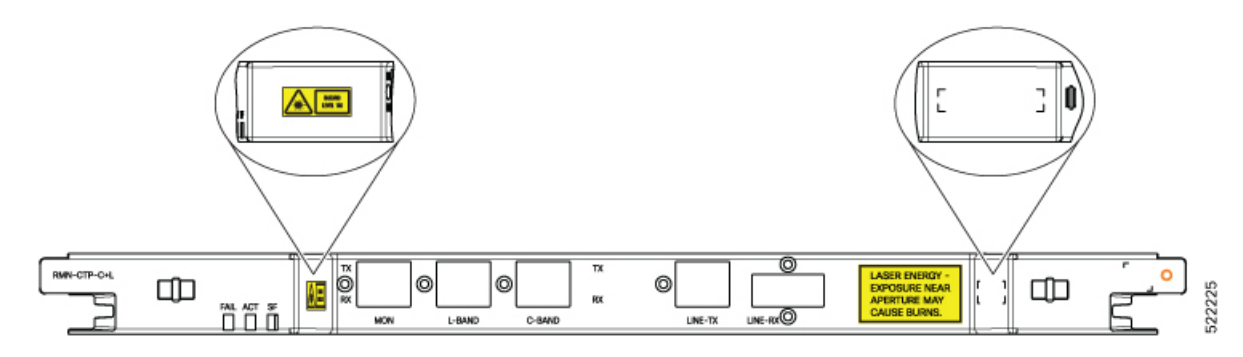

#### **Connector Assignment**

The RMN-CTP-CL card uses LC connectors for all the ports except the LINE-RX port.

#### **Table 85: Connector Assignment**

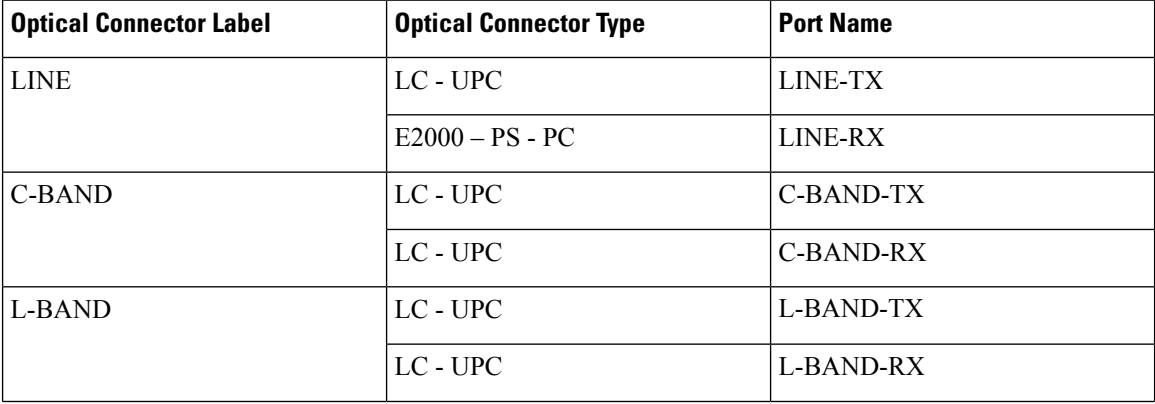

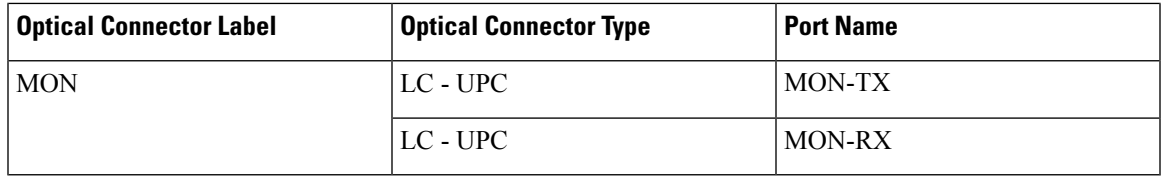

For more information about the RMN-CTP-CL card, such as the block diagram and card specifications, see the data sheet.

### <span id="page-320-0"></span>**EDRA-1-xx and EDRA-2-xx Cards**

In this chapter, "EDRA-1-xx" refers to the NCS2K-EDRA1-26C and NCS2K-EDRA1-35C cards.

"EDRA-2-xx" refers to the NCS2K-EDRA2-26C and NCS2K-EDRA2-35C cards.

The double-slot EDRA-1-xx and EDRA-2-xx cards combine standard erbium-doped fiber amplifiers and a Raman amplifier to enable amplification on long unregenerated spans.

The cards manage up to 96 ITU-T 50 GHz spaced channels over the C-band of the optical spectrum (wavelengths from 1528.77 to 1566.72 nm). You can install the EDRA-1-xx and EDRA-2-xx cards in the lowest slots to allow high output power. The power output is limited to 21 dBm when the cards are inserted in any other slot. The OSC pluggable used with the cards is ONS-SC-OSC-18.0=.

The cards can be used in point-to-point, ring, multi-ring, or mesh topologies and are supported on flexible nodes in line amplifier node configurations.

Apart from these node configurations having only EDRA cards as amplifiers, the system also supports hybrid configurations with OPT-EDFA-17, OPT-EDFA-24, RAMAN-CTP, and RAMAN-COP cards. These cards support span loss and gain values that are not supported in EDRA cards.

- For gain less than 15 dB, OPT-EDFA-17 or OPT-EDFA-24 must be used.
- For gain greater than 35 dB, RAMAN-CTP, RAMAN-COP, OPT-EDFA-17 or OPT-EDFA-24 must be used.

You can install the EDRA-1-xx and EDRA-2-xx cards in the following slots.

- Slots 2–6 in NCS 2006
- Slots 2–15 in NCS 2015

### **EDRA-1-xx and EDRA-2-xx Cards Power Monitoring**

The following table lists the physical photodiodes that monitor the power for the EDRA-1-xx and EDRA-2-xx cards.

| Photodiode | <b>CTC Type Name</b>       | <b>Calibrated to Port</b> |
|------------|----------------------------|---------------------------|
| PD1        | Remnant Pump Input power   | LINE-TX                   |
| PD2        | <b>OSC</b> Add Input Power | OSC-RX                    |

**Table 86: EDRA-1-xx and EDRA-2-xx Port Calibration**

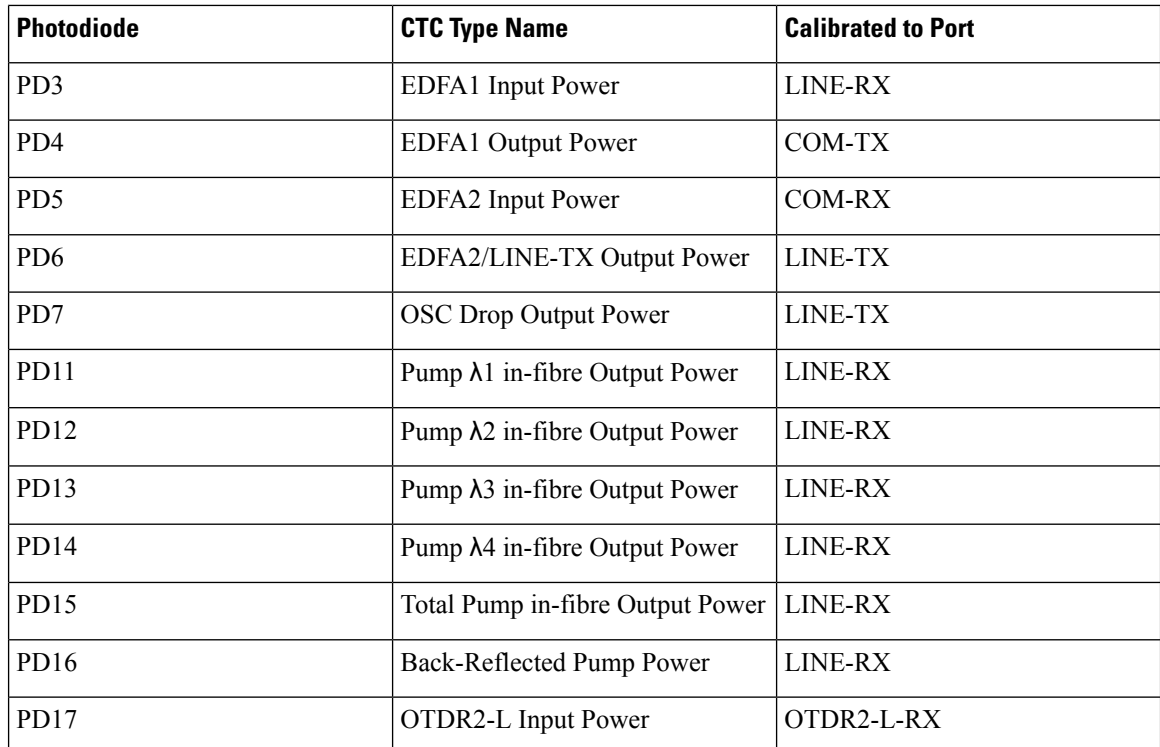

# <span id="page-321-0"></span>**Provision Amplifier Parameters**

Use this task to provision the optical amplifier parameters for OPT-AMP-C, OPT-AMP-17-C, OPT-PRE, OPT-BST, OPT-BST-E, OPT-EDFA-17, OPT-EDFA-24, OPT-EDFA-35, EDRA1-xx, and EDRA2-xx cards.

#### **Before you begin**

- Log into the SVO Web [Interface,](#page-80-0) on page 65
- Open the Card [View,](#page-83-0) on page 68

### **Procedure**

- **Step 1** Click the **Provisioning** > **Amplifier** tabs.
- **Step 2** Modify any of the settings described in the following table.

#### **Table 87: Amplifier Parameters for Amplifier Cards**

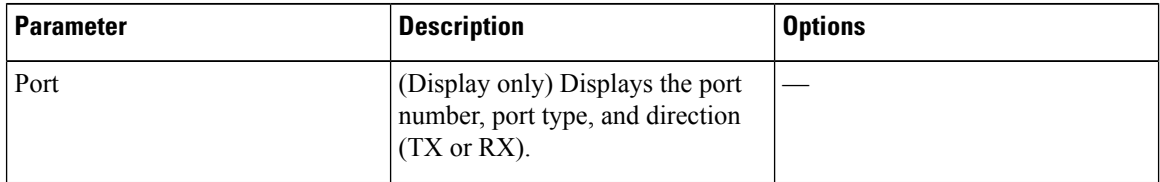

 $\mathbf l$ 

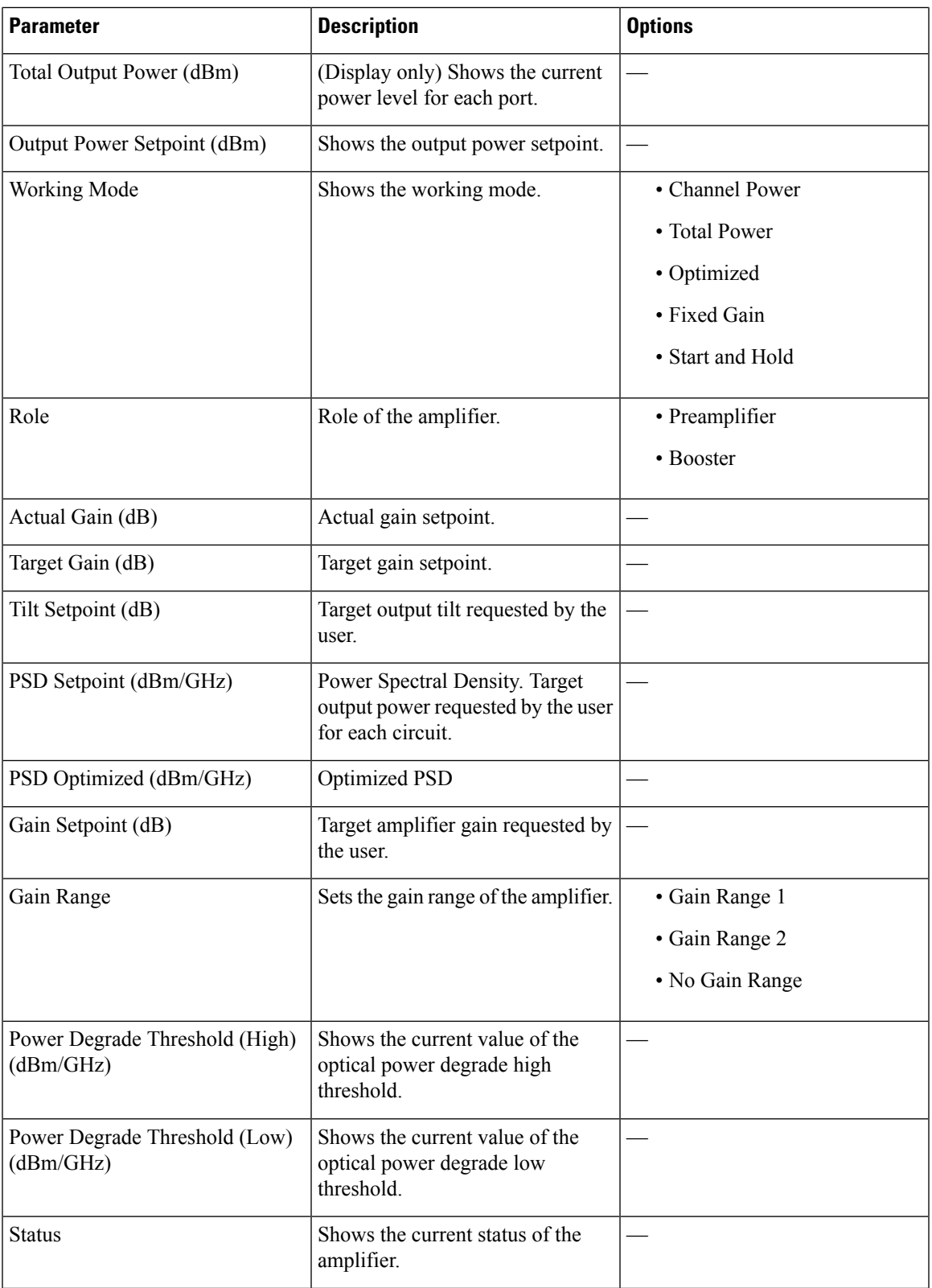

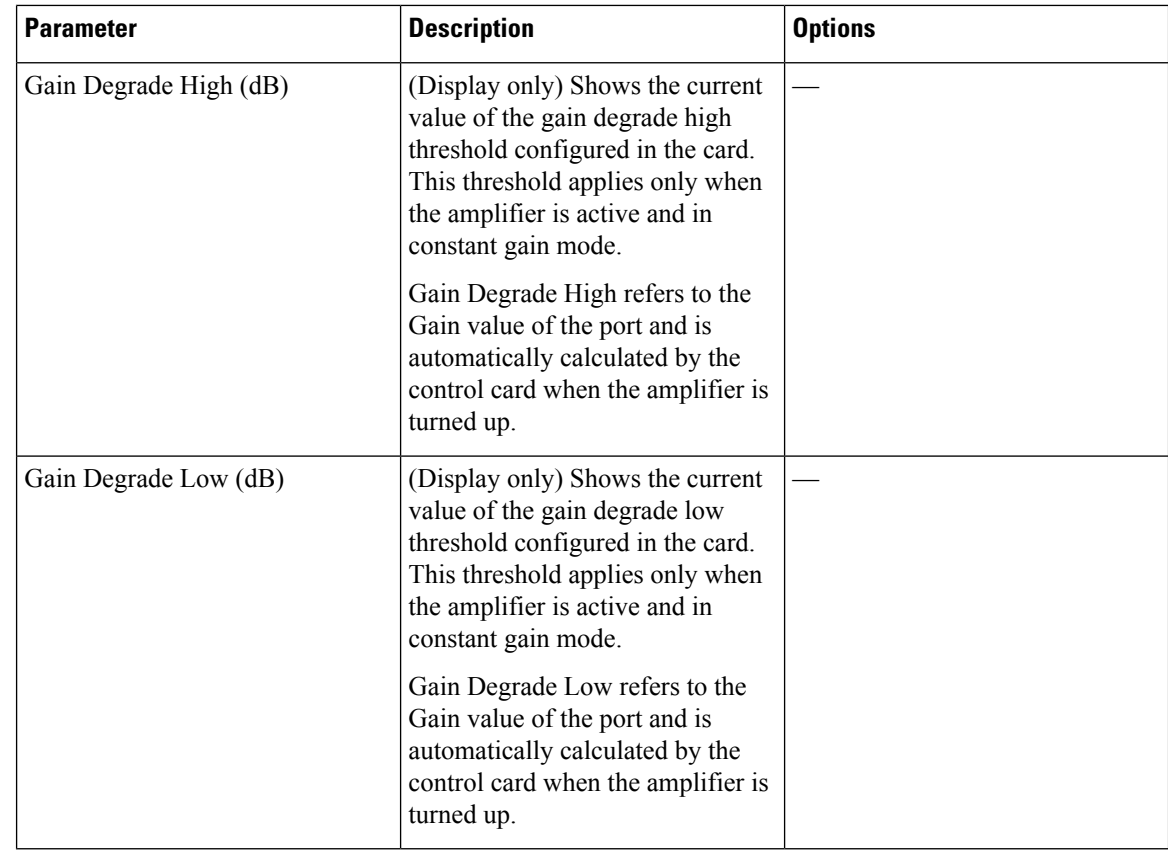

**Step 3** Click **Apply** to save the changes.

### <span id="page-323-0"></span>**Provision Raman Amplifier Parameters**

Use this task to provision the optical Raman amplifier parameters for the RAMAN-CTP, RAMAN-COP, RMN-CTP-CL, EDRA1-xx, and EDRA2-xx cards.

#### **Before you begin**

- Log into the SVO Web [Interface,](#page-80-0) on page 65
- Open the Card [View,](#page-83-0) on page 68

#### **Procedure**

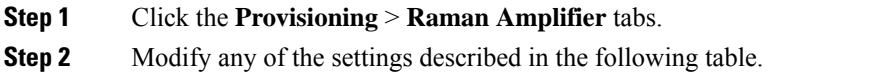
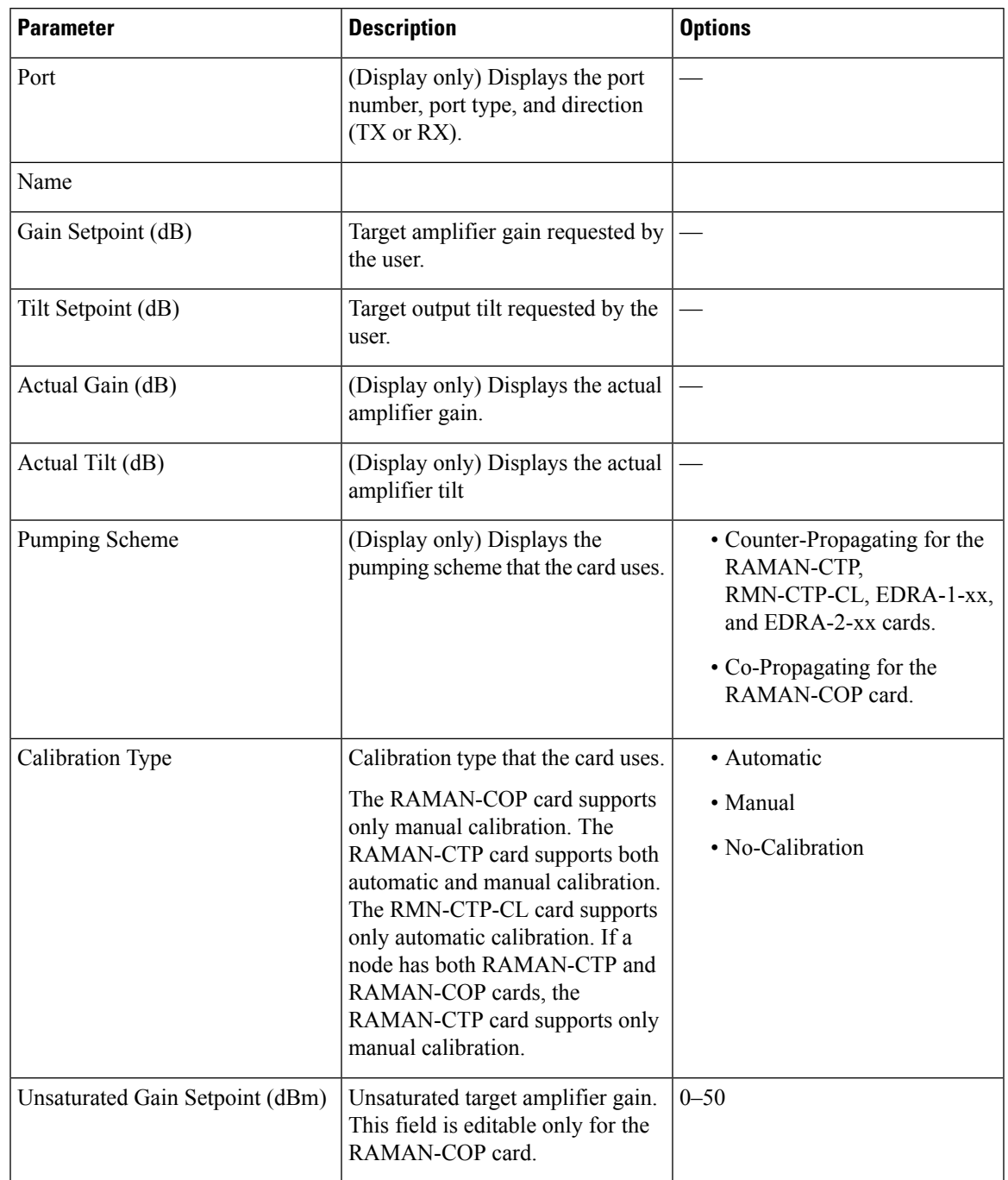

### **Table 88: Raman Amplifier Parameters for Amplifier Cards**

**Step 3** Click **Apply** to save the changes.

**Step 4** Expand the RAMAN port to view the pump power details.

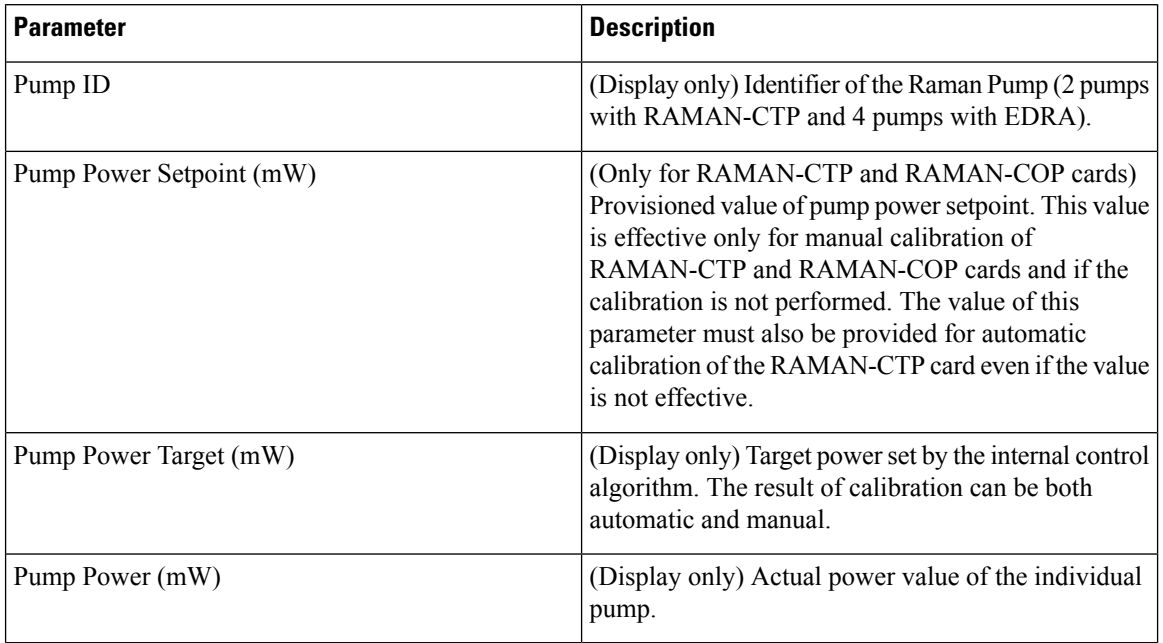

#### **Table 89: RAMAN Pump Power Parameters**

**Step 5** Click **Apply** to save the changes.

# **Provision Interface Parameters**

Use thistask to change the optical interface parameters of OPT-AMP-C, OPT-AMP-17-C, OPT-PRE, OPT-BST, OPT-BST-E, OPT-EDFA-17, OPT-EDFA-24, OPT-EDFA-35, RAMAN-CTP, RMN-CTP-CL, EDRA1-xx, and EDRA2-xx cards.

### **Before you begin**

- Log into the SVO Web [Interface,](#page-80-0) on page 65
- Open the Card [View,](#page-83-0) on page 68

## **Procedure**

- **Step 1** Click the **Provisioning** > **Interface** tabs.
- **Step 2** Modify the settings described in the following table. The provisionable parameters are listed in the Options column in the table.

I

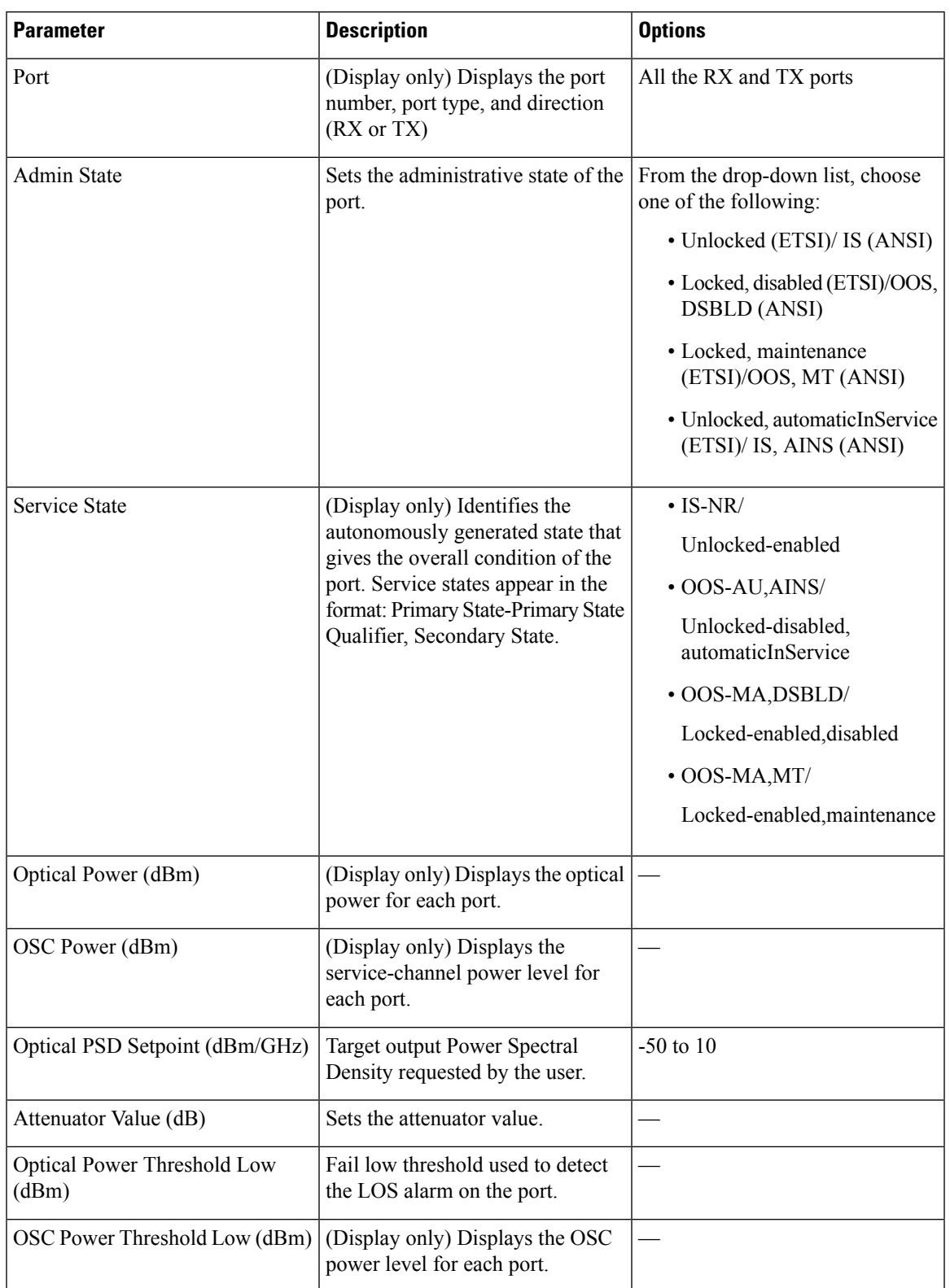

## **Table 90: Interface Options**

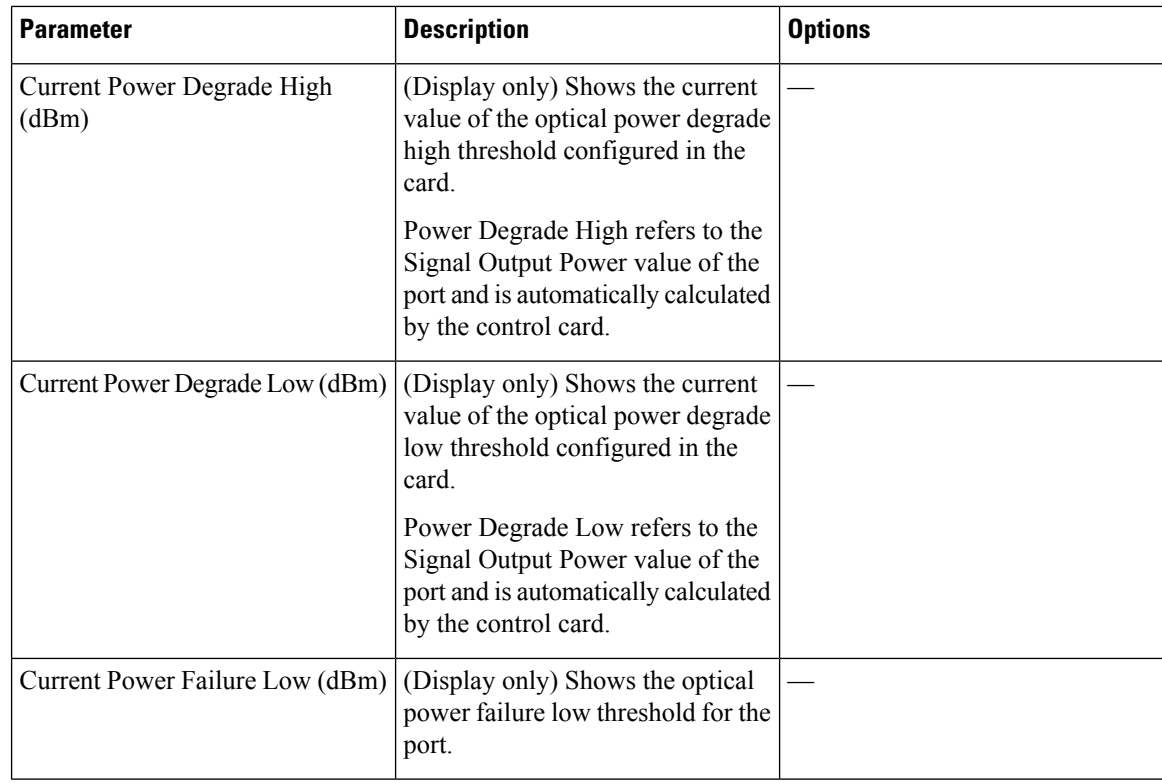

**Step 3** Click **Apply** to save the changes.

# **Manage Raman Interface Parameters**

Use this task to manage the Raman interface parameters of RAMAN-CTP, RAMAN-COP, RMN-CTP-CL, EDRA1-xx, and EDRA2-xx cards.

### **Before you begin**

- Log into the SVO Web [Interface,](#page-80-0) on page 65
- Open the Card [View,](#page-83-0) on page 68

### **Procedure**

**Step 1** Click the **Provisioning** > **Raman Interface** tabs.

**Step 2** View the settings described in the following table. Only the Admin State parameter can be modified.

I

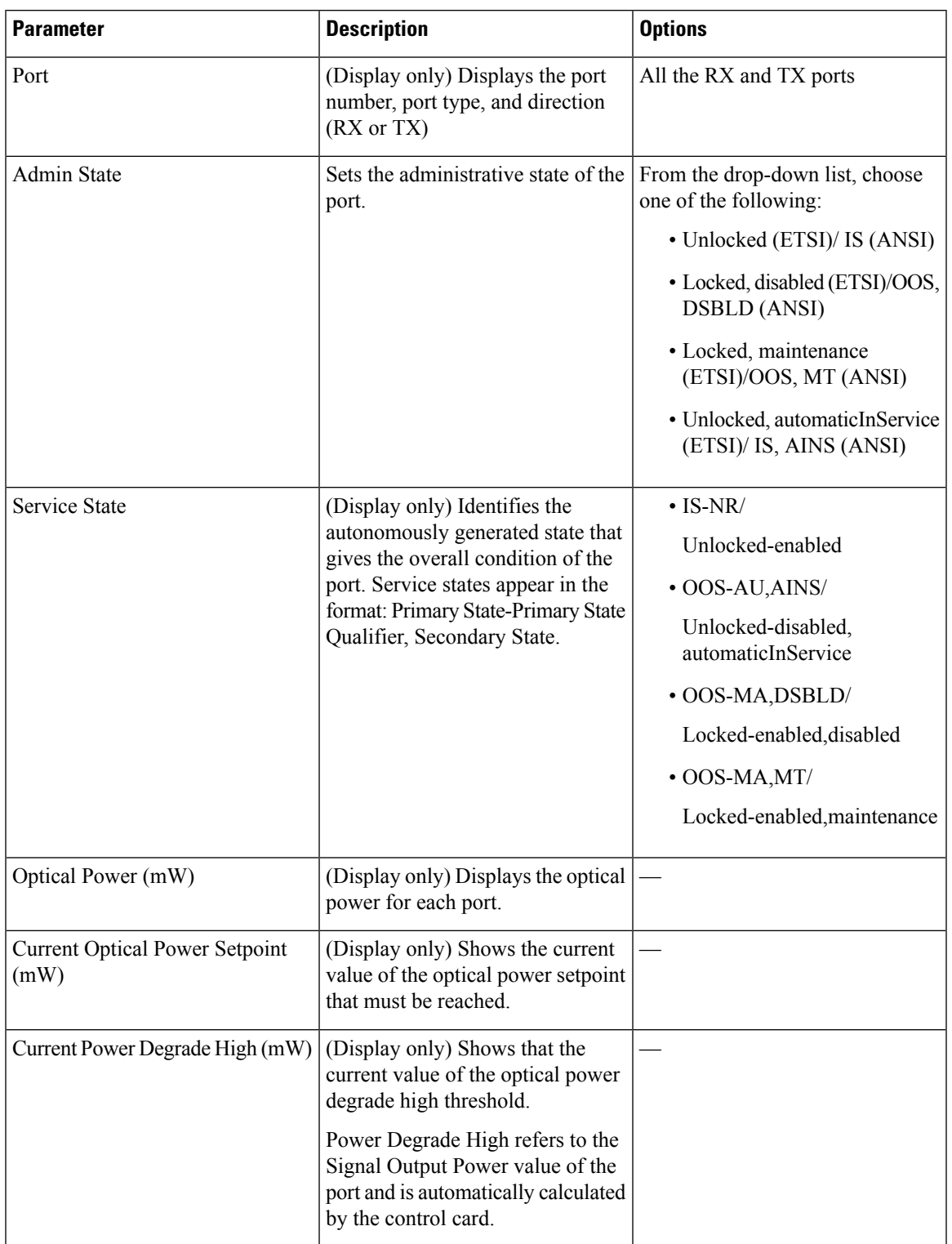

## **Table 91: Interface Options**

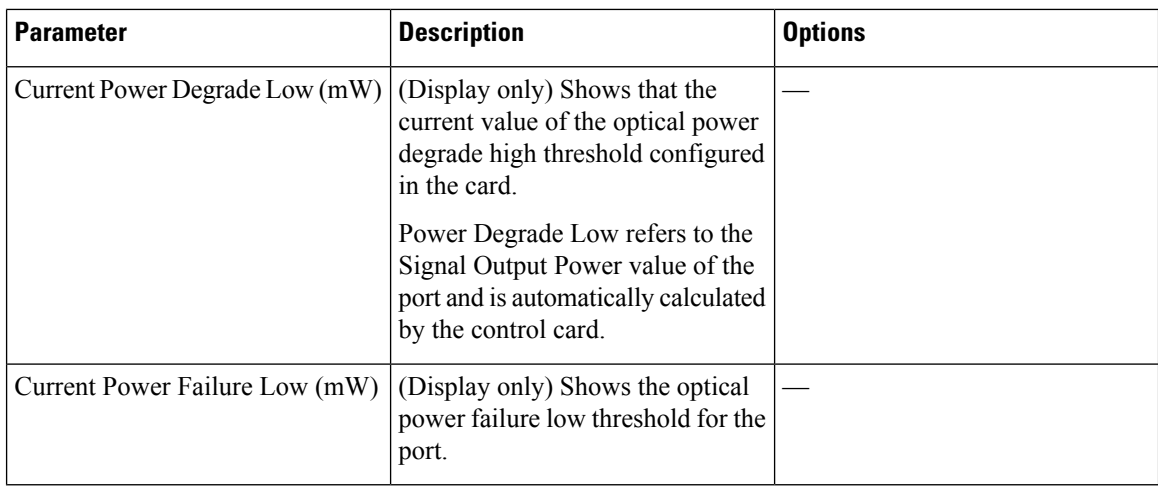

**Step 3** Click **Apply** to save the changes.

# **Provision Thresholds for TCA alarms**

Use this task to change the thresholds for TCA alarms raised on cards.

# **Before you begin**

- Log into the SVO Web [Interface,](#page-80-0) on page 65
- Open the Card [View,](#page-83-0) on page 68

# **Procedure**

- **Step 1** Click the **Provisioning** > **Optics Thresholds** tabs.
- **Step 2** Choose the type of threshold that you want to change, 15 Min or 1 Day.
- **Step 3** Modify the settings described in the following table. The provisionable parameters are listed in the Options column in the table.

### **Table 92: Threshold Options**

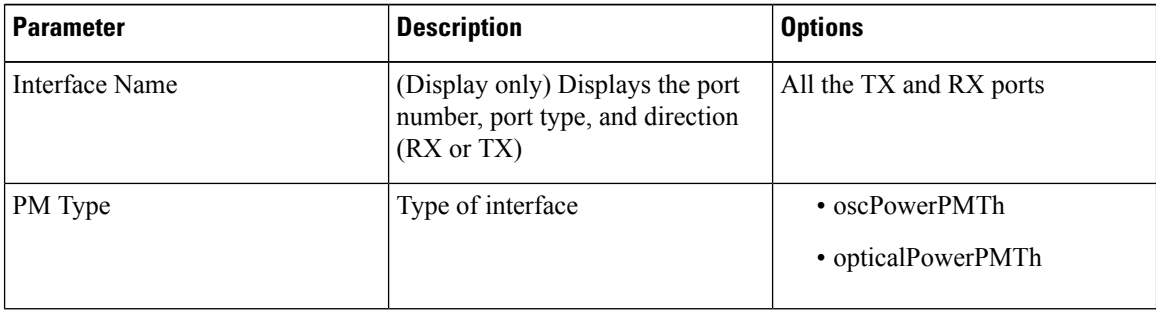

| <b>Parameter</b> | <b>Description</b>                 | <b>Options</b>                                                                                     |
|------------------|------------------------------------|----------------------------------------------------------------------------------------------------|
| Low              | Sets the low power warning level.  | Numeric. The default is -50 dBm.<br>Double-click the parameter, enter<br>a value, and press Enter. |
| High             | Sets the high power warning level. | Numeric. The default is 30 dBm.<br>Double-click the parameter, enter<br>a value, and press Enter.  |

**Step 4** Click **Apply** to save the changes.

# **Provision Optical Safety**

Use this task to provision the optical safety parameters for cards.

## **Before you begin**

- Log into the SVO Web [Interface,](#page-80-0) on page 65
- Open the Card [View,](#page-83-0) on page 68

## **Procedure**

**Step 1** Click the **Maintenance** > **Optical Safety** tabs.

**Step 2** Modify required settings described in the following table:

## **Table 93: Optical Safety Parameters for Cards**

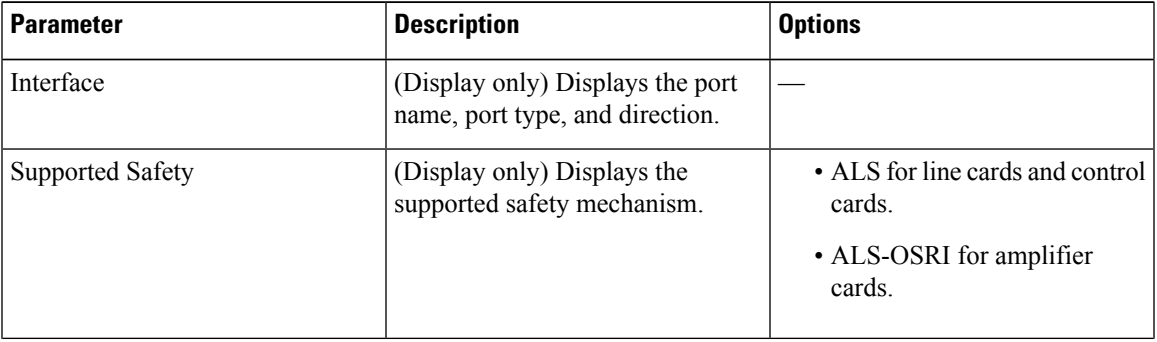

I

| <b>Parameter</b>               | <b>Description</b>                                                                                                    | <b>Options</b>                                                                                                    |
|--------------------------------|----------------------------------------------------------------------------------------------------|----------------------------------------------------------------------------------------------------|
| ALS Mode                       | Automatic laser shutdown mode.<br>The ALS mode is disabled for RX<br>ALS interfaces.                                                                                                    | From the drop-down list, choose<br>one of the following:<br>• ALS-Disabled-Deactivates<br>ALS.<br>• Automatic Restart—(Default)<br>ALS is active. The power is<br>automatically shut down when<br>needed, and it automatically<br>tries to restart using a probe<br>pulse until the cause of the<br>failure is repaired.<br>• Manual Restart |
| <b>OSRI</b>                    | Optical safety remote interlock. The<br>default value is OSRI-OFF. When<br>set to OSRI-ON, the TX output<br>power is shut down.<br><b>Note</b><br>OSRI configuration<br>is not supported on<br>the transponder and<br>muxponder cards. | From the drop-down list, choose<br>one of the following:<br>• OSRI-OFF<br>• OSRI-ON                                                                                                    |
| <b>ALS Status</b>              | (Display only) ALS status of the<br>device.                                                                                                    | • Working<br>· Shutdown                                                                                                    |
| Recovery Pulse Interval        | Displays the interval between two<br>optical power pulses.                                                                                                    | 60 to 300 seconds.                                                                                                    |
| <b>Recovery Pulse Duration</b> | Displays the duration of the optical<br>power pulse that begins when an<br>amplifier restarts.                                                                                                    | 2 to 100 seconds                                                                                                    |
| <b>Manual Restart</b>          | Triggers manual restart action for<br>the ALS interface. However,<br>manual restart does not happen if<br>Mode is set to Automatic Restart<br>or Disabled.                                                                             |                                                                                                    |

**Step 3** Click **Apply** to save the changes.

Ш

# **Clear the Raman Laser Shutdown Condition**

The Raman Laser Shutdown (RLS) condition is raised during the Raman link turn-up phase on the RAMAN-TX port of the RAMAN-CTP and RAMAN-COP cards when excessive back reflection is detected. When the RLS condition is raised, the Raman pump laser inside the card is automatically shut down and the optical link turn-up procedure is terminated. The RLS condition must be cleared before proceeding with further provisioning.

Use this task to clear the RLS condition for RAMAN-CTP and RAMAN-COP cards.

#### **Before you begin**

- Log into the SVO Web [Interface,](#page-80-0) on page 65
- Open the Card [View,](#page-83-0) on page 68

### **Procedure**

**Step 1** Click the **Maintenance** > **Safety** tabs. **Step 2** Click **Manual Safety Restart** to clear the RLS condition. A confirmation dialog box appears and is service-affecting.

**Step 3** Click **Yes** to proceed.

# **Provision FPD Upgrade**

Whenever the firmware version on the card is earlier than the FPGA firmware version, an alarm "FPD-UPG-REQUIRED" is raised on the card in the **Alarms** tab.

You can view the running firmware version and the NCS 2000 FPGA firmware version under the **Maintenance** > **FPD upgrade** tabs.

Use this task to upgrade the RMN-CTP-CL card with the latest firmware released as part of the NCS 2000 software release.

#### **Before you begin**

- Log into the SVO Web [Interface,](#page-80-0) on page 65
- Open the Card [View,](#page-83-0) on page 68

## **Procedure**

**Step 1** Click the **Maintenance** > **FPD Upgrade** tabs. **Step 2** Click **FPD upgrade** to perform firmware upgrade for the card. After the firmware upgrade is completed successfully, the "FPD-UPG-REQUIRED" alarm gets cleared in **Alarms** tab and you can view the updated running firmware version in the **FPD Upgrade** table.

# **View Insertion Loss Parameters**

Use this task to view the insertion loss parameters of cards.

#### **Before you begin**

- Log into the SVO Web [Interface,](#page-80-0) on page 65
- Open the Card [View,](#page-83-0) on page 68

#### **Procedure**

Click the **Maintenance** > **Insertion Loss** tabs to view the insertion loss parameters.

The Insertion Loss tab displays the following information:

- **Insertion Loss Path**—Displays the insertion loss path.
- **IL Value (dB)**—Displays the insertion loss value.
- When the card is removed, the last retrieved Insertion Loss values are displayed in the SVO web UI. When the card is replaced, the Insertion Loss values are updated in the SVO web UI. **Note**

# **Perform Manual Calibration**

Use this task to perform manual calibration for the RAMAN-CTP and RAMAN-COP cards.

The RAMAN-COP card supports only manual calibration. The RAMAN-CTP card supports both automatic and manual calibration. However, if a node has both RAMAN-CTP and RAMAN-COP cards, the RAMAN-CTP card supports only manual calibration.

For complete information on the specific setup that is required for manual calibration, see [DLP-G690](https://www.cisco.com/c/en/us/td/docs/optical/r11/ncs/network-config/guide/b_ncs_network_configuration-R11/b_ncs_network_configuration_chapter_01000.html#ID530) Configure the Raman Pump Using Manual Day-0 [Installation.](https://www.cisco.com/c/en/us/td/docs/optical/r11/ncs/network-config/guide/b_ncs_network_configuration-R11/b_ncs_network_configuration_chapter_01000.html#ID530)

#### **Before you begin**

- Log into the SVO Web [Interface,](#page-80-0) on page 65
- Open the Card [View,](#page-83-0) on page 68

# **Procedure**

**Step 1** Click the **Maintenance** > **Manual Calibration** tabs.

All the values in this pane are read-only and reflects the status of last manual calibration.

## **Table 94: Parameters of Manual Calibration**

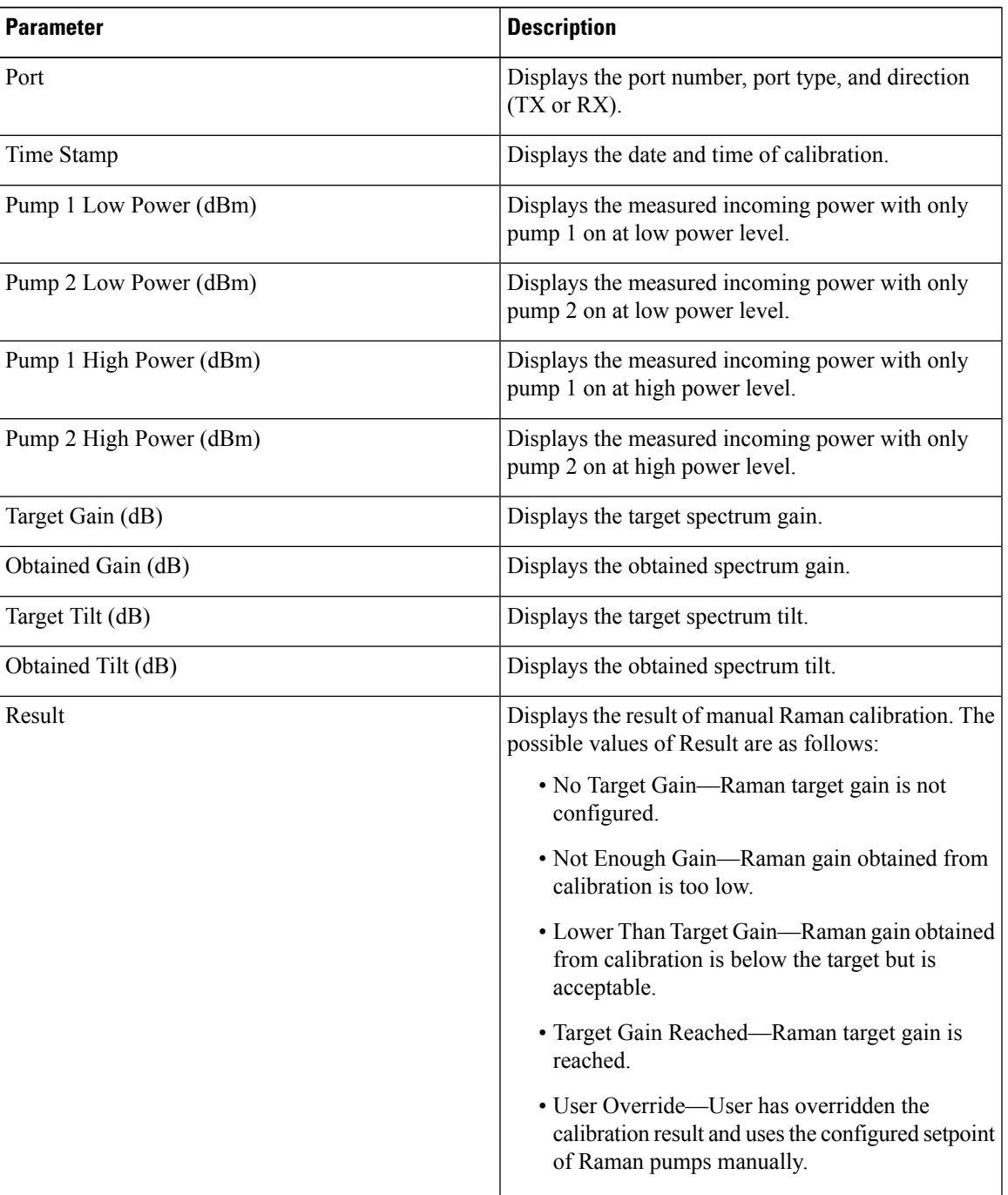

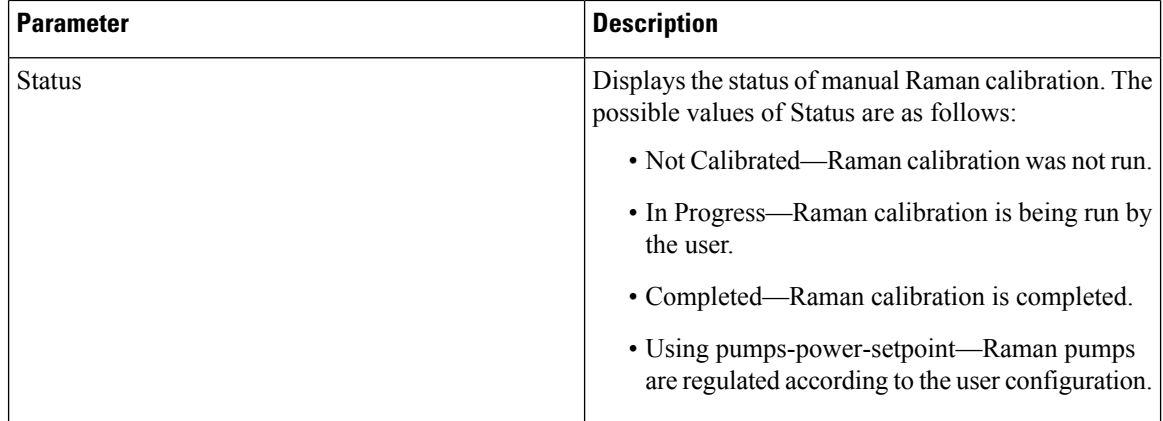

#### **Step 2** Click **Run Calibration**.

A confirmation message appears.

- **Step 3** Click **Yes**.
- **Step 4** Click **Run Pump Test** for each individual pump.

The pump test cannot be run if active circuits are present in the node. When you run the pump test, the Status column in the Manual Calibration tab changes to "In Progress."

- **Step 5** Enter the optimum power value of individual pump in the Power Value (dBm) field.
- **Step 6** Click **Calibrate Pump** to start the manual calibration.

The calibration progress appears in the **Calibration Result** area. The calibration result can be a success, failure, or lower than target gain.

- If the calibration result is success, the obtained target gain value is applied to the node.
- If the calibration result is a failure, the old target gain value is restored.
- If the calibration result is lower than the target gain, it implies that the obtained gain is  $+$  or  $-2$  dB from the target gain. The gain is degraded. However, the calibration is still accepted and the obtained target gain value is applied to the node.

# **Perform Automatic Calibration**

Use this task to perform automatic calibration for the RAMAN-CTP, RMN-CTP-CL, EDRA1-xx, and EDRA2-xx cards.

The automatic calibration automatically runs on the cards upon fiber restoration, power cycle, and so on.

#### **Before you begin**

- Log into the SVO Web [Interface,](#page-80-0) on page 65
- Open the Card [View,](#page-83-0) on page 68

# **Procedure**

# **Step 1** Click the **Maintenance** > **Automatic Calibration** tabs.

All the values in this pane are read-only and reflects the status of last automatic calibration.

Only the Port, Timestamp, Result, Status, Max Gain, and Progress parameters are applicable for the RMN-CTP-CL card. **Note**

**Table 95: Parameters of Automatic Calibration**

| <b>Parameter</b>               | <b>Description</b>                                                                                                    |
|--------------------------------|----------------------------------------------------------------------------------------------------|
| Port                           | Displays the port number, port type, and direction<br>(TX or RX).                                                                                                    |
| Timestamp                      | Displays the date and time of calibration.                                                                                                    |
| Calibration Gain (dB)          | Displays the Raman gain that is obtained with<br>calibration of total pump power.                                                                                                    |
| Calibration Total Pumps (mW)   | Displays the reference power level used throughout<br>calibration. The default value is 700 mW. If Raman<br>gain is too low, the power value is automatically<br>increased to 850 mW.                                                                    |
| Target Gain (dB)               | Displays the target spectrum gain.                                                                                                    |
| Obtained Gain (dB)             | Displays the obtained spectrum gain.                                                                                                    |
| Target Tilt (dB)               | Displays the target spectrum tilt.                                                                                                    |
| Obtained Tilt (dB)             | Displays the obtained spectrum tilt.                                                                                                    |
| Raman Noise Floor (dBm)        | Displays the optical power measured at the LINE-RX<br>port when Raman pumps are at calibration total pumps<br>power level and incoming signal is not received from<br>the neighboring node. It is noise generated by the<br>Raman amplification process. |
| Incoming Power Pumps Off (dBm) | Displays the power level of probe signal with Raman<br>pumps off.                                                                                                    |
| Incoming Power Pumps On (dBm)  | Displays the power level of probe signal with Raman<br>pumps on (combined with Raman noise floor).                                                                                                    |

I

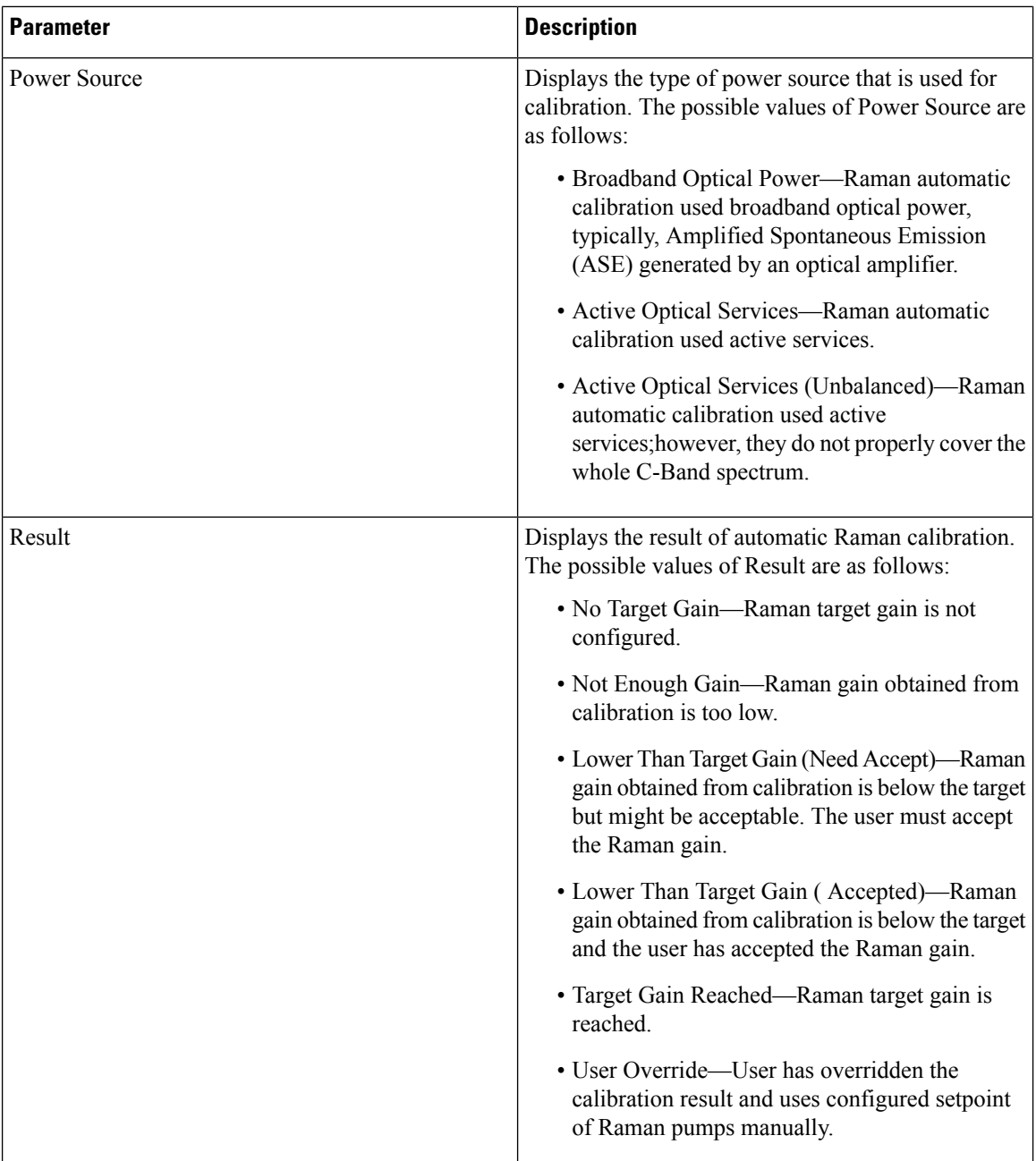

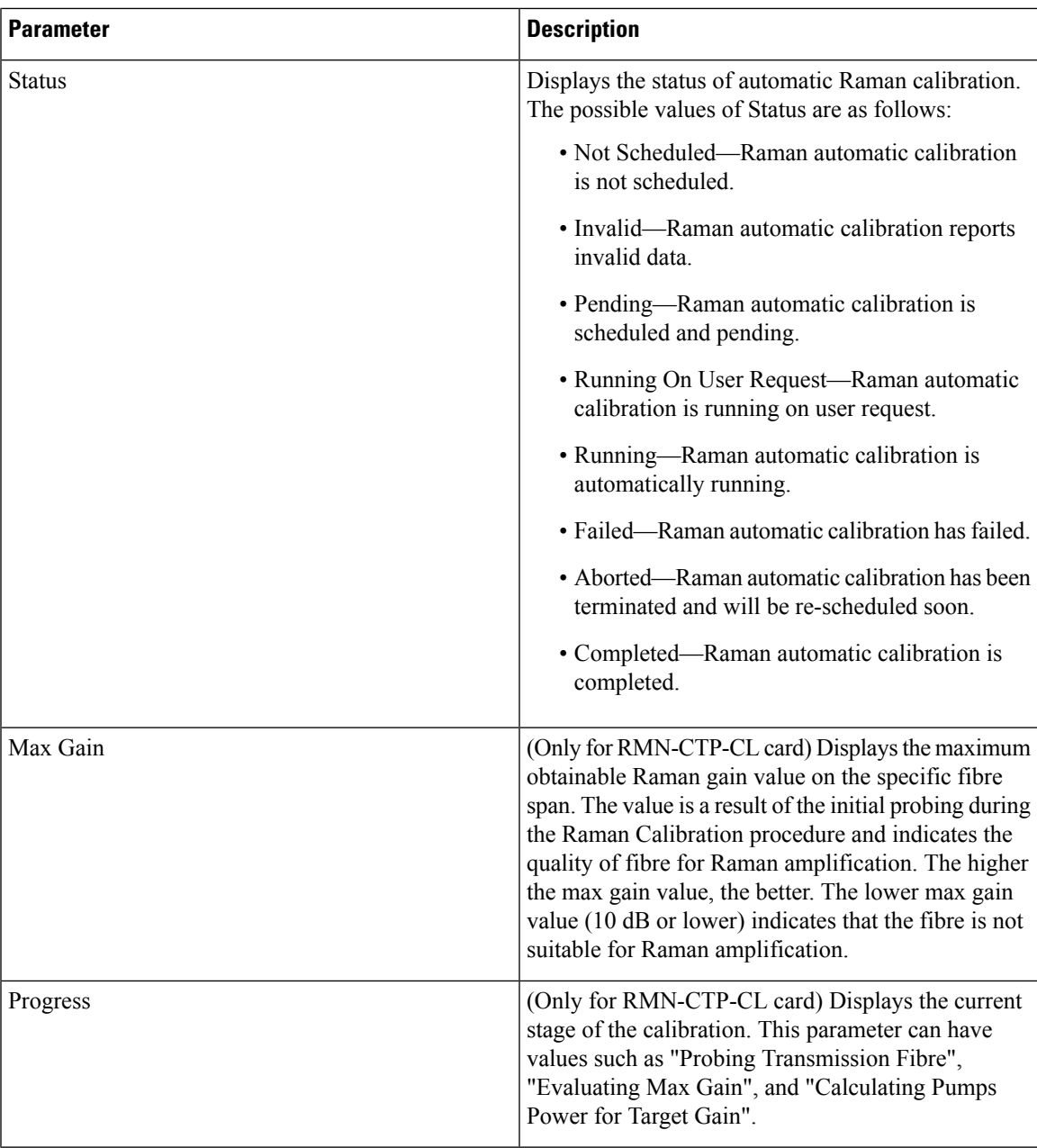

### **Step 2** Click **Run Calibration** to start the automatic calibration.

A confirmation message appears.

## **Step 3** Click **Yes**.

When you start the automatic calibration, the Status column in the Automatic Calibration tab changes to "Running on User Request."

The calibration result can be success, failure, or lower than target gain.

- If the calibration result is success, the obtained target gain value is applied to the node.
- If the calibration result is failure, the old target gain value is restored.
- If the calibration result is lower than target gain, it implies that the obtained gain is  $+$  or  $-2$  dB from the target gain. The gain is degraded. The RAMAN-GAIN-NOT-REACHED alarm is raised on the node to inform the user of a lower target gain. The user can accept this lower target gain by clicking the **Accept Degraded Gain** button. This clears the RAMAN-GAIN-NOT-REACHED alarm and the lower target gain value is applied to the node.
- **Step 4** (Optional) (Not applicable for RMN-CTP-CL card) Click **Get All Calibration Reports** to display the last 10 calibration reports with the timestamp and result in a table.
- **Step 5** (Optional) Click **Get Last Calibration Error** to identify the reason for the last calibration failure.

The automatic calibration typically completes without user intervention. However, the automatic calibration fails upon certain conditions such as loss of communication between two nodes and OSC failure. You can identify the reason for the last calibration failure by clicking the **Get Last Calibration Error** button. The reason is displayed only when the Status column in the Automatic Calibration tab is Failure.

# **Collect Failure Logs**

Use this task to collect the failure log information for the cards. This task can be used to debug the cards before RMA.

### **Before you begin**

- Log into the SVO Web [Interface,](#page-80-0) on page 65
- Open the Card [View,](#page-83-0) on page 68

#### **Procedure**

Right-click the card and choose **OBFL** to collect the On Board Failure Logs (OBFL).

The failure log information is displayed in the **Maintenance** > **OBFL Status** tabs.

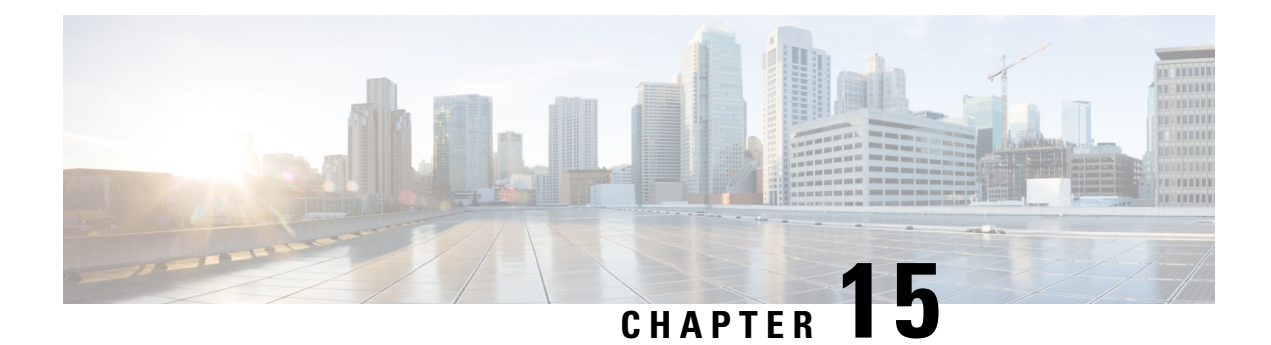

# **Provision Optical Add/Drop Cards**

This chapter describes the Optical Add or Drop (ROADM) cards used in Cisco NCS 2000 SVO and its related tasks.

The following table lists the package support for the optical add/drop cards.

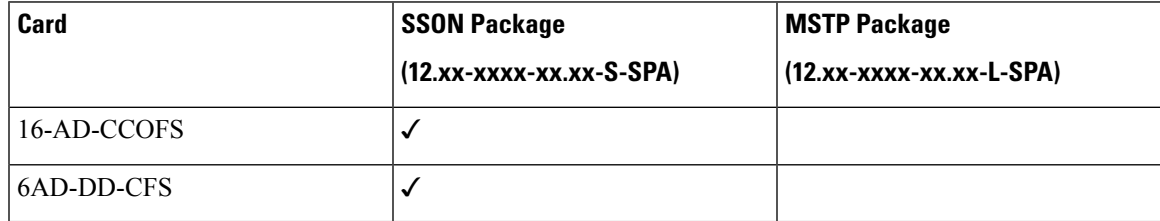

- [16-AD-CCOFS](#page-340-0) Card, on page 325
- [6AD-DD-CFS](#page-341-0) Card, on page 326
- Provision Interface [Parameters,](#page-343-0) on page 328
- Provision [Thresholds](#page-345-0) for TCA alarms, on page 330
- [Provision](#page-346-0) Optical Safety , on page 331
- [Provision](#page-348-0) FPD Upgrade, on page 333
- View Insertion Loss [Parameters,](#page-348-1) on page 333
- [Collect](#page-349-0) Failure Logs, on page 334

# <span id="page-340-0"></span>**16-AD-CCOFS Card**

In this chapter, "16-AD-CCOFS" refers to the NCS2K-16-AD-CCOFS card.

The 16-AD-CCOFS card is a single slot add or drop card that provides colorless, contentionless, omnidirectional, and flex spectrum capability on 16 channels over 4 ROADM directions. The card receivesthe same wavelength from 16 transponder cards and forwards it to different ROADM nodes without collision. This capability is achieved using multicast switches. 2 or 3 16-AD-CCOFS cards can be connected using upgrade ports to provide the add/drop capability on 16 channels over 8 or 12 ROADM directions respectively.

Each add/drop port pair in the card is:

- Colorless forwards any wavelength on a specific port
- Contentionless adds/drops the same wavelength from the same add/drop section to different directions
- Omnidirectional connects to both the add and drop directions

The 16-AD-CCOFS card can be installed in any service slots in the Cisco NCS 2006 and NCS 2015 chassis. The 16-AD-CCOFS card works only in the Cisco NCS Flex node.

#### **Key Features**

- Has a 16x4 multiplexer and a 4x16 demultiplexer.
- Monitors optical power on the input ports through optical photo diodes and raises alarms when the threshold is exceeded.
- Supports tone detection on the input ports in the add direction.
- Provides a multicast switch that does not block any wavelength and does not have any optical filtering element.
- Has fixed gain EDFA amplifiers in the add or drop directions to compensate for high optical insertion loss. The gain is -1 dB in the drop direction and -2 dB in the add direction.

For more information about the 16-AD-CCOFS card, such as the block diagram and card specifications, see the data [sheet.](http://www.cisco.com/c/en/us/products/collateral/optical-networking/network-convergence-system-2000-series/datasheet-c78-734914.html)

# <span id="page-341-0"></span>**6AD-DD-CFS Card**

**Table 96: Feature History**

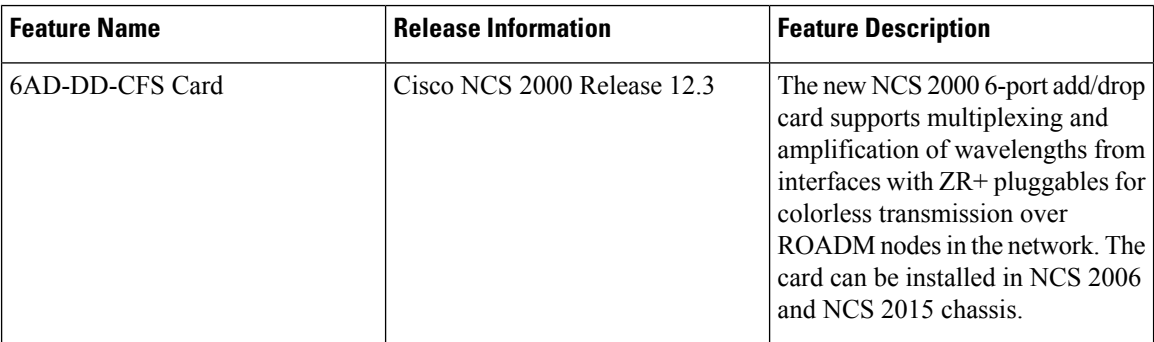

In this chapter, "6AD-DD-CFS" refers to the NCS2K-6AD-DD-CFS card.

The output power from the  $ZR$  and  $ZR$ + pluggables is low and must be amplified before it enters the multiplexer on the ROADM node. The 6AD-DD-CFS card is a single slot add or drop card that supports C-band multiplexing of ZR and ZR+ wavelength outputs. The 6AD-DD-CFS card includes six add or drop port multiplexer with an amplifier working in fixed gain mode. This card provides colorless and flex spectrum capability on six channels over a single ROADM direction.

The 6AD-DD-CFS card can be installed in any service slots in the Cisco NCS 2006 and NCS 2015 chassis. The 6AD-DD-CFS card works only in the Cisco NCS node that is installed with the flex package.

### **Key Features**

The 6AD-DD-CFS card provides the following key features:

• Provides aggregation and amplification of up to six wavelengths.

- Provides fixed gain EDFA amplifiers in the add and drop directions to compensate for high optical insertion loss.
- Supports ASE compensation in Constant Gain and in Constant Output Power mode.
- Supports fast transient suppression.
- Supports optical safety functionality through:
	- Signal loss detection, LOS signal generation, and alarm at any input port
	- Fast power down control
	- Reduced maximum output power in safe power mode
- Monitors optical power on the input ports through optical photodiodes and raises alarms when the threshold is exceeded.
- Supports tone detection on the input ports in the add direction.

### **Faceplate Diagram**

#### **Figure 21: Faceplate Diagram of 6AD-DD-CFS Card**

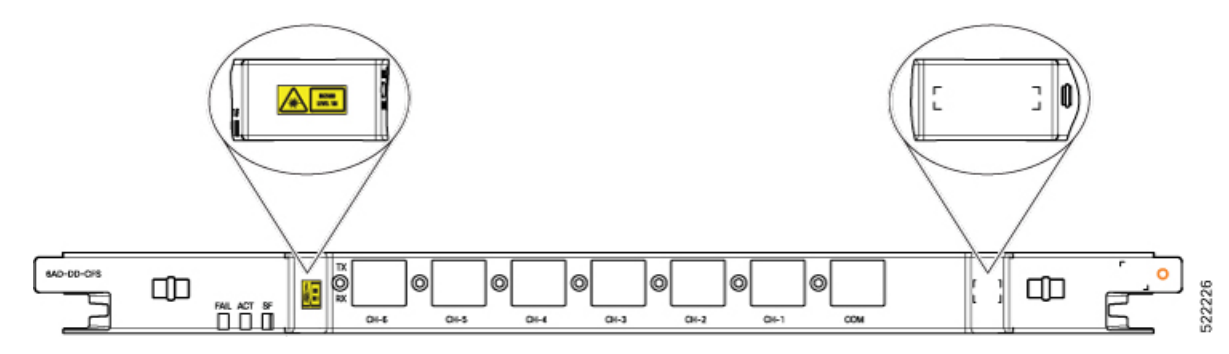

#### **LC Connector Assignment**

The 6AD-DD-CFS card uses LC connectors for all the ports.

#### **Table 97: LC Connector Assignment**

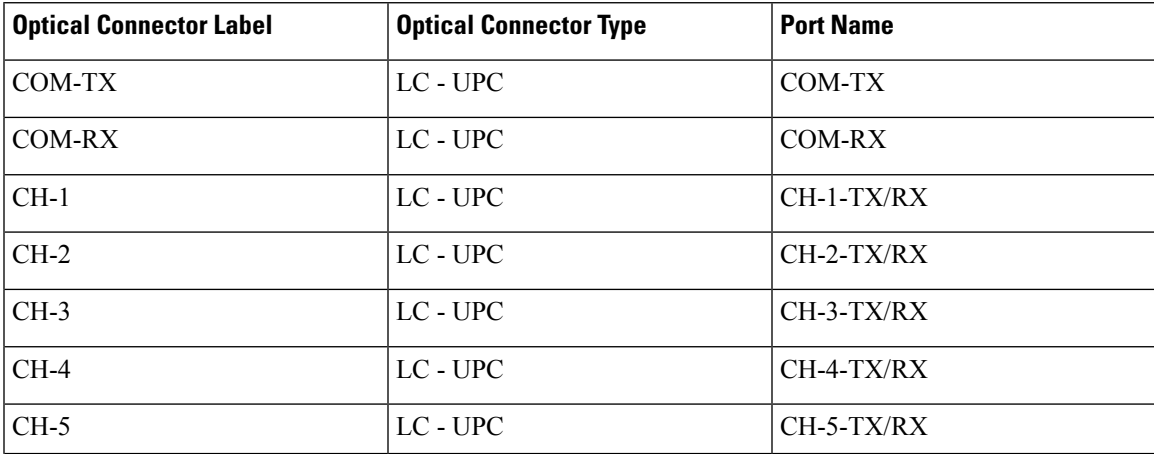

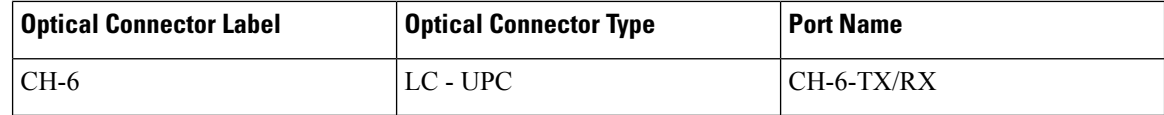

For more information about the 6AD-DD-CFS card, such as the block diagram and card specifications, see the data sheet.

# <span id="page-343-0"></span>**Provision Interface Parameters**

Use this task to change the optical interface parameters of the 16-AD-CCOFS and 6AD-DD-CFS cards.

### **Before you begin**

- Log into the SVO Web [Interface,](#page-80-0) on page 65
- Open the Card [View,](#page-83-0) on page 68

## **Procedure**

**Step 1** Click the **Provisioning** > **Interface** tabs.

**Step 2** Modify the settings described in the following table. The provisionable parameters are listed in the Options column in the table.

#### **Table 98: Interface Options**

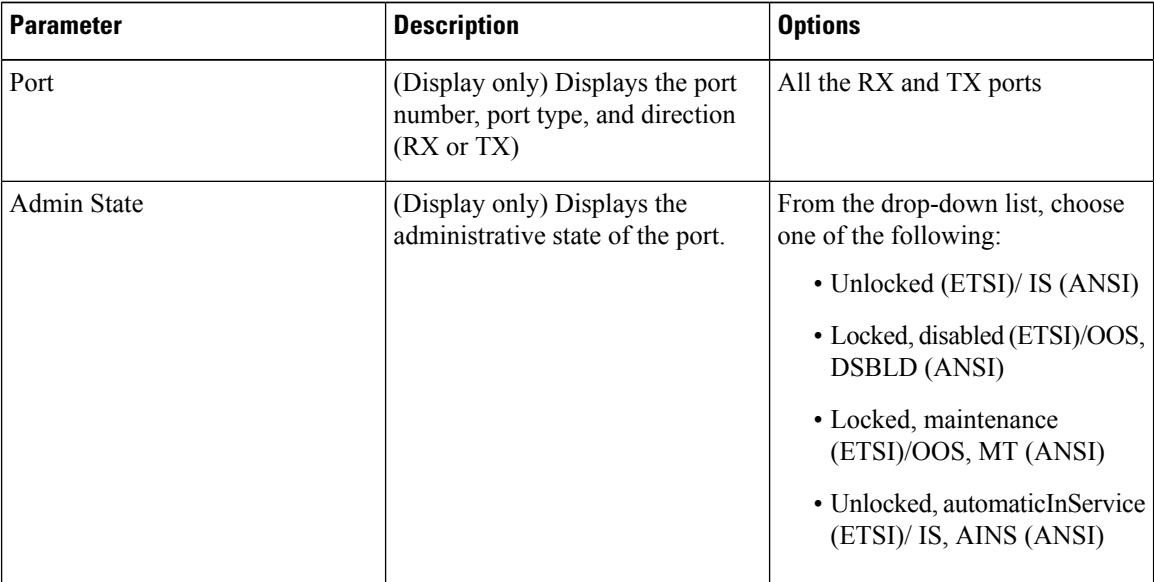

I

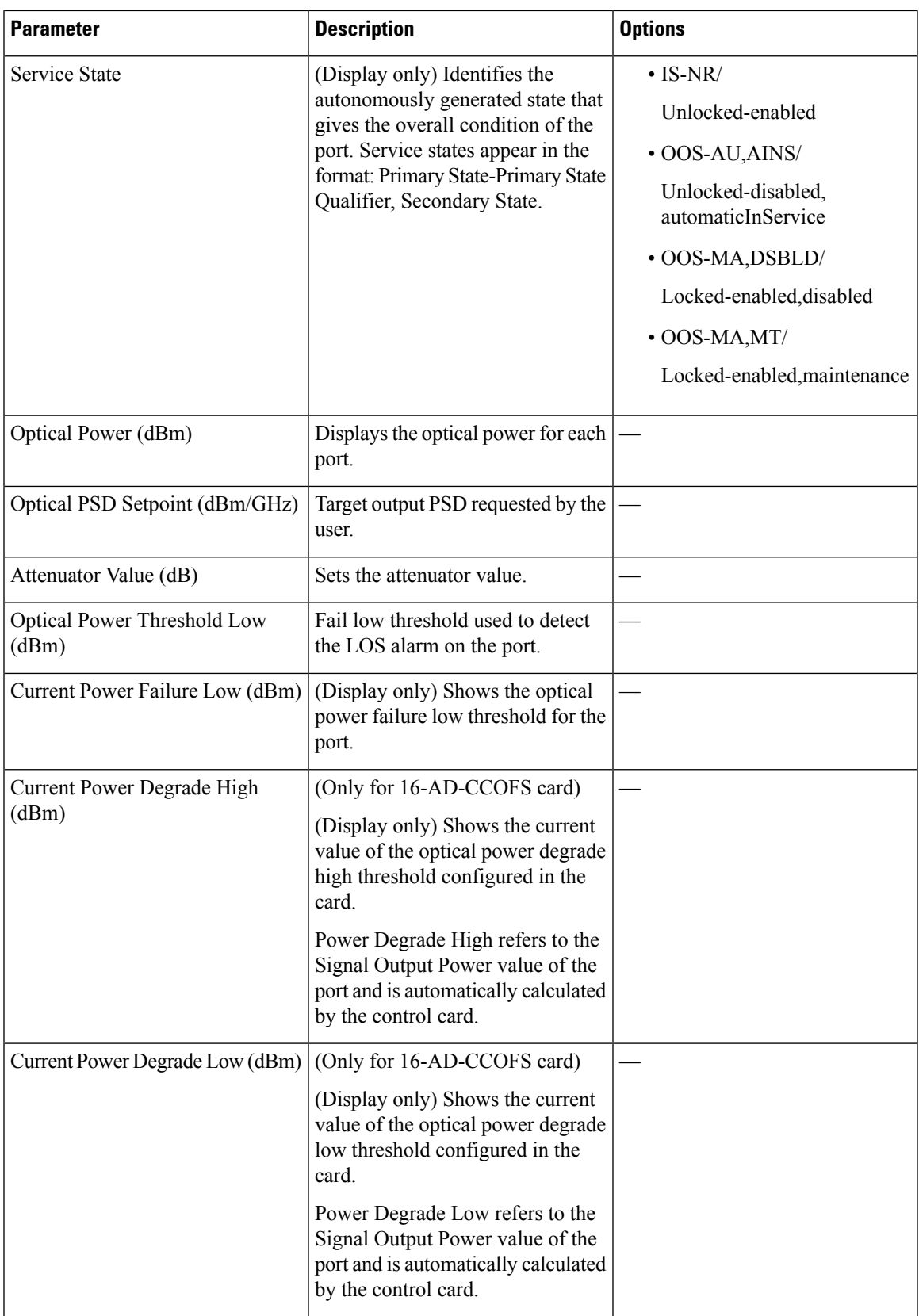

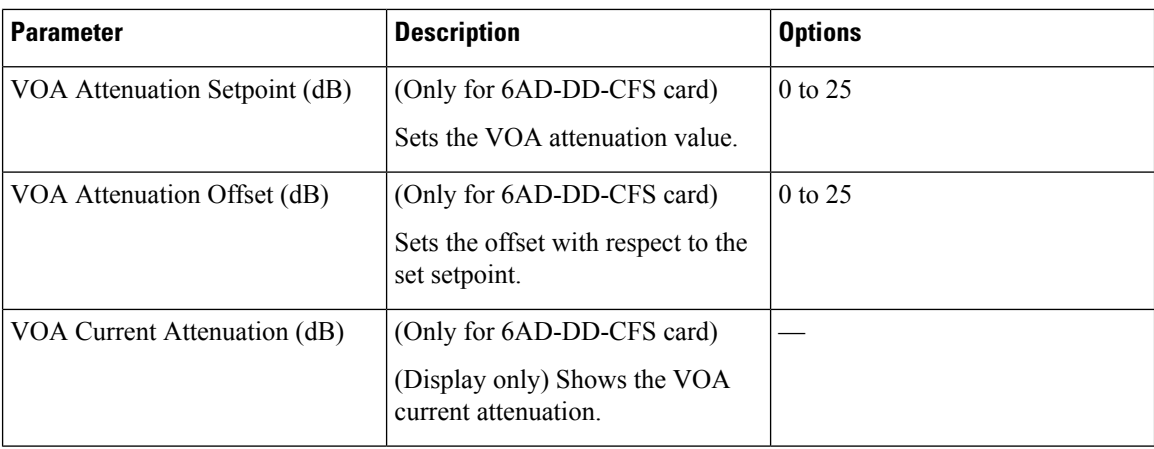

**Step 3** Click **Apply** to save the changes.

# <span id="page-345-0"></span>**Provision Thresholds for TCA alarms**

Use this task to change the thresholds for TCA alarms raised on the 16-AD-CCOFS and 6AD-DD-CFS cards.

### **Before you begin**

- Log into the SVO Web [Interface,](#page-80-0) on page 65
- Open the Card [View,](#page-83-0) on page 68

# **Procedure**

- **Step 1** Click the **Provisioning** > **Optics Thresholds** tabs.
- **Step 2** Choose the type of threshold that you want to change, 15 Min or 1 Day.
- **Step 3** Modify the settings described in the following table. The provisionable parameters are listed in the Options column in the table.

#### **Table 99: Threshold Options**

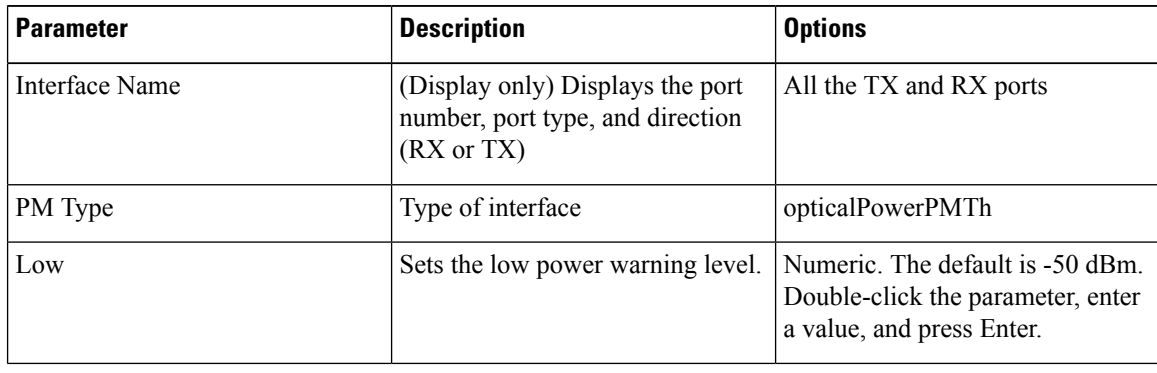

| <b>Parameter</b> | <b>Description</b>                                                 | <b>Options</b>                                                 |
|------------------|--------------------------------------------------------------------|----------------------------------------------------------------|
| High             | Sets the high power warning level. Numeric. The default is 30 dBm. | Double-click the parameter, enter<br>a value, and press Enter. |

**Step 4** Click **Apply** to save the changes.

# <span id="page-346-0"></span>**Provision Optical Safety**

Use this task to provision the optical safety parameters of the 16-AD-CCOFS card.

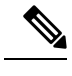

**Note** This task is not applicable for the 6AD-DD-CFS card.

## **Before you begin**

- Log into the SVO Web [Interface,](#page-80-0) on page 65
- Open the Card [View,](#page-83-0) on page 68

# **Procedure**

- **Step 1** Click the **Maintenance** > **Optical Safety** tabs.
- **Step 2** Modify required settings described in the following table:

### **Table 100: Optical Safety Parameters for Cards**

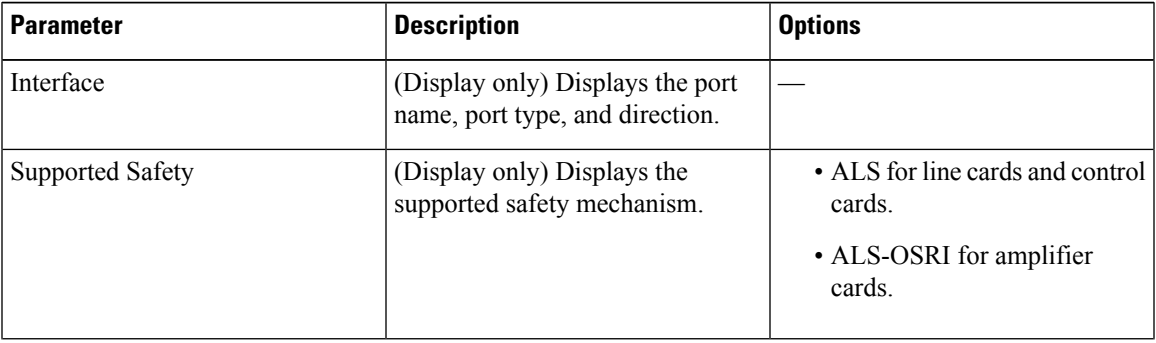

I

| <b>Parameter</b>               | <b>Description</b>                                                                                                    | <b>Options</b>                                                                                                    |
|--------------------------------|----------------------------------------------------------------------------------------------------|----------------------------------------------------------------------------------------------------|
| ALS Mode                       | Automatic laser shutdown mode.<br>The ALS mode is disabled for RX<br>ALS interfaces.                                                                                                    | From the drop-down list, choose<br>one of the following:<br>• ALS-Disabled-Deactivates<br>ALS.<br>• Automatic Restart—(Default)<br>ALS is active. The power is<br>automatically shut down when<br>needed, and it automatically<br>tries to restart using a probe<br>pulse until the cause of the<br>failure is repaired.<br>• Manual Restart |
| <b>OSRI</b>                    | Optical safety remote interlock. The<br>default value is OSRI-OFF. When<br>set to OSRI-ON, the TX output<br>power is shut down.<br>OSRI configuration<br><b>Note</b><br>is not supported on<br>the transponder and<br>muxponder cards. | From the drop-down list, choose<br>one of the following:<br>• OSRI-OFF<br>• OSRI-ON                                                                                                    |
| <b>ALS Status</b>              | (Display only) ALS status of the<br>device.                                                                                                    | • Working<br>· Shutdown                                                                                                    |
| Recovery Pulse Interval        | Displays the interval between two<br>optical power pulses.                                                                                                    | 60 to 300 seconds.                                                                                                    |
| <b>Recovery Pulse Duration</b> | Displays the duration of the optical<br>power pulse that begins when an<br>amplifier restarts.                                                                                                    | 2 to 100 seconds                                                                                                    |
| <b>Manual Restart</b>          | Triggers manual restart action for<br>the ALS interface. However,<br>manual restart does not happen if<br>Mode is set to Automatic Restart<br>or Disabled.                                                                             |                                                                                                    |

**Step 3** Click **Apply** to save the changes.

Ш

# <span id="page-348-0"></span>**Provision FPD Upgrade**

Whenever the firmware version on the card is earlier than the FPGA firmware version, an alarm "FPD-UPG-REQUIRED" is raised on the card in the **Alarms** tab.

You can view the running firmware version and the NCS 2000 FPGA firmware version under the **Maintenance** > **FPD upgrade** tabs.

Use this task to upgrade the 6AD-DD-CFS card with the latest firmware released as part of the NCS 2000 software release.

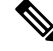

**Note** This task is not applicable for the 16-AD-CCOFS card.

# **Before you begin**

- Log into the SVO Web [Interface,](#page-80-0) on page 65
- Open the Card [View,](#page-83-0) on page 68

#### **Procedure**

**Step 1** Click the **Maintenance** > **FPD Upgrade** tabs.

**Step 2** Click **FPD upgrade** to perform firmware upgrade for the card.

After the firmware upgrade is completed successfully, the "FPD-UPG-REQUIRED" alarm gets cleared in the **Alarms** tab and you can view the updated running firmware version in the **FPD Upgrade** table.

# <span id="page-348-1"></span>**View Insertion Loss Parameters**

Use this task to view the insertion loss parameters of the 16-AD-CCOFS and 6AD-DD-CFS cards.

#### **Before you begin**

- Log into the SVO Web [Interface,](#page-80-0) on page 65
- Open the Card [View,](#page-83-0) on page 68

# **Procedure**

Click the **Maintenance** > **Insertion Loss** tabs to view the insertion loss parameters.

The Insertion Loss tab displays the following information:

• **Insertion Loss Path**—Displays the insertion loss path.

- **IL Value (dB)**—Displays the insertion loss value.
- When the card is removed, the last retrieved Insertion Loss values are displayed in the SVO web UI. When the card is replaced, the Insertion Loss values are updated in the SVO web UI. **Note**

# <span id="page-349-0"></span>**Collect Failure Logs**

Use this task to collect the failure log information for the 16-AD-CCOFS and 6AD-DD-CFS cards. This task can be used to debug the cards before RMA.

#### **Before you begin**

- Log into the SVO Web [Interface,](#page-80-0) on page 65
- Open the Card [View,](#page-83-0) on page 68

# **Procedure**

Right-click the card and choose **OBFL** to collect the On Board Failure Logs (OBFL).

The failure log information is displayed in the **Maintenance** > **OBFL Status** tabs.

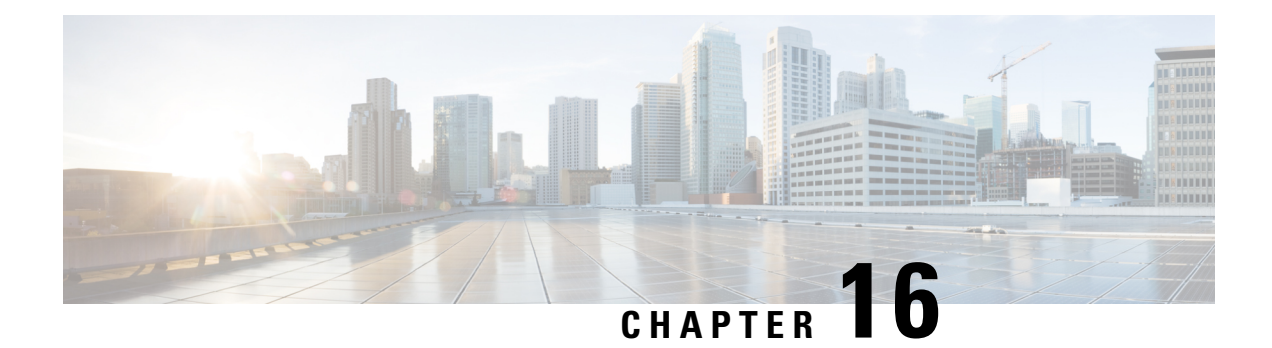

# **Provision Reconfigurable Optical Add/Drop Cards**

This chapter describes the Reconfigurable Optical Add or Drop (ROADM) cards used in Cisco NCS 2000 SVO and its related tasks.

The following table lists the package support for the reconfigurable optical add/drop cards.

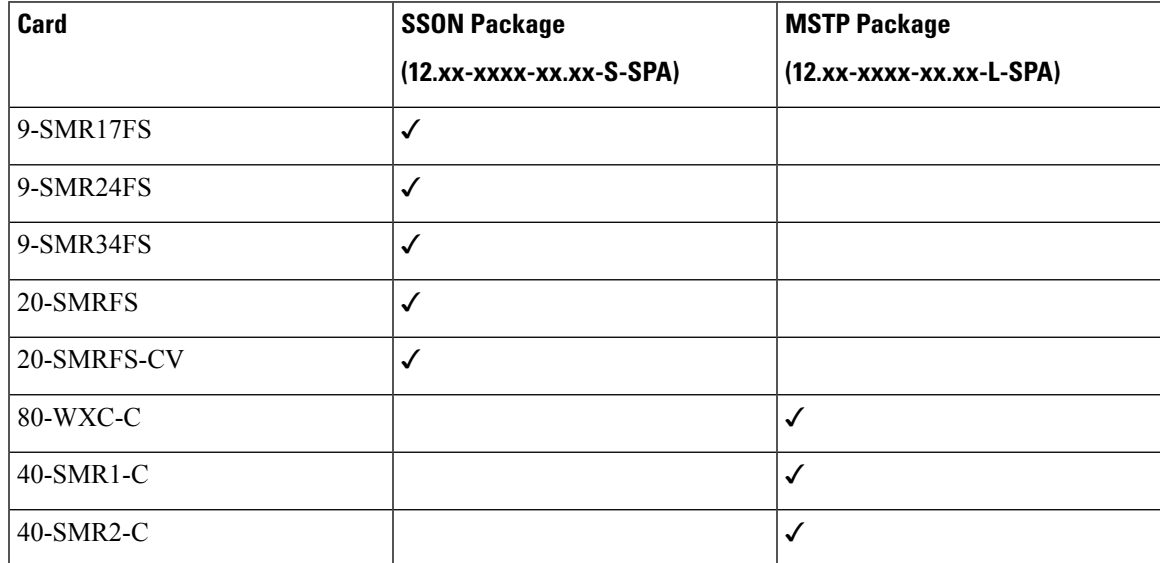

• 9-SMR17FS, 9-SMR24FS, 9-SMR34FS, 20-SMRFS, and [20-SMRFS-CV](#page-351-0) Cards , on page 336

- [80-WXC-C](#page-354-0) Card, on page 339
- 40-SMR1-C and [40-SMR2-C](#page-355-0) Cards, on page 340
- Change Optical [Amplifier](#page-357-0) Settings , on page 342
- Provision Interface [Parameters,](#page-359-0) on page 344
- Provision [Thresholds](#page-362-0) for TCA alarms, on page 347
- [Provision](#page-362-1) Optical Safety , on page 347
- [Configure](#page-364-0) Operating Mode, on page 349
- View Insertion Loss [Parameters,](#page-364-1) on page 349
- [Collect](#page-365-0) Failure Logs, on page 350

# <span id="page-351-0"></span>**9-SMR17FS, 9-SMR24FS, 9-SMR34FS, 20-SMRFS, and 20-SMRFS-CV Cards**

In this chapter, "9-SMRFS" refers to the 9-SMR17FS, 9-SMR24FS, and 9-SMR34FS cards. "20-SMRFS" refers to the NCS2K-20-SMRFS card. "20-SMRFS-CV" refers to the NCS2K-20-SMRFS-CV card.

The 9-SMR17FS, 9-SMR24FS, 9-SMR34FS, 20-SMRFS, and 20-SMRFS-CV cards are tunable over 96 channels in the C-band, at 50-GHz spacing on the ITU-T grid. The cards provide the flex spectrum capability, which gives the flexibility to allocate channel bandwidth, to increase the network scalability. With flex capability, the channel bandwidth is not fixed, but can be defined arbitrarily, with a specified granularity and within a given range. For each subrange, attenuation and power values are defined. The central frequency ranges from 191350 GHz (1566 .72 nm) to 196100 GHz (1528.77 nm).

The 9-SMR17FS, 9-SMR24FS, 9-SMR34FS, 20-SMRFS, and 20-SMRFS-CV cards are single-slot cards that integrate two cross-connect blocks (multiplexer and demultiplexer), a variable gain EDFA pre-amplifier, and a variable gain EDFA booster amplifier. The 9-SMR17FS, 9-SMR24FS, and 9-SMR34FS, cards support up to 9 directions for each ROADM node. The 20-SMRFS and 20-SMRFS-CV cards support up to 20 directions for each ROADM node. The cards can be installed in any service slot in the Cisco NCS 2000 Series chassis. The cards can be used in point-to-point, ring, multi-ring, or mesh topologies.

The 20-SMRFS-CV card has a dedicated laser source at the demultiplexer section, and a photodiode at the multiplexer section. The 20-SMRFS-CV card provides the connection verification capability using a connectivity check signal. The correctness and the quality of the interconnections determined by measuring the insertion loss of the external passive path can be validated with the connection verification feature. For more information about connection verification, see the Connection [Verification,](#page-123-0) on page 108 and [Verify](#page-125-0) [Connections](#page-125-0) in Optical Cables, on page 110 sections.

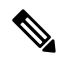

When the user pre-provisions the 20-SMRFS-CV card in the SVO web interface and inserts the 20-SMRFS card physically and conversely, the system automatically updates with the card that is physically inserted. **Note**

The EDFA pre-amplifiers in 20-SMRFS and 20-SMRFS-CV cards have switchable gain ranges. The following table describes the gain ranges and extended gain ranges of an EDFA pre-amplifier in the 9-SMR17FS, 9-SMR24FS, 9-SMR34FS, 20-SMRFS, and 20-SMRFS-CV cards.

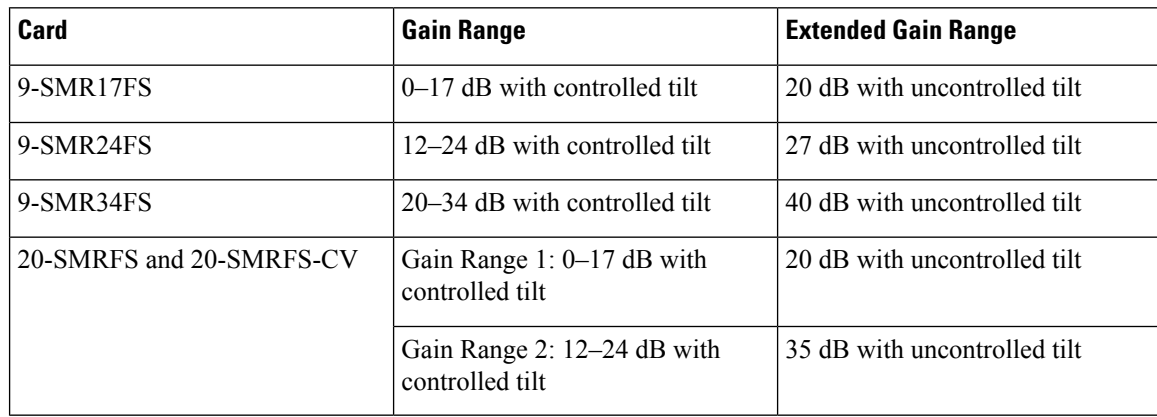

#### **Table 101: Gain Ranges and Extended Gain Ranges of EDFA Pre-Amplifier**

For more information, such as the block diagrams and the card specifications of the 9-SMR17FS, 9-SMR24FS, 9-SMR34FS, 20-SMRFS, and 20-SMRFS-CV cards, see the data [sheet](http://www.cisco.com/c/en/us/products/collateral/optical-networking/network-convergence-system-2000-series/datasheet-c78-734544.html).

# **20-SMRFS and 20-SMRFS-CV Ports**

The 20-SMRFS and 20-SMRFS-CV cards have these ports:

- $\bullet$  [EXP 1–8]-1...8-TX, [EXP 9–16]-1...8-TX and [EXP 17–20]-1...4-TX ports send the split-off optical signal that contains pass-through channels to the other side of the NE.
- $\bullet$  [EXP 1–8]-1...8-RX, [EXP 9–16]-1...8-RX and [EXP 17–20]-1...4-RX port receive the optical signal from the pass-through channels.
- OSC-TX—The OSC-TX port transmits the Optical Service Channel signal that is received from the LINE-RX port signal to the controller card, separating it from the C-Band signals.
- OSC-RX—The OSC-RX port receives Optical Service Channel signal from the Controller Card and transmits it to the LINE-TX port.
- COM-TX—The COM TX port transmits the combined power from all directions or add or drop ports toward the booster amplifier.
- COM-RX—The COM RX port receives the optical signal from the pre-amplifier and sends it to the optical cross connect.

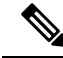

**Note** The COM-TX and COM-RX ports are not physical ports on the faceplate.

- LINE-TX—This port sends the optical signal from the local node to the far end node.
- LINE-RX—This port receives the optical signal from the far end node.

# **9-SMR-FS Ports**

The 9-SMR-FS card has these ports:

- The nine EXP-TX ports send the optical signal to the other side of the NE based on the configuration of the internal WXC module.
- The nine EXP-RX ports receive the optical signal from the pass-through channels.
- OSC-TX—The OSC-TX port transmits the Service Channel signal that is received from the LINE-RX port signal, separating it from the C-Band signals.
- OSC-RX—The OSC-RX port receives signal from the Service Channel module and transmits it to the LINE-TX port.
- COM-TX—The COM TX port transmits the combined power from all the directions or add drop ports toward the amplifier.
- COM-RX—The COM RX port receives the optical signal from the pre-amplifier and sends it to the optical cross connect.

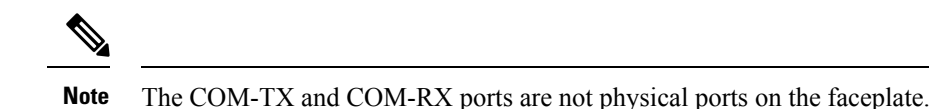

- LINE-TX—The booster amplifier amplifies the composite signal coming from WXC-MUX toward the LINE-TX port.
- LINE-RX—The pre-amplifier amplifies the composite signal coming from the LINE-RX port toward the WXC-DMX input.

# **Key Features**

The multiplexer section of the 9-SMR17FS, 9-SMR24FS, 9-SMR34FS, 20-SMRFS, and 20-SMRFS-CV cards provide the following features:

- Selection of any arbitrary wavelength range from any EXP-RX*i* ports and routing to the MUX output port.
- Automatic VOA shutdown (AVS) blocking state on each wavelength on the MUX output port.
- Per-channel (closed loop) power regulation on the MUX output port based on OCM block feedback.
- Per-channel (open loop) attenuation regulation on the MUX output port, which is not based on the OCM feedback.
- Amplification of the aggregated C-Band signal toward the LINE-TX port by the variable gain booster EDFA amplifier.
- Combination of C-Band signals with 1510 nm by OSC MUX filter.
- Detection of the connectivity check signal, of wavelength 97 nm, by an embedded photodiode.

The demultiplexer section of the 9-SMR17FS, 9-SMR24FS, 9-SMR34FS, 20-SMRFS, and 20-SMRFS-CV cards provide the following features:

- Selection of any arbitrary wavelength range and routing to any EXP-TX*i* port.
- AVS blocking state on each wavelength, on any of the EXP-TX*i* ports.
- Per-channel (closed loop) power regulation on the EXP-TX*i* output port based on OCM block feedback.
- Per-channel (open loop) attenuation regulation on the EXP-TX*i* output port, which is not based on the OCM feedback.
- Amplification of the C-Band signals entering the LINE-RX port by the pre-amplifier.
- Separation of C-Band signals from 1510 nm by OSC De-MUX filter.
- Generation and transmission of the connectivity check signal into the DE-MUX input port.

# <span id="page-354-0"></span>**80-WXC-C Card**

#### **Table 102: Feature History**

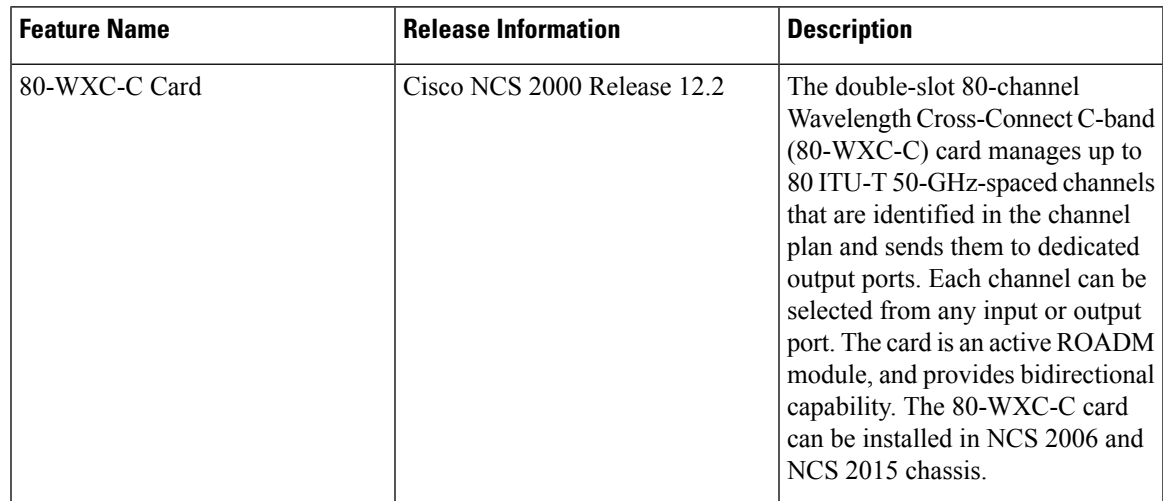

The card is optimized for Degree-2 and Degree-N reconfigurable nodes.

The 80-WXC-C card provides the following functionalities:

- When used in the bidirectional mode, the 80-WXC-C card allows selection of a single wavelength or any combination of wavelengths from any of the nine input ports to the common output port.
- When used in the bidirectional mode, the output wavelength from the COM-RX port is split to manage the express and drop wavelengths.
- Automatic VOA shutdown (AVS) blocking state on each wavelength and port.
- Per-channel (closed loop) power regulation on the output port based on OCM block feedback.
- Per-channel (open loop) attenuation regulation on the output port which is not based on the OCM feedback.

For more information, such as the block diagrams and the card specifications, see 80-Channel [Wavelength](https://www.cisco.com/c/en/us/td/docs/optical/15000r9_4/dwdm/configuration/guide/454d94_configuration/454d94_roadm.html#36648) [Cross-Connect](https://www.cisco.com/c/en/us/td/docs/optical/15000r9_4/dwdm/configuration/guide/454d94_configuration/454d94_roadm.html#36648) Card and data [sheet](https://www.cisco.com/en/US/prod/collateral/optical/ps5724/ps2006/datasheet_c78-598521.pdf).

# <span id="page-355-0"></span>**40-SMR1-C and 40-SMR2-C Cards**

#### **Table 103: Feature History**

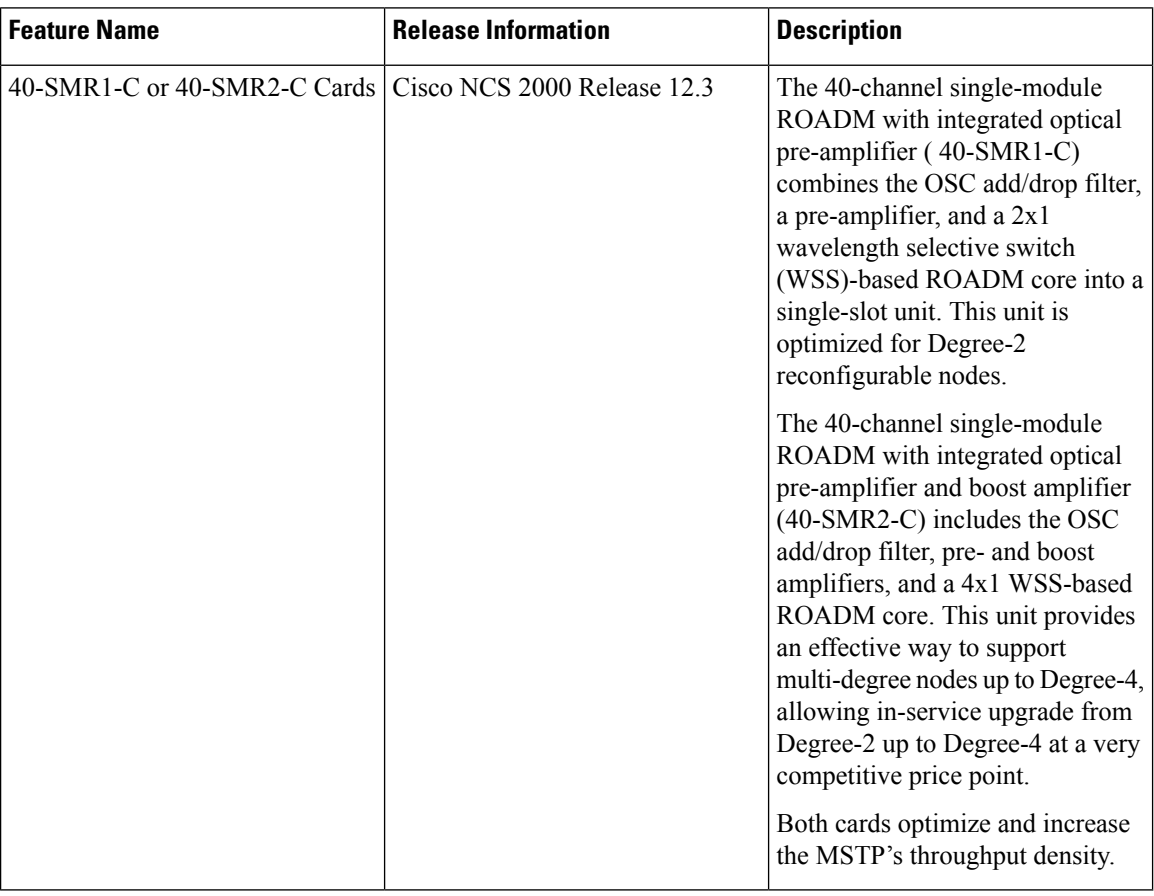

"40-SMR1-C" refers to the \_15454-40-SMR1-C card and "40-SMR2-C" refers to the \_15454-40-SMR2-C card.

The 40-SMR1-C or 40-SMR2-C cards integrate the following functional blocks onto a single line card:

- Optical preamplifier
- Optical booster amplifier
- Optical service channel (OSC) filter
- 2x1 wavelength cross-connect (WXC) or a 4x1 WXC
- Optical channel monitor (OCM)

### **Key Features**

The optical amplifier units in the cards provide the following features:

• Embedded gain flattening filter

- Mid-stage access for dispersion compensation unit (only applicable for preamplifier erbium-doped fiber amplifier [EDFA])
- Fixed output power mode
- Fixed gain mode
- Nondistorting low-frequency transfer function
- Amplified spontaneous emissions (ASE) compensation in fixed gain and fixed output power mode
- Fast transient suppression
- Programmable tilt (only applicable for preamplifier EDFA)
- Full monitoring and alarm handling capability
- Optical safety support through signal loss detection and alarm at any input port, fast power down control, and reduced maximum output power in safe power mode.
- EDFA section calculates the signal power, by taking into account the expected ASE power contribution to the total output power. The signal output power or the signal gain can be used as feedback signals for the EDFA pump power control loop.

The 40-SMR1-C card includes a 100GHz 1x2 WXC unit with integrated preamplifier unit (single EDFA). The card provides the following features:

- Selection of individual wavelength of the aggregated 100GHz signal from either the EXP-RX or ADD-RX ports
- Automatic VOA shutdown (AVS) blocking state on each wavelength and port
- Per-channel power regulation based on external OCM unit
- Open loop path attenuation control for each wavelength and port

The 40-SMR2-C card includes a 100GHz 1x4 WXC unit with integrated preamplifier and booster amplifier units (double EDFA). The card provides the following features:

- Selection of individual wavelength of the aggregated 100GHz signal from either the EXP*i*-RX (where *i*  $= 1, 2, 3$  or ADD-RX ports
- Automatic VOA shutdown (AVS) blocking state on each wavelength and port
- Per-channel power regulation based on external OCM unit
- Open loop path attenuation control for each wavelength and port

The OCM unit provides per channel optical power monitoring at EXP-RX, ADD-RX, DROP-TX, and LINE-TX ports.

You can install the 40-SMR1-C or 40-SMR2-C card in any service slot in the Cisco NCS 2006 and NCS 2015 chassis.

For more information about the 40-SMR1-C or 40-SMR2-C card, see [http://www.cisco.com/en/US/prod/collateral/optical/ps5724/ps2006/data\\_sheet\\_c78-578552.html](http://www.cisco.com/en/US/prod/collateral/optical/ps5724/ps2006/data_sheet_c78-578552.html).

# <span id="page-357-0"></span>**Change Optical Amplifier Settings**

Use this task to change the optical amplifier settings of cards.

### **Before you begin**

- Log into the SVO Web [Interface,](#page-80-0) on page 65
- Open the Card [View,](#page-83-0) on page 68

# **Procedure**

## **Step 1** Click the **Provisioning** > **Amplifier** tabs.

**Step 2** Modify the settings described in the following table. The provisionable parameters are listed in the Options column in the table.

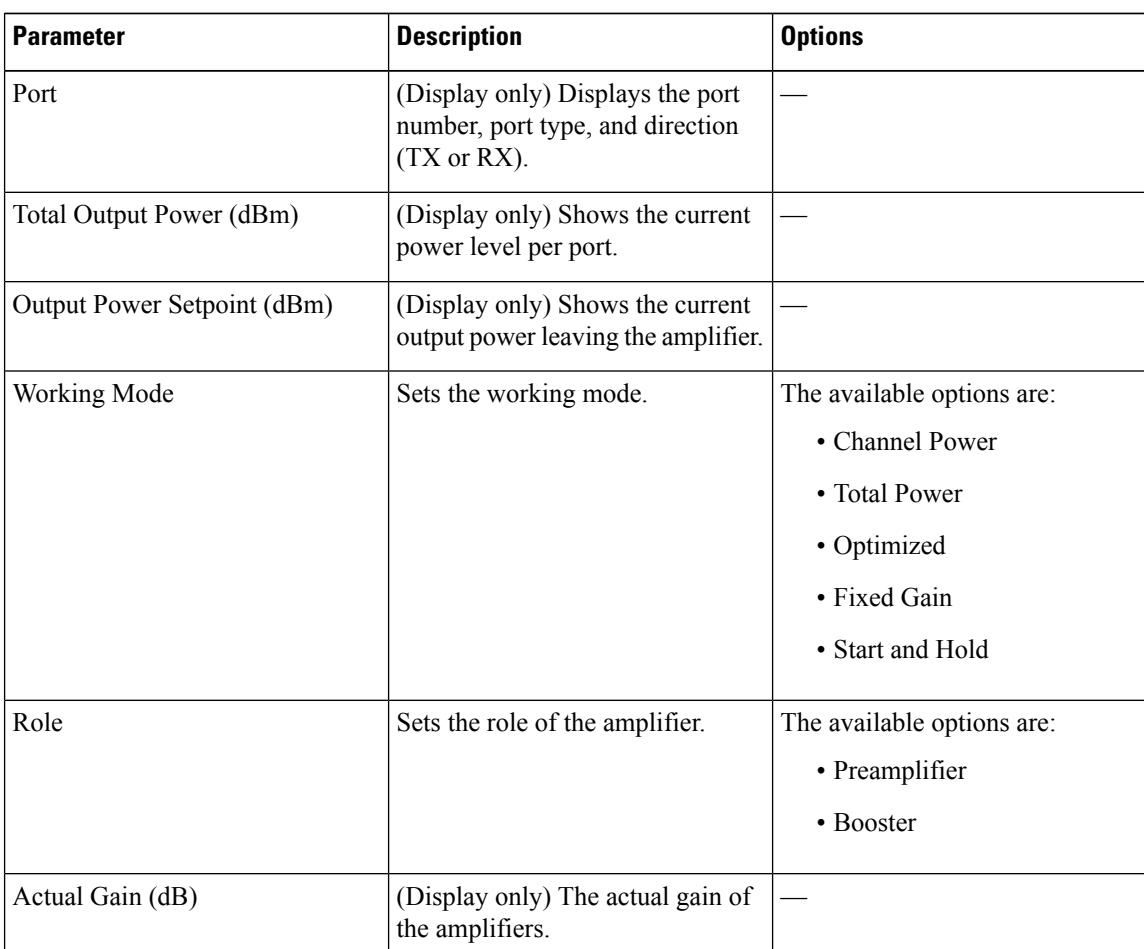

#### **Table 104: Amplifier Options**

I

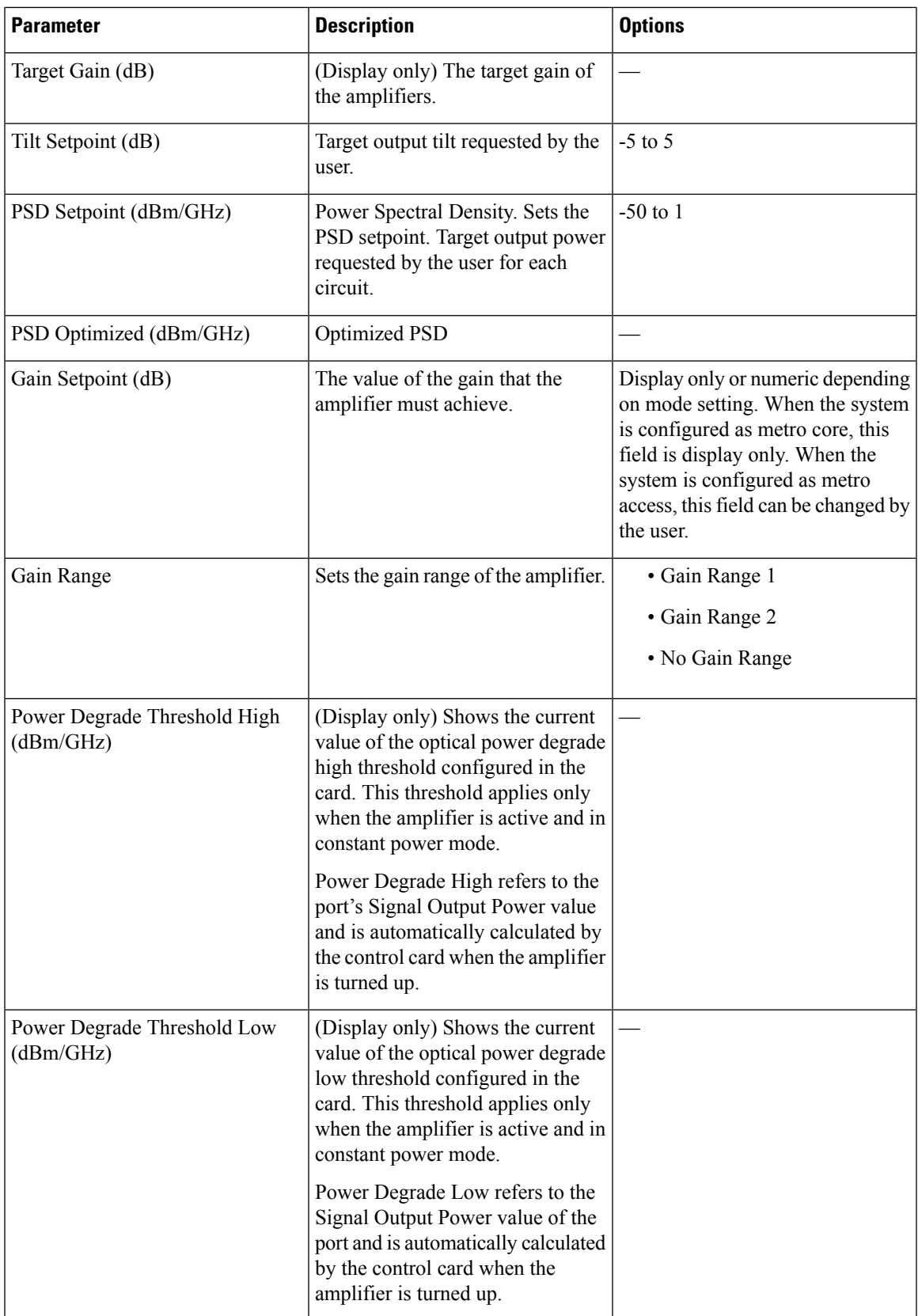

| <b>Parameter</b>       | <b>Description</b>                                                                                                    | <b>Options</b> |
|------------------------|----------------------------------------------------------------------------------------------------|----------------|
| Gain Degrade High (dB) | (Display only) Shows the current<br>value of the gain degrade high<br>threshold configured in the card.<br>This threshold applies only when<br>the amplifier is active and in<br>constant gain mode. |                |
|                        | Gain Degrade High refers to the<br>Gain value of the port and is<br>automatically calculated by the<br>control card when the amplifier is<br>turned up.                                              |                |
| Gain Degrade Low (dB)  | (Display only) Shows the current<br>value of the gain degrade low<br>threshold configured in the card.<br>This threshold applies only when<br>the amplifier is active and in<br>constant gain mode.  |                |
|                        | Gain Degrade Low refers to the<br>Gain value of the port and is<br>automatically calculated by the<br>control card when the amplifier is<br>turned up.                                               |                |

**Step 3** Click **Apply** to save the changes.

# <span id="page-359-0"></span>**Provision Interface Parameters**

Use this task to change the optical interface parameters of cards.

## **Before you begin**

- Log into the SVO Web [Interface,](#page-80-0) on page 65
- Open the Card [View,](#page-83-0) on page 68

# **Procedure**

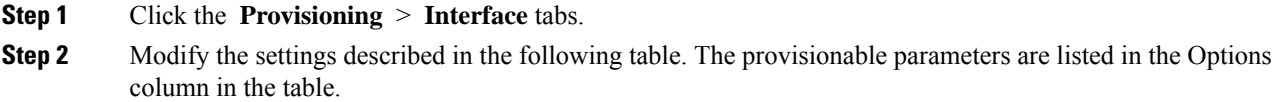
I

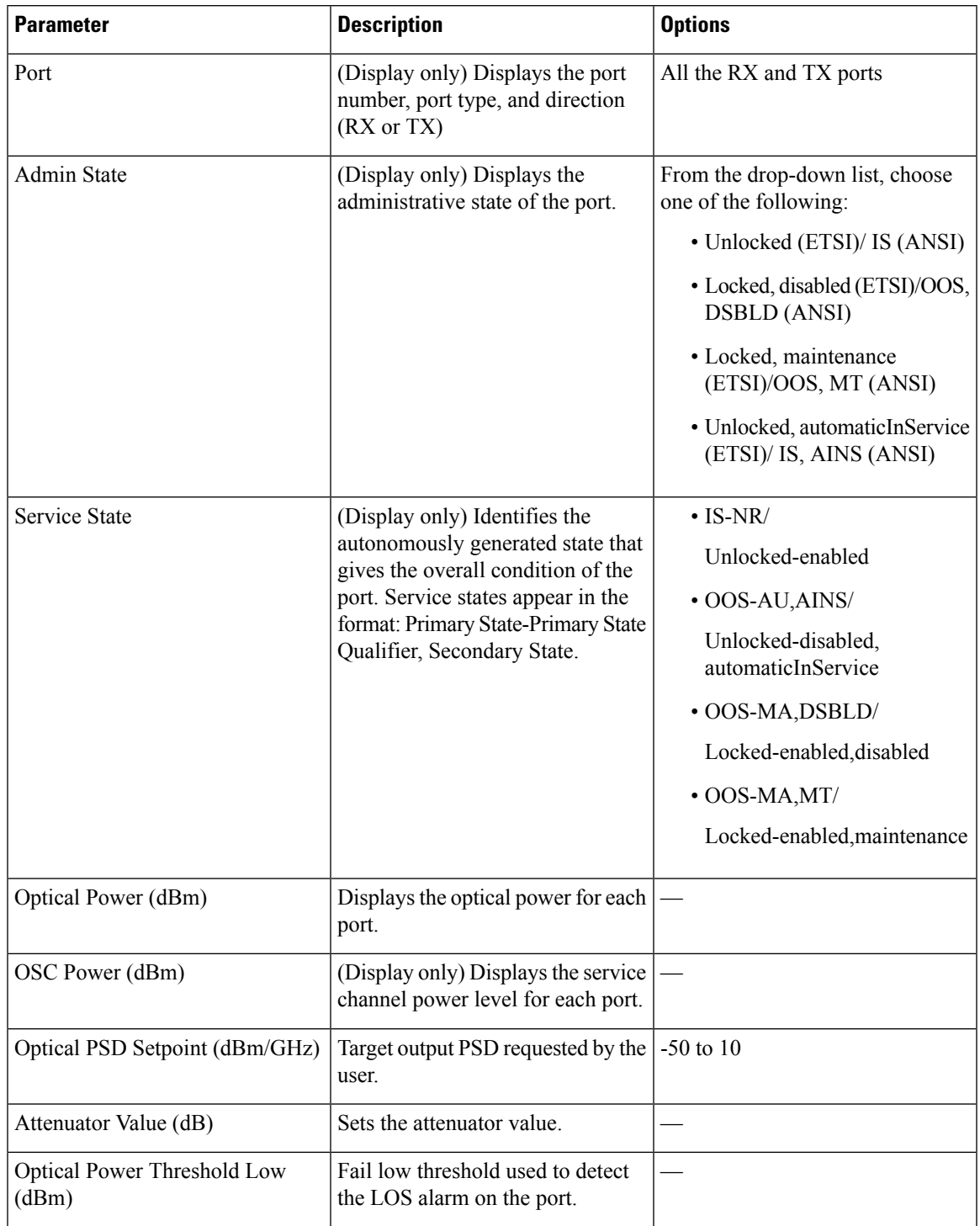

### **Table 105: Interface Options**

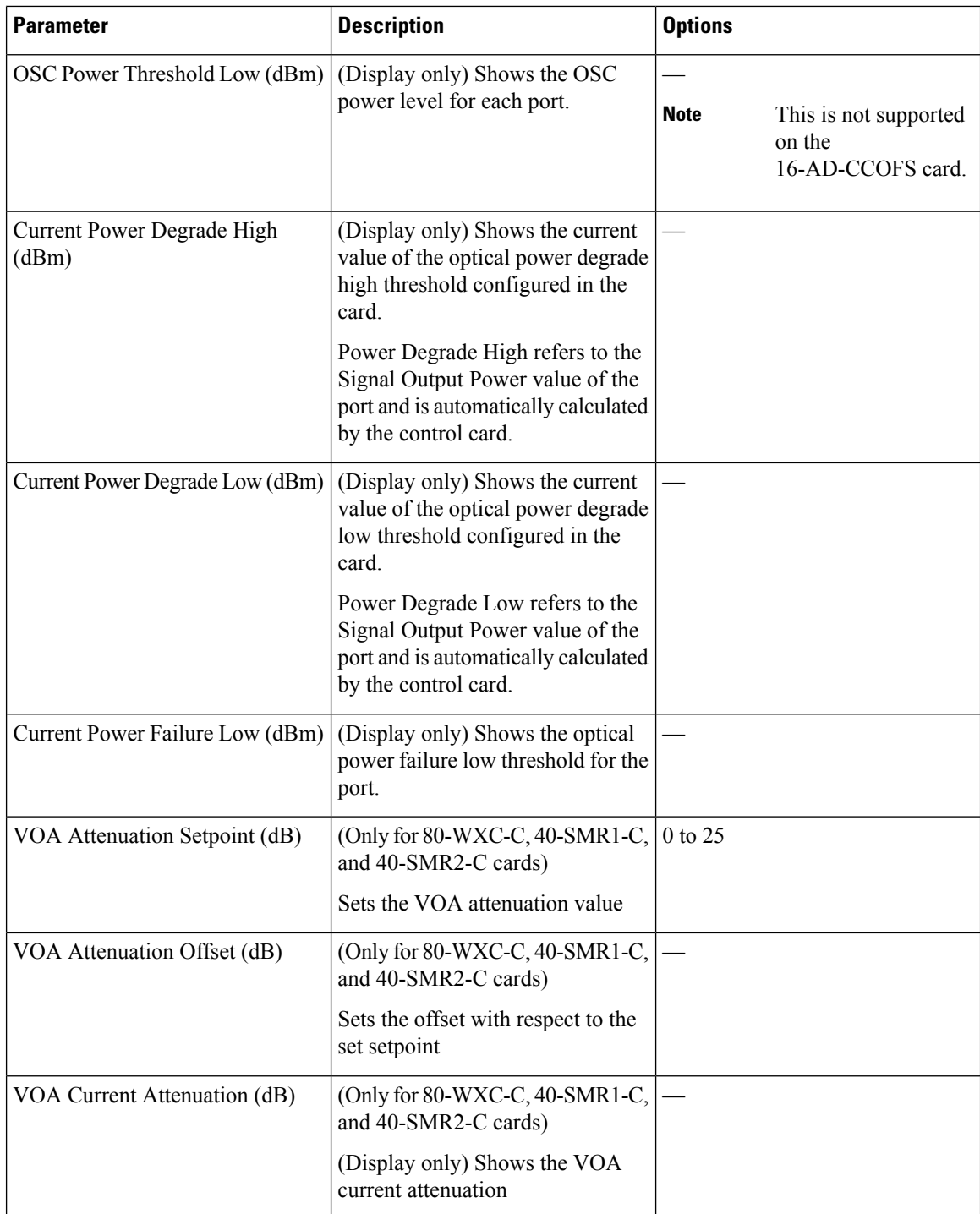

**Step 3** Click **Apply** to save the changes.

# **Provision Thresholds for TCA alarms**

Use this task to change the thresholds for TCA alarms raised on cards.

### **Before you begin**

- Log into the SVO Web [Interface,](#page-80-0) on page 65
- Open the Card [View,](#page-83-0) on page 68

### **Procedure**

- **Step 1** Click the **Provisioning** > **Optics Thresholds** tabs.
- **Step 2** Choose the type of threshold that you want to change, 15 Min or 1 Day.
- **Step 3** Modify the settings described in the following table. The provisionable parameters are listed in the Options column in the table.

### **Table 106: Threshold Options**

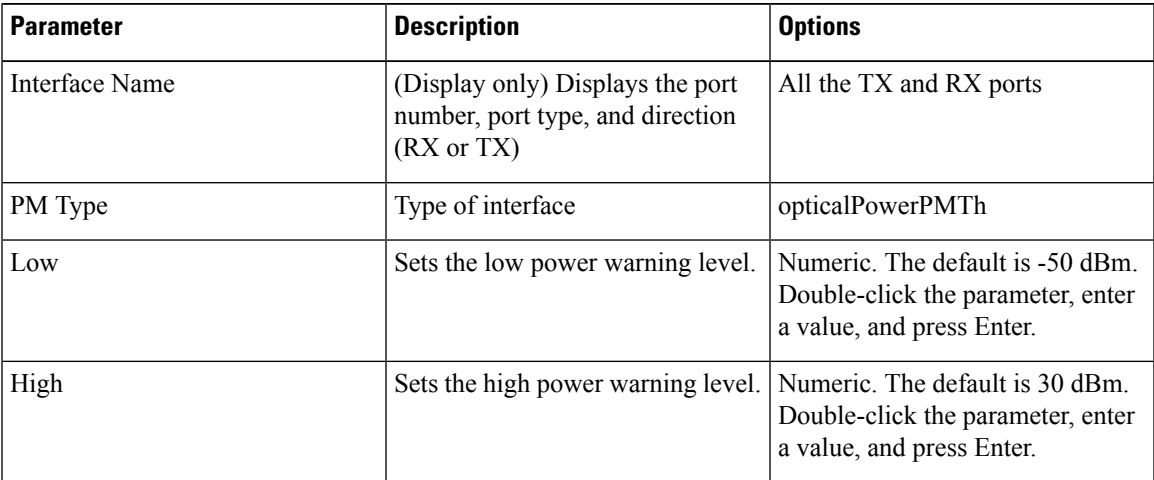

**Step 4** Click **Apply** to save the changes.

# **Provision Optical Safety**

Use this task to provision the optical safety parameters for cards.

### **Before you begin**

- Log into the SVO Web [Interface,](#page-80-0) on page 65
- Open the Card [View,](#page-83-0) on page 68

### **Procedure**

- **Step 1** Click the **Maintenance** > **Optical Safety** tabs.
- **Step 2** Modify required settings described in the following table:

### **Table 107: Optical Safety Parameters for Cards**

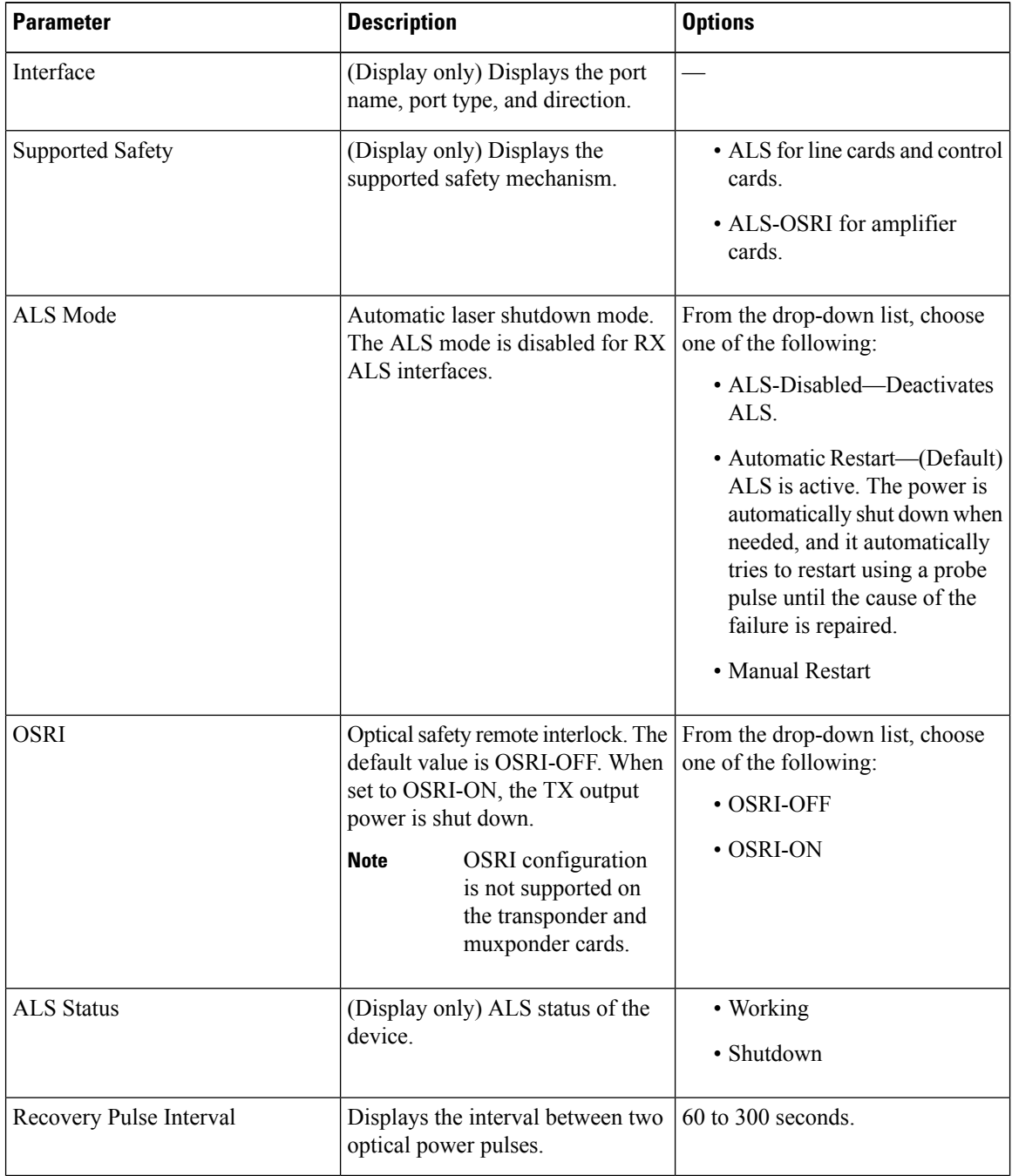

| <b>Parameter</b>               | <b>Description</b>                                                                                                    | <b>Options</b> |
|--------------------------------|----------------------------------------------------------------------------------------------------|----------------|
| <b>Recovery Pulse Duration</b> | Displays the duration of the optical $\vert$ 2 to 100 seconds<br>power pulse that begins when an<br>amplifier restarts.                                    |                |
| <b>Manual Restart</b>          | Triggers manual restart action for<br>the ALS interface. However,<br>manual restart does not happen if<br>Mode is set to Automatic Restart<br>or Disabled. |                |

**Step 3** Click **Apply** to save the changes.

# **Configure Operating Mode**

Use this task to change the operating mode of the 80-WXC-C Card.

### **Before you begin**

- Log into the SVO Web [Interface,](#page-80-0) on page 65
- Open the Card [View,](#page-83-0) on page 68

### **Procedure**

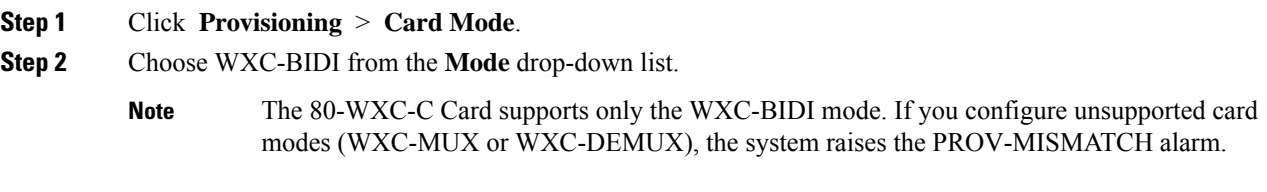

**Step 3** Click **Apply** to save the changes.

# **View Insertion Loss Parameters**

Use this task to view the insertion loss parameters of cards.

### **Before you begin**

- Log into the SVO Web [Interface,](#page-80-0) on page 65
- Open the Card [View,](#page-83-0) on page 68

### **Procedure**

Click the **Maintenance** > **Insertion Loss** tabs to view the insertion loss parameters.

The Insertion Loss tab displays the following information:

- **Insertion Loss Path**—Displays the insertion loss path.
- **IL Value (dB)**—Displays the insertion loss value.
- When the card is removed, the last retrieved Insertion Loss values are displayed in the SVO web UI. When the card is replaced, the Insertion Loss values are updated in the SVO web UI. **Note**

# **Collect Failure Logs**

Use this task to collect the failure log information for the cards. This task can be used to debug the cards before RMA.

### **Before you begin**

- Log into the SVO Web [Interface,](#page-80-0) on page 65
- Open the Card [View,](#page-83-0) on page 68

### **Procedure**

Right-click the card and choose **OBFL** to collect the On Board Failure Logs (OBFL).

The failure log information is displayed in the **Maintenance** > **OBFL Status** tabs.

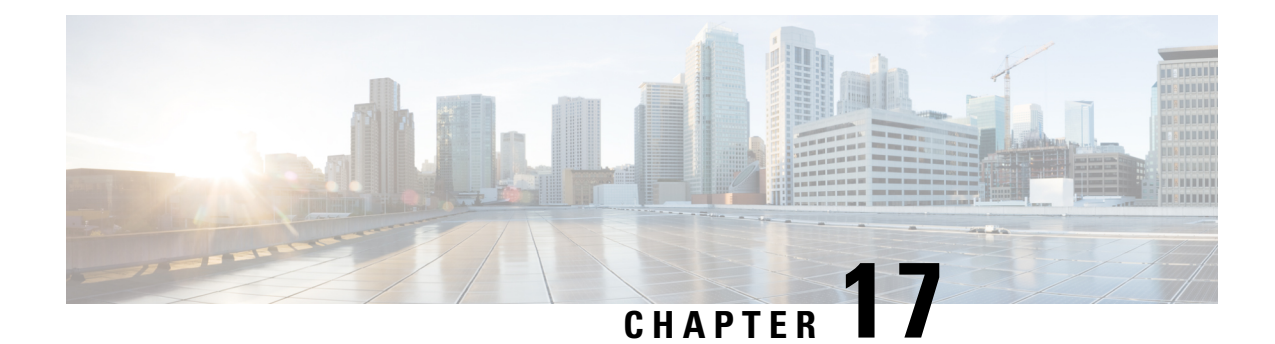

# **Manage Passive Devices**

This chapter describes the passive devices used in Cisco NCS 2000 SVO and its related tasks.

- [Overview,](#page-366-0) on page 351
- Manage Passive [Devices,](#page-372-0) on page 357
- [Associate](#page-375-0) a Passive Chassis or a Passive Device to a USB Port, on page 360
- View the [Passive](#page-376-0) Device LED Status, on page 361
- View Passive Device Port [Settings,](#page-377-0) on page 362
- View [Insertion](#page-379-0) Loss, on page 364
- [Provision](#page-380-0) FPD Upgrade for Passive Chassis, on page 365

# <span id="page-366-0"></span>**Overview**

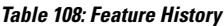

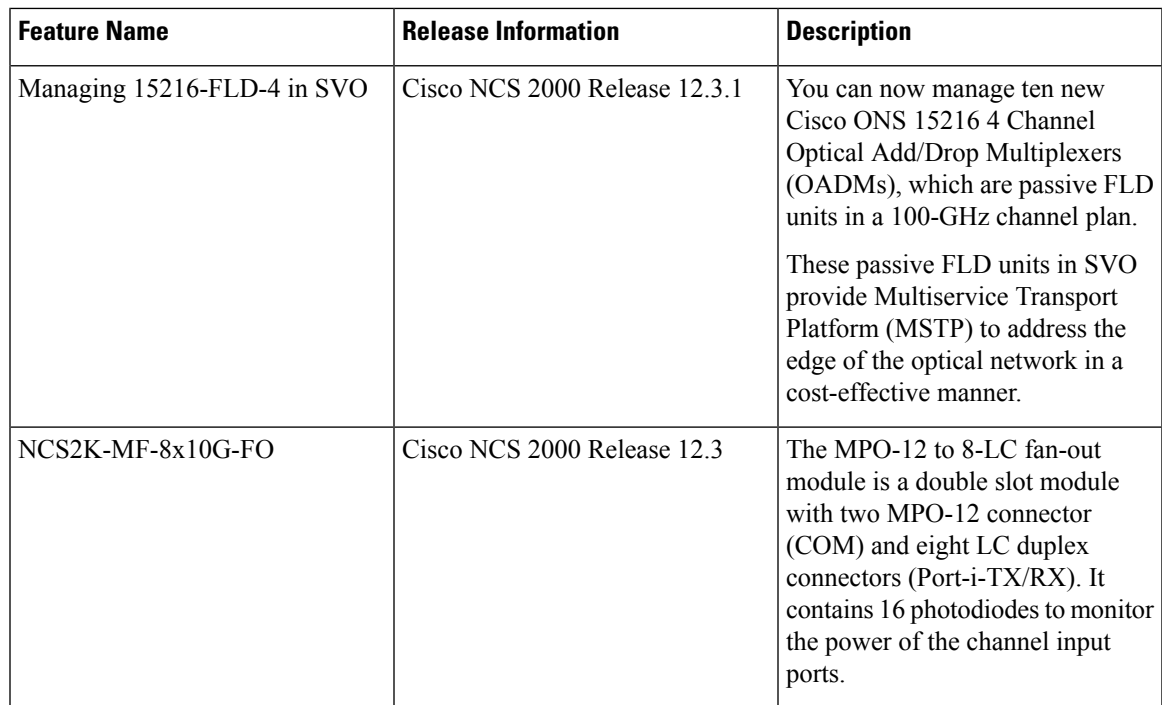

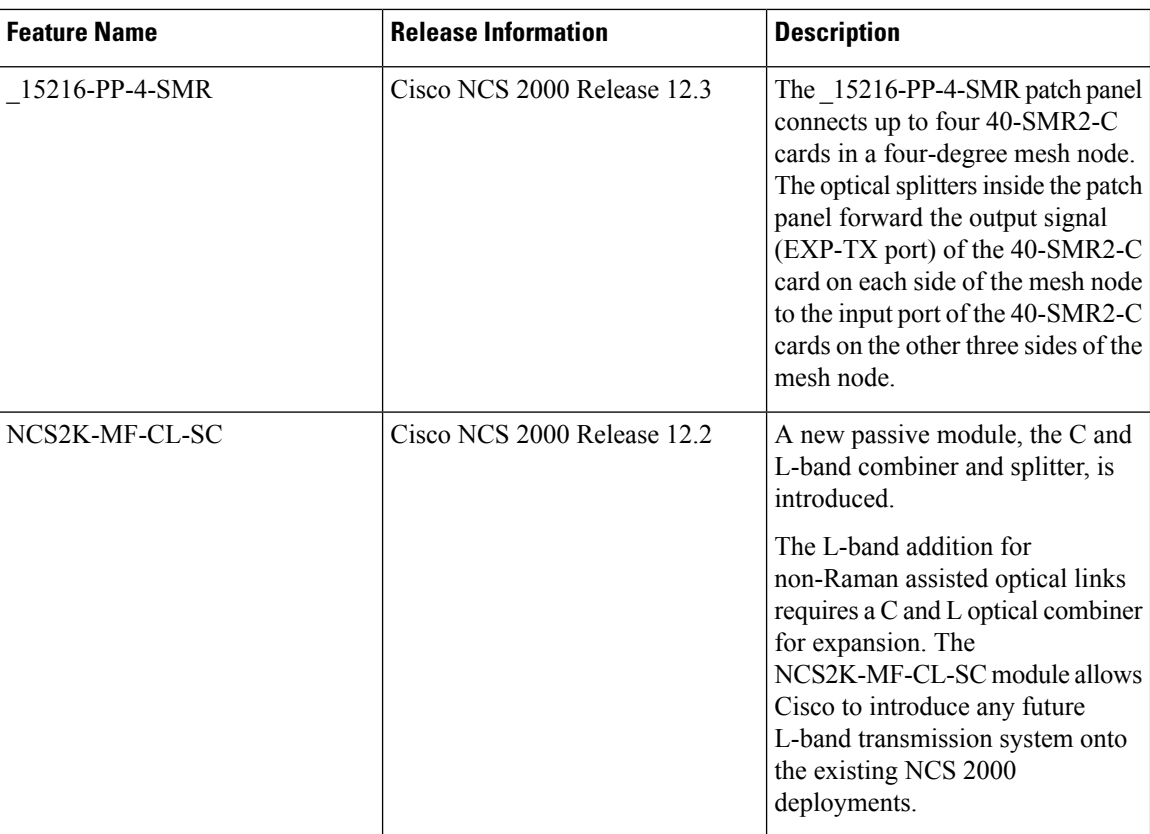

Passive devices are used to build the optical network system. You can install them on:

- 19 inch (482.6 mm) or 23 inch (584.2 mm) EIA standard racks
- 19 inch (482.6 mm) IEC rack
- 600 mm x 600 mm or 600 mm x 300-mm ETSI rack

The following table lists the supported passive chassis and passive devices:

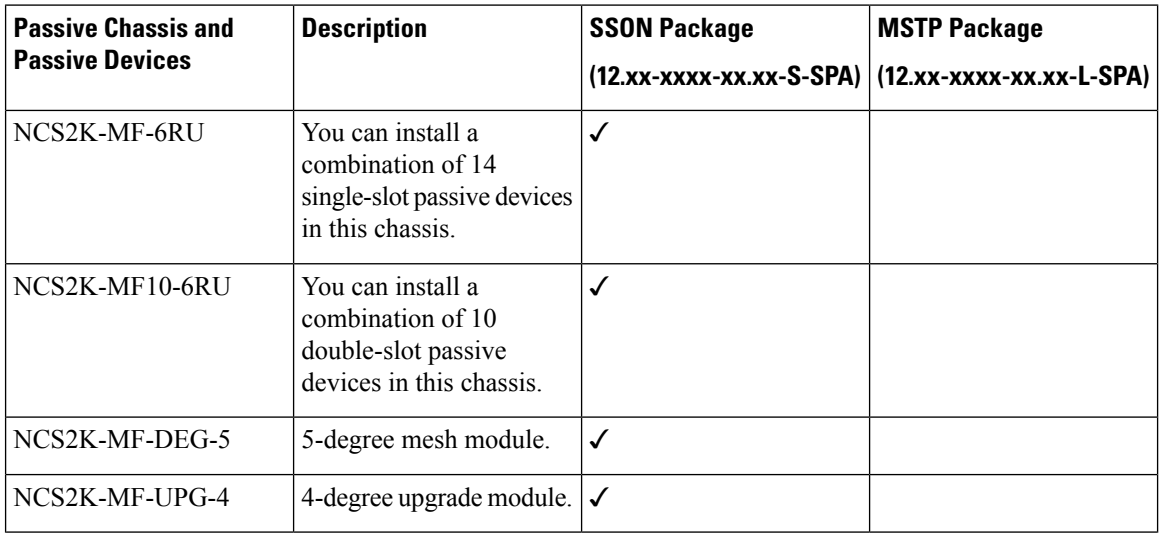

 $\mathbf{l}$ 

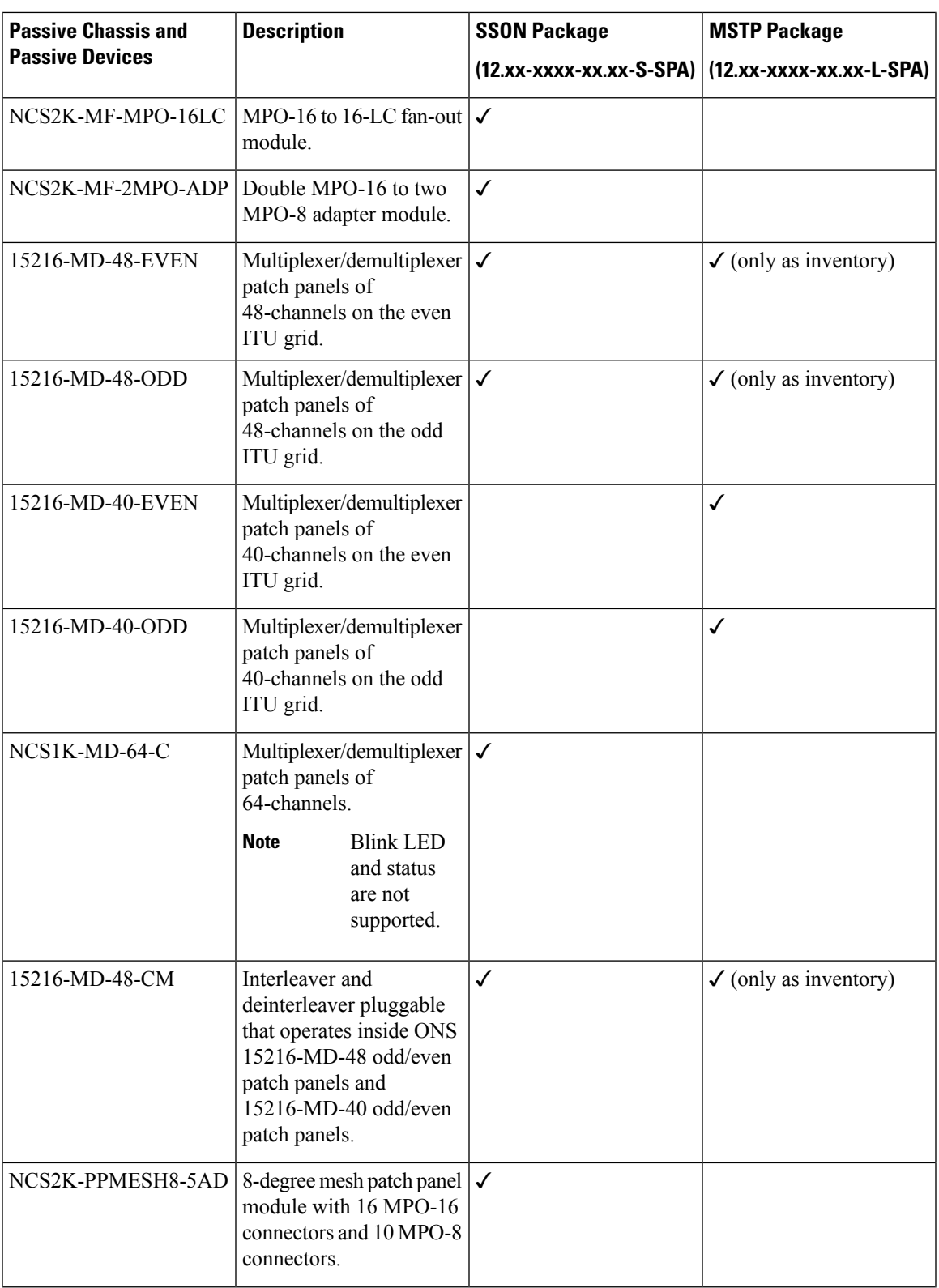

 $\mathbf I$ 

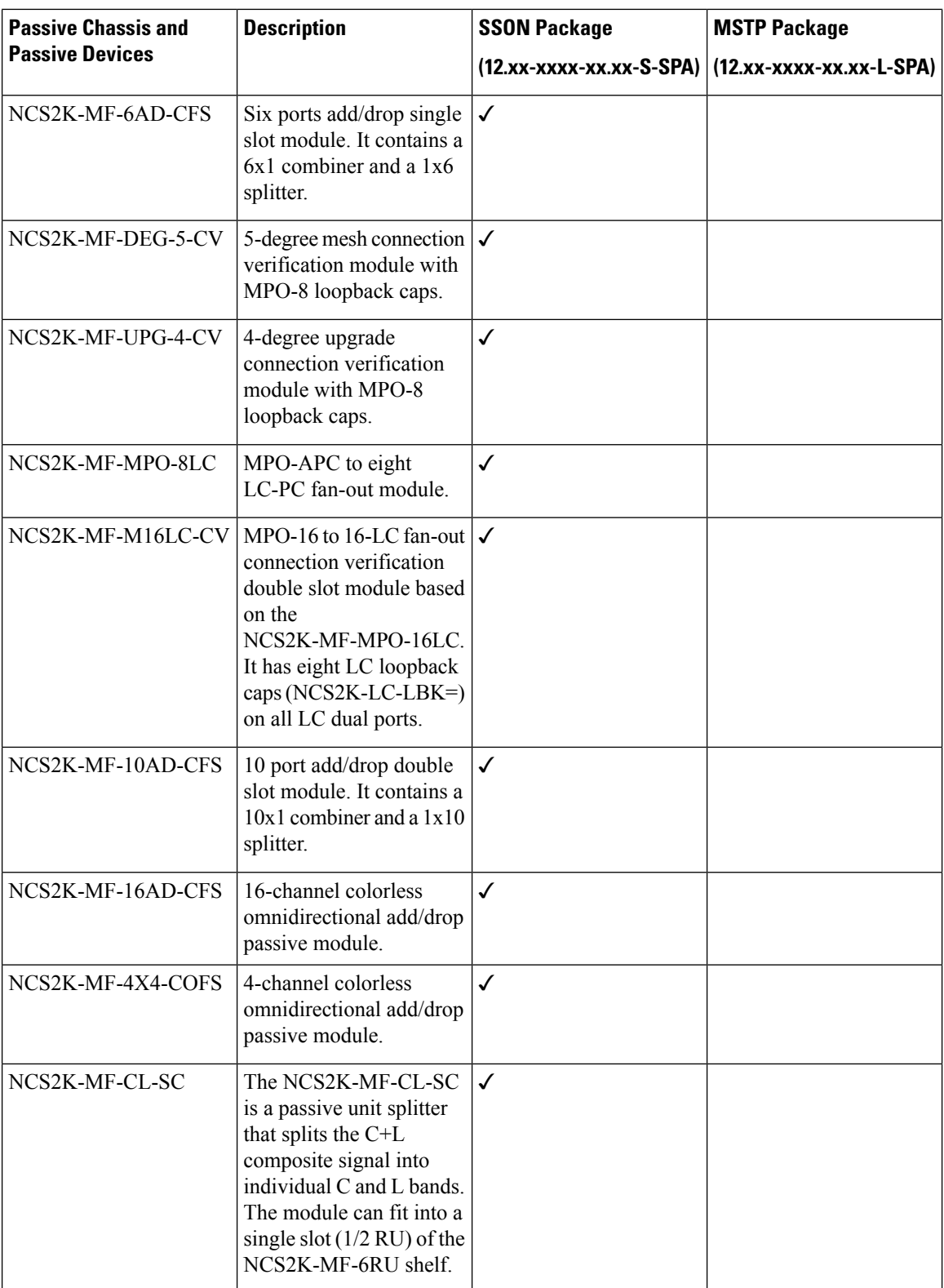

 $\mathbf{l}$ 

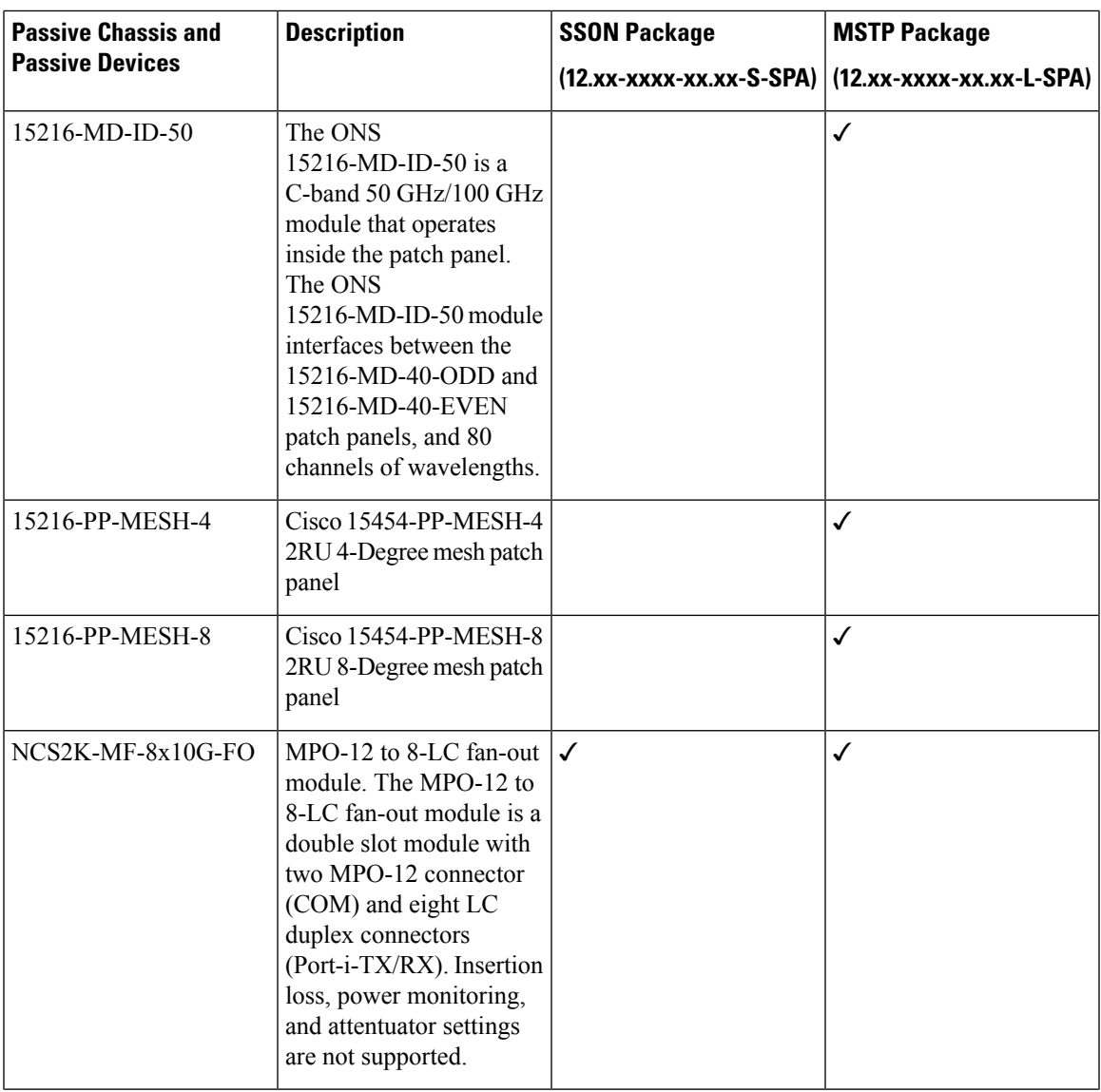

I

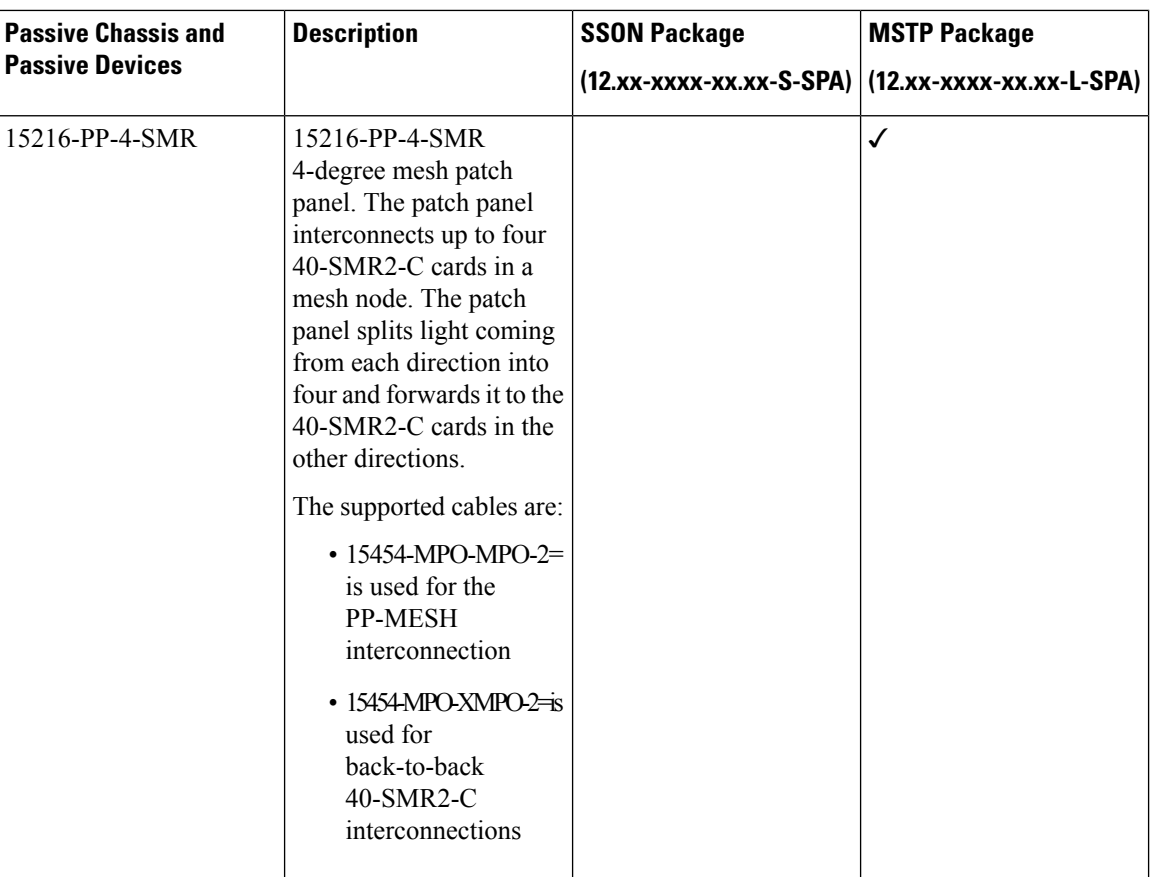

The following table lists the supported passive FLD units:

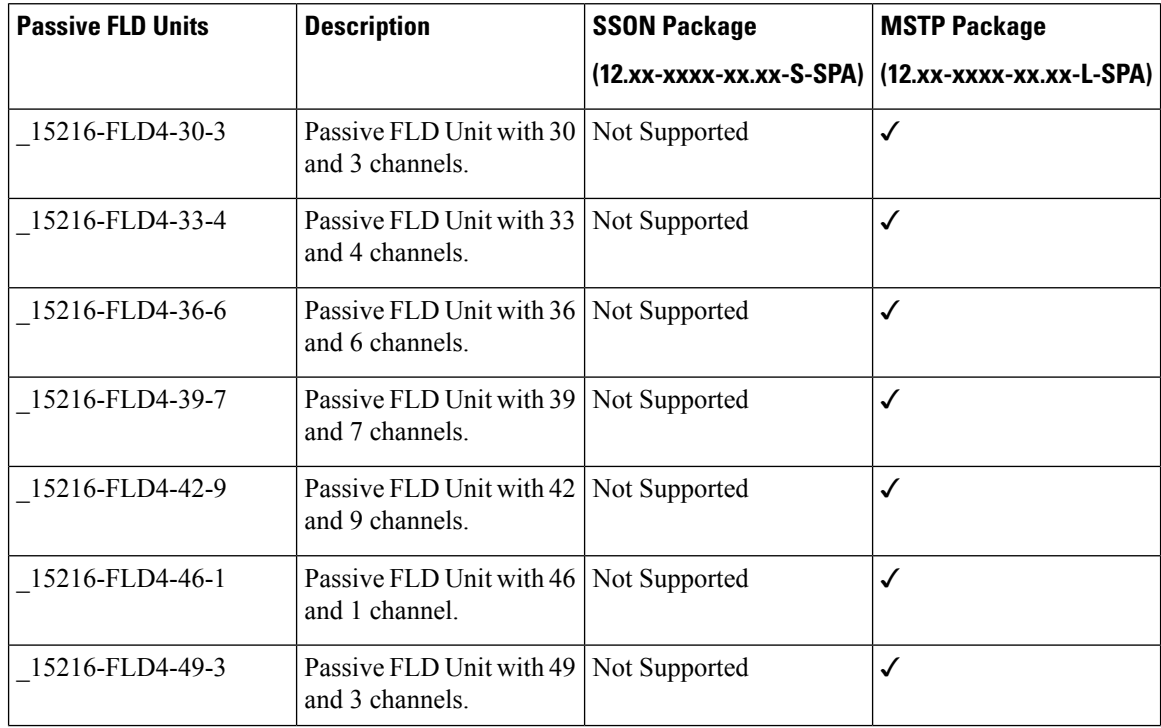

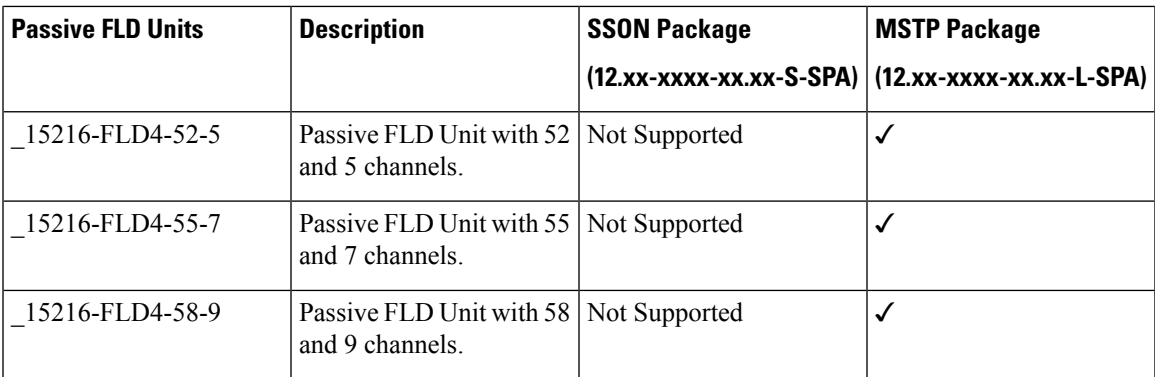

The 15216-MD-48-ODD and 15216-MD-48-EVEN patch panels can be installed directly in the rack and require two Rack Units (RU). You can connect the patch panels to the NCS 2006 ECU or NCS 2015 ECU.

The NCS2K-MF passive devices can be installed in a one-Rack Unit (RU) high mechanical frame (NCS2K-MF-1RU) and can be directly connected to the NCS 2006 ECU or NCS 2015 ECU. You can also install the NCS2K-MF passive devices in the passive chassis. There are two types of passive chassis—NCS2K-MF-6RU and NCS2K-MF10-6RU. You can connect the passive chassis to the USB 3.0 port in the NCS 2006 ECU-S or NCS 2015 ECU.

## **Laser Radiation Emission Restrictions**

The Class 1M Laser safety and warning label affixed to the passive optical modules indicate that the product should never be used or installed in an optical network with emissions higher than Class 1M.

**Warning** Class 1M laser radiation when open. Do not view directly with optical instruments. Statement 281

### **Laser Safety During Operation**

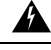

**Warning**

Invisible laser radiation may be emitted from disconnected fibers or connectors. Do not stare into beams or view directly with optical instruments. Statement 1051

## <span id="page-372-0"></span>**Electrical Safety**

The passive optical modules are optically and electrically passive and require no electrical connections. No electrostatic discharge (ESD) or other electrical safety considerations apply.

# **Manage Passive Devices**

Use this task to add or delete a passive device.

### **Before you begin**

Log into the SVO Web [Interface,](#page-80-0) on page 65

### **Procedure**

Perform these tasks, as needed:

- a) Add a [Passive](#page-373-0) Device to a Rack, on page 358.
- b) Add a Passive Device to a Passive [Chassis,](#page-374-0) on page 359.
- c) Delete a Passive [Device,](#page-375-1) on page 360.

## <span id="page-373-0"></span>**Add a Passive Device to a Rack**

Use this task to add a passive device to a rack.

# 

**Note**

The NCS2K-MF-1RU chassis is a four -slot one rack unit mechanical frame that is auto-provisioned when a NCS2K-MF passive device is provisioned in the rack.

### **Before you begin**

Log into the SVO Web [Interface,](#page-80-0) on page 65

### **Procedure**

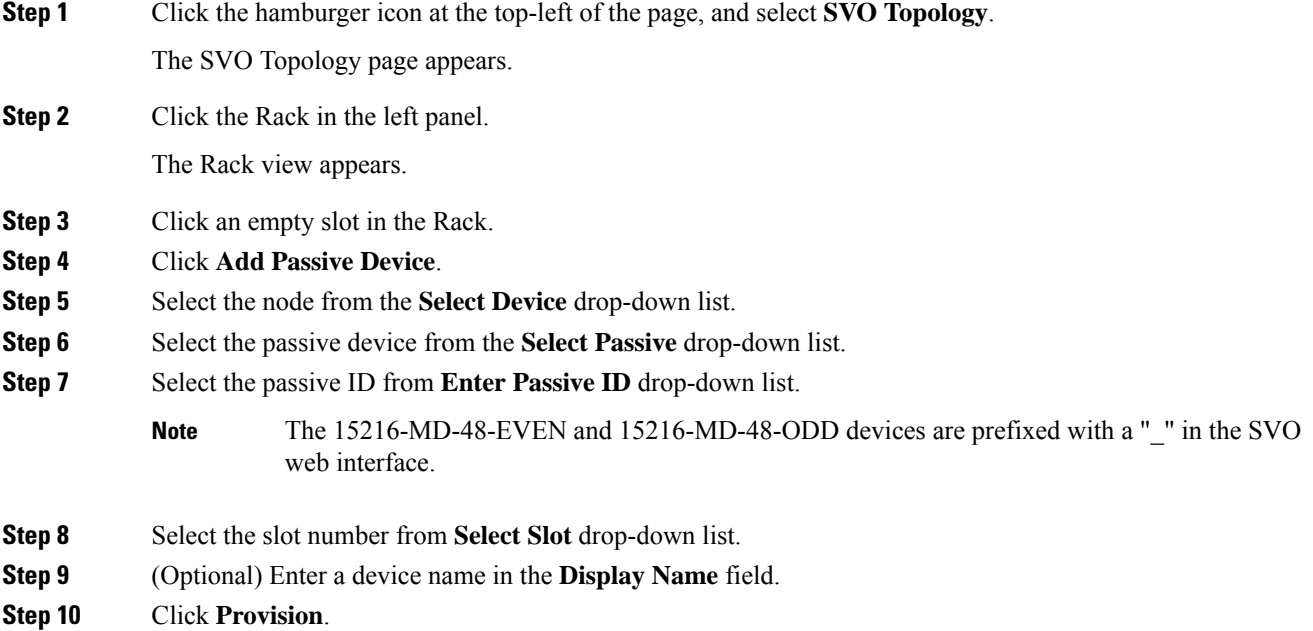

Ш

The passive device is provisioned and is listed in the Provisioning > Passives tab in the Rack view.

## <span id="page-374-0"></span>**Add a Passive Device to a Passive Chassis**

Use this task to add a passive device to a passive chassis. The following devices can be added to a passive chassis.

The following devices can be added to a NCS2K-MF-6RU chassis.

- NCS2K-MF-UPG-4
- NCS2K-MF-UPG-4-CV
- NCSK-MF-4x4-COFS
- NCS2K-MF-MPO-ADP
- NCS2K-MF-6AD-CFS
- NCS2K-MF-DEG-5
- NCS2K-MF-DEG-5-CV
- NCS2K-MF-MPO-8LC
- NCS2K-MF-CL-SC

The following device can be added to a NCS2K-MF10-6RU chassis.

- NCS2K-MF-MPO-16LC
- NCS2K-MF-M16LC-CV
- NCS2K-MF-10AD-CFS
- NCS2K-MF-16AD-CFS
- NCS2K-MF-8x10G-FO

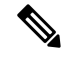

To provision a CV passive device you must provision the respective non-CV passive device and associate it to a USB port. The PID of the CV passive device is then visible in the Provisioning > Passives tab in the chassis view. **Note**

### **Before you begin**

- Log into the SVO Web [Interface,](#page-80-0) on page 65
- Add a [Chassis,](#page-86-0) on page 71

### **Procedure**

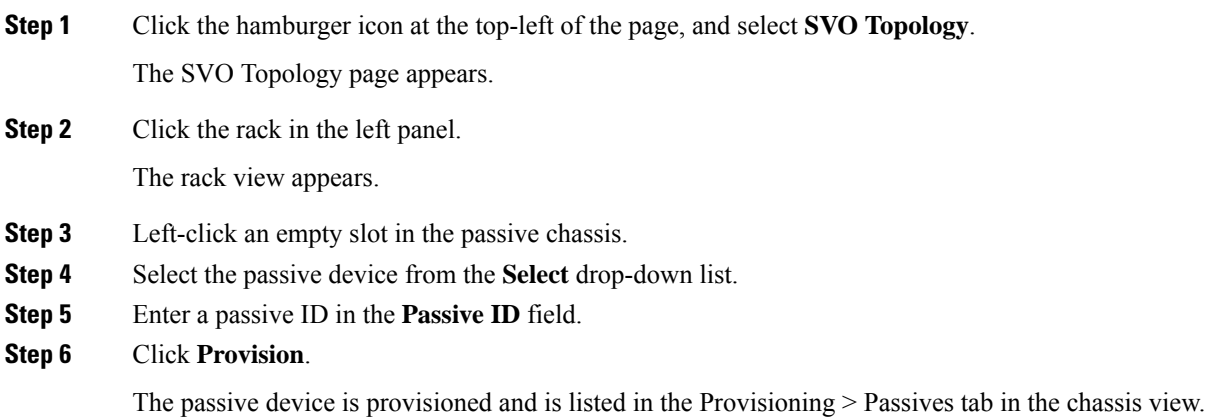

## <span id="page-375-1"></span>**Delete a Passive Device**

Use this task to delete a passive device from a rack or a passive chassis.

### **Before you begin**

Log into the SVO Web [Interface,](#page-80-0) on page 65

### **Procedure**

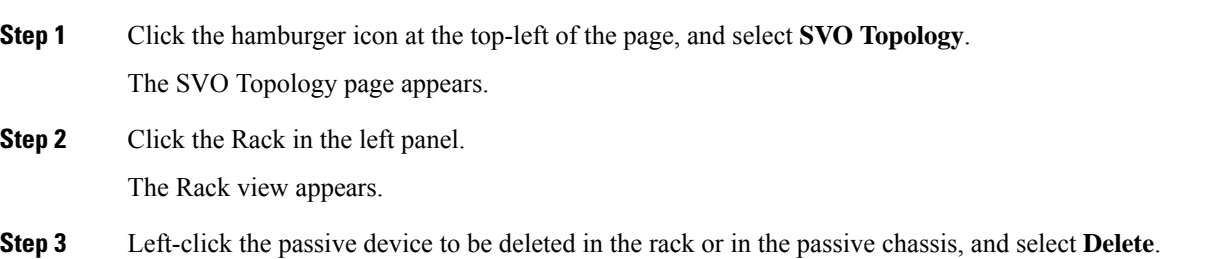

# <span id="page-375-0"></span>**Associate a Passive Chassis or a Passive Device to a USB Port**

Use this task to associate a passive chassis or a passive device to a USB port.

**Before you begin**

Log into the SVO Web [Interface,](#page-80-0) on page 65

П

### **Procedure**

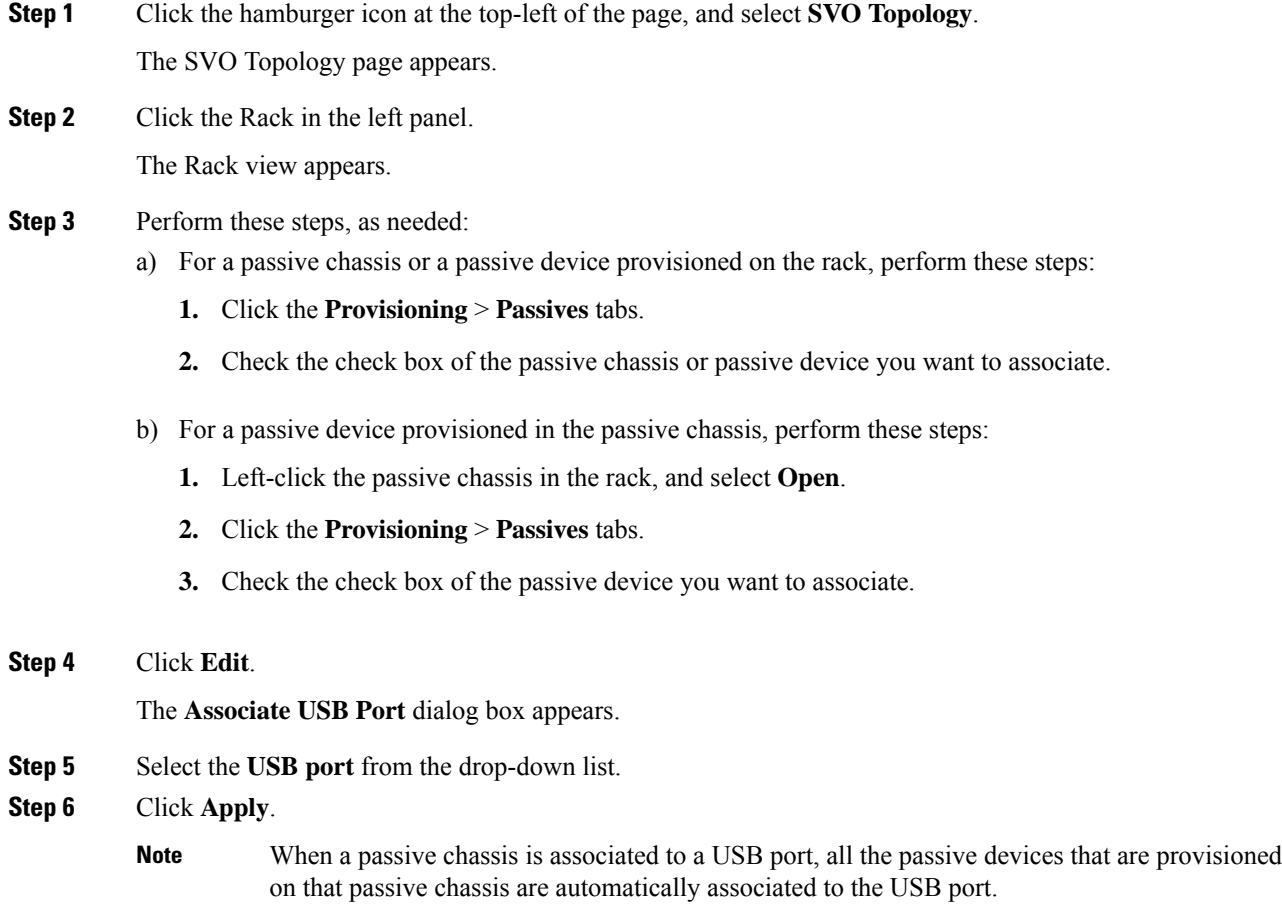

# <span id="page-376-0"></span>**View the Passive Device LED Status**

Use this task to identify a specific passive device that is associated to a USB port by using the LED blink function.

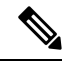

**Note** This task does not apply to the 15216-MD-48-EVEN and 15216-MD-48-ODD devices.

### **Before you begin**

- Log into the SVO Web [Interface,](#page-80-0) on page 65
- [Associate](#page-375-0) a Passive Chassis or a Passive Device to a USB Port, on page 360

### **Procedure**

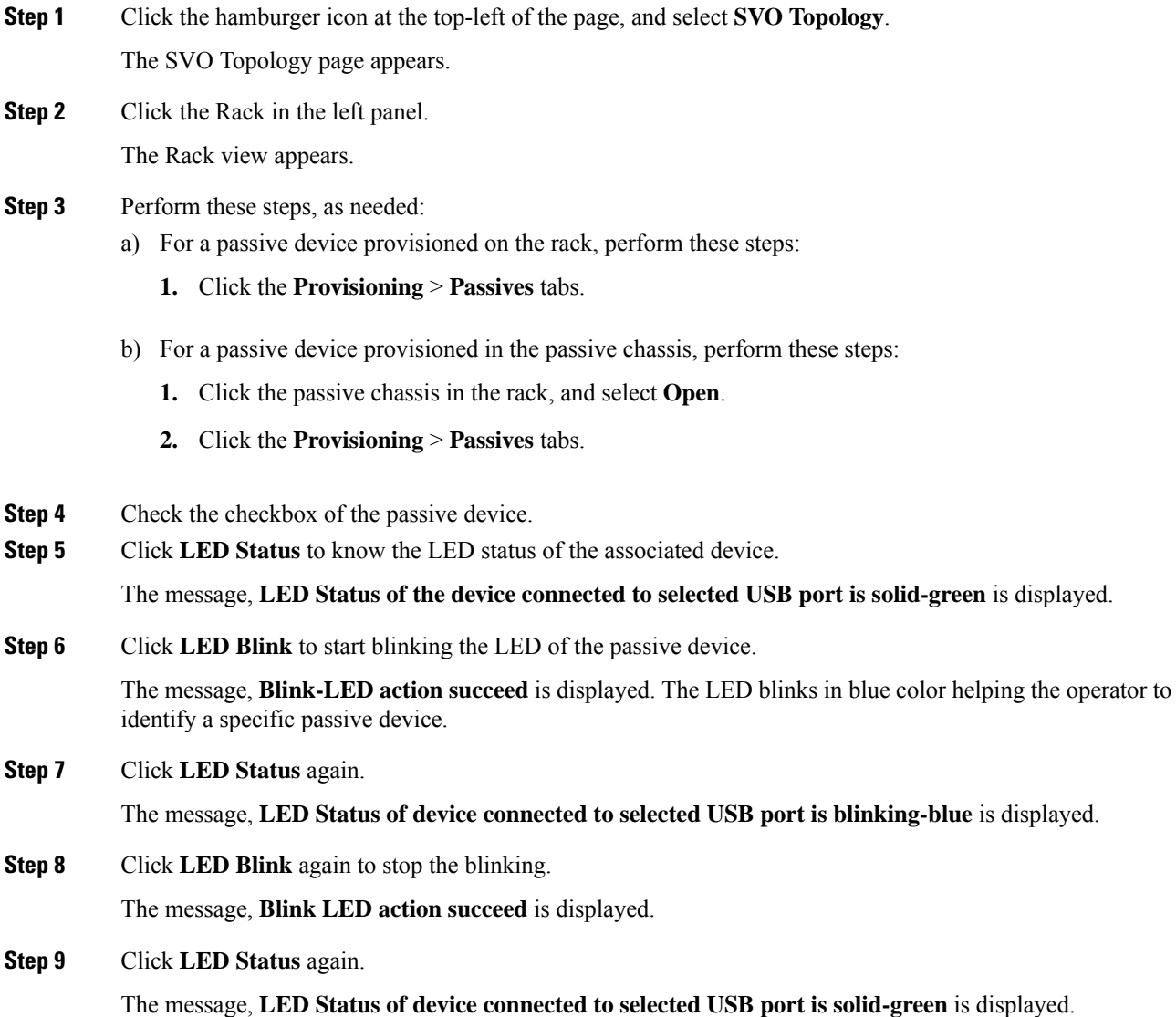

# <span id="page-377-0"></span>**View Passive Device Port Settings**

Use this task to view the details of the passive device ports. You can modify the attenuator value, if needed.

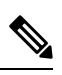

**Note** This task does not apply to NSC2K-MF-8x10G-FO modules.

### **Before you begin**

Log into the SVO Web [Interface,](#page-80-0) on page 65

### **Procedure**

**Step 1** Click the hamburger icon at the top-left of the page, and select **SVO Topology**.

The SVO Topology page appears.

**Step 2** Click the Rack in the left panel.

The Rack view appears.

- a) For a passive device provisioned on the rack, perform these steps:
	- **1.** Left-click the passive device, and click **Open**.
	- **2.** Click the **Maintenance** >**OTS Passives** tab.
- b) For a passive device provisioned in the passive chassis, perform these steps:
	- **1.** Left-click the passive device in the passive chassis, and select **Open**.
	- **2.** Click the **Maintenance** > **OTS Passives** tabs.

The following information is displayed:

**Note** You can specify an attenuator value if an attenuator is connected to the related port.

- **Port Label**—Displays the port name of the connector.
- **Port Type**—Displays the passive port type. Values can be OCH-PORT or OTS-PORT.
- **MPO ID**—Displays the MPO index as seen on the front panel if the port is related to an MPO connector, such as MPO-8 (8 fibers) or MPO-24 (24 fibers)
- **MPO Port Position**—Displays the position according to the pinout scheme of the MPO connectors if the port is related to an MPO connector, such as MPO-8 (8 fibers) or MPO-24 (24 fibers)
- **Attenuator Value (dB)**—Displays the attenuator value.
- **Optical Power (dBm)**—Displays measured power if the port has an associated photodiode and the passive device is associated to a USB port.
- **Optical Threshold Low (dBm)**—Displays the threshold for minimum optical power. When the Optical Power value is lower than the Optical Threshold Low value, the node raises an alarm.
- If an attenuator is added on the related port, specify value in the **Attenuator Value** field, and click **Apply**. **Note**

## <span id="page-379-0"></span>**View Insertion Loss**

Use this task to view the insertion loss on the passive device.

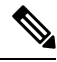

**Note** This task does not apply to NSC2K-MF-8x10G-FO modules.

### **Before you begin**

Log into the SVO Web [Interface,](#page-80-0) on page 65

### **Procedure**

**Step 1** Click the hamburger icon at the top-left of the page, and select **SVO Topology**. The SVO Topology page appears.

**Step 2** Click the Rack in the left panel. The Rack view appears.

### **Step 3** Perform these steps, as needed:

- a) For a passive device provisioned on the rack, perform these steps:
	- **1.** Left-click the passive device, and click **Open**.
	- **2.** Click the **Insertion Loss** tab.
- b) For a passive device provisioned in the passive chassis, perform these steps:
	- **1.** Click the passive device in the passive chassis, and select **Open**.
	- **2.** Click the **Maintenance** > **Insertion Loss** tabs.

The following information is displayed:

- **Insertion Loss Path**—Displays the path between two passive ports.
- **IL Value (dB)**—Displays the insertion loss that is related to the path specified in the Insertion Loss Path field.
- When the passive device is disassociated, the last retrieved Insertion Loss values are displayed in theSVO web UI. When the the passive device isreplaced, the Insertion Loss values are updated in the SVO web UI. **Note**

# <span id="page-380-0"></span>**Provision FPD Upgrade for Passive Chassis**

#### **Table 109: Feature History**

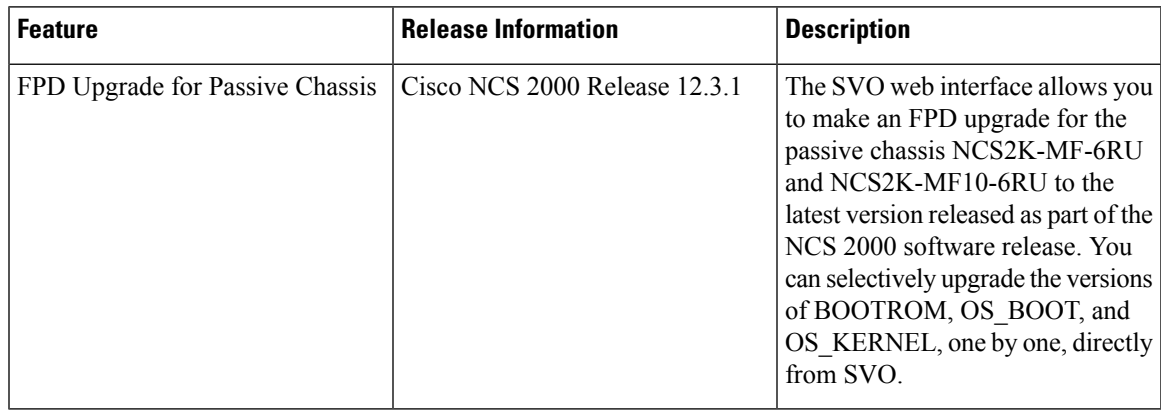

Use this task to upgrade the passive chassis NCS2K-MF-6RU and NCS2K-MF10-6RU with the latest firmware released as part of the NCS 2000

software release.

### **Before you begin**

Log into the SVO Web [Interface,](#page-80-0) on page 65

### **Procedure**

**Step 1** Click the hamburger icon at the top-left of the page, and select **SVO Topology**.

The SVO Topology page appears.

**Step 2** Click the Rack in the left panel.

The Rack view appears.

**Step 3** Click the NCS2K-MF-6RU and NCS2K-MF10-6RU chassis and select **Open**.

The chassis view appears.

- **Step 4** Click the **Maintenance** > **FPD Upgrade** tabs.
- **Step 5** Check the **BOOTROM**, **OS\_BOOT**, and **OS\_KERNEL** check boxes, and click **FPD Upgrade** to upgrade the versions of Boot ROM, operating system boot, and kernel versions necessary for the new software release.
- **Step 6** Click **Yes** to confirm.

After successful upgrade you can see the upgraded version of Boot ROM, OS\_BOOT, and OS\_Kernel in the FPD Upgrade table.

The **Running FW Version** is displayed as NA for OS\_BOOT, if the Boot ROM is not upgraded to the latest version. **Note**

You can also perform the upgrade of Boot ROM, OS boot, and kernel one by one.

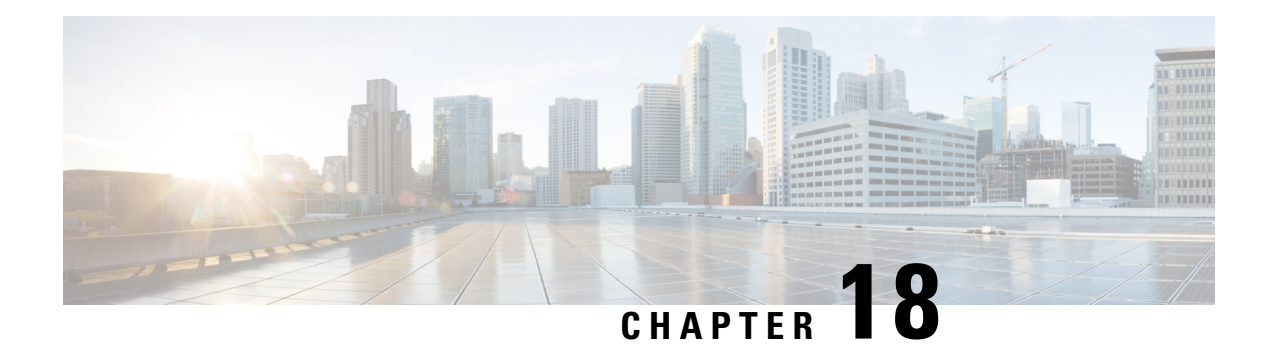

# **Node Functional View**

This chapter describes the Node Functional View (NFV) used in Cisco NCS 2000 SVO and its related tasks.

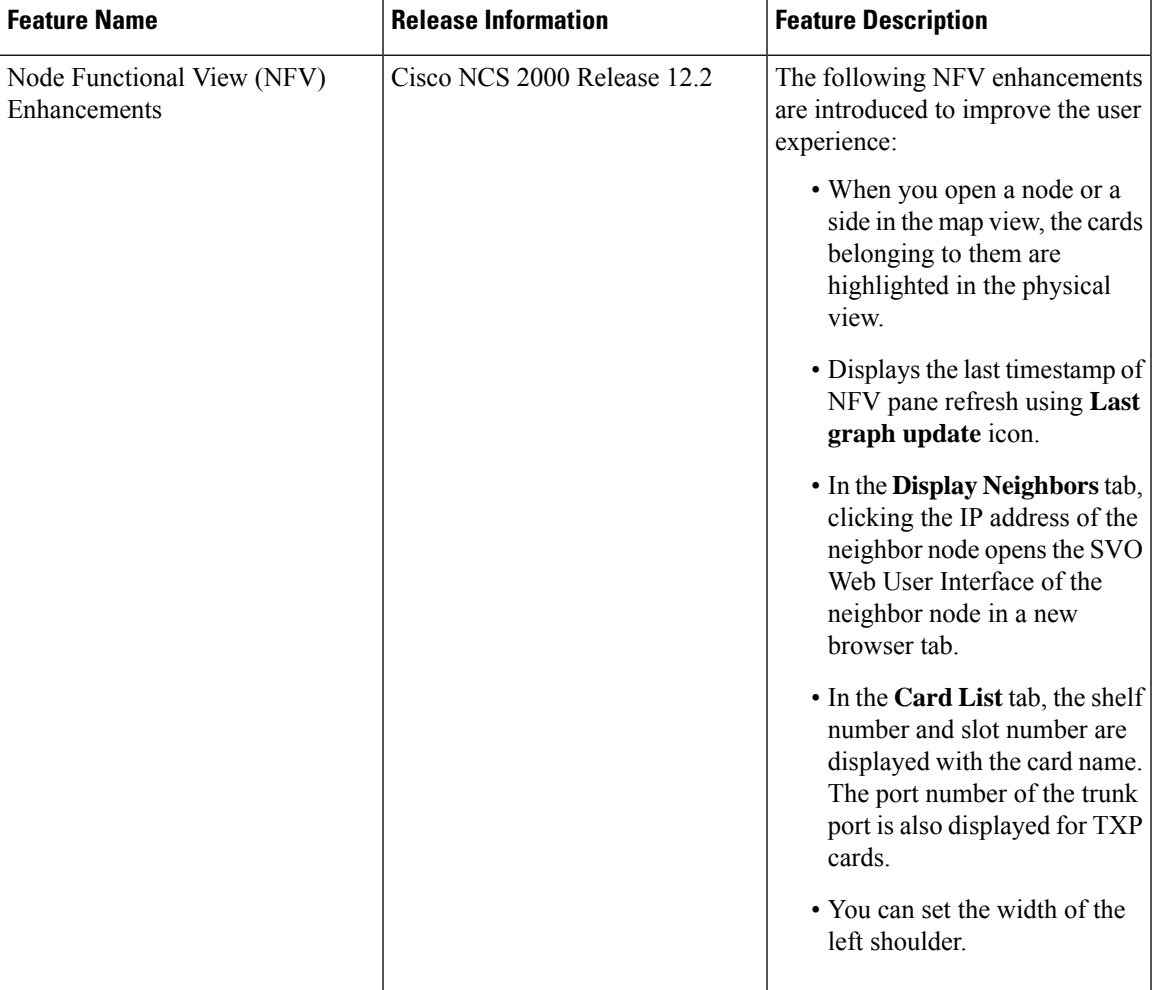

### **Table 110: Feature History**

• [Understanding](#page-383-0) Node Functional View, on page 368

• Alarm [Status,](#page-384-0) on page 369

- [Action](#page-384-1) Icons in NFV, on page 369
- View [Details](#page-384-2) of Node, on page 369
- View [Details](#page-385-0) of OLA Node, on page 370
- View [Details](#page-386-0) of Side, on page 371
- View [Details](#page-387-0) of Side for OLA Node, on page 372
- View [Details](#page-388-0) of Card, on page 373
- View [Details](#page-389-0) of Port, on page 374
- View [Details](#page-389-1) of Patch Cord, on page 374
- View Details of [Circuit,](#page-390-0) on page 375
- Set User [Preferences,](#page-391-0) on page 376
- Active [Circuit](#page-392-0) Count, on page 377

## <span id="page-383-0"></span>**Understanding Node Functional View**

The NFV provides you with a display of the components and the association links between them in a graphical view. The graphical representation allows you to understand the connections and also guides you to troubleshoot.

The NFV can be accessed by clicking the hamburger icon at the top-left of the page in SVO web interface and selecting **Node Functional View**.

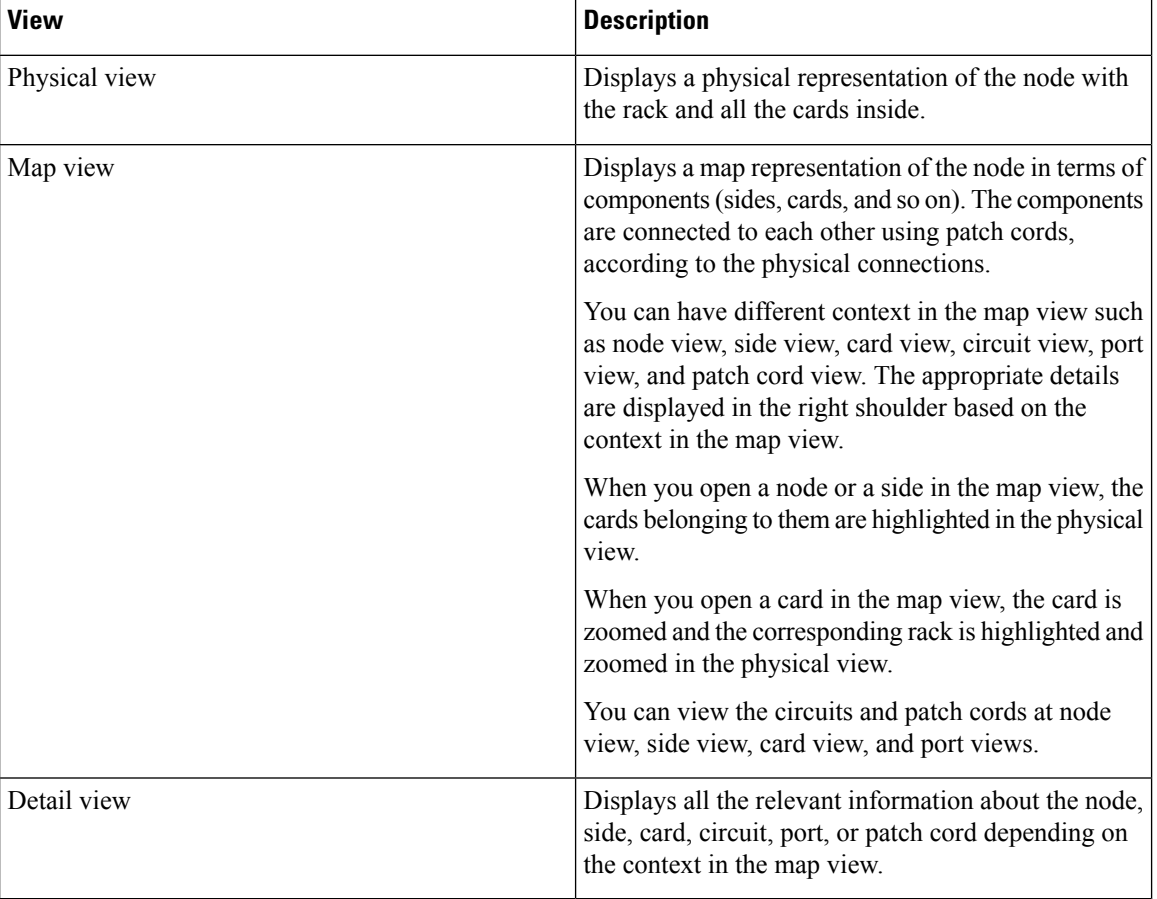

There are three views in the NFV representation:

# <span id="page-384-0"></span>**Alarm Status**

The highest alarm severity is displayed as the overall status in the right shoulder. The possible alarm statuses, sorted by severity level, are:

- Normal Displayed with White color
- Minor Displayed with Yellow color
- Major Displayed with Orange color
- Critical Displayed with Red color

# <span id="page-384-1"></span>**Action Icons in NFV**

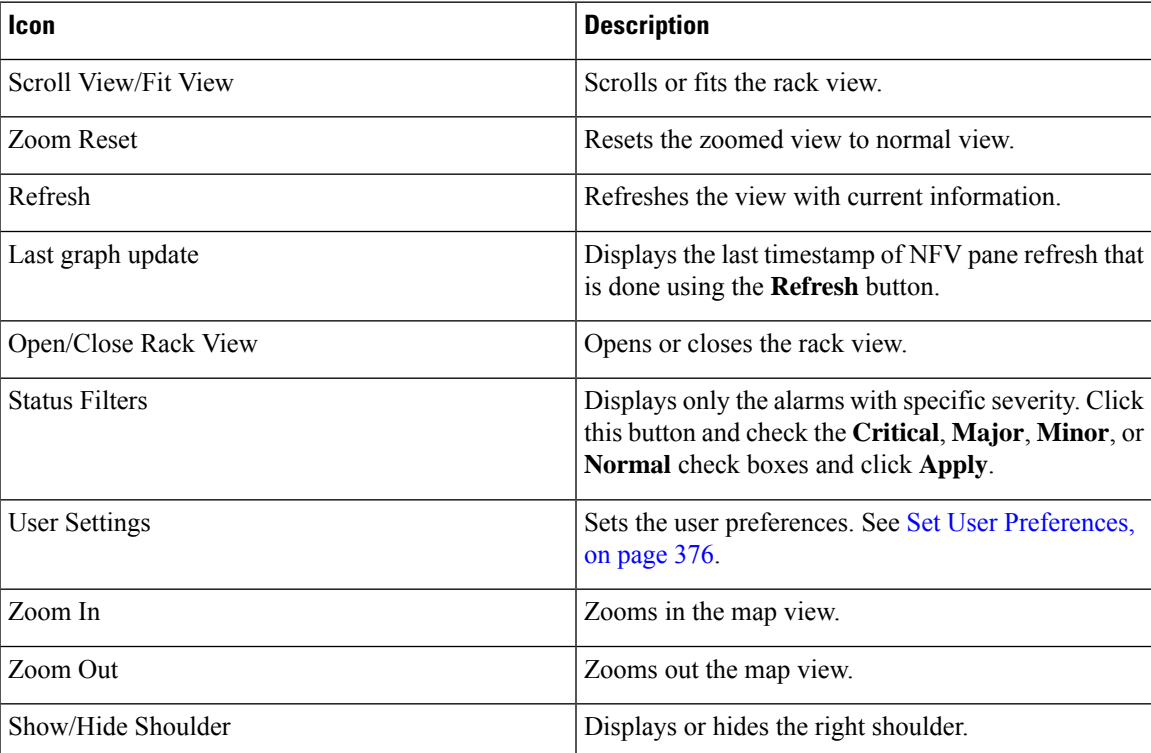

# <span id="page-384-2"></span>**View Details of Node**

Use this task to view the details of the node in NFV.

### **Before you begin**

• Log into the SVO Web [Interface,](#page-80-0) on page 65

### **Procedure**

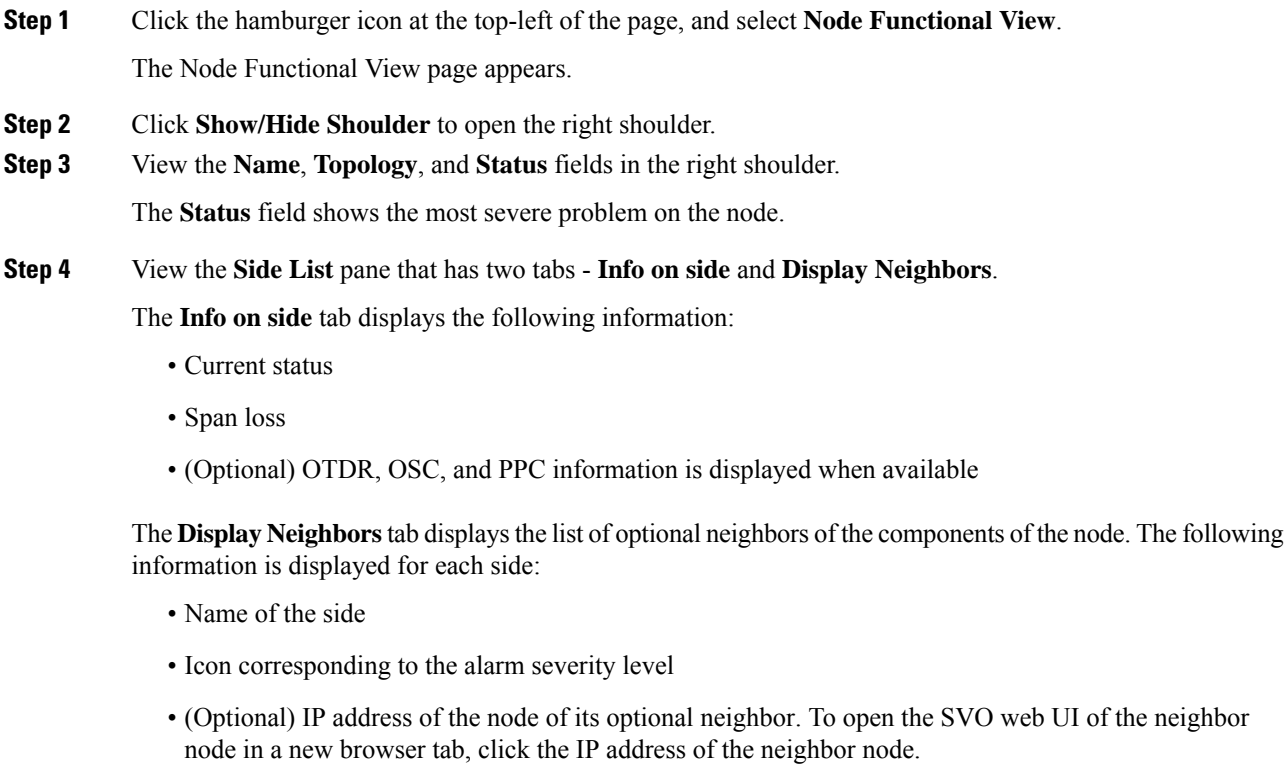

• Degree of its optional neighbor

# <span id="page-385-0"></span>**View Details of OLA Node**

Use this task to view the details of the OLA node in NFV.

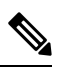

In OLA database, all the cards must be placed in the same degree and only one degree must be present in the node. **Note**

### **Before you begin**

• Log into the SVO Web [Interface,](#page-80-0) on page 65

### **Procedure**

**Step 1** Click the hamburger icon at the top-left of the page, and select **Node Functional View**.

Ш

The Node Functional View page appears.

- **Step 2** Click **Show/Hide Shoulder** to open the right shoulder.
- **Step 3** View the **Name**, **Topology**, and **Status** fields in the right shoulder.

The **Status** field shows the most severe problem on the node.

**Step 4** View the **Side List** pane that has two tabs - **Info on side** and **Display Neighbors**.

The **Info on side** tab displays the following information:

- Current status
- Span loss for both the sides
- (Optional) OTDR, OSC, and PPC information is displayed when available

The **Display Neighbors**tab displaysthe list of optional neighbors of the components of the node. The following information is displayed for each side:

- Name of the side
- Neighbor node
- At Degree
- **Step 5** View the **Circuit List** tab that displays the list of all the circuits present in the side.

# <span id="page-386-0"></span>**View Details of Side**

Use this task to view the details of the side in NFV.

### **Before you begin**

• Log into the SVO Web [Interface,](#page-80-0) on page 65

### **Procedure**

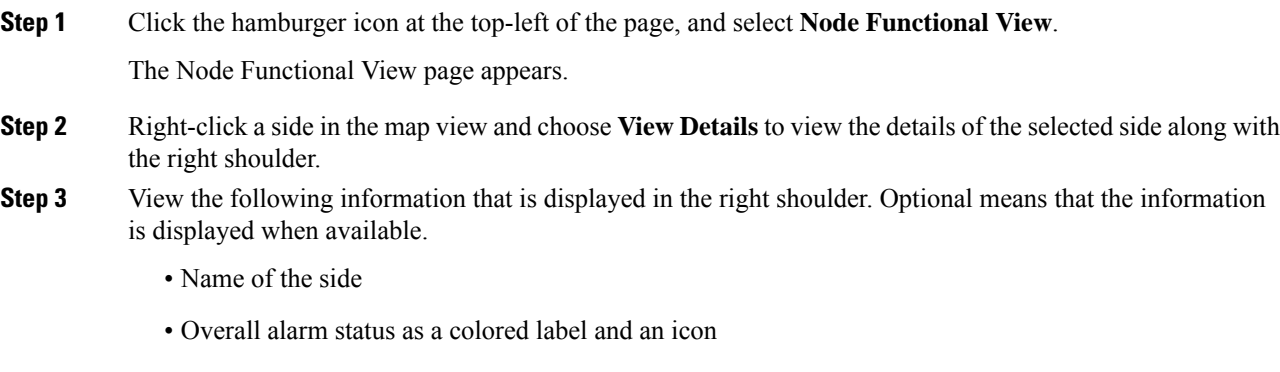

• (Optional) Span loss

- (Optional) ORL of OTDR
- (Optional) Fiber End of OTDR
- (Optional) OSC power
- (Optional) IP address of the node of its optional neighbor. To open the SVO web UI of the neighbor node in a new browser tab, click the IP address of the neighbor node.
- Degree of its optional neighbor
- **Card List** tab Displays the list of all the cards present in the side. The shelf number and slot number are displayed with the card name. The trunk port number is also displayed for TXP cards.

To sort the list of cards, click the vertical ellipsis icon and choose **A-Z**, **Z-A**, **High Severity**, or **Low Severity**.

• **Circuit List** tab - Displays the list of all the circuits present in the side.

To sort the list of circuits, click the vertical ellipsis icon and choose **A-Z**, **Z-A**, **High Severity**, or **Low Severity**.

# <span id="page-387-0"></span>**View Details of Side for OLA Node**

Use this task to view the details of the side for OLA node in NFV.

### **Before you begin**

• Log into the SVO Web [Interface,](#page-80-0) on page 65

### **Procedure**

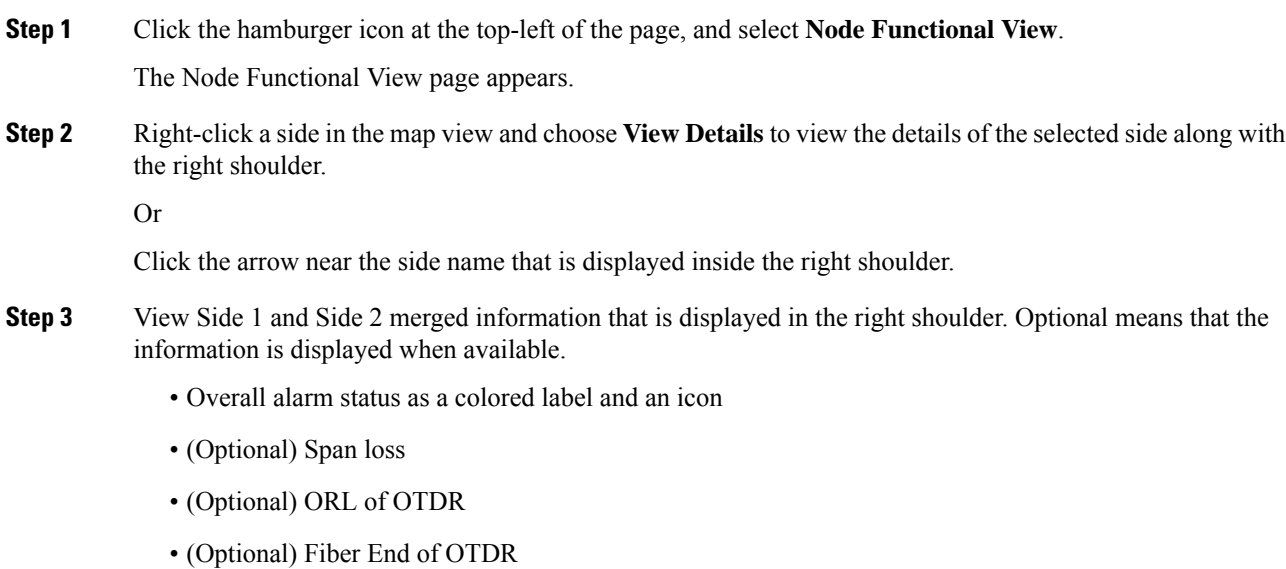

Ш

- (Optional) OSC power
- (Optional) IP address of the node of its optional neighbor. To open the SVO web UI of the neighbor node in a new browser tab, click the IP address of the neighbor node.
- Degree of its optional neighbor
- **Card List** tab Displays the list of all the cards present in both sides. The shelf number and slot number are displayed with the card name. The trunk port number is also displayed for TXP cards.

To sort the list of cards, click the vertical ellipsis icon and choose **A-Z**, **Z-A**, **High Severity**, or **Low Severity**.

• **Circuit List** tab - Displays the list of all the circuits present in the side.

To sort the list of circuits, click the vertical ellipsis icon and choose **A-Z**, **Z-A**, **High Severity**, or **Low Severity**.

# <span id="page-388-0"></span>**View Details of Card**

Use this task to view the details of the card in NFV.

### **Before you begin**

• Log into the SVO Web [Interface,](#page-80-0) on page 65

### **Procedure**

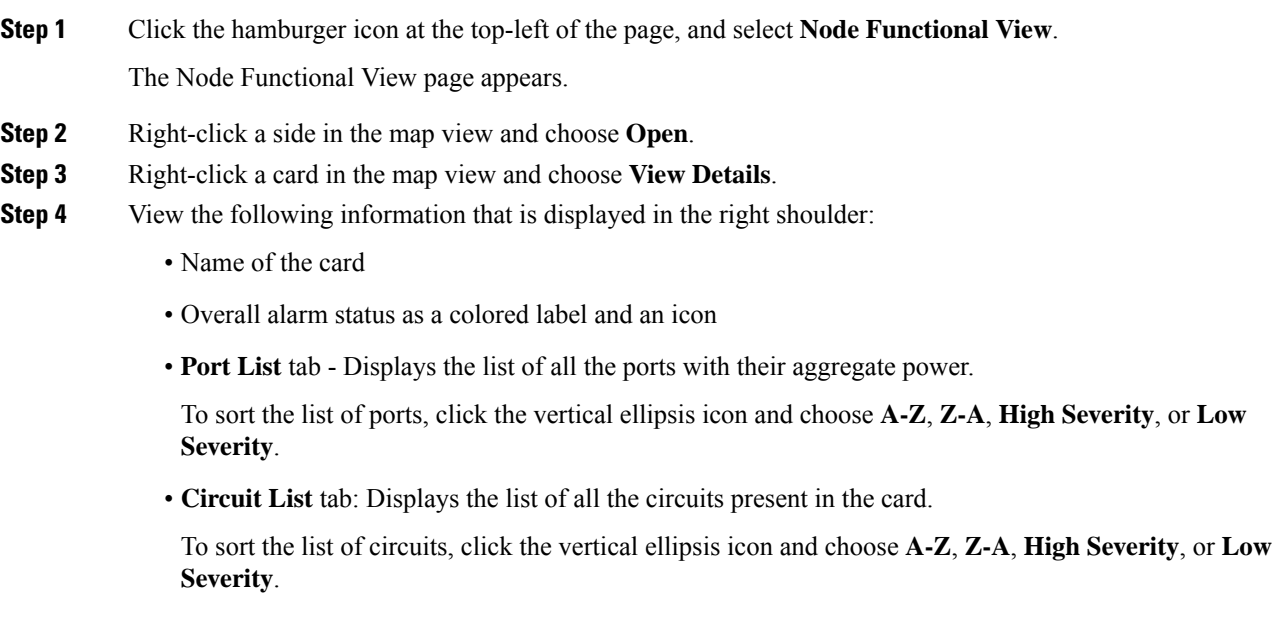

## <span id="page-389-0"></span>**View Details of Port**

Use this task to view the details of the port in NFV.

### **Before you begin**

• Log into the SVO Web [Interface,](#page-80-0) on page 65

### **Procedure**

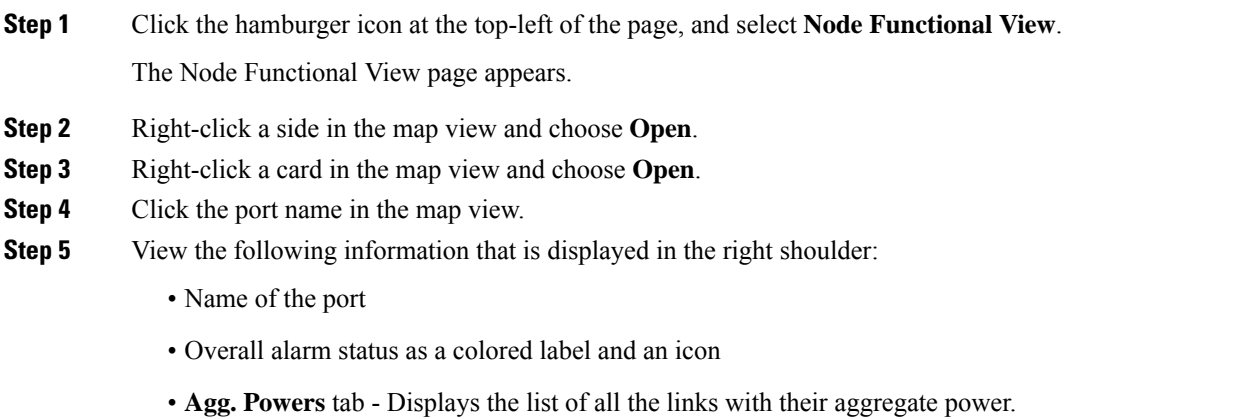

The aggregate power displays the current power in case of a single port. The aggregate power displays a list of all the different power levels in case of an MPO port or logical group.

To sort the list of links, click the vertical ellipsis icon and choose **A-Z**, **Z-A**, **High Setpoint**, or **Low Setpoint**.

• **Circuit List** tab: Displays the list of all the circuits present in the port.

To sort the list of circuits, click the vertical ellipsis icon and choose **A-Z**, **Z-A**, **High Severity**, or **Low Severity**.

# <span id="page-389-1"></span>**View Details of Patch Cord**

Use this task to view the details of the patch cord in NFV.

### **Before you begin**

• Log into the SVO Web [Interface,](#page-80-0) on page 65

### **Procedure**

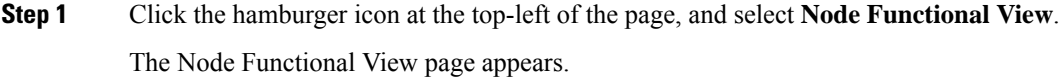

- **Step 2** Click the patch cord in the map view.
- **Step 3** View the following information that is displayed in the right shoulder:
	- Type of the patch cord
	- Status of the patch cord as a colored label and an icon
	- **Connections** tab Displays the ports that the patch cord connects with their cards and the aggregate power.

To sort the list of patch cords, click the vertical ellipsis icon and choose **A-Z**, **Z-A**, **High Severity**, or **Low Severity**.

# <span id="page-390-0"></span>**View Details of Circuit**

Use this task to view the details of the circuit in NFV.

Circuits are created in EPNM and displayed as read-only in the **Optical Cross Connections** tab.

### **Before you begin**

• Log into the SVO Web [Interface,](#page-80-0) on page 65

### **Procedure**

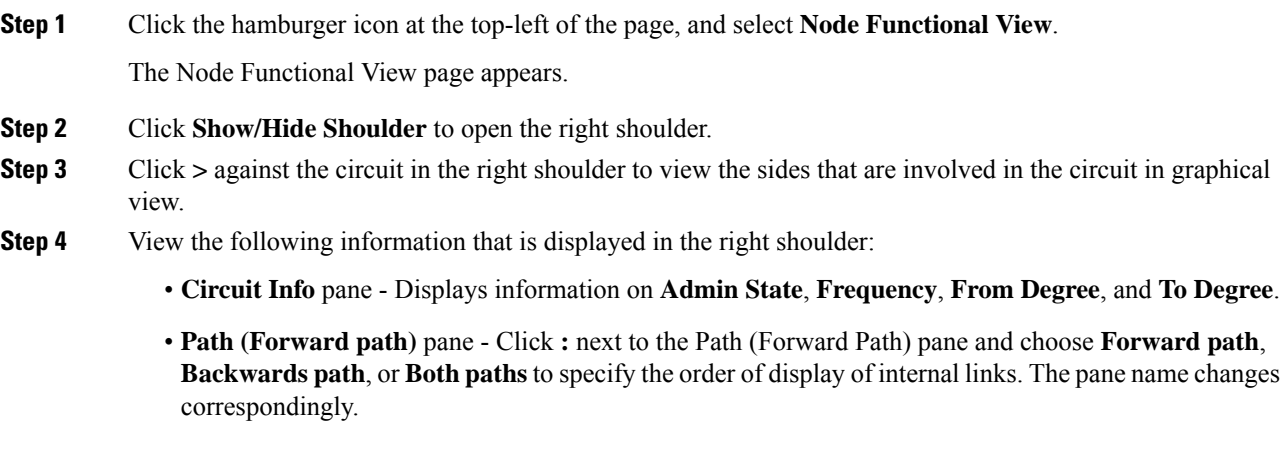

# <span id="page-391-0"></span>**Set User Preferences**

Use this task to set the user preferences in NFV. The user preferences are stored in the local storage of the browser and are retained for that browser.

### **Before you begin**

• Log into the SVO Web [Interface,](#page-80-0) on page 65

### **Procedure**

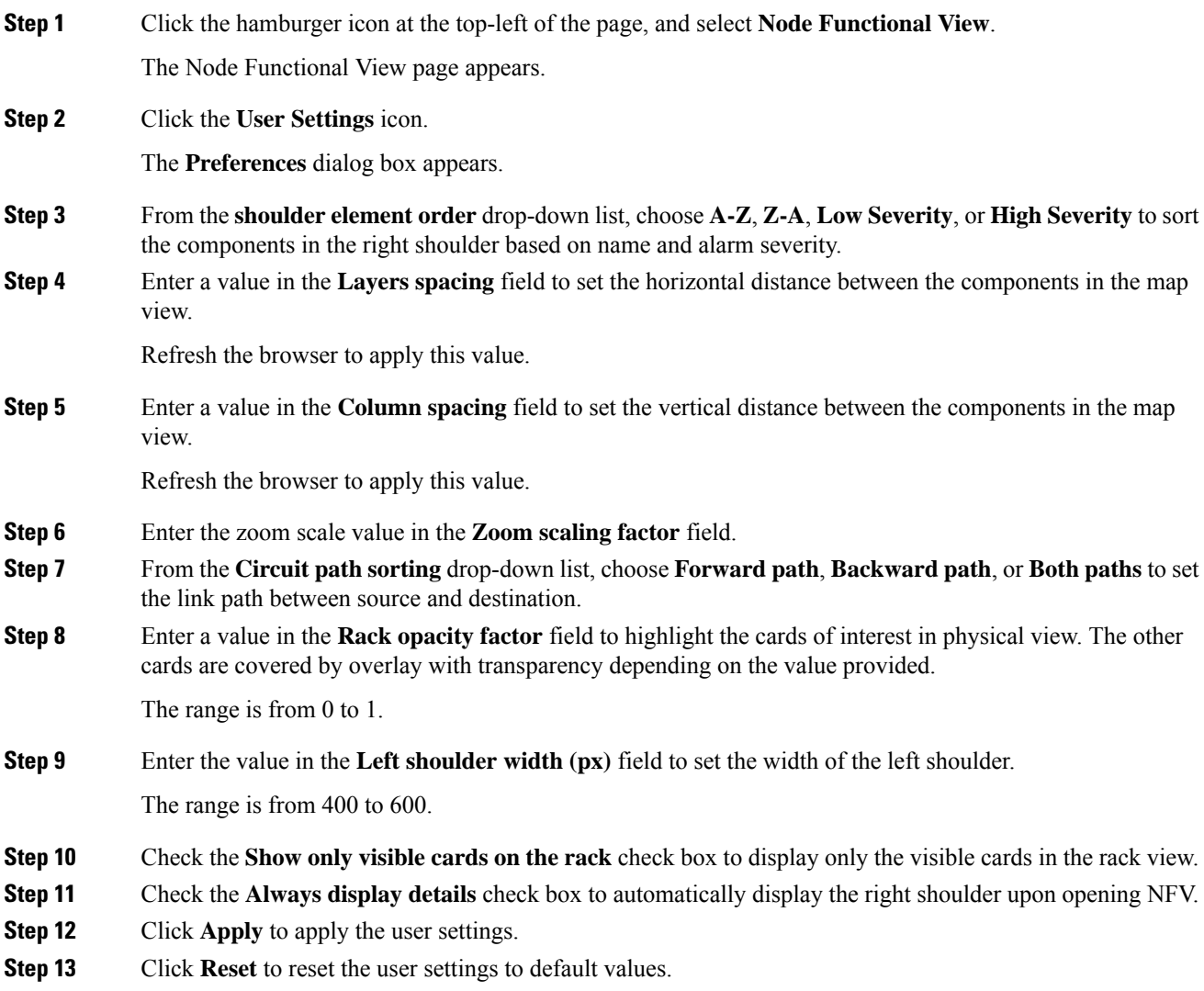

# <span id="page-392-0"></span>**Active Circuit Count**

### **Table 111: Feature History**

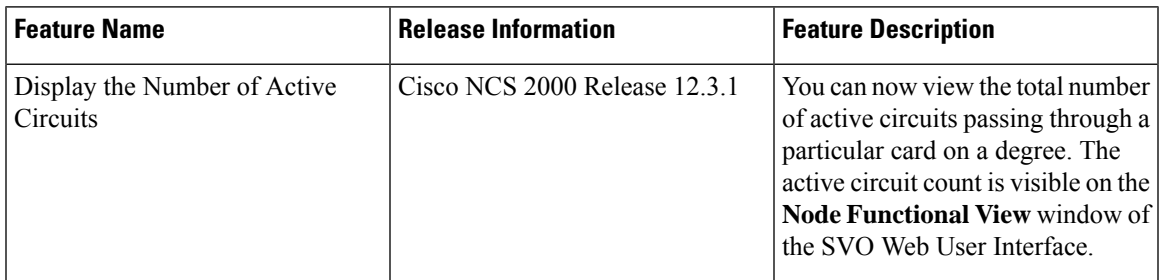

## **Display Active Circuit List**

Use this task to view the total number of circuits passing through a degree and a selected card.

### **Before you begin**

• Log into the SVO Web [Interface,](#page-80-0) on page 65

### **Procedure**

- **Step 1** Click the hamburger icon at the top-left of the page, and select **Node Functional View**.
- **Step 2** Select and right click **Degree**. Click Open.

In the right side pane, you can see the total number of circuits passing through the degree under **Circuit List**.

**Step 3** Select and right click the card. Click Open.

In the right side pane, you can see the total number of circuits passing through the card under **Circuit List**.

I

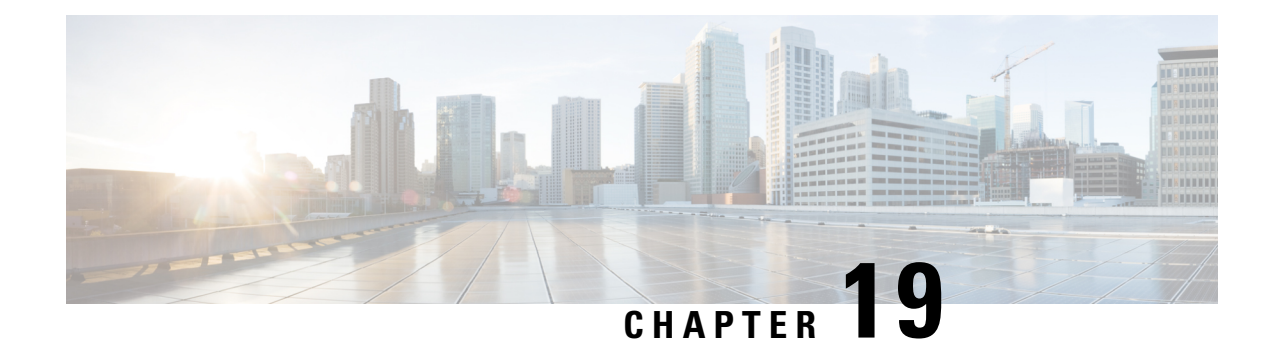

# **Monitor Performance**

This chapter describes the Performance Monitoring (PM) parameters used in Cisco NCS 2000 SVO and its related tasks.

We recommend that you use either single EPNM session in standalone mode or EPNM with two servers in high availability mode. A single PM monitoring session is recommended either through EPNM, TL1, or SNMP. **Note**

- Threshold [Performance](#page-394-0) Monitoring, on page 379
- [Performance](#page-394-1) Monitoring, on page 379
- [Interface](#page-395-0) Types, on page 380
- [Performance](#page-410-0) Monitoring of SVO Card, on page 395
- View PM [Parameters,](#page-412-0) on page 397
- View Live [Data,](#page-413-0) on page 398
- View PM [Parameters](#page-414-0) of SVO Card, on page 399
- [Export](#page-415-0) PM Data of SVO Card, on page 400

# <span id="page-394-0"></span>**Threshold Performance Monitoring**

Thresholds are used to set error levels for each PM parameter.

During the accumulation cycle, if the current value of a PM parameter reaches or exceeds its corresponding threshold value, the PM details are highlighted with NA or with a change of color for the bucket. When a threshold is crossed, the node continues to count the errors during a given accumulation period. If zero is entered as the threshold value, generation of TCAs is disabled but performance monitoring continues. PM parameters are used by service providers to gather, store, set thresholds, and report performance data for early detection of problems.

From 12.3.1 onwards, TCA is supported on the NCS 2002 chassis.

# <span id="page-394-1"></span>**Performance Monitoring**

The Performance tab displays the PM parameters.

### **Performance Monitoring Tab**

The Performance Monitoring tab consists of:

- The **Refresh** icon manually refreshes the PM parameter values on the table.
- The **Auto-Refresh** drop-down list automatically refreshes the PM parameter values on the table based on the selected time interval. The auto-refresh can be set for several intervals ranging from 15 seconds to 5 minutes.
- The **Interval** drop-down list helps the user set a time interval at which the data would be split to be shown in the table. The two interval options that the user can choose to display the data are 15 minutes or one day.
- The **Interface Type** drop-down list helps the user choose the interface type of the card. The options available are based on the selected card.
- The **Interface** drop-down list helps the user choose the port of the card. The options available are based on the selected card.
- The **Direction** drop-down list helps the user choose the direction of path. The user can choose from one of two options: nearEnd and farEnd.
- The **Clear PM** button sets the PM parameter values on the card to zero. All counters on the card are cleared.

# <span id="page-395-0"></span>**Interface Types**

You have one of five options to choose from the interface type drop-down list: EthernetCsmacd, optical channel, OTNOdu, OTNOtu, and OpticalTransport.

### **Optical Channel PM**

The Optical Channel PM lists parameters at the trunk and client side for all optical and control OPT-AMP-C, PSM, 400G-XP, MR-MXP, TNC, TNCE, TNCS, TNCS-O, TNCS-2, TNCS-2O cards.

The parameters for the Optical channel are as shown in the following table:

#### **Table 112: Optical Channel PM Parameters**

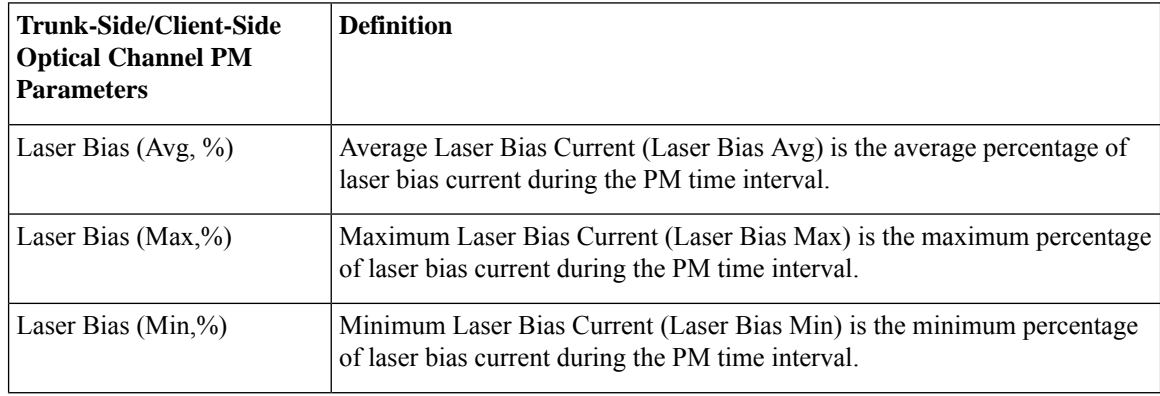
$\mathbf{l}$ 

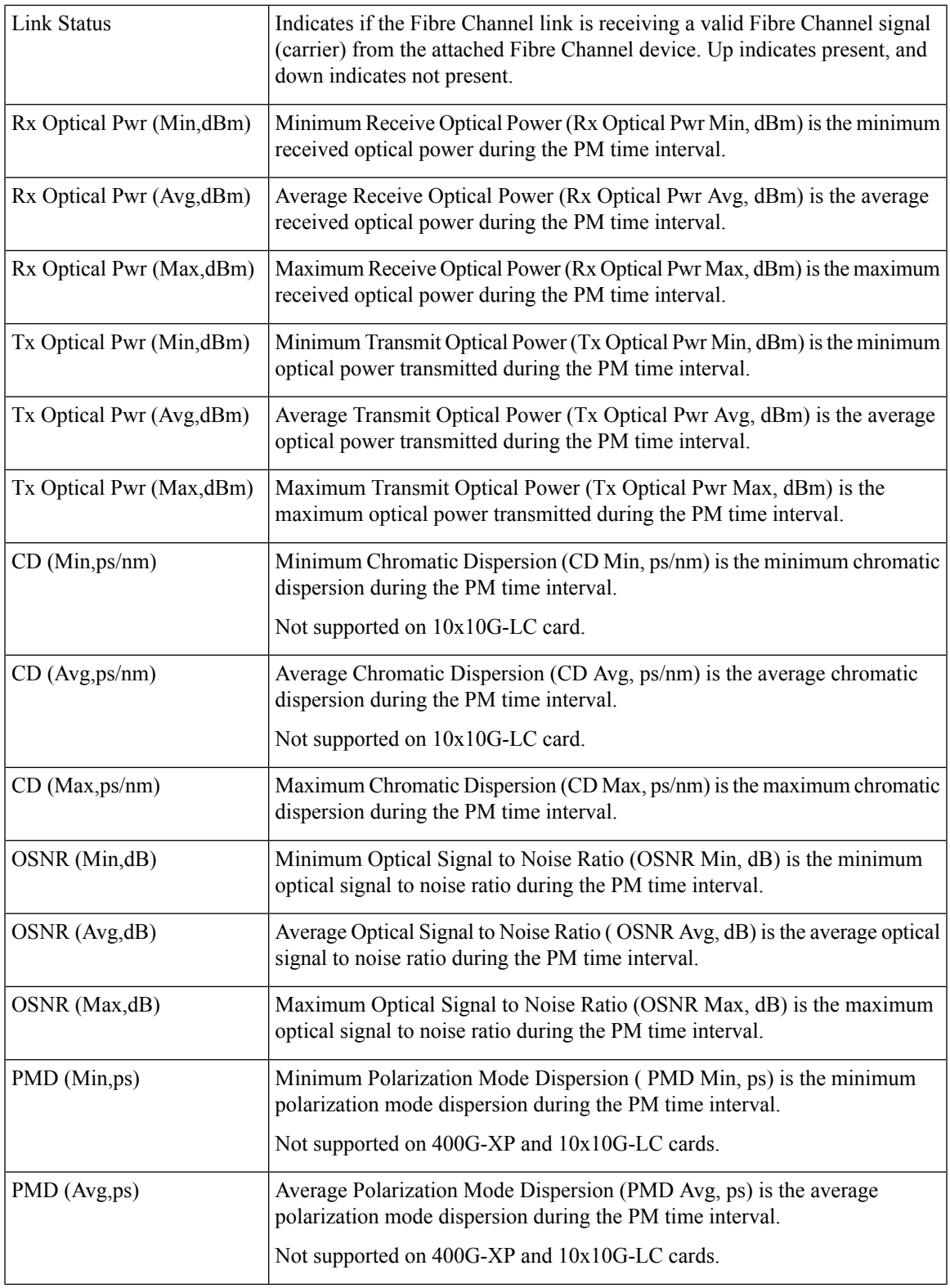

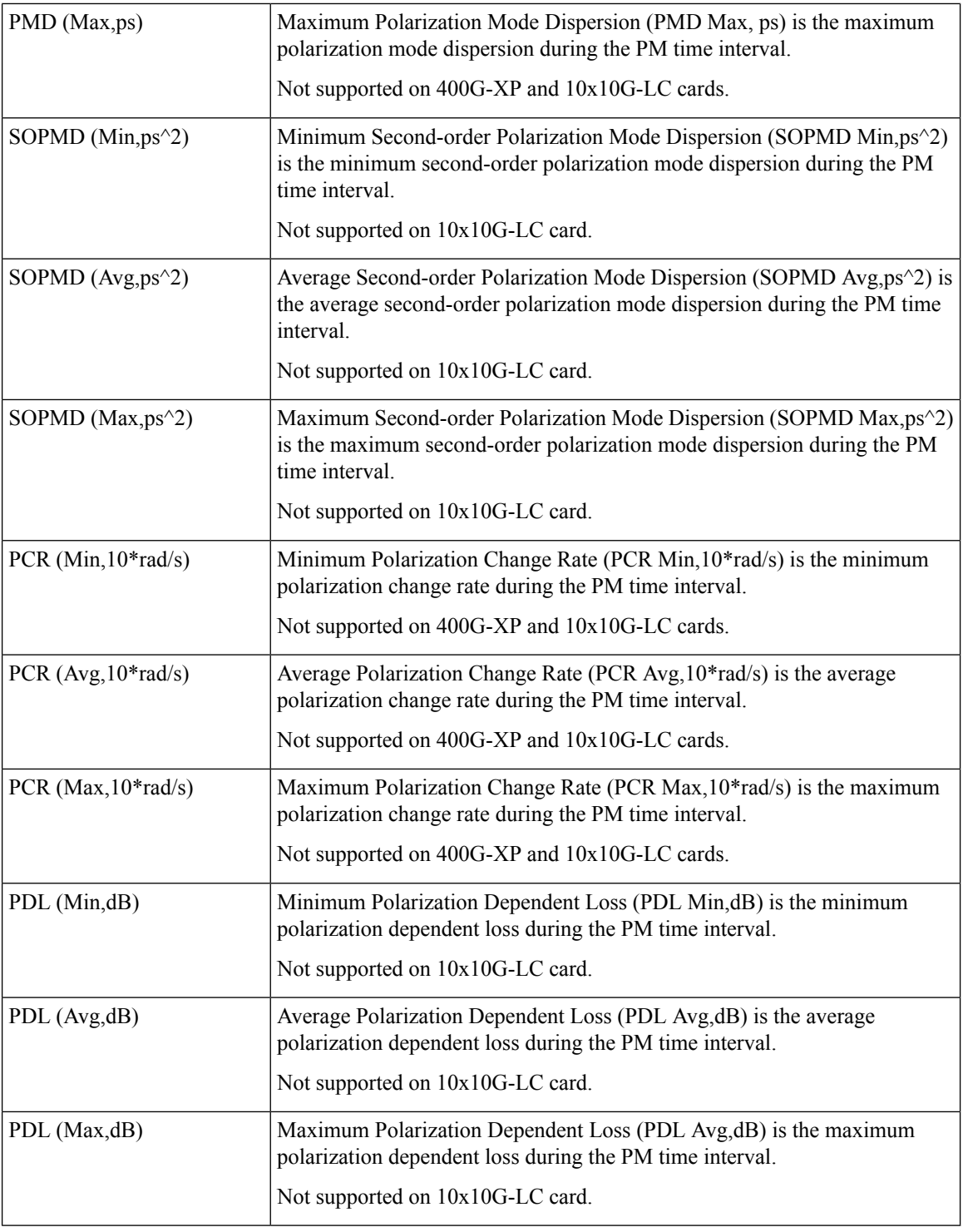

## **SDH PM**

The SDH PM pane lists parameters at the trunk and client side for all optical and control 40E-MXP, 400G-XP, and OTU2-XP cards.

 $\overline{\phantom{a}}$ 

The parameters for the SDH PM channel are as shown in the following table:

#### **Table 113: SDH PM Parameters**

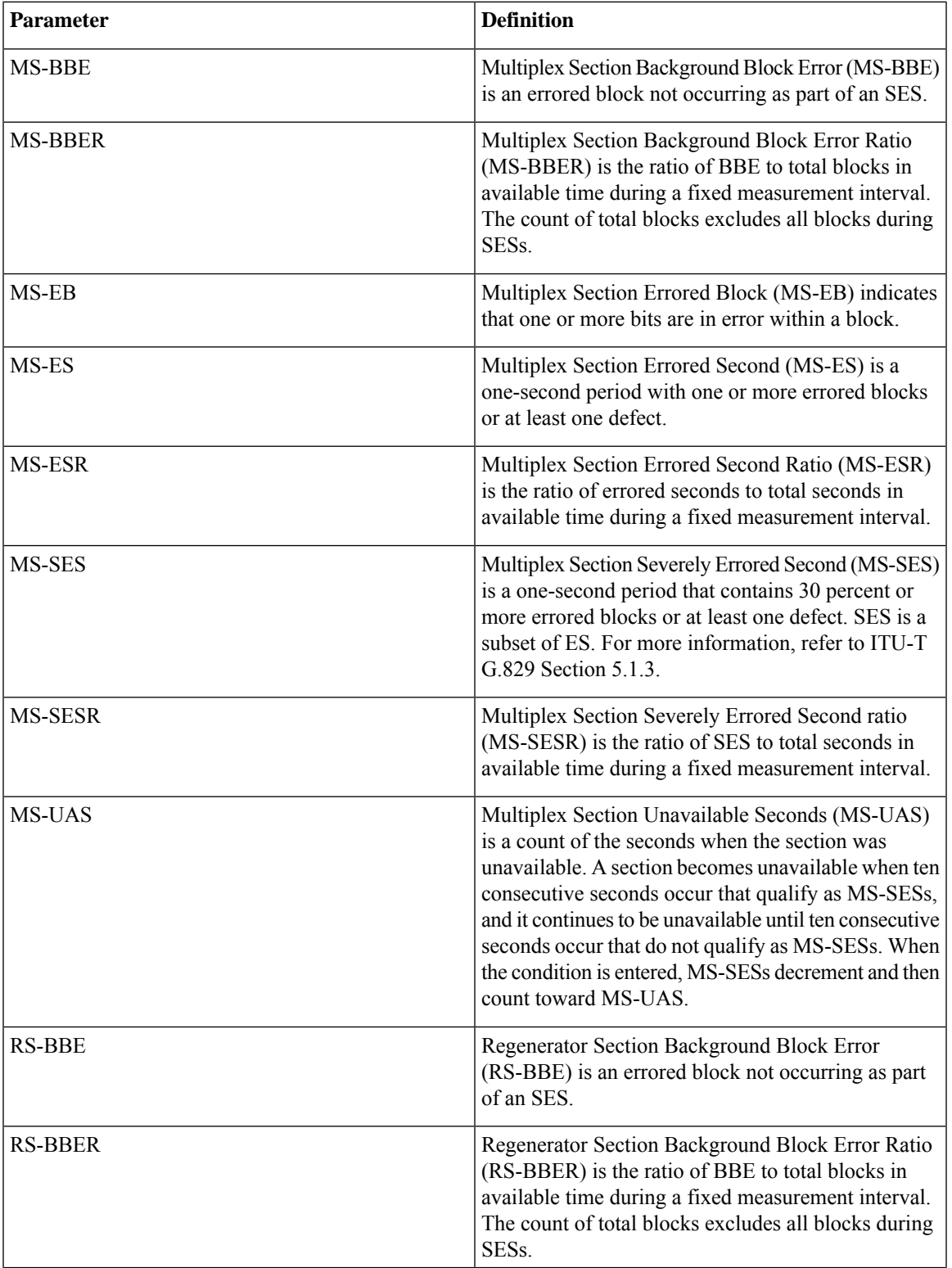

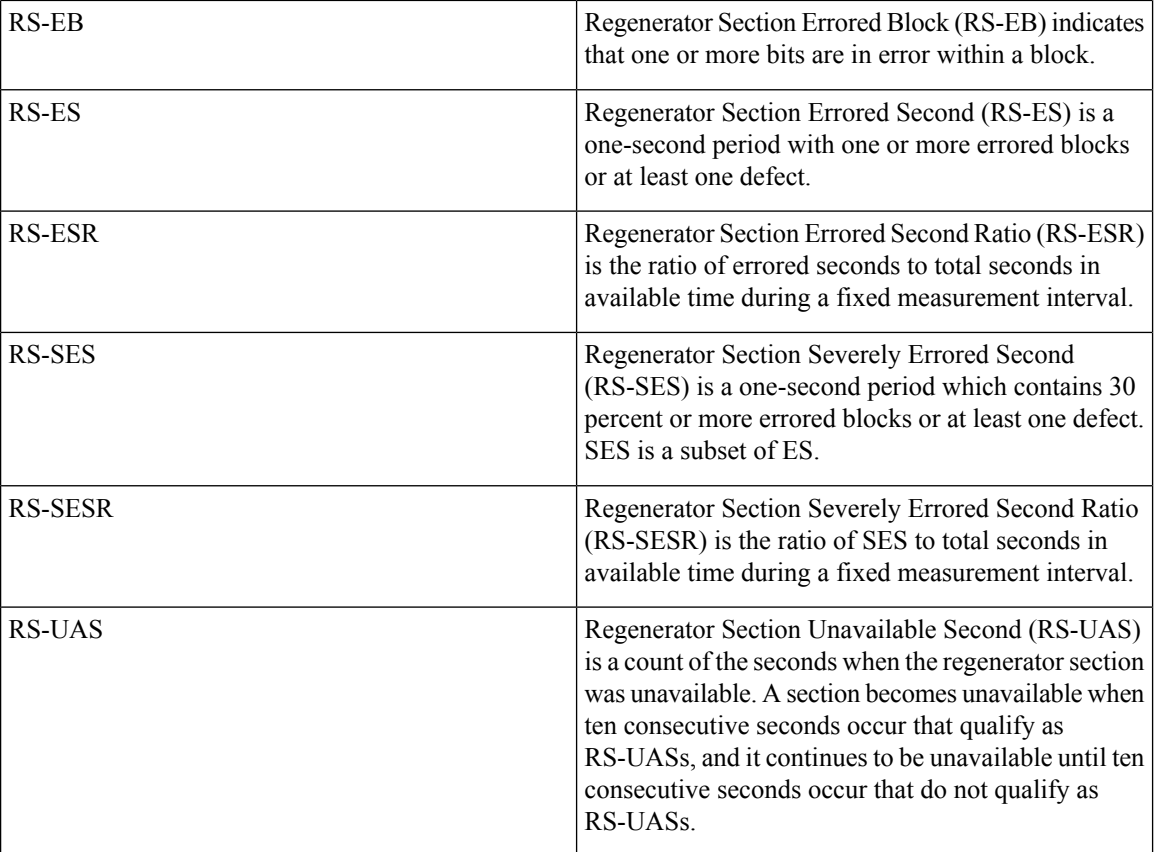

### **SONET PM**

The SONET PM pane lists parameters at the trunk and client side for all optical and control 40E-MXP, 400G-XP, OTU2-XP, and 10x10G-LC cards.

The parameters for the SONET PM channel are as shown in the following table:

#### **Table 114: SONET PM Parameters**

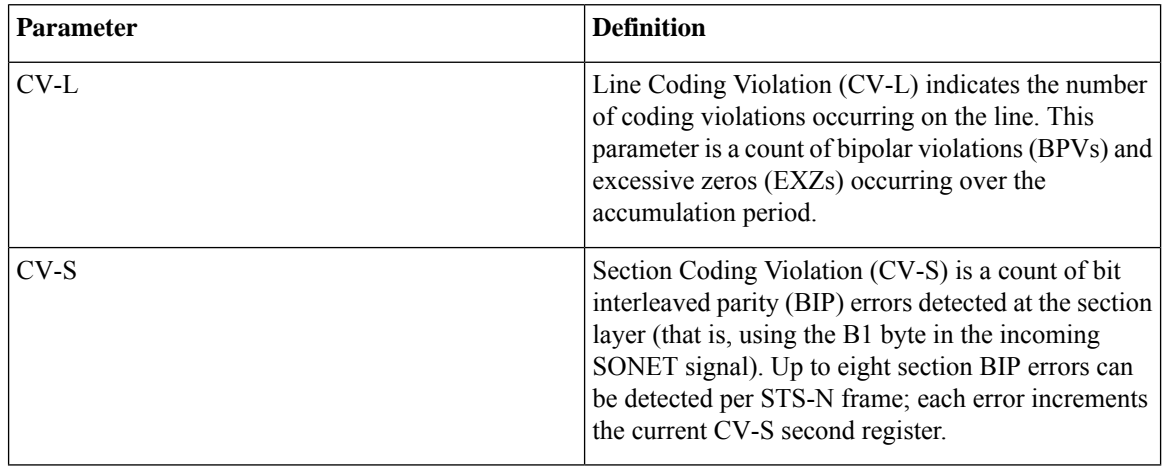

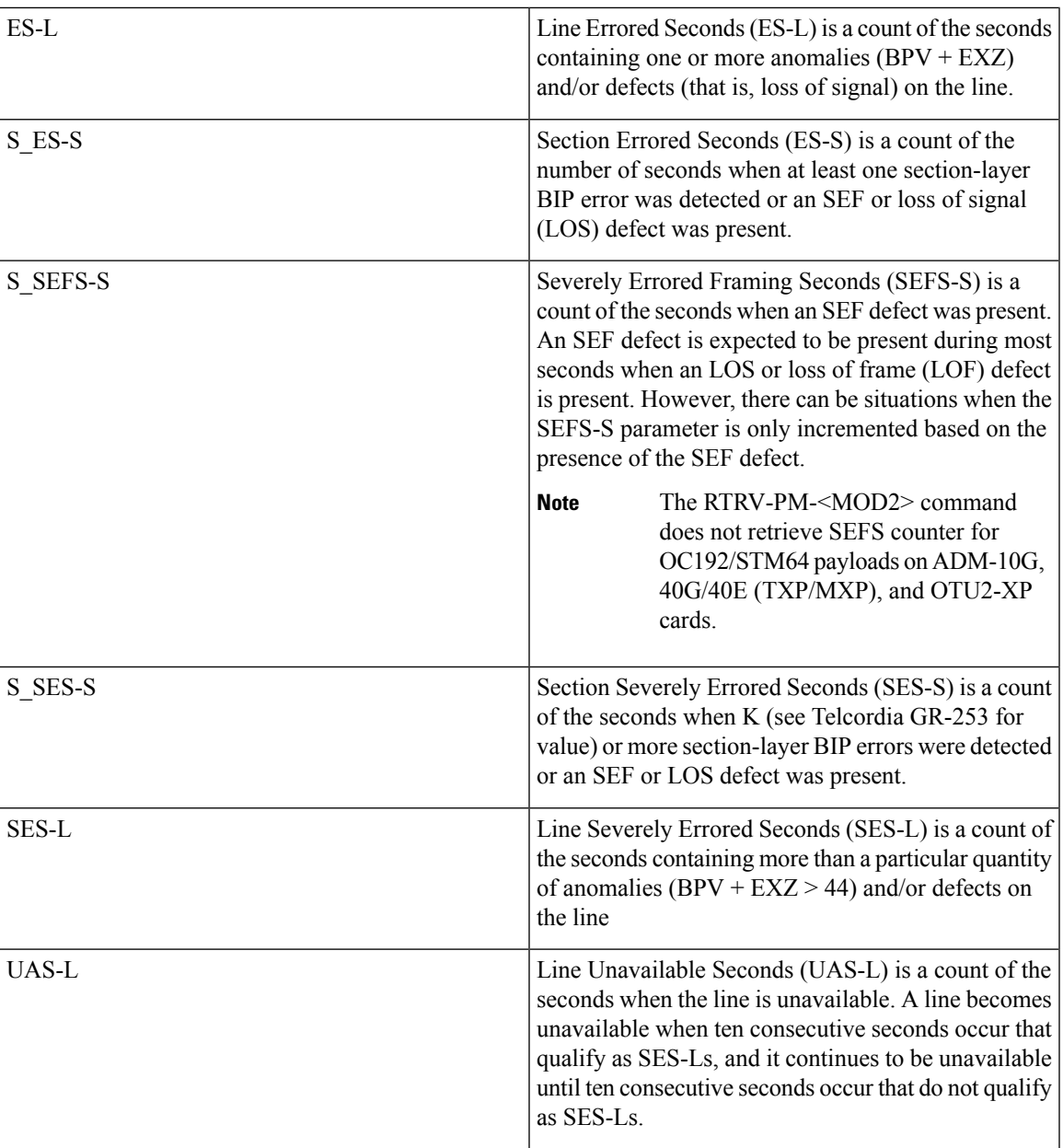

## **OTNOdu/ OTNOtu PM**

The OTNOdu and OTNOtu PM pane lists parameters at the trunk and client side for all optical and control 400G-XP, 200G-CK-C, 100G-CK-C, 100GS-CK-C, TNC, TNCE, TNCS, TNCS-O, TNCS-2, and TNCS-2O cards.

The parameters for the OTNOdu/OTNOtu PM channel are as shown in the following table:

**Table 115: OTBOdu/OTNOtu PM Parameters**

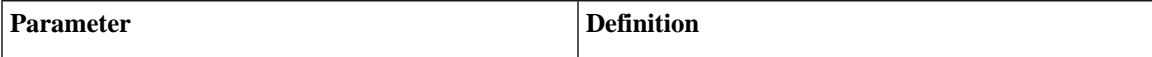

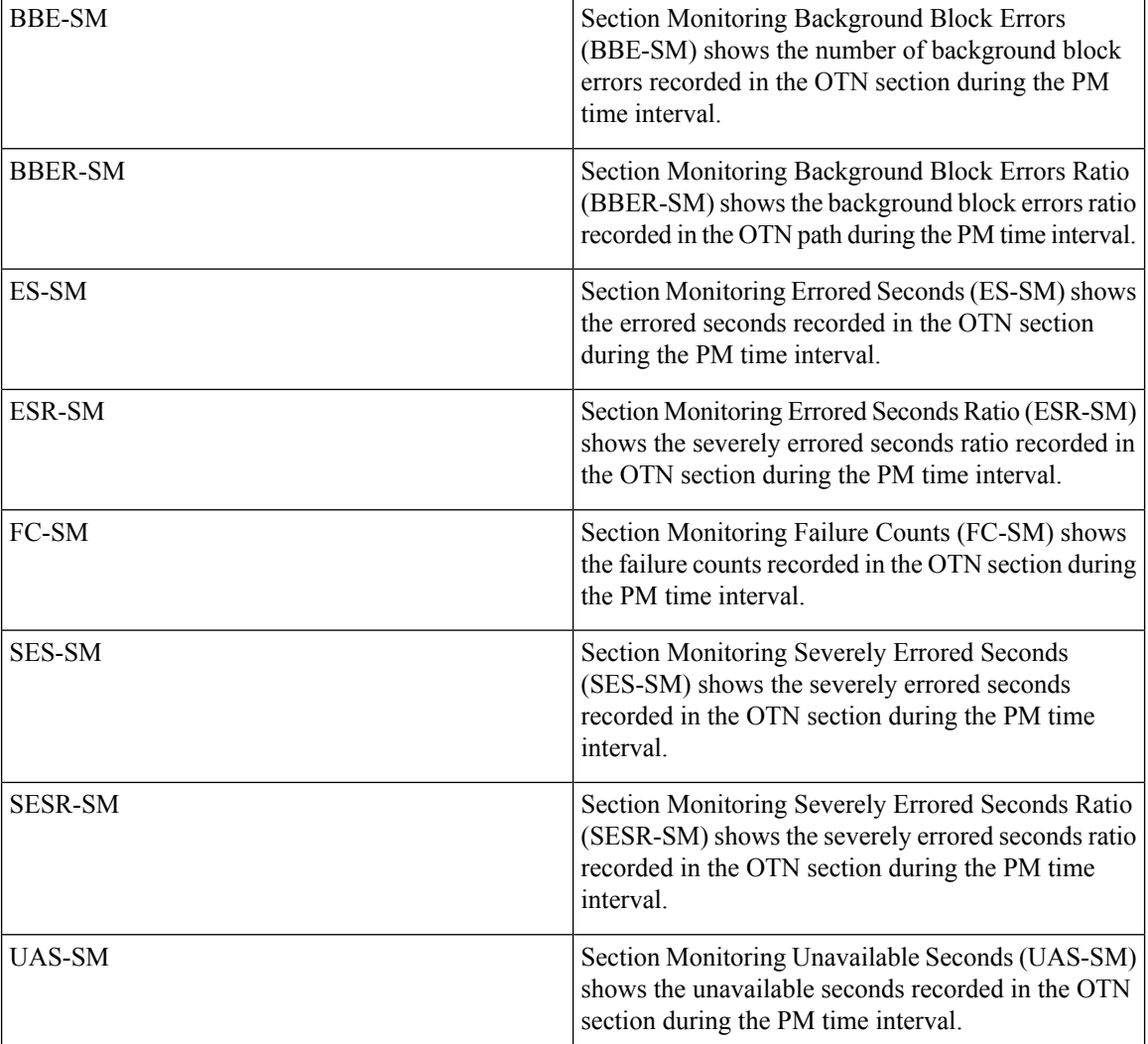

### **Ethernet PM**

The SVO provides Ethernet port performance information, including line-level parameters, port bandwidth consumption, and historical Ethernet statistics.

The parameters for the Ethernet PM channel are as shown in the following table:

#### **Table 116: Ethernet Statistics Parameters**

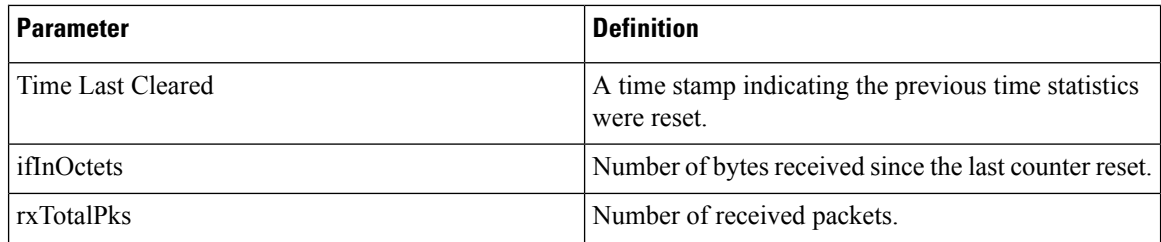

 $\overline{\phantom{a}}$ 

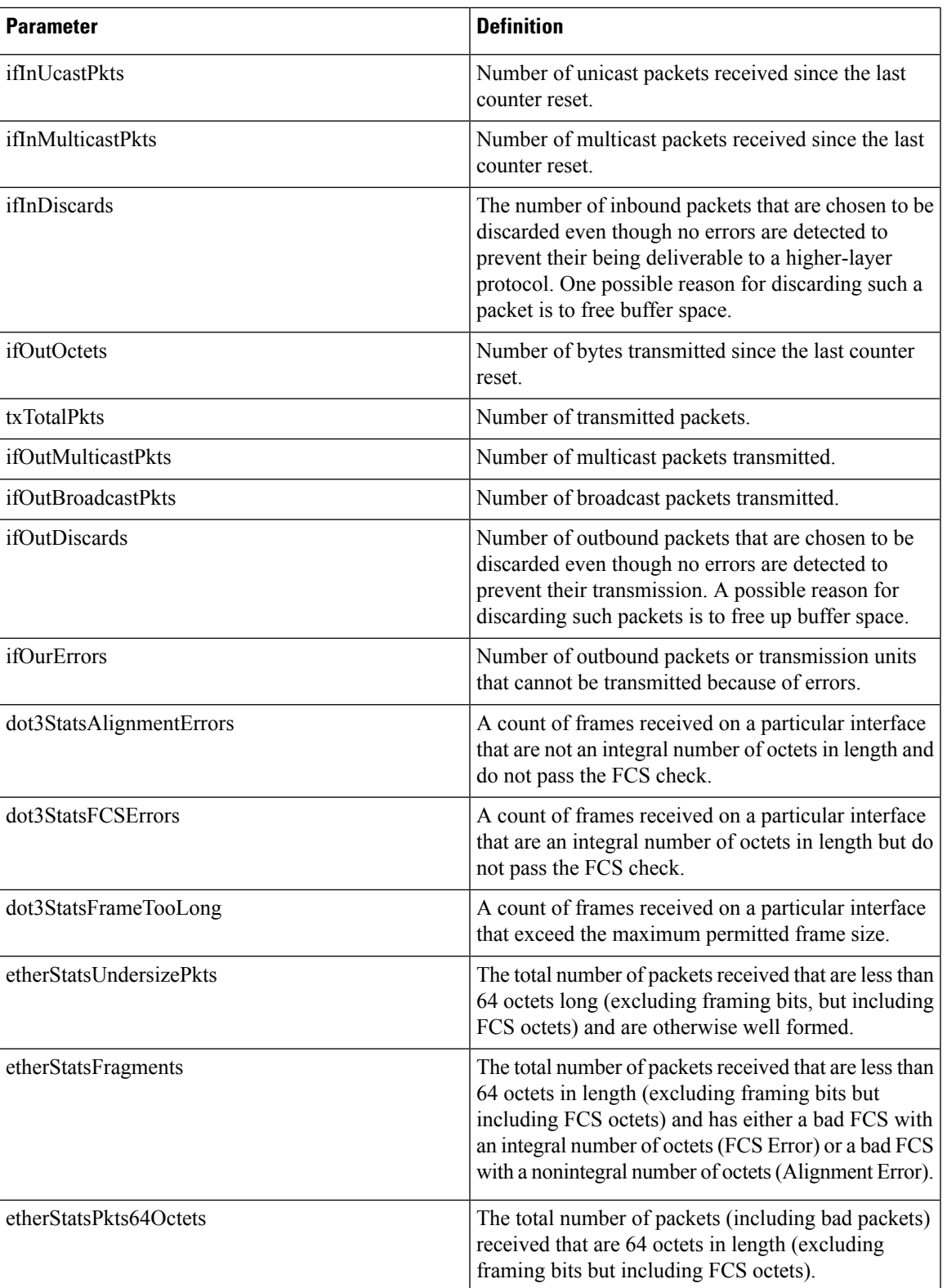

 $\mathbf I$ 

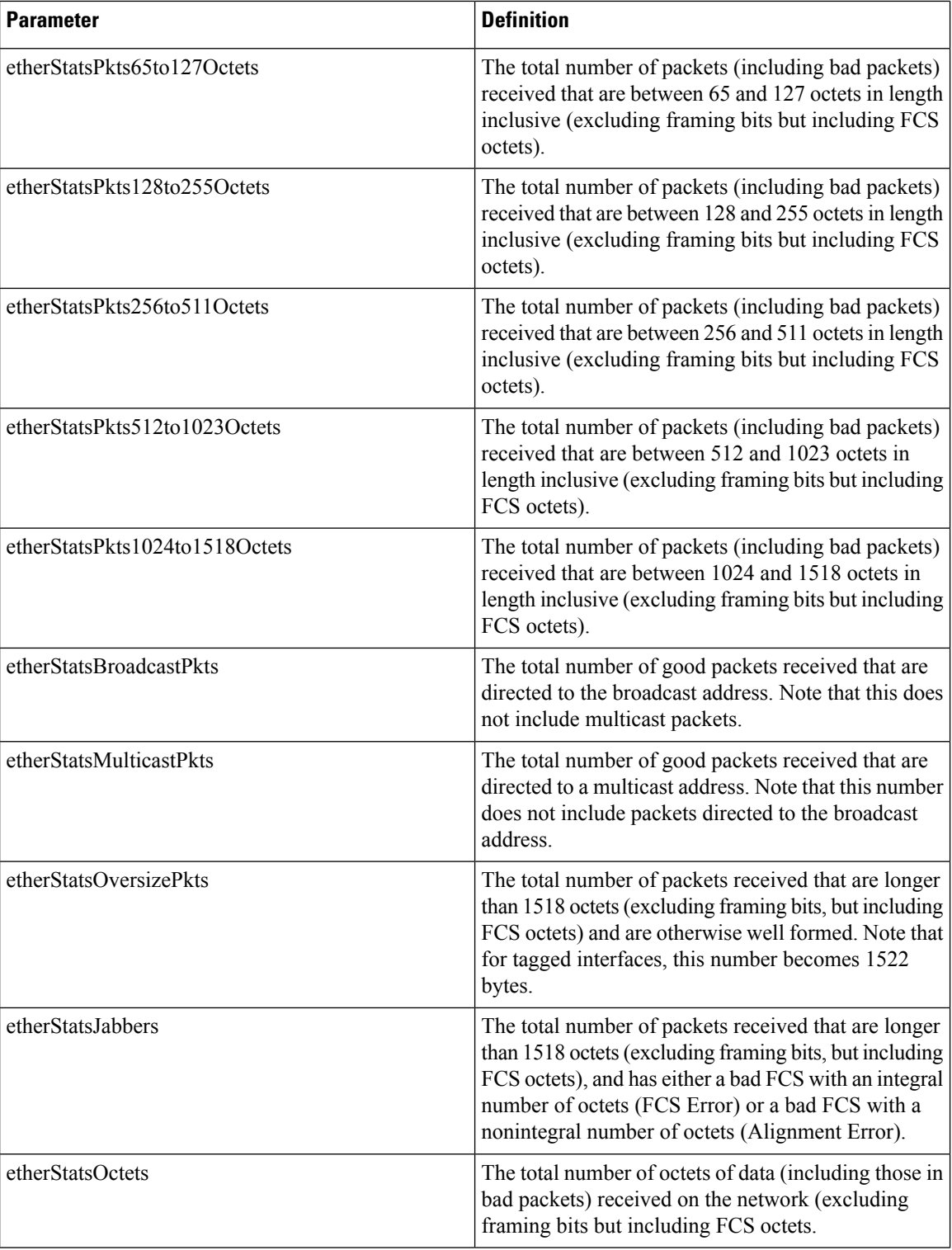

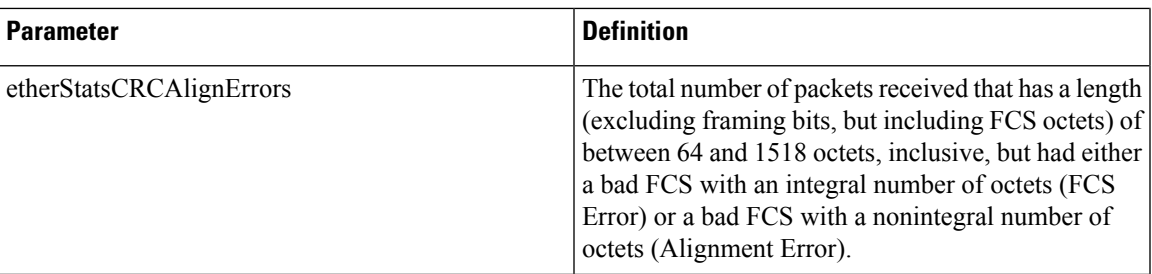

## **ITU G.709 Threshold PM**

The ITU G.709 section monitoring trunk-side PM parameters are shown in the following table.

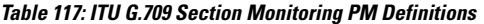

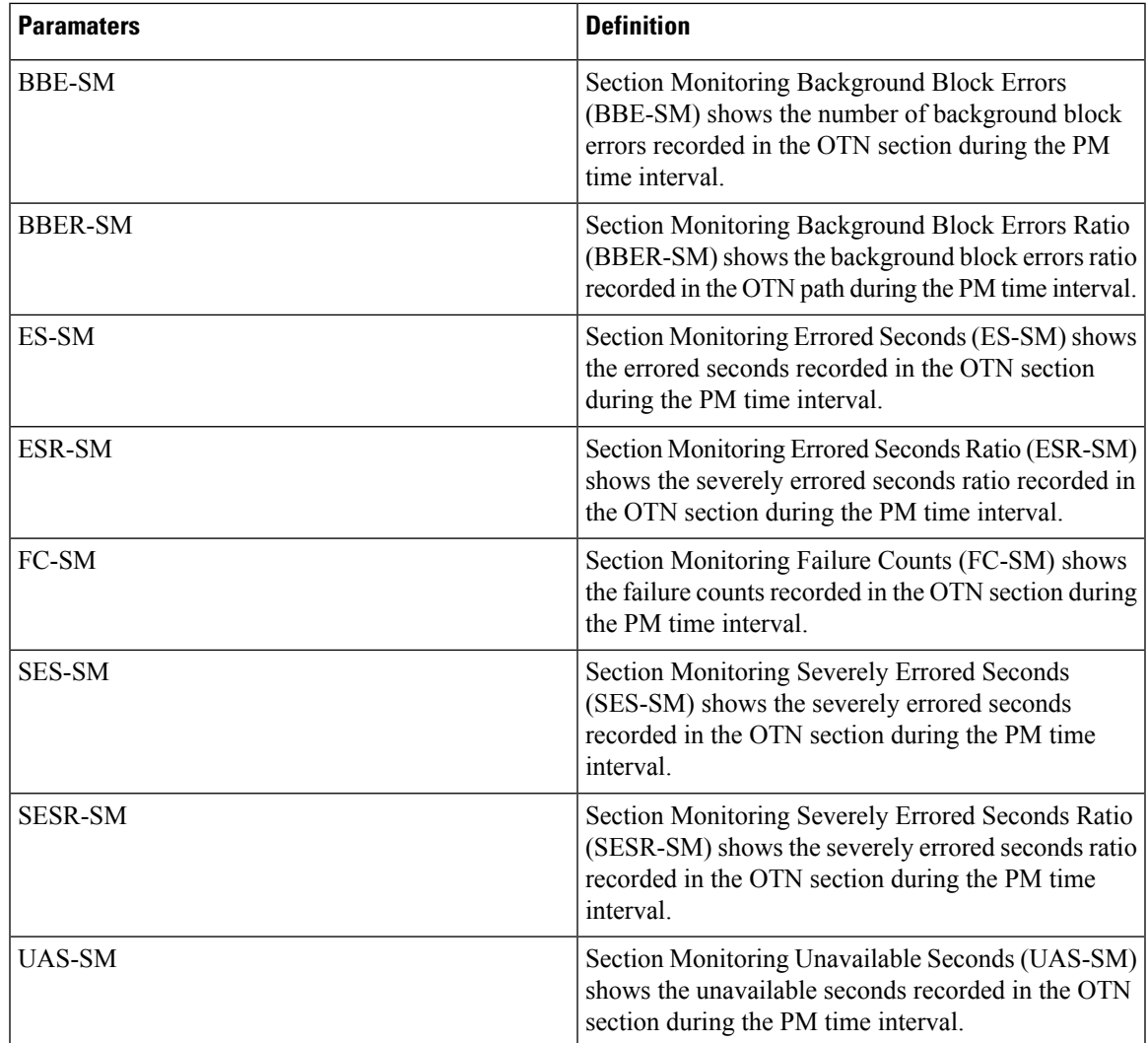

The ITU G.709 path monitoring trunk-side PM parameters are shown in the following table.

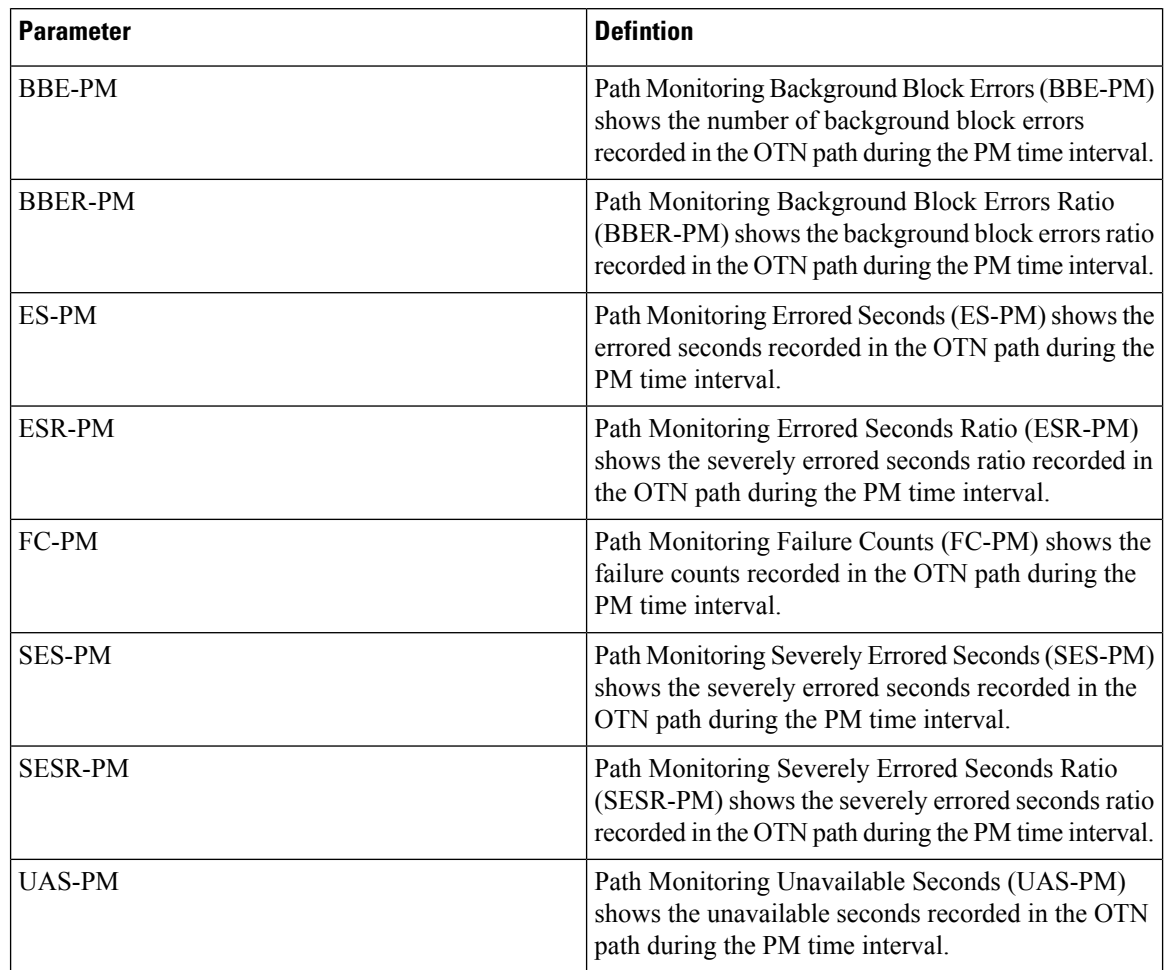

#### **Table 118: TU G.709 Path Monitoring PM Definitions**

### **FEC Threshold PM**

The 100G-LC-C, 100GS-CK-LC , 200G-CK-LC, and 100G-CK-C card FEC PM parameters are shown in the following table.

#### **Table 119:**

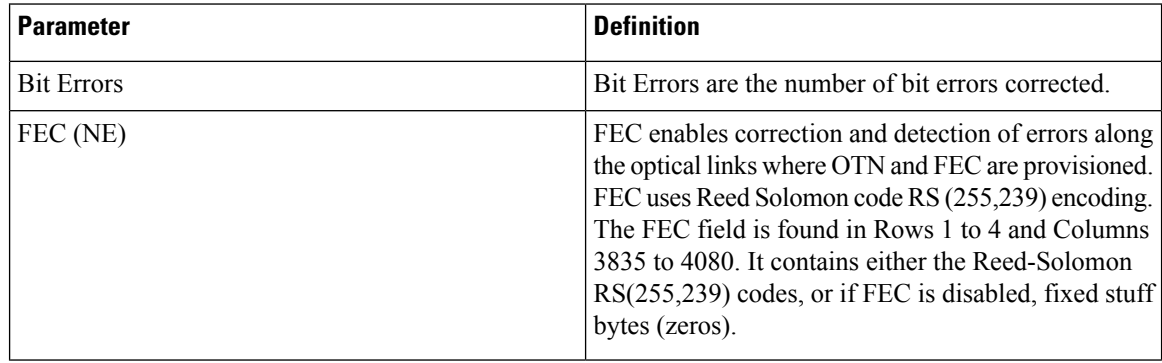

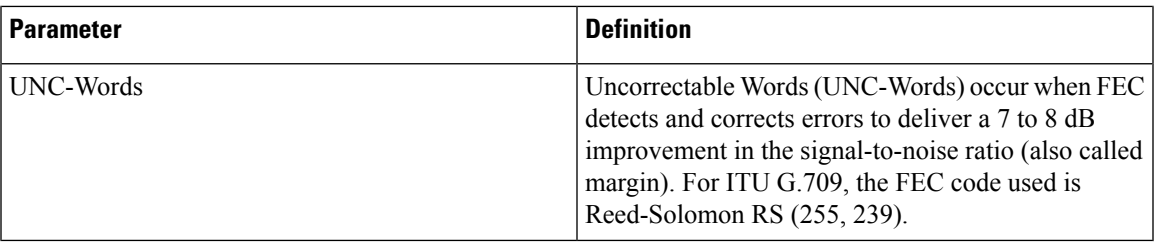

### **RMON PM**

 $\overline{\phantom{a}}$ 

The 100G-LC-C, 100G-CK-C, 100GS-CK-LC , 200G-CK-LC, and 10x10G-LC full RMON statistics PM parameters are shown in the following table.

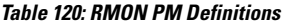

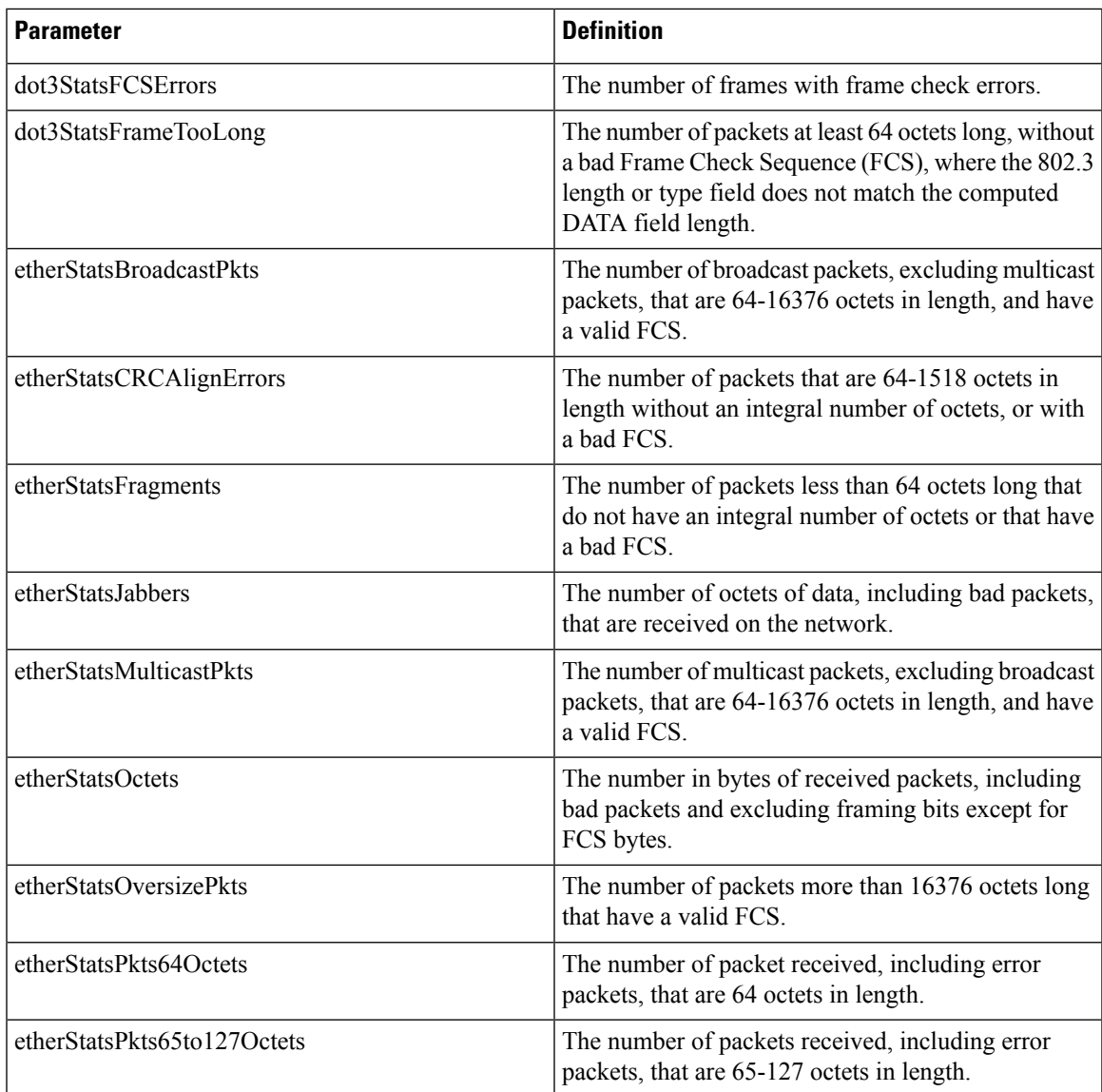

I

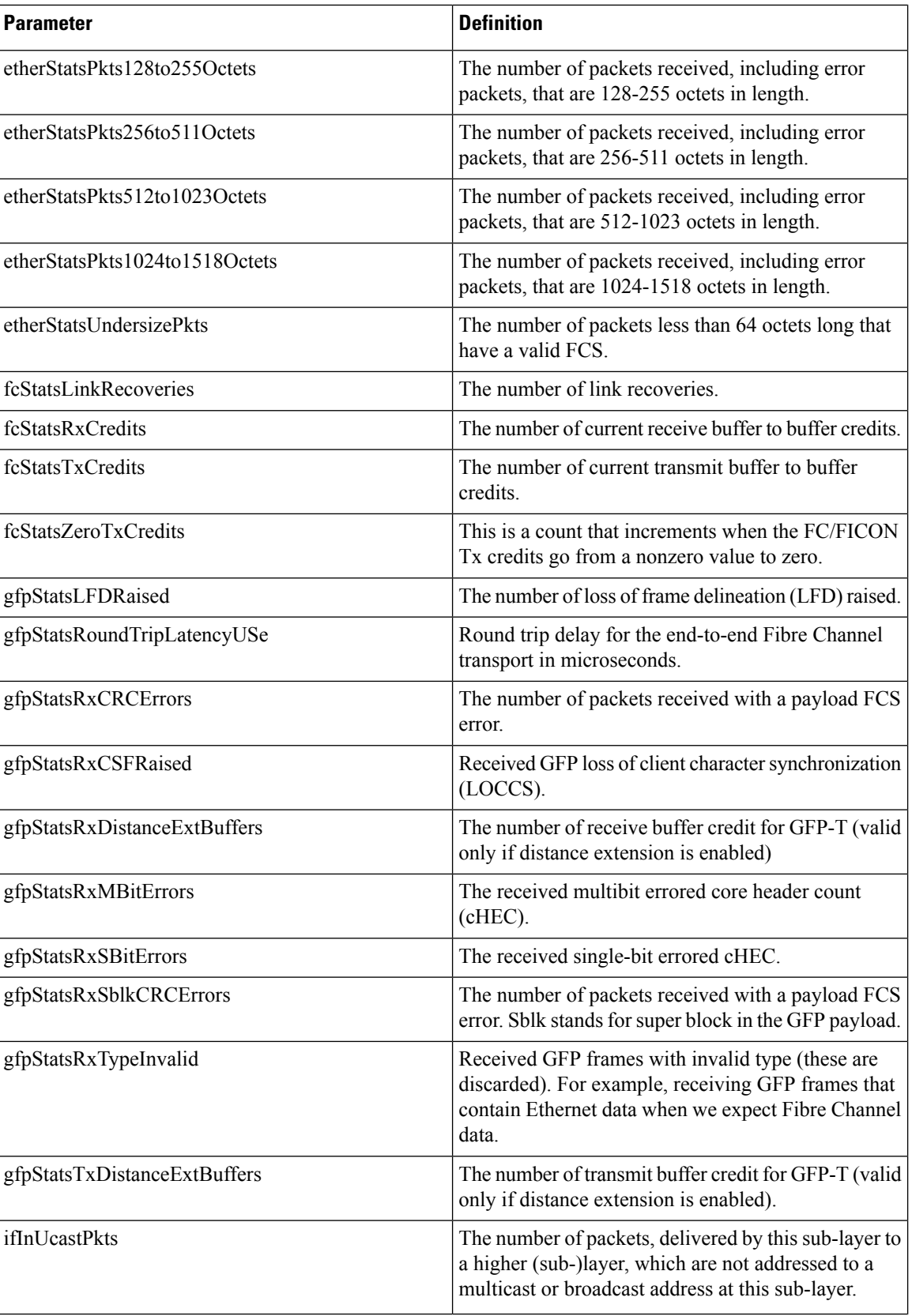

 $\mathbf l$ 

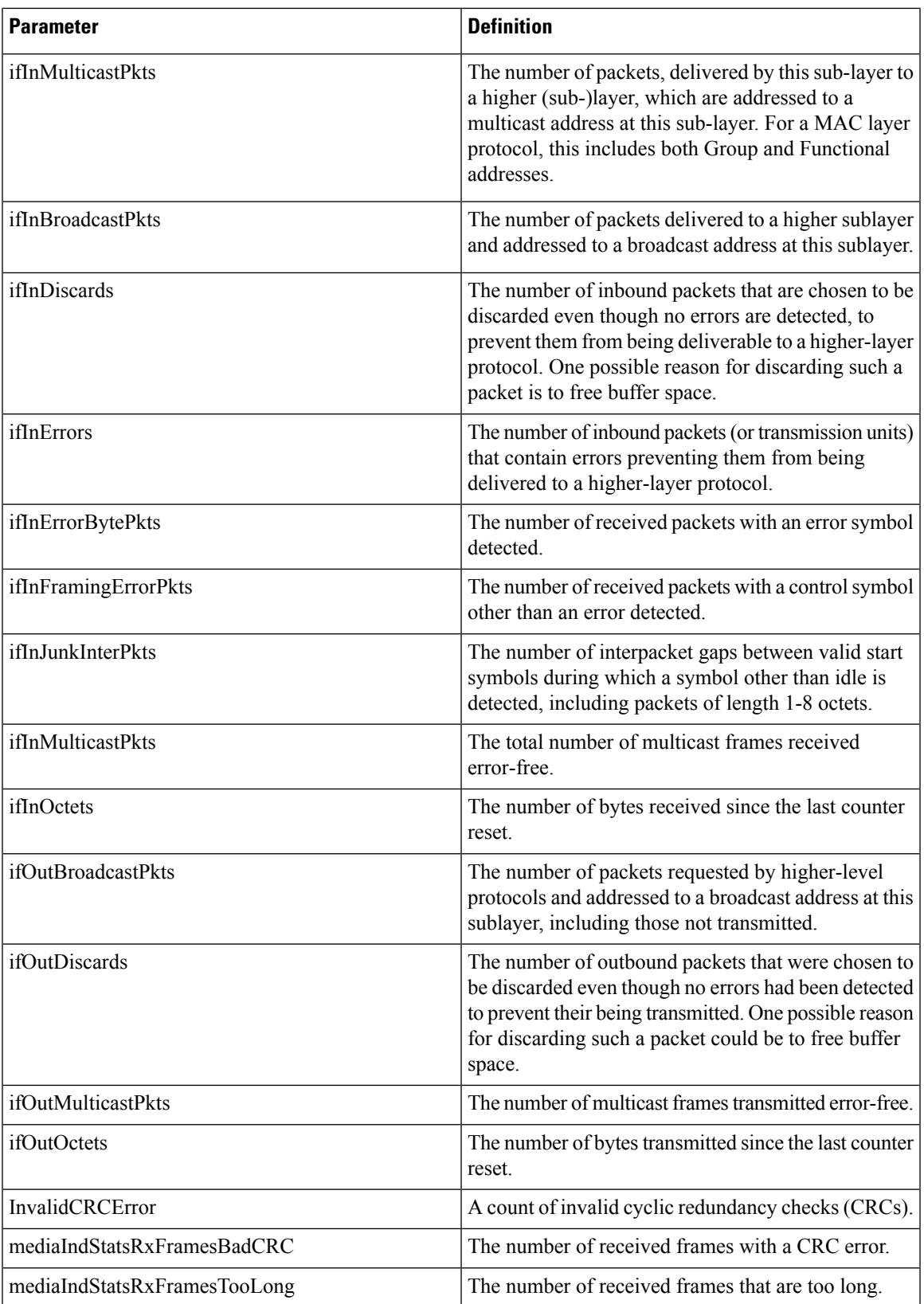

 $\mathbf I$ 

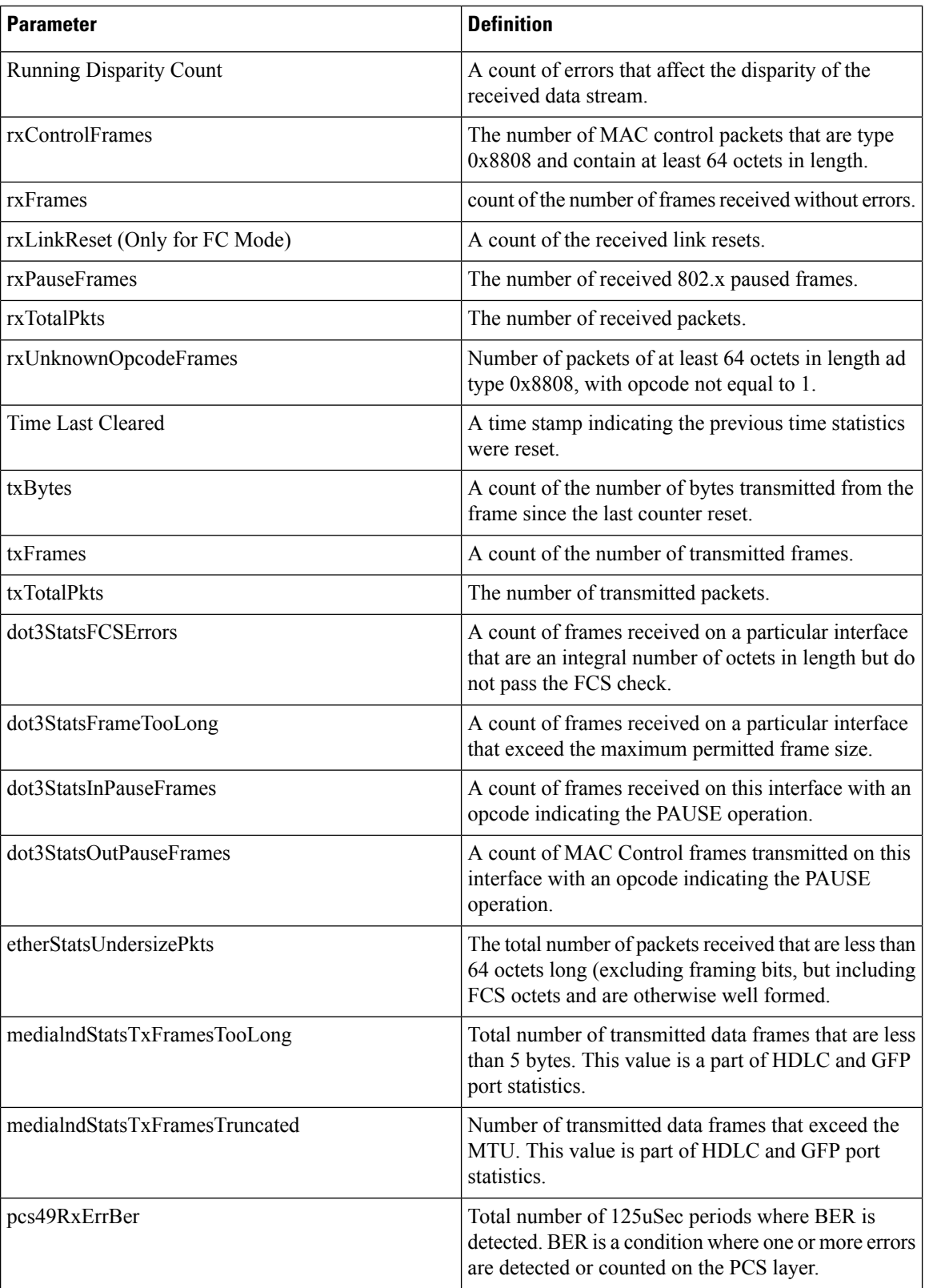

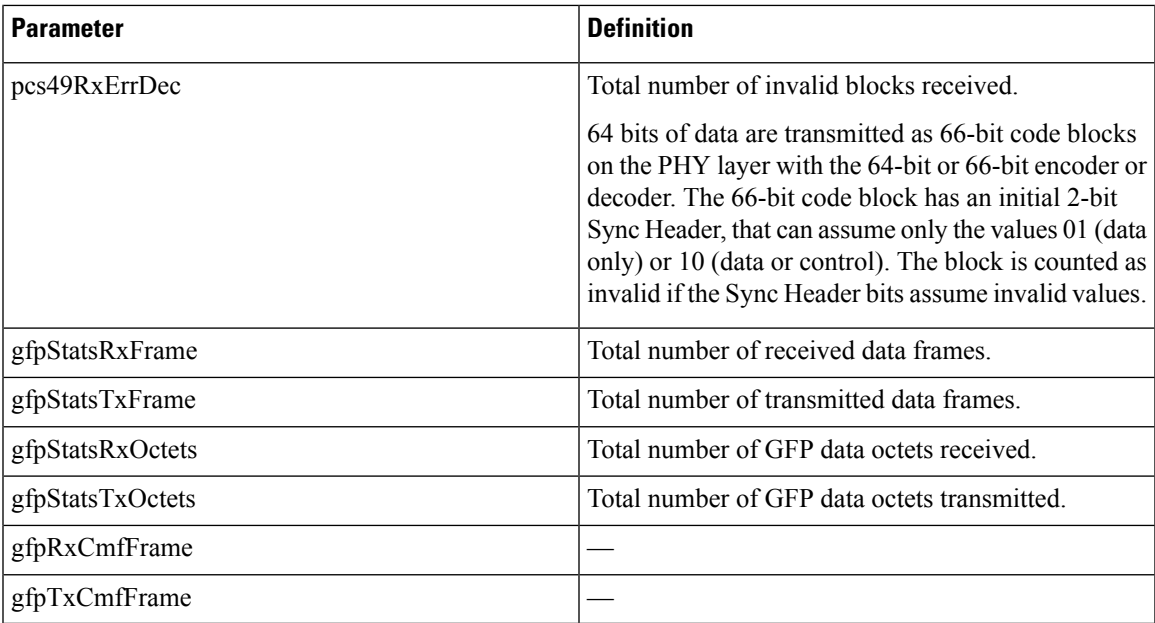

## **Performance Monitoring of SVO Card**

This section lists the PM parameters that are supported by the SVO card.

## **Ethernet Counter PM**

The Ethernet Counter PM tab lists the Ethernet counter parameters for the SVO card.

#### **Table 121:**

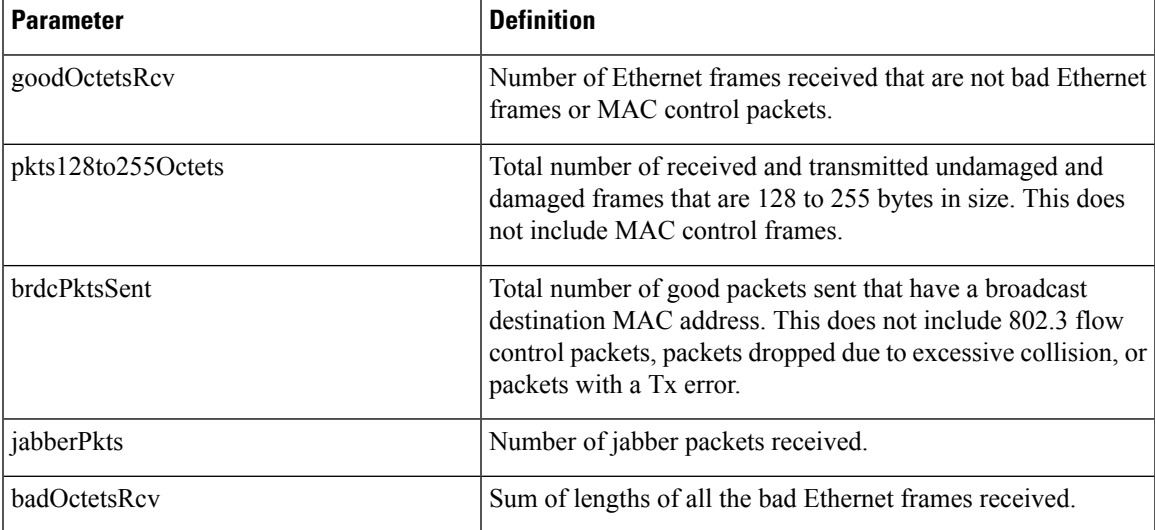

I

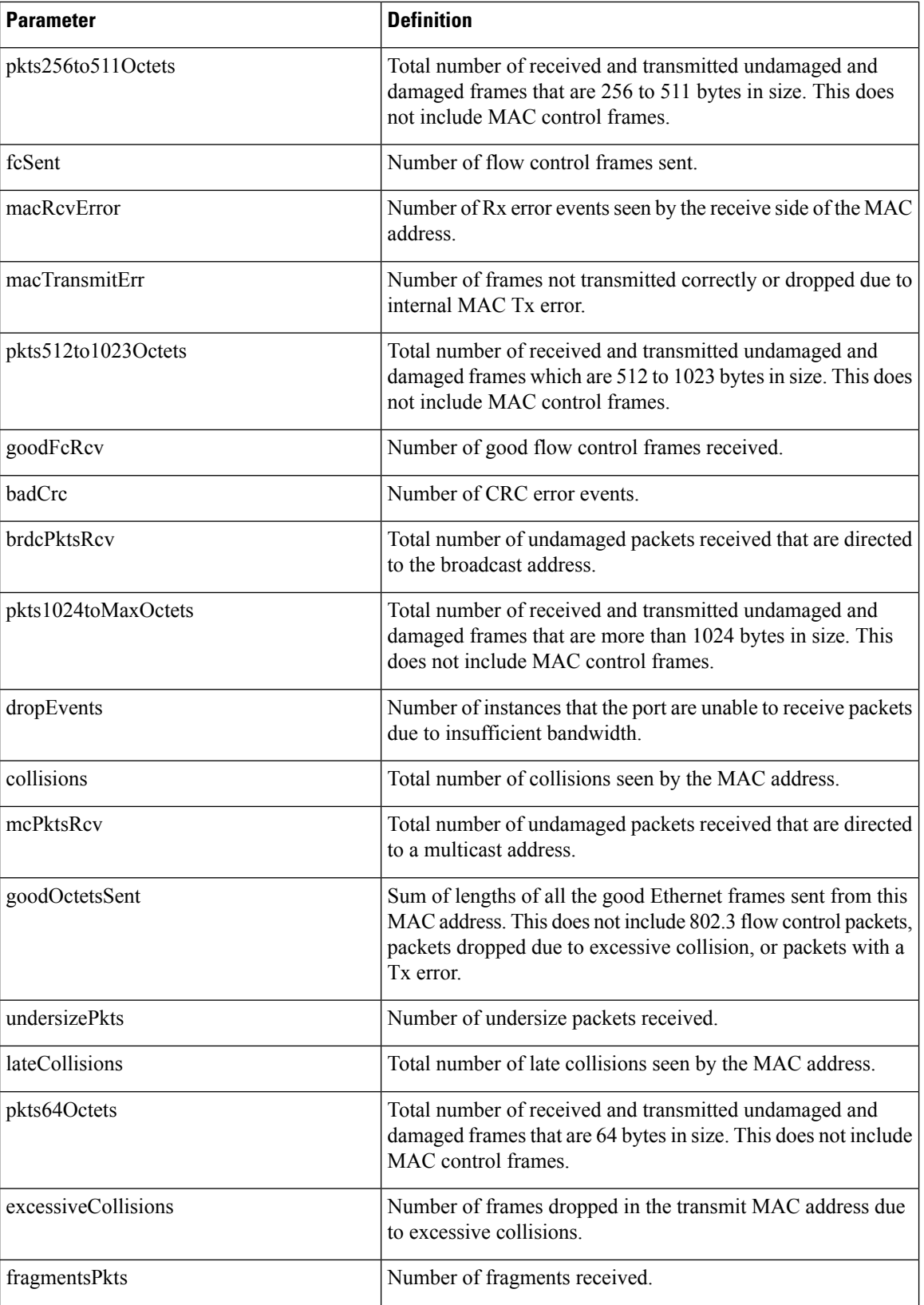

Ш

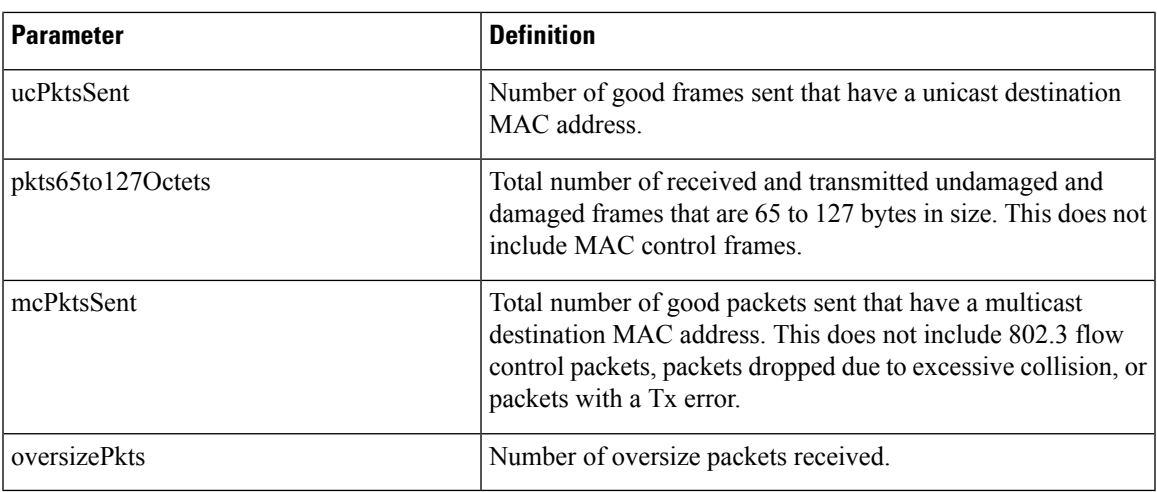

### **Optics PM**

The Optics PM tab lists the optics PM parameters for the SVO card.

#### **Table 122: Optics PM Parameters**

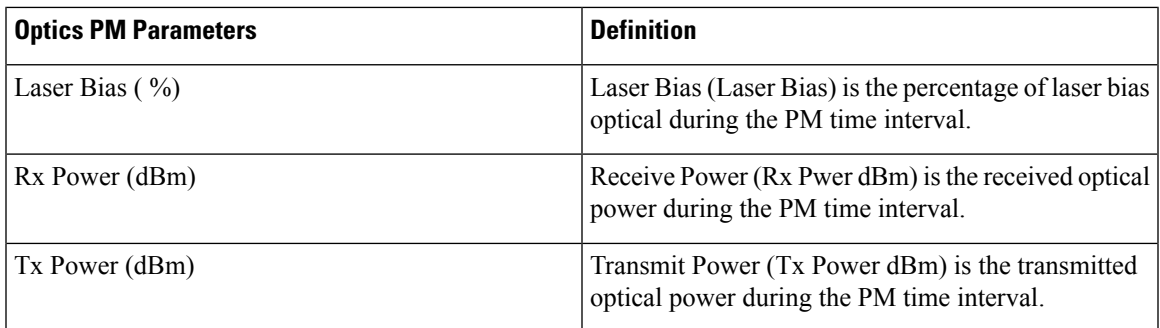

### **Sensor Data PM**

A temperature sensor helps the user manage the system and diagnoses malfunctions. The temperature is measured in degrees of Celsius, and it can be negative. There are several temperature sensors available in the device. The device raises an interrupt when the temperature exceeds a certain threshold.

## **View PM Parameters**

Use this task to view the current and historical PM counts of a card.

#### **Before you begin**

- Log into the SVO Web [Interface,](#page-80-0) on page 65
- Open the Card [View,](#page-83-0) on page 68

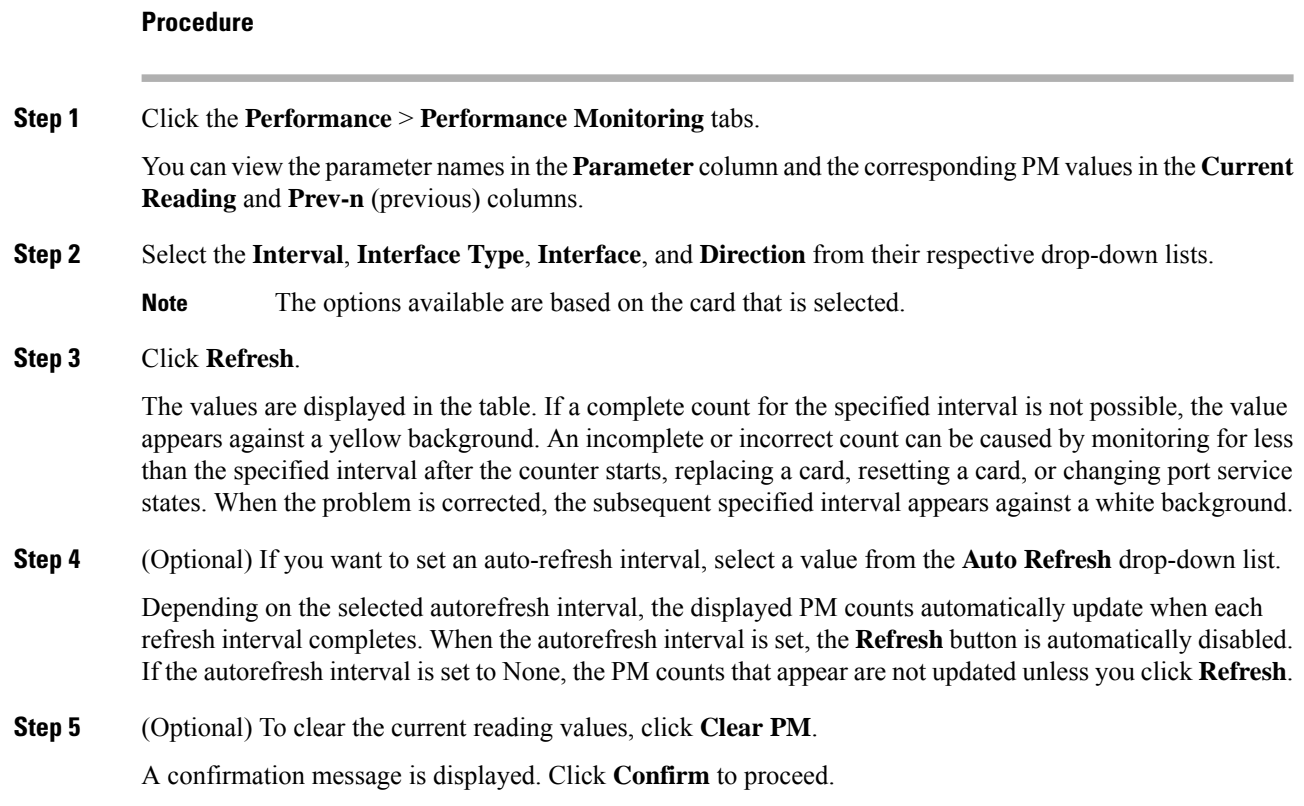

## **View Live Data**

The **Live Data** tab displays the instantaneous PM parameters for a card. These details can be used for troubleshooting. Use this task to view the instantaneous PM counts of a card.

#### **Before you begin**

- Log into the SVO Web [Interface,](#page-80-0) on page 65
- Open the Card [View,](#page-83-0) on page 68

#### **Procedure**

**Step 1** Click the **Maintenance** > **Live Data** tabs.

You can view the parameter names in the **Parameter** column and the corresponding PM values in the **Current Reading** column.

**Step 2** Select the **Interface Type** and **Interface** from their respective drop-down lists.

**Note** The options available are based on the card that is selected.

The values are displayed in the table.

**Step 3** Click **Refresh** to see the latest PM counts.

**Step 4** (Optional) If you want to set an autorefresh interval, select a value from the **Auto Refresh** drop-down list.

Depending on the selected autorefresh interval, the displayed PM counts automatically update when each refresh interval completes. When the autorefresh interval is set, the **Refresh** button is automatically disabled. If the autorefresh interval is set to None, the PM counts that appear are not updated unless you click **Refresh**.

## **View PM Parameters of SVO Card**

Use this task to view the PM counts of the SVO card.

#### **Before you begin**

- Log into the SVO Web [Interface,](#page-80-0) on page 65
- Open the Card [View,](#page-83-0) on page 68

#### **Procedure**

- **Step 1** Click the **Performance** tab.
- **Step 2** Perform these steps, as needed.
	- a) To view the ethernet counter PM parameters, perform these steps:
		- **1.** Click the **Ethernet Counter** tab.
		- **2.** From the drop-down list, choose a specific port or **ALL**.
		- **3.** Click **Refresh** to view the updated PM values.
		- **4.** (Optional) To clear the current reading values, click **Clear**. A confirmation message appears.
		- **5.** Click **Confirm** to proceed.
	- b) To view the sensor data PM parameters, perform these steps:
		- **1.** Click the **Sensor Data** tab.
		- **2.** Click **Refresh** to view the updated PM values.
	- c) To view the Optics PM parameters, perform these steps:
		- **1.** Click the **Optics PM** tab.
		- **2.** Click **Refresh** to view the updated PM values.

## **Export PM Data of SVO Card**

#### **Table 123: Feature History**

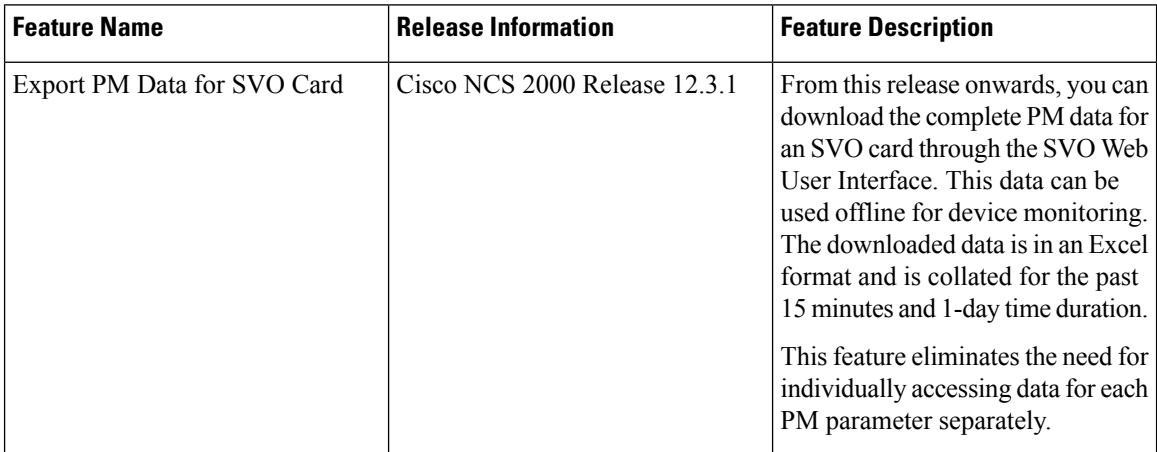

### **Export PM Data of SVO Card**

Use this task to export the complete PM data for the SVO card. The PM data will be downloaded as an Excel sheet in your system after performing the following steps.

#### **Before you begin**

- Log into the SVO Web [Interface,](#page-80-0) on page 65
- Open the Card [View,](#page-83-0) on page 68

#### **Procedure**

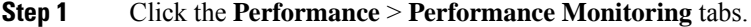

#### **Step 2** Click **Export to Excel with nested data**.

The Excel sheet contains complete PM data for all the ports and interface type showing current and previous readings for the SVO card.

**Note** The downloaded Excel sheet contains PM data for 15 minutes and 1-day interval.

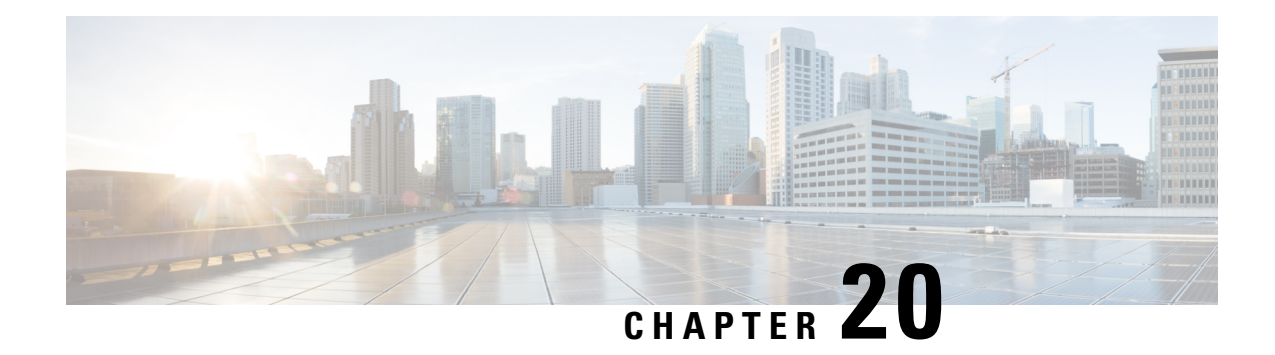

# **Upgrade Software**

**Table 124: Feature History**

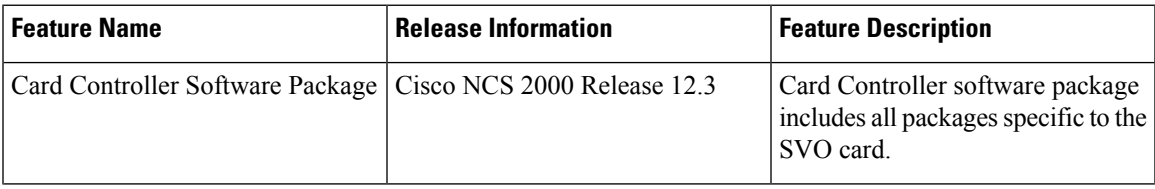

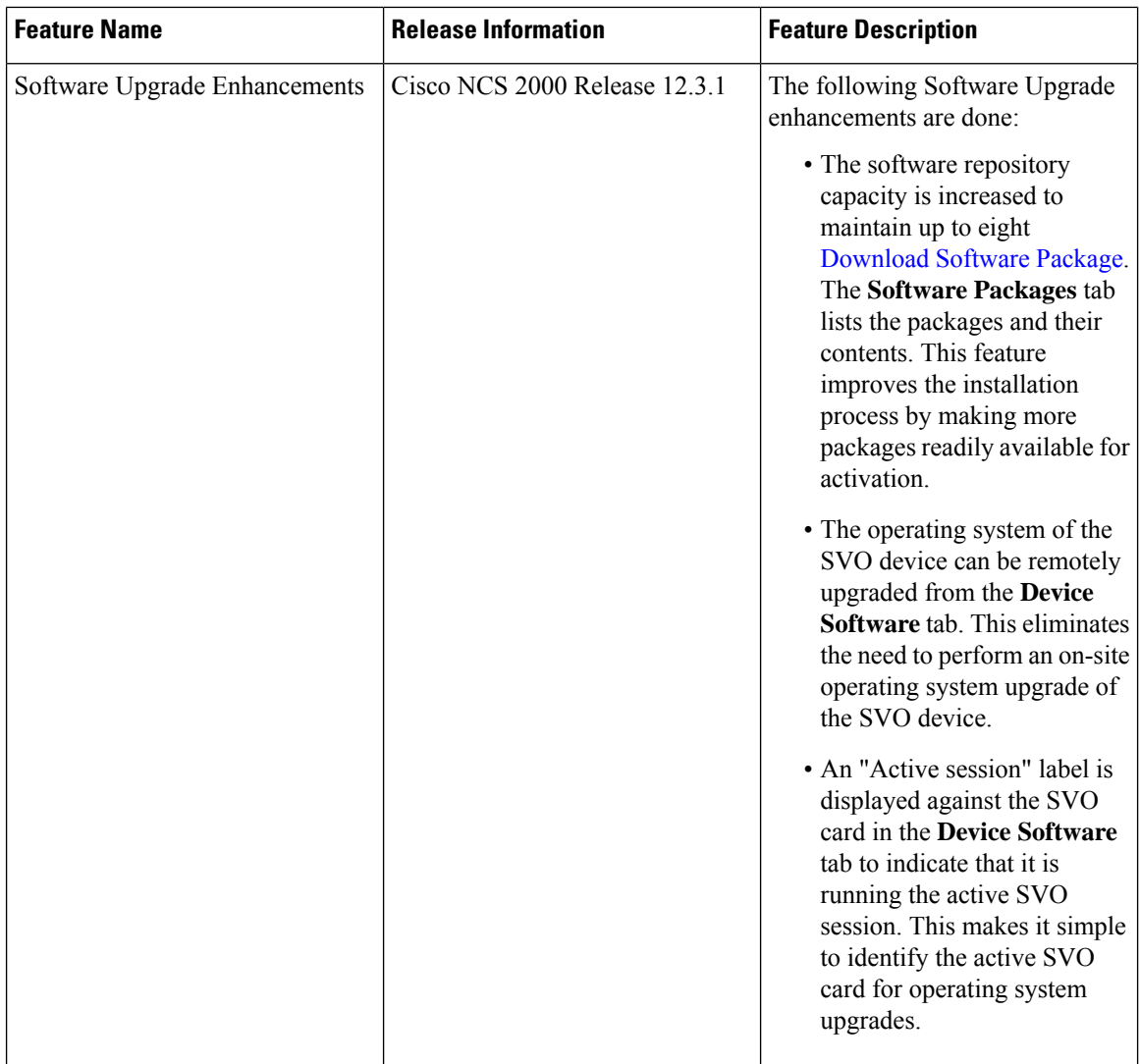

This chapter describes the software upgrade in Cisco NCS 2000 SVO and its related tasks. This chapter applies to the NCS 2000 node that is already migrated to SVO with release greater than R12.x

- SVO [Software](#page-418-0) Package, on page 403
- [Workflow](#page-418-1) for Software Upgrade, on page 403
- [Download](#page-419-0) Software Package, on page 404
- Delete [Software](#page-420-0) Package, on page 405
- Activate Admin Plane [Software](#page-421-0) , on page 406
- Activate SVO [Software](#page-421-1) , on page 406
- [Download](#page-422-0) Device Software , on page 407
- Activate Device [Software,](#page-423-0) on page 408
- Workflow for Software [Downgrade,](#page-424-0) on page 409

## <span id="page-418-0"></span>**SVO Software Package**

The software package is distributed as a single file that is downloaded to the local file system of SVO and it contains all the required packages for upgrading the system. The single file image is different depending on the SVO installation type: SVO line card (ISO image file) or SVO external server (TAR image file). The package can be downloaded by any active SVO ROADM instance running on the line card or external server.

External server TAR image consists of the following:

- NCS 2000 software packages
- SVO software package
- Admin plane package

ISO line card image consists of the following:

- NCS 2000 software packages
- SVO software package
- Admin plane package
- SVO line card operating system
- Additional packages for specific line card management
- Card controller software package

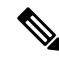

You must download the software only from the ROADM SVO instance and not from the OLA, DGE or TXP SVO instances. **Note**

## <span id="page-418-1"></span>**Workflow for Software Upgrade**

The **Software Manager** page has four tabs which are used for upgrading the device software.

### ⇘

**Note** The following sequence is mandatory for software upgrade.

- **1.** Use the **Download** tab to download the necessary packages. The relevant procedure is discussed at [Download](#page-419-0) Software Package, on page 404. The downloaded packages appear in the **Software Packages** tab.
- **2.** Use the **Admin Plane Software** tab to activate the SVO package. It lists the active software versions. The relevant procedure is discussed at Activate Admin Plane [Software](#page-421-0) , on page 406.
- **3.** Use the **SVO Software** tab to activate the SVO package. It lists the active software versions. The relevant procedure is discussed at Activate SVO [Software](#page-421-1) , on page 406.
- **4.** Use the **Device Software** tab to download the NCS 2000 device software packages. The relevant procedure is discussed at [Download](#page-422-0) Device Software , on page 407.
- **5.** Use the **Device Software** tab to activate the NCS 2000 device software packages. The relevant procedure is discussed at Activate Device [Software,](#page-423-0) on page 408.

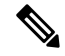

After upgrading the SVO solution to R12.31, you should adjust the Reserved memory of the SVO container. For more information on how to adjust the reserved memory, see Edit [Reserved](#page-60-0) Memory of an SVO Instance, on [page](#page-60-0) 45. **Note**

## <span id="page-419-0"></span>**Download Software Package**

Use this task to download the software package on the SVO card.

#### **Before you begin**

Log into the SVO Web [Interface,](#page-80-0) on page 65

#### **Procedure**

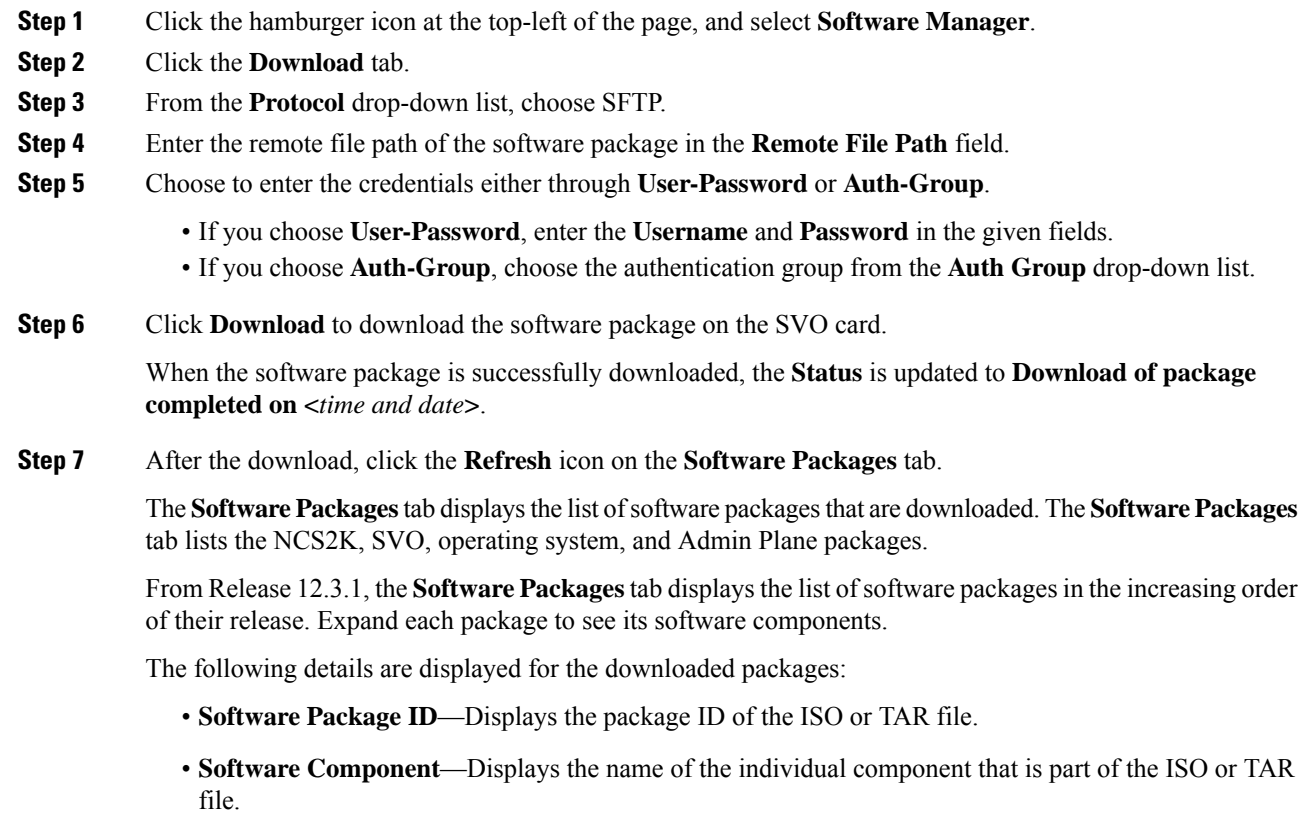

- **File Name**—Displays the filename of the software package.
- **Version**—Displays the version of the software package.
- **CRC Valid**—Cyclical Redundancy Check (CRC) to perform package integrity and ensure that the package content is valid.
- **Size (in bytes)**—Displays the size of the software package.
- From Release 12.3.1, the **Software Packages** tab displays up to eight software packages. If the ninth software package is downloaded, it automatically overwrites the oldest package that is not in use. **Note**

## <span id="page-420-0"></span>**Delete Software Package**

Use this task to delete the software package on the SVO card or application.

#### **Before you begin**

Log into the SVO Web [Interface,](#page-80-0) on page 65

#### **Procedure**

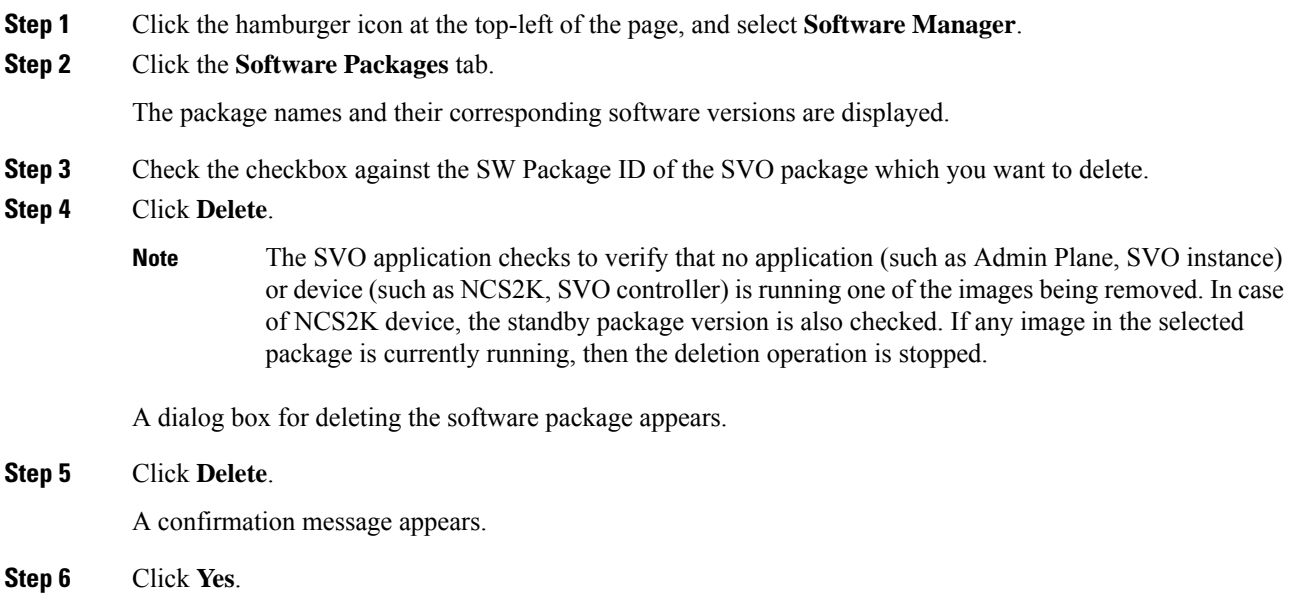

## <span id="page-421-0"></span>**Activate Admin Plane Software**

Use this task to activate the admin plane software package on the SVO card.

#### **Before you begin**

Log into the SVO Web [Interface,](#page-80-0) on page 65

#### **Procedure**

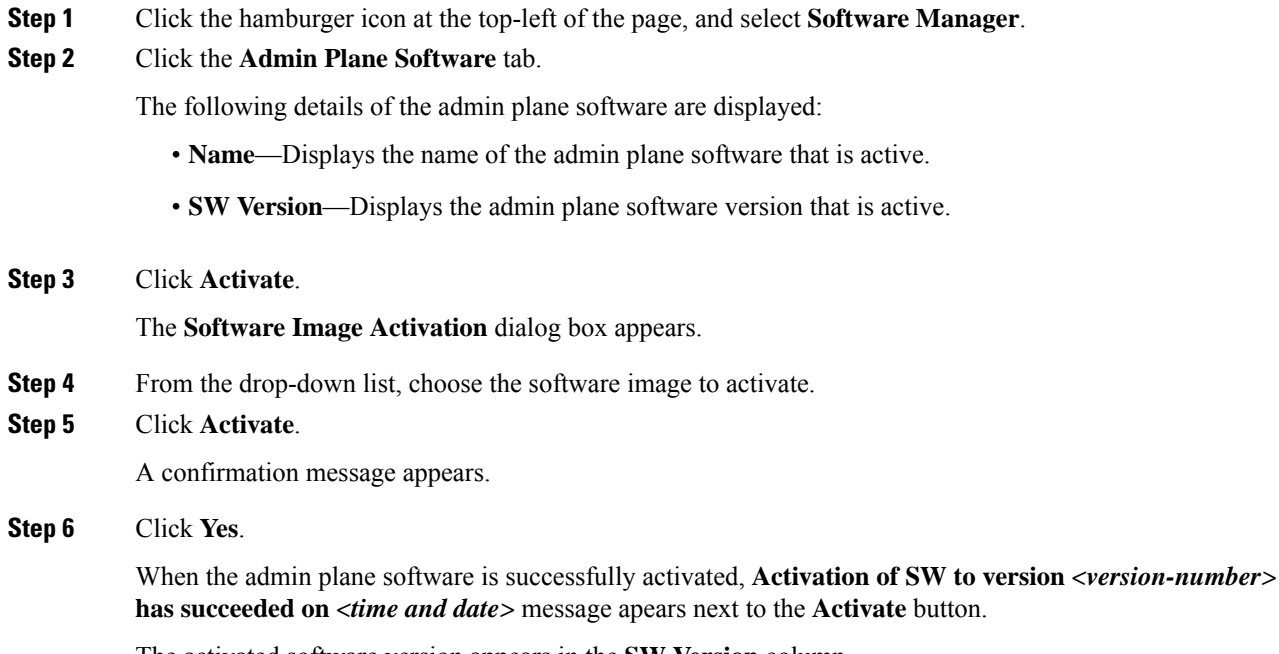

The activated software version appears in the **SW Version** column.

## <span id="page-421-1"></span>**Activate SVO Software**

Use this task to activate the SVO software package on the SVO card.

#### **Before you begin**

Log into the SVO Web [Interface,](#page-80-0) on page 65

#### **Procedure**

**Step 1** Click the hamburger icon at the top-left of the page, and select **Software Manager**.

**Step 2** Click the **SVO Software** tab.

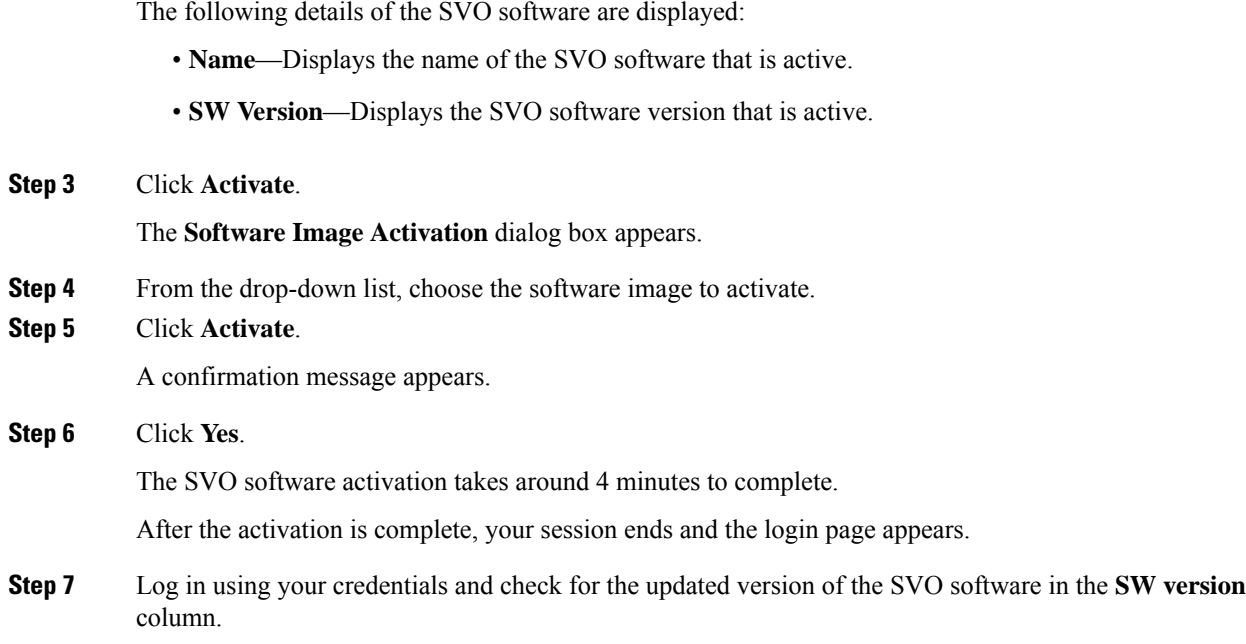

## <span id="page-422-0"></span>**Download Device Software**

Use this task to download the device software package from the SVO card to NCS 2000 device. In R12.x, you can download the device software package to only one NCS 2000 device for each SVO instance.

#### **Before you begin**

- Log into the SVO Web [Interface,](#page-80-0) on page 65
- Activate SVO [Software](#page-421-1) , on page 406

#### **Procedure**

**Step 1** Click the hamburger icon at the top-left of the page, and select **Software Manager**.

#### **Step 2** Click the **Device Software** tab.

The following details of the software packages are displayed:

- **Name**—Displays the name of the device where the software package is downloaded.
- **Component**—Displays the platform name.
- **Working SW Version**—Displays the package version that is active.
- **Protect SW Version**—Displays the backup package version.
- **Status**—Displays the progress of package download.

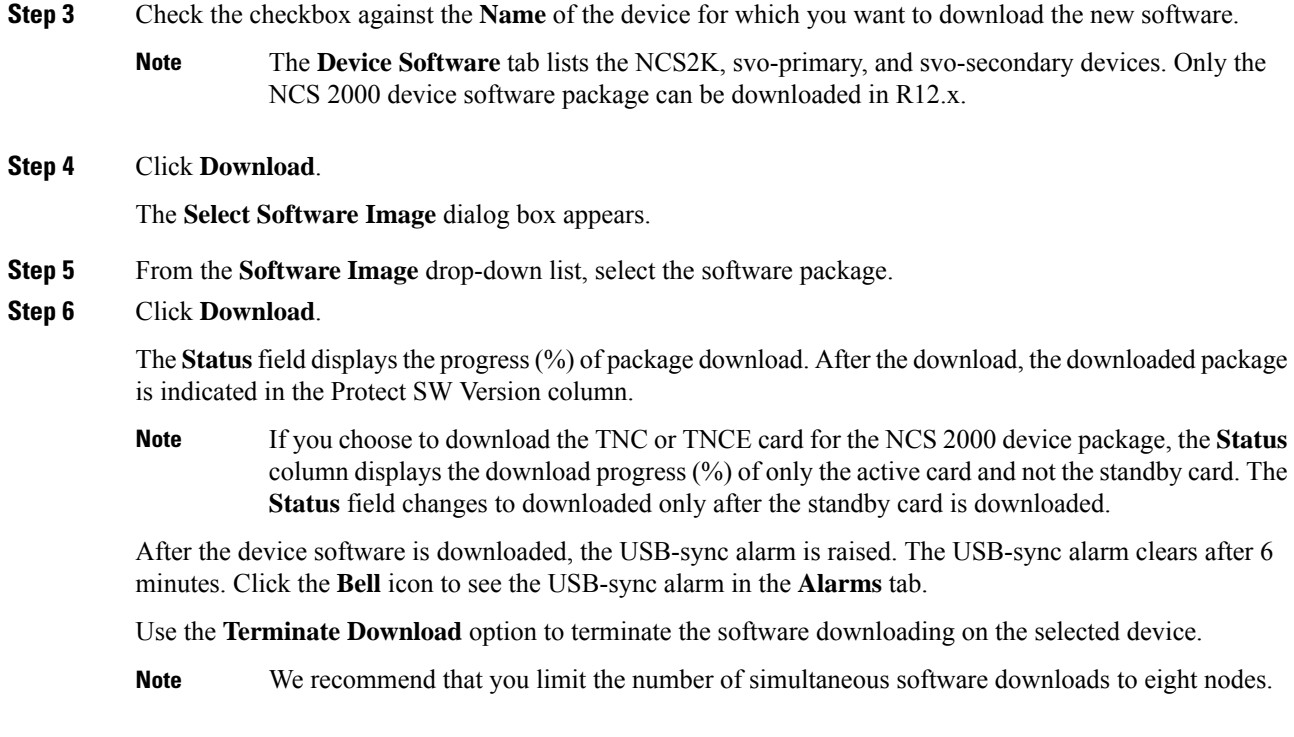

## <span id="page-423-0"></span>**Activate Device Software**

Use this task to activate the NCS 2000 device software package in R12.x.

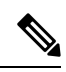

After you have downloaded the device software, wait for the USB-sync alarm to clear. If the alarm is not cleared, the activation of the NCS 2000 device software package fails. **Note**

#### **Before you begin**

- Log into the SVO Web [Interface,](#page-80-0) on page 65
- Activate SVO [Software](#page-421-1) , on page 406
- [Download](#page-422-0) Device Software , on page 407

#### **Procedure**

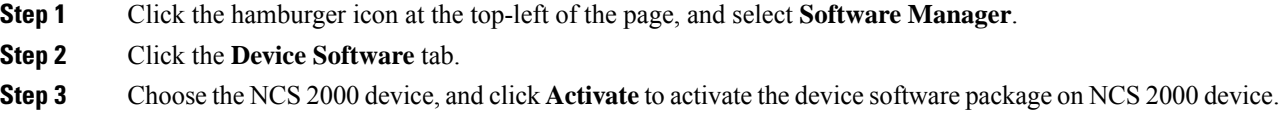

The downloaded package that is available in the Protect SW Version is activated to the Working SW Version.

- If you choose to activate the TNC or TNCE card for the NCS 2000 device package, the **Status** field displays the activation progress (%) of only the active card and not the standby card. **Note**
- **Note** From Release 12.3, you can upgrade the CardController component of the SVO devices.
- From Release 12.3.1, you can upgrade the OS component of the SVO devices. However, the **Activate** button is enabled only when you select the OS component for both the SVO devices or the device that is not running the Active SVO session. *Active session* label is added next to the SVO device that is running the Active SVO session. In case of Standalone configuration, the **Activate** button remains enabled. **Note**

During the activation of the new operating system, accessistemporarily lost on the active session card and the SVO Web UI.

Currently no automatic rollback procedure is supported for the OS component upgrade. If issues arise, the device can be only recovered on site. **Caution**

## <span id="page-424-0"></span>**Workflow for Software Downgrade**

The **Software Manager** page has four tabs which are used for downgrading the device software.

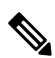

**Note** The following sequence is mandatory for software downgrade.

- **1.** Use the **SVO Software** tab to activate the SVO package. It lists the active software versions. The relevant procedure is discussed at Activate SVO [Software](#page-421-1) , on page 406.
- **2.** Use the **Admin Plane Software** tab to activate the SVO package. It lists the active software versions. The relevant procedure is discussed at Activate Admin Plane [Software](#page-421-0) , on page 406.
- **3.** Use the **Device Software** tab to download the NCS 2000 device software packages. The relevant procedure is discussed at [Download](#page-422-0) Device Software , on page 407.
- **4.** Use the **Device Software** tab to activate or revert the NCS 2000 device software packages. The relevant procedure is discussed at Activate Device [Software,](#page-423-0) on page 408.

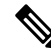

When you downgrade the SVO solution to R12.3 from R12.31, the Reserved memory assigned for the SVO container increases by 2 GB in R12.3. After downgrading the SVO solution, you should adjust the Reserved memory of the SVO container. For more information on how to adjust the reserved memory, see Edit [Reserved](#page-60-0) Memory of an SVO [Instance,](#page-60-0) on page 45. **Note**

L

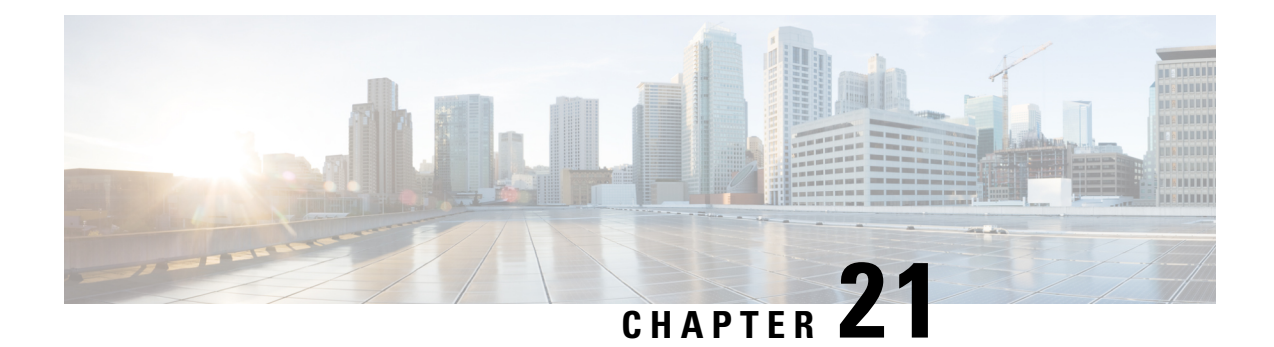

# **Licensing Support for NCS 2000 Cards in SVO**

This chapter describes the list of line cards that supports NCS 2000 SVO and the associated licensing operations.

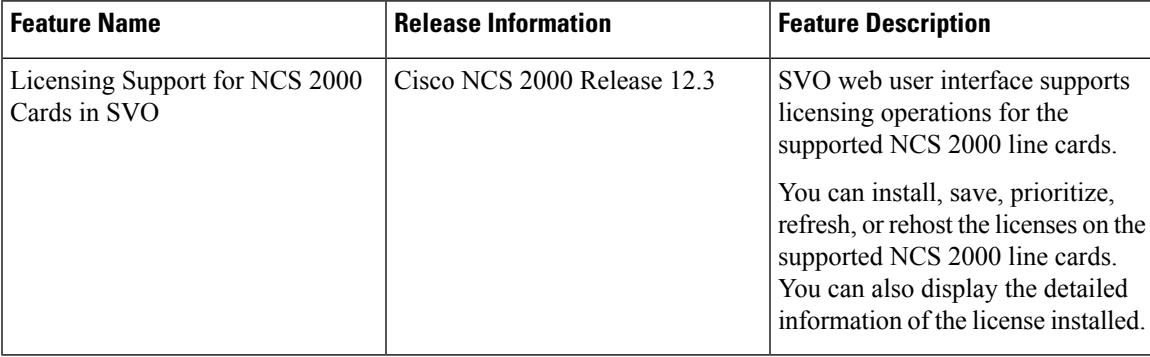

#### **Table 125: Feature History**

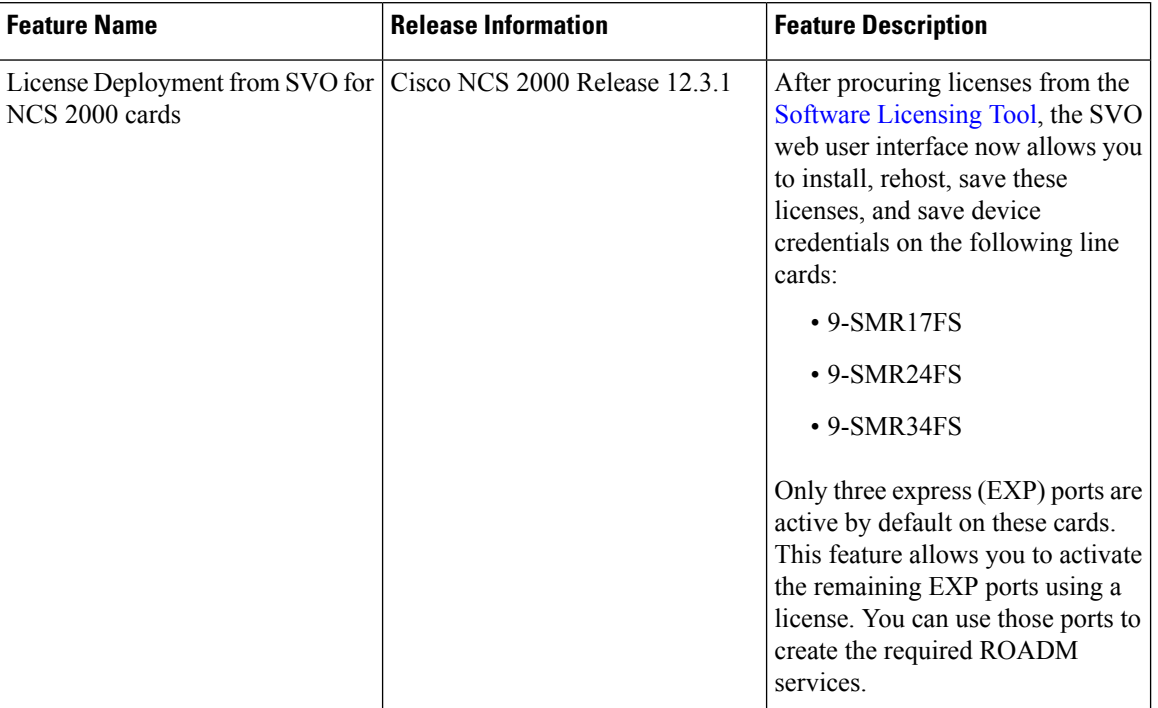

#### **Table 126: Feature History**

- Overview of [Licensing,](#page-427-0) on page 412
- Line Cards with SVO [Licenses,](#page-427-1) on page 412
- Licensing [Operations,](#page-430-0) on page 415
- View License [Information,](#page-433-0) on page 418
- Manage [Licensing](#page-434-0) Data , on page 419
- [Display](#page-436-0) Detail License Usage, on page 421

## <span id="page-427-0"></span>**Overview of Licensing**

A license is a permit for a software feature to be functional or enabled on a device. The "pay as you grow" model enables you to upgrade your hardware and software capacity by using a license key. As a result, the upfront deployment cost is reduced and additional capacity or features can be purchased on a need basis. You need not complete a return merchandise authorization (RMA) process to add a new hardware. Instead, you can purchase the license, have it electronically delivered, and use the license key to enable the licensed feature.

New devices are shipped with preinstalled licenses for specific functionalities based on your order. New licenses have to be added for enabling additional functionalities. New or upgraded Cisco devices must be registered in the Cisco Product License Registration portal and must have a product authorization key (PAK) to obtain licenses from Cisco.

## <span id="page-427-1"></span>**Line Cards with SVO Licenses**

SVO supports licensing for the following line cards:

• 40-SMR1-C and 40-SMR2-C Cards

- 20-SMRFS Card
- 200G-CK-LC Card
- 10x10G-LC Card
- 9-SMR17FS, 9-SMR24FS, and 9-SMR34FS Cards

#### **40-SMR1-C and 40-SMR2-C Cards**

The 40-SMR1-C and 40-SMR2-C cards use count-based licenses that represent the number of licensed wavelengths on the express (EXP) ports. The card has a base functionality for the first ten circuits provisioned using the EXP ports. License is required for provisioning any additional circuits on the EXP (Tx and Rx) ports. Permanent licenses can be purchased in 10-port increments. A maximum of three sets of permanent licenses, each supporting ten ports, can be installed.

The evaluation license on the 40-SMR1-C and 40-SMR2-C cards supports full capability and hence, all the ports can be provisioned.

The licensable PIDs for the 40-SMR1-C and 40-SMR2-C cards are:

- 15454-SMR1-LIC
- 15454-SMR2-LIC
- The non-licensable PIDs for the 40-SMR1-C and 40-SMR2-C cards are:
	- 15454-40-SMR1-C
	- 15454-40-SMR2-C

The usage of the 40-SMR1-C and 40-SMR2-C card licensing impacts the circuit provisioning in the following ways:

- If the card is used on a meshed node (of N degrees) or on a ROADM node, the licensing determines the number of OCH pass-through circuits that can be provisioned crossing the EXP (Tx) ports.
- If the card is used on node where a side is defined on the EXP(Tx) port, the licensing will determine the number of OCH pass-through or add/drop circuits that can be provisioned on that side.

If a circuit under base functionality is deleted, an existing circuit under temporary or evaluation license does not get transferred to the base functionality. However, if a new circuit is provisioned on the device, it will use the port available under base functionality.

The 40-SMR1-C card goes to the LIC-Evaluation period without a traffic hit under the following conditions:

- When the 40-SMR1-C card is upgraded to a release that requires a license.
- When a permanent license is purchased for all the 40 channels.

#### **20-SMRFS Card**

The 20-SMRFS card uses count-based licenses that represent the number of licensed ports on the express (EXP) ports.

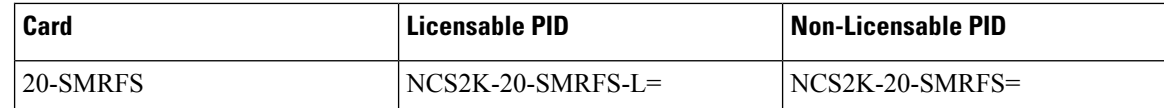

#### **200G-CK-LC Card**

The 200G-CK-LC card supports feature-based licensing.The 200G-CK-LC card supports feature-based licensing.

#### **Table 127: Licensable and Non-Licensable PIDs**

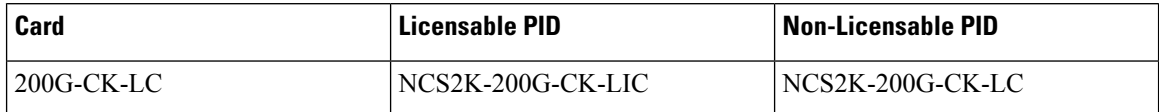

The base functionality is enabled in the licensed card version. Additional features are provided through specific feature licenses. The feature licenses can be permanent license or evaluation license.

#### **10x10G-LC Card**

The 10x10G-LC card supports count-based licenses.

#### **Table 128: Licensable and Non-Licensable PIDs**

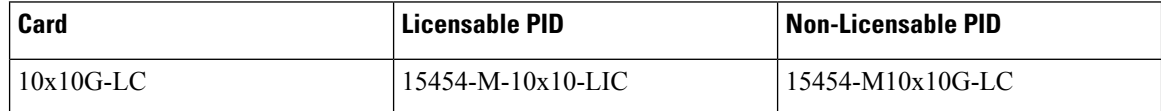

#### **9-SMR17FS, 9-SMR24FS, and 9-SMR34FS Cards**

The 9-SMR17FS, 9-SMR24FS, and 9-SMR34FS cards use count-based licenses that represent the number of licensed ports on the express (EXP) ports.

The licensable card versions for the 9-SMR17FS, 9-SMR24FS, and 9-SMR34FS cards have only three ports that are enabled, and by default, they do not have Flex Spectrum capability. Additional ports can be activated through specific licenses. The licenses can be permanent or evaluation licenses.

**Table 129: Licensable and Non-Licensable PIDs**

| Card               | Licensable PID       | Non-Licensable PID |
|--------------------|----------------------|--------------------|
| $\sqrt{9-SMR17FS}$ | $NCS2K-9-SMR17FS-L=$ | $NCS2K-9-SMR17FS=$ |
| $\sqrt{9-SMR24FS}$ | $NCS2K-9-SMR24FS-I=$ | $NCS2K-9-SMR24FS=$ |
| $9-SMR34FS$        | $NCS2K-9-SMR34FS-I=$ | $NCS2K-9-SMR34FS=$ |

#### **Feature Licenses**

The following table describes the feature licenses that can be purchased from the licensing portal.

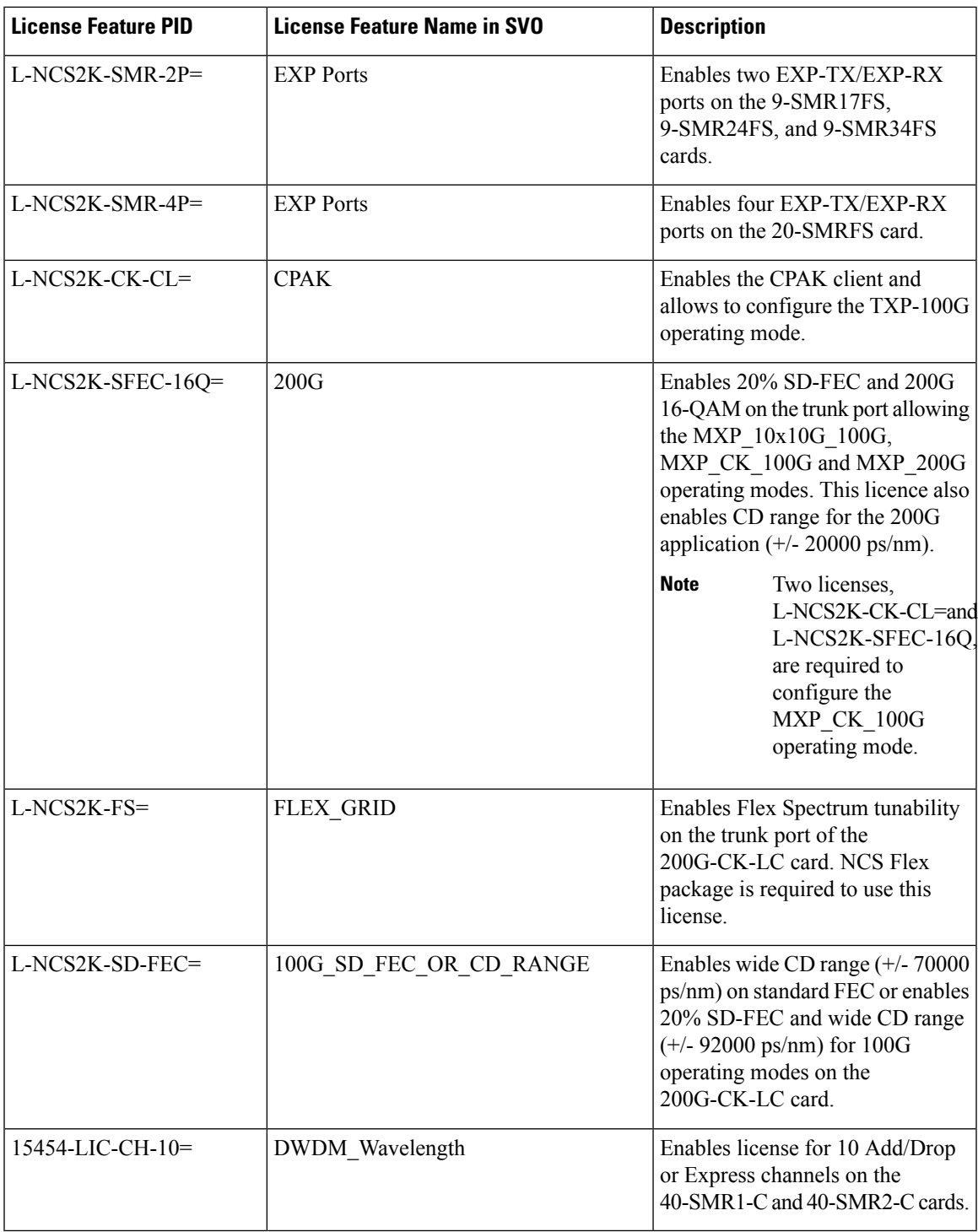

# <span id="page-430-0"></span>**Licensing Operations**

 $\overline{\phantom{a}}$ 

You can choose one of the following licensing operations that best suits your requirement:

- Install [License,](#page-431-0) on page 416
- Save [License,](#page-431-1) on page 416
- Save [Watchtower](#page-432-0) Device Certificate License
- Rehost [License](#page-432-1)

### <span id="page-431-0"></span>**Install License**

Use this task to install the license on the card.

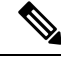

**Note**

The license file would have been emailed to your registered e-mail address after the license registration on the licensing portal.

#### **Before you begin**

Log into the SVO Web [Interface,](#page-80-0) on page 65

Open the Card [View,](#page-83-0) on page 68

#### **Procedure**

- **Step 1** Click the **Provisioning** > **Licensing** > **License Operations** tabs.
- **Step 2** From the **Choose the Operation to Perform** drop-down list, choose **Install License**.
- **Step 3** Click **Select files**, browse and select the license file.
- <span id="page-431-1"></span>**Step 4** Click **Apply**.

### **Save License**

Use this task to save the license file on the card.

 $\mathscr{O}$ 

You can always save a license file that you have installed. If you have lost the license by accidental delete, you can reinstall the license using the saved license file. An evaluation license cannot be saved. **Note**

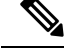

**Note** The saved license file used in SVO is not applicable in CTC and vice versa.

#### **Before you begin**

Log into the SVO Web [Interface,](#page-80-0) on page 65

Open the Card [View,](#page-83-0) on page 68
### **Procedure**

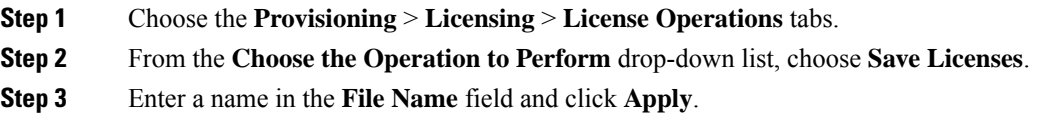

## **Save Watchtower Device Certificate License**

The Watchtower Device Certificate (WDC) is used to ascertain the physical authenticity of the device. The WDC is hard-coded on the device.

Use this task to save the credentials associated with the card.

### **Before you begin**

Log into the SVO Web [Interface,](#page-80-0) on page 65

Open the Card [View,](#page-83-0) on page 68

### **Procedure**

- **Step 1** Click the **Provisioning** > **Licensing** > **License Operations** tabs.
- **Step 2** From the **Choose the Operation to Perform** drop-down list, choose **Save Device Credentials (WDC)**.
- **Step 3** Enter a name in the **File Name** field and click **Apply**.

## **Rehost License**

Rehosting enables you to transfer license between two cards, where you revoke the license from the source card and install it on a new card.

Use this task to upload a permission ticket onto the device from which the licenses are transferred (the source device) and rehost the licenses.

### **Before you begin**

Log into the SVO Web [Interface,](#page-80-0) on page 65

Open the Card [View,](#page-83-0) on page 68

### **Procedure**

**Step 1** Click the **Provisioning** > **Licensing** > **License Operations** tabs.

**Step 2** From the **Choose the Operation to Perform** drop-down list, choose **Rehost License**.

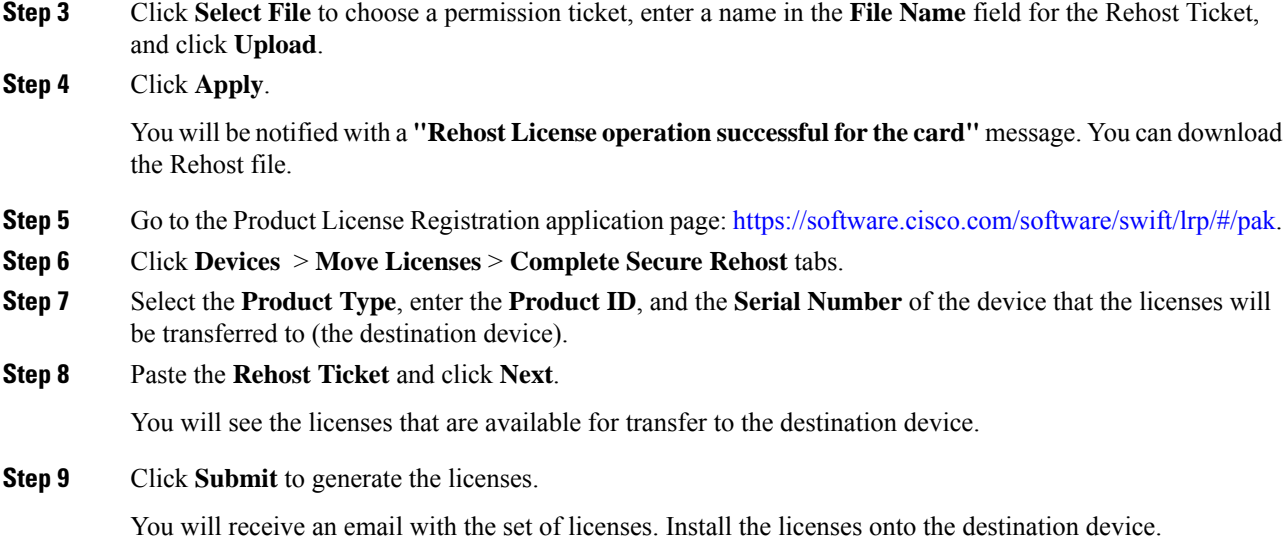

# **View License Information**

You can perform the following operations to view the license information:

- [Refresh](#page-433-0) License
- [Display](#page-434-0) License

## <span id="page-433-0"></span>**Refresh License**

Use this task to refresh the license data. You can view the updated license information.

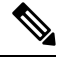

**Note**

The license data cannot be automatically updated. The license card data can only be refreshed by using **Refresh License Data** operation.

### **Before you begin**

Log into the SVO Web [Interface,](#page-80-0) on page 65

Open the Card [View,](#page-83-0) on page 68

### **Procedure**

- **Step 1** Click the **Provisioning** > **Licensing** > **Counted License Features** > **License Features** tabs.
- **Step 2** Choose the license entry to refresh the license data.
- **Step 3** Click **Refresh License Data**.to refresh the following parameters:
- License Feature Name—Name of the licensed feature.
- Total Base Count— Total number of ports under built-in-base license.
- Available Base Count—Number of ports available to provision under base license.
- Total License Count—Total number of licensed ports that can be used under the current in-use license.
- Available License Count—Number of ports available to be provisioned under the current in-use license.
- Unlicensed Count—Number of unlicensed ports.
- Type Used—Type of the license.

### <span id="page-434-0"></span>**Display License**

Use this task to display the following information for the installed and evaluation licenses:

- License Index—In count-based licenses, the license index is based on the license type and the number of licensed ports. In feature-based licenses, the license index is based on the license type and is always license type-1.
- License State—License state such as Active, Inactive, In use, or Not In use.
- License Type—License type such as Evaluation, Temporary, or Permanent.
- Expired—Shows whether the license is expired or not.
- Total License Count—The number of licensed ports.
- Priority—The priority of the license such as high, medium, or low.
- Expiry Date—Shows the license expiry date.

### **Before you begin**

Log into the SVO Web [Interface,](#page-80-0) on page 65

Open the Card [View,](#page-83-0) on page 68

### **Procedure**

- **Step 1** Click the **Provisioning** > **Licensing** > **Counted License Features** tabs.
- **Step 2** Choose the license entry.
- **Step 3** Click **Manage License Data**.

## **Manage Licensing Data**

You can manage the license data by performing the following actions:

- [Annotate](#page-435-0) license
- Delete [license](#page-435-1)
- Modify [License](#page-436-0) Priority

## <span id="page-435-0"></span>**Annotate license**

Use this task to annotate comments to a license line. The comments added are saved in the license file.

### **Before you begin**

Log into the SVO Web [Interface,](#page-80-0) on page 65

Open the Card [View,](#page-83-0) on page 68

### **Procedure**

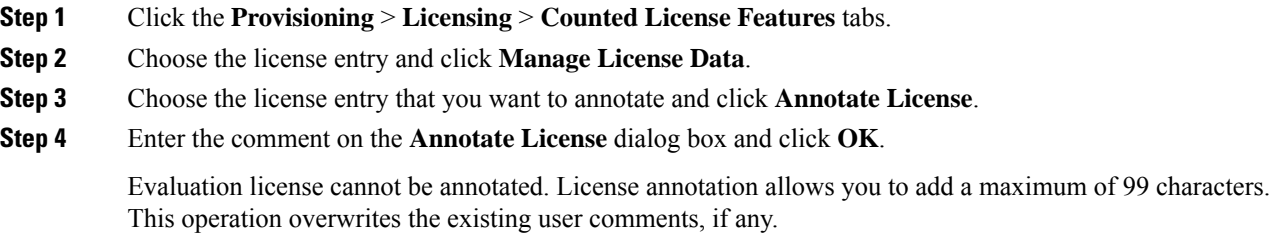

### <span id="page-435-1"></span>**Delete license**

Use this task to delete a permanent or temporary license from the card. You can delete a license only when the license has expired or when it is in the **Inactive** or **Active, not in use** state.

### **Before you begin**

Log into the SVO Web [Interface,](#page-80-0) on page 65

Open the Card [View,](#page-83-0) on page 68

### **Procedure**

- **Step 1** Click the **Provisioning** > **Licensing** > **Counted License Features** tabs.
- **Step 2** Choose the license entry and click **Manage License Data**.
- **Step 3** Choose the license entry that you want to delete and click **Delete License**.

## <span id="page-436-0"></span>**Modify License Priority**

Use this task to change the license priority of an evaluation or temporary license. You can change the priority of the license from high to low or vice versa.

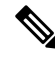

License priority of a permanent license cannot be modified. Priority management does not support "Feature Based Licenses". **Note**

### **Before you begin**

Log into the SVO Web [Interface,](#page-80-0) on page 65

Open the Card [View,](#page-83-0) on page 68

### **Procedure**

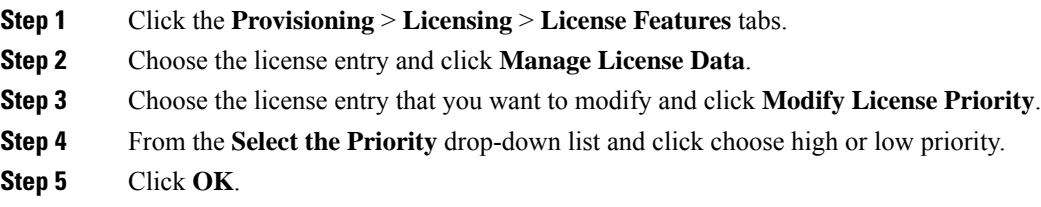

## **Display Detail License Usage**

Use this task to display the list of ports and the corresponding license status for each of the ports in the **Detail License** page.

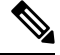

**Note**

You can see the NETCONF client operations here: [https://www.cisco.com/c/en/us/td/docs/optical/ncs2000/](https://www.cisco.com/c/en/us/td/docs/optical/ncs2000/121/data-models-configuration/guide/b-data-models-config-guide-121.html) [121/data-models-configuration/guide/b-data-models-config-guide-121.html](https://www.cisco.com/c/en/us/td/docs/optical/ncs2000/121/data-models-configuration/guide/b-data-models-config-guide-121.html)

### **Before you begin**

Log into the SVO Web [Interface,](#page-80-0) on page 65

Open the Card [View,](#page-83-0) on page 68

### **Procedure**

- **Step 1** Click the **Provisioning** > **Licensing** > **Counted License Features** tabs.
- **Step 2** Click the **Get Detail License Usage** tab.

The list of ports and their license status are displayed. You can sort the ports based on created order or by port number.